# Oracle® Fusion Cloud EPM 管理 Account Reconciliation

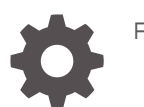

F28061-23

ORACLE®

Oracle Fusion Cloud EPM 管理 Account Reconciliation

F28061-23

版权所有 © 2016, 2024, Oracle 和/或其附属公司。

第一作者:EPM Information Development Team

This software and related documentation are provided under a license agreement containing restrictions on use and disclosure and are protected by intellectual property laws. Except as expressly permitted in your license agreement or allowed by law, you may not use, copy, reproduce, translate, broadcast, modify, license, transmit, distribute, exhibit, perform, publish, or display any part, in any form, or by any means. Reverse engineering, disassembly, or decompilation of this software, unless required by law for interoperability, is prohibited.

The information contained herein is subject to change without notice and is not warranted to be error-free. If you find any errors, please report them to us in writing.

If this is software, software documentation, data (as defined in the Federal Acquisition Regulation), or related documentation that is delivered to the U.S. Government or anyone licensing it on behalf of the U.S. Government, then the following notice is applicable:

U.S. GOVERNMENT END USERS: Oracle programs (including any operating system, integrated software, any programs embedded, installed, or activated on delivered hardware, and modifications of such programs) and Oracle computer documentation or other Oracle data delivered to or accessed by U.S. Government end users are "commercial computer software," "commercial computer software documentation," or "limited rights data" pursuant to the applicable Federal Acquisition Regulation and agency-specific supplemental regulations. As such, the use, reproduction, duplication, release, display, disclosure, modification, preparation of derivative works, and/or adaptation of i) Oracle programs (including any operating system, integrated software, any programs embedded, installed, or activated on delivered hardware, and modifications of such programs), ii) Oracle computer documentation and/or iii) other Oracle data, is subject to the rights and limitations specified in the license contained in the applicable contract. The terms governing the U.S. Government's use of Oracle cloud services are defined by the applicable contract for such services. No other rights are granted to the U.S. Government.

This software or hardware is developed for general use in a variety of information management applications. It is not developed or intended for use in any inherently dangerous applications, including applications that may create a risk of personal injury. If you use this software or hardware in dangerous applications, then you shall be responsible to take all appropriate fail-safe, backup, redundancy, and other measures to ensure its safe use. Oracle Corporation and its affiliates disclaim any liability for any damages caused by use of this software or hardware in dangerous applications.

Oracle®, Java, MySQL and NetSuite are registered trademarks of Oracle and/or its affiliates. Other names may be trademarks of their respective owners.

Intel and Intel Inside are trademarks or registered trademarks of Intel Corporation. All SPARC trademarks are used under license and are trademarks or registered trademarks of SPARC International, Inc. AMD, Epyc, and the AMD logo are trademarks or registered trademarks of Advanced Micro Devices. UNIX is a registered trademark of The Open Group.

This software or hardware and documentation may provide access to or information about content, products, and services from third parties. Oracle Corporation and its affiliates are not responsible for and expressly disclaim all warranties of any kind with respect to third-party content, products, and services unless otherwise set forth in an applicable agreement between you and Oracle. Oracle Corporation and its affiliates will not be responsible for any loss, costs, or damages incurred due to your access to or use of third-party content, products, or services, except as set forth in an applicable agreement between you and Oracle.

# 目录

## [文档可访问性](#page-13-0)

[文档反馈](#page-14-0)

## 1 [创建并运行](#page-15-0) EPM 卓越中心

## 2 了解 [Account Reconciliation](#page-17-0)

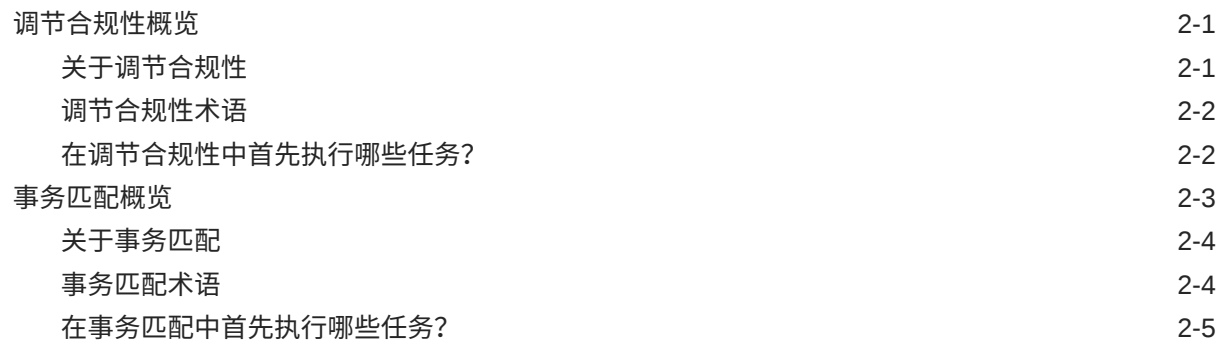

## 3 [Account Reconciliation](#page-23-0) 主页

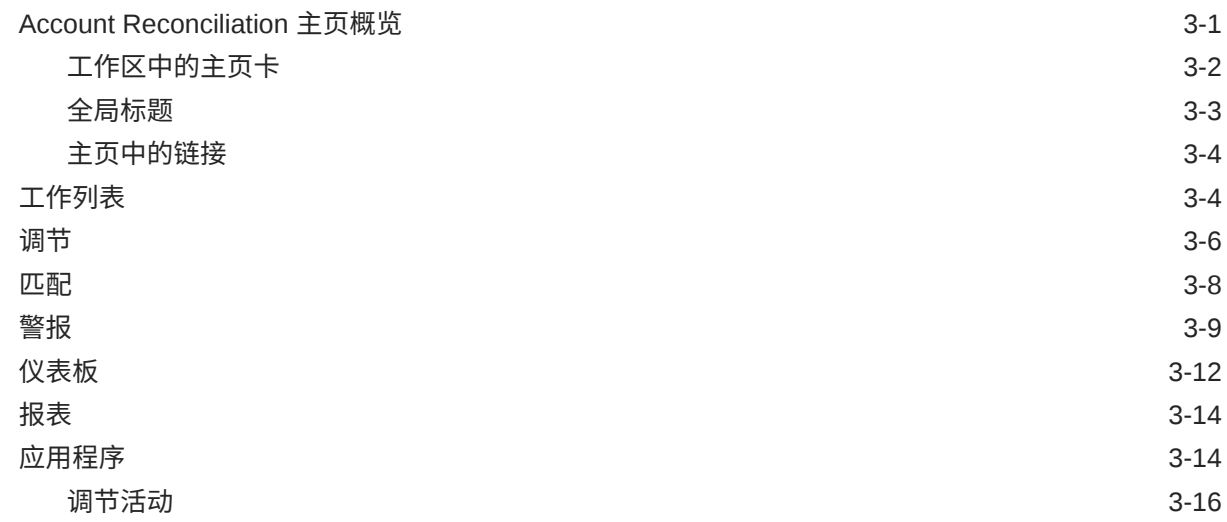

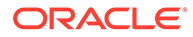

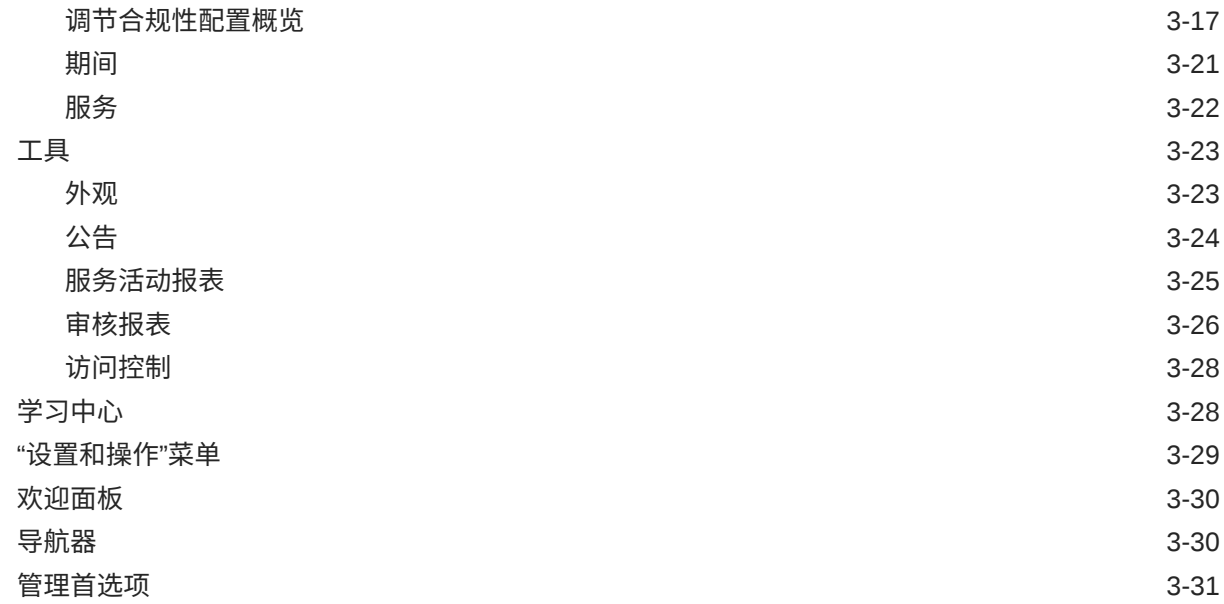

# 第 I 部分 [管理调节合规性](#page-56-0)

## 4 [了解调节流程](#page-57-0)

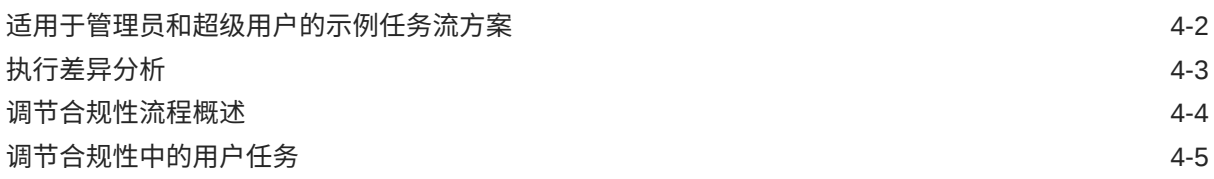

## 5 [管理调节流程](#page-62-0)

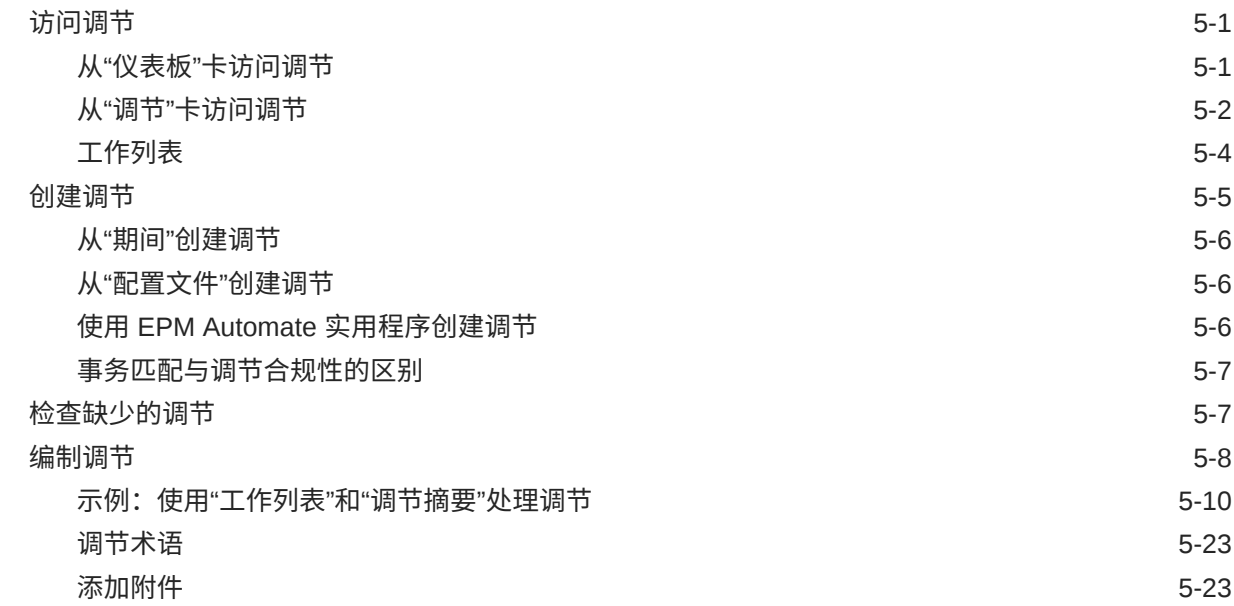

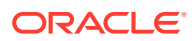

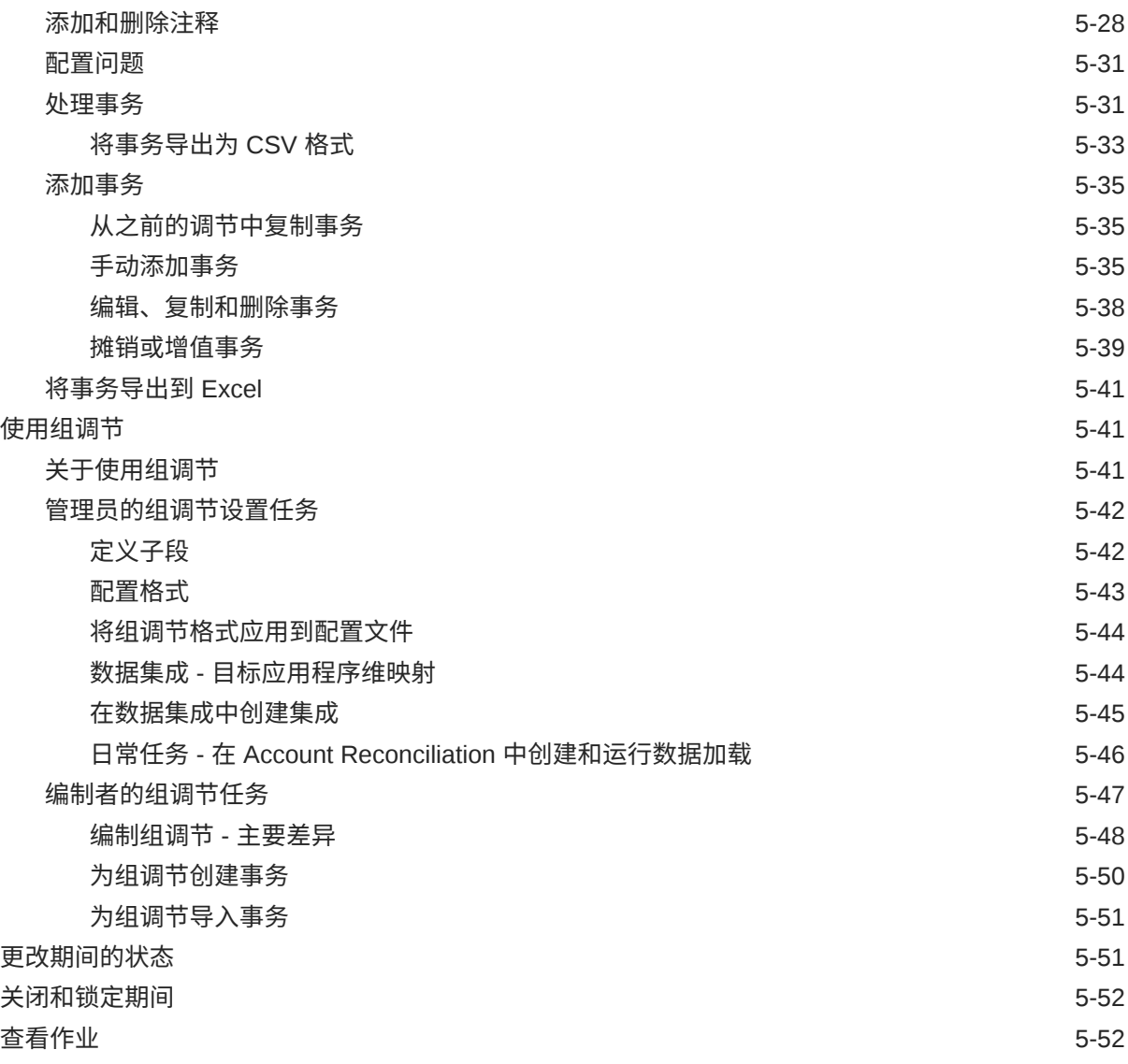

### 6 将 EPM 企业日记帐与 [Account Reconciliation](#page-116-0) 配合使用来推送日记帐分 [录](#page-116-0)

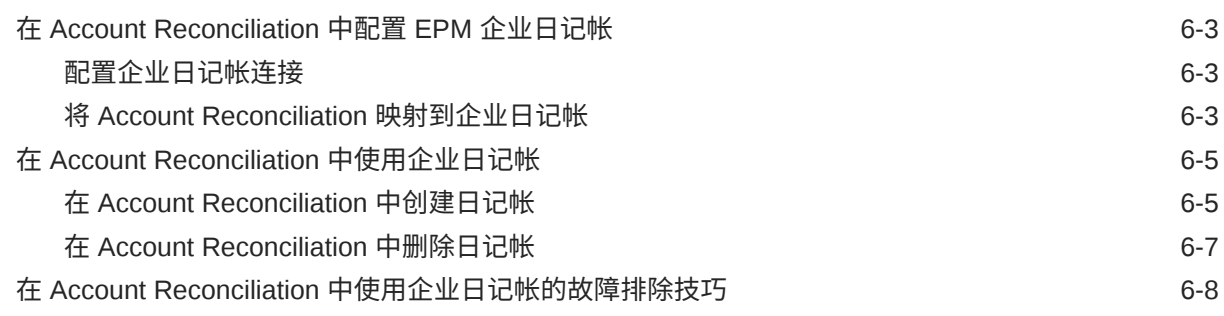

## 7 [日常管理任务](#page-126-0)

[提交、批准和驳回调节](#page-126-0) 7-1

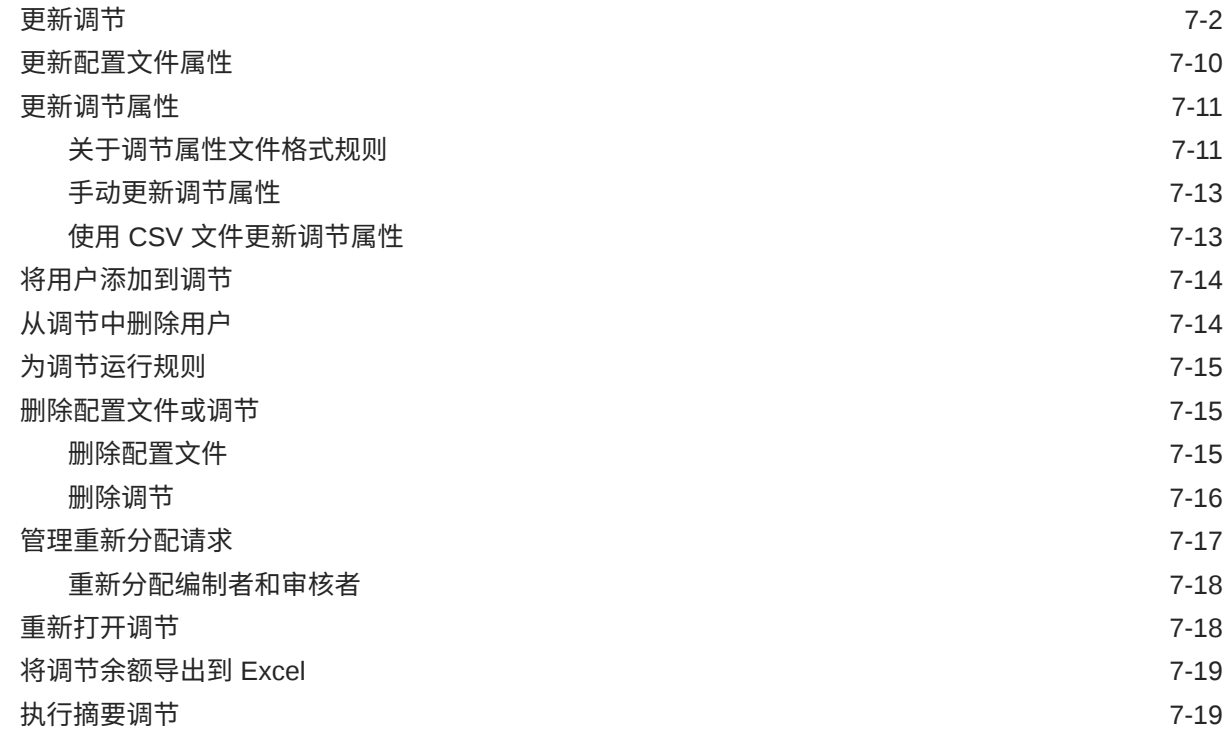

# 第 II 部分 [管理事务匹配](#page-147-0)

## 8 [了解事务匹配](#page-148-0)

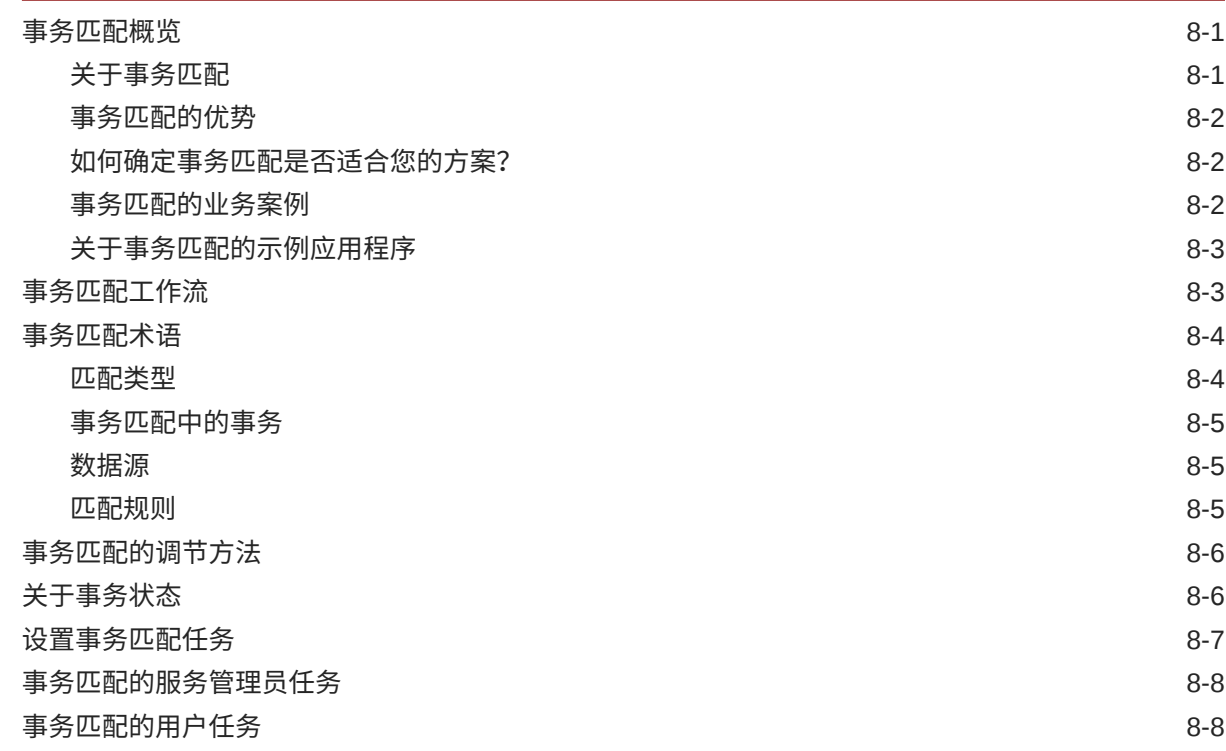

[了解事务匹配引擎](#page-155-0) 8-8

## 9 [了解事务匹配和调节合规性之间的集成](#page-163-0)

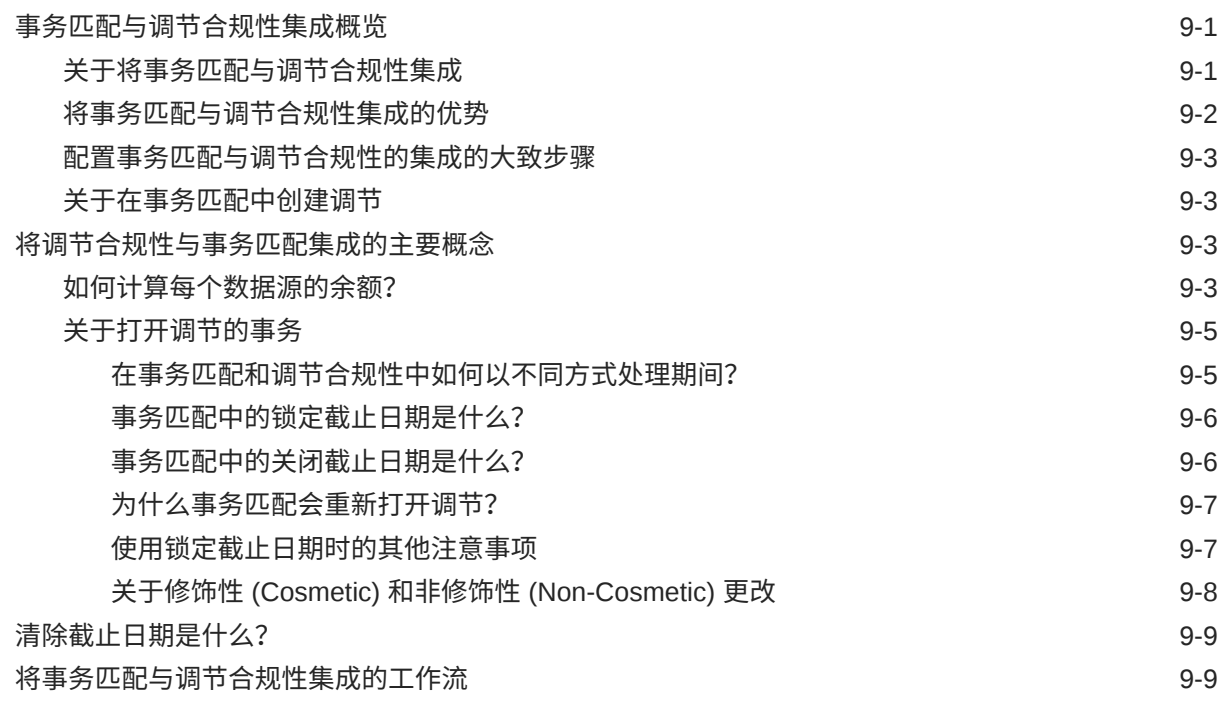

## 10 [运行自动匹配](#page-173-0)

### 11 [搜索事务、筛选以及保存列表视图](#page-174-0)

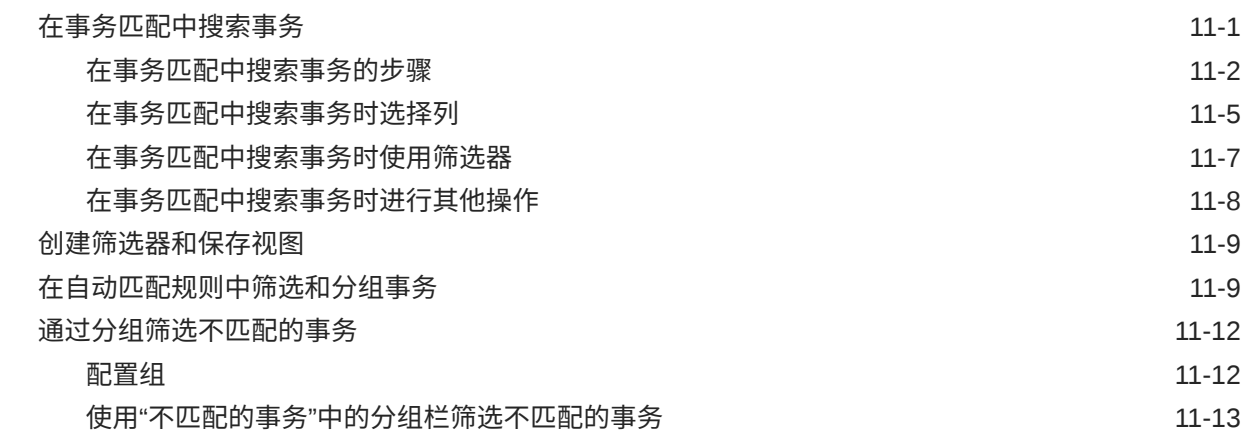

## 12 [启用不匹配事务的拆分](#page-188-0)

## 第 III 部分 了解 [Oracle Account Reconciliation](#page-190-0) 的数据集成

## 13 [了解数据集成概览](#page-191-0) 向 [Account Reconciliation](#page-191-0) 加载数据的方法 13-1 [参考:有关加载数据的信息](#page-192-0) 13-2 14 [使用数据集成简化用户界面](#page-194-0) 15 [导入预映射的余额或事务](#page-195-0) [为调节合规性和事务匹配导入预映射的余额](#page-195-0) 15-1 [为调节合规性导入预映射的事务](#page-197-0) 15-3 [为事务匹配导入预映射的事务](#page-200-0) 15-6 16 [使用数据管理或数据集成导入数据](#page-203-0) [数据集成和数据管理概览](#page-203-0) 16-1 [关于使用数据集成和数据管理](#page-203-0) 16-1 [数据管理概括摘要](#page-204-0) 16-2 [数据管理中的设置任务](#page-205-0) 16-3 [数据管理中的工作流任务](#page-206-0) 16-4 定义并保存数据加载定义 いっこう しょうしゃ しゅうしゃ しゅうしゅう しゅうしゅん しゅうしゅう いんりょう [关于定义数据加载以将余额加载到](#page-206-0) Account Reconciliation 中 16-4 [关于数据导入模式](#page-207-0) 16-5 [用于创建和保存数据加载定义的步骤](#page-208-0) 16-6 [执行数据加载并查看结果](#page-210-0) 16-8

[查看加载的余额](#page-211-0) 16-9

## 第 IV 部分 [创建示例应用程序或新应用程序](#page-213-0)

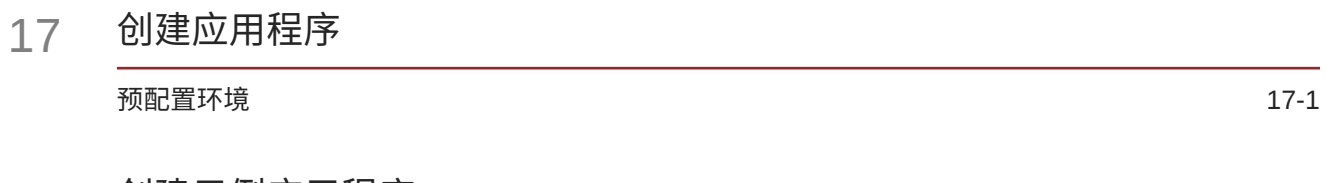

### 18 [创建示例应用程序](#page-216-0)

## 19 [创建新应用程序](#page-219-0)

## 20 [删除应用程序](#page-220-0)

# 第 V 部分 <sup>在</sup> [Account Reconciliation Cloud](#page-221-0) 中执行常见操作

## 21 [使用视图和筛选器](#page-222-0)

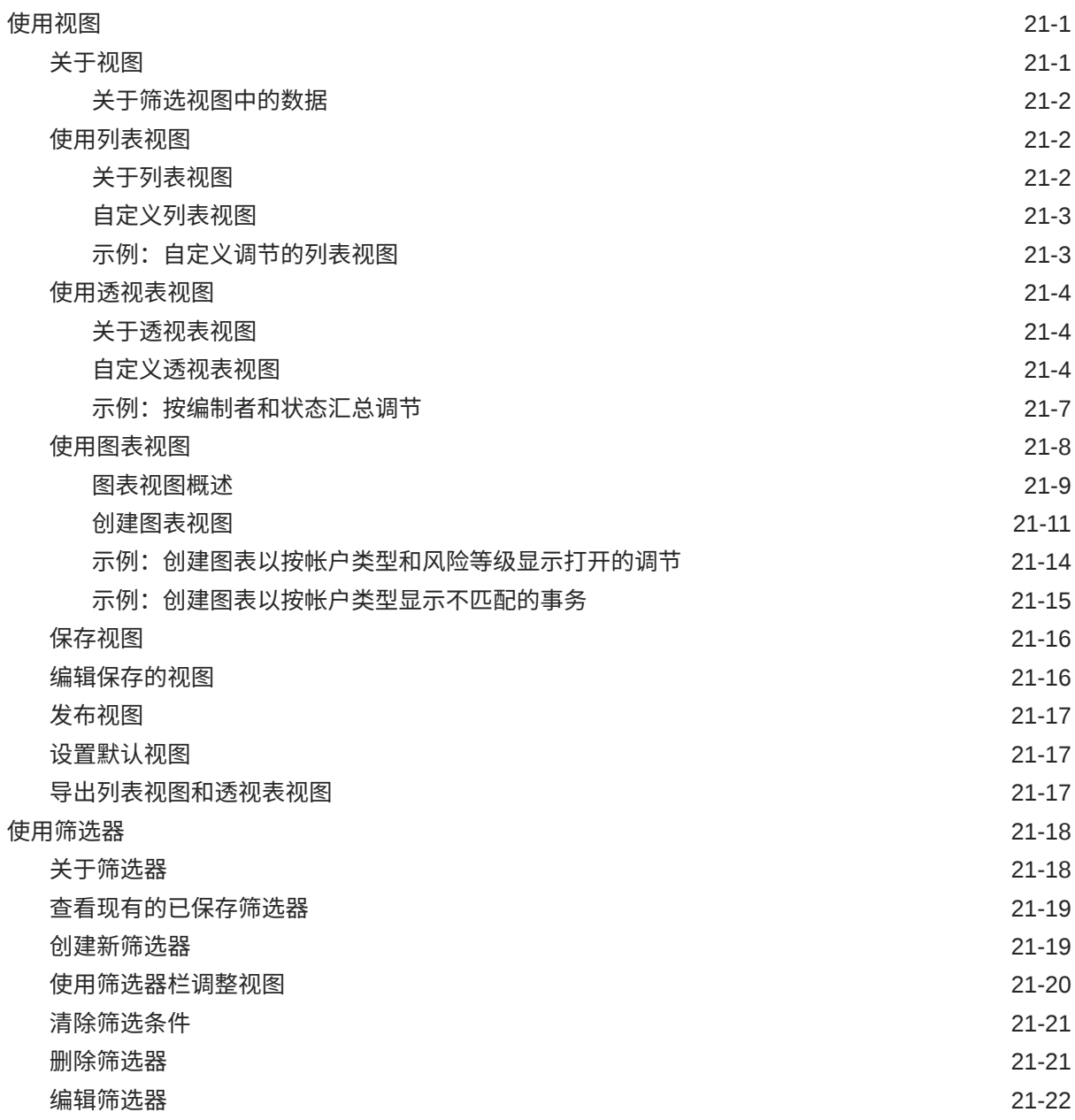

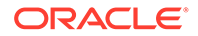

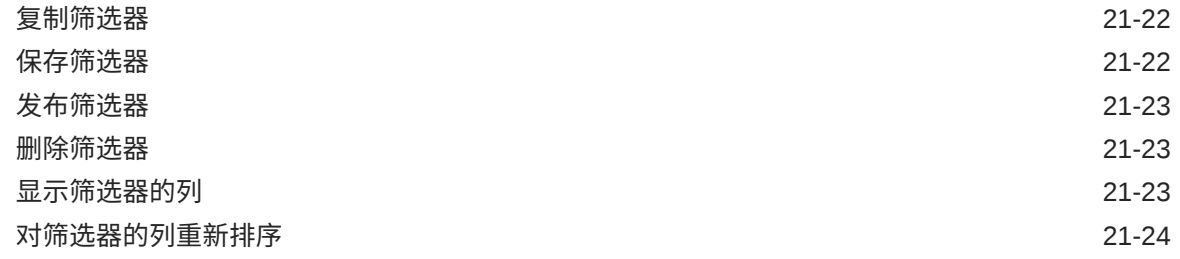

# 22 [管理自定义仪表板](#page-246-0)

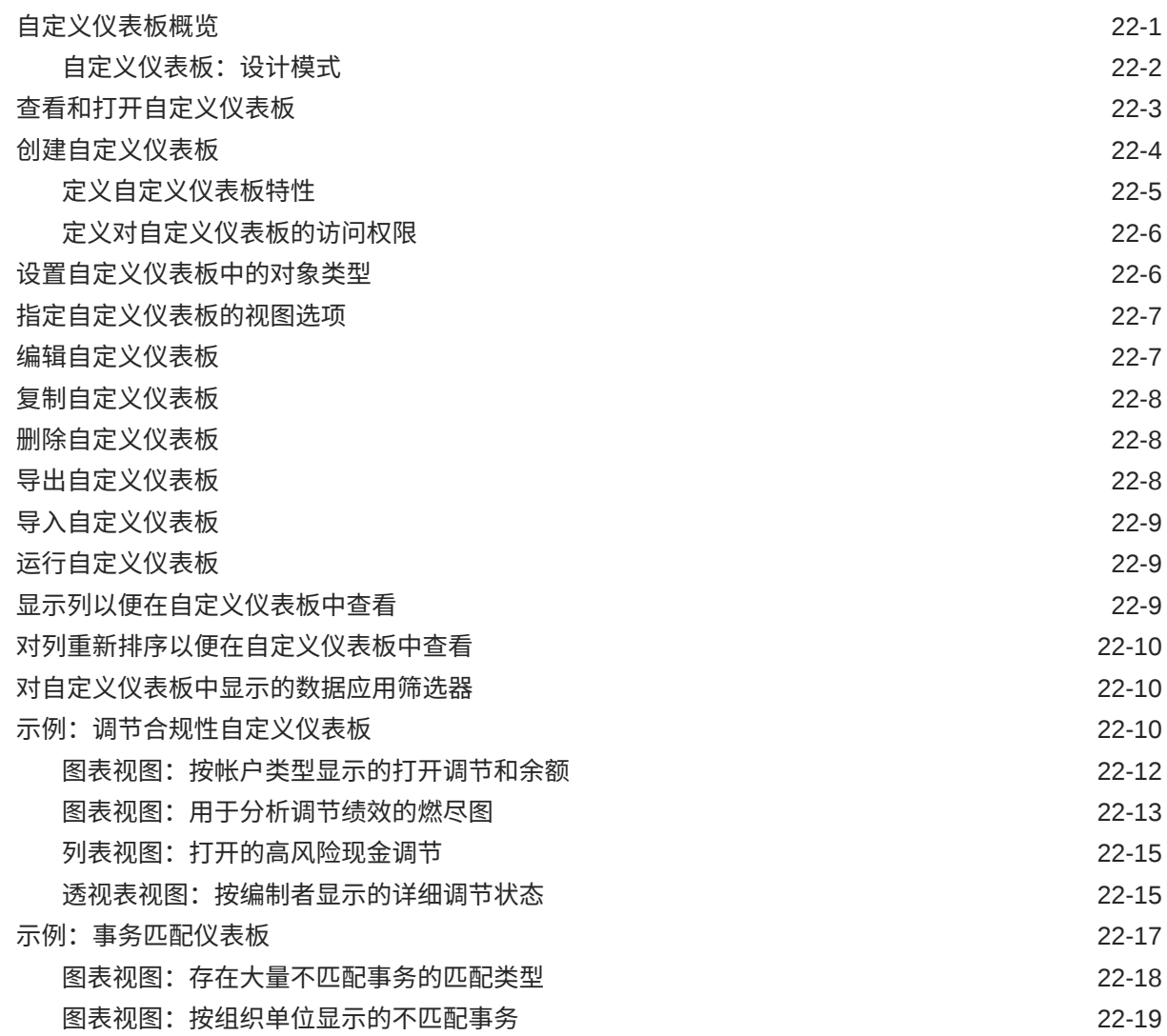

## 23 [使用报表](#page-266-0)

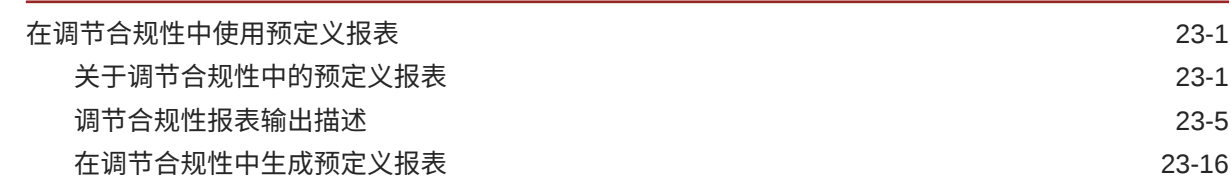

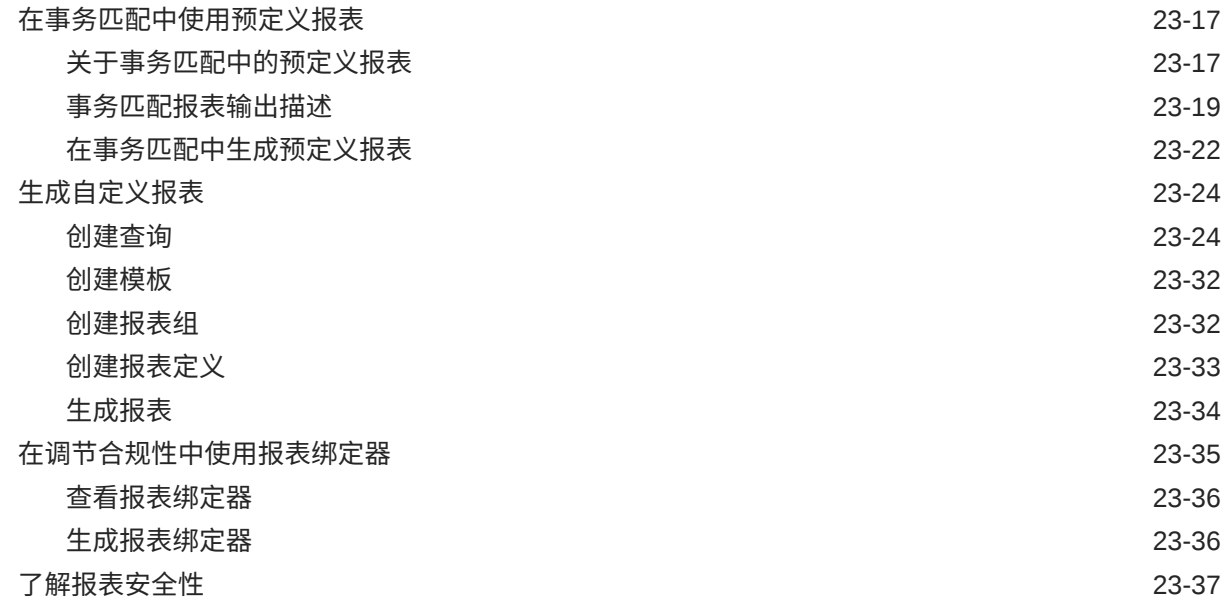

## 24 了解 [Account Reconciliation](#page-304-0) 中的安全性

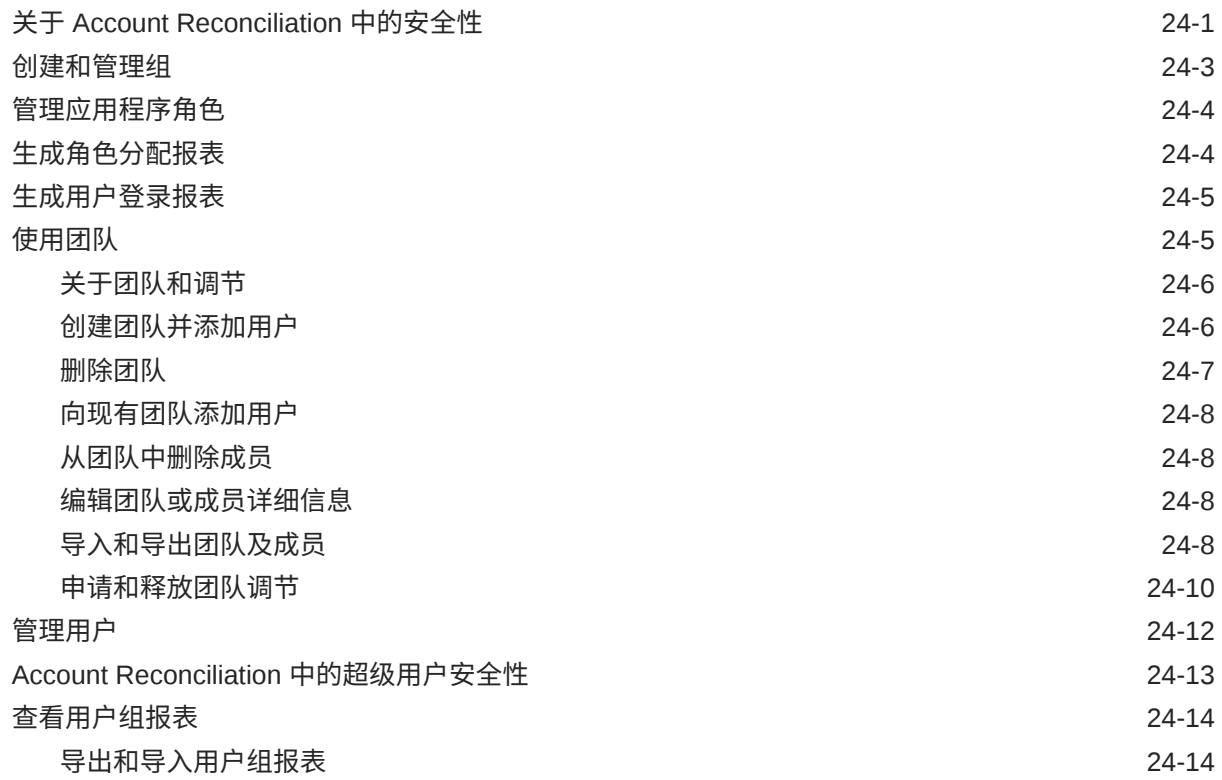

## 25 [使用警报解决障碍](#page-318-0)

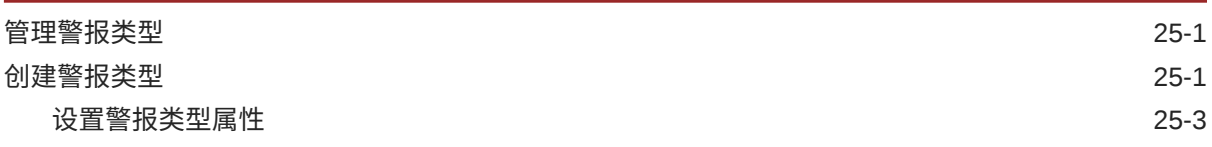

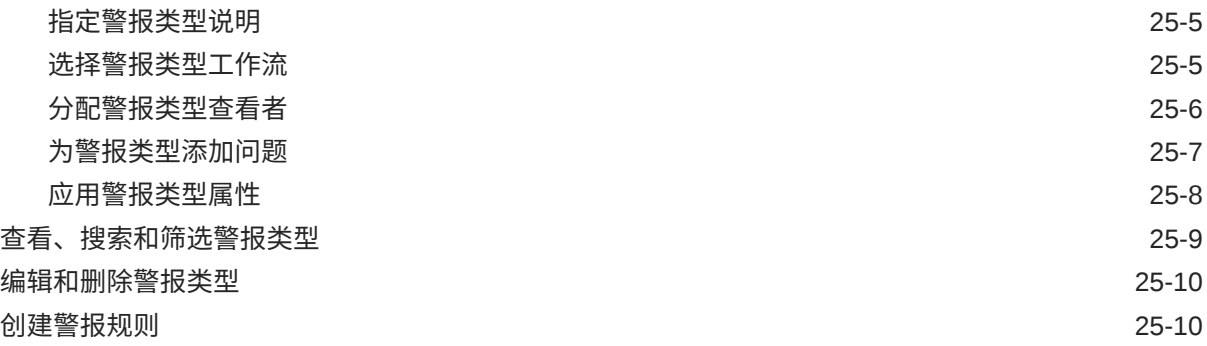

## 26 [迁移到相同环境或不同环境](#page-330-0)

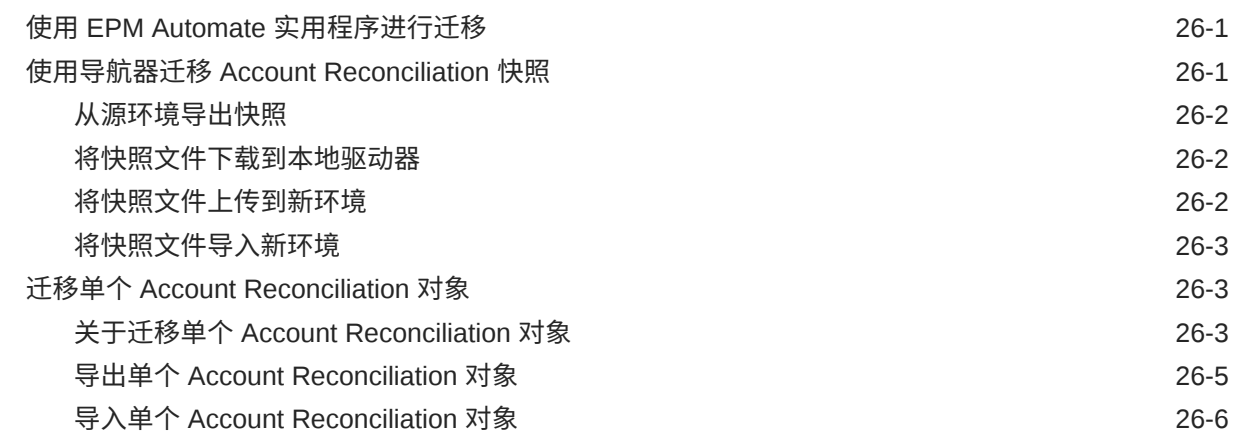

## 27 从内部部署 [Financial Close Management](#page-336-0) 迁移到 Account Reconciliation [Cloud](#page-336-0)

## 28 [使用存档、还原和清除](#page-337-0)

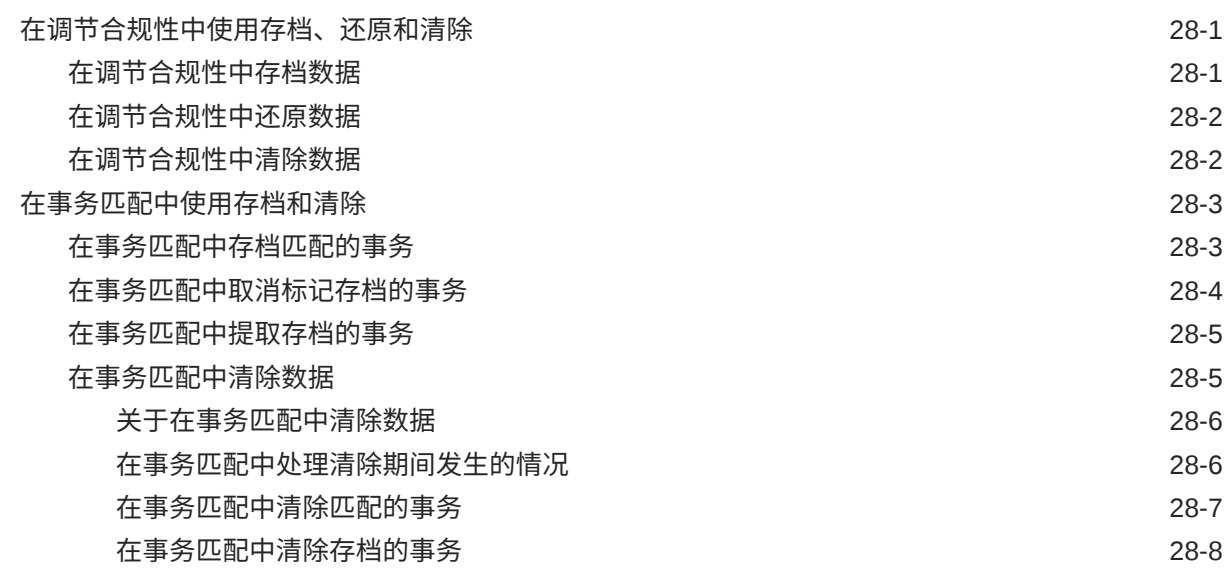

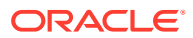

[在事务匹配中清除事务的最佳做法](#page-345-0) 28-9

- 29 使用 [EPM Automate](#page-347-0) 执行管理任务
- 30 [关于连接](#page-349-0) EPM 云环境 使用直接 URL [集成所连接的环境](#page-350-0) 30-2
- A 附录:[Account Reconciliation](#page-353-0) 最佳做法
- B 有关 EPM [云的常见问题](#page-354-0) (FAQ)

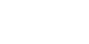

# <span id="page-13-0"></span>文档可访问性

有关 Oracle 对可访问性的承诺,请访问 Oracle Accessibility Program 网站 [http://](http://www.oracle.com/pls/topic/lookup?ctx=acc&id=docacc) [www.oracle.com/pls/topic/lookup?ctx=acc&id=docacc](http://www.oracle.com/pls/topic/lookup?ctx=acc&id=docacc)。

### **获得 Oracle 支持**

购买了支持服务的 Oracle 客户可通过 My Oracle Support 获得电子支持。有关信息,请 访问 <http://www.oracle.com/pls/topic/lookup?ctx=acc&id=info>;如果您听力受损,请访 问 <http://www.oracle.com/pls/topic/lookup?ctx=acc&id=trs>。

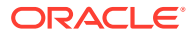

<span id="page-14-0"></span>文档反馈

要提供有关此文档的反馈,请单击任意 Oracle 帮助中心主题中页面底部的"反馈"按钮。还可以 发送电子邮件至 epmdoc\_ww@oracle.com。

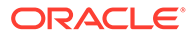

# <span id="page-15-0"></span>1 创建并运行 EPM 卓越中心

部署 EPM 的最佳做法是创建 CoE(Center of Excellence,卓越中心)。

**EPM CoE** 通过一致的努力来确保采用新技术和最佳做法。它推动绩效管理相关业务流程的转 型以及使用技术赋能解决方案。

采用云可以帮助组织提高业务敏捷性并促进创新解决方案开发。EPM CoE 会监督您的云计 划,并帮助您保护和保持投资并促进有效使用。

EPM CoE 团队:

- 确保采用云,并帮助组织充分利用云 EPM 投资
- 是推广最佳做法的指导委员会
- 主导 EPM 相关的变更管理计划并推动转型

所有客户都可以从 EPM CoE 中受益,包括已经实施 EPM 的客户。

**我如何开始?**

单击以下链接,即可为您自己的 EPM CoE 获取最佳做法、指导和策略: EPM 卓越中心简介。

**了解更多信息**

- 观看 Cloud Customer Connect 研讨会: [创建并运行云](https://community.oracle.com/customerconnect/events/604185-epm-creating-and-running-a-center-of-excellence-coe-for-cloud-epm) EPM 卓越中心 (CoE)
- 观看视频: 介绍: EPM [卓越中心](https://apexapps.oracle.com/pls/apex/f?p=44785:265:0:::265:P265_CONTENT_ID:32425)[和创建卓越中心](https://apexapps.oracle.com/pls/apex/f?p=44785:265:0:::265:P265_CONTENT_ID:32437)。
- 查看 EPM CoE 的业务优势和价值主张:*创建并运行 EPM 卓越中心*。

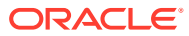

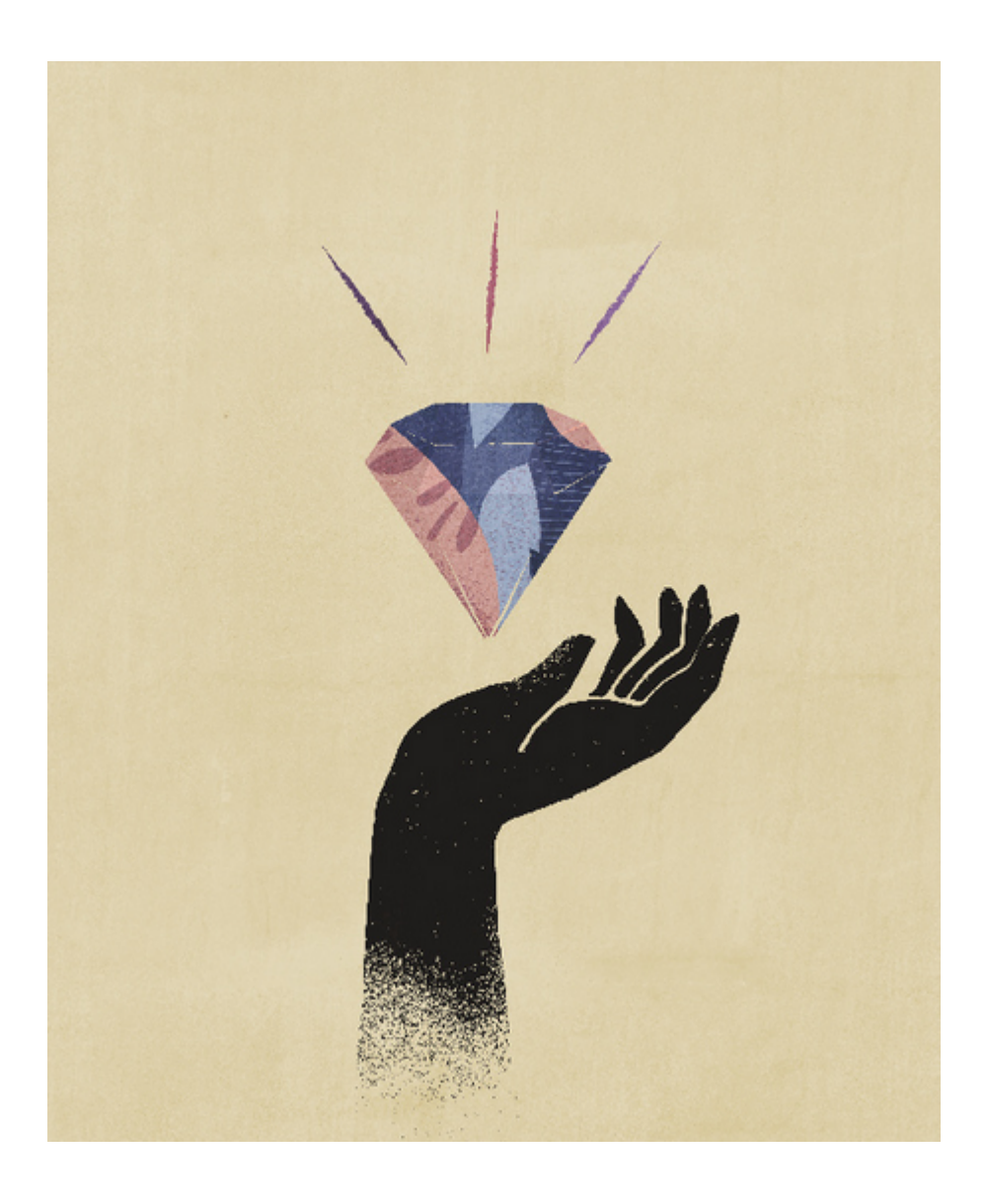

# <span id="page-17-0"></span>2 了解 Account Reconciliation

Account Reconciliation 提供了强大的功能来帮助管理帐户调节期末流程以及大规模事务匹配功 能。

以下主题概述了:

- 关于调节合规性
- [在调节合规性中首先执行哪些任务?](#page-18-0)
- [关于事务匹配](#page-20-0)
- [在事务匹配中首先执行哪些任务?](#page-21-0)

### **提供了示例应用程序**

为帮助服务管理员了解有关 Account Reconciliation 的更多信息,可以在首次启动服务时创建 示例应用程序。请参阅"创建应用程序"。

**"Account Reconciliation 概览"视频**

单击以下链接可观看此视频:

# 调节合规性概览

通过调节合规性,您可以管理所有期末调节。

### **Related Topics**

- 关于调节合规性
- [调节合规性术语](#page-18-0)
- [在调节合规性中首先执行哪些任务?](#page-18-0)

## 关于调节合规性

调节可确保公司的财务帐户经过验证,即检查了帐户中的余额是否正确。由于帐户余额是在某 个时间点有效,而业务状况会变化,因此进行调节至关重要。此外,如果公司未能进行调节, 会面临严厉处罚。通常进行的验证类型包括:

- **现金**:比较总帐 (General Ledger, GL)/银行余额
- **AP**:将 GL 与子分类帐比较
- **AR**: 将 GL 与子分类帐比较并分析应收账款的帐龄
- **固定资产**:将 GL 与子分类帐比较并执行前滚
- **预付/应计/备付/准备金**:记录净值组成并证明质量

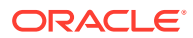

<span id="page-18-0"></span>调节合规性帮助管理帐户调节流程,这包含资产负债表调节、合并系统调节以及其他有 效的调节流程。

您可以:

- 管理编制和审核责任分配
- 配置针对每种帐户类型定制的调节格式
- 通知用户分配给他们的调节的到期日
- 控制编制和审核工作流
- 显示调节状态和潜在风险状况

可以在对业务有意义的任何级别执行调节。例如,可以按业务单位或公司代码执行一些 调节,同时在部门级别执行其他调节。管理员可以使用映射规则将帐户余额分配给调 节,并在导入余额时,确保余额基于这些规则显示在正确的调节中。

管理员设置调节列表,其中包含要调节的余额,以及帐户描述、说明、到期日及完成日 期。系统会发送电子邮件通知,提醒其他用户到期日临近或可以对调节进行操作。

## 调节合规性术语

下表介绍了调节合规性中的主要概念。

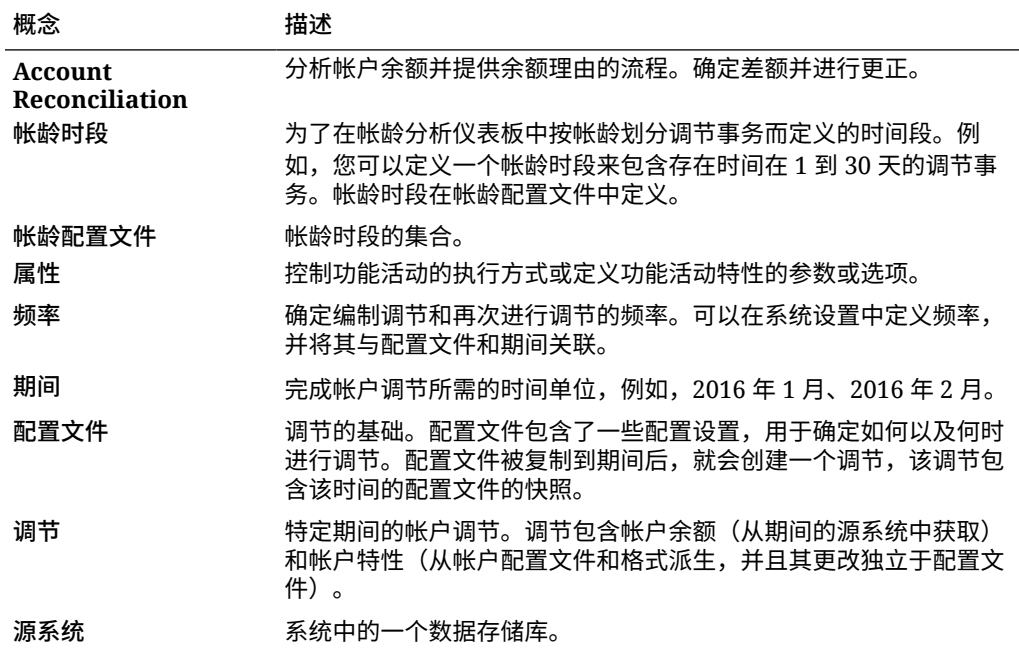

## 在调节合规性中首先执行哪些任务?

开始使用调节合规性时,请先阅读本主题,再执行以下任务。

所有用户:

• 熟悉*《Oracle Enterprise Performance Management Cloud 管理员入门》*或 *《Oracle Enterprise Performance Management Cloud 用户入门》*的内容。

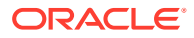

- <span id="page-19-0"></span>• 满足*《Oracle Enterprise Performance Management Cloud 管理员入门》*或*《Oracle Enterprise Performance Management Cloud 用户入门》*的"先决条件"中的浏览器要求和其 他要求。
- 上传您的照片、检查语言和时区,并设置本指南的"管理用户首选项"中列出的任何其他首 选项。
- 观看以下视频,熟悉 Account Reconciliation:
	- 介绍:[EPM Cloud Account Reconciliation](https://apexapps.oracle.com/pls/apex/f?p=44785:265:0:::265:P265_CONTENT_ID:12656) 概览
	- [了解如何使用调节](https://apexapps.oracle.com/pls/apex/f?p=44785:265:0:::265:P265_CONTENT_ID:23662)

### 管理员:

观看以下视频或阅读以下主题,熟悉这些额外的功能:

- [了解设置和配置](https://apexapps.oracle.com/pls/apex/f?p=44785:265:0:::265:P265_CONTENT_ID:12810)
- [了解设置最佳做法](https://apexapps.oracle.com/pls/apex/f?p=44785:265:0:::265:P265_CONTENT_ID:12812)
- [了解安全性](https://apexapps.oracle.com/pls/apex/f?p=44785:265:0:::265:P265_CONTENT_ID:12813)
- [了解如何管理调节](https://apexapps.oracle.com/pls/apex/f?p=44785:265:0:::265:P265_CONTENT_ID:12817)
- 在"工具"中设置日常维护时间,或更改服务开始时间。请参阅*《Oracle Enterprise Performance Management Cloud 管理员入门》*中的"设置服务维护时间"。
- 为 Oracle Cloud 电子邮件配置发件人策略框架 (SPF) 记录。请参阅*《Oracle Enterprise Performance Management Cloud 管理员入门》*中的"为 Oracle Cloud 电子邮件验证配置 SPF 记录"。
- 创建用户并分配角色。请参阅*《Oracle Enterprise Performance Management Cloud 管理 员入门》*中的"管理用户和角色"。
- 了解如何创建示例应用程序或新应用程序。请参阅"创建应用程序"
- 查看就绪信息: 访问 Account Reconciliation 的 [Oracle Cloud](https://www.oracle.com/webfolder/technetwork/tutorials/tutorial/readiness/app/index.html) 就绪站点链接, 您可以查看 有关每个版本新增内容的信息。

### **注:**

使用[就绪应用程序应](https://www.oracle.com/webfolder/technetwork/tutorials/tutorial/readiness/app/index.html)用程序可查看自 2021 年 10 月起提供的新功能。使用 [EPM](http://bit.ly/EPM-CFT) [云功能工具](http://bit.ly/EPM-CFT) 只能查看 2018 年 3 月到 2023 年 6 月发布的功能; 在 2023 年 6 月 后不再更新此工具。

加入 Customer Connect: 访问 [Oracle Applications Customer Connect](http://ora-fusion-apps.custhelp.com/app/home/https%3A%2F%2Fappsconnect.custhelp.com%3Flang%3Den_US?action=login) 站点链接,您可以 加入讨论、提出问题以及共享信息。

# 事务匹配概览

通过事务匹配,您可以自动编制大量复杂调节。

### **Related Topics**

- [关于事务匹配](#page-20-0)
- [事务匹配术语](#page-20-0)
- [在事务匹配中首先执行哪些任务?](#page-21-0)

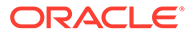

## <span id="page-20-0"></span>关于事务匹配

事务匹配是对调节合规性功能集的完美补充。通过使用事务匹配,公司可以自动编制大 量的劳动密集型调节,并将这些结果无缝集成到调节合规性中的跟踪功能。

此强大的新模块会为公司节省执行调节的时间,同时提高质量并降低风险。

事务匹配功能提供给 Account Reconciliation Cloud 事务匹配模块的许可用户,该功能 是需要许可的 Account Reconciliation Cloud 可选功能。

概括地说,管理员可以执行以下设置任务:

- 创建日历
- 创建调节类型
- 定义数据源
- 定义匹配规则
- 创建调节

#### **使用事务匹配的用户工作流流程**

管理员创建了调节后,用户流程涉及以下任务:

- 加载数据
- 运行自动匹配流程
- 确认建议的匹配
- 创建手动匹配
- 运行平衡报表

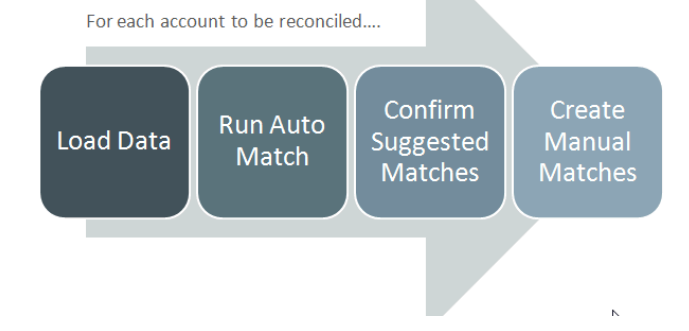

This process repeats each time new data becomes available and ends when all possible matches have been created. Periodically (and dependent on business needs), the account is "balanced" through generation of a reconciliation balancing report. This report provides operational controls and satisfies compliance requirements.

## 事务匹配术语

下表介绍了与事务匹配相关的主要概念。

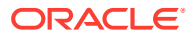

<span id="page-21-0"></span>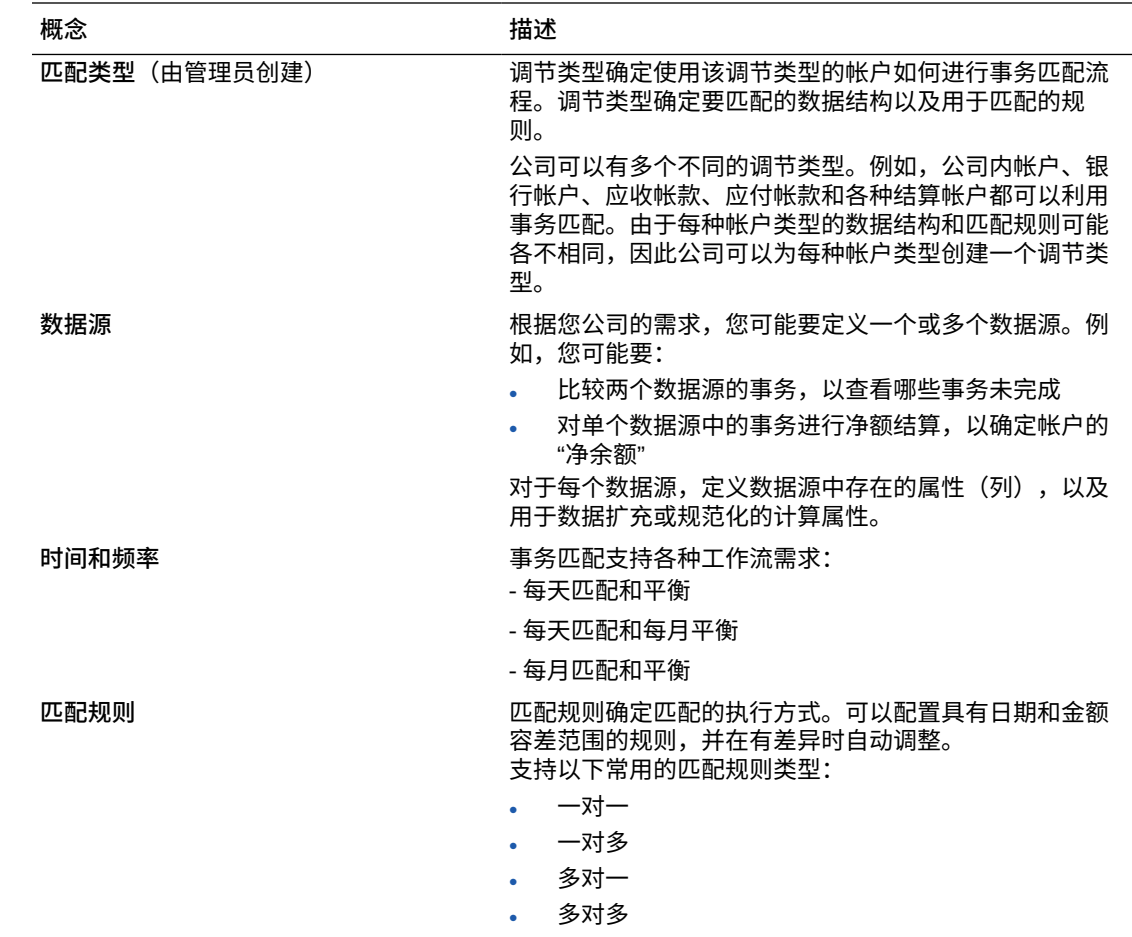

## 在事务匹配中首先执行哪些任务?

开始使用**事务匹配**时,请先阅读本主题,再执行以下任务。

所有用户:

- 熟悉*《Oracle Enterprise Performance Management Cloud 管理员入门》*或*《Oracle Enterprise Performance Management Cloud 用户入门》*的内容。
- 满足*《Oracle Enterprise Performance Management Cloud 管理员入门》*或*《Oracle Enterprise Performance Management Cloud 用户入门》*的"先决条件"中的浏览器要求和其 他要求。
- 上传您的照片、检查语言和时区,并设置本指南的"管理用户首选项"中列出的任何其他首 选项。
- 观看以下视频,熟悉 Account Reconciliation:
	- [介绍:事务匹配概览](https://apexapps.oracle.com/pls/apex/f?p=44785:265:0:::265:P265_CONTENT_ID:17491)
	- [了解如何在事务匹配中使用调节](https://apexapps.oracle.com/pls/apex/f?p=44785:265:0:::265:P265_CONTENT_ID:18811)

管理员:

观看以下视频或阅读以下主题,熟悉这些额外的功能:

• [设置事务匹配](https://apexapps.oracle.com/pls/apex/f?p=44785:265:0:::265:P265_CONTENT_ID:18299)

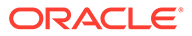

- [了解安全性](https://apexapps.oracle.com/pls/apex/f?p=44785:265:0:::265:P265_CONTENT_ID:18293)
- 在"工具"中设置日常维护时间,或更改服务开始时间。请参阅*《Oracle Enterprise Performance Management Cloud 管理员入门》*中的"设置服务维护时间"。
- 为 Oracle Cloud 电子邮件配置发件人策略框架 (SPF) 记录。请参阅*《Oracle Enterprise Performance Management Cloud 管理员入门》*中的"为 Oracle Cloud 电 子邮件验证配置 SPF 记录"。
- 创建用户并分配角色。请参阅*《Oracle Enterprise Performance Management Cloud 管理员入门》*中的"管理用户和角色"。
- 创建示例应用程序或新应用程序。请参阅"创建应用程序"
- 查看就绪信息: 访问 Account Reconciliation 的 [Oracle Cloud](https://www.oracle.com/webfolder/technetwork/tutorials/tutorial/readiness/app/index.html) 就绪站点链接, 您可 以查看有关每个版本新增内容的信息。

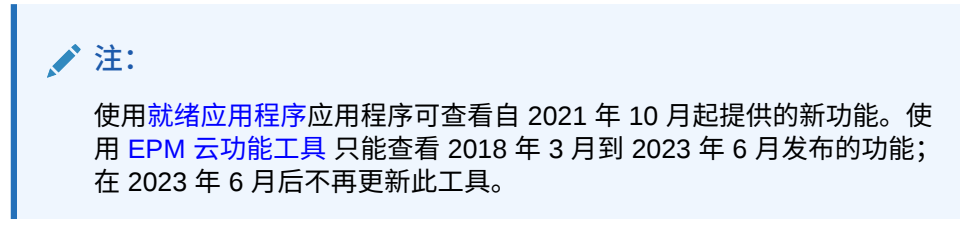

• 加入 Customer Connect:访问 [Oracle Applications Customer Connect](http://ora-fusion-apps.custhelp.com/app/home/https%3A%2F%2Fappsconnect.custhelp.com%3Flang%3Den_US?action=login) 站点链接, 您可以加入讨论、提出问题以及共享信息。

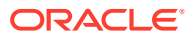

# <span id="page-23-0"></span>3 Account Reconciliation 主页

创建业务流程后,就可从主页开始访问您的业务流程任务。

**介绍视频**

• 观看此介绍视频,了解 Oracle Enterprise Performance Management Cloud 外观。

介绍:宣布 EPM 云推出新的 [Redwood](https://apexapps.oracle.com/pls/apex/f?p=44785:265:0:::265:P265_CONTENT_ID:29386) 主题

• 有关如何使用 **Account Reconciliation** 的其他视频,请参阅"[Account Reconciliation](https://docs.oracle.com/en/cloud/saas/account-reconcile-cloud/videos.html) 视 [频"](https://docs.oracle.com/en/cloud/saas/account-reconcile-cloud/videos.html)。

# Account Reconciliation 主页概览

首次访问 Account Reconciliation 时,可通过**主页**轻松访问各项功能。该界面提供了直观的用 户体验,并简要说明了如何快速访问常用的功能。

这是 **Redwood** 主题的示例。根据您角色的不同,您可能看到以下所有或部分图标。

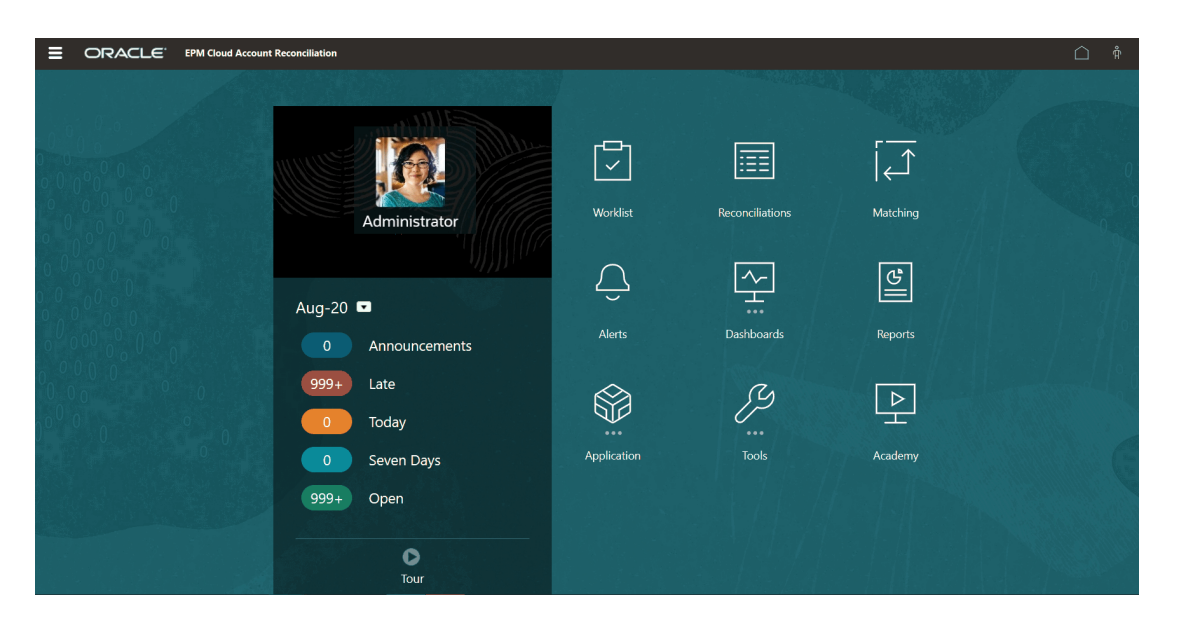

在**工具**下的 **外观**上,您可以更改 Oracle Enterprise Performance Management Cloud 环境的 常规外观。在"外观"页上,可以选择"Redwood 体验"或传统主题。每个主题都提供不同的背景 色、图标样式等。还可以将品牌标识和背景图像添加到主页。要更改环境的常规外观,请参阅 ["自定义显示](https://docs.oracle.com/en/cloud/saas/planning-budgeting-cloud/pfusa/customizing_your_display.html)"。

主页包含以下信息:

- [工作区中的主页卡](#page-24-0)
- [全局标题](#page-25-0)

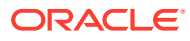

### • [主页中的链接](#page-26-0)

# <span id="page-24-0"></span>工作区中的主页卡

通过工作区中的卡,可以访问执行调节任务所需的功能。

下表介绍了**主页**上的卡(图标)以及可以访问该卡的用户角色。

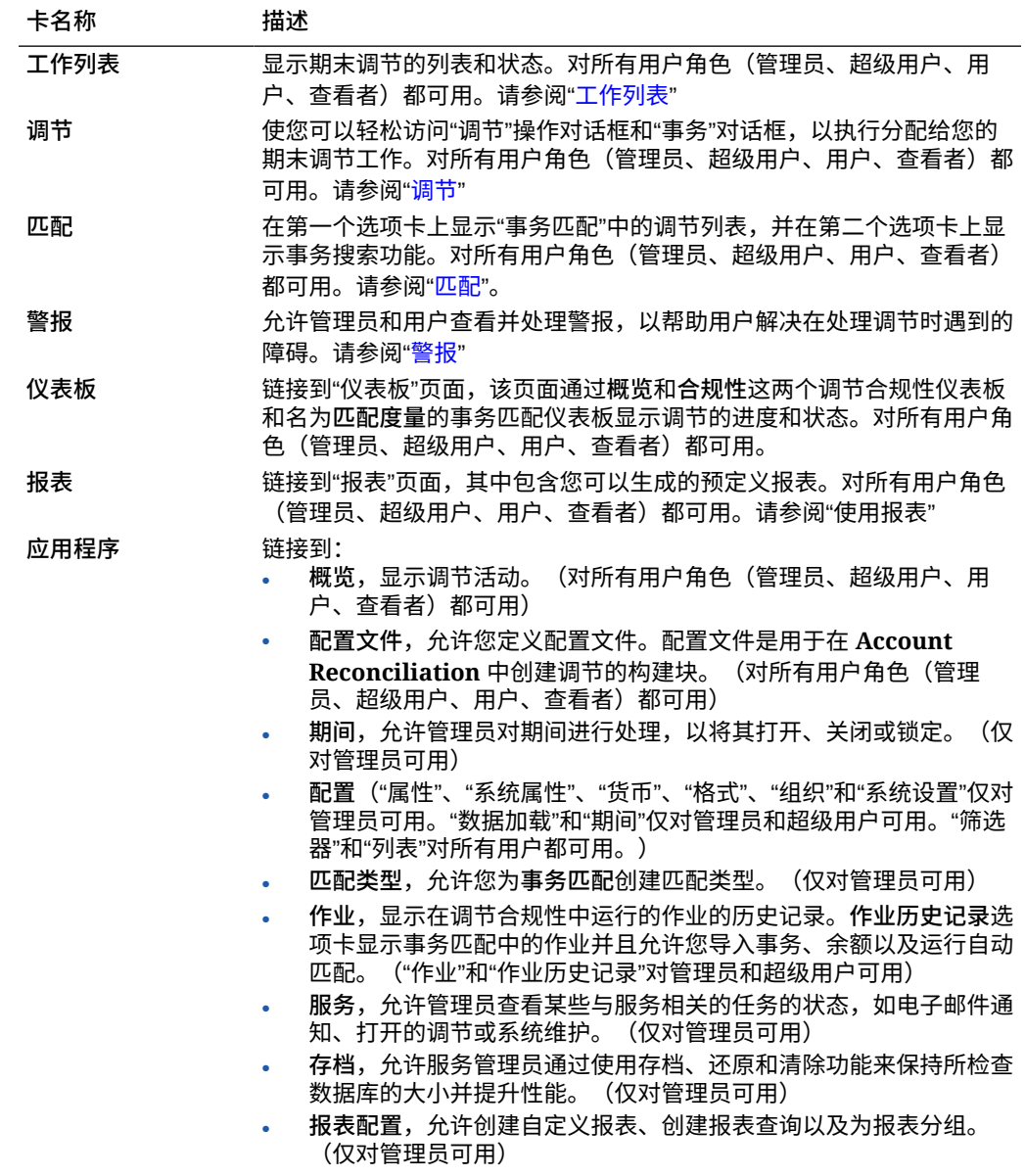

有关更多详细信息,请参阅["应用程序](#page-36-0)"。

<span id="page-25-0"></span>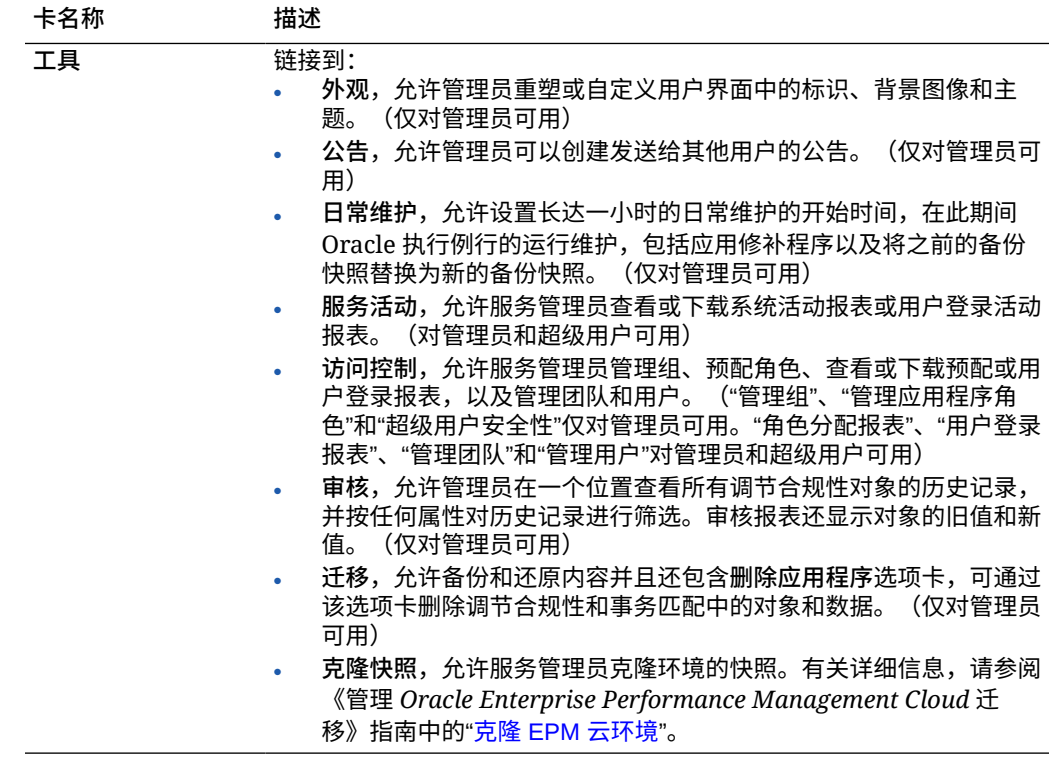

全局标题

全局标题是在整个用户界面顶部拉伸的区域。它包含导航图标以及对辅助功能设置和**设置和操 作**菜单的访问。

全局标题从左到右的各个部分:

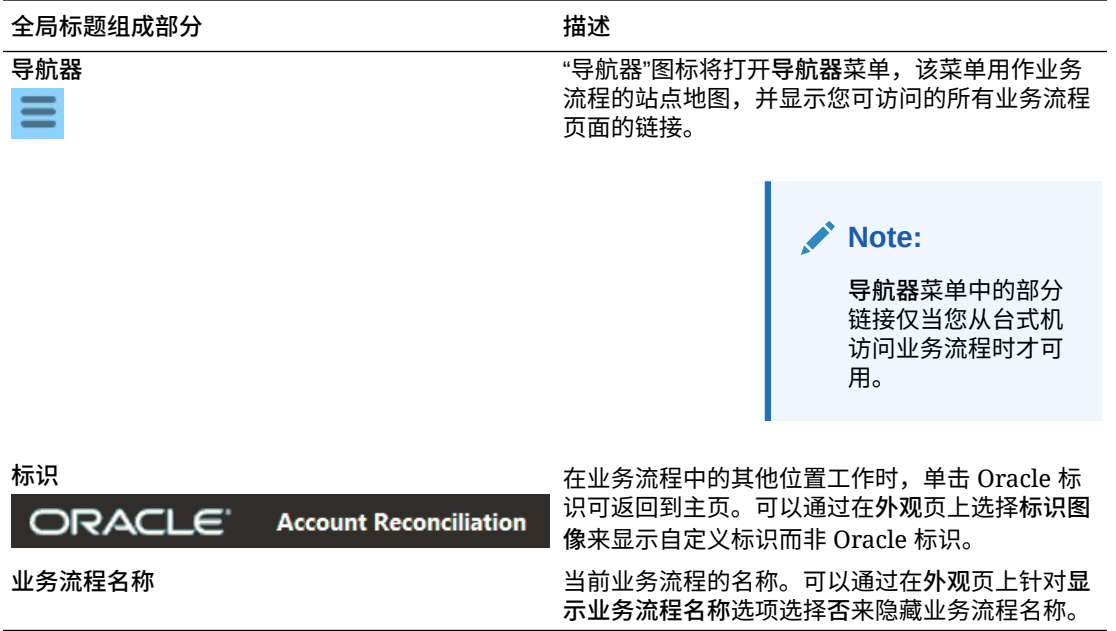

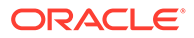

# <span id="page-26-0"></span>主页中的链接

主页包含指向其他信息(例如公告、学习中心和用户帮助)的链接。

此表描述**主页**的其他区域中可用的链接。

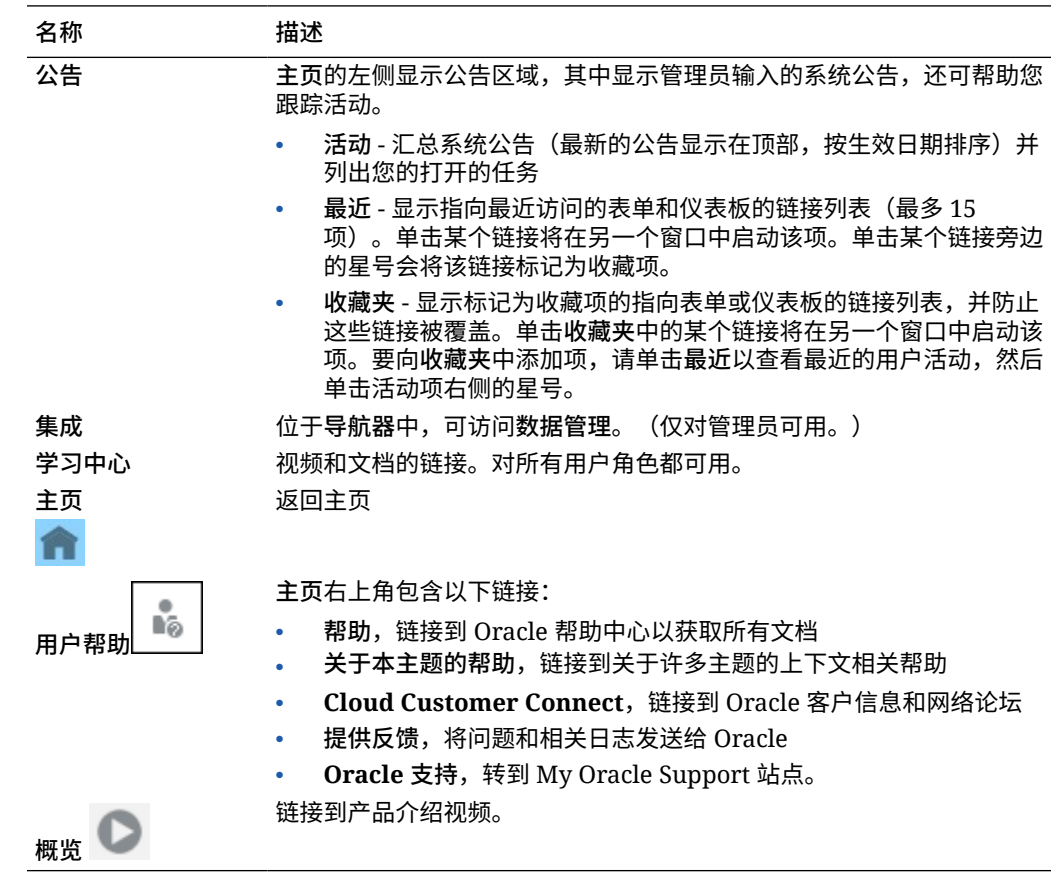

# 工作列表

**工作列表**显示正在处理的调节的列表和状态。

此示例显示管理员的工作列表视图。

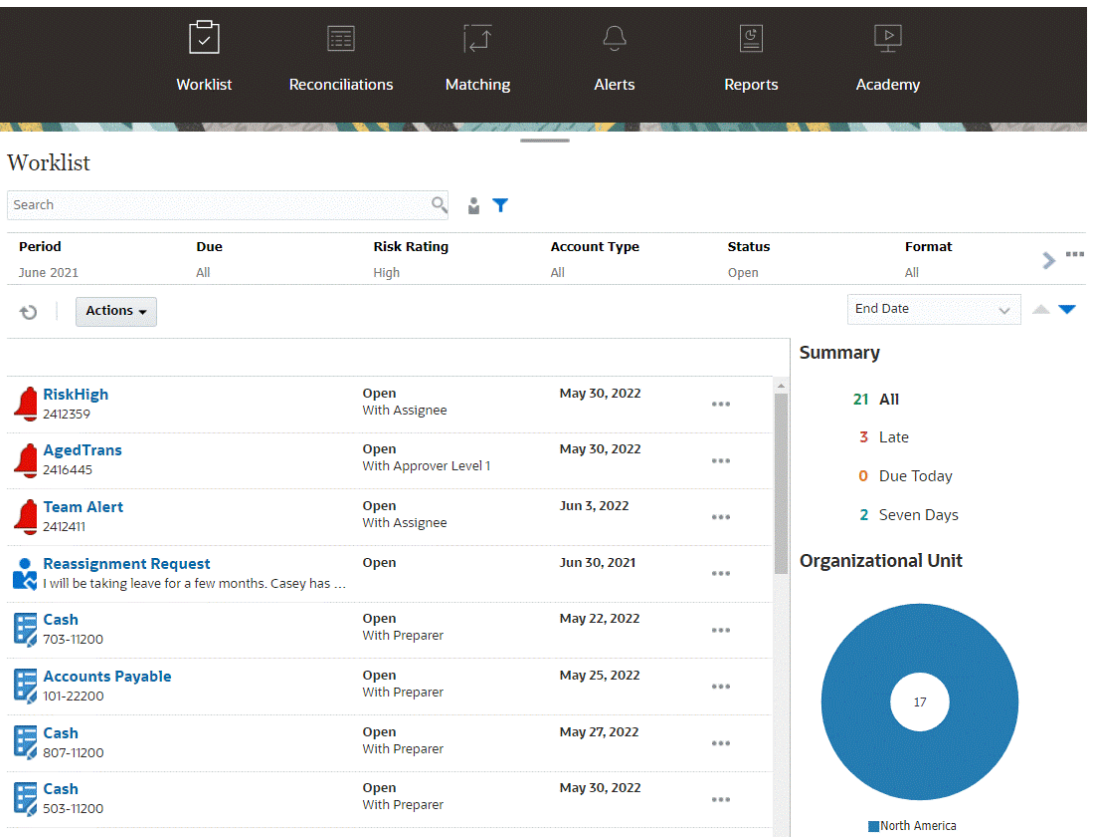

**注:**

对于未定义安全范围且未分配调节的超级用户,将显示一个空列表。

可以通过许多方式来轻松获取关于正在进行的调节工作的信息:

- 可以按**全部**、**过期**、**今日到期**或 **7 天后到期**查看状态摘要。
- 编制者和审核者可以使用切换开关在"所有调节"和角色中当前处于活动状态且需要注意的 调节之间切换。

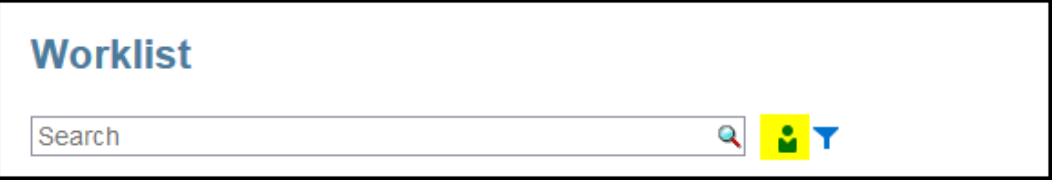

- 您可以切换视图来查看您自己或其他用户的调节。
- 可以使用筛选器栏按属性(例如名称或帐户类型)进行筛选。

工作列表仅显示您的需要操作的打开任务,即使您是仍具有其他操作要执行的编制者或审核者 团队的成员。

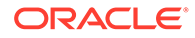

<span id="page-28-0"></span>您可以通过以下方法打开列表中的调节:单击调节名称,或单击调节旁边的**操作**图标并 选择**打开调节**。

11102-USBNK Treasury Account Open<br>With Preparer Apr 15, 2018  $\mathbb{R}$ 

**从工作列表执行的操作**

根据您的角色,您可以使用**操作**菜单执行以下操作。

- 将调节列表导出到 Excel
- 为调节列表生成报表绑定器 使用此操作,您可以创建可打印或用于脱机查看的调节版本。请参阅"使用报表绑定 器"
- 导入预映射的数据(预映射的余额和预映射的事务) 请参阅["导入预映射的余额或事务](#page-195-0)"。

### **重新分配请求**

管理员可以开启功能,允许用户直接执行和批准调节的重新分配。通过此选项,分配到 某个主要工作流角色的用户可以请求重新分配该同一角色。有关管理员如何能够允许用 户直接执行请求重新分配的说明,请参阅"允许工作流用户执行和批准重新分配请求"。

有关用户如何执行请求重新分配的信息,请参阅"请求重新分配"

**搜索和筛选功能**

有一种简单的方法来访问您所需的调节,即使用**搜索**字段。您可以在下面的网格中搜索 任何属性,但源和子系统余额、日期以及任何基于图标的列除外。例如,您可以搜索 "帐"字来查看名称中包含"帐"的所有记录,例如应付帐款或应收帐款。

还可以使用特定筛选功能来访问特定调节列表,方法是单击"搜索"字段旁边的**筛选器**图 标,然后设置所需的筛选器。

# 调节

通过**主页**上的**调节**卡可以轻松访问期末调节和这些调节的事务。

**注:** 对于未定义安全范围且未分配调节的超级用户,将在"调节"选项卡和"事务"选 项卡中显示一个空列表。

服务管理员可以审核工作或检查进度。用户可以处理分配给自己的调节。您可以打开、 编辑或删除调节并对调节和事务采取操作。

**/** 注: 您也可以从**主页**上的**工作列表**或**仪表板**访问调节。

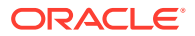

**对调节采取操作**

要执行调节工作:

- **1.** 从**主页**上单击**调节**。 此时将显示调节列表。
- **2.** 从调节列表中选择调节。
- **3.** 从**操作**中,选择以下选项之一以执行所需操作:**打开**、**编辑**或**删除**。 当您打开调节时,将显示"调节摘要"对话框。当您编辑调节时,将显示"编辑调节"对话框。

**"调节摘要"对话框**

这是**调节**摘要对话框的一个示例,您可以在其中执行所有工作。此示例适用于余额比较调节方 法。

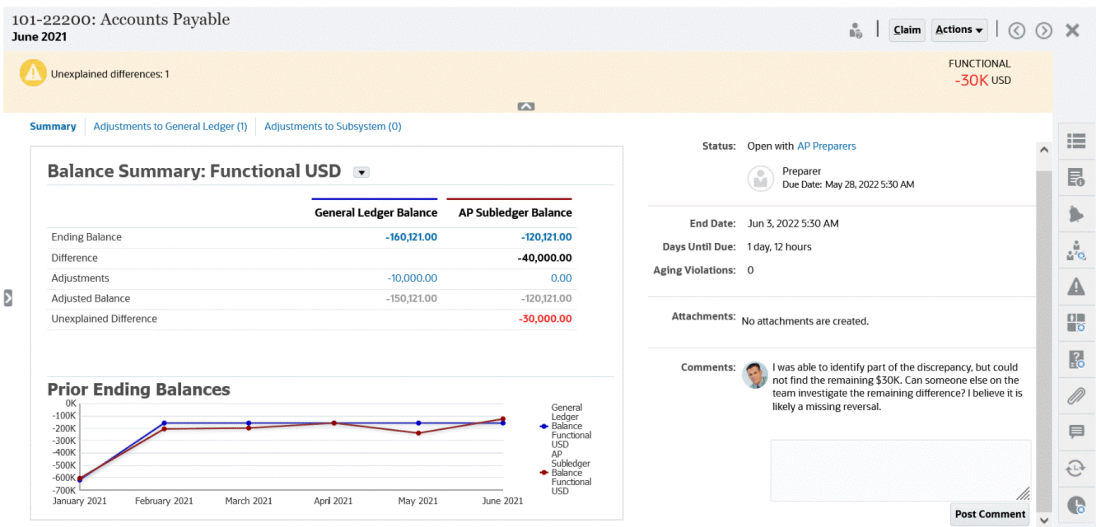

下面是此对话框的一些功能:

• 右上角始终显示未解释的差额,以便您可以集中精力将该差额降为零。下面的示例显示了 未解释的差额 \$100,000。

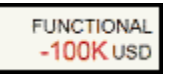

- "余额汇总"数字面板显示了总帐余额和应付帐款子分类帐余额这两列。单击调整数字或选 项卡,可以看到详细的事务列表。
- "以前的期末余额"图形面板显示以前的调节在一段时间内的趋势。新调节者可以查看调节 是否在以前存档的范围内。现有用户可以查看趋势并根据这些趋势来查明是否有新问题需 要解决。
- 右侧包含调节的关键度量:谁拥有调节、调节何时到期以及是否有任何违规。您还可以查 看最新的附件和注释。
- 诸如特性、说明、警报、工作流、警告、属性、问题、附件、注释、之前的调节以及历史 记录等其他功能位于右侧抽屉中,这些抽屉可以滑出,方便您访问。

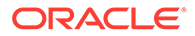

<span id="page-30-0"></span>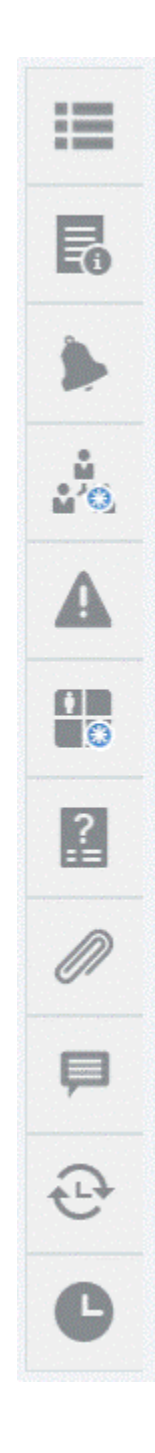

### **观看"编制调节"视频**

单击以下链接可观看此视频:

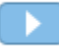

# 匹配

**主页**上的**匹配**卡列出在事务匹配中创建的调节,并显示描述、编制者的姓名,以及是否 存在非匹配项。

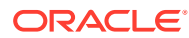

<span id="page-31-0"></span>**注:**

对于未定义安全范围且未分配事务的超级用户,将显示一个空列表。

此示例显示**匹配**卡。默认显示"匹配"选项卡。有关**事务**选项卡的信息,请参阅"在事务匹配中搜 索事务"。

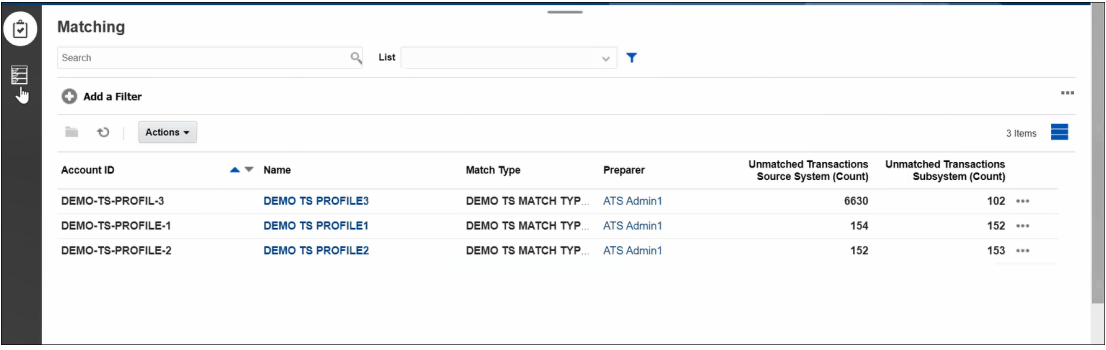

您可以对所列调节执行以下操作:

- **打开**
- **编辑**
- **删除**
- **运行自动匹配**

要详细了解事务匹配,请参阅"了解事务匹配"。

**匹配流程中的步骤**

执行匹配的流程涉及以下操作:

- **1.** 导入数据。请参阅"导入数据"。
- **2.** 运行自动匹配。请参阅" [运行自动匹配](https://docs.oracle.com/en/cloud/saas/account-reconcile-cloud/adarc/reconcile_trans_match_run_automatch_100x12869896.html)"。
- **3.** 确认建议的匹配。请参阅"建议的匹配"。
- **4.** 创建手动匹配。请参阅"创建手动匹配"。
- **5.** 创建调节平衡报表。请参阅"创建平衡报表"。

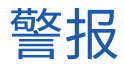

可通过**主页**使用**警报**列表,从而管理员和用户可以查看和处理警报。 要访问**警报**列表:

**1.** 在**主页**上,单击**警报**。

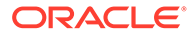

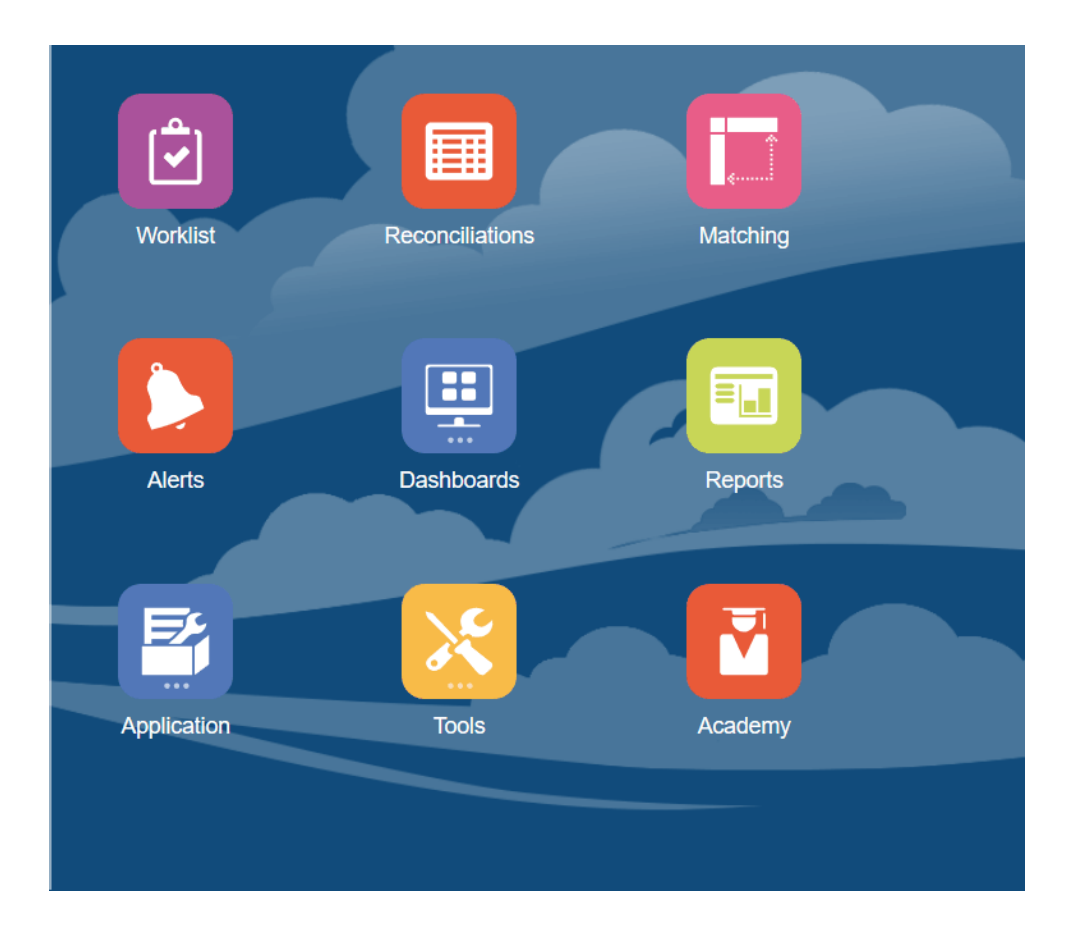

**2.** "警报"页显示所有现有警报。您可以打开和处理警报。

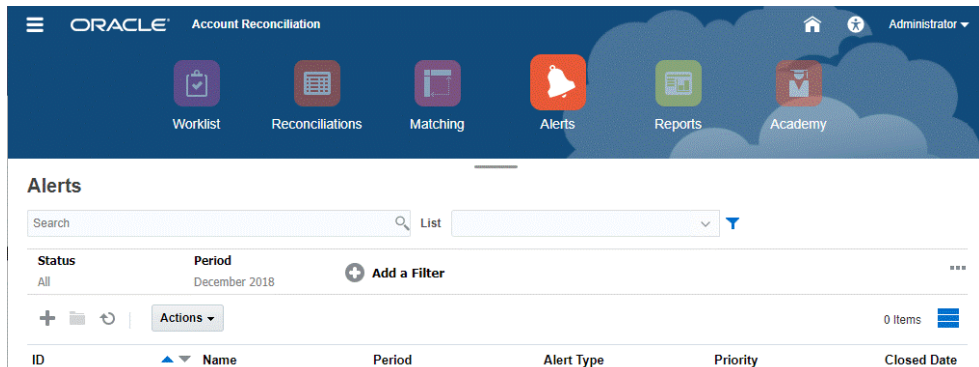

该列表显示以下内容:警报 ID、警报名称、状态、优先级、结束日期和警报类型。

• 您可以筛选该列表,并选择要显示的列。

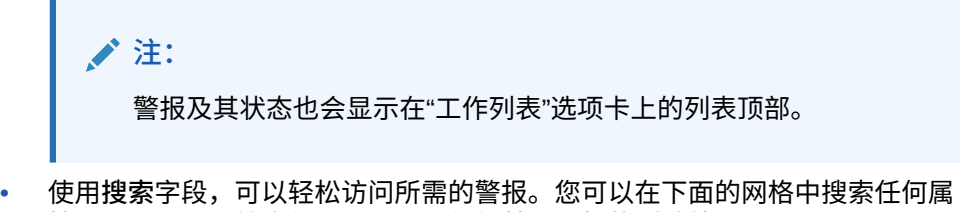

性,但源和子糸统余额、日期以<mark>及</mark>仕何基于图标的列除外。

还可以使用特定筛选功能来访问特定调节列表,方法是单击"搜索"字段旁边的**筛选器**图 标,然后设置所需的筛选器。

### **警报详细信息**

当您打开警报时,系统会显示警报信息和一个工作区。

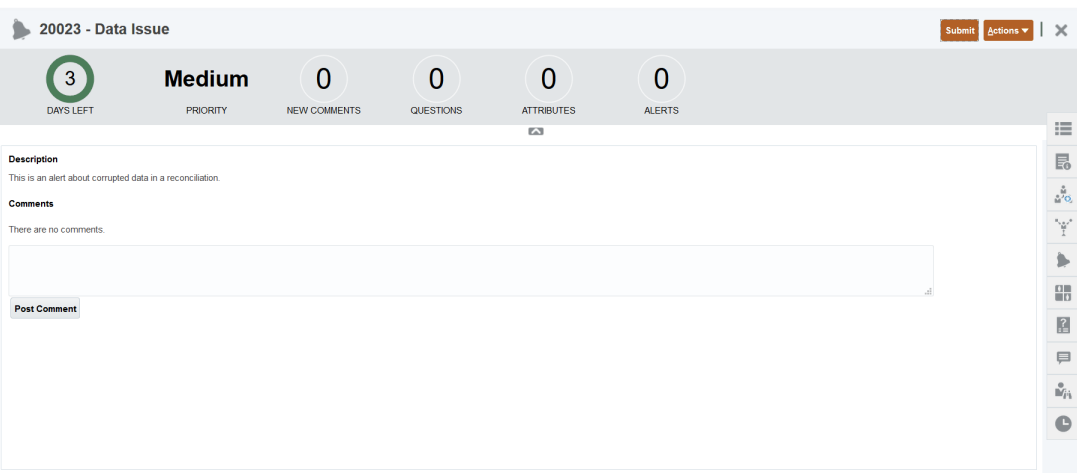

顶部栏显示警报 ID 和警报名称。"操作"下拉列表包含可用操作选项,具体取决于您的角色和警 报的工作流。

如果以下操作之一可用,其将作为单独的按钮显示在顶部栏中:

- **提交**
- **批准**
- **驳回**
- **申请**
- **释放**
- **请求信息**
- **重新打开**

"摘要"板以图形方式显示警报状态的摘要。显示的项取决于工作流。

• **剩余天数** - 指示警报应予以解决之前剩余的天数。如果警报正在由一个用户处理,则将显 示其在工作流中那部分的剩余天数。否则,将显示剩余的整体天数。

如果仅剩余数小时,则此项显示为**剩余小时数** 或**剩余分钟数**。如果已超过"结束日期"值, 则此项显示**已逾期天数**。

- **优先级** 显示警报的当前优先级。
- **新注释** 显示您尚未查看的注释数
- **问题** 显示您需要回答的问题数,回答了这些问题后才能提交或批准警报。
- **属性** 显示您需要设置的属性数,设置了这些属性后才能提交或批准警报。
- **警报** 显示与此警报关联的打开警报数。

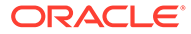

<span id="page-34-0"></span>**查看警报详细信息并更新警报**

当您打开警报列表中的警报时,可以查看说明、回答任何必须回答的问题以及添加注释 或查看者。

如果需要,可以基于警报创建警报。例如,这样,您可以针对"系统关闭"问题创建子警 报,以便单独处理网络和电源问题。

要更新警报中的信息,请参阅"更新警报"。

当您完成警报信息更新时,可以对警报执行操作,具体取决于您的角色和警报状态。请 参阅"警报"

# 仪表板

您可以在 Account Reconciliation 中使用多个仪表板。

- **概览**和**合规性**仪表板提供关于期末调节的信息。
- **匹配度量**提供关于事务匹配仪表板上的事务的信息。
- 使用**自定义**仪表板,服务管理员可以设计和创建自己的仪表板。请参阅"管理自定义 仪表板"。

#### **概览仪表板**

在**概览**仪表板中可以检查帐户调节的状态,跟踪打开调节的数量(包括过期调节数 量)。还可以按风险等级、帐户类型、组织单位、格式或调节流程来查看完成度量。

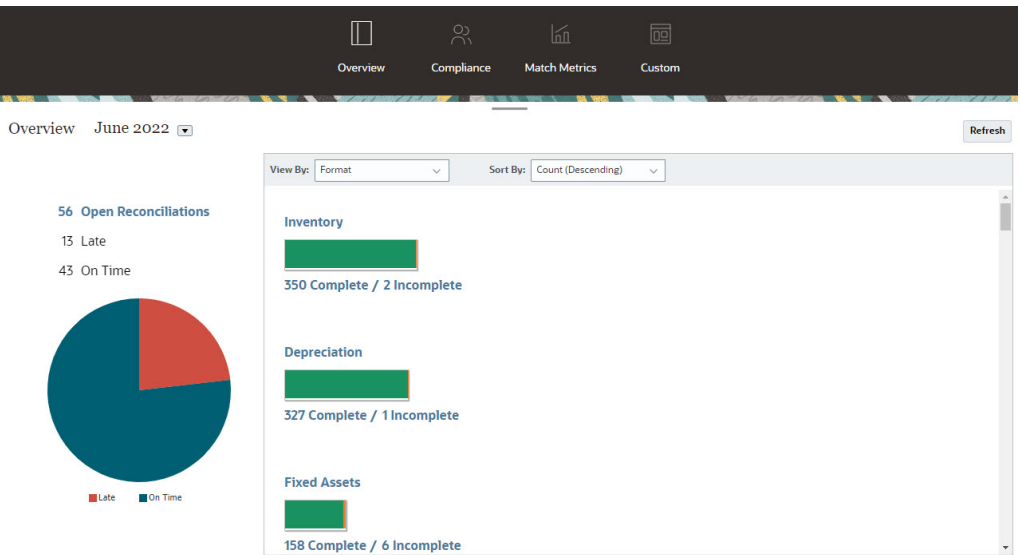

#### **合规性仪表板**

**合规性仪表板**提供各种度量来说明公司合规性目标的落实情况,并将已按时完成的调节 与过期的调节区分开,还对已驳回或存在风险状况(例如借项/贷项违规或帐龄违规)的 调节进行计数。所有用户都可以查看编制和审核功能的用户绩效度量,并且您可以创建 您自己的"指示灯"指示器来统计在公司质量评级政策范围内的调节数。根据安全性限

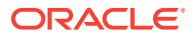

制,用户仅可查看其分配到的调节的详细信息。"合规性"仪表板上的统计信息显示当前分配的 编制者和审核者的度量。

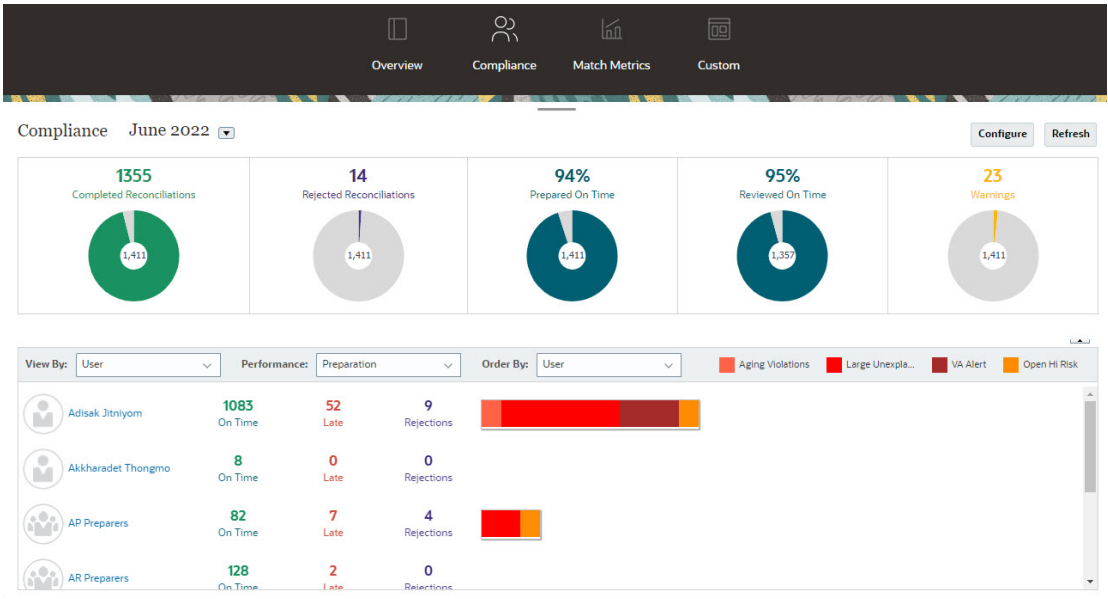

可以在仪表板上更改您的查看选项:

- 使用下拉列表更改期间。
- 使用**查看依据**、**性能**和**排序依据**下拉列表更改查看的内容。
- 还可以通过单击仪表板上的**配置**来更改"流量指示灯",选择不同的颜色,或者更改名称。

**"匹配度量"仪表板**

**匹配度量**仪表板允许您选择匹配类型、事务的导入日期,以及按各种状态进行排序。

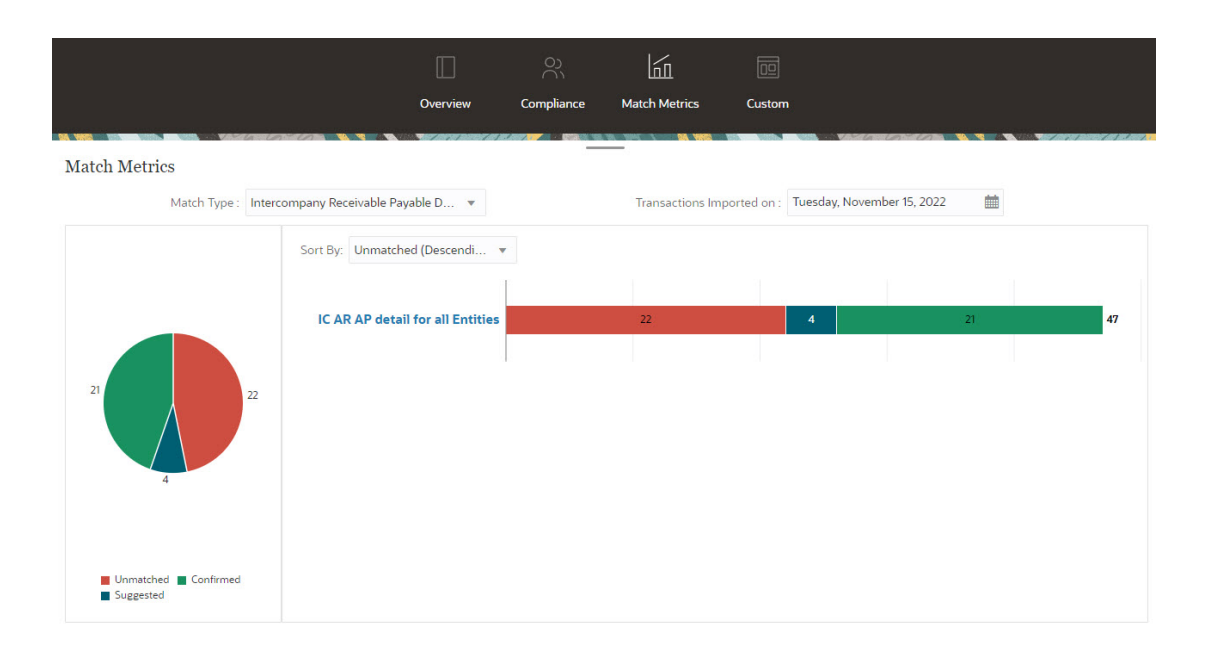

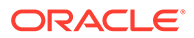
# 报表

**报表**卡链接到您可以生成的报表列表。Account Reconciliation 附带了用于**调节合规性**和 **事务匹配**的预定义报表。除了管理员可以定义和生成自定义报表外,这些自定义报表还 会出现在**报表**列表上。

- **调节合规性**预定义报表。请参阅"在调节合规性中生成预定义报表"
- **事务匹配**预定义报表。请参阅"在事务匹配中生成预定义报表"

您还可以在**应用程序**、**报表配置**下定义和生成自定义报表。请参阅"生成自定义报表"

# 应用程序

**主页**上的**应用程序**卡链接到以下项:

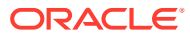

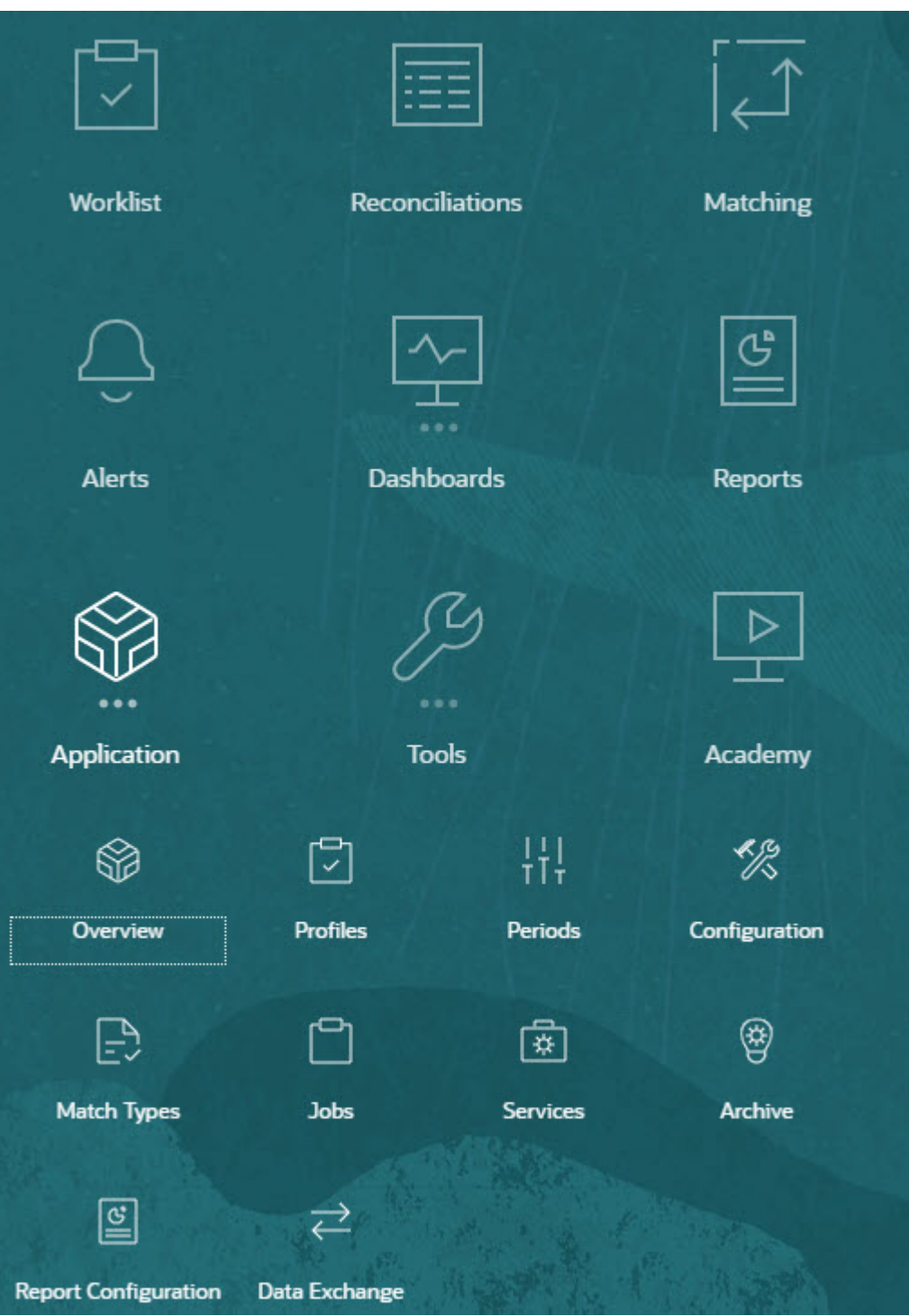

- **概览**,显示不同用户近期的调节活动,数据加载(包括指向"数据加载执行"对话框的链 接),以及今天、过去七天和全部的更改请求数。请参阅"<mark>调节活动"。</mark>
- **配置文件**,允许您定义配置文件。配置文件是用于在 **Account Reconciliation** 中创建调 节的构建块。 请参阅"定义配置文件"。
- **期间**,允许您处理期间,以打开、关闭或锁定期间。服务管理员还可以通过依次选择**应用 程序**、**配置**和**期间**来处理期间。

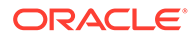

请参阅"创建期间"。

- <span id="page-38-0"></span>• **配置**,允许服务管理员执行各种任务来设置、配置和维护 **Account Reconciliation**:
	- 属性
	- 系统属性
	- 货币
	- 数据加载
	- 筛选器
	- 格式
	- 列表
	- 组织
	- 期间
	- 设置

请参阅["调节合规性配置概览](#page-39-0)"

- **匹配类型**,允许您为**事务匹配**创建匹配类型。请参阅"创建匹配类型"。
- **作业**,显示在"调节合规性"和"事务匹配"中执行的作业。"调节合规性"的**作业**包含一 个视点 (POV) 和一个搜索,这样有助于显示您要查看的作业。请参阅"查看作业" 对于事务匹配,**作业**显示在"事务匹配"中执行的作业,维护作业运行的历史记录, 并且允许您执行以下操作:导入事务、删除您导入的事务、导入余额、运行自动匹 配以及删除作业历史记录。请参阅"创建和运行作业"
- **服务**,允许服务管理员重新启动或运行以下任务:通过电子邮件发送通知、打开调 节或系统维护任务(例如同步用户)请参阅["服务](#page-44-0)"
- **存档**,允许服务管理员通过使用存档、还原和清除功能来保持所检查数据库的大小 并提升性能。 请参阅"存档"
- **报表配置**,允许创建自定义报表、创建报表查询以及为报表分组。 请参阅"生成自定义报表"
- **数据交换**可用于访问 **EPM 集成代理**功能。使用 EPM 集成代理,您可以从内部部署 数据源提取数据,然后直接将数据加载到 Oracle Enterprise Performance Management Cloud。 请参阅"EPM 集成代理"

### 调节活动

**应用程序**卡下的**概览**选项卡会通知您**调节合规性**中影响帐户调节的最新活动,包括提交 和审批以及驳回。获得授权的用户还可以查看数据加载的最新状态,并监视用户更改请 求的处理。

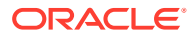

<span id="page-39-0"></span>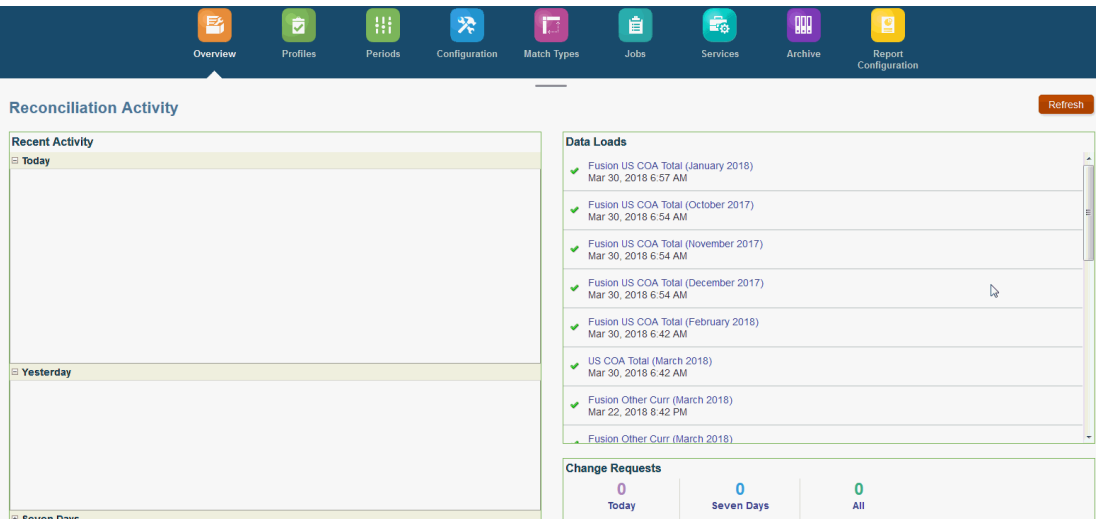

### 调节合规性配置概览

设置调节合规性的第一个任务是配置各项设置,这些设置在依次选择**主页**、**应用程序**和**配置**后 显示。

在**配置**中可以轻松访问以下各项功能和设置:

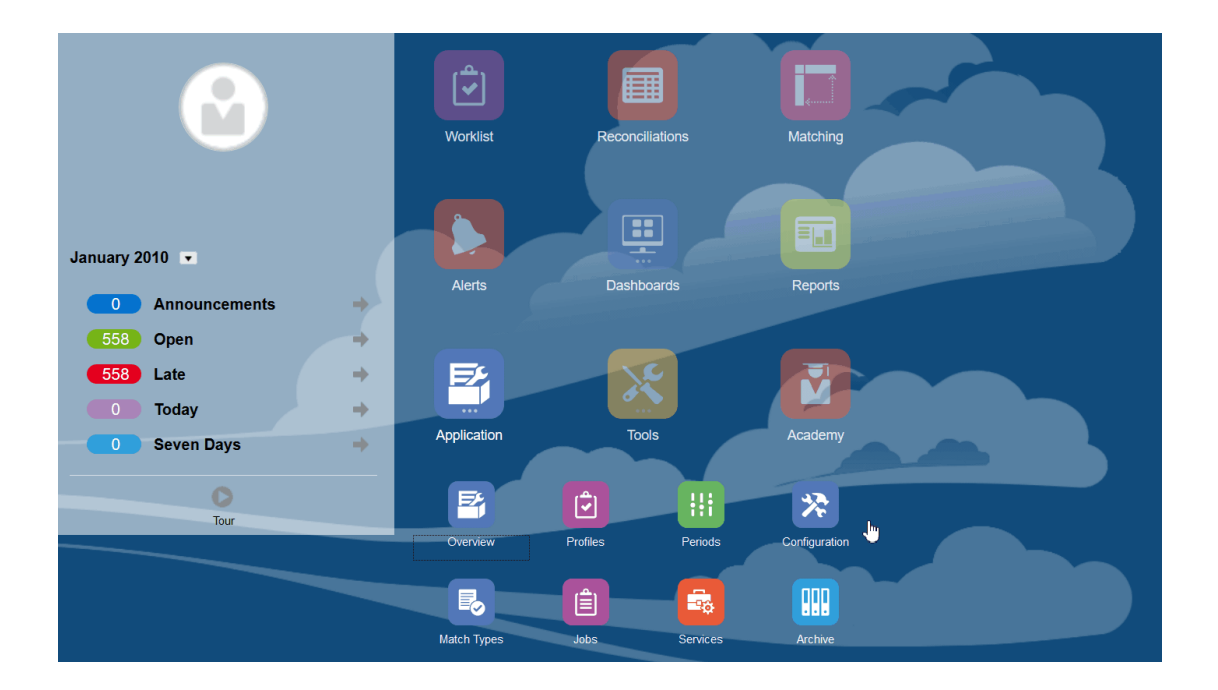

- **警报类型**
- **属性**
- **系统属性**
- **货币**
- **数据加载**

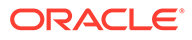

- **筛选器**
- **格式**
- **列表**
- **组织**
- **期间**
- **设置**(系统设置)

#### **警报类型**

警报支持在遇到问题同时在努力关闭调节的用户与有可能帮助解决问题的其他用户之间 进行通信。管理员创建警报类型,以定义在出现某些问题时应遵循的过程。请参阅"创建 警报类型"

#### **属性**

自定义属性是用户定义的字段,它们由管理员集中定义,并可用于调节、配置文件和格 式:

在配置文件中:管理员和超级用户可以为配置文件分配属性,以获取标准属性不支持的 信息。在格式中:管理员可以为格式分配在调节的以下两个位置显示的属性。

此选项卡显示为列表中的第一项,因为在管理 Account Reconciliation 时经常访问此选 项卡。有关如何创建它们的详细信息,请参阅"创建属性"。

#### **定义系统属性**

在"系统属性"下,可以定义配置文件和调节的以下属性:

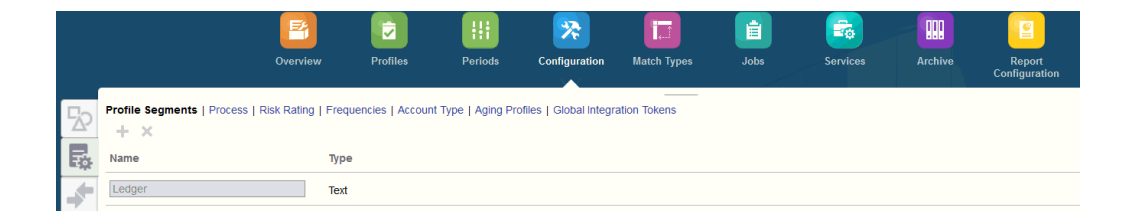

- **配置文件段**是用来唯一标识配置文件和调节的帐户 ID 的组成部分。例如,如果您通 常在"公司-帐户"级别调节帐户,则应当定义两个段:一个用于公司,一个用于帐 户。配置文件段值是标签。标签不控制余额到调节的映射,该映射通过数据加载定 义中添加的映射规则或者通过在导入之前预映射余额来执行。
- 根据用途不同,调节的**流程**也有所不同,例如预定义的*资产负债表*流程。如果您更 喜欢其他术语,则可以删除此选项。
- **风险等级**是分配给调节的标记(例如高、中、低),用于帮助生成报表和分析。
- **频率**决定了编制调节的频繁程度。"每月"和"每季度"为典型频率。您在"系统设置"中 定义频率。您还需要将频率分配给配置文件和期间。只有当分配给配置文件的频率 与分配给期间的频率匹配时才会创建调节。
- **帐户类型**是分配给调节的标记(例如资产、负债或权益),用于帮助生成报表和分 析。
- **帐龄配置文件**在报表中用于将事务归类到您定义的*帐龄时段*。例如,您可以定义一 个帐龄配置文件,使其包含以下时段:0-15 天、16-30 天、30-60 天、61-90 天以 及 90 天以上。您可以查看显示了每个帐龄时段内事务计数或值的报表。

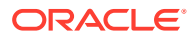

• 当需要从调节访问参数化报表时,可以使用**全局集成令牌**。例如,如果您使用 BI Publisher 生成"固定资产前滚"表,则可以使用全局集成令牌来向报表传递参数(例如帐户 ID 或期间),以便它显示正确的数据。

**定义货币**

"货币"部分用于配置货币组、汇率类型和货币。

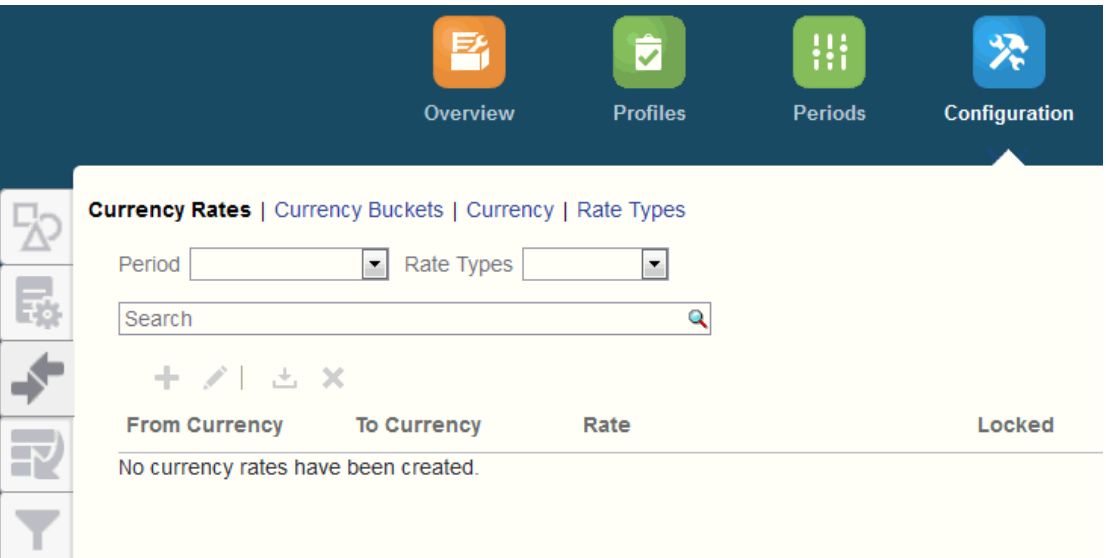

#### **汇率**,请参阅"定义汇率"

定义**货币组**时,应当涵盖必须在调节中认证的每个组以及用于简化调节编制的附加组。例如, 要求用本位币货币组进行调节非常常见。如果您的公司是这样,则应当启用本位币货币组。如 果在"输入货币"(或"推送货币")中输入值有助于编制者执行调节,则还应当启用此货币组。对 于"报表货币"货币组,通常只在此组需要认证时,才会启用此组。请注意,所有组标签都是可 配置的,因而您可以为其重命名,使之符合公司惯例。但是,如果重命名货币组标签,则应只 使用大写。

在**货币**中,可以控制哪些货币代码在系统中处于活动状态。

需要对输入到调节中的事务进行转换时,您需要定义**汇率类型**。例如,如果编制者在输入货币 组中添加事务,则系统可以使用导入的汇率将这些值转换为本位币货币组。

#### **数据加载**

可以使用**数据加载**对话框定义数据加载定义,以便使用**数据管理**来加载数据并保存相同的数据 加载参数。请参阅"定义数据加载定义"。

#### **筛选器**

请参阅"创建经过筛选的视图"

**格式**

请参阅"了解格式"

**列表**

请参阅"使用视图"

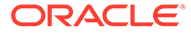

请参阅"附录 A:调节列表选择列定义",查看在应用程序的列表中引用的以下数据集类 型的列表列定义:配置文件、调节、余额、事务。

**组织**

**日历**用于为每个期间设置日期和频率。每个日历允许不同的组织对同一期间使用不同的 日期和频率。

只有当调节表受公司假日或法定假日影响时,才需要定义**假日规则**。

**组织单位**提供了一种机制来向配置文件和调节分配分层的组织单位结构。组织单位在筛 选和报表中提供值,并且通过它们向配置文件应用假日规则。

**期间**

接下来,您将配置与调节关联的期间数。期间决定了调节的截止日期,并且每个期间都 有一个开始日期、结束日期和关闭日期。期间还具有关联的频率。将配置文件添加到期 间时,只有频率与该期间关联的频率匹配的配置文件才会作为调节添加到该期间中。

如果实际情况需要更改调节,或者管理员必须导入更新的余额,则管理员可以重新打开 期间。

开始时可以仅使用一两个期间,然后根据需要添加期间。对于每个期间,您将定义开始 和结束日期,以及每个期间关闭帐簿的日期和与每个期间关联的频率。

请参阅"配置期间"

**设置(系统设置)**

**设置(系统设置)**选项卡包含管理员在设置调节合规性时可能需要使用的其他配置设 置。例如,允许用户删除注释、设置列表中的最大行数、允许批量更新,以及设置数据 加载超时值。

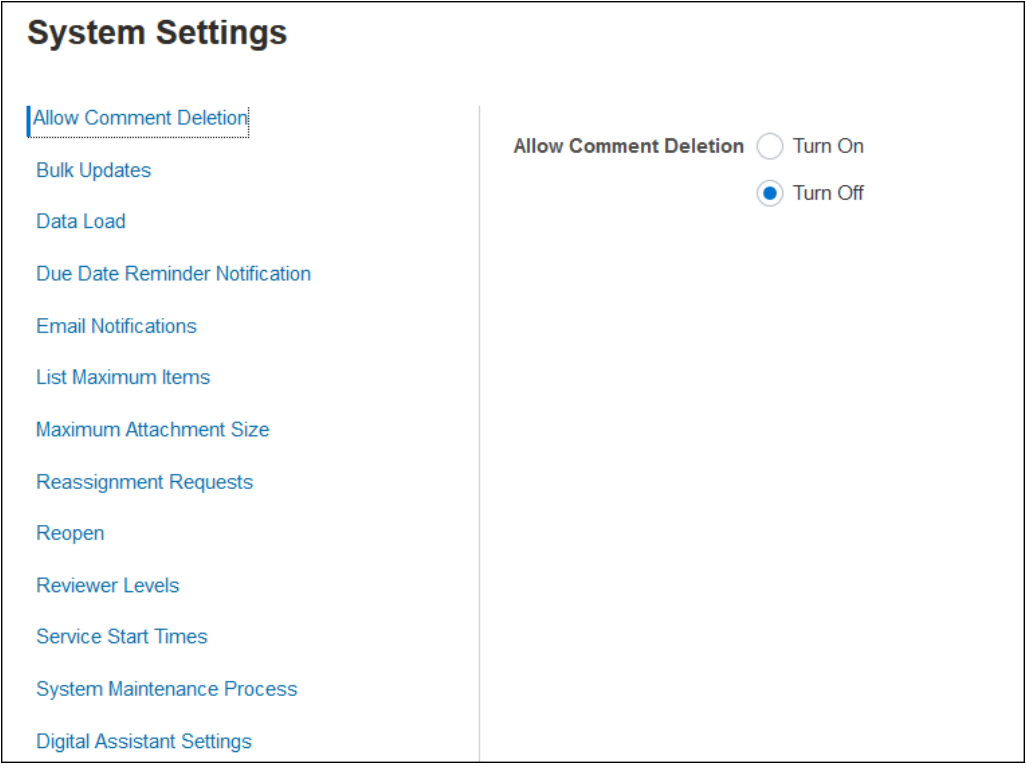

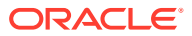

请参阅"定义系统设置"

**观看"介绍:在调节合规性中配置系统入门"视频** 单击以下链接可观看此视频:

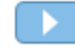

期间

在用户界面中在**应用程序**下有适用于**期间**的两个卡:

- **应用程序 > 期间** 用于创建、编辑和删除期间,以及启动自动调节和生成报表绑定器。
- **应用程序 > 配置 > 期间** 用于与期间相关的管理任务,例如"设置状态"

**示例 1:创建、编辑和删除期间**

• 在**主页**中选择**应用程序**,可以访问**期间**,创建、编辑、删除期间,以及启动自动调节或生 成报表绑定器。

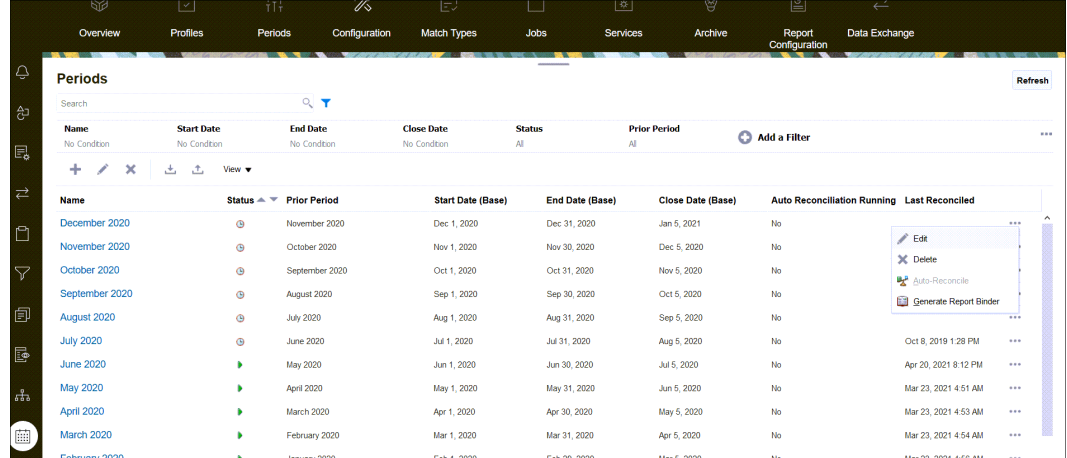

- 管理员在依次选择**应用程序**和**期间**后,可以执行与期间相关的以下任务:
	- **编辑** 用于编辑期间。
	- **删除** 用于删除期间。
	- **自动调节** 用于启动期间的自动调节。
	- **生成报表绑定器**

•

**示例 2:最常用的期间相关任务,例如"设置状态"**

• 在**主页**中,依次选择**应用程序**、**配置**和**期间**后,可以执行与期间相关的常用管理任务。

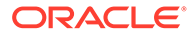

<span id="page-44-0"></span>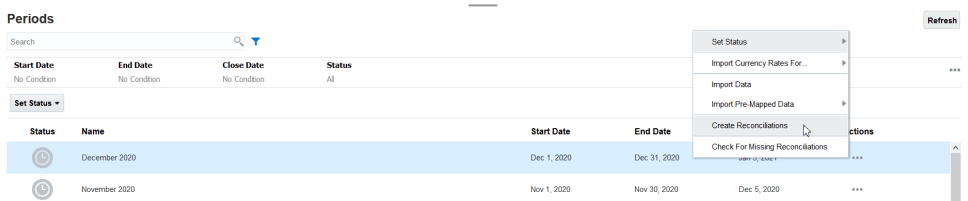

- 依次选择**应用程序**、**配置**和**期间**后,可以访问以下任务:
	- **设置状态**,打开、关闭或锁定调节的期间。
	- **导入汇率**
	- **导入数据**
	- **导入预映射的数据**
	- **创建调节**
	- **检查缺少的调节**

### 服务

**服务**允许您查看某些与服务相关的任务的状态:电子邮件通知、打开的调节或系统维 护。绿色表示正在运行。从**服务**中可以执行**立即运行**或**重新启动**操作。

**/**注: 您可以使用**立即运行**来立即执行操作(如运行已打开的调节)。仅当服务关闭 且此选项不是绿色时,才应当使用**重新启动**。"重新启动"会重置服务而不运行 服务本身。

• **电子邮件通知**用来通知用户已向其分配了工作。服务管理员可以使用针对**服务**的选 项来**重新启动**或**立即运行**。

**注:**

依次选择**应用程序**、**配置**、**设置**和**系统维护流程**,可以找到一个单独的选 项,服务管理员可以使用该选项来关闭电子邮件通知。

**/**注:

电子邮件通知在页脚中包含服务和租户信息,以帮助标识电子邮件的来 源。

- **打开调节**选项表示每天打开调节的服务任务正在运行。使用**立即运行**可以运行处于 挂起状态、位于打开期间和已到开始日期的调节,而不必等到每日的预定时间。
- **系统维护**指 Account Reconciliation 在 Account Reconciliation 中执行的例行操作, 例如用户同步流程和数据库清除;系统维护不同于在云级别执行的**日常维护**操作。 **日常维护**包括在测试或生产环境中对云执行的运营维护和备份快照等操作,可以通 过依次单击**工具**和**日常维护**来访问。

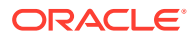

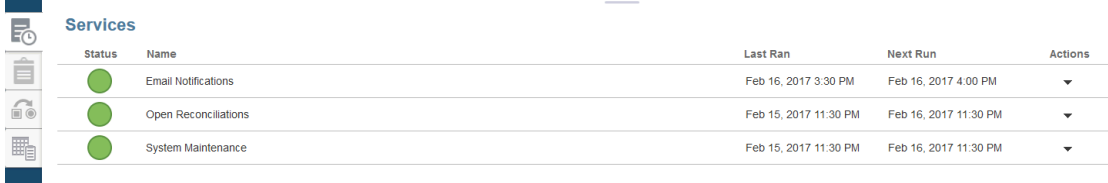

# 工具

**工具**卡链接到 Account Reconciliation 中的以下任务:

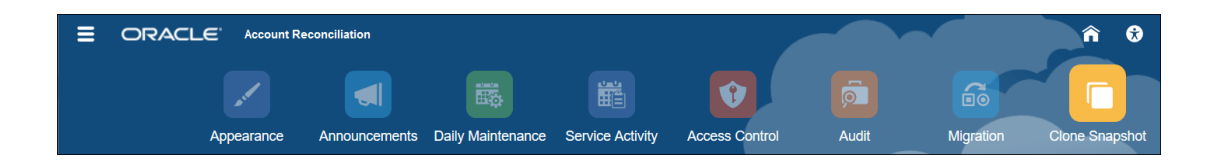

- **外观**,允许自定义用户界面中的某些项。请参阅"重塑 EPM 云环境外观"
- **公告**,允许管理员向其他用户发出公告。请参阅["公告](#page-46-0)"
- **日常维护**,允许设置长达一小时的日常维护的开始时间,在此期间 Oracle 执行例行的运行 维护,包括应用修补程序以及将之前的备份快照替换为新的备份快照。请参阅*《Oracle Enterprise Performance Management Cloud 管理员入门》*中的"设置环境的维护时间"。
- **服务活动**,允许服务管理员查看或下载系统活动报表或用户登录活动报表。请参阅"生成和 查看服务活动报表"
- **访问控制**,允许服务管理员管理组、将应用程序角色分配给用户、查看或下载角色分配或 用户登录报表,以及管理团队和用户。请参阅["访问控制](#page-50-0)"
- **审核**,允许管理员在一个位置查看所有调节合规性对象的历史记录,并按任何属性对历史 记录进行筛选。审核报表还显示对象的旧值和新值。(仅对管理员可用)请参阅"审核报 表"。
- **迁移**,允许服务管理员访问和管理与生命周期管理相关的活动,例如导出和导入对象及数 据、使用快照,以及查看迁移报表。 请参阅"迁移到相同环境或不同环境"

**注:**

从迁移中,还可以删除包含对象和数据的示例或测试应用程序。

• **克隆快照**,允许服务管理员克隆环境的快照。有关详细信息,请参阅*《管理 Oracle Enterprise Performance Management Cloud 迁移》*指南中的"克隆 EPM [云快照"](https://docs.oracle.com/en/cloud/saas/enterprise-performance-management-common/epmss/migration_gen1_gen2_clone.html)。

### 外观

更改显示主题,或者将公司标识或背景图像添加到主页。

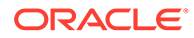

<span id="page-46-0"></span>在**外观**页面上,可以更改 Oracle Enterprise Performance Management Cloud 环境的常 规外观。启用 Redwood 体验不仅提供新应用程序外观,而且还会包括其他主题中未提 供的某些功能。如果您选择不使用 Redwood 体验,则可以改为从具有不同背景色、图 标样式等内容的预定义传统主题列表中进行选择。还可以将品牌标识和背景图像添加到 主页并隐藏业务流程名称。

**注:** 您可以在**用户首选项**中设置要在主页的"公告"面板顶部显示的头像图片。依次 单击**工具**和**用户首选项**。

要自定义显示:

- **1.** 依次单击**工具**和**外观**。
- **2.** 从以下自定义选项中选择:
	- 启用 Redwood 体验 选择此项可尽享最新的用户体验,并利用只有在 Redwood 体验中才能获得的功能。如果禁用此选项,则将显示"主题"选项。
	- 主题 只有在清除"启用 Redwood 体验"选项时才可用。从预定义的传统主题列 表中选择选项。
	- 标识图像和背景图像 将预定义的 Oracle 标识和基于主题的背景图像替换为您 自己的图像。选择"文件"以选择存储在本地的自定义图像文件,或者选择 "URL" 以选择自定义图像 URL。支持的图形格式为 .jpg、.png 或 .gif,文件上传大小 限制为 5MB。选择"预定义"以选择基于主题的标识和背景图像。
	- 显示业务流程名称 默认情况下,在主页上的标识旁边显示业务流程名称,并 在打开浏览器选项卡时在选项卡上显示业务流程名称。如果选择"否",则会在主 页上隐藏业务流程名称,浏览器选项卡上会显示"Oracle 应用程序"。
- **3.** 请注意以下事项:
	- 不能编辑或删除预定义的主题,也不能创建自定义主题。
	- 标识和背景图像都可以自定义。在不缩放的情况下可以容下小于 125px (宽) x 25px (高) 的任何标识图像。对于大型图像标识, Oracle 建议保持 5:1 的比 例,以便图像在缩放时不会失真。

背景图像的默认大小是 1024x768。您也可以使用较大的背景图像,不过会对图 像进行缩放以适合显示器的分辨率设置,并且图像水平居中。如果希望背景图 像既适合浏览器又适合移动设备,Oracle 建议您将图像大小设定为适合最大屏 幕(或最高分辨率设备)。

- 切换到新主题时,使用自定义背景图像的客户可能需要确保图标和标签的颜色 对比度合适。要进行补救,请考虑选择其他主题或合适的背景。
- **4.** 单击**保存**。

### 公告

服务管理员可以创建公告来提醒用户即将发生的事件,例如系统维护或运行作业。公告 显示在**主页**的**欢迎面板**上。

要创建公告:

**1.** 从**主页**中,依次单击**工具**和**公告**。

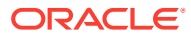

- **2.** 选择**新建** (**+**)。
- **3.** 输入一个**主题**来概述公告目的。
- **4.** 输入开始日期和可选的结束日期。
- **5.** 在**内容**中输入消息,然后单击**确定**。

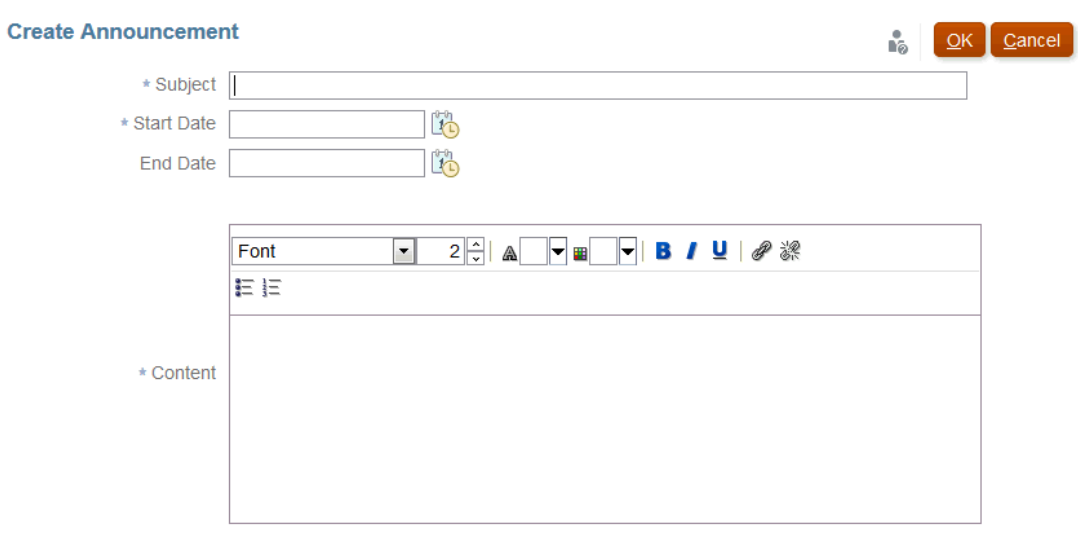

### 服务活动报表

服务管理员可以通过**工具**查看和下载服务活动报表。报表同时涵盖了调节合规性和事务匹配模 块中的服务和用户活动。活动报表在每天的系统维护时间生成,可帮助服务管理员确定服务的 访问和使用情况。

服务活动报表提供了许多详细信息,包括访问服务的用户数(按日期)、用户访问的资源、用 户活动的持续时间以及用户在服务中执行的操作。此报表在每天的系统维护期间自动生成,可 帮助服务管理员了解 Account Reconciliation 使用情况。此报表中的信息包括:

- 前 7 个请求及其持续时间
- 前 30 个执行最差的操作及其持续时间
- 使用的浏览器及其版本

要查看或下载服务活动报表:

**1.** 从**工具**中,单击**服务活动**。

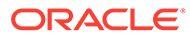

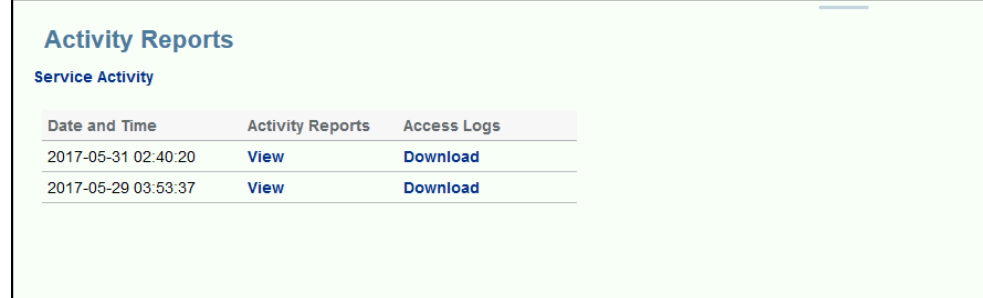

#### **2.** 可以查看或下载报表。

有关服务活动报表的详细信息,请参阅*《Oracle Enterprise Performance Management Cloud 管理员入门》*中的"Account Reconciliation 量度"。

#### **活动报表保留策略**

Oracle 只保留过去 60 天的服务活动报表。可以从用户界面下载报表,或者设置 EPM Automate 自动下载。

**使用 EPM Automate 实用程序自动下载活动报表**

您还可以使用 EPM Automate 实用程序按预设的调度自动下载活动报表。请参阅 *《Working with EPM Automate for Oracle Enterprise Performance Management Cloud》*中的自动将活动报表下载到本地计算机。

### 审核报表

使用审核报表仪表板,可以查看对特定对象进行的更改。

"工具"下的"审核"卡仅对具有管理员角色的 ID 可见。仅具有管理员角色的 ID 可以在一 个位置查看所有对象的历史记录,以及按任意属性筛选历史记录。只有对象仍存在,就 会保留审核历史记录。

审核报表中所列的更改如下:

- 属性 创建、删除、已更改
- 筛选器 发布、删除
- 格式 创建、删除、已更改
- 列表 发布、删除和更改与已保存列表关联的筛选器或列
- 组织单位 创建、删除、已更改
- 期间和数据加载执行
- 配置文件 创建、删除、已更改
- 调节 所有选项,包括单独删除的调节的历史记录。
- 设置 对系统设置的更改
- 团队 创建、删除、已更改

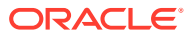

**注:** 仅记录对属性名称的更改。

审核报表显示对象的旧值和新值。系统将为以下项创建包含旧值和新值的另一个审核记录:

- 状态更改为"已提交"、"已批准"、"已驳回"、"已重新打开"和"已删除"的调节
- 状态设置为"已批准重新分配"的调节

删除调节时,除指示调节 ID 已删除的单个记录外,此调节的所有历史记录都将删除。

#### **查看审核报表**

**1.** 从主页中,依次单击**工具**和**审核**以显示审核报表。

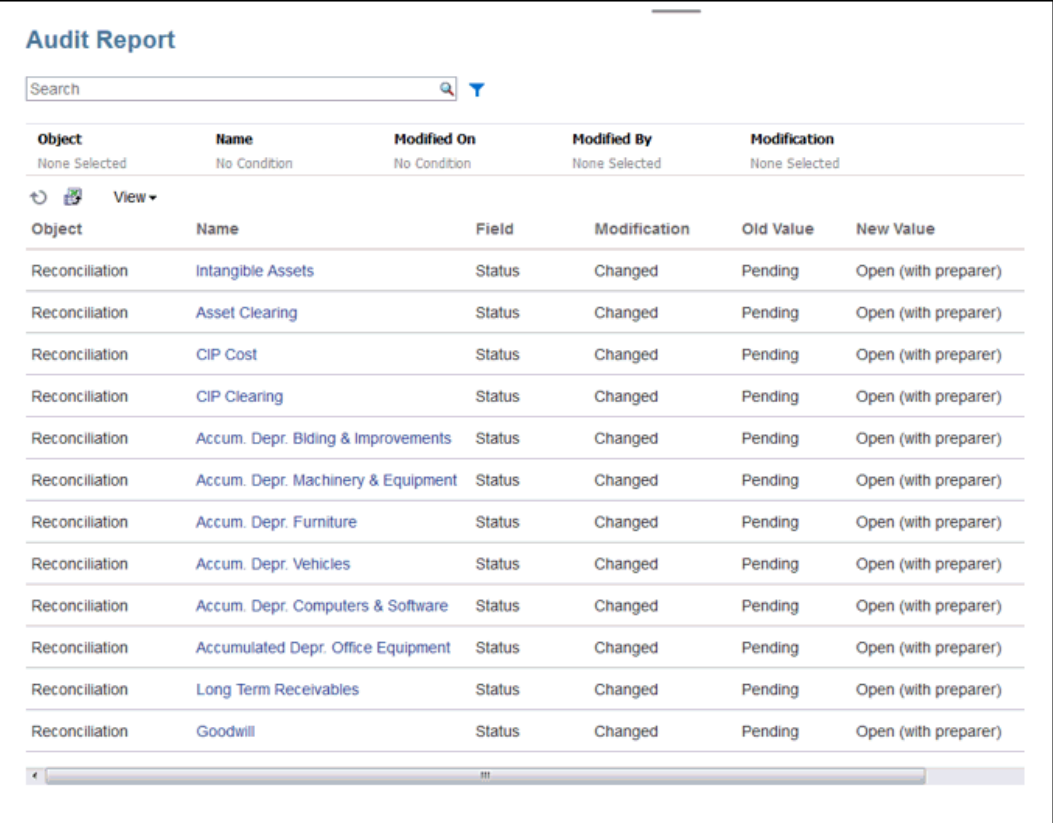

#### **2.** 为审核报表设置筛选器:

- **对象** 单击"对象"以展开对话框。需要选择运算符,例如"等于",然后单击"搜索项"将 其移至运算符下的左列。可以选择多个项。
- **名称** 单击"名称"可在"名称"列中的字符串上搜索
- **修改时间** -"修改时间"使用日期和时间值。
- **修改者** 单击"修改者"以选择进行修改的人员的 ID。
- **修改** 单击"修改"以展开对话框。选择运算符,然后选择要检查的运算。
- **3. 可选:**在**查看**下,可以根据需要选择要查看的列,或者对列重新排序。

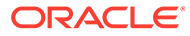

- **4. 可选:**在**名称**下,双击该列中的值以打开"详细信息"弹出窗口。
- **5. 可选:**单击"导出"图标 以将生成的所有可见行的 .csv 文件导出到 Excel 电子 表格。默认情况下将创建 History.xls 文件。

### <span id="page-50-0"></span>访问控制

**访问控制**包含与安全相关的任务来执行以下操作

- **管理组**
- **分配角色**
- **管理用户**
- **管理团队**
- **超级用户安全性**
- **角色分配报表**
- **用户登录报表**

**注: 访问控制**上的可见选项取决于您的角色。

有关这些选项的详细信息,请参阅"了解 [Account Reconciliation](https://docs.oracle.com/en/cloud/saas/account-reconcile-cloud/adarc/admin_security_arcs_overview.html) 中的安全性"。

# 学习中心

学习中心链接到培训介绍视频和教程。

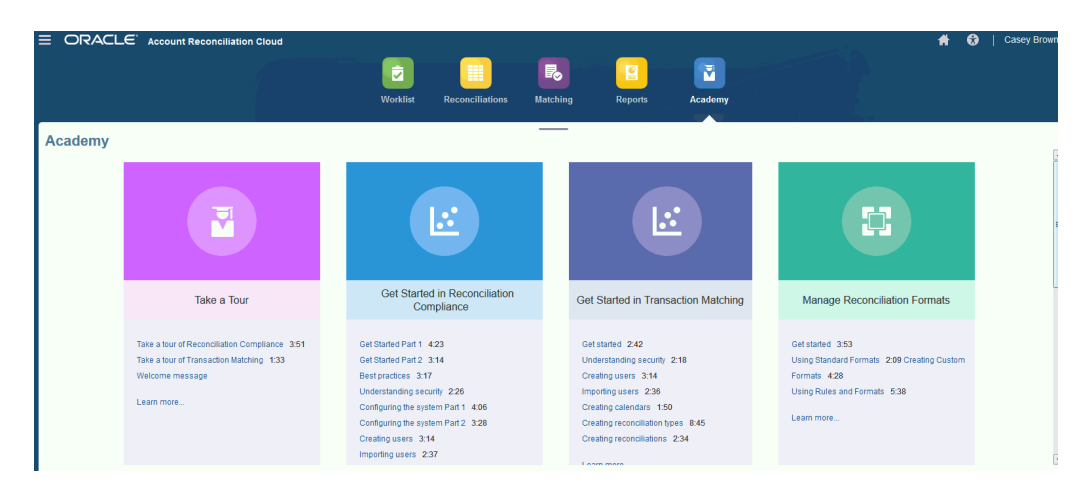

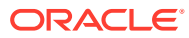

### **注:**

虽然您可以观看学习中心内的任何视频,但是您可以访问的功能取决于您的角色。

# "设置和操作"菜单

您可以从**设置和操作**菜单(位于右上角您的 ID 下)执行操作,具体操作取决于您的角色。该 菜单包含"设置首选项"等选项,允许用户设置时区和其他用户特定设置。

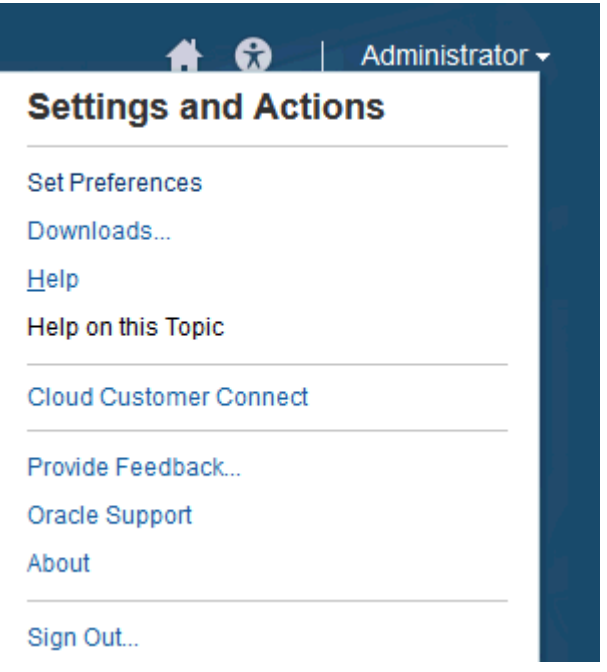

#### **设置首选项**

上传徽章照片、更改您的状态、时区或设置通知首选项。请参阅*《管理 Oracle Account Reconciliation Cloud》*指南中的"管理首选项"。

#### **下载**

下载 EPM Automate 实用程序或 Smart View。EPM Automate 实用程序允许服务管理员通过 一个命令窗口访问服务实例来自动执行业务活动,例如,导出应用程序以及将导出的应用程序 下载到桌面。Smart View 与 Account Reconciliation 的集成允许通过 Smart View 将事务从 Excel 中加载到调节合规性中。

#### **帮助**

可以在 [Oracle Cloud](http://docs.oracle.com/cloud/latest/account-reconcile-cloud/index.html) 帮助中心观看视频和阅读其他任务相关主题。

#### **本主题帮助**

访问关于此对话框的上下文相关帮助(如果已提供)。

#### **Cloud Customer Connect**

访问 Customer Connect 社区。社区成员聚集在这里围绕共同的目标进行交流和协作。在这 里,您可以找到最新版本信息、即将举办的活动以及用例问题的答案。

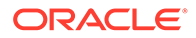

#### **提供反馈**

请参阅*《Oracle Enterprise Performance Management Cloud 管理员入门》*中的"向 Oracle 提供反馈"。

**Oracle 支持** My Oracle Support 站点。

**关于**

包含 Account Reconciliation 注意事项和版本信息。

**注销**

退出 Account Reconciliation。

# 欢迎面板

**主页**上有一个欢迎面板,可以通过该面板快速访问具有各种状态(打开、过期、今日到 期、7 天内到期)的调节以及来自管理员的公告。

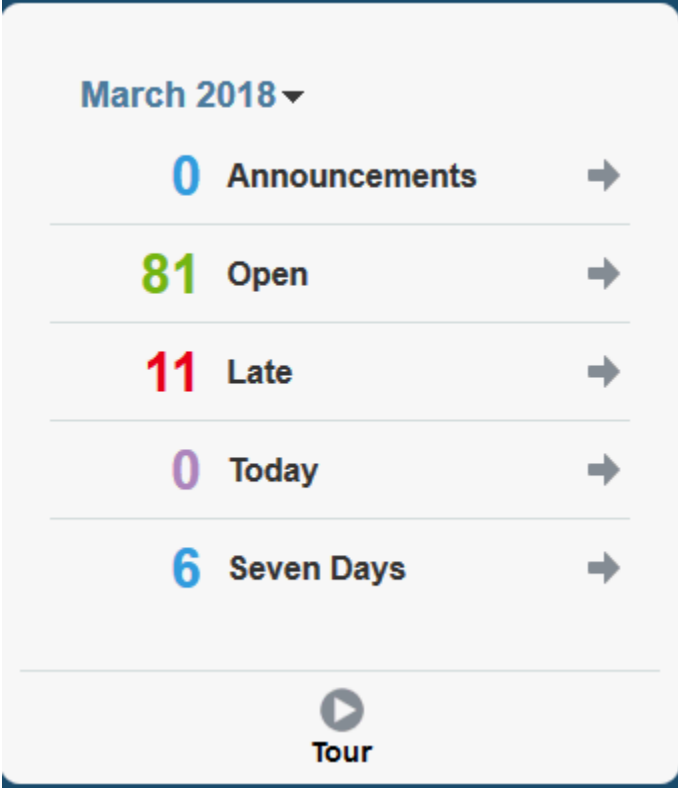

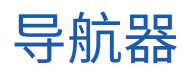

导航器提供了访问 Account Reconciliation 中各种有用功能的链接。

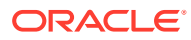

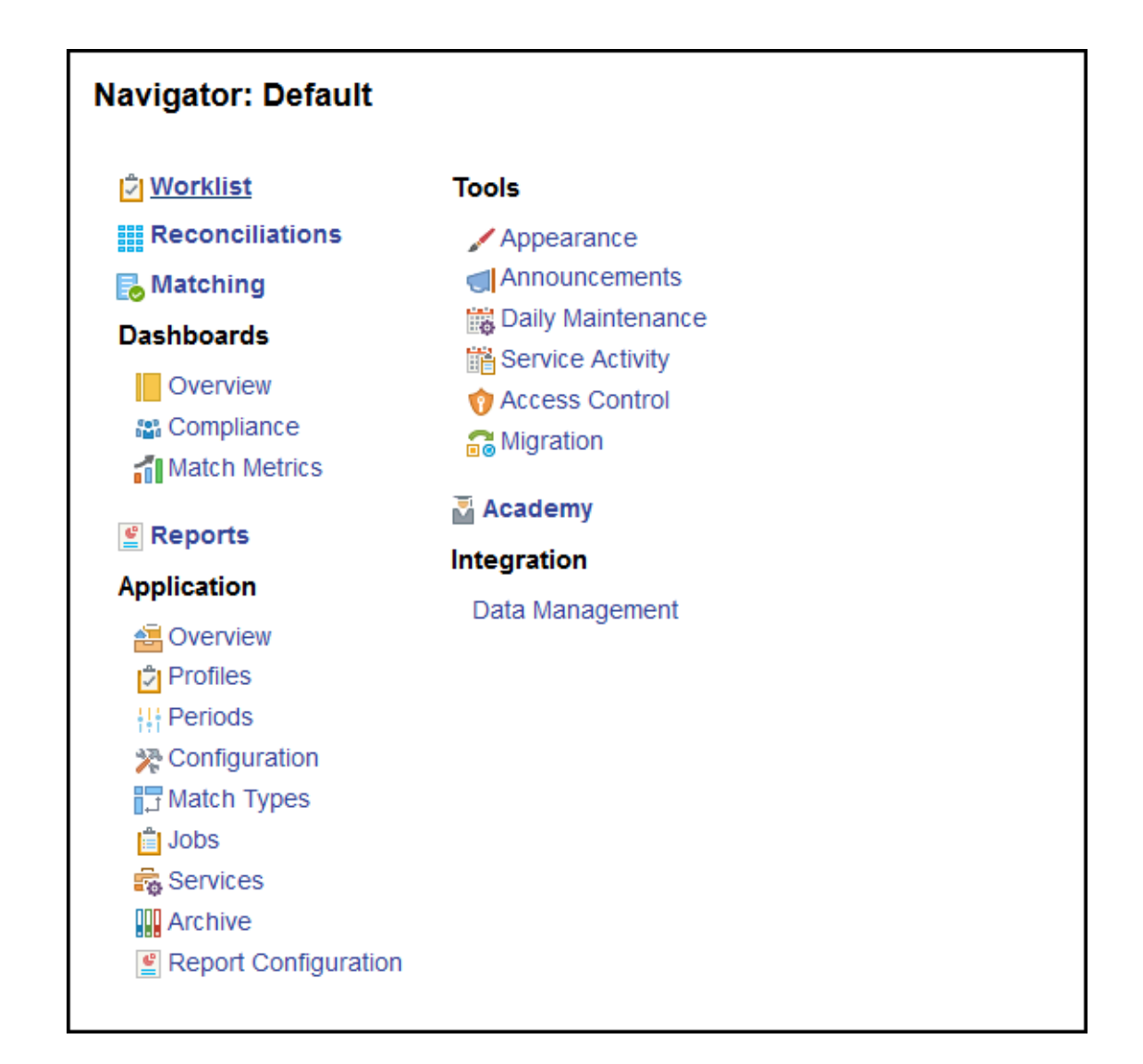

通过前两项(**工作列表**和**调节**),可以轻松访问您在调节合规性中的调节工作。在**匹配**中,可 以轻松访问您在事务匹配中的调节工作。

## 管理首选项

访问 Account Reconciliation 时要先执行的任务之一是管理首选项。您可以通过修改您的个人 首选项来设置徽章照片、时区以及其他通知项

要设置或更改首选项,请单击右上方的"设置和操作"菜单上的**设置首选项**。

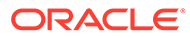

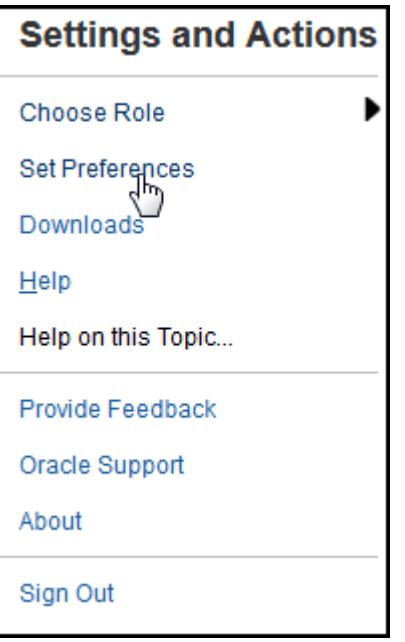

**常规首选项**

在**首选项**对话框的**常规**选项卡上,可以上传照片、更改您的状态、更改您的工作时区或 者开启或关闭向用户发送系统消息。常规首选项包含以下内容:

- **上传照片** 可以上传您的照片
- **电子邮件** 填充了您的电子邮件
- **描述** 分配给此用户的角色
- **角色** 显示您可以分配给此用户的角色
- **状态** "可用"或"不可用"。例如,如果主要用户不可用,则任务转给后备用户(如果 分配了一个后备用户,且该用户可用)
- **时区** 管理员可以选择用户的工作时区。例如,您可以将任务的计划开始日期和结 束日期转换到用户的时区,从而生成"开始日期 (本地)"和"结束日期 (本地)"。
- **确认消息** 允许或禁止向用户发送系统消息。

#### **调节合规性团队首选项**

**首选项**对话框的**团队**选项卡显示服务管理员已为调节合规性设置的团队。

#### **调节合规性通知首选项**

如果服务管理员允许用户自定义其电子邮件通知设置,则调节合规性用户可以使用**首选 项**对话框的**通知**选项卡设置其首选项。如果服务管理员未允许自定义用户电子邮件通知 首选项,则禁用此选项卡中的所有设置。

新用户继承服务管理员定义的默认电子邮件通知设置。这包括过期通知、状态更改通知 和到期日提醒通知的设置。如果服务管理员允许用户自定义其设置,他们可以执行以下 操作之一:

继续使用服务管理员定义的默认设置。服务管理员随后对电子邮件通知设置进行的 任何更新将反映在用户的设置中。

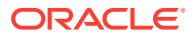

• 自定义他们的一个或多个电子邮件通知设置。如果没有为特定首选项设置任何值,将继续 使用服务管理员设置的默认值。

在下列情况下发送通知:

• **过期通知 -** 对于打开期间和已关闭期间,在调节到期日的第二天向编制者发送过期通知, 在审核到期日的第二天向审核者发送过期通知。

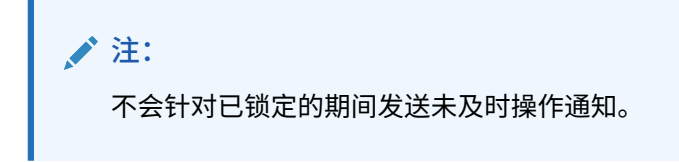

- **状态更改通知** 调节状态从"挂起"更改为"打开,等待编制者处理"时,向编制者发送可以处 理该调节的通知;调节状态更改为"打开,等待审核者处理"时,向审核者发送该通知。
- **到期日提醒通知** 在调节到期日之前的指定天数内向编制者发送提醒通知,在审核到期日 之前的指定天数内向审核者发送提醒通知。

要设置电子邮件通知首选项:

• 要继承服务管理员设置的默认电子邮件通知首选项,请选择**使用管理员的设置**。选择此选 项时,将禁用对话框中的所有其他通知设置。

仅当服务管理员允许用户自定义其电子邮件通知设置时,才启用此选项。

- 要自定义电子邮件通知设置:
	- 输入**电子邮件开始时间**和**电子邮件结束时间**以指定一天中发送调度的电子邮件的时间 段。时间基于用户的时区。
	- 对于每个通知类型,展开每个通知首选项并通过使用**通知我**选择何时接收通知。请参 阅*《设置和配置 Account Reconciliation》*中的"电子邮件通知设置参考"

例如,在"状态更改通知"下,展开 **Account Reconciliation Cloud**,然后选择**每 2 小 时**作为"您是后备编制者,并且主要编制者不可用"的通知选项。

### **注:**

可以覆盖较低级别的设置(例如,将"通知类型"设置为**每 2 小时**,将覆盖立 即条件之一)。随后,父代设置会显示**混合**以提供视觉指示,指明已将多个 首选项设置分配给了子代级别设置。可以将该值从**混合**更改为其他首选项设 置;子代级别设置会更改为新设置。

如果服务管理员在**服务**中禁用了电子邮件通知,则会暂停通知。

**注:**

对于任何电子邮件类别,如果您将**通知我**设置为立即,那么即使时间不在用 户的电子邮件开始时间到结束时间范围内,也会立即发送电子邮件通知。

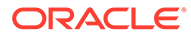

# 第1部分 管理调节合规性

#### **另请参阅:**

- [了解调节流程](#page-57-0) Oracle Account Reconciliation Cloud 帮助用户管理帐户调节流程,这包含资产负债表调 节、合并系统调节以及其他有效的调节流程。
- [管理调节流程](#page-62-0)
- 将 EPM 企业日记帐与 [Account Reconciliation](#page-116-0) 配合使用来推送日记帐分录
- [日常管理任务](#page-126-0)

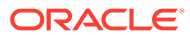

# <span id="page-57-0"></span>4 了解调节流程

Oracle Account Reconciliation Cloud 帮助用户管理帐户调节流程,这包含资产负债表调节、 合并系统调节以及其他有效的调节流程。

管理员针对每个期间执行的主要任务有:

#### **为期间设置配置文件**

对于每个期间,需要为新帐户组合设置配置文件,并管理这些配置文件的编制者和审核者分 配。

管理配置文件的用户分配或添加新配置文件是在**应用程序**中的**配置文件**页面上执行的一项设置 功能。

#### **创建调节**

**创建调节**操作会导致在选定期间中为频率与该期间匹配的所有活动配置文件创建调节。

如果您提前创建配置文件(为尚未激活且尚未收到余额的代码组合创建配置文件),最好在"配 置文件"对话框中停用这些配置文件,以阻止基于这些配置文件创建调节。如果后来为配置文件 导入了余额,则它将自动设置为活动状态,并将包含在将来的"创建调节"流程中。您可以在同 一期间多次执行此操作,因为这不会覆盖已开始处理的调节。只会更新任何挂起的调节或添加 新调节。

#### **检查缺少的调节**

**检查缺少的调节**操作会进行复查,确保应该有调节的所有配置文件都有调节。

例如,如果按季度调节权益,则在 1 月和 2 月期间,此帐户不会显示缺少调节,而会在 3 月期 间显示缺少调节(假定 3 月是季度末)。

如果您忘记为配置文件创建调节,则会发生缺少调节。如果在创建调节后再在相应期间添加配 置文件,或者创建了调节但随后将其删除,就会发生这种情况。检查是否有缺少的调节以确保 完整性,这一点很重要。

#### **编制帐户调节**

在编制帐户调节时,您将输入余额、事务和汇率并确保没有未映射的余额。

只要未锁定期间,随时都可以导入余额、事务和汇率。甚至可以在创建调节之前导入数据。

如果在开始处理后导入数据,请注意,调节状态可能会受到影响。

调节状态为"打开,等待审核者处理"或"已关闭"时,如果导入预映射的事务,或者导入的余额 (未映射或预映射)与调节当前存在的余额不同,则状态将恢复为"打开,等待编制者处理"。

#### **打开期间**

您准备好让编制者开始处理时,应该打开一个期间。将期间状态设置为"打开"后,到达其开始 日期的任何调节都将从"挂起"移至"打开,等待编制者处理"。

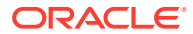

**监视调节的状态**

监视调节的状态并确保处理更改请求:

- 使用**概览**仪表板跟踪调节的当前状态。可更改在"查看依据"中所做的选择,以按不 同的度量查看统计信息。
- 使用**合规性仪表板**监视绩效度量,例如识别哪些用户或团队有可能错过最后期限或 哪些调节有警告指示器。

如果您为仪表板配置了"指示灯"指示器,您将能够看到指示灯度量。

• 依次使用**应用程序**和**概览**选项卡来查看调节活动。

#### **其他日常管理任务**

下面是可能需要执行的其他日常管理任务:

- 提交、批准和驳回调节
- 更新调节或调节属性
- 添加新配置文件
- 重新打开调节
- 管理重新分配请求
- 管理团队

**关闭和锁定期间**

关闭期间可阻止向该期间添加新调节,但对现有调节的处理可以继续(包括加载余额和 事务)。

锁定期间将阻止对调节进行任何更改,同时会阻止加载会计日期早于或等于锁定期间结 束日期的"事务匹配"事务。

可以通过依次选择**应用程序**和**期间**找到这些操作中的许多操作。对于应执行操作的期 间,请单击关联的**操作**按钮。请参阅"关闭和锁定期间"

## 适用于管理员和超级用户的示例任务流方案

#### **方案 1 - 服务管理员**

服务管理员在实施期间对配置文件进行配置,并使用配置文件导入功能加载配置文件。

- **1.** 服务管理员从配置文件列表视图中导出配置文件,并选择"供将来导入的无格式数 据"选项,以便创建一个 CSV 文件模板来收集配置文件数据。
- **2.** 服务管理员将信息(包括帐户段、名称、描述及其他配置文件特性)复制并粘贴到 配置文件导入文件。由于服务管理员不具备所有信息,因此有些列未填充。服务管 理员最终更新这些属性。
- **3.** 服务管理员从配置文件列表视图中导入配置文件,并选择"替换"选项。
- **4.** 服务管理员更新配置文件,并通过"操作"面板手动编辑和批量更新配置文件数据。
- **5.** 当服务管理员快要完成配置文件配置时,实施策略更改,此更改需要重新分配风险 等级值。服务管理员确定完成重新分配的最简单方法是在电子表格中配置新值,并 导入它们。服务管理员使用"供将来导入的无格式数据"选项从配置文件列表视图导 出配置文件列表。然后,服务管理员删除帐户段和风险等级列以外的列。

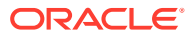

**6.** 服务管理员使用导入配置文件功能在配置文件列表视图中导入更改。此时,服务管理员选 择"更新"选项,从而确保仅更新风险等级属性。

#### **方案 2 - 服务管理员**

服务管理员收到一条通知,说明充当编制者的某位员工已换部门,将不再执行调节。必须重新 分配之前分配给此用户的配置文件和调节。

- **1.** 服务管理员必须重新分配配置文件,以便将来正确分配调节。从配置文件列表视图中,服 务管理员通过对编制者姓名应用筛选器来标识分配给此用户的配置文件。然后,服务管理 员使用配置文件列表视图中的"操作"面板,在"添加用户"部分中选择"编制者"选项,并在 "值"字段中提供新用户名,从而更改编制者分配。单击"添加"按钮后,服务管理员将更新所 有记录,并收到更新成功的确认。
- **2.** 服务管理员检查此用户的调节。服务管理员从调节列表视图中,再次按编制者姓名进行筛 选,发现有两个打开的调节和三个挂起的调节。
- **3.** 服务管理员使用"操作"面板重新分配这些挂起和打开的调节。

#### **方案 3 - 超级用户**

超级用户对其安全配置文件中的多个配置文件执行维护,安全配置文件包括公司代码介于范围 50-55 之间的所有配置文件。

- **1.** 超级用户收到一封电子邮件,通知他必须更改一系列配置文件的审核者分配。这些配置文 件位于超级用户的安全配置文件中。
- **2.** 超级用户从配置文件列表视图创建一个筛选器以检索受影响的帐户,并使用"操作"面板对 审核者分配应用更改。
- **3.** 在当天的稍后某个时间,此超级用户收到一封来自服务管理员的电子邮件,通知他必须为 总帐帐户 1729(新帐户)和超级用户安全配置文件中的所有公司代码创建新配置文件。超 级用户确定创建这些配置文件的最简单方法是从 CSV 文件导入它们。在配置文件列表视 图中,超级用户使用"导出配置文件"-"供将来导入的无格式数据"选项导出样本配置文件以 便创建模板文件。然后,他在此导入文件中创建 7 个配置文件,公司代码 50-56 各对应一 个配置文件。
- **4.** 超级用户导入这些配置文件。导入期间,该超级用户收到通知,配置文件 56-1729 不在其 安全配置文件中,无法创建。超级用户发现自己犯了一个错误,因为其配置文件包含公司 代码 50-55。他确认已成功添加这 6 个配置文件。

# 执行差异分析

调节合规性支持差异分析流程。该流程是整个帐户监视流程中的关键控制环节,可确保余额波 动得到监视并在波动超过特定阈值时得到解释。差异分析通过自动比较各个期间的余额(例如 期间之间比较、期间与季度比较等),实现流程自动化。可以在差异分析流程中使用调节合规 性用于简化调节流程的强大规则引擎,以便自动处理不需要任何用户解释或不要求解释差异的 帐户。

优秀客户建议的最佳做法是:在期末结算之前(当然也是在签署调节之前),在所需的所有帐 户之间完成差异分析,以便在关闭该期间的分类帐时帐户尽可能准确。

差异分析在完成期间之间的比较时,使用与帐户分析或余额比较调节方法相同的配置文件/格式 概念创建差异分析记录。这意味着,同时执行调节和差异分析的公司可能需要两组配置文件 (一组用于调节,一组用于差异分析)。这样,用户就可以根据需要在与调节不同的详细级别 (汇总度更高或详细度更高),执行差异分析。

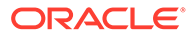

**设置差异分析**

为了设置差异分析,您需要按照与帐户余额或余额比较调节方法相同的方式设置和配置 调节合规性,包括使用格式和配置文件概念。但是,必须为差异分析创建一组单独的配 置文件。

请参阅以下主题:

- 了解调节合规性中的设置和配置
- 了解格式
- 为差异分析定义配置文件

## 调节合规性流程概述

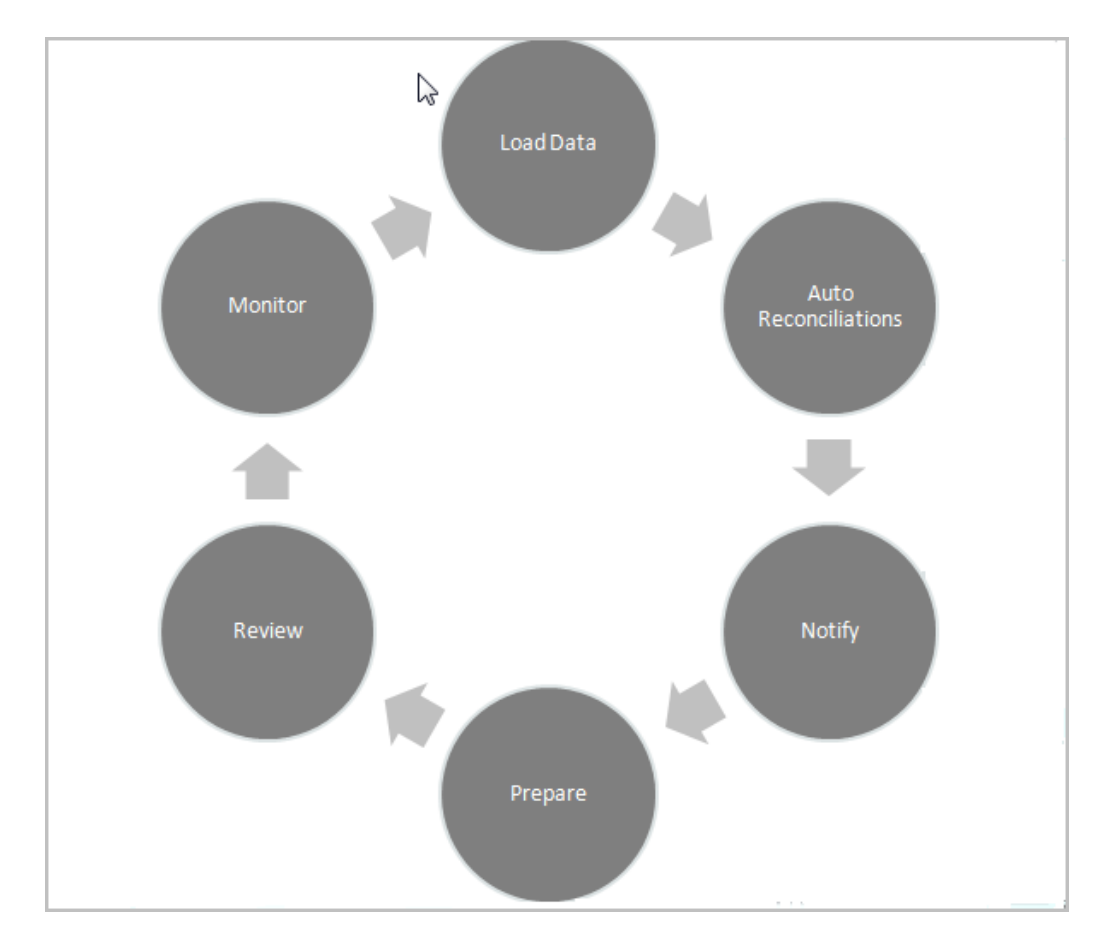

调节合规性使用包含六个步骤的流程,首先是加载数据。

- **加载数据** 加载数据是该流程的第 1 步。可以从预映射的文件或通过数据管理加载 数据。
- **自动调节 -** 加载了余额后,执行自动调节,即 Account Reconciliation 为特定类型的 帐户(例如,余额为零的帐户,或源系统与子系统余额匹配的帐户)自动完成调 节。

**/** 注:

为了使自动调节可以运行,数据必须存在于调节的所有已启用的组中。

- **通知 -** 自动调节了可以调节的所有项后,将开始手动调节。首先向需要执行操作的人员发 送电子邮件提醒。
- **编制 -** 这一步需要编制者执行额外的调节工作,以便完成调节并使其可供审核。
- **审核 -** 向用户发送工作流通知,以便用户执行必要的审核或注释者工作,并在用户未按时 完成工作时通知用户。
- **监视 -** 在仪表板中可以查看工作进展。

**/**注:

服务管理员可以分配一个团队,该团队包含编制者团队和审核者团队中的相同用户。 但是,在批准调节的过程中,该用户可以执行编制或审批,而不是同时执行。

# 调节合规性中的用户任务

调节流程中有不同的用户:服务管理员、超级用户、用户(包括编制者、审核者和注释者这些 工作流用户)和查看者。

**服务管理员**通过使用规则来控制调节中允许的操作和内容,可以配置这些规则来阻止保存事务 或阻止提交不符合政策的调节。这可确保编制者在提交调节进行审批之前,正确执行其工作。

**用户**包括以下工作流用户:

**编制者**为余额提供合适的理由。理由可以采用余额比较形式或帐户分析形式,在这些情况下编 制者对余额或差异分析类型的项目提供理由。调节的样式基于管理员分配的格式,管理员可以 从标准格式库中选择格式,也可以从头开始构建自定义的格式。编制者处理调节时,根据需要 输入调节项、余额解释、附件以及注释来支持余额理由。

**审核者**负责审批流程。调节可以分配有任意数量的审核者,这些审核者按月、按季度甚至动态 (在帐户中检测到风险状况时)执行审批。可以根据调节余额或内容(在当前期间或任何之前 期间)甚至根据一系列之前期间的统计趋势来定义风险状况。

**注释者**是可以为调节提供额外注释的用户。

**查看者**只有查看调节的权限。

# <span id="page-62-0"></span>5 管理调节流程

从管理员的角度来看,开始调节流程时涉及的任务有:

- 创建调节。请参阅["创建调节](#page-66-0)"
- 检查缺少的调节。请参阅["检查缺少的调节](#page-68-0)"
- 请参阅["编制调节](#page-69-0)"
- [更改期间的状态](#page-112-0)
- [关闭和锁定期间](#page-113-0)

**观看"管理调节流程"视频**

单击以下链接可观看此视频:

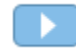

# 访问调节

有多种方法可以访问 Account Reconciliation 中"调节合规性"中的调节。

您可以从**主页**上的以下卡中访问和处理调节:

- **工作列表** 请参阅["工作列表](#page-26-0)"
- **仪表板** 请参阅"从"仪表板"卡访问调节"
- **调节** 请参阅["从"调节"卡访问调节"](#page-63-0)

每个调节都有一个已定义的工作流,该工作流可以包括一个或多个审核级别。首先,编制者将 通过以下方式来处理调节: 调节源系统与子系统之间的余额差异,解释帐户余额,并监视帐户 余额的期间环比差异。

完成编制后,调节将循环通过分配的审核级别,直到完成审核为止。

**观看"了解调节帐户"视频**

单击以下链接可观看此视频:

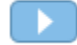

### 从"仪表板"卡访问调节

概览仪表板将调节组织为不同类别。

要从仪表板访问调节:

**1.** 从主页中单击**仪表板**。

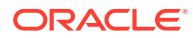

#### <span id="page-63-0"></span>**2.** 选择**概览**。

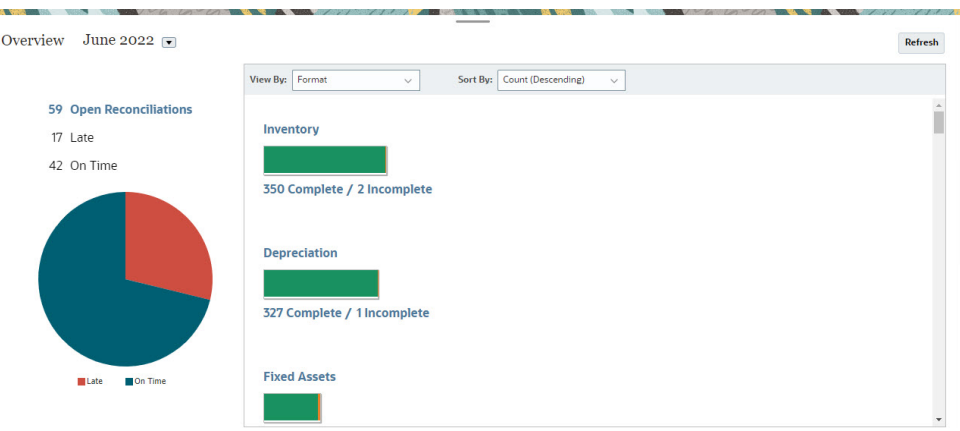

**3.** 您可以访问各种类别的调节。例如,单击**打开**、**过期**或**按时**来查看该类别的调节列 表,或者按格式进行筛选。

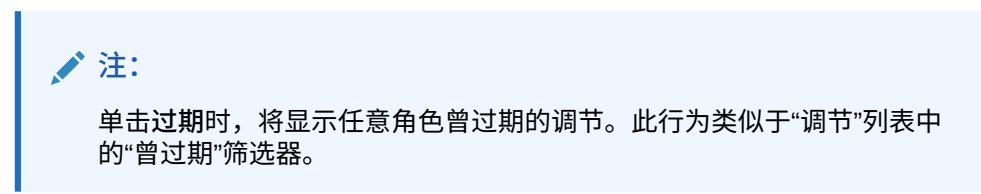

**4.** 从显示的列表中,单击以打开您要处理的调节。 打开调节后,您会看到几个选项卡。

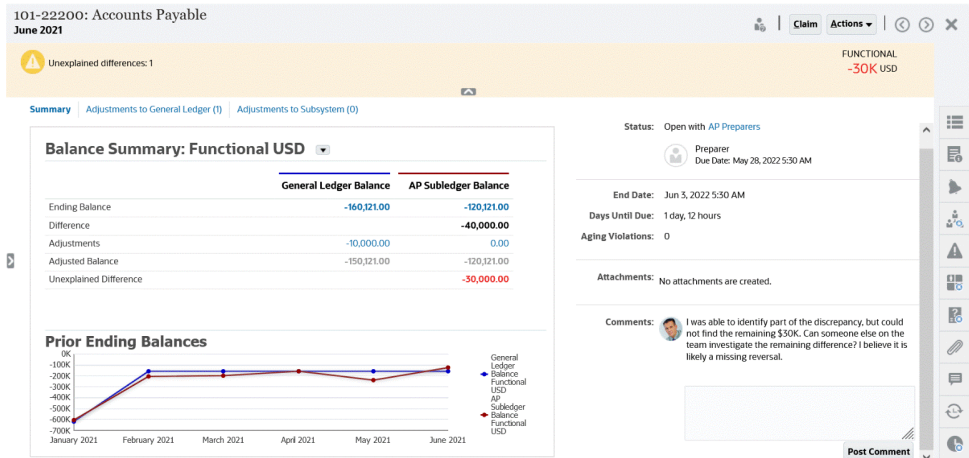

有关编制调节的详细信息,请参阅["编制调节](#page-69-0)"

### 从"调节"卡访问调节

使用"调节"卡显示调节列表。

要从**调节**卡访问调节:

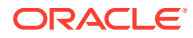

**1.** 从**主页**中,单击**调节**以显示调节列表。

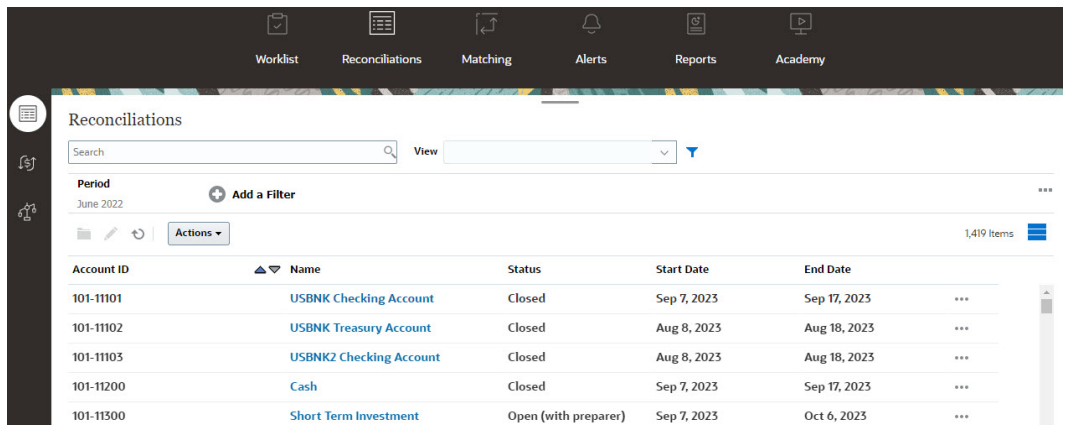

- **2.** 您可以使用以下方式之一,仅查看需要访问的调节:
	- 使用筛选器来控制"调节"列表中显示的调节。

如果对"过期"属性应用筛选器,则显示当前过期的所有调节。要显示任意角 色曾过期的调节,请使用"曾过期"属性进行筛选。

- 使用**搜索**字段。您可以在下面的网格中搜索任何属性,但源和子系统余额、日期以及 任何基于图标的列除外。例如,您可以搜索"帐"字来查看名称中包含"帐"的所有记录, 例如应付帐款或应收帐款。
- **3.** 还可以从**调节**卡访问**事务**。

**注:**

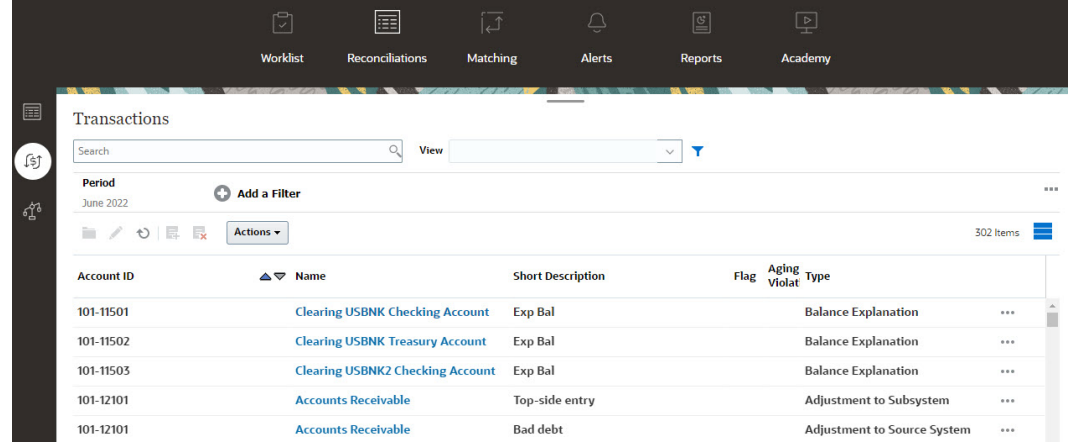

**注:** 对于未定义安全范围且未分配调节的超级用户,将显示一个空列表。

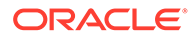

# 工作列表

#### **工作列表**显示正在处理的调节的列表和状态。

此示例显示管理员的工作列表视图。

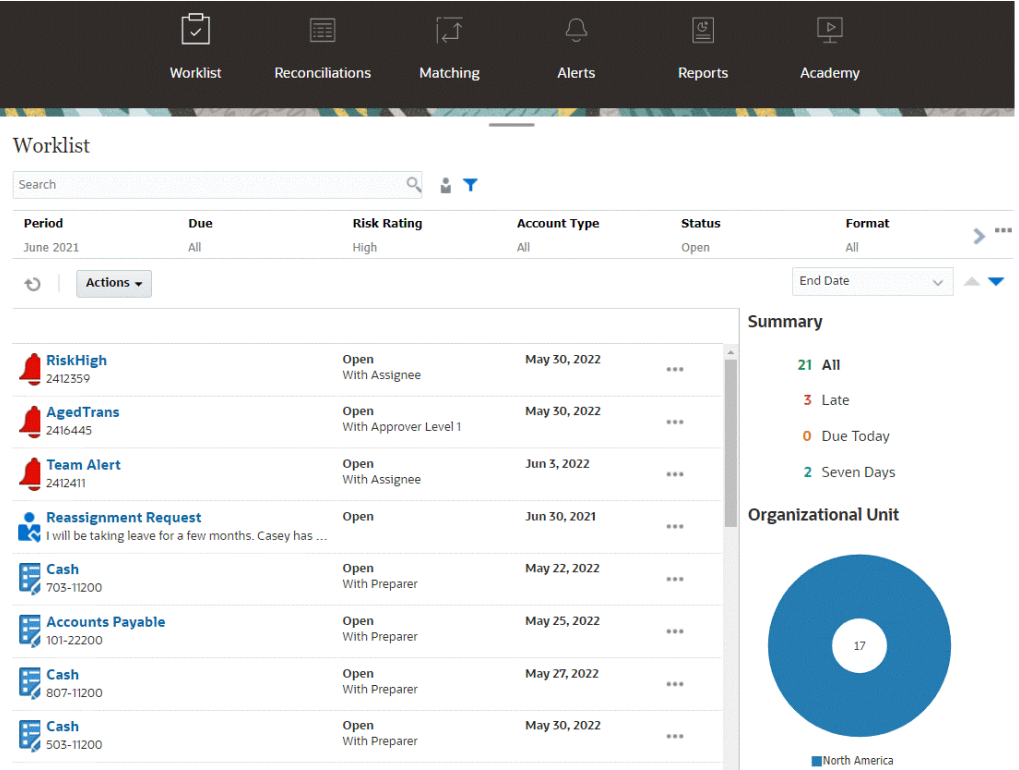

**注:** 对于未定义安全范围且未分配调节的超级用户,将显示一个空列表。

可以通过许多方式来轻松获取关于正在进行的调节工作的信息:

- 可以按**全部**、**过期**、**今日到期**或 **7 天后到期**查看状态摘要。
- 编制者和审核者可以使用切换开关在"所有调节"和角色中当前处于活动状态且需要 注意的调节之间切换。

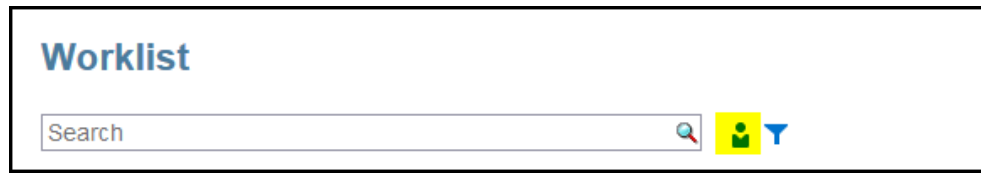

• 您可以切换视图来查看您自己或其他用户的调节。

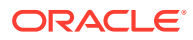

<span id="page-66-0"></span>• 可以使用**筛选器栏**按属性(例如名称或帐户类型)进行筛选。

工作列表仅显示您的需要操作的打开任务,即使您是仍具有其他操作要执行的编制者或审核者 团队的成员。

您可以通过以下方法打开列表中的调节:单击调节名称,或单击调节旁边的**操作**图标并选择**打 开调节**。

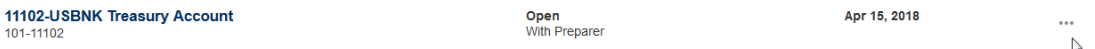

**从工作列表执行的操作**

根据您的角色,您可以使用**操作**菜单执行以下操作。

- 将调节列表导出到 Excel
- 为调节列表生成报表绑定器 使用此操作,您可以创建可打印或用于脱机查看的调节版本。请参阅"使用报表绑定器"
- 导入预映射的数据(预映射的余额和预映射的事务) 请参阅["导入预映射的余额或事务](#page-195-0)"。

**重新分配请求**

管理员可以开启功能,允许用户直接执行和批准调节的重新分配。通过此选项,分配到某个主 要工作流角色的用户可以请求重新分配该同一角色。有关管理员如何能够允许用户直接执行请 求重新分配的说明,请参阅"允许工作流用户执行和批准重新分配请求"。

有关用户如何执行请求重新分配的信息,请参阅"请求重新分配"

**搜索和筛选功能**

有一种简单的方法来访问您所需的调节,即使用**搜索**字段。您可以在下面的网格中搜索任何属 性,但源和子系统余额、日期以及任何基于图标的列除外。例如,您可以搜索"帐"字来查看名 称中包含"帐"的所有记录,例如应付帐款或应收帐款。

还可以使用特定筛选功能来访问特定调节列表,方法是单击"搜索"字段旁边的**筛选器**图标,然 后设置所需的筛选器。

## 创建调节

每个期间的调节流程从创建调节开始。

您可以为所有帐户配置文件创建调节,也可以为筛选的配置文件列表创建调节。配置文件频率 (例如每月或每季度)必须匹配期间频率。创建调节时,所有调节的状态都为**挂起**,直到您将 期间状态从"挂起"更改为**打开**。

您可以通过以下方式之一创建调节:

- 配置文件,如["从"期间"创建调节"](#page-67-0)中所述。
- 期间,如["从"配置文件"创建调节"](#page-67-0)中所述
- EPM Automate,如"使用 EPM Automate [实用程序创建调节](#page-67-0)"中所述

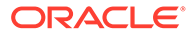

<span id="page-67-0"></span>**/** 注: 创建调节(从配置文件或期间)时,不运行在其筛选条件中引用期间的规则。 创建调节后,您需要使用**操作**下的**运行规则**选项运行此类规则。

#### **后续任务**

- [从之前的调节中复制事务](#page-96-0)
- [添加事务](#page-96-0)和调整。在编制调节的过程中,您将输入事务来解释源系统与子系统的余 额差异或提供帐户余额的解释。
- [添加附件](#page-84-0)[和添加注释](#page-89-0)到调节中。

**观看"创建调节"视频**

单击以下链接可观看此视频:

### 从"期间"创建调节

如果该期间已包含调节,则将使用配置文件中的信息覆盖状态为"挂起"的调节。状态为 "打开"或"已关闭"的调节不会更新。

要创建调节:

- **1.** 从**应用程序**中,选择**期间**。
- **2.** 选择一个期间。从此期间的"操作"菜单中,选择**创建调节**。

完成创建过程后,将显示结果摘要。该摘要显示创建的调节数、创建调节失败的配置文 件数以及失败的原因。

### 从"配置文件"创建调节

可以为所有配置文件或选定的一组配置文件创建调节。

如果配置文件中缺少信息(例如,未指定编制者),则不会创建调节。

要创建调节:

- **1.** 从**应用程序**中选择**配置文件**。
- **2.** 从"配置文件"列表中,对该列表进行筛选,使其只包括您要创建调节的配置文件。 可以选择**所有配置文件**或**筛选出的配置文件**并选择一个已保存的筛选器。
- **3.** 在设置筛选器后,从**操作**中选择**创建调节**。

完成创建过程后,将显示结果摘要。该摘要显示创建的调节数、创建调节失败的配置文 件数以及失败的原因。

### 使用 EPM Automate 实用程序创建调节

服务管理员或超级用户可以使用 EPM Automate 实用程序创建调节。

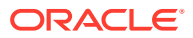

<span id="page-68-0"></span>createreconciliations 命令可将配置文件复制到指定期间。

**用法:**:epmautomate createreconciliations *PERIOD SAVED\_FILTER*,其中

- *PERIOD* 是期间名称
- *SAVED\_FILTER* 是保存的公共筛选器的名称。如果未指定保存的筛选器,则该实用程序会 复制所有适用的配置文件

**示例:**

epmautomate createreconciliations "January 2015"

epmautomate createreconciliations "January 2015" "Corporate Recs"

有关详细信息,请参阅*《在 Oracle Enterprise Performance Management Cloud 中使用 EPM Automate》*

完成创建过程后,将显示结果摘要。该摘要显示创建的调节数、创建调节失败的配置文件数以 及失败的原因。

### 事务匹配与调节合规性的区别

创建调节时,调节合规性和事务匹配之间存在一些差异。

将配置文件链接到三种**事务匹配**格式之一时,**事务匹配**的用户可以立即访问**事务匹配**的"匹配" 部分,因为该部分显示在"匹配"卡下。

如果您使用的是纯**事务匹配**环境,则可以从匹配卡的匹配端进行操作,而无需 RC 集成。

如果您是链接到**事务匹配**帐户分析或余额比较格式的**事务匹配**用户,则存在与**调节合规性**的集 成,您需要执行本主题中概述的用于创建调节的步骤。

## 检查缺少的调节

检查是否有缺少的调节以确保完整性,这一点很重要。此操作会进行复查,确保在给定期间内 应该有调节的所有配置文件都有调节。

有各种原因会导致您可能具有缺少的调节:

- 新配置文件 例如,配置文件是在为给定期间创建调节后创建的
- 缺少必需的信息 例如, 配置文件缺少工作流或货币信息
- 已删除 例如,配置文件已从期间中删除
- 非活动 例如,配置文件被标记为非活动的。

检查缺少的调节时不会考虑非活动配置文件。例如,如果按季度调节权益,则在 1 月和 2 月期 间,此帐户不会显示缺少调节,而会在 3 月期间显示缺少调节(假定 3 月是季度末)。

如果您忘记为配置文件创建调节,则会发生缺少调节。如果在创建调节后再在相应期间添加配 置文件,或者创建了调节但随后将其删除,就会发生这种情况。

要检查缺少的调节:

- **1.** 在**主页**中,依次选择**应用程序**和**期间**,然后选择一个期间。
- **2.** 在**操作**下,选择**检查缺少的调节**。
- **3.** 要在 Excel 中查看缺少的调节,请单击**导出到 Excel** 图标。
- **4.** 为 Excel 文件选择一个目录,然后依次单击**保存**和**关闭**。

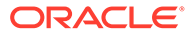

要观看"检查缺少的调节"视频,请单击以下链接:

# <span id="page-69-0"></span>编制调节

在编制调节的过程中,您将调节源系统与子系统之间的余额差异,解释帐户余额,并监 视不同期间的帐户余额差异。

→ .

**调节方法**

您编制调节的方式取决于调节方法。当前支持三种方法,管理员可以使用其中一种方法 设置调节:

- 余额比较
- 帐户分析
- 差异分析

例如,如果调节将子分类帐余额与总帐余额进行比较,则可以使用"余额比较"方法。

# **Balance Comparison**

#### Balance Summary: Functional USD  $\sim$

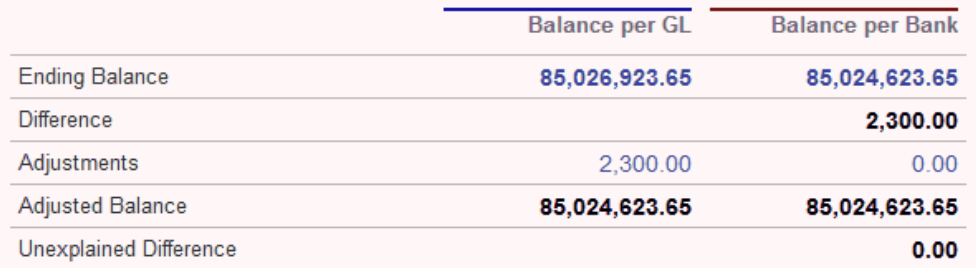

如果没有子分类帐余额,则可以使用"帐户分析"方法,此方法允许编制者对 GL 余额进 行解释。

# **Account Analysis**

### Balance Summary: Entered USD  $\sim$

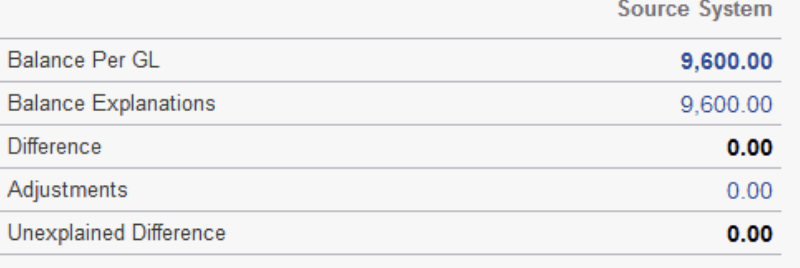

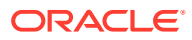

另一种方法是"差异分析"方法,可以用来将本月期末余额与上一期的期末余额进行比较。例 如,上月、上一季度或上一年的期末余额,并且编制者根据需要对差异进行解释。

# **Variance Analysis**

### Balance Summary: Functional USD v

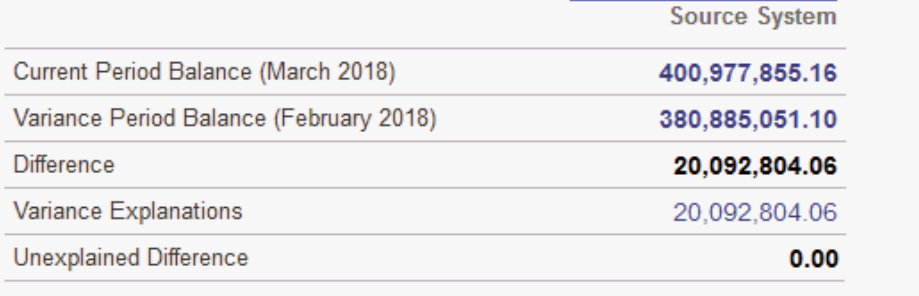

对于任何一种方法,管理员都可以运行调度的自动调节规则来自动调节满足指定条件的调节, 例如零余额帐户和没有活动的帐户。

#### **添加事务**

有三种方法可用来向调节添加事务和调整。您还可以:

- 从之前的调节中复制事务。请参阅["从之前的调节中复制事务](#page-96-0)"
- 手动输入事务和调整。请参阅["添加事务](#page-96-0)"
- 从文件中导入它们。请参阅["为调节合规性导入预映射的事务](#page-197-0)"

#### **访问调节**

用户登录后可从以下位置访问分配的调节:

- **工作列表**卡 允许您查看打开的调节。默认情况下,**工作列表**显示您是编制者或审核者的 所有打开调节,或者您所属的团队是编制者或审核者的所有打开调节。
- **仪表板**卡("概览"或"合规性"选项卡)- 可以在"概览"仪表板中确定调节的帐户。您可以通 过可视化指示器查看期间的调节状态。您还可以选择提供的其他选项,以设置如何查看调 节或对其进行排序。您可以在仪表板上选择组件来呈现底层数据。单击饼图时,将呈现底 层数据。
- **调节**卡

**观看"编制调节"视频**

单击以下链接可观看此视频:

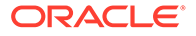

### 示例:使用"工作列表"和"调节摘要"处理调节

下面来看一个示例,该示例展示了使用**工作列表**来确定要处理的调节以及如何使用**调节** 摘要对话框来处理调节。

**1.** 从**主页**上,单击**工作列表**。

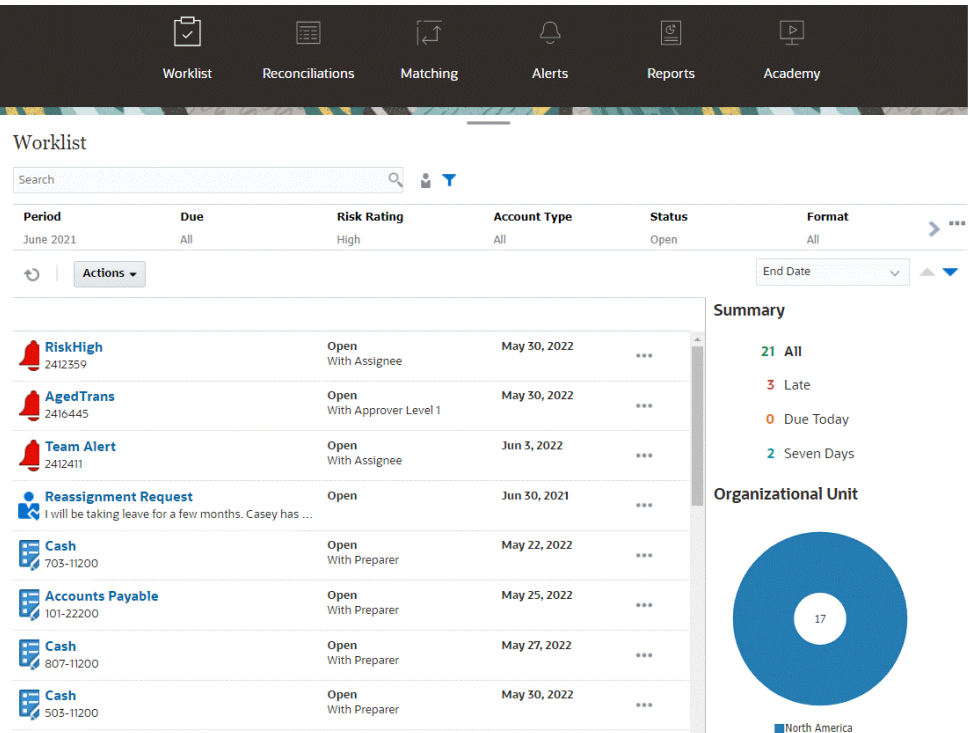

可以通过许多方式来轻松获取关于正在进行的调节工作的信息:

- 可以按**全部**、**过期**、**今日到期**或**七天**查看状态摘要。
- 您可以切换视图来查看您自己或其他用户的调节。

**Accounts Payable** 

101-22200

- 可以使用**筛选器**栏按属性(例如名称或帐户类型)进行筛选。
- **2.** 通过单击列表中某个调节旁边的**操作**图标并选择**打开调节**来打开该调节。例如:

**3.** 此时将显示"调节摘要"对话框。您可以通过此对话框轻松完成所有工作。我们来快 速浏览一下。

Open (with preparer) May 16, 2022

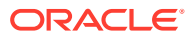

 $\cdots$ 

Jun 3, 2022
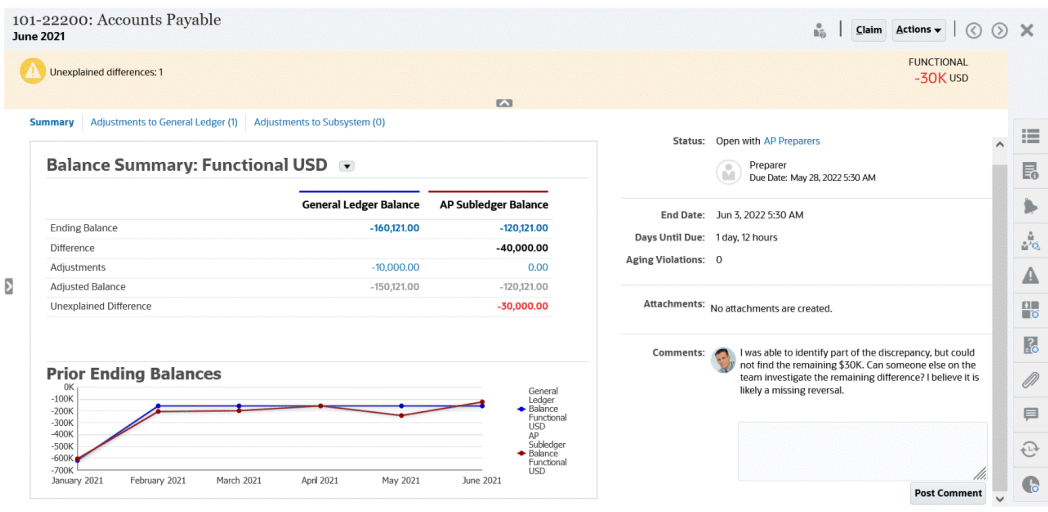

• 左上角有一个切换开关,可以通过它访问调节列表。附近还有一个警告,指出存在未 解释的差额以及该差额是多少。

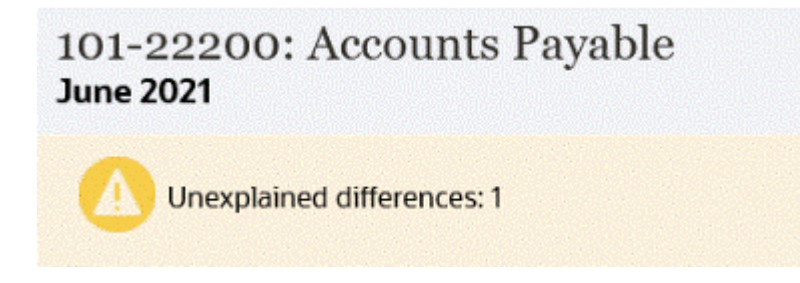

• 请注意,右上角显示了**未解释的差额**,该差额还会随着您调节事务而自动更新。

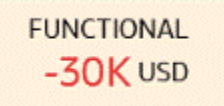

• "余额汇总"数字面板显示了 GL 余额和 AP 子分类帐余额这两列。如果单击调整数字或 选项卡,则可以看到详细的事务列表。

**Balance Summary: Functional USD +** 

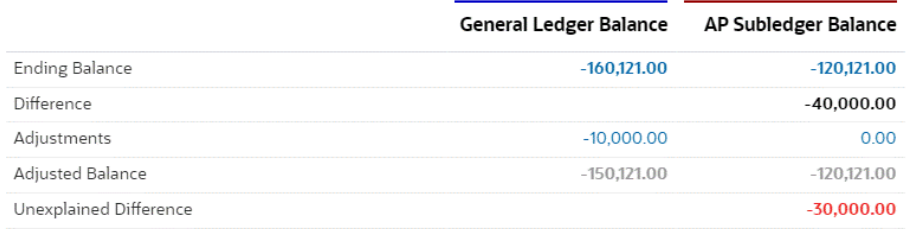

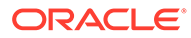

图形面板显示了以前的调节在一段时间内的趋势。新调节者可以查看调节是否 在以前存档的范围内。现有用户可以查看趋势并根据这些趋势来查明是否有新 问题需要解决。

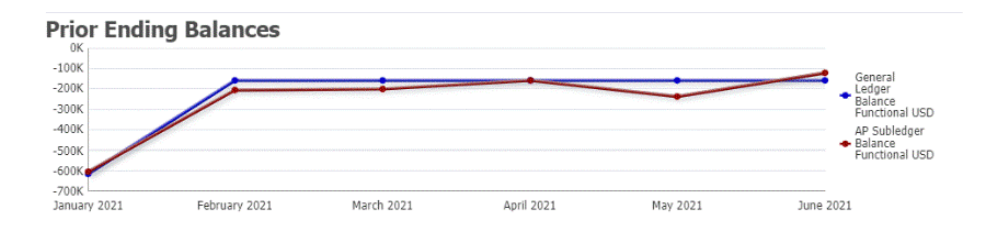

• 右侧包含调节的关键度量:谁拥有调节、调节何时到期、是否有任何违规以及 最新的注释和附件。当调节在一天内到期时,将以小时和分钟的形式显示**距离 逾期的天数**。例如:10 小时,45 分钟。当调节在一天到两天之间到期时,将以 天和小时的形式显示**距离逾期的天数**。例如:1 天,17 小时。

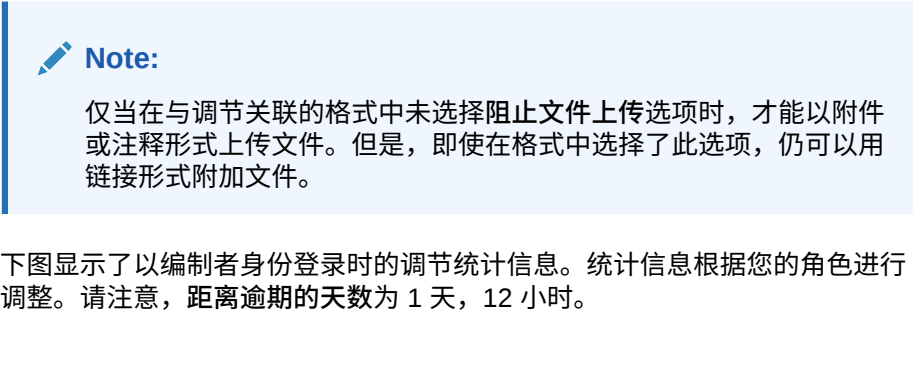

Open with AP Preparers Status:

> Preparer Due Date: May 28, 2022 5:30 AM

**End Date:** Jun 3, 2022 5:30 AM

卷 M

Days Until Due: 1 day, 12 hours

**Aging Violations:** 0

下图显示了相同调节的统计信息,但以服务管理员身份登录。请注意,**距离逾 期的天数**为 7 天,这是调节的整体到期日。

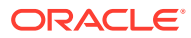

Status: Open with AP Preparers

Preparer Due Date: May 28, 2022 5:30 AM

End Date: Jun 3, 2022 5:30 AM

Days Until Due: 7

Aging Violations: 0

• 右侧的抽屉可用来查看或输入其他信息。单击一次该图标时,抽屉将打开,再次单击 时,它将关闭。

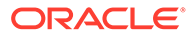

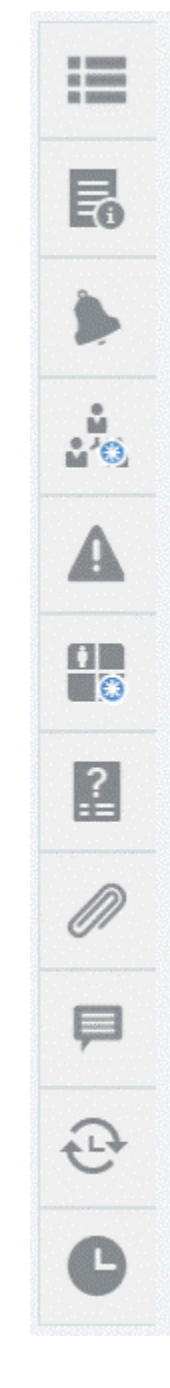

– **特性**

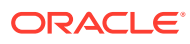

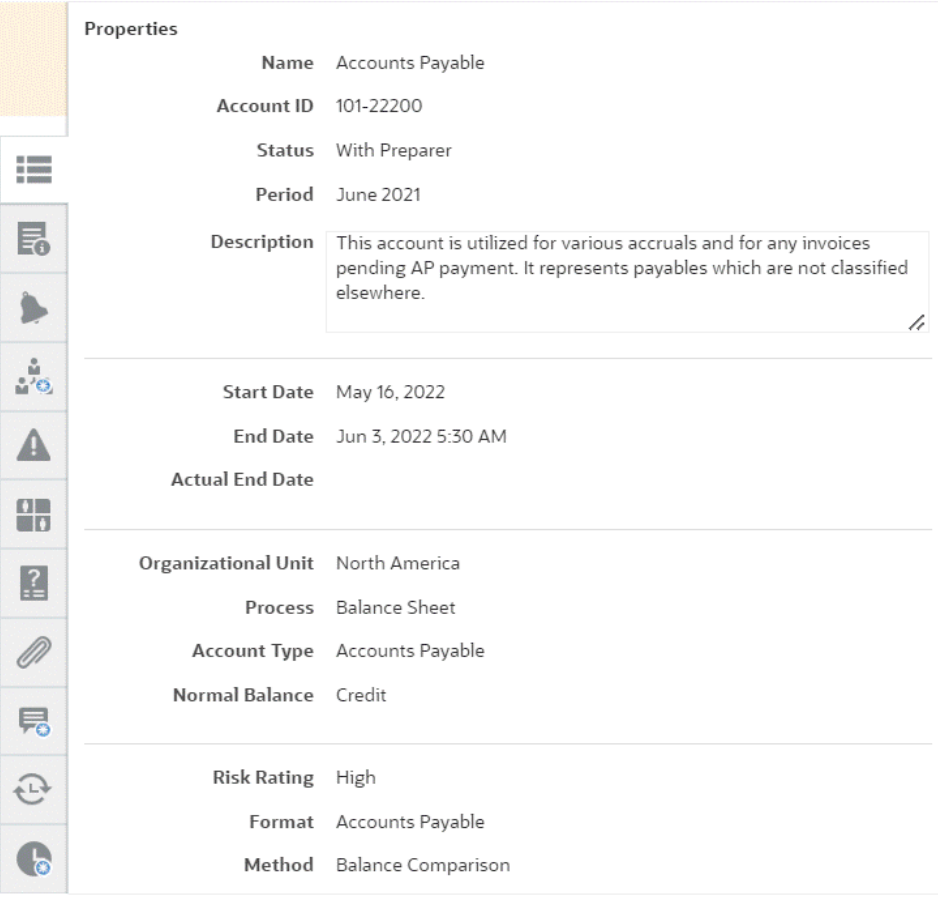

### – **说明**。这些是提供调节帮助的说明。

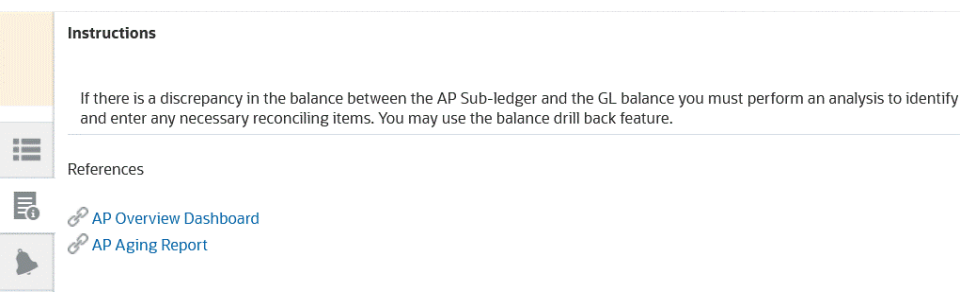

- **警报**。显示调节和事务上的警报及其状态。对于"事务匹配"警报,显示的警报按源 系统和子系统分组。请参阅"创建警报"
- **工作流**。显示最终期限和工作流用户及其状态。

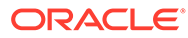

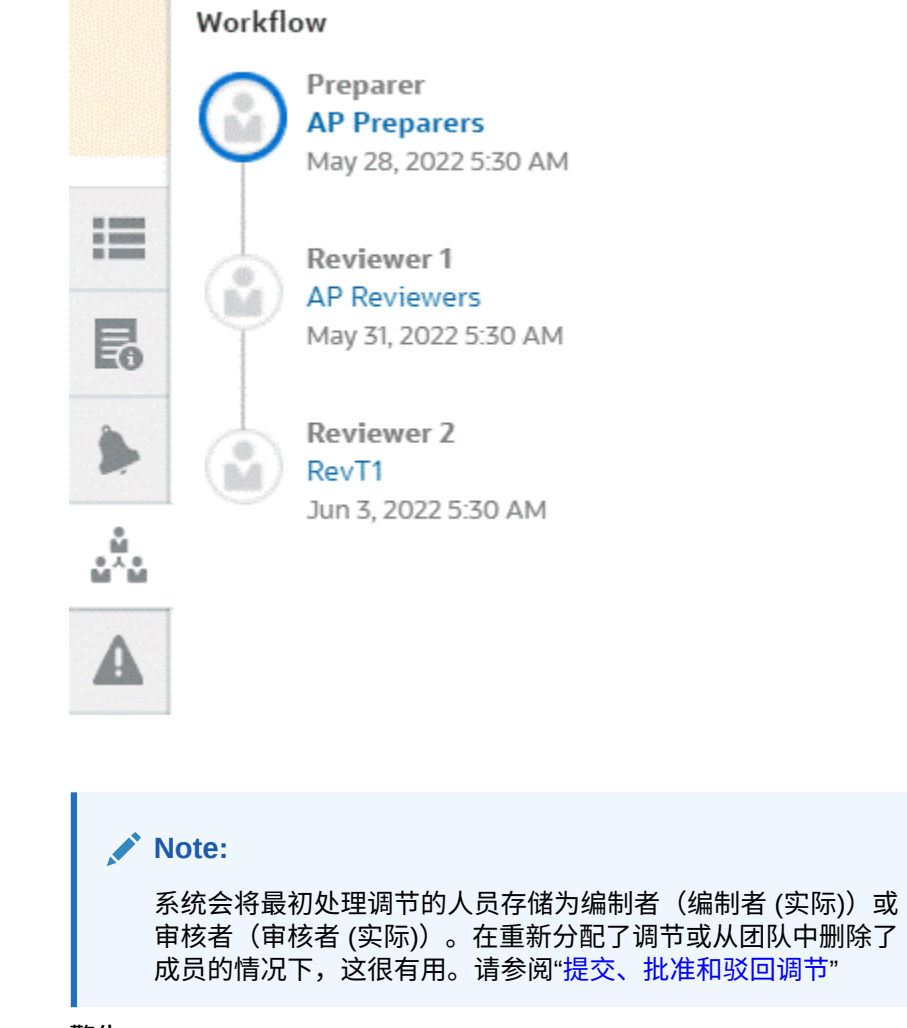

– **警告**

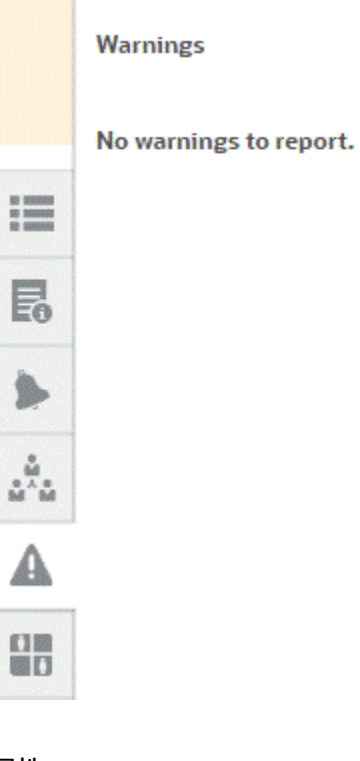

– **属性**

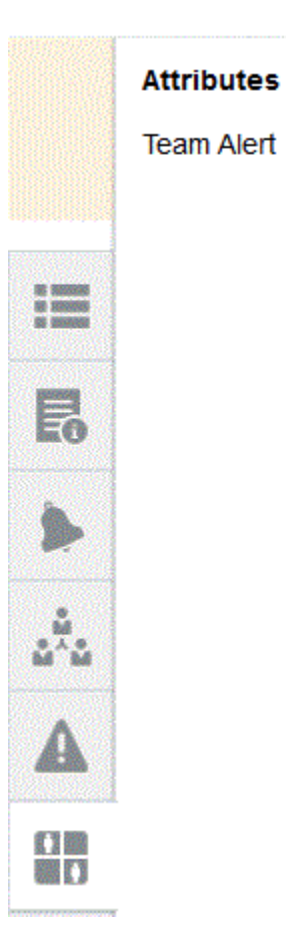

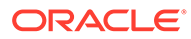

如果服务管理员允许编辑属性,则对于组属性,单击属性下方的图标以显示 "选择值"对话框。此对话框包含此组属性的所有值,您可以选择所需的组属 性。调节中使用的成员的值将根据您的选择进行更新。

– **问题**。这些是编制者在提交调节进行审核之前必须回答的问题。

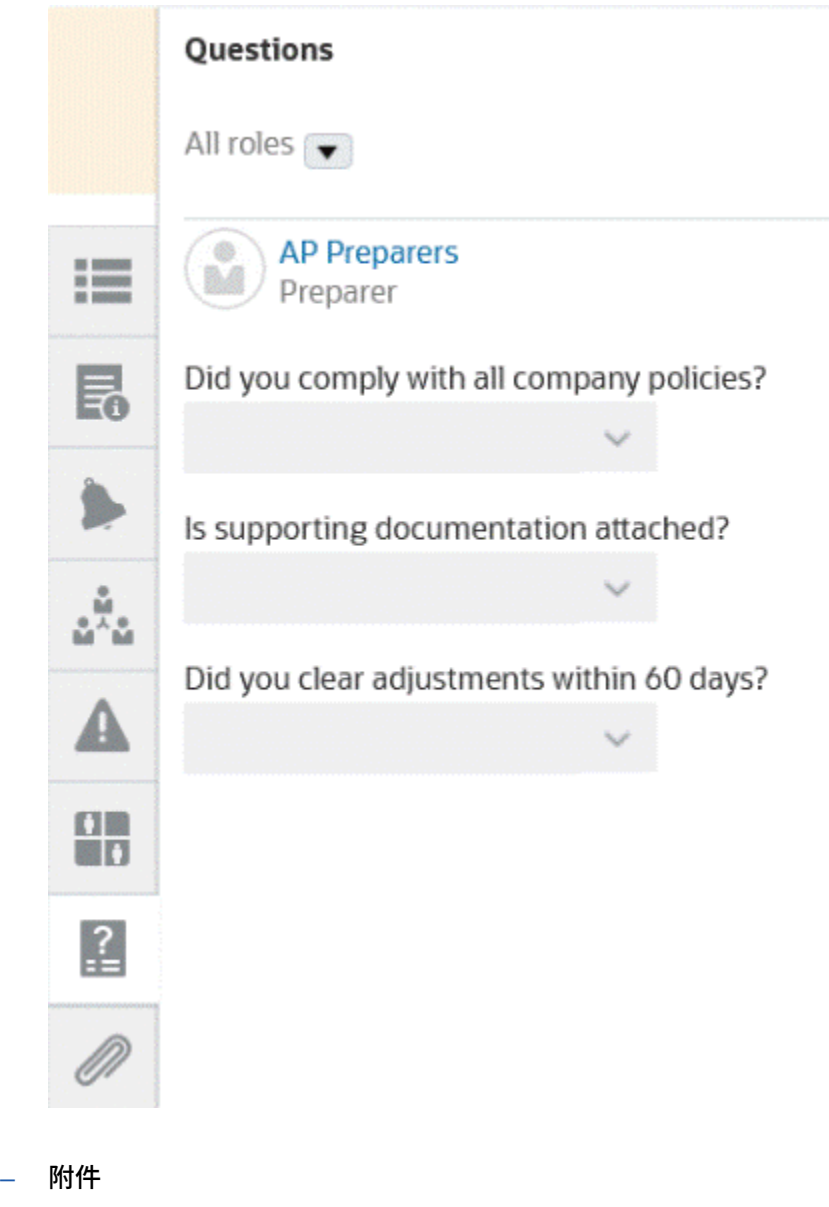

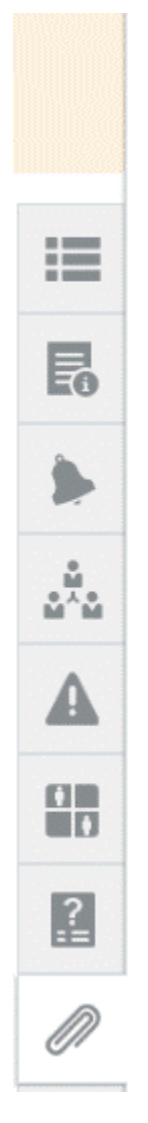

### **Attachments**

No attachments are created.

**Transaction Attachments** 

Adjustment to Source System (0)

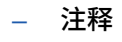

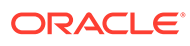

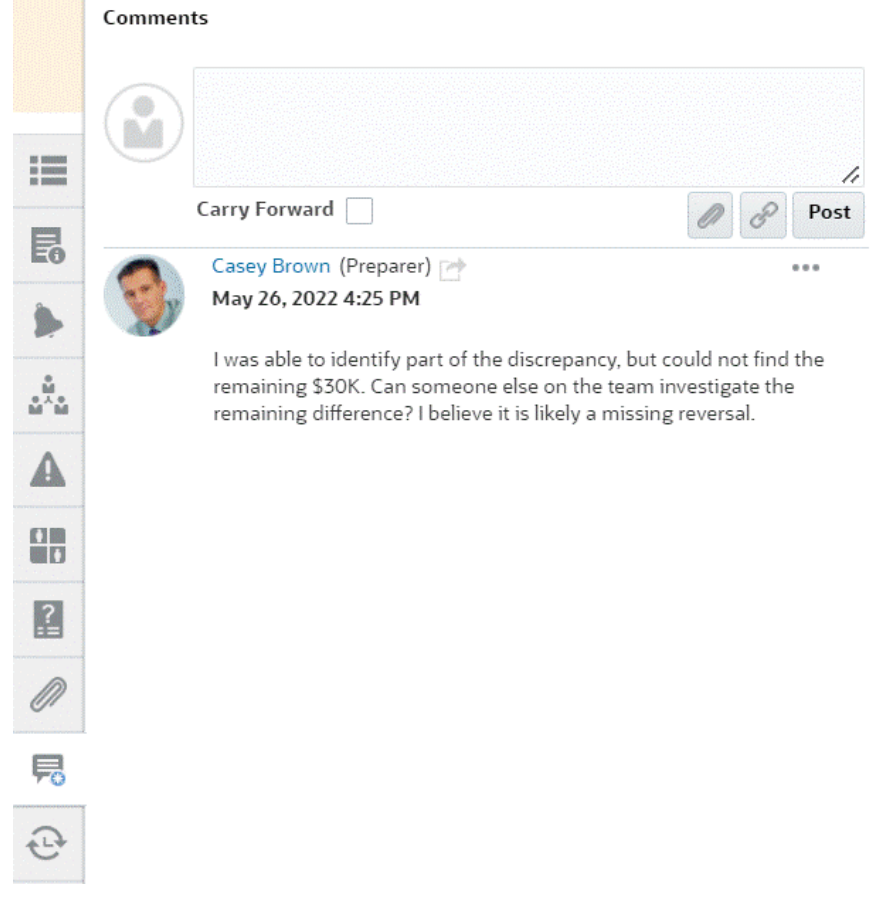

– **之前的调节**显示之前期间的状态。

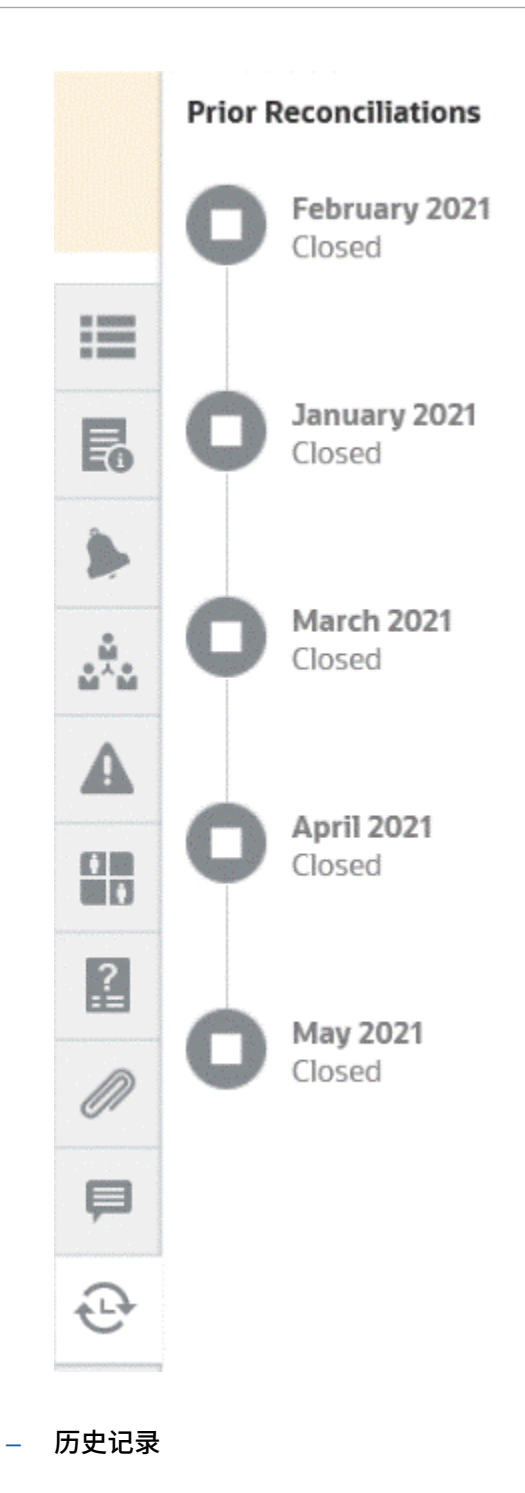

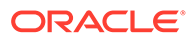

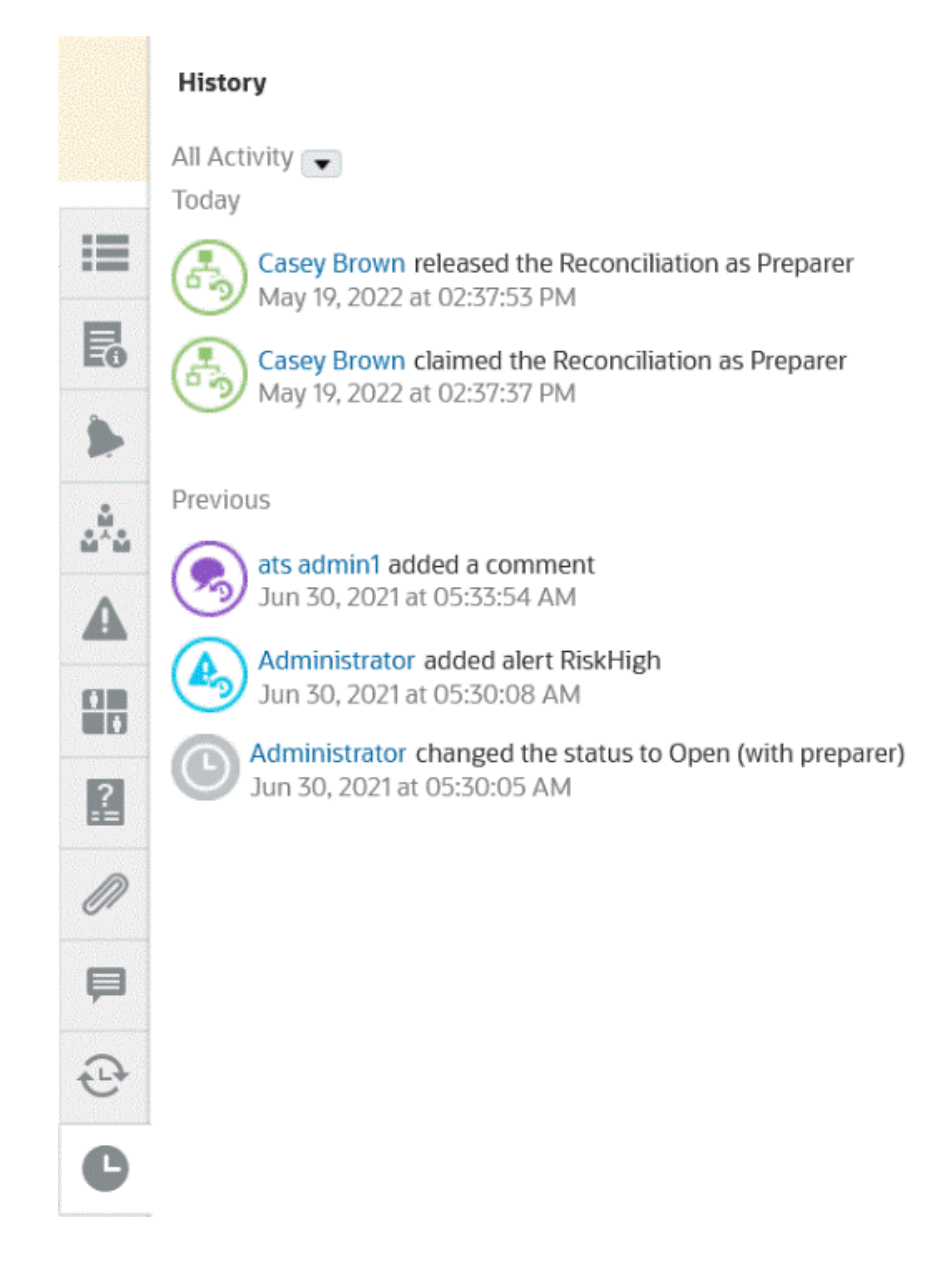

- **4.** 如果您所属的团队分配有某个调节,那么您可以单击**申请**来申请该调节,以便可以 开始处理该调节。如果团队中的其他人已申请该调节,您将收到一条警告消息,确 认您希望接管该申请。
- **5.** 现在,对帐户进行调节,通过添加事务来使未解释的差额降为零(这是对帐户进行 调节的目标)。请参阅**编制调节**视频来继续浏览此示例的添加事务部分,并参阅["添](#page-96-0) [加事务](#page-96-0)"
- **6.** 如果需要,可以向各个事务添加注释和附件。
- **7.** 回答关于调节的所有必答问题。
- **8.** 单击**摘要**选项卡来查看更新的合计。未解释的差额现在为零,因此您可以单击**提交** 来发送调节进行审核。

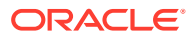

## 调节术语

### **术语**

调节有三种类型:

- 单个调节
- 摘要或父调节
- 组调节

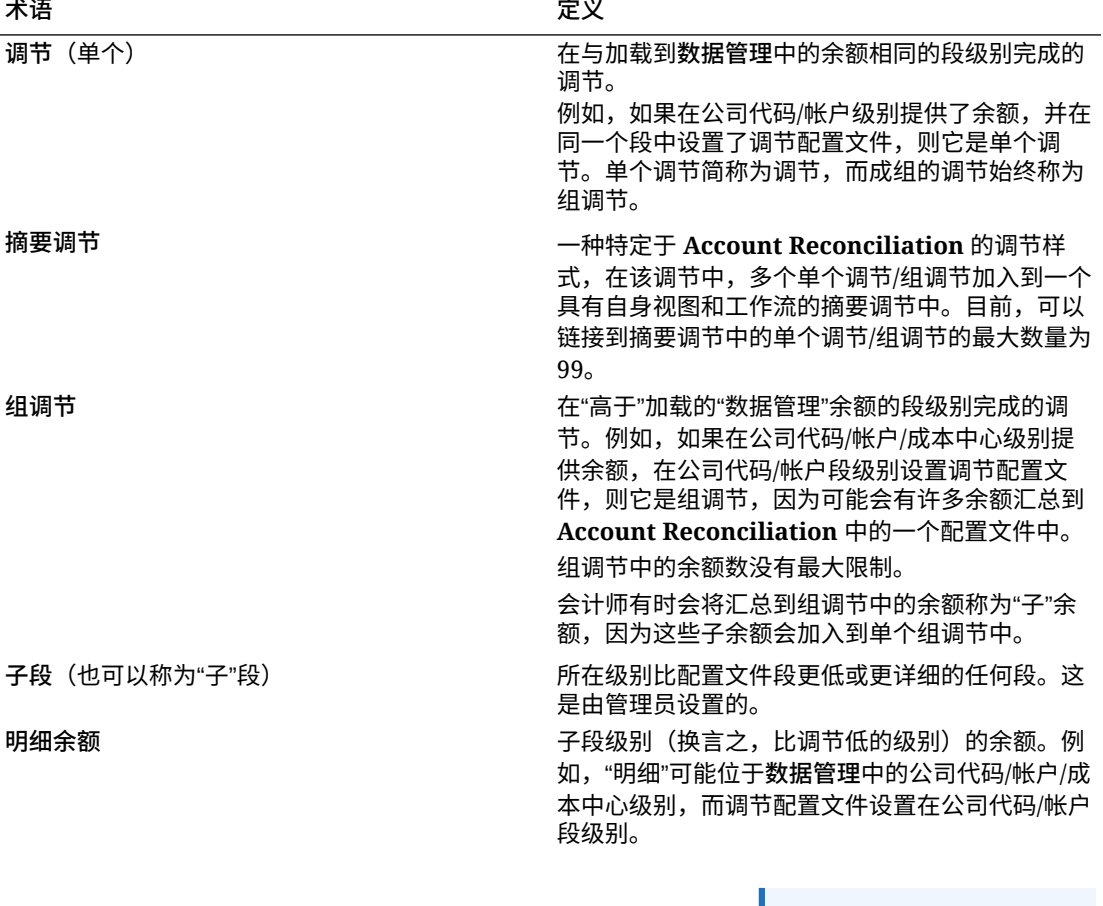

**注:** 有时,还会用另外一 个行业术语来表达: 将明细余额或子余额 "汇总"到组调节级别 (配置文件级别)。

## 添加附件

附件包含附加到整个调节、调节注释或调节事务的文件。

附件抽屉保留给编制者角色使用。只有编制者才能使用附件抽屉,当前正在处理**打开, 等待编制者处理**状态的调节的编制者对附件抽屉中的任何附件均有"添加"或"删除"完全访 问权限(无论附件是否由该编制者添加)。

在"摘要"的"附件"部分中,编制者可以将附件添加到整个调节,以及添加到调节注释或调 节事务。审核者和注释者只能将附件添加到其注释。

您可以:

- 查看哪些人添加了附件以及添加日期和时间。
- 将调节的附件结转到下一个调节创建期间。
- 在调节的工作流完成之前,编辑有关附件的描述。
- 展开事务附件列表并设置为默认展开视图。
- 一次将一个附件添加到多个调节。
- 使用**添加附件**对话框中的拖放功能添加一个或多个附件。您也可以拖放多个附件, 然后一次上传多个附件。

**基于角色和状态的权限**

下表列出了基于调节状态和角色可执行的任务:

#### **表 5-1 附件**

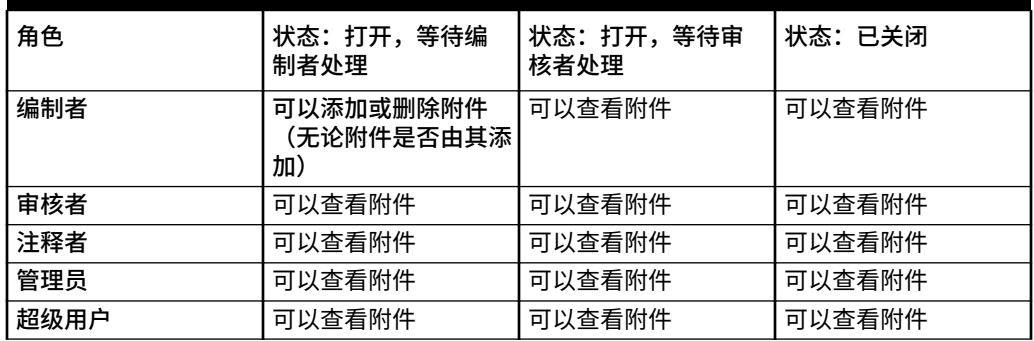

**添加外部文档或网页链接**

要将外部文档或网页链接添加到"附件"部分,请执行下列步骤:

- **1.** 从**主页**中,单击**调节**,然后选择并打开要处理的调节。
- **2.** 在**调节摘要**对话框中,单击右侧的**附件**选项卡(回形针图标)。此时将显示"附件" 列表。

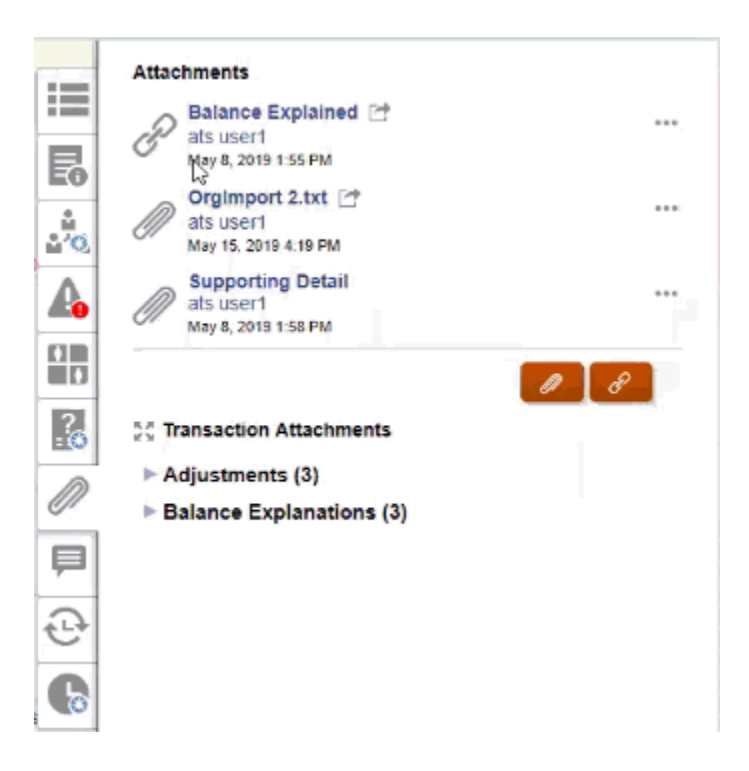

**3.** 单击**附件**或**文件链接**图标。

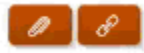

- 对于附件,选择**选择文件**以选择并附加文件,然后单击**确定**。
	- 接着,输入描述性**名称**。
	- 如果要在下一个期间将此附件包含在此调节中,则选中**结转**复选框。
- 对于链接,输入 URL(例如:Oracle 的 URL <http://www.oracle.com>),然后输入 URL 名称并单击**确定**
	- 接着,输入描述性**名称**。
	- 如果要在下一个期间将此附件包含在此调节中,则选中**结转**复选框。

如果选择了**结转**,则将在文件附件或 Web 链接旁边看到结转图标。

### **注:**

仅当在与此调节关联的格式中未选择**阻止文件上传**选项时,以附件形式上传文件 的选项才可见。

**/** 注:

编制者添加了链接后,单击该链接的用户将根据用户的浏览器设置打开链接。

#### **编辑或删除附件**

可以使用右侧的"编辑"或"删除"操作来编辑或删除附件。

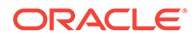

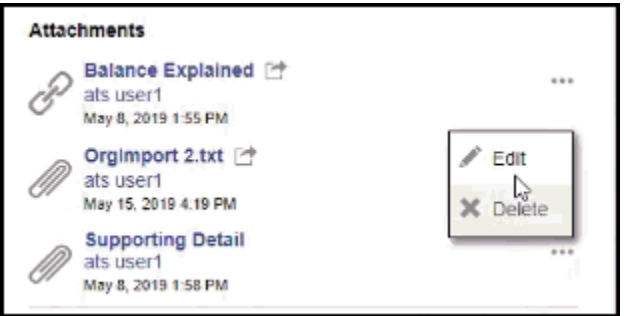

在"编辑附件"对话框中,可以编辑名称,还可以更改"结转"复选框。

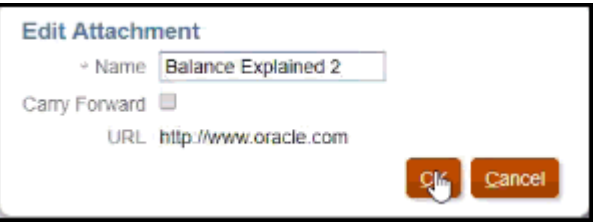

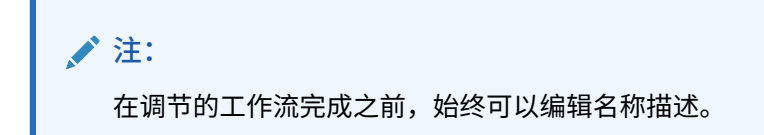

#### **结转附件**

有时您可能希望将调节的附件结转到该调节的未来期间。可以使用"添加附件"对话框或 "编辑附件"对话框中的"结转"复选框,以指示在为下一个期间创建调节时同一附件将包含 在该调节中。

#### **展开所有事务附件**

可以单击"事务附件"旁边的"全部展开"图标来查看事务附件的完整列表。该图标要么显示 为"全部展开",要么显示为"全部折叠"。其设置默认为会话中上次使用的设置。

SC Transaction Attachments

这是展开的列表示例。

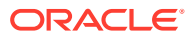

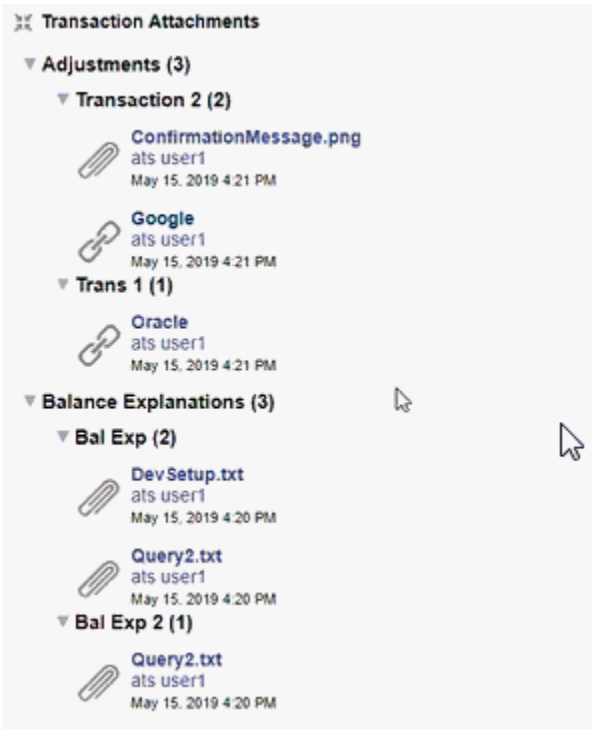

**一次将一个文件或 URL 添加到多个调节或事务**

要一次向多个调节或事务添加引用文件或 URL:

- **1.** 从主页中,单击**调节**或**事务**。
- **2.** 您可以通过多选方式选择调节或事务(突出显示多个行或使用 **SHIFT** 键选择多个行),依 次单击**操作**和**添加引用**,然后单击**文件** 或 **URL**。

**使用拖放功能添加一个或多个附件**

您还可以使用**添加附件**对话框中可用的拖放功能添加一个或多个附件。如果需要,可以在**名称** 字段中对附件进行重命名。如果拖放多个附件,则可以一次上传这些附件。

### **/**注:

要正确拖放附件,您必须访问**添加附件**对话框。如果尝试从"摘要"拖放附件,则可能 会遇到问题。

### **注:**

仅当在与此调节关联的格式中未选择**阻止文件上传**选项时,以附件形式上传文件的选 项才可见。

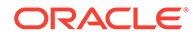

**调节和注释附件的大小注意事项**

请注意,大部分客户端存储被调节和注释附件所占用。下面提供了一些帮助管理附件大 小的有用提示。

- 客户端用户可以订阅 **Oracle Cloud Object Storage**,并在创建存储桶后,配置 **Account Reconciliation** 以将附件存储在**对象存储**中。这会显著缩小 **Account Reconciliation** 数据库的大小。请参阅*《设置和配置 Account Reconciliation》*中的 "使用 [Oracle Cloud Object Storage](https://docs.oracle.com/en/cloud/saas/account-reconcile-cloud/suarc/setup_object_storage_attachments.html) 存放附件"
- 客户端用户可以将其附件存储在自己的文档存储库中,然后从调节链接到这些附 件。添加链接比上载文件附件容易操作,并且可显著降低存储空间。
- 客户端用户还可以通过将数据转移到存储或启动存档服务对旧期间存档。
- 客户端用户应检查其大型附件的内容,以确保用户有效地上载数据。例如,包含粘 贴的高质量屏幕快照的 Word 文档会占用大量存储。

## 添加和删除注释

可以向整个调节添加注释。如果您具有适当的角色,您也可以删除注释。

#### **基于角色和状态的权限**

下表列出了基于调节状态和角色可执行的任务:

#### **表 5-2 注释**

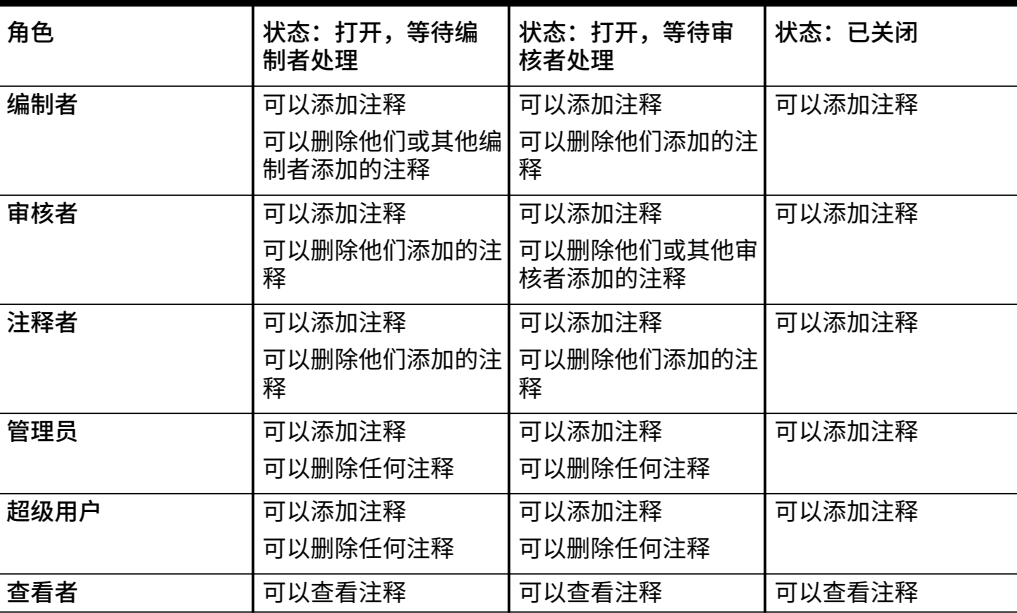

### **注:**

要使用户能够删除自己添加的注释,管理员必须在**应用程序 > 配置 > 系统设置**下的 **允许删除注释**配置设置中允许此操作。用户任何时候都无法删除其他人的注释。

**注:**

作为编制者或审核者的用户仍然可以删除其自己的注释,只要调节处于打开状态并且 他们仍然可以访问该调节。

**注:**

在发行版 21.10 之前进行的注释仍将遵循有关工作流访问的旧规则。因此,进行注释 的用户将需要删除注释,而不是角色的当前持有者。管理员现在可以删除任何注释。

**结转注释**

在调节上创建的注释可以结转到未来期间。当您将此调节部署到新期间时,它会继承标记为结 转的所有注释。附件(如果有)也与注释一起结转。如果在特定期间内不再需要某个结转的注 释,则具有所需权限的用户可以删除该注释或将其结转选项从打开更改为关闭(反之亦然)。

创建注释时选择**结转**选项可将该注释结转到未来期间。对于设置为结转的注释,将启用此注释 顶部的"结转"图标

( 户

)。启用结转的调节中的所有注释都将复制到下一个期间。

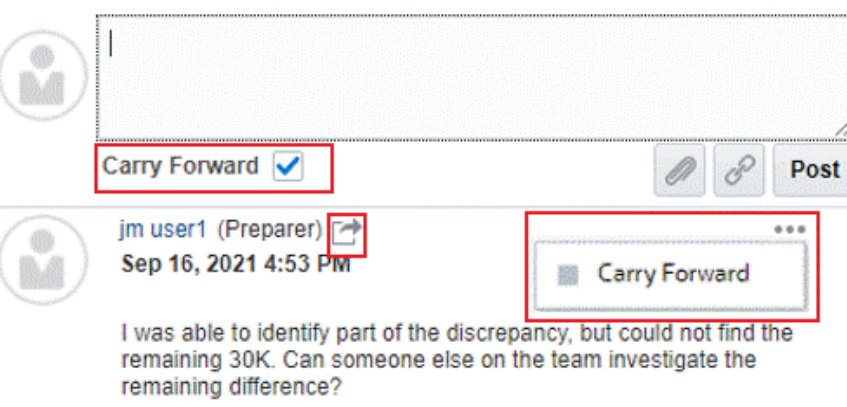

有权删除注释的用户可以通过在"操作"菜单中选择**结转**来修改注释的结转状态。管理员可以修 改任何注释的结转状态。例如,如果编制者创建注释并将其标记为结转,则会为此编制者和具

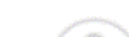

**Comments** 

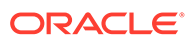

有编制者角色的其他用户启用此注释的"结转"图标。然后,编制者可以根据要求切换此 注释的结转状态。

迁移调节时,保留注释的结转设置。升级到发行版 21.10 后,所有注释都设置为不结 转。但是,具有所需权限的用户可以通过单击注释旁边的"结转"图标来切换此设置。

**添加注释**

下面是添加注释的步骤:

- **1.** 从**主页**中,选择**调节**,然后打开要添加注释的调节。
- **2.** 单击**注释**抽屉。
- **3.** 在文本框中,输入注释。
- **4. 可选:**要将此注释结转到未来期间,请单击**结转**。
- **5. 可选:**要添加外部文档作为附件或者添加网页作为注释,请选择下列选项之一:
	- 单击**附加文件**(回形针图标)以浏览并选择文件作为附件。
	- 单击**附加链接**(链接图标)以添加附件的 URL 和名称。

### **注:**

仅当在与此调节关联的格式中未选择**阻止文件上传**选项时,以注释形式上 传文件的选项才可见。

### **注:**

如果要一次向多个调节或事务添加附件(文件或 URL),可以从调节或事 务列表视图执行此操作。突出显示多行调节或事务,或者使用 Shift 键选 择您需要的行。依次单击**操作**和**添加引用**,然后选择**文件**或 **URL**。

### **注:**

您还可以使用**添加附件**对话框中可用的拖放功能添加一个或多个附件。如 果需要,可以在**名称**字段中对附件进行重命名。如果拖放多个附件,则可 以一次上传这些附件。

要正确拖放附件,您必须访问**添加附件**对话框。如果尝试从"摘要"拖放附 件,则可能会遇到问题。

**6.** 单击**推送**。

**删除注释**

如果管理员已在"应用程序">"配置">"系统设置"下的**允许删除注释**中允许删除注释,则用 户可以删除注释。有关删除注释所需权限的详细信息,请参阅上面的"注释"表。

要删除注释:

- **1.** 从**主页**中,选择**调节**,然后打开要从中删除注释的调节。
- **2.** 单击**注释**抽屉。

**3.** 单击要删除的注释右侧的操作,然后选择**删除**。

请注意,如果您没有删除注释所需的权限,则"删除"选项将禁用。

## 配置问题

问题包括各种问题,每个角色(例如,编制者、审核者 1、审核者 2 等等,以及服务管理员、 超级用户、查看者)有一个选项卡。

可以将问题配置为可选或必答。针对编制者和审核者的问题可以是必答的,并且必须先予以回 答才能提交调节供审核或审批。分配给服务管理员、超级用户、用户或查看者的问题不能配置 为必答。

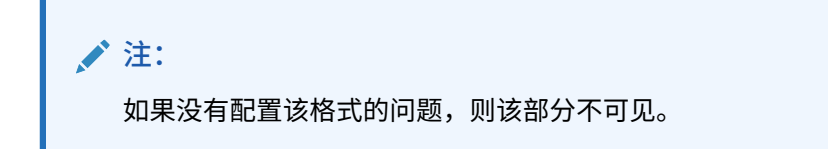

## 处理事务

事务是编制者添加到调节中的行项目,用于调节源系统与子系统余额之间的差值。 要处理事务:

- **1.** 从**主页**中选择**调节**。
- **2.** 从**调节**列表中,单击**打开**以开始处理分配给您的调节。
- **3.** 有关如何开始编制调节的示例,请参阅["编制调节](#page-69-0)"。
- **4.** 在此示例中,要处理事务和调整,请单击**对总帐的调整**选项卡来打开事务详细信息。

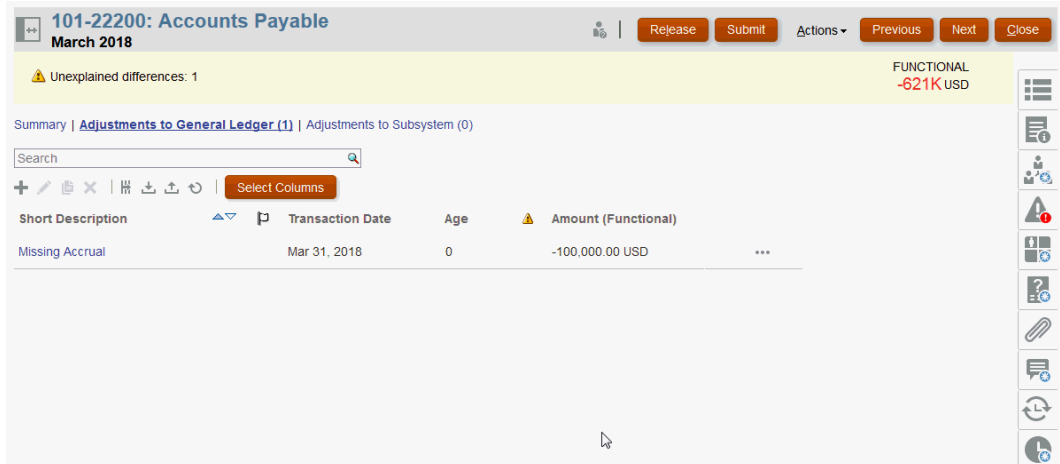

可以执行下列操作:

- 单击 **+(新建)**以手动输入事务。您还可以进行编辑、复制或删除。如果选择**删除 (X)**,则**删除事务**对话框可用于删除**全部**事务或仅删除选定事务。
- 单击**从上一期间复制**来添加事务
- 单击**导入**来从文件添加事务。

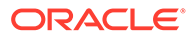

▲注:

在从调节中导入事务时,导入文件不需要**调节帐户 ID** 列。

要在一次加载中跨多个调节批量导入事务,用户可以从**操作** > **导入预映射的数 据** > **导入事务**下的**调节列表**中导入预映射的事务。要使用此选项,请确保您的 角色设置为**用户**(在**选择角色**下)。

- 单击**导出**来导出事务。请参阅["导出事务](#page-94-0)"。
- 单击**刷新**来刷新页面
- **5.** 要手动输入新事务,请单击**事务**对话框上的 **+(新建)**,然后输入该事务的信息。 可以**保存**或**保存并创建另一个**事务。

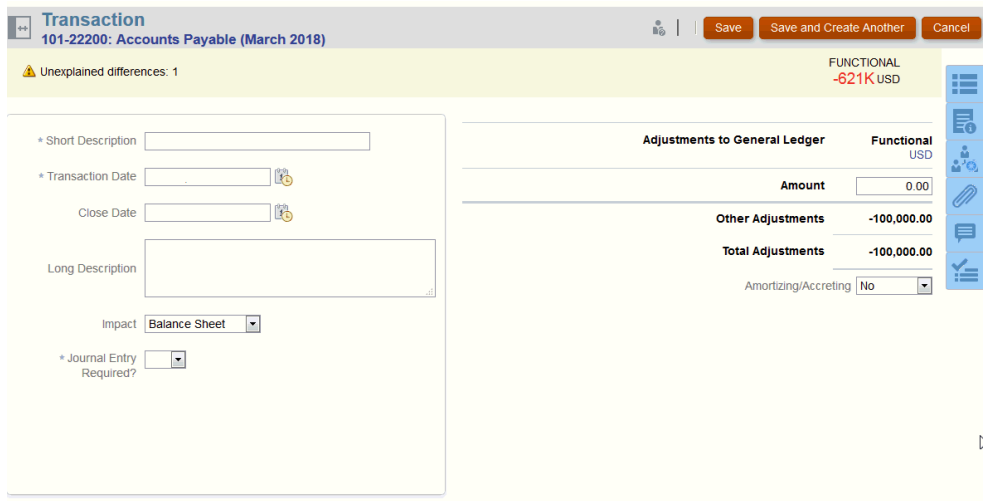

**6.** 可以单击列表上的某个事务并查看该事务的详细信息。

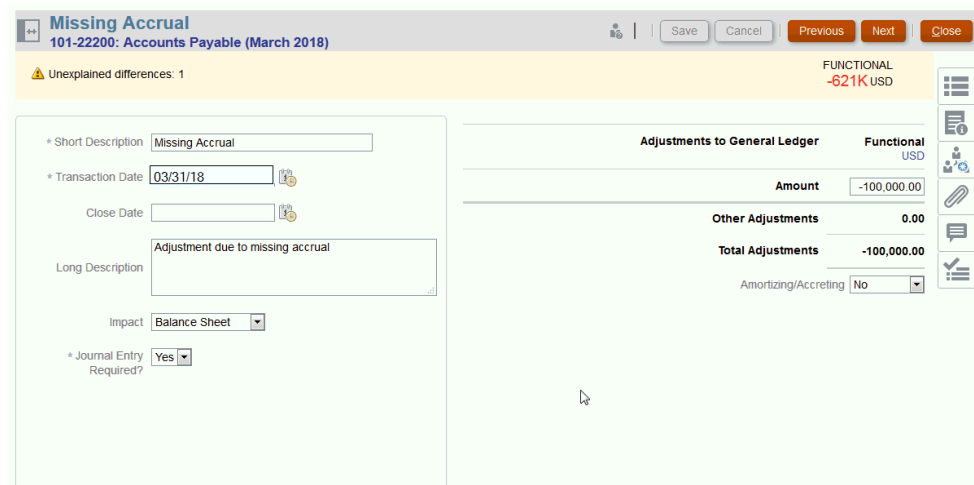

**7.** 还可以单击**操作规划**

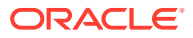

<span id="page-94-0"></span>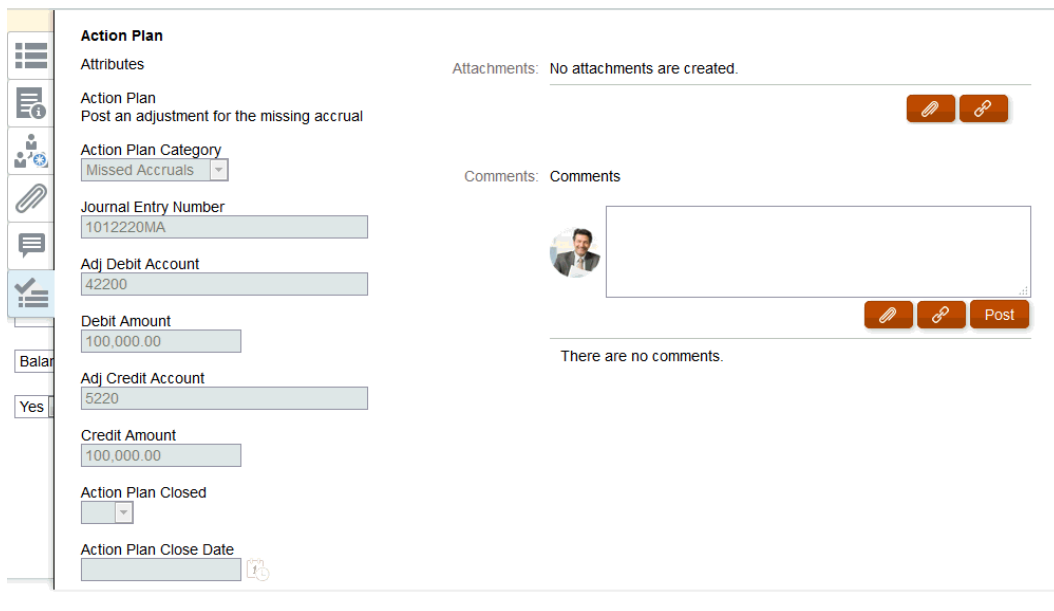

## 将事务导出为 CSV 格式

如果需要在脱机状态下更详细地查看当前事务,可以将事务导出为逗号分隔值 (.csv) 格式的文 件,然后可以在 Excel 中打开该文件。

要将当前事务导出为 .csv 文件:

**1.** 从**调节**中,选择状态为**打开,等待编制者处理**且您是编制者的调节。

**注:**

可以从**列表**下拉框中选择单个调节、组调节或摘要调节。

**2.** 单击**对总帐的调整**选项卡来打开事务详细信息,然后单击**导出**。

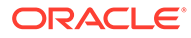

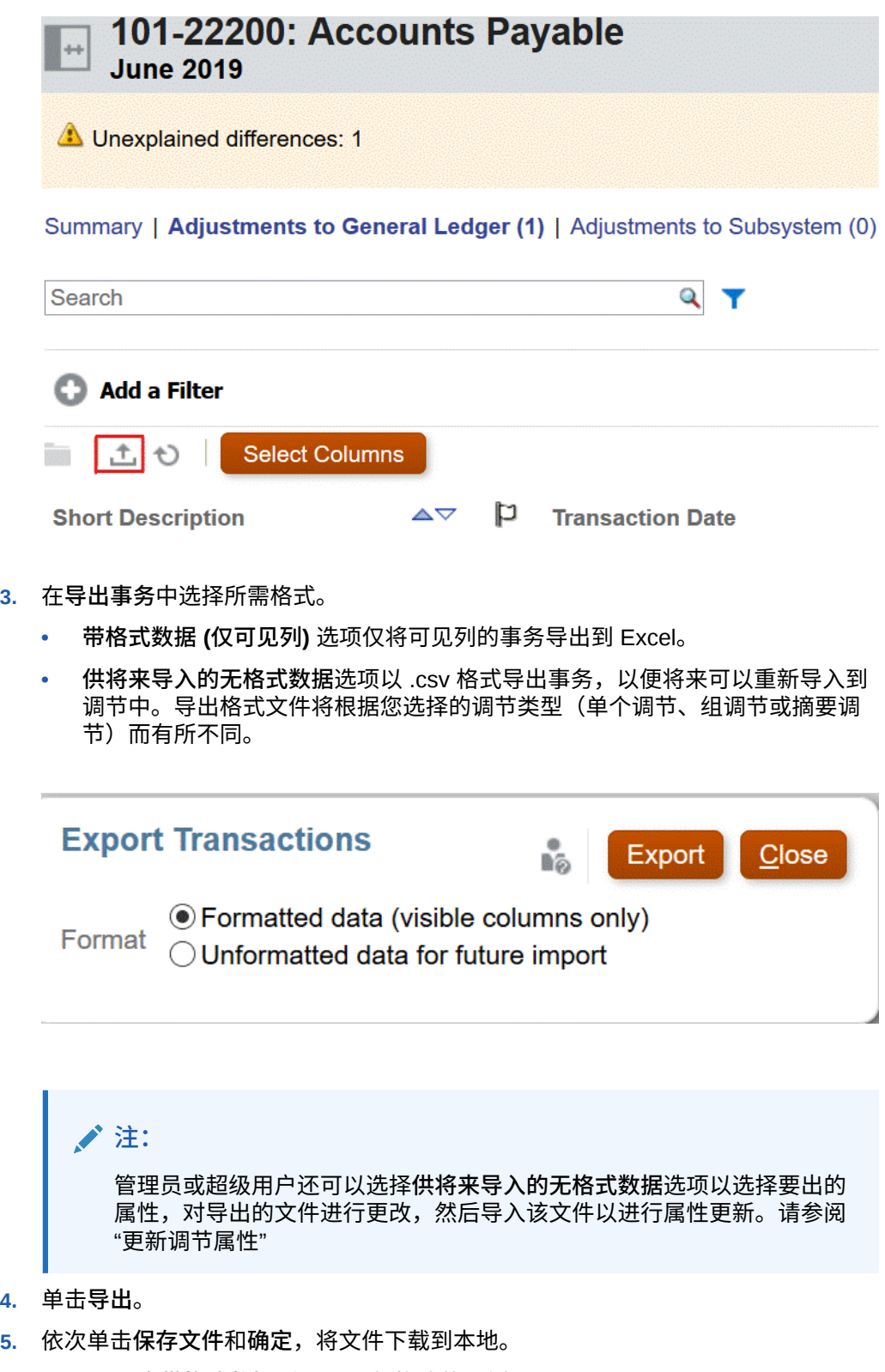

下面是 Excel 中**带格式数据 (仅可见列)** 格式的示例。

<span id="page-96-0"></span>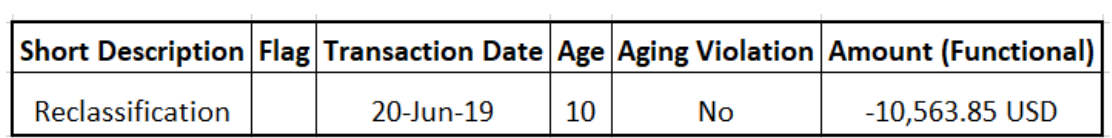

下面是**供将来导入的无格式数据**格式 .csv 文件的示例。

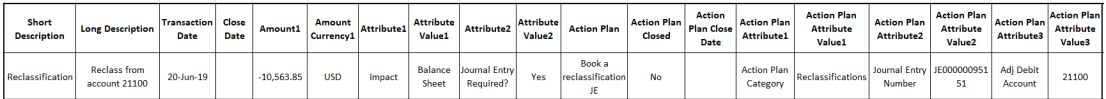

## 添加事务

事务是编制者添加到调节中的行项目,用于调节源系统与子系统余额之间的差值或提供帐户余 额的解释。

编制者可以将事务添加到状态为**打开 (编制者)** 的调节中。编制者不能将事务添加到状态为"挂 起"、"打开,等待审核者处理"或"已关闭"的调节中。

编制者可以通过三种方式添加事务:

- 从之前的调节中复制事务
- 手动添加事务
- [导入预映射的余额或事务](#page-195-0)

从之前的调节中复制事务

事务通常对于多个期间有效。例如,您每半年支付一次房屋租赁费。一月份支付的租赁费的发 票可以结转至后面的月份以解释余额。您可以使用**复制事务**功能复制之前月份的事务。

要从之前的调节中复制事务:

- **1.** 从**主页**中单击**调节**。
- **2.** 选择**调节**,然后打开状态为**打开,等待编制者处理**且您是编制者的调节。
- **3.** 选择**已解释的余额**选项卡,然后单击 (**从之前的调节复制事务**)。
- **4.** 选择事务,然后单击**复制**。

### 手动添加事务

调节拥有允许编制者输入事务的选项卡。

例如,编制者可以将调整输入源系统以使其与子系统保持一致。

所有事务都将"事务代码"和"打开日期"作为必填字段。"打开日期"字段指定在源系统中打开(或 本应打开)的事务的日期。根据调节格式,可能还需要其他字段。

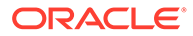

**/**注: 仅当在与调节关联的格式中未选择**阻止文件上传**选项时,才能以附件或注释形 式上传文件。但是,即使在格式中选择了此选项,仍可以用链接形式附加文 件。

要手动添加事务:

- **1.** 选择状态为**打开,等待编制者处理**且您是编制者的调节。
- **2.** 依次选择**操作**和**打开**。
- **3.** 选择一个事务选项卡。
- **4.** 单击( **+(新建)**)并添加以下项:

属性(例如,事务代码、打开日期、关闭日期),根据配置的格式显示。必需属性 旁边有一个星号。

"事务详细信息"和"操作规划"部分中包含角色和访问权限。所有角色都具有查看访问 权限,除非另行指定。

访问权限:

- 文本框:
	- 配置了**不显示**选项的角色在**调节**或**任务操作**对话框、任何仪表板、列表视图 或报表中看不到此属性。
	- 配置了**允许编辑**的角色可以添加、更改和删除属性的值,但需要遵循可编辑 性规则。
	- 配置了**必需**选项的角色必须为属性提供值。"必需"选项对于编制者和审核者 可用。在提供值之前,编制者不能提交,批准者不能批准。
- "多行文本框"选项卡:
	- "文本框"选项卡:
		- \* 配置了**不显示**选项的角色在**调节**或**任务操作**对话框、任何仪表板、列表 视图或报表中看不到此属性。
		- \* 配置了**允许编辑**的角色可以添加、更改和删除属性的值,但需要遵循可 编辑性规则。
		- \* 配置了**必需**的角色必须为属性提供值。"必需"选项对于编制者和审核者 可用。在提供值之前,编制者不能提交,批准者不能批准。
	- "附件"选项卡:
		- \* 配置了**不显示**选项的角色在**调节**或**任务操作**对话框、任何仪表板、列表 视图或报表中看不到此属性。
		- \* 配置了**添加和删除**的角色可以添加文件和删除自己添加的文件,但需要 遵循可编辑性规则。
		- \* 配置了**必需**的角色需要提供一个文件附件。"必需"选项仅对编制者和审 核者可用。在附加文件之前,编制者不能提交,批准者不能批准。
		- \* 配置了**添加和删除**的角色可以添加和删除自己的文件,并可以删除其他 人添加的文件。
- **5. 事务详细信息** 此部分列出事务的属性。

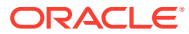

• **可选:**要更改事务的货币,在为数据输入启用的货币组中,从货币列表中选择一个货 币。

在为数据输入启用的货币组中输入值。如果启用货币转换,则剩余的货币组会显示转 换值。如果未启用货币转换,在其余所有启用的货币组中输入值。

- **可选:**要指明事务是摊销还是增值,请选择**摊销、增值**。
- **可选:**要更改已转换货币组的货币,请从货币列表中选择一种货币。
- **可选:**要覆盖转换的货币值,请对该货币组单击"覆盖",然后输入新值。

**/** 注: 要删除覆盖内容,请单击**重置值**。

- **6. 操作计划** 获取有关事务后续操作的信息。普通事务属性与操作规划属性之间的主要区别 在于决定属性何时可以编辑的规则:
	- 只有当调节是由某个工作流用户(编制者和审核者)打开的时,该用户才能编辑事务 属性。
	- 操作规划属性允许获得授权的用户在期间被锁定之前的任何时间点编辑属性。

您可以跟踪与调节事务相关的操作规划。此部分中的属性根据访问权限不同而具有不同的 可编辑性行为。

- 注释功能,该功能允许编制者、审核者、注释者、管理员和获得授权的超级用户添加注释 (还可能包括附件)。未锁定期间时,随时都可以添加注释。
- **a. 操作规划附件** 包含附加到调节的操作规划的文件。附件部分可否编辑取决于以下因 素:

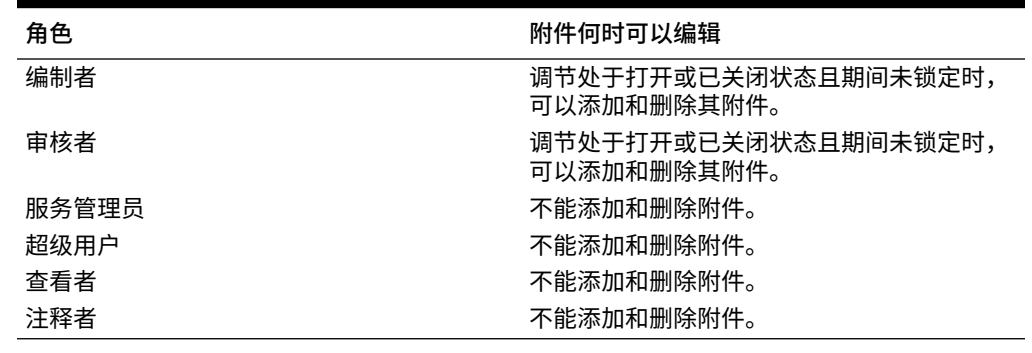

#### **表 5-3 附件何时可以编辑**

要将附件添加到事务:

- 1. 在**事务详细信息**中,展开**附件**。
- 2. 依次选择**操作**和**新建**。
- 3. 在**添加附件**的**类型**中,选择**本地文件**以附加您计算机上的文件或选择 **URL**。
- 4. 在**名称**字段中,输入用于描述附件的名称。
- 5. 输入 URL 或浏览选择文件。
- 6. 单击**确定**。

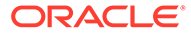

**b. 操作规划注释** - 包含关于操作规划的注释。注释部分可否编辑取决于以下因 素:

**表 5-4 附件何时可以编辑**

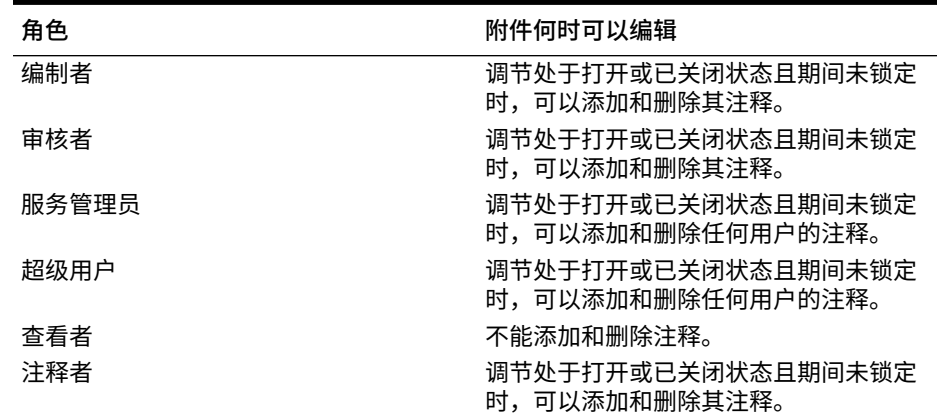

要将注释添加到事务:

- 1. 在**事务详细信息**中,展开**注释**。
- 2. 依次选择**操作**和**新建**。
- 3. 在**新建注释**中,输入注释。

4. **可选:**要引用外部文档,请在"引用"部分中依次选择**操作**和**添加**。选择文档, 或输入 URL,然后单击**确定**。

5. 要关闭"创建注释"对话框,请单击**确定**。

- **7. 附件** 包含事务详细信息附件。
- **8. 注释** 包含事务详细信息注释。
- **9.** 单击**保存**以保存事务,或单击**保存并创建另一个**以保存当前事务并创建一个新事 务。
- **10.** 单击**关闭**。

### 编辑、复制和删除事务

编制者可以复制、编辑或删除状态为**打开,等待编制者处理**的调节的事务。不能编辑或 删除状态为"挂起"、"打开,等待审核者处理"或"已关闭"的调节的事务。

编制员可以删除所有事务或者选择希望删除的事务。**删除事务**对话框提供了可选项。

要复制、编辑和删除事务:

- **1.** 选择**调节**,然后选择状态为**打开,等待编制者处理**且您是编制者的调节。
- **2.** 依次选择**操作**和**打开**。
- **3.** 选择一个事务选项卡。
- **4.** 选择事务。
- **5.** 在**事务详细信息**中,编辑、复制或删除事务。

**ORACLE** 

### 摊销或增值事务

选择**摊销或增值**选项后,"事务详细信息"面板的行为将发生变化。

某些总帐帐户包含事务值随期间而改变的事务。事务值可能会降低(摊销事务),也可能会增 大(增值事务)。

您可能需要一次性添加这些事务,然后随着事务从之前的调节复制到当前调节,事务值根据摊 销表而改变。此选项可以改善调节编制工作,因为它有助于自动验证源自总帐的条目。

管理员可以控制用户是否能够手动输入摊销或增值事务。这由**格式**中的**启用摊销/增值**复选框控 制。

### 手动创建摊销或增值事务

要手动创建摊销或增值事务:

## **/** 注: 管理员可以控制用户是否能够手动输入摊销或增值事务。这由**格式**中的**启用摊销/增 值**复选框控制。

- **1.** 按照["手动添加事务](#page-96-0)"过程操作。
- **2. 可选:**要指明事务是摊销还是增值,请选择**摊销**、**增值**。
- **3.** 在"事务详细信息"面板中输入以下字段:
	- **原始金额:**用来计算摊销值或增值的金额。
	- **此期间:**由系统根据用户选择的方法进行计算(请参阅下文的"方法")。该值反映了应 用到与调节相关的期间的摊销金额。
	- **期末金额:**
		- 对于摊销金额,期末金额的计算方式为原始金额减去与调节相关的期间以及该期间 之前的所有期间的累计摊销金额。摊销事务的期末金额必须产生 0.00 余额;否则 将显示错误。必须手动更正事务以呈现零期末余额。
		- 对于增值金额,期末金额从 0.00 开始,每个期间递增"每月增值"金额直到全额。
	- **方法:**

选择下列一个选项:

- **直线** 导致事务值每个期间降低相同的金额。
- **实际** 导致事务值每个期间降低(对于摊销)或增加(对于增值)反映实际天数的 一个金额。
- **自定义** 导致事务值每个期间降低(对于摊销)或增加(对于增值)相同的金额。 允许您自定义每月摊销和增值金额。默认情况下,系统以直线摊销配置开始。因
	- 此,当选择了自定义方法时,对话框的显示方式与直线用例一样,但有两个例外: 对于基本货币组,"摊销表"表中的"摊销"列是可编辑的。您可以编辑每月摊销 金额或者导入完整的摊销表。
	- 不会显示"半月惯例"复选框。

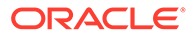

值从一个期间到下一期间的计算取决于摊销方法。摊销事务的期末金额必须 产生 0.00 余额;否则将显示错误。必须手动更正事务以呈现零期末余额。

增值事务工作方式与摊销事务相似。但增值事务的期末金额从 0.00 开始, 每个期间递增"每月摊销"金额直到全额。

- **半月惯例:**如果选中,则第一个和最后一个期间将反映半个月的摊销。例如, 如果一个完整月的摊销为 \$100,则第一个和最后一个月将仅反映 \$50 的摊销。 所有其他月份将反映完整的摊销金额 \$100。
- **起始期间:**适用于"直线"或"自定义" 决定了发生摊销的第一个月份。
- **期间数:**决定了摊销期间的数目。
- **剩余期间:**系统根据与调节期间相关的期间(例如起始期间)以及期间数计算 得出的一个值。

**开始日期和结束日期:**适用于"实际" - 决定了摊销或增值范围。

- **4.** 适用于"直线"或"自定义":在**摊销表**选项卡上,选择"货币组",然后查看期初金额、 期末金额和摊销金额。
- **5.** 单击**保存**。

#### 从之前的调节复制摊销或增值事务

从之前的调节复制事务并且事务是一个摊销或增值事务时,当前调节的事务的期末金额 将更新以匹配与调节期间对应的期末金额。

#### 导入摊销或增值事务

除了常规属性之外,根据相应的方法(直线、实际或自定义),您还可导入以下属性事 务:

- 摊销设置(摊销、增值或无)。
- 摊销法
- 摊销半月惯例
- 摊销期间(期间数)
- 摊销开始期间
- 摊销开始日期
- 摊销结束日期
- 摊销原始金额
- CSV 导入文件格式:

期间编号, 金额(每行一个)。文件不需要标题。

示例:

1,100.00

2,100.00

3,150.00

4,50.00

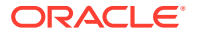

## 将事务导出到 Excel

在"调节合规性"中,您可以将事务导出到 Excel 文件。 要导出事务:

- **1.** 从**主页**中,单击**调节**以显示调节列表。
- **2.** 选择**事务**选项卡。
- **3.** (可选)使用筛选器缩小列表范围,以便只显示所需的事务。 您可以使用现有筛选器,或者使用**添加筛选器**创建新筛选器。
- **4.** (可选)选择一个或多个要导出的事务行。
- **5.** 从**操作**中选择**导出到 Excel**。 此时将显示"导出事务"对话框。
- **6.** 选择要导出的行。
	- **所有事务** 导出"事务"选项卡中显示的所有行的事务
	- **选定的事务** 导出先前所选行的事务。仅当您选择了一行或多行时,才会启用此选 项。
- **7.** 单击**导出**。

事务将导出到 Excel 文件。您可以下载并保存此文件。

# 使用组调节

**另请参阅:**

- 关于使用组调节
- [管理员的组调节设置任务](#page-103-0) 为了使用组调节,管理员必须执行多个一次性设置任务。
- [编制者的组调节任务](#page-108-0) 管理员设置和配置了组调节之后,编制者便可以开始执行调节。

## 关于使用组调节

大多数公司发现,在比执行调节的级别更低的级别上跟踪总帐和分类帐余额非常有用。在调节 合规性的组调节中使用子段会为编制者提供以下能力,从而改善其工作:在一个级别进行调 节,同时了解更低级别的详细信息。这会帮助编制者更全面地分析数据并确定需要注意的区 域。

示例包括:

对于帐户分析,编制者不仅可以针对多个总帐 (GL) 余额执行单个组调节,还可以访问哪些"余 额已解释"的事务未加总到特定明细余额。

对于余额比较,编制者可以针对多个总帐 (GL) 余额和分类帐余额执行单个组调节,而且可以 轻松查看哪些明细余额不匹配。

余额查询 - 通过这种方式,编制者、审核者或审查者可以确定特定明细余额属于哪个组调节。

余额验证 - 通过这种方式,管理员可检查将要加载的所有余额是否已加载到系统中而且有效。

<span id="page-103-0"></span>包含实体、帐户和成本中心的三段配置是在组调节中使用子段的一个常见示例。您可以 使用这些段的任意组合创建组调节,但前提是将这些组合指定为潜在的子段。例如,组 调节 1 可以位于"实体 - 帐户"级别,按所有的成本中心进行分组,这会使成本中心成为 子段。您还可以在帐户级别创建组调节 2 并按所有的实体和成本中心进行分组,这会使 实体和成本中心成为子段。本质上,任何可用于分组的段都可以指定为子段,这样,当 您配置调节时,您可以根据需要灵活地进行分组。

#### **了解组调节的数据加载**

子段级别的数据加载必须在**数据管理**内进行。您无法手动编辑余额,也无法使用 **Account Reconciliation** 将预先映射的数据加载到子段级别。预先映射的余额将始终在 配置文件段级别导入。

## 管理员的组调节设置任务

为了使用组调节,管理员必须执行多个一次性设置任务。

- **1.** 定义子段
- **2.** 为新的组调节设[置配置格式](#page-104-0),然后将该格式应用到将成为组调节的配置文件。
- **3.** [将组调节格式应用到配置文件](#page-105-0)
- **4.** 在**数据集成**中将子段映射到目标维。请参阅"数据集成 [目标应用程序维映射](#page-105-0)"。
- **5.** [在数据集成中创建集成](#page-106-0)
	- [在数据集成中映射维](#page-106-0)
	- [在数据集成中映射成员](#page-106-0)

完成设置后,请参阅"日常任务 - 在 [Account Reconciliation](#page-107-0) 中创建和运行数据加载"。

#### **对编制者的差异**

现在,管理员在 **Account Reconciliation** 和**数据集成**中均设置和配置了配置文件子 段,而且为组调节创建和应用了格式,然后将该格式应用于配置文件。让我们看一下这 将对编制者呈现什么。请参阅"编制者的组调节任务"。

## 定义子段

在 **Account Reconciliation** 中将某个配置文件段标记为子段后,还会将该配置文件段 映射到"数据集成"中的目标维。

注意,在激活子段后,子段将在数据加载到一个或多个期间后立即锁定。

#### **Note:**

子段 ID 不能包含连字符 (-)。

首先,在 **Account Reconciliation** 中定义子段:

- **1.** 从**主页**中,依次选择**应用程序**、**配置**和**系统属性**。
- **2.** 在**配置文件段**下面,选中**子段**复选框,然后从下拉列表中选择**目标维**。这些维是在 "数据集成"中定义的。

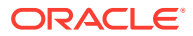

<span id="page-104-0"></span>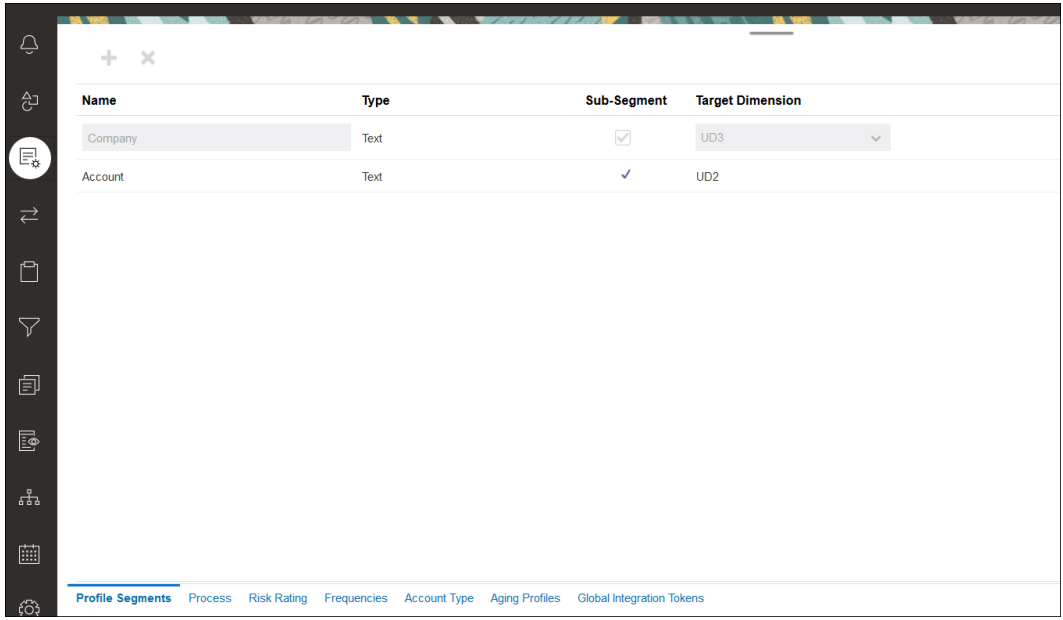

#### **Note:**

映射到 Account Reconciliation 内的调节帐户 ID 时,有一些关于空白目标段的注 意事项。如果在目标调节中的两个填充段之间有空白段,则 Account Reconciliation 将调节帐户 ID 中间的每个空白/null 段值视为三个空格。Account Reconciliation 还会去掉最后一个填充段之后的尾随 NULL 段。

例如,一个组调节具有以下调节 ID:"001-null-null-1925 XXX"(在查看调节/配 置文件时,Account Reconciliation 中的 "null" 不会出现(空白字符))。对于填 充段之间的每个空白/null 段, Account Reconciliation 的设计是将数据库层的 "null" 替换为三个空格。"数据集成"中的目标映射配置文件需要具有 "ACCOUNT ID 001- - -1925 XXX" 才能与 Account Reconciliation 一致。

### 配置格式

下一步是为组调节设置格式。要为组调节创建格式:

- **1.** 从**主页**中,依次选择**应用程序**、**配置**和**格式**。
- **2.** 通过单击加号 **(+)** 并填写必填字段来为组调节创建新格式。下面是为组调节创建的示例格 式。请注意以下事项:
	- 选中**组调节**复选框。选中此复选框将在**调节操作**对话框中显示**组详细信息**链接。
	- 所有其他设置的作用与单个调节相同。
	- 组调节不适用于事务匹配或差异分析方法。

<span id="page-105-0"></span>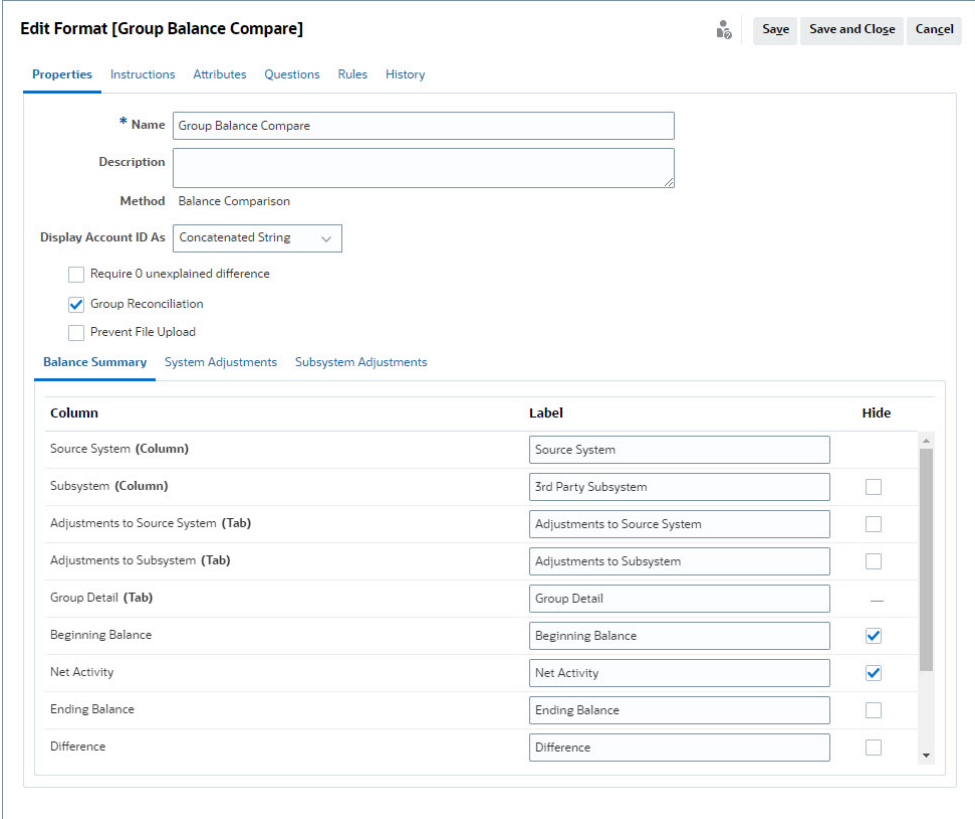

## 将组调节格式应用到配置文件

在为新的组调节配置了格式之后,可以将该格式应用到将成为组调节的配置文件。这会 遵循向配置文件应用格式的常规流程。请参阅"使用配置文件"

### 数据集成 - 目标应用程序维映射

在"数据集成"中,必须将 **Account Reconciliation** 中添加的每个子段作为一个维添加到 "数据集成"中的**目标应用程序**中,并使用与目标应用程序中完全相同的子段名称和维 名。

配置文件会作为一个串联值加载,该值与在 **Account Reconciliation** 中配置的配置文 件一致。每个额外的子段都以**查找**形式映射到各自的 "UD" 字段。这可确保 UD 映射与 在 **Account Reconciliation** 中的"配置文件段"屏幕上选择的 "UD" 一致。

要在"数据集成"中以维的形式添加子段:

- **1.** 从**主页**中,依次选择**应用程序**和**数据交换**。此时将显示"数据集成"页。
- **2.** 单击**操作**,然后选择**应用程序**。此时将显示"应用程序"对话框。
- **3.** 选择**调节合规性余额**,单击"操作"(省略号),然后选择**应用程序详细信息**。
- **4.** 在"维"选项卡上,单击**添加**将您在 **Account Reconciliation** 中添加的每个子段添加 到"数据集成"中,以便对该子段进行正确映射。为每个子段添加下面的内容:
	- **a. 维名** 必须与 **Account Reconciliation** 中的配置文件段名完全匹配。
	- **b. 目标维类** 必须为**查找**。

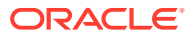

#### <span id="page-106-0"></span>**c. 数据表列名** - 必须与 **Account Reconciliation** 中指定的目标维类名匹配。

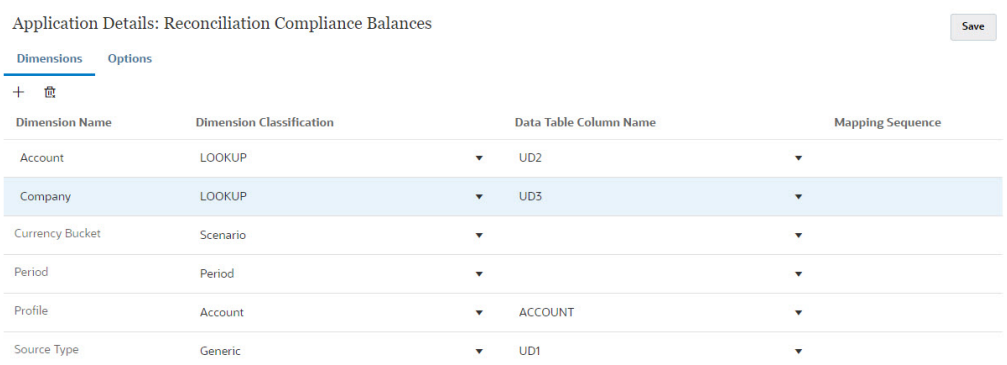

## 在数据集成中创建集成

集成指定如何从源系统中提取数据并将其加载到目标系统中。

**1.** 从**主页**中,依次选择**应用程序**和**数据交换**。在"数据集成"页上,单击"添加"图标以创建集 成。

请参阅*《在 Oracle Enterprise Performance Management Cloud 中管理数据集成》*中的 "定义数据集成"。

- **2.** 映射子段。请参阅"在数据集成中映射维"。
- **3.** 在数据加载过程中将数据从源映射到目标。请参阅"在数据集成中映射成员"。

#### 在数据集成中映射维

作为"映射维"步骤的一部分,确保在**导入格式**中映射每个子段,以便将其加载到 **Account Reconciliation** 中。

有关在**数据集成**中导入格式的信息,请参阅*《在 Oracle Enterprise Performance Management Cloud 中管理数据集成》*中的"创建维映射"。

### 在数据集成中映射成员

要在"数据集成"中配置数据加载映射,在创建数据集成时需要使用"映射成员"步骤。请参阅*《在 Oracle Enterprise Performance Management Cloud 中管理数据集成》*中的"映射成员"。

下图显示了数据管理中组调节的"映射成员"配置。目标值 101-13XXX 表示目标配置文件。源值 101-13??? 指示从 101-13000 到 101-13999 的源配置文件都映射到目标配置文件 101-13XXX。请参阅*《在 Oracle Enterprise Performance Management Cloud 中管理数据集 成》*中的"在多维映射中使用特殊字符"。

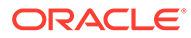

<span id="page-107-0"></span>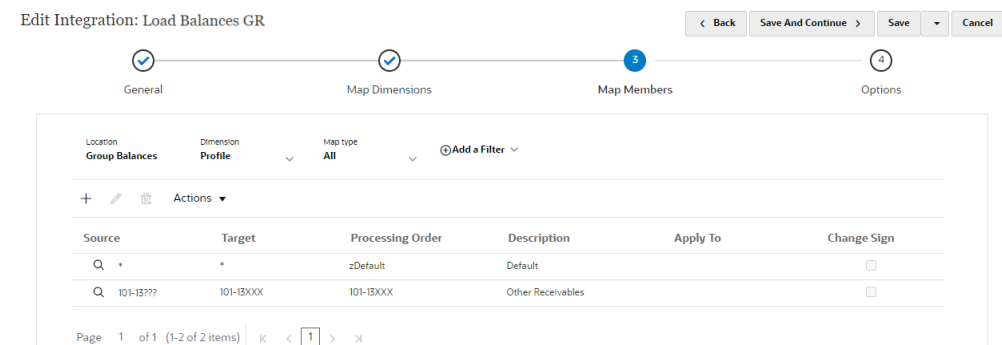

在**数据集成**中配置集成后,组调节的设置任务随即完成。日常任务是在 **Account Reconciliation** 中创建和运行数据加载。

## 日常任务 - 在 Account Reconciliation 中创建和运行数据加载

要创建新的数据加载:

- **1.** 从**主页**中,依次选择**应用程序**、**配置**和**数据加载**。
- **2.** 在**数据加载**页中,单击**添加**图标。
**3.** 在**新建数据加载**对话框中,选中**允许存在空白段值**。必须选中此复选框,以便可以加载没 有子段值的余额。

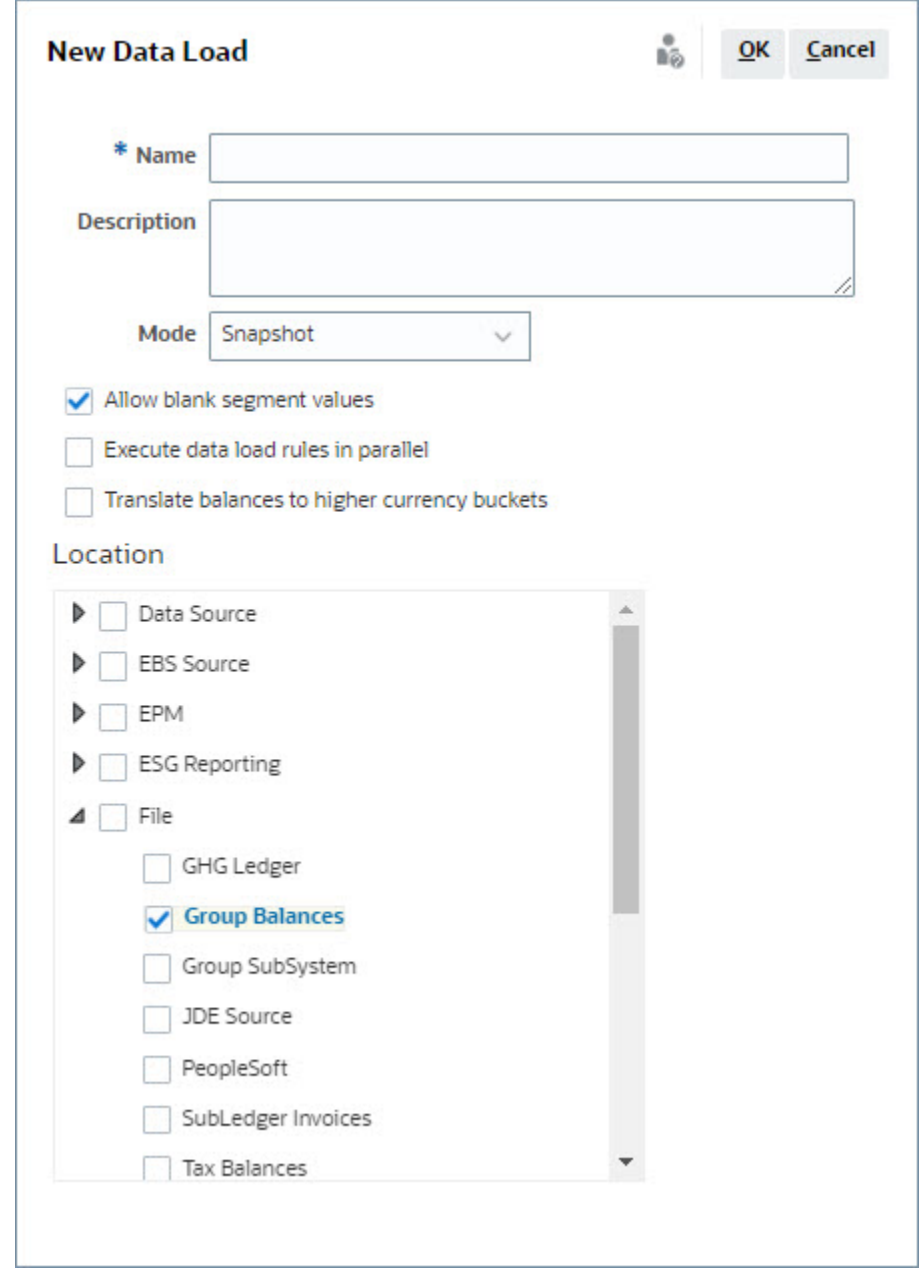

**4.** 在**位置**中,展开要从中导入余额的源类型(例如,文件),然后选择一个或多个相应位 置。

要在 **Account Reconciliation** 中导入余额:

- **1.** 从**主页**中,依次选择**应用程序**和**期间**。
- **2.** 从列表中,选择要为其导入数据的期间,然后从**操作**中选择**导入数据**。

## 编制者的组调节任务

管理员设置和配置了组调节之后,编制者便可以开始执行调节。

此流与单个调节相似。

- 编制组调节。请参阅"编制组调节 主要差异"。
- 为组调节创建事务。请参阅["为组调节创建事务](#page-111-0)"。
- 导入事务。请参阅["为组调节导入事务](#page-112-0)"。

### 编制组调节 - 主要差异

在编制组调节时,单个调节与组调节之间存在一些主要差异。让我们看一下这些差异:

- 调节操作差异
- [按组配置文件属性筛选的调节列表](#page-110-0)
- [查看调节余额和明细余额](#page-110-0)

#### **调节操作差异**

如果您查看组调节,会注意到组调节与未配置子段的调节之间存在以下差异。

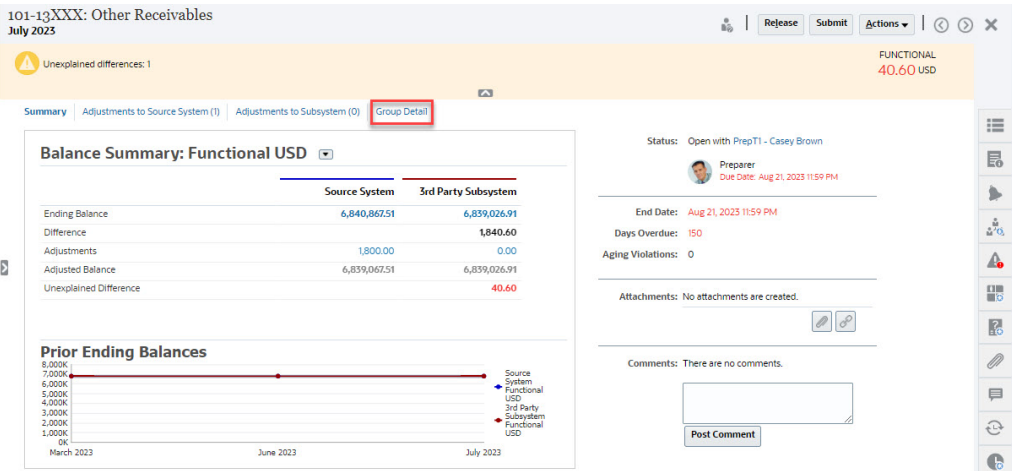

#### "余额汇总"看上去相同,但是请注意**组详细信息**链接。在单击该链接之后,您将看到子 段余额。

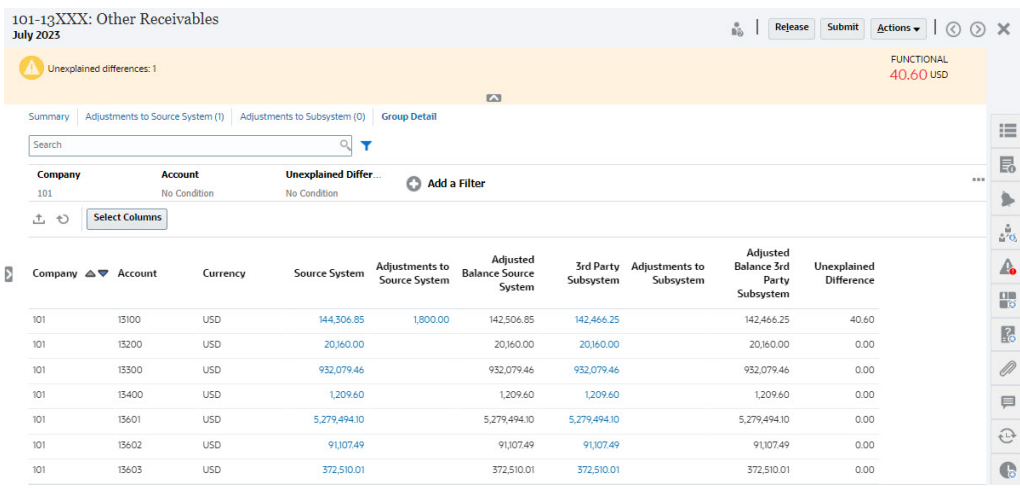

#### 请注意以下差异:

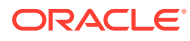

- <span id="page-110-0"></span>• 子段("公司"和"帐户")作为可选项显示在筛选器视点上。
- 如果您仅筛选一个子段,则可以看到每个货币的货币组(例如,本位币)、源系统、余额 解释、计数和差异。

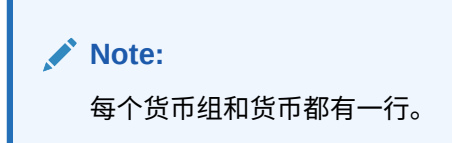

• 此示例显示余额汇总调节。您将看到子系统余额。在"余额解释"上,可以钻取到对解释进 行了筛选的"余额解释"选项卡。对于"帐户分析"调节,如果您单击"源系统金额",则可以钻 取到"数据集成"。

**按组配置文件属性筛选的调节列表**

添加了**组配置文件**属性,以便您可以筛选组调节的调节列表。管理员设置了组调节之后,该属 性可用于筛选。

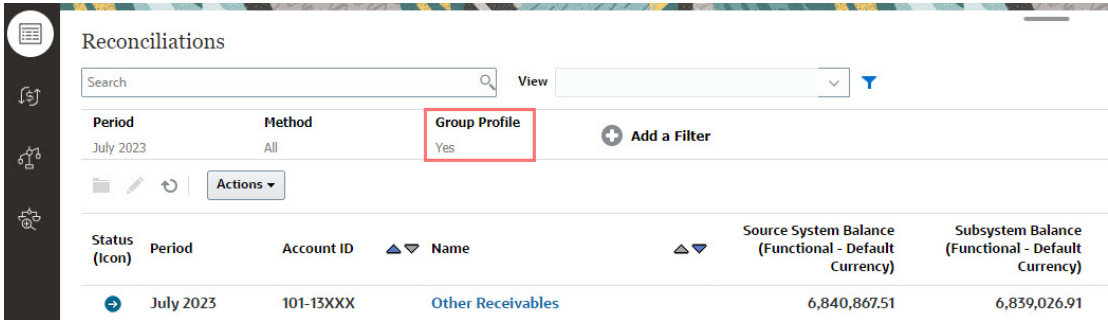

#### **查看调节余额和明细余额**

对于"调节"卡,可以查看数据在调节中较高级别余额中的构成。明细级别的信息也可见,这有 助于查看数据加载到何处以及数据与哪些调节或配置文件相关联。

调节有两个选项卡:

• 调节余额 - 显示所有调节在调节级别的余额(与它们是组调节还是单个调节无关)。

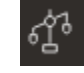

• 明细余额 - 仅在至少启用了一个配置文件子段之后才显示,该选项卡中显示的余额是组调 节内的子余额。

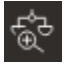

有一种简单的方法来访问您所需的调节,即使用**搜索**字段。您可以在下面的网格中搜索任何属 性,但源和子系统余额、日期以及任何基于图标的列除外。例如,您可以搜索"帐"字来查看名 称中包含"帐"的所有记录,例如应付帐款或应收帐款。

还可以使用特定筛选功能来访问特定调节列表,方法是单击"搜索"字段旁边的**筛选器**图标,然 后设置所需的筛选器。

要访问**调节余额**:

**1.** 从**主页**上单击**调节**。

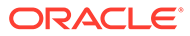

#### <span id="page-111-0"></span>2. 在左侧,访问"调节余额"选项卡。

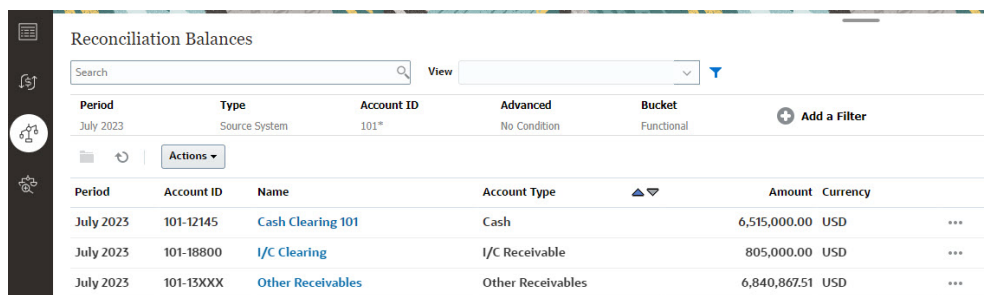

用户现在可以看到所有调节内的余额并对该列表进行筛选。对于组调节,可以筛选 该列表,将其导出到 Excel,并验证明细余额级别的未解释差额。

要访问**明细余额**列表,请在"调节"卡中选择"明细余额"。

**Note:** 只有在至少启用了一个子段配置文件段之后,才会显示"明细余额"列表。

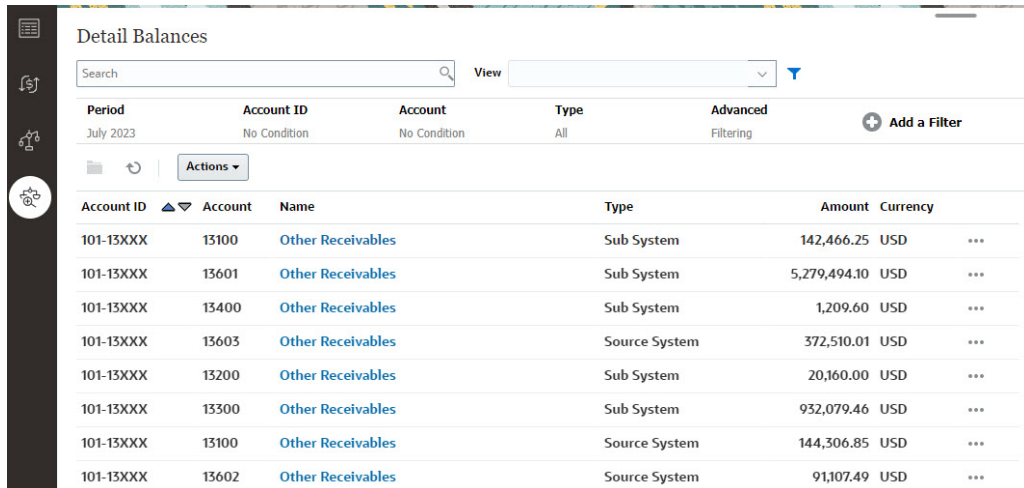

**Note:** 可以从**明细余额**导出的最大记录数为 500000。

### 为组调节创建事务

为组调节创建事务时,请注意,您可以使用可选的子段字段将这些事务与单个余额相关 联。

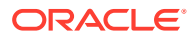

<span id="page-112-0"></span>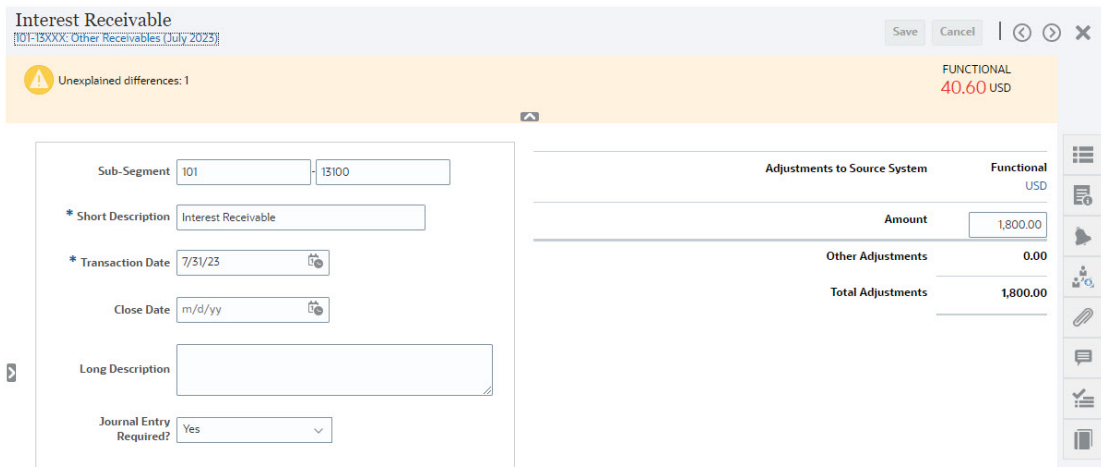

#### 下图显示了作为对源系统的调整而添加的事务。

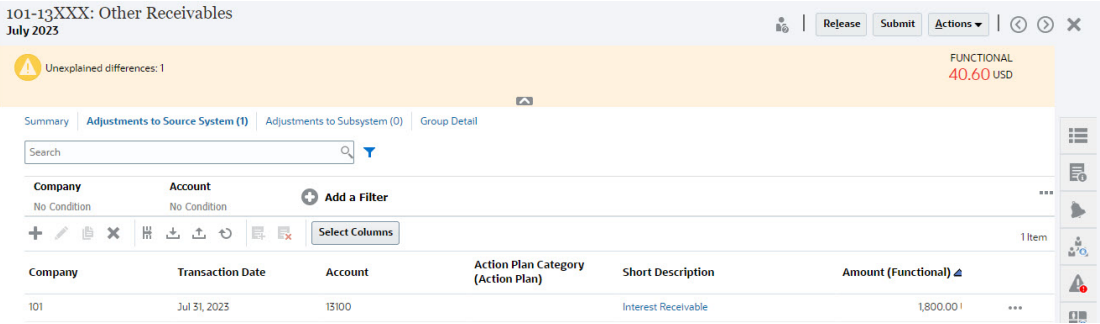

### 为组调节导入事务

请注意,在将事务批量导入"调节合规性"时,可以向导入文件的标题中添加子段。例如:简短 描述、详细描述、事务日期、金额、金额货币 1、属性 1、属性值 1、**子段 1、子段 2**。此布局 可以使用**导出**来创建。

# 更改期间的状态

可以同时更改一个或多个期间的状态。

整个调节流程中期间的状态更改:

- 期间在一开始时的状态设置为挂起,禁止在调节中继续操作。
- 管理员必须将此状态更改为*打开*,这样才能在达到调节开始日期后在调节中开始操作。
- 在期间完成后,管理员将该期间的状态更改为*已关闭*,这将禁止向期间添加新调节。但 是,可以在调节中继续操作,并且用户可以导入已更新的余额。"已关闭"状态只是帮助用 户了解哪个是当前期间,但是它不会阻止用户执行操作。
- 在工作结束后,期间可以处于*已锁定*状态,这将禁止对调节进行任何更改。用户无法向期 间添加调节,无法更改调节,并且无法导入余额。

要更改一个或多个期间的状态:

- **1.** 从**主页**中,依次选择**应用程序**和**期间**。
- **2.** 选择一个或多个期间。

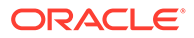

**3.** 使用**设置状态**下拉列表,然后选择**打开**、**已关闭**或**已锁定**。

**观看"更改期间的状态"视频**

单击以下链接可观看此视频:

 $\blacktriangleright$ 

## 关闭和锁定期间

可以同时关闭或锁定一个或多个期间。

关闭期间可以避免启动新调节,但允许正在进行中的调节完成,并且可以对调节执行包 括数据加载在内的操作。

锁定期间可以避免对该期间的调节执行更改。期间关闭时,通知将继续运行;但如果期 间被锁定,则通知不运行,并且还将阻止加载会计日期早于或等于锁定期间结束日期的 "事务匹配"事务。

**/** 注:

如果您正在处理大型期间列表,则可以使用筛选器栏缩小期间列表范围。

**关闭期间**

要关闭一个或多个期间:

- **1.** 从**主页**中,依次选择**应用程序**和**期间**。
- **2.** 选择一个或多个期间。
- **3.** 使用**设置状态**下拉列表,然后选择**已关闭**。

**锁定期间**

要锁定一个或多个期间:

- **1.** 从**主页**中,依次选择**应用程序**和**期间**。
- **2.** 选择一个或多个期间。
- **3.** 使用**设置状态**下拉列表,然后选择**已锁定**。

有关其他信息,请参阅"事务匹配中的锁定截止日期是什么?"、"使用锁定截止日期时的 其他注意事项"和"为什么事务匹配会重新打开调节?"。

## 查看作业

在"调节合规性"中,用户可以查看系统或用户运行的作业列表,包括作业 ID、作业类 型、文件名、结果以及有关作业执行的操作的信息。系统创建的作业包括打开调节、电 子邮件通知或系统维护。用户操作包括在给定期间或起始期间打开调节等。

您可以对作业列表进行搜索和筛选。

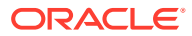

对于系统创建的作业,作业历史记录保留 30 天,对于用户创建的作业,作业历史记录保留 60 天。

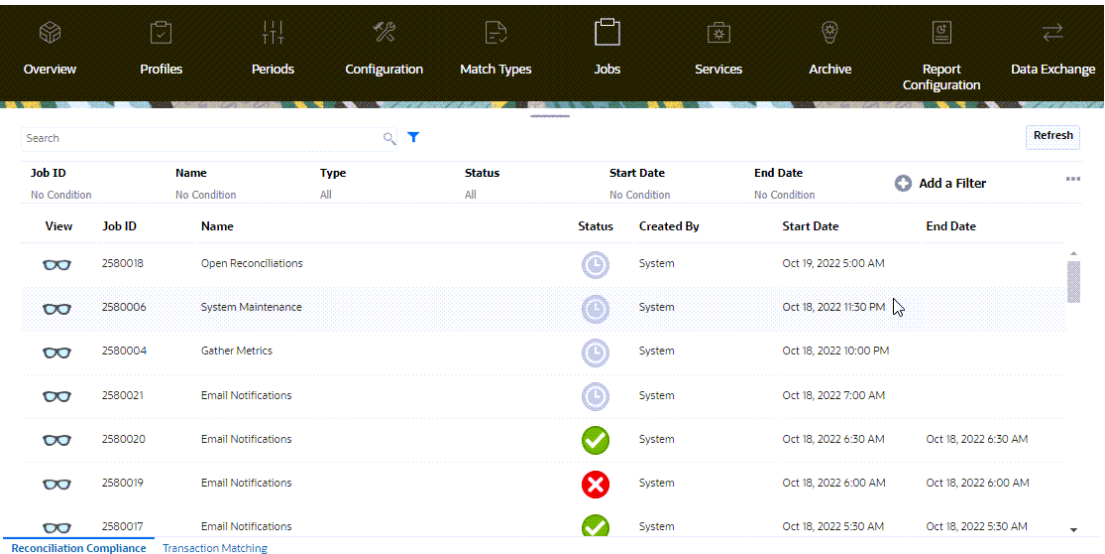

### **调节合规性作业**

下表介绍了可在调节合规性中运行的作业及其频率。

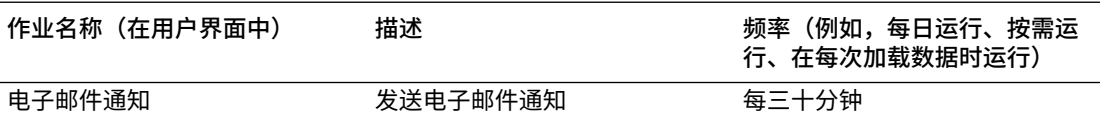

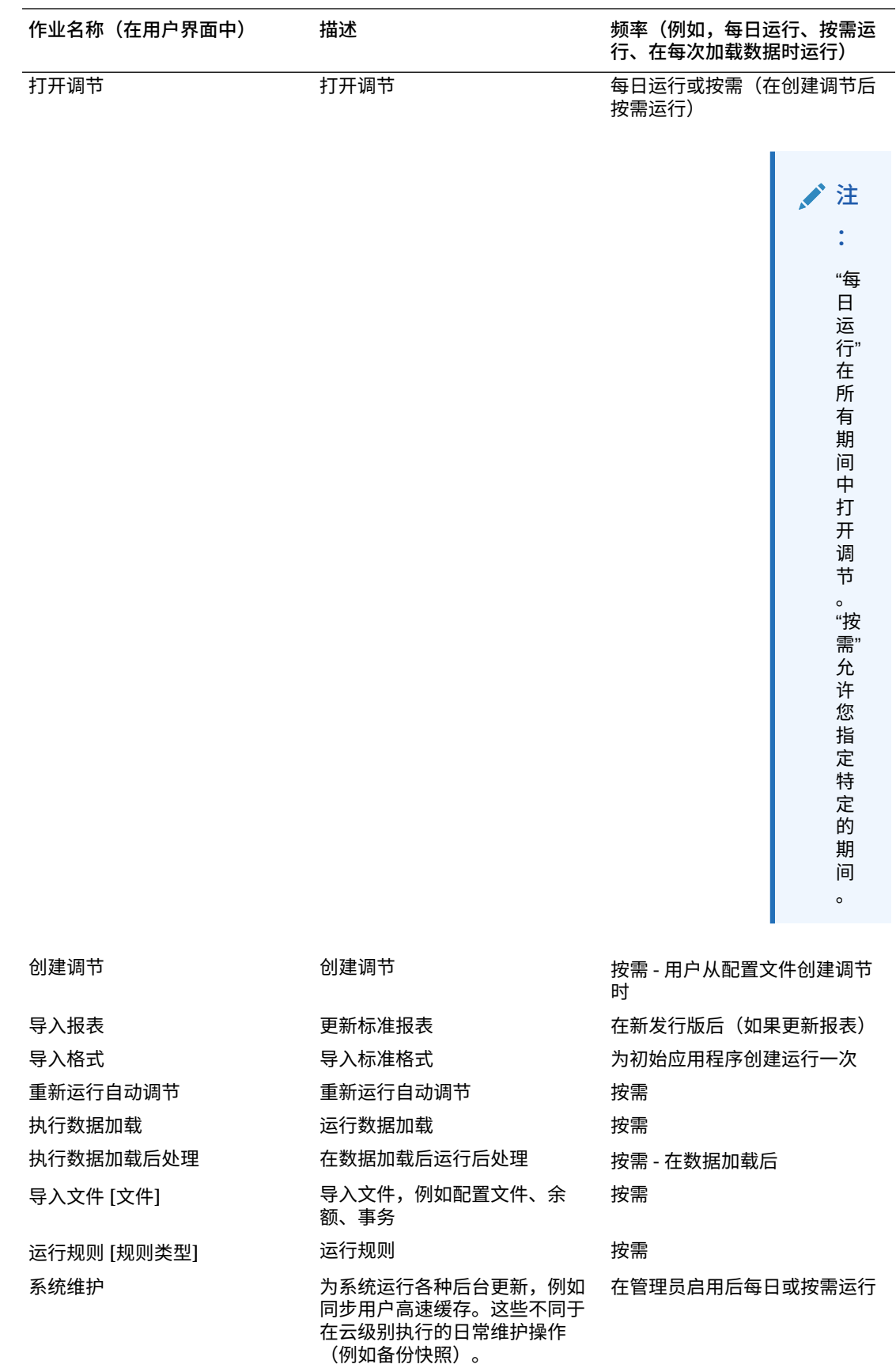

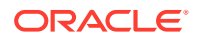

# <span id="page-116-0"></span>6 将 EPM 企业日记帐与 Account Reconciliation 配合使用来推送日记帐分录

#### **概览**

EPM 企业日记帐用于编制和审批手动日记帐分录以包含在总帐 (GL) 推送中,并提供直接推送 到任何 ERP 的选项。此功能作为 **Financial Consolidation and Close** 的一部分提供,并且 必须在与 **Account Reconciliation** 一起使用之前启用。Account Reconciliation 与企业日记帐 集成,以改进用于将 Account Reconciliation 调整入帐到 GL 的当前手动流程。

根据调节流程中的查找结果执行日记帐分录的能力是纠正公司资产负债表帐户准确性问题的最 后一步。Account Reconciliation 自动化和用户的手动调查会导致发现这些差异,并在调节合规 性流程中将它们作为调整进行捕获。通过与企业日记帐的此集成,Account Reconciliation 用户 会有一个高效和自动化的流程来将调整推送到 GL。

此外,可以使用 EPM 企业日记帐处理需要作为日记帐推送的余额解释行项目。这些不是像调 整那样的差异或"问题",而是在正常业务过程中产生的,其中需要推送余额解释事务类型以使 GL 与事务的生命周期保持一致。最常见的示例是摊销事务,因为当前期间的摊销金额需要作 为日记帐分录入帐。

此功能通过简化和紧密集成日记帐推送和帐户调节流程来改进整体财务结算流程。

**Financial Consolidation and Close 中企业日记帐中的先决任务**

下面是您必须在 **Financial Consolidation and Close** 中的**企业日记帐**中执行的先决任务,然 后才能与 **Account Reconciliation** 一起使用:

- 启用**企业日记帐**。请参阅*《管理 Financial Consolidation and Close》*中的"启用企业日记 帐"。
- 配置期间。请参阅*《管理 Financial Consolidation and Close》*中的"为企业日记帐配置期 间"。
- 设置目标。请参阅*《管理 Financial Consolidation and Close》*中的"管理企业日记帐目 标"。
- 创建日记帐模板。请参阅*《管理 Financial Consolidation and Close》*中的"管理企业日记 帐模板"。
- 设置属性映射。请参阅*《管理 Financial Consolidation and Close》*中的"企业日记帐模板 节:"映射"选项卡"。

#### **先决条件设置**

下面是先决条件设置,确保 **Account Reconciliation** 与 **Financial Consolidation and Close** 企业日记帐正确集成:

- Account Reconciliation 必须与 **Financial Consolidation and Close** 处于相同的每月更新 版本。
- 每月更新后检查 **Financial Consolidation and Close** 设置是否允许该应用程序由"所有用 户"使用。

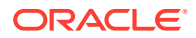

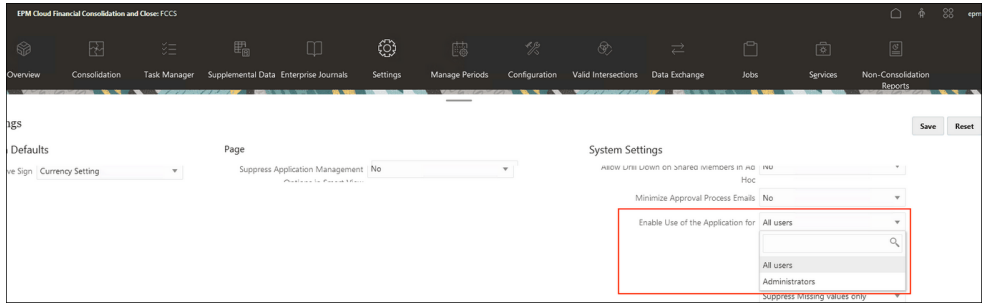

- 应在您的浏览器中启用 Javascript 和 cookie
- 不应禁用浏览器中的**启用弹出窗口**设置

**Account Reconciliation 中针对企业日记帐的用户任务**

下面是不同用户将如何与企业日记帐交互的一些示例:

- 管理员 在 Account Reconciliation 中,配置系统设置,以便 Account Reconciliation 连接到 Financial Consolidation and Close 中的企业日记帐。此外, 管理员需要了解在 Financial Consolidation and Close 和 Account Reconciliation 之 间存在关联日记帐时系统的行为方式,并且还需要能够在连接断开、重新建立或移 动时对连接进行故障排除。请参阅"在 [Account Reconciliation](#page-118-0) 中配置 EPM 企业日 [记帐](#page-118-0)"
- 管理员 配置调节合规性事务系统字段和属性与企业日记帐属性之间的映射,以便 编制者不必手动输入大部分日记帐数据。

**Note:** 据了解,一旦从调节事务创建了日记帐,编制者可能需要对该日记帐进行 一些小的手动更新,但最好使映射逻辑尽可能多地创建"可推送"日记帐。

请参阅"将 [Account Reconciliation](#page-118-0) 映射到企业日记帐"。

- 调节调整的编制者 根据调节的调整创建企业日记帐,其中使用的金额是我的调整 金额。
- 调节摊销的编制者 根据我的调节的摊销余额解释创建企业日记帐,其中使用的金 额是当前期间的摊销金额。

**Note:** 该期间的摊销金额是称为摊销/增值金额(报表货币)或摊销/增值金额 (本位币) 或摊销/增值金额(输入货币)的字段

**有关 EPM 企业日记帐的更多文档**

要查看有关 EPM 企业日记帐的更多文档,请参阅《Financial Consolidation and Close 管理员指南》中的" [管理企业日记帐](https://docs.oracle.com/en/cloud/saas/financial-consolidation-cloud/agfcc/ent_journals_managing_journals.html)"和《Financial Consolidation and Close 用户指南》 中的" [使用企业日记帐](https://docs.oracle.com/en/cloud/saas/financial-consolidation-cloud/usfcc/ent_journals_working_with_journals.html)"。

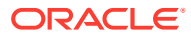

# <span id="page-118-0"></span>在 Account Reconciliation 中配置 EPM 企业日记帐

执行在 Account Reconciliation 中使用 EPM 企业日记帐所需的配置步骤。

**将 Account Reconciliation 与 EPM 企业日记帐一起使用的先决条件**

要将 Account Reconciliation 与 EPM 企业日记帐一起使用,您必须在环境中具有 Financial Consolidation and Close,并遵循用于启用和设置**企业日记帐**的先决条件步骤。请参阅 "[Financial Consolidation and Close](#page-116-0) 中企业日记帐中的先决任务"。

**在 Account Reconciliation 中配置 EPM 企业日记帐的步骤**

- 转至 **Account Reconciliation** 中的**系统设置**,以链接到您的**企业日记帐**环境。请参阅"配 置企业日记帐连接"。
- 完成企业日记帐中的属性与调节值的映射。请参阅"将 Account Reconciliation 映射到企业 日记帐"。

## 配置企业日记帐连接

要将 Account Reconciliation 使用与企业日记帐链接:

- **1.** 从**主页**中,依次选择**应用程序**、**配置**、**系统设置**和**企业日记帐连接**。
- **2.** 输入指向 Financial Consolidation and Close 企业日记帐的 URL。
- **3.** 输入 Financial Consolidation and Close 企业日记帐的用户名和密码。请注意,此用户必 须具有设计日记帐的权限。
- **4.** 单击**验证**和**保存**。

单击**重置**以恢复到上次保存的连接信息。如果这是您第一次输入连接详细信息,并且没有保存 的连接信息,则单击**重置**会清除您输入的详细信息。

## 将 Account Reconciliation 映射到企业日记帐

下一个配置步骤与映射属性有关,需要完成两个部分:

- 金额与货币映射
- 属性映射

要在 Account Reconciliation 中访问企业日记帐映射:

**1.** 从**主页**中,依次选择**应用程序**、**配置**、**企业日记帐映射**。

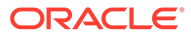

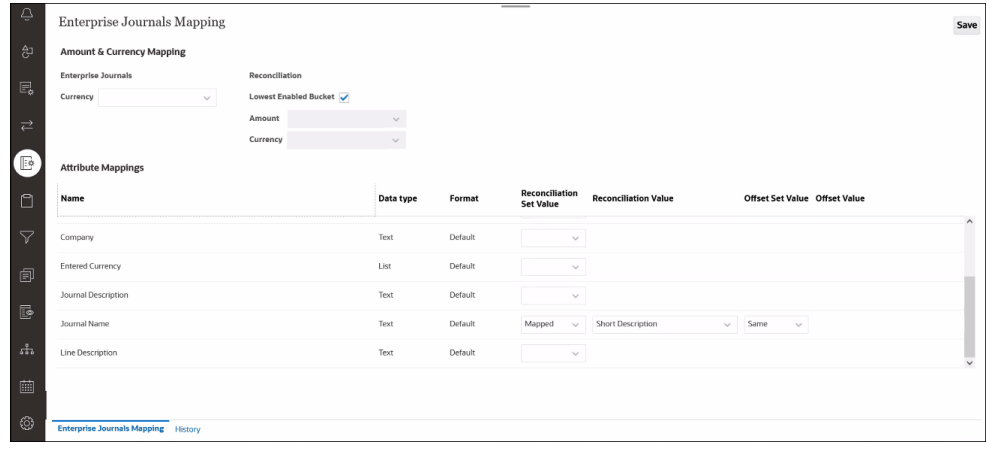

- **2.** 对**金额与货币映射**部分进行可选更改:
	- 在**货币**中,您可以选择从企业日记帐属性(类型为维、列表或文本)的下拉列 表中进行选择来更改该货币属性。请注意,您对**货币**属性的选择也不能用于属 性映射。
	- 在**调节**下,**已启用的最低组**在默认情况下处于选中状态,并传达如何从非摊销 帐户调节事务填充日记帐金额和货币属性。取消选择**已启用的最低组**选项可输 入不同**金额**和**货币**。

**Note:**

摊销分录不同于正常事务金额。

- **3.** 在**属性映射**中,将企业日记帐属性映射到 **Account Reconciliation**。**名称**列下的默 认属性来自企业日记帐模板。然后,您可以为每个属性指定以下值:
	- 调节设置值
	- 调节值
	- 偏移设置值
	- 偏移值

**日记帐名称**具有默认条目,但您可以更改此项。

**Note:**

企业日记帐属性列表中不包括:贷项、借项或金额;已映射到货币、计算 属性和维引用属性(非键)的任何属性。

有不同类型的映射:

- **映射**:映射到事务或调节属性。映射的最常见调节属性将是一个或多个配置文 件段(其可以是名称),并且将是文本(最常用)或列表(不经常使用)的数 据类型。例如,在示例应用程序中,配置文件段在段一和段二中分别是"公司"和 "帐户"。
- **显式**:管理员在文本字段中输入值。

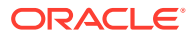

• **相同**:仅作为偏移选项可用,并且是默认选择。如果您更改此项,**偏移值**将是**调节值** 的只读副本。

下表描述了每种 Account Reconciliation 数据类型以及它可以映射到的企业日记帐数据类 型。

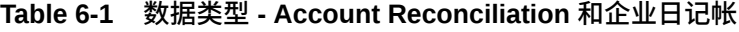

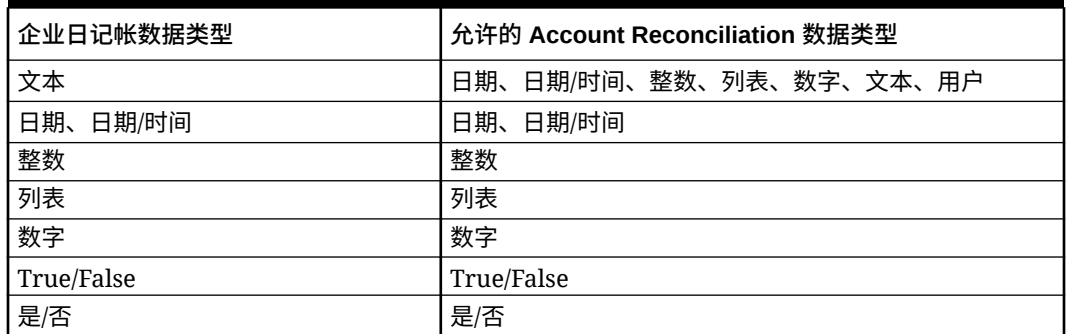

#### **使用"历史记录"选项卡**

您还可以单击底部的**历史记录**选项卡,以查看对属性映射所做的更改列表以及进行这些更改的 人员。

## 在 Account Reconciliation 中使用企业日记帐

编制者可以在调节合规性中创建、删除和查看日记帐。

访问以下任一项来创建、删除或查看日记帐:

- 调节操作
- 事务操作
- 事务列表 从**事务列表**创建日记帐允许您最多为 100 个事务创建日记帐。**事务列表**还允许 您查看不同调节中的事务。

#### **相关主题**

在 Account Reconciliation 中创建日记帐

在 [Account Reconciliation](#page-122-0) 中删除日记帐

### 在 Account Reconciliation 中创建日记帐

编制者可以直接在事务上创建日记帐,其他用户可以查看该日记帐。您可以为尚未关联日记帐 的任何事务创建日记帐。每个事务只能有一个与其关联的日记帐,但是每个日记帐可以有许多 事务。

#### **Note:**

本主题中的示例显示了如何从**调节操作**创建日记帐。但是,也可从**事务操作**和**事务列 表**使用该功能。

要创建日记帐:

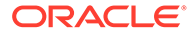

- **1.** 在 **Account Reconciliation** 中,从**主页**中选择**调节**。
- **2.** 单击**选择列**并为企业日记帐选择以下列:日记帐 ID、日记帐名称、日记帐工作流状 态、日记帐推送状态和日记帐推送消息
- **3.** 在**调节操作**对话框中,选择您要为其创建日记帐的一个或多个事务,然后单击**创建 日记帐**。

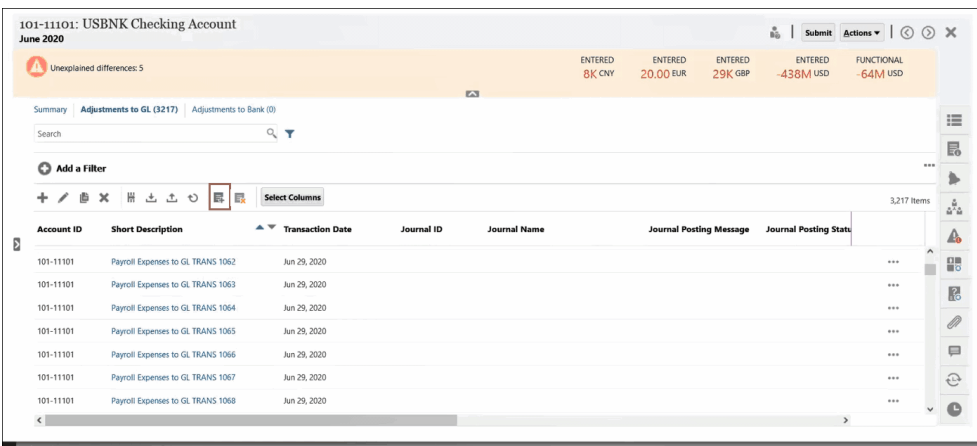

**4. 创建企业日记帐**对话框将显示,并与 EPM 企业日记帐中相同。将显示一个用于在 EPM 企业日记帐中创建即席日记帐的对话框。有关即席日记帐的详细信息,请参阅 *《使用 Financial Consolidation and Close》*中的*"创建即席企业日记帐"*。

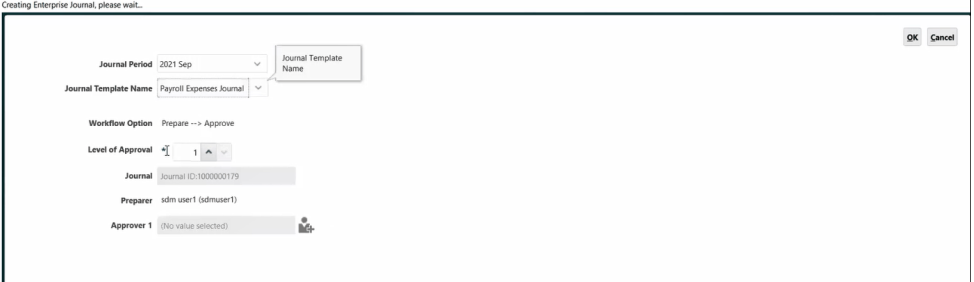

- **a.** 选择**日记帐期间**。
- **b.** 从该期间的可用模板列表中选择**日记帐模板**。
- **c.** 如果 EPM 企业日记帐中的选定模板需要批准者,则选择**批准者**并单击**确定**。 将在 EPM 企业日记帐中创建一个日记帐。日记帐中的字段将根据管理员设置的 映射自动填充。

下面是一个日记帐示例。第 1 行对应**调节帐户**,第 2 行对应**偏移帐户**。**日记帐 操作**对话框允许您对此日记帐执行许多操作(如编辑)。

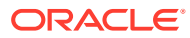

<span id="page-122-0"></span>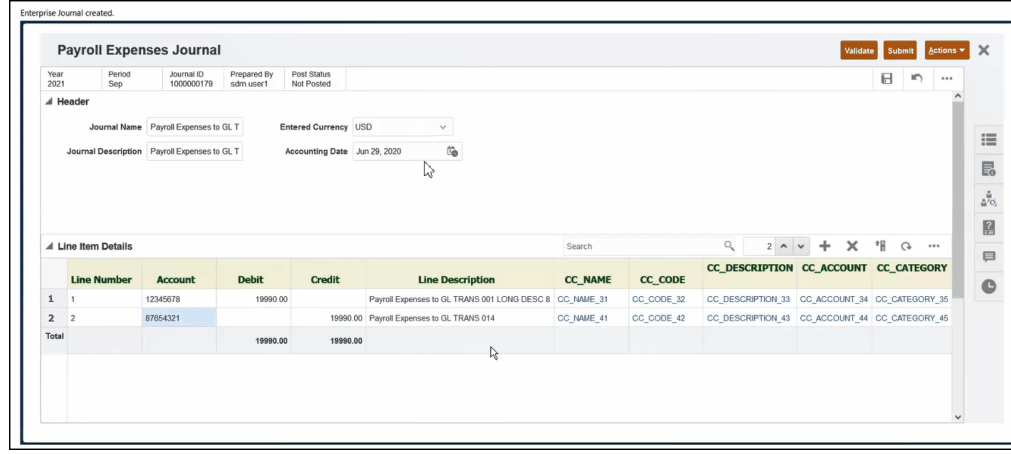

**d.** 完成此事务的在此日记帐上的工作后,单击**提交**。 现在您可以在 Account Reconciliation 中查看带有关联日记帐 ID 和其他日记帐属性的 事务。

您还可以在 **Financial Consolidation and Close** 内 **EPM 企业日记帐**中的**日记帐**对话 框中查看日记帐,并且可以根据**日记帐 ID** 搜索该日记帐。

## 在 Account Reconciliation 中删除日记帐

您可以从 **Account Reconciliation** 以及从 **Financial Consolidation and Close** 中的**企业日 记帐**一次删除一个或多个日记帐。

即席日记帐可以由编制者和服务管理员删除。但是,在以下情况下,将不删除即席日记帐:

- 如果**日记帐推送状态**为**正在推送**或**已推送**。只能删除**日记帐推送状态**为**未推送**的即席日记 帐。
- 当与即席日记帐关联的期间已锁定时

#### **Note:**

本主题中的示例显示了如何从**调节操作**删除日记帐。但是,也可从**事务操作**和**事务列 表**使用该功能。

要在 **Account Reconciliation** 中删除一个或多个日记帐:

**1.** 从**调节操作**中,选择具有要删除的日记帐的事务并单击**删除企业日记帐**。

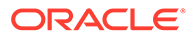

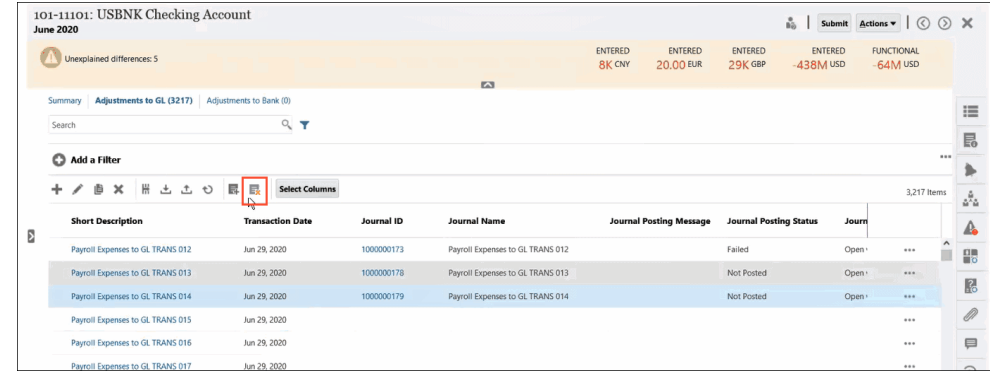

**2.** 系统会要求您确认是否要继续删除,因为删除日记帐可能会影响与该日记帐关联的 其他事务。然后单击**是**确认。

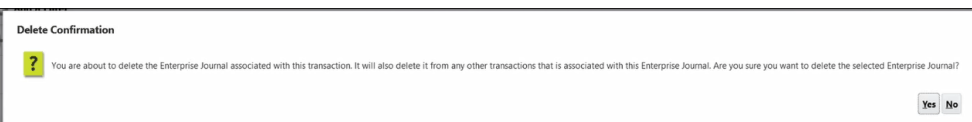

**Note:** 如果您删除事务,则不会删除与该事务关联的日记帐。

# 在 Account Reconciliation 中使用企业日记帐的故障排 除技巧

如果您在 **Account Reconciliation** 中使用**企业日记帐**时遇到问题,这里有一些有用的 故障排除技巧。

#### **清除高速缓存**

以下是有关清除高速缓存的两个提示:

- 对于 Google Chrome 和 Microsoft Edge, 每次登录并重新打开浏览器时都需要清除 高速缓存。切勿在未注销并重新打开浏览器的情况下切换用户。
- 对于 Firefox,如果出现可能破坏会话的异常,则需要清除高速缓存并重新打开浏览 器。下面是与此相关的错误消息示例。

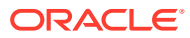

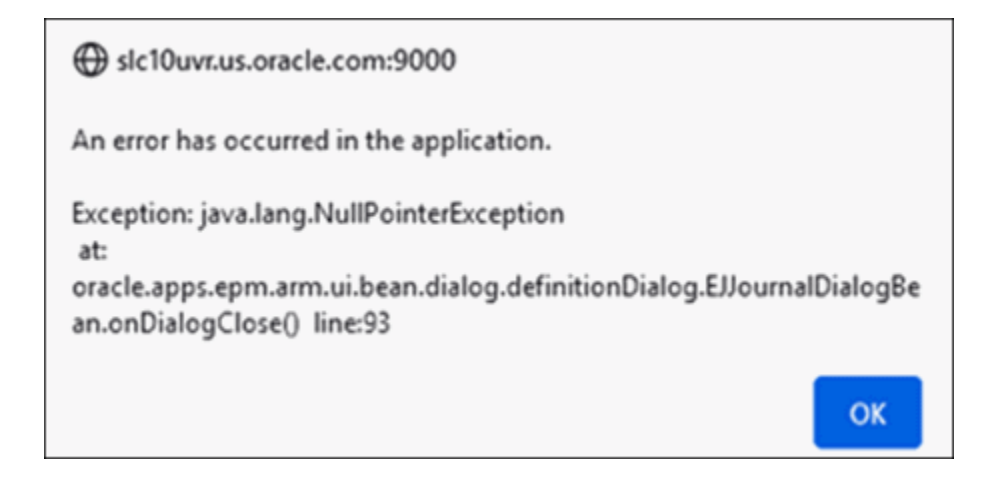

#### **在同一浏览器中以不同用户身份登录**

确保您没有在同一浏览器的多个选项卡或实例中以不同的 Account Reconciliation 和企业日记 帐用户身份登录。

#### **使用 iOS 浏览器时关闭窗口的问题**

如果您在 iOS 中使用左上角的 X 图标关闭浏览器窗口,它并没有真正关闭窗口(如启动板中 图标下方的小圆点所示)。为了正确关闭浏览器窗口(注销后),请右键单击图标(在底部栏 中),然后单击**退出**。

#### **映射需要日记帐名称**

为了在 **Account Reconciliation** 中成功创建日记帐,您需要包括**日记帐名称**,因为它在**企业 日记帐**中是必需的。日记帐名称不应留空。

#### **创建日记帐时出错**

如果在 **Account Reconciliation** 中创建日记帐时出现以下错误,

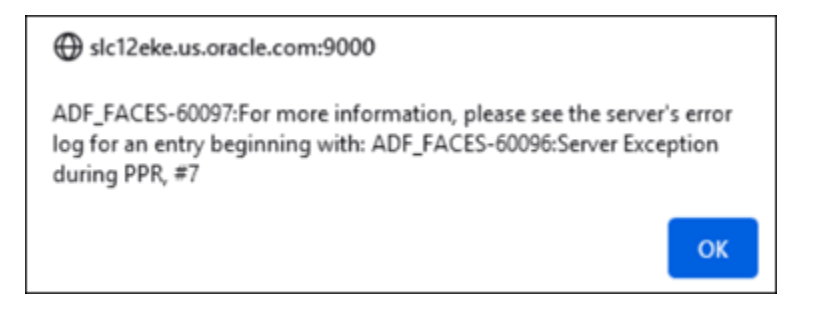

请检查您在 **Financial Consolidation and Close** 中的应用程序设置是否设置为用于所有用 户。

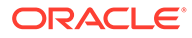

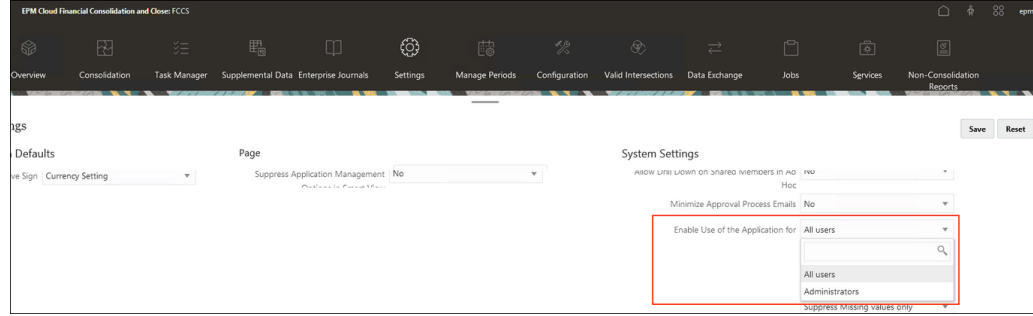

### **用于 Oracle Public Cloud 的企业日记帐连接**

在"企业日记帐连接"设置中,输入 <domain>.<user name> 格式的用户名,然后单击**验证 并保存**。

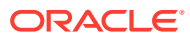

# 7 日常管理任务

#### **另请参阅:**

- 提交、批准和驳回调节
- [更新调节](#page-127-0)
- [更新配置文件属性](#page-135-0) 管理员或超级用户还可以更新**配置文件**属性。
- [更新调节属性](#page-136-0) 服务管理员或超级用户可以使用可用方法之一来更新调节属性。
- [将用户添加到调节](#page-139-0) 用户(编制者、审核者、注释者或查看者)可以添加到一个或多个调节。
- [从调节中删除用户](#page-139-0) 已添加到调节的用户随后可以被删除。
- [为调节运行规则](#page-140-0)
- [删除配置文件或调节](#page-140-0) 您可以在 **Account Reconciliation** 中删除一个或多个配置文件或调节。对于多项删除, 将在后台运行批处理作业,以便您在处理期间继续执行任务。作业开始运行后,您可以使 用**作业**卡查看是否有任何错误。
- [管理重新分配请求](#page-142-0)
- [重新打开调节](#page-143-0) 服务管理员和超级用户可以重新打开已关闭的调节。
- [将调节余额导出到](#page-144-0) Excel 在"调节合规性"中,您可以将调节余额导出到 Excel 文件。
- [执行摘要调节](#page-144-0)

# 提交、批准和驳回调节

编制者处理完调节后,提交这些调节以进行审核。仅编制者可以提交调节以进行审核。必须回 答所有必答问题并且为所有配置为必填的自定义属性提供值后,编制者才可以提交调节。如果 启用了"未解释的差额必须为 0"选项,则"余额汇总"表中的属性"未解释的差额"行必须显示所有 都为 0,编制者才能提交调节。

- 编制者提交调节后,责任传递给工作流中的第一位审核者,状态更改为"打开,等待审核者 处理"。将向审核者发送电子邮件通知。如果调节没有审核者,则状态更改为"已关闭"。
- 审核者批准调节后,责任传递给工作流中的下一位审核者,如果存在下一位审核者,则状 态保持为"打开,等待审核者处理"。将向审核者发送电子邮件通知。如果调节没有其他的 审核者,则状态更改为"已关闭"。
- 审核者驳回调节后,责任返回给编制者,并且状态更改为"打开,等待编制者处理"。审核 者应在驳回的调节中添加注释。

审核者可以*标记*需要注意的事务。已标记的事务会显示标记图标以便编制者轻松找到它们。审 核者只能删除自己的注释。但是在调节状态更改为"已关闭"后,无法删除注释。

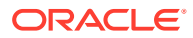

### <span id="page-127-0"></span>**注:**

如果在编制者或审核者对某个调节完成处理后,该调节又被分配给其他编制者 或审核者,则系统除了显示当前分配的用户,还会将原始编制者或审核者显示 为"编制者 (实际)"或"审核者 (实际)"。如果编制者或审核者不再属于团队,也 会这样。

**提交、批准或驳回调节**

- **1.** 选择一个调节。
- **2.** 依次选择**操作**和**打开**
- **3. 提交**、**批准**或**驳回**调节。

**一次提交、批准或驳回多个调节**

### **注:**

服务管理员必须启用此功能。如果已启用,则用户将能够执行以下操作中的一 个或多个:**提交**、**批准**或**驳回**。

- **1.** 从**调节**中,选择要提交、批准或驳回的一个或多个调节。
- **2.** 从**操作**中,选择**更新**,然后选择要对所有调节执行的操作(**提交**、**批准**或**驳回**)。

## 更新调节

调节状态决定了您是否可以编辑某个字段。下表显示了每种状态对应的禁用字段:

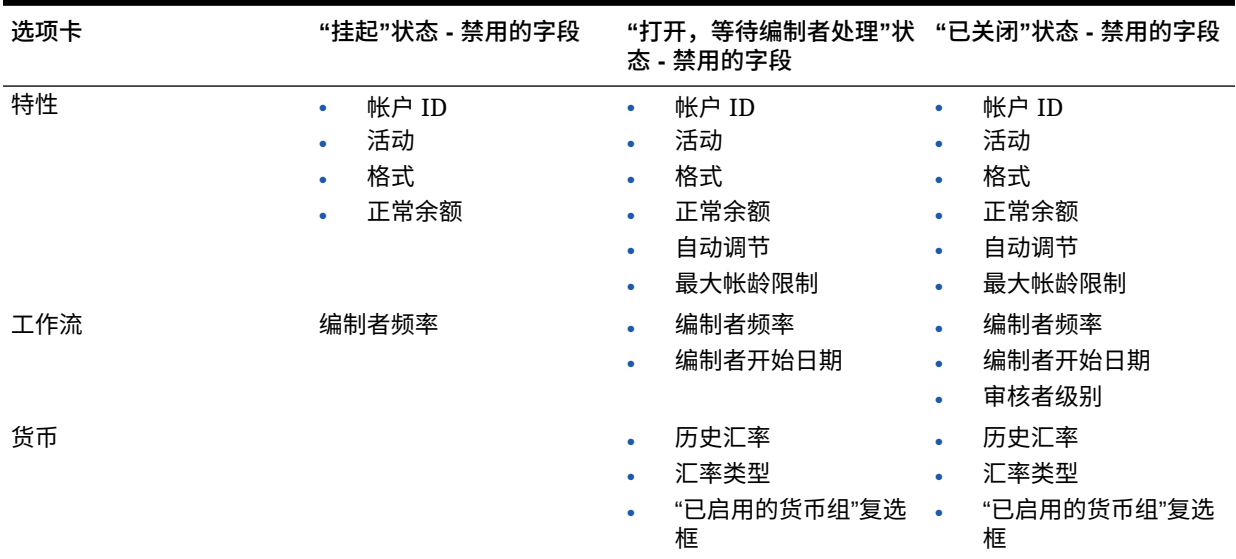

#### **表 7-1 每种调节状态对应的禁用字段**

要更新调节:

- **1.** 从**主页**中单击**调节**。
- **2.** 单击某个调节,然后单击**编辑**图标。
- **3.** 在**特性**选项卡上,查看或根据情况进行更新:
	- **帐户 ID** 配置文件的标识符是必填字段。段值组合必须在配置文件中保持唯一。可用 段数在系统设置中定义。

单击 (**编辑**)时将显示一条消息:"更改帐户 ID 将破坏为此配置文件创建的余额映 射规则与之前的调节之间的关系。是否要继续?"

单击**是**继续。

- **名称** 此名称提供了一个有助于标识配置文件的辅助机制。名称不需要保持唯一。 Oracle 建议的最佳做法是使用与普通帐户段关联的名称以及某些标识配置文件的所有 权或责任的其他描述符。
- **描述** 输入调节的描述(如果需要)。
- **摘要配置文件** 如果选中此框,则配置文件为摘要配置文件。**自动调节**配置部分已被 删除,并且余额不可编辑。

**包含的帐户** - 此部分允许服务管理员和超级用户将配置文件分配给摘要配置文件。添 加到摘要配置文件时,可以选择常规(非摘要)和摘要配置文件。

**注:**

仅当编辑摘要调节时显示"包含的帐户"。

- **流程** 将配置文件与特定调节流程关联,例如,资产负债表调节流程或本地 GAAP 调 节流程。流程在系统设置中定义。
- **格式** 将配置文件与服务管理员创建的格式关联,确定调节方法以及编制者必须提供 的信息的类型。
- **方法** 确定与分配给配置文件的格式关联的调节方法。
- **风险等级** 将配置文件与风险等级关联。风险等级在系统设置中定义;例如,**高**、**低** 或**中**。
- **帐户类型** 将配置文件与帐户类型关联。风险等级和帐户类型是有助于简化报表的属 性 - 相应值由服务管理员定义,并可用于在仪表板和列表视图中筛选调节。
- **正常余额** 确定配置文件是否应包含借项余额和/或贷项余额。如果余额不同于正常余 额,则会在调节时设置警告。
- 在**自动调节方法**中选择一种方法,描述配置了自动调节方法的调节必须满足什么条件 才有资格进行自动调节。如果有任何条件不成立,则自动调节将失败,并且调节状态 将设置为"打开",以便编制者可以手动编制调节:

**/** 注:

如果已对源系统或子系统余额选中"手动输入余额"复选框,则调节不适用自 动调节。

– 对于帐户分析:

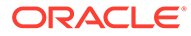

- \* **余额是零**必需的条件:
	- \* 如果为配置文件分配了帐户分析格式,则可以为该配置文件启用"帐 户余额为 0"自动调节方法。
	- 如果在给定期间内与调节关联的余额为 0, 则会自动为该期间编制 和审核调节。
	- 如果余额不为 0, 则必须手动编制和审核调节。

自动调节成功时,调节状态将设置为"已关闭"。

- \* **余额是零并且没有活动**必需的条件:
	- 源系统余额为零。
	- \* 源系统余额与前一调节的源系统余额相同。

**注:** 这最后一个条件还意味着前一调节必须存在源系统余额。

自动调节成功时,调节状态将设置为"已关闭"。

- \* **没有活动**必需的条件:
	- \* 如果存在前一调节,则必须满足以下条件:
		- \* 前一调节的状态必须是"完成"。
		- \* 前一调节的源系统余额与当前调节的源系统余额必须相同。
		- \* 前一调节的格式必须与当前调节的格式相同 具体如下:
			- **a.** 用于创建当前和之前格式实例的格式 ID 必须相同。
			- **b.** 当前格式实例不得包含之前格式实例中不存在的必需属 性。
	- \* 如果不存在前一调节,则前一调节的源系统余额假设为零。
		- \* 如果当前期间的源系统余额也为零,则将对调节进行自动调 节。
		- 如果当前期间的源系统余额不为零,则不对调节进行自动调 节。

自动调节成功时:

- 调节状态设置为"已关闭"。
- 将已解释的余额和源系统调整事务从之前的调节复制到当前调节:
	- 复制与事务关联的文件附件和注释。
	- 通过从新的期间结束日期(事务所复制到的期间)减去打开日 期来重新计算帐龄
	- 如果帐龄大于授权的帐龄,则对该事务设置帐龄违规。
	- \* 如果每种类型有一个或多个事务存在帐龄违规,则对该调节设 置帐龄违规标志。
- 复制调节级别的注释和附件

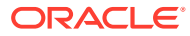

- \* **余额在范围内**必需的条件:
	- \* 必须存在前一调节并且此调节的状态必须为"完成"。
	- \* 前一调节的格式必须与当前调节的格式相同。具体来说,用于创建当前和 之前格式实例的格式 ID 必须相同,并且当前格式实例不得包含之前格式 实例中不存在的必需属性。
	- \* 源系统余额大于或等于**余额范围 (下限)**。
	- \* 源系统余额小于或等于**余额范围 (上限)**。

自动调节成功时:

- 调节状态设置为"已关闭"。
- \* 将已解释的余额和源系统调整事务从之前的调节复制到当前调节:
	- \* 复制与事务关联的文件附件和注释。
	- 通过从新的期间结束日期(事务所复制到的期间)减去打开日期来重 新计算帐龄。
	- 如果帐龄大于授权的帐龄,则对该事务设置帐龄违规。
	- 如果每种类型有一个或多个事务存在帐龄违规,则对该调节设置帐龄 违规标志。
- 复制调节级别的注释和附件。
- \* **余额在范围内且没有活动**必需的条件:
	- \* 必须存在前一调节并且此调节的状态必须为"完成"。
	- \* 前一调节的格式必须与当前调节的格式相同。具体来说,用于创建当前和 之前格式实例的格式 ID 必须相同,并且当前格式实例不得包含之前格式 实例中不存在的必需属性。
	- \* 源系统余额大于或等于**余额范围 (下限)**。
	- \* 源系统余额小于或等于**余额范围 (上限)**。
	- \* 源系统余额 前一调节源系统余额 = 0;范围可以是一个负数。

**注:** 这最后一个条件还意味着必须存在前一调节源系统余额。

自动调节成功时:

- 调节状态设置为"已关闭"。
- 将已解释的余额和源系统调整事务从之前的调节复制到当前调节:
	- \* 复制与事务关联的文件附件和注释。
	- 通过从新的期间结束日期(事务所复制到的期间)减去打开日期来重 新计算帐龄。
	- 如果帐龄大于授权的帐龄,则对该事务设置帐龄违规
	- 如果每种类型有一个或多个事务存在帐龄违规,则对该调节设置帐龄 违规标志。
- 复制调节级别的注释和附件。

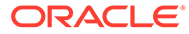

- 对于余额比较:
	- \* **余额是零**必需的条件:
		- 如果为配置文件分配了余额比较格式,则可以为该配置文件启用"帐 户余额为 0"自动调节方法。
		- 如果在给定期间内与调节关联的余额为 0, 则会自动为该期间编制 和审核调节。
		- 如果余额不为 0,则必须手动编制和审核调节。

自动调节成功时,调节状态将设置为"已关闭"。

- \* **余额是零并且没有活动**必需的条件:
	- \* 源系统余额为零。
	- 源系统余额传与前一调节的源系统余额相同。

**/** 注: 这最后一个条件还意味着前一调节必须存在源系统余额。

自动调节成功时,调节状态将设置为"已关闭"。

- \* **没有活动**必需的条件:
	- \* 如果存在前一调节,则必须满足以下条件:
		- \* 前一调节的状态必须是"完成"。
		- \* 前一调节的源系统余额与当前调节的源系统余额必须相同。
		- \* 前一调节的格式必须与当前调节的格式相同。

具体如下:

- **a.** 用于创建当前和之前格式实例的格式 ID 必须相同。
- **b.** 当前格式实例不得包含之前格式实例中不存在的必需属 性。
- 如果不存在前一调节,则前一调节的源系统余额假设为零。
	- \* 如果当前期间的源系统余额也为零,则将对调节进行自动调 节。
	- 如果当前期间的源系统余额不为零,则不对调节进行自动调 节。

自动调节成功时:

- 调节状态设置为"已关闭"。
- 将已解释的余额和源系统调整事务从之前的调节复制到当前调节:
	- 复制与事务关联的文件附件和注释。
	- \* 通过从新的期间结束日期(事务所复制到的期间)减去打开日 期来重新计算帐龄。
	- \* 如果帐龄大于授权的帐龄,则对该事务设置帐龄违规。
	- 如果每种类型有一个或多个事务存在帐龄违规,则对该调节设 置帐龄违规标志。
- \* 复制调节级别的注释和附件。
- \* **余额匹配 (百分比容差)**:如果为配置文件分配了余额比较格式,则可以为该配 置文件启用"余额比较,其中余额匹配 (百分比容差)"自动调节方法。

如果启用此方法,则可以应用阈值。阈值百分比乘以源系统余额即可计算出阈 值。

- 如果在某个期间内源系统余额与子系统余额的差额小于此阈值,则会自动 为该期间编制和审核调节。
- 如果差额大于此阈值,则必须手动编制和审核调节。

输入 1 到 100 之间的整数作为**余额匹配阈值 (百分比)**。

自动调节成功时,调节状态将设置为"已关闭"。

- \* **余额匹配 (数值容差):**源系统余额与子系统余额之间的差异小于或等于容差 值;容差值在配置文件中指定。输入**余额匹配阈值 (数值)** 容差金额。 自动调节成功时,调节状态将设置为"已关闭"。
- **最大帐龄限制** 为调节事务的最大帐龄输入天数:
	- 调节调整(适用于"帐户分析"和"余额比较"方法)
	- 余额解释(适用于"帐户分析"方法)

### ▲注:

**帐龄违规:**如果提供了一个值,并且调节包含帐龄(计算公式为期间结束日 期 – 事务开始日期)大于提供的值的事务,则会将这些事务标记为帐龄违 规,并在调节中设置一条帐龄违规警告。

- **手动输入余额** 确定编制者是否可以在调节中手动输入源系统或子系统余额。仅当不 会为配置文件导入余额时,才可选中下列各框。选择以下一项或两项:
	- 手动输入源系统余额(适用于两种调节方法)
	- 手动输入子系统余额(适用于"余额比较"方法)

#### **注:**

如果已对源系统或子系统余额选中"手动输入余额"复选框,则调节不适用自 动调节。

- **4.** 要监视已通过格式或配置文件规则自动完成了哪些角色,请执行以下步骤:
	- **a.** 从"调节"屏幕中,依次单击**操作**和**选择列**。
	- **b.** 选择**已自动提交**指示已自动运行某个规则,并且已提交调节。
	- **c.** 选择**已自动批准 (级别 1)** 指示已使用某个规则自动完成该角色。

例如,如果您为审核者 1 角色配置了规则以在"未解释的差额"为 0.00 时自动批准,则名为 **已自动批准 (级别 1)** 的列将指示已使用某个规则自动完成该角色。在相关注释上,已使用 "自动调节"方法进行了自动调节的调节仍将保持为单独的列,以指示调节是否已进行了自 动调节以及使用的自动调节方法。

**5.** 选择**说明**选项卡。

"说明"选项卡继承在为配置文件分配的格式中配置的说明,这样无需为每个配置文 件提供特定说明。但是,某些配置文件需要额外的说明。以文本段落、附加文件、 URL 或文档存储库中文件的链接形式添加说明。

**6.** 选择**工作流**选项卡。

"工作流"选项卡包含编制者和审核者分配。只能向已授予编制者和审核者角色的用 户分配这些针对配置文件的功能。系统禁止向同一用户分配对同一配置文件的编制 者和审核者角色,或者向同一用户分配多个审核者角色。

- 为编制者输入以下信息:
	- **用户名** 可供选择的编制者用户名仅包括已授予编制者角色的用户。要向指 定的用户或团分配编制者,请单击 (**选择一个后备用户**)。
	- **后备用户** 如果已分配了一个用户作为主要编制者,则可以分配一个已授权 的后备用户作为编制者:

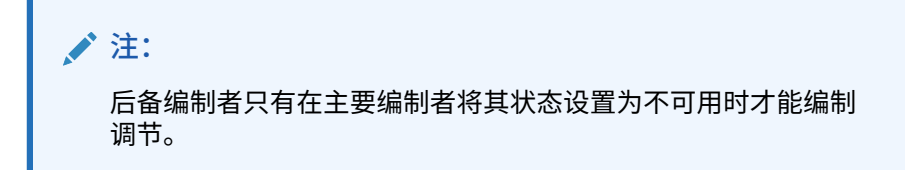

- **a.** 单击 (**选择一个后备用户**)。
- **b.** 输入**名字**和**姓氏**,或者单击**搜索**以选择一个后备用户。
- **频率** 如果配置文件包含的频率与期间的某个关联频率匹配,当服务管理员 使用"复制到期间"功能时,系统会将调节复制到该期间。频率范例:每年、 每季度、每季度-美国、每季度-欧洲或每月。
- **起始日偏移** 确定调节的开始日期。它可以是负数或正数,并确定调节可以 在期间结束日期之前(配置为负数)或之后(配置为正数)几天开始。
- **调度自** 确定与起始日偏移相关的日期(例如,结算日或结束日)。
- **持续时间** 与开始日期相加可以计算编制者到期日。
- 分配审核者时,从频率最高的审核者开始。输入审核者信息:
	- **级别** 支持的审核级别数量不受限制。
	- **用户名** 可供选择的审核者用户名仅包括已授予审核者角色的用户。 要分配后备审核者或团队:
		- **a.** 单击 (**选择审核者**)。
		- **b.** 如果您为主要审核者选择了一个用户,可以选择一个后备审核者:在**后 备用户**列中,单击 (**选择一个后备用户**)并选择一个后备用户。
	- **审核者频率** 确定审核调节的频率。调节可以在每月编制,并在每季度审 核。
	- **审核者持续时间** 确定审核者到期日。到期日的计算公式是:编制者开始日 期 + 编制者持续时间 + 审核者持续时间。审核者没有起始日偏移。这是因 为审核者开始日期由编制者发布调节进行审核的时间确定。编制者发布调节 后,审核者即可开始审核。
- **7.** 选择**货币**选项卡。

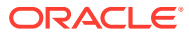

如果您的系统配置为使用一种货币,系统将隐藏货币选项卡。在编制摘要调节时,始终使 用单货币。要启用单货币组配置,需要更改"货币"选项卡。对于摘要调节,请选择"汇率类 型",然后选择单货币组。本位币货币组是默认设置。

确定为调节启用的货币组数以及外汇兑换行为。输入以下信息:

- **历史汇率** 如果配置文件包含的帐户在源系统中不受重估影响,为该配置文件选择"历 史汇率":
	- 如果选择**历史汇率**,当在调节中输入事务(例如,余额解释或调整)时,编制者必 须在调节中启用的所有货币组中指定相应值。
	- 如果清除**历史汇率**,编制者需要在最低级别的货币组(例如,输入货币货币组)中 输入值,系统将使用维护的汇率计算其他货币组中的等效值。
- **汇率类型**

仅当清除了历史汇率时,才会应用选择的汇率类型。加载外汇汇率(FX 汇率)时,这 些汇率将与某种汇率类型关联。配置文件中的汇率类型设置确定对该配置文件的调节 事务执行货币兑换计算所使用的 FX 汇率系列。

- 对于每个组标签(例如,"输入货币"、"本位币"或"报表货币"),请启用此选项并选择 默认货币。
- 货币组表确定为配置文件启用的货币组。货币组在系统设置中配置,只能为各个配置 文件启用在系统级别启用的货币组。如果启用货币组,则可以为配置文件分配默认货 币,方法是:接受该货币组的系统级默认值,或者分配配置文件特定的默认值。
- **8.** 选择**访问**选项卡。

确定有权作为配置文件相关调节的注释者或审核者的用户。注释者可以查看调节,并为调 节或调节事务添加注释。查看者具有只读访问权限。

要选择用户或团队作为注释者或查看者:

- **a.** 单击**添加**。
- **b.** 在**选择查看者**或**选择注释者**对话框中,单击 (**搜索用户**)。
- **c.** 选择**用户**或**团队**,然后输入名称或单击**搜索**。
- **d.** 在**搜索结果**下,选择注释者或查看者用户或团队,并将其添加到**可用**列。
- **e.** 单击**确定**。
- **9.** 选择**属性**选项卡。

允许服务管理员向配置文件分配属性,并为这些属性提供相应值。在"其他特性"部分中, 调节的这些属性以只读格式显示。属性必须存在,然后才能将其分配给配置文件。

**10.** 选择**规则**选项卡。

允许您监视已使用格式或配置文件规则自动完成了哪些角色。

提供了以下调节规则:

- **自动提交调节**指示已使用"自动调节"方法对调节进行了自动调节。可以创建筛选器或使 用保存的筛选器来设置条件。 如果调节已进行了自动调节并且使用了自动调节方法,将在调节列表上的列**已自动提 交**下指示使用"自动调节"方法的调节。
- **自动批准调节**指示已使用某个规则自动完成该角色。需要选择审核者级别。可以创建 筛选器或使用保存的筛选器来设置条件。 例如,如果您为审核者 1 配置了规则以在"未解释的差额"为 0.00 时自动批准,则调节 列表上的列**已自动审核 (级别 x)** 将指示已使用某个规则自动完成该角色。
- **11.** 查看**历史记录**选项卡。

获取配置文件更改的审查跟踪记录,这些更改包括工作流分配更改、格式配置、风 险等级或配置文件属性的更改。

<span id="page-135-0"></span>**12.** 单击**保存并关闭**。

要观看"编辑调节"视频,请单击以下链接:

## 更新配置文件属性

管理员或超级用户还可以更新**配置文件**属性。

按照以下简要步骤更新配置文件属性:

- **1.** 将当前属性导出到 CSV 文件。请参阅"导出配置文件"。
- **2.** 对导出的文件进行更改。
- **3.** 使用**导入**来导入修订后的属性文件,选择**更新**选项(而非"替换"),以便对修订后 的属性文件进行更改。请参阅"导入配置文件"。

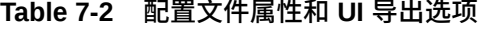

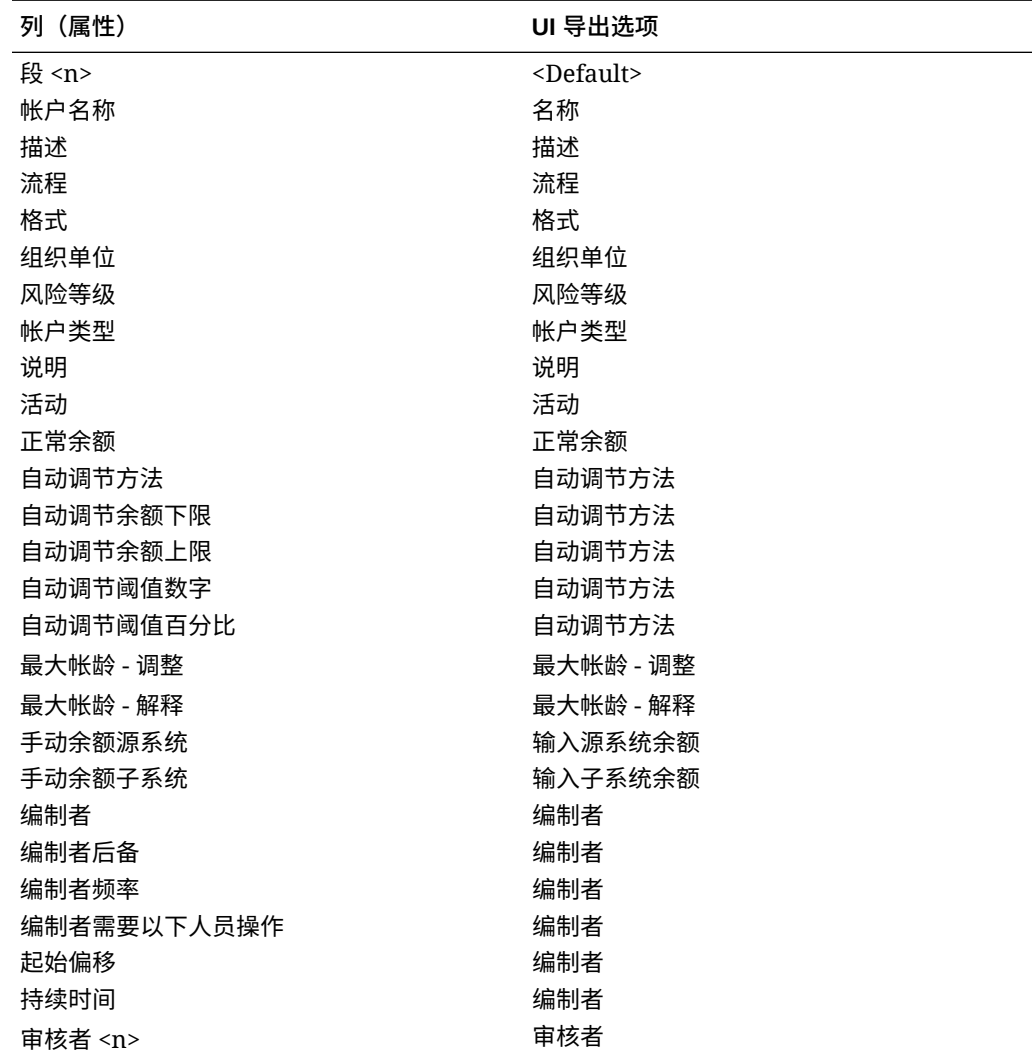

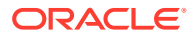

| 列(属性)           | UI 导出选项       |
|-----------------|---------------|
| 审核者后备 <n></n>   | 审核者           |
| 审核者频率           | 审核者           |
| 审核者持续时间 <n></n> | 审核者           |
| 注释者             | 注释者           |
| 查看者             | 查看者           |
| 历史汇率            | 历史汇率          |
| 汇率类型            | 汇率类型          |
| 属性 1            | <自定义属性>       |
| 属性值 1           | <自定义属性>       |
| 属性访问权限 1        | <自定义属性>       |
| 属性附件访问权限 1      | <自定义属性>       |
| 属性复制到配置文件1      | <自定义属性>       |
| 启用货币组 1         | 已启用的货币组(输入货币) |
| 默认货币组 1         | 货币组默认货币(输入货币) |
| 启用货币组 2         | 已启用的货币组(本位币)  |
| 默认货币组 2         | 货币组默认货币(本位币)  |
| 启用货币组 3         | 已启用的货币组(报表货币) |
| 默认货币组 3         | 货币组默认货币(报表货币) |

<span id="page-136-0"></span>**Table 7-2 (Cont.) 配置文件属性和 UI 导出选项**

# 更新调节属性

服务管理员或超级用户可以使用可用方法之一来更新调节属性。

使用下列方法之一:

- 手动更新调节列表中调节的属性。该操作可以在此列表上进行,也可以在"操作"面板中的 "设置用户"窗格上进行。请参阅"[手动更新调节属性"](#page-138-0)。
- 使用 csv 文件更新调节属性或工作流。请参阅"使用 CSV [文件更新调节属性"](#page-138-0)。

请参阅"关于调节属性文件格式规则"。

## 关于调节属性文件格式规则

属性输入文件按段编制索引,每个调节一行。根据要更新的属性,列可能会有所不同。

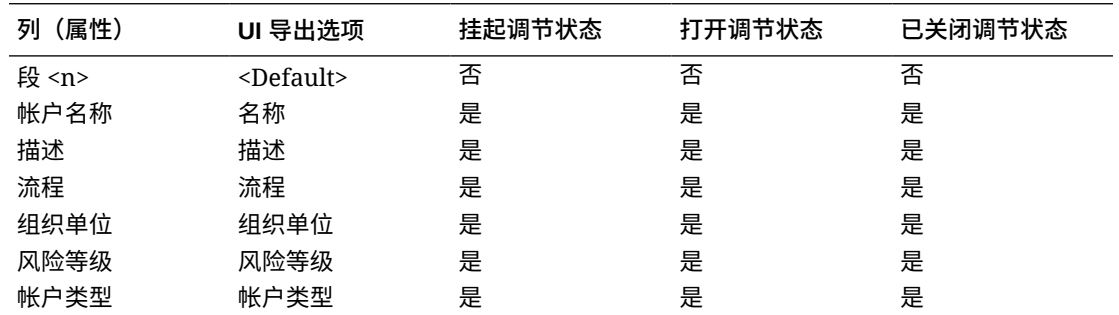

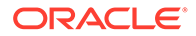

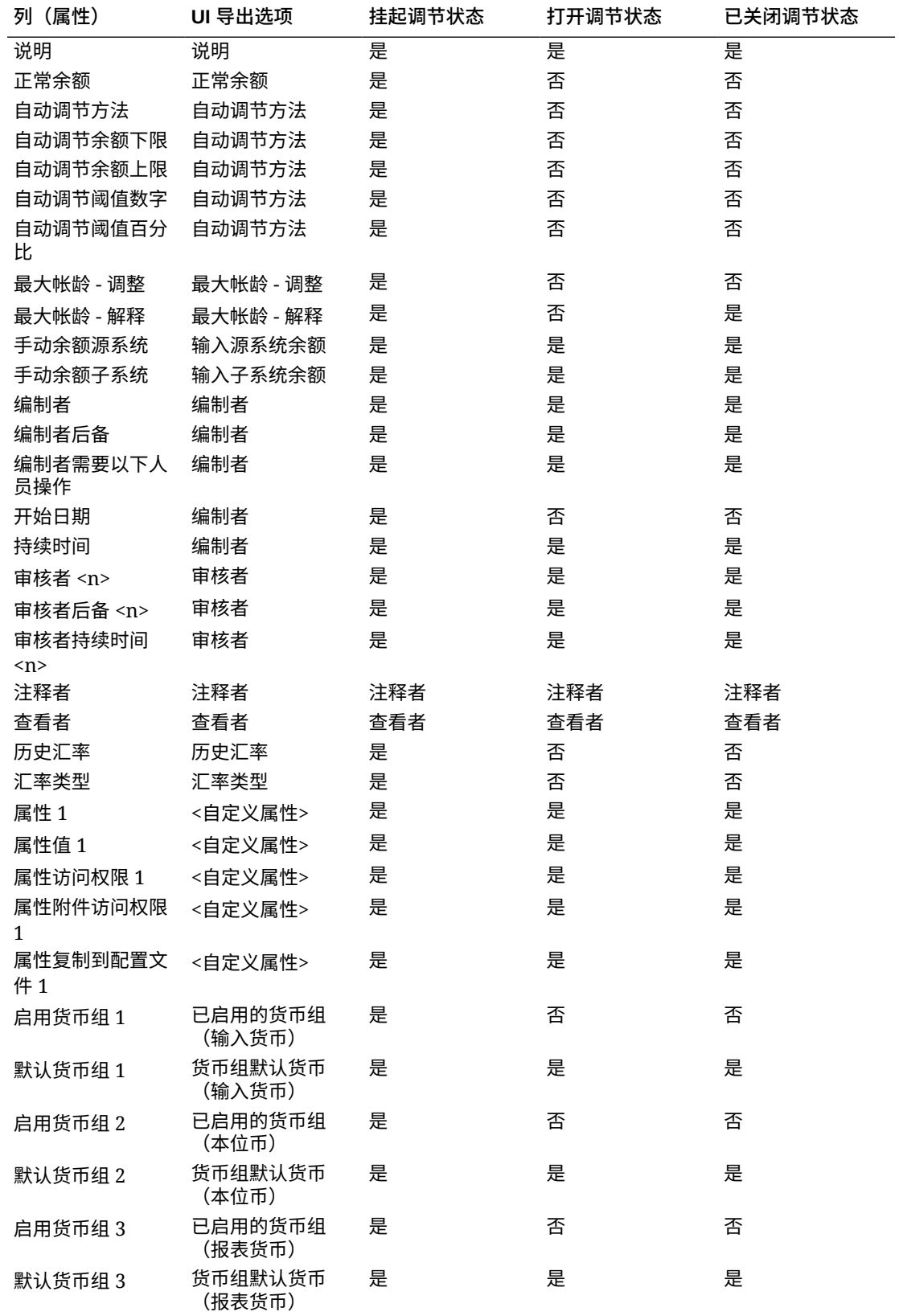

### <span id="page-138-0"></span>手动更新调节属性

使用"特性"选项卡手动更新调节属性。

要手动更新调节属性:

- **1.** 从**主页**上单击**调节**。
- **2.** 从"调节"列表中,单击某个调节,然后单击**编辑**。
- **3.** 在**特性**选项卡上,按照文件格式规则更新属性。请参阅["关于调节属性文件格式规则](#page-136-0)"。

### 使用 CSV 文件更新调节属性

您可以通过使用导入 CSV 文件更新调节属性。

下面的两个示例说明了使用导入 CSV 文件可能会对公司很有用:

- 如果您要处理的数据是在调节已部署后出现的,但对于调节过程至关重要(例如销售百分 比)。例如,如果一家公司在某个国家/地区的多个地区经营门店,并且希望在门店级别进 行调节,并按门店查看销售百分比数据。属性更新的好处在于,它有助于改进调节规则, 因此通过自动提交和自动批准就可以执行大多数调节,而很少需要人工干预。在某些情况 下,某些区域或门店的数据未就绪,必须在部署调节之后添加。通过此过程,您可以添加 新属性(在本例中为销售百分比),将调节 ID 包含在 csv 文件和新属性中,然后将其导 入到系统中。
- 另一个常见的情况是,您需要定期为某些调节创建组织的周期中期更改。由于调节已经部 署,您可以再次使用属性导入,以通过 CSV 文件加载更改的值。

通过 CSV 文件更新调节属性的简要步骤包括:

- **1.** 将当前调节属性导出到 CSV 文件 这将作为起点。
- **2.** 对文件进行更改。
- **3.** 导入修订后的调节属性文件。

请参阅["关于调节属性文件格式规则](#page-136-0)"。

要使用 CSV 文件更新调节属性:

- **1.** 从**主页**上单击**调节**。
- **2.** 选择要更新的调节,然后在**操作**下单击**导出**。此时将显示"导出调节"对话框。
	- **a.** 在**格式**中,选择**用于将来导入属性的无格式数据**。
	- **b.** 在**属性**中,选择需要更新的调节属性。 请注意,您可以导出工作流角色(如编制者、审核者、注释者)。您将获得有关导出 文件中所包括角色的全部信息。
	- **c.** 单击**导出**以启动导出过程。
- **3.** 对导出的 csv 文件进行所需的更改。
- **4.** 现在导入修订后的文件。在调节列表中,依次单击**操作**、**导入**和**导入属性**。 此时将显示更新调节对话框。
	- **a.** 在**文件**中,浏览并选择修订后的 csv 文件。
	- **b.** 在**期间**中,选择期间(默认为您最近查看的期间)。
	- **c.** 在**日期格式**中,保留默认格式或者选择其他格式。

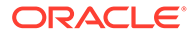

<span id="page-139-0"></span>**d.** 单击**导入**。后台作业将开始处理。

**e.** 在导入成功完成之后,可以通过转到**编辑调节**对话框来导入所做的更改。 可以在"更新调节"对话框中使用的可选选项包括:

- **运行规则** 在导入所做的更改之后针对调节运行规则。默认设置为**无**。
- **更改后重新打开** 将已修订的调节更改为**打开**状态。
- **文件分隔符** 选择其他文件分隔符(默认为**逗号**)。

## 将用户添加到调节

用户(编制者、审核者、注释者或查看者)可以添加到一个或多个调节。

服务管理员、超级用户或任何具有"管理配置文件和调节"权限的用户都可以将用户添加 到调节。

要将用户、组或团队添加到一个或多个调节:

- **1.** 从主页中选择**调节**。
- **2.** 选择调节,然后从**操作**中选择**添加/设置用户**。
- **3.** 在"添加/设置用户"对话框中,选择下列选项之一:
	- 在**字段**中,选择用户类型(编制者、审核者、注释者或查看者)。
	- 仅限编制者和审核者:在**后备**中,单击"搜索"图标搜索并选择后备用户。
	- 仅限编制者:在**开始**中,选择日期。
	- 仅限审核者:在**级别**中,选择审核者级别。
	- 仅限编制者和审核者:在**持续时间**中,选择持续时间。
	- 在**值**中,单击"搜索"图标以搜索并选择用户、组或团队。
- **4.** 单击**应用**。

## 从调节中删除用户

已添加到调节的用户随后可以被删除。

服务管理员、超级用户或任何具有"管理配置文件和调节"权限的用户都可以删除已分配 到调节的用户。可以从选定调节中删除用户,也可以从调节列表中的所有调节中删除用 户。

要从调节中删除用户、组或团队:

- **1.** 从主页中选择**调节**。
- **2.** 选择调节,然后从**操作**中选择**删除用户**。
- **3.** 在"删除用户"对话框中:
	- 在**字段**中,选择用户类型。
	- 如果**字段**设置为"审核者"或"审核者 (后备)",请在**级别**中选择审核者级别。
	- 在**值**中,单击"搜索"以搜索并选择要删除的用户。对于"注释者"和"查看者",可 以选择用户、组或团队。
- **4.** 单击**删除**。

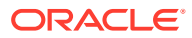

# <span id="page-140-0"></span>为调节运行规则

要为调节运行规则:

- **1.** 从主页中选择**调节**。
- **2.** 选择调节,然后从**操作**中选择**运行规则**。
- **3.** 在"运行规则"对话框中:
	- **所有规则** 运行此调节上设置的所有规则。
	- 从下拉列表中选择规则。
- **4.** 单击**运行**。此时将显示"确认操作"对话框。
- **5.** 选择**所有调节**为调节列表中的所有调节运行规则,或选择**选定的调节**为选定调节运行规 则。
- **6.** 单击**是**以运行规则。

## 删除配置文件或调节

您可以在 **Account Reconciliation** 中删除一个或多个配置文件或调节。对于多项删除,将在 后台运行批处理作业,以便您在处理期间继续执行任务。作业开始运行后,您可以使用**作业**卡 查看是否有任何错误。

#### **Related Topics**

- 删除配置文件 服务管理员可以从调节列表中删除一个或多个配置文件。
- [删除调节](#page-141-0) 服务管理员可以从调节列表中删除一个或多个调节。

### 删除配置文件

服务管理员可以从调节列表中删除一个或多个配置文件。

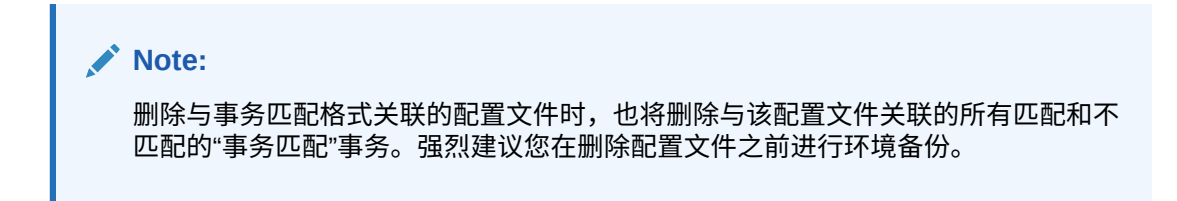

要删除配置文件:

- **1.** 在**应用程序**中,选择**配置文件**以查看配置文件列表。
- **2.** 要轻松访问所需调节,请使用**搜索**字段。您可以在下面的网格中搜索任何属性,但源和子 系统余额、日期以及任何基于图标的列除外。例如,您可以搜索"帐"字来查看名称中包含 "帐"的所有记录,例如应付帐款或应收帐款。

还可以使用特定筛选功能来访问特定调节列表,方法是单击"搜索"字段旁边的**筛选器**图 标,然后设置所需的筛选器。

**3.** 突出显示要删除的配置文件,然后从**操作**中选择**删除**。

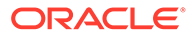

<span id="page-141-0"></span>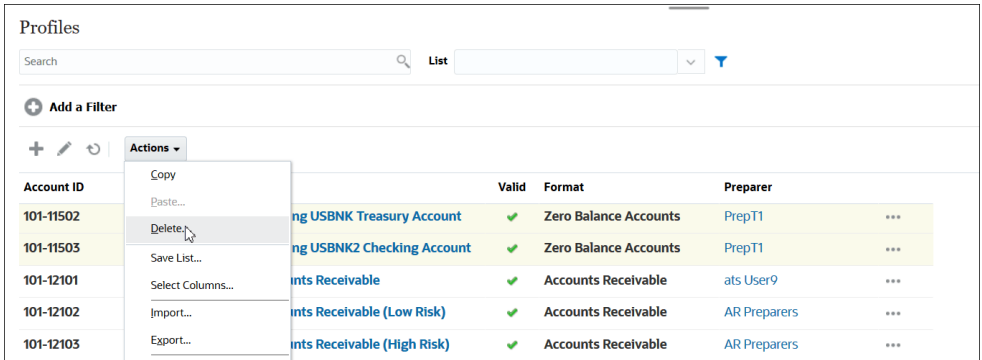

- **4.** 此时将显示一条警告消息,请在消息*是否确实要删除选定的对象?* 中单击**确定**作为 回应
- **5.** 如果删除多个配置文件,将开始运行批处理作业,您可以查看在后台运行的处理的 状态。

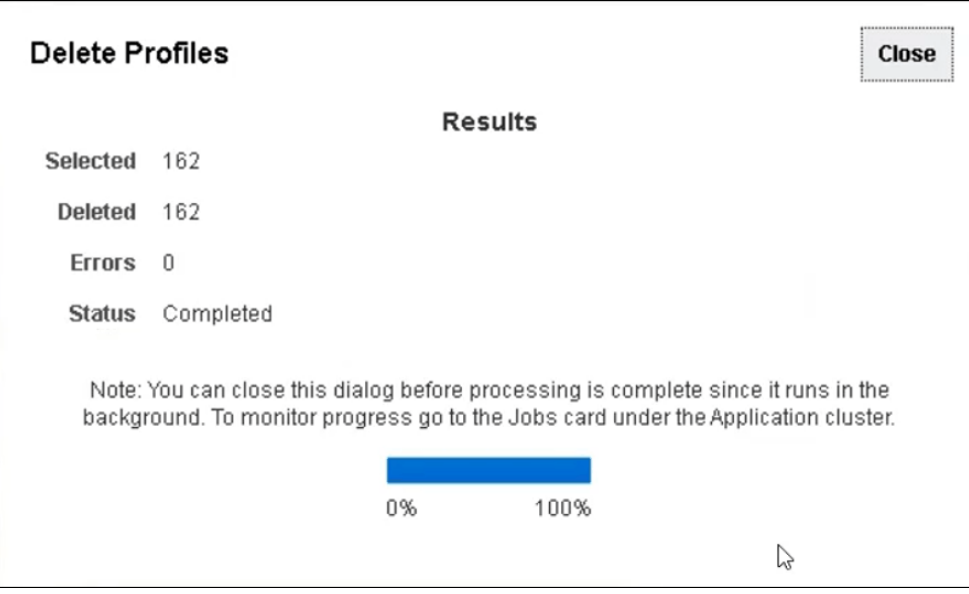

## 删除调节

服务管理员可以从调节列表中删除一个或多个调节。 要删除调节:

- **1.** 在**主页**中,选择**调节**以查看调节列表。
- **2.** 突出显示要删除的调节,然后从**操作**中选择**删除**。

<span id="page-142-0"></span>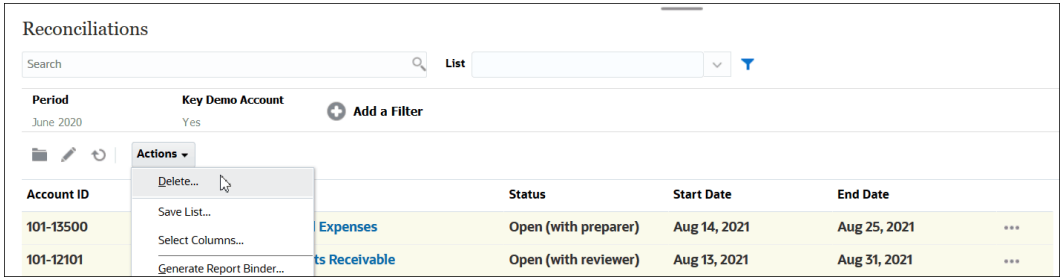

- **3.** 此时将显示一条警告消息,请在消息*是否确实要删除选定的对象?* 中单击**确定**作为回应
- **4.** 如果删除多个调节,将开始运行批处理作业,您可以查看在后台运行的处理的状态。

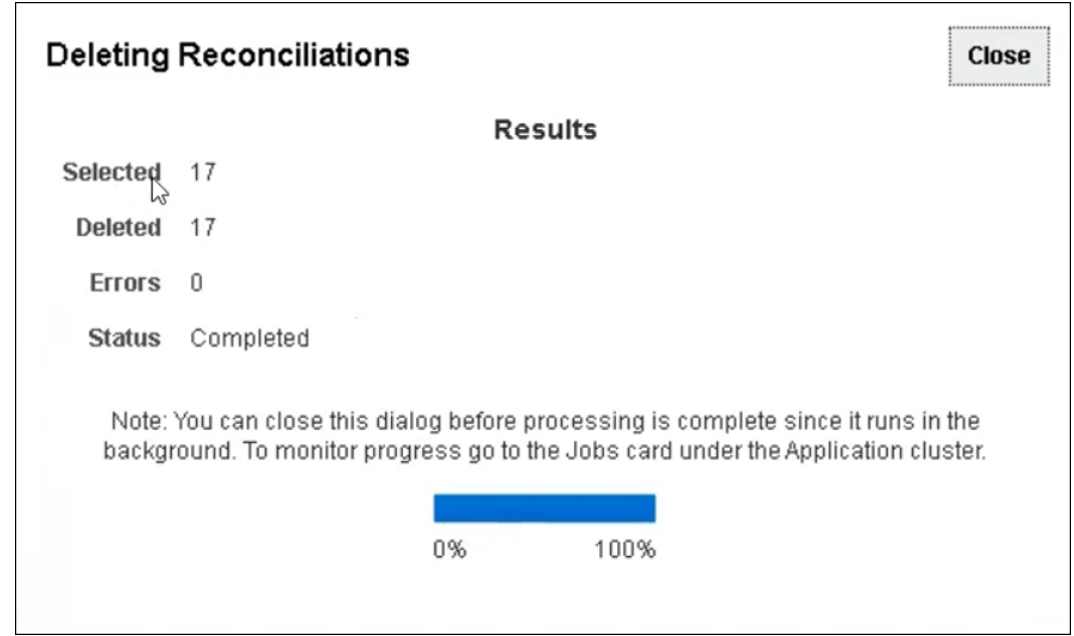

## 管理重新分配请求

服务管理员和超级用户可以管理编制者和审核者提交的重新分配请求。

要查看并批准或驳回重新分配请求:

**1.** 选择**工作列表**。

对于管理员和超级用户,**工作列表**显示重新分配请求。请注意,对于超级用户,仅显示其 安全范围内的重新分配请求。

- **2.** 选择一个重新分配记录。
- **3.** 在**重新分配请求**中,执行一项操作:
	- 要批准所有重新分配请求:
		- **a.** 如果请求者未指定责任应当转移到的人员姓名,请在**新建用户**中输入姓名。要将此 姓名应用于所有请求,请单击**应用于全部**。
		- **b.** 单击**全部批准**。

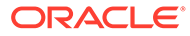

- 要驳回列出的所有重新分配请求,请选择**全部驳回**。
- 要批准或驳回单个重新分配请求,请在**状态**中针对每个请求进行选择。
- **4.** 单击**确定**。

### <span id="page-143-0"></span>重新分配编制者和审核者

服务管理员或超级用户可以对以下调节重新分配编制者和审核者:

- 状态为**打开,等待编制者处理**的调节:重新分配当前编制者。
- 状态为**打开,等待审核者处理**的调节:重新分配当前审核者。

**注:** 服务管理员或超级用户还可以授予工作流用户请求和批准重新分配的能力。请 参阅"允许工作流用户执行和批准重新分配请求"。

重新分配调节时,将立即向重新分配的用户发送电子邮件通知。

要重新分配编制者和审核者:

- **1.** 从**主页**中选择**调节**。
- **2.** 选择状态为**打开,等待编制者处理**或**打开,等待审核者处理**的调节。

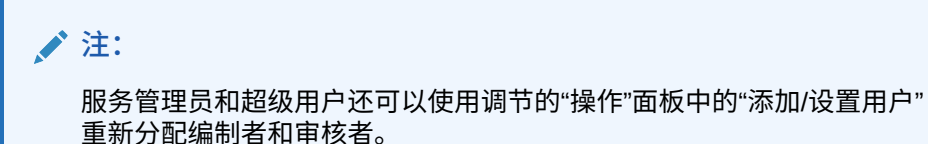

**3.** 依次选择**操作**和**查看**。

- **4.** 依次选择**操作**和**重新分配用户**。
- **5.** 选择一个用户。
- **6.** 单击**确定**,然后单击**关闭**。

## 重新打开调节

服务管理员和超级用户可以重新打开已关闭的调节。 重新打开调节:

- 将状态恢复为"打开,等待编制者处理"或"打开,等待审核者处理"。
- 第二天早晨向编制者发送电子邮件通知。

要重新打开调节:

- **1.** 从**主页**中单击**调节**。
- **2.** 在"调节"列表上,双击**已关闭**状态的调节。
- **3.** 在**摘要**选项卡上,依次选择**操作**和**重新打开调节**。

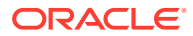
此时将显示确认消息。

**4.** 在**重新打开到**对话框中,选择**编制者**或**审核者**,然后单击**确定**。

## 将调节余额导出到 Excel

在"调节合规性"中,您可以将调节余额导出到 Excel 文件。

要导出调节余额:

- **1.** 从**主页**中,单击**调节**以显示调节列表。
- **2.** 选择**调节余额**选项卡。
- **3.** (可选)使用筛选器缩小列表范围,以便只显示所需的调节余额。 您可以使用现有筛选器,或者使用**添加筛选器**创建新筛选器。
- 4. (可选)选择一个或多个要导出的调节余额行。
- **5.** 从**操作**中选择**导出到 Excel**。 此时将显示"导出余额数据"对话框。
- **6.** 选择要导出的行。
	- **所有余额数据** 导出"调节余额"选项卡中显示的所有行的余额
	- **选定的余额数据** 导出先前所选行的余额。仅当您选择了一行或多行时,才会启用此 选项。
- **7.** 单击**导出**。

调节余额将导出到 Excel 文件。您可以下载并保存此文件。

## 执行摘要调节

**了解摘要调节和子代调节的设计**

只有在完成所有子代调节并且为期间加载了最终子余额和事务后,才能完成摘要调节。因此, 在完成所有子代调节之前,编制者无法提交摘要调节。

创建摘要调节时,仅摘要配置文件中的活动子配置文件包含在摘要调节中。如果非活动子配置 文件在创建摘要调节后的某个时间点变为活动,则服务管理员需要为此子配置文件创建调节。 要在此期间的摘要调节中包括新激活的子配置文件,服务管理员必须删除该摘要调节并重新创 建它。

摘要调节具有自己的工作流,事务可以直接添加到摘要调节。最初源自其子代调节的摘要调节 可以被编辑和删除等,所以我们强烈建议,在开始摘要调节之后以及在完成摘要调节之后,不 要对子代调节进行任何更改。

**差异:调节合规性和事务匹配中的摘要调节**

对于调节合规性,如果在摘要调节完成之后意外地向子帐户加载了事务,那么您需要更新子代 调节并重新完成它们。如果需要,在您也希望重新完成摘要调节时,您可以请求重新打开摘要 调节。因为摘要调节是它自己的调节,并且系统不能假设现有事务必须替换为子代调节事务, 所以数据不会自动重新打开和替换。

对于基于事务匹配子代调节的摘要调节,当一个或多个子代调节中的相应值发生更改时,将自 动更新"低程度不匹配"、"支持的低程度不匹配"和"低匹配的在途事务"。当您执行任何重新打开 子代调节的操作时,包含此子代调节的摘要调节也将重新打开。

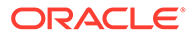

余额处理会有所不同,因为余额不是由用户手动添加到子代摘要或摘要调节中的。在这 种情况下,由于我们不会替换用户加载的项,所以我们会重新打开摘要调节。

**摘要调节和单个调节之间的主要区别**

编制摘要调节的过程与编制单个调节的过程类似,但存在以下几项主要区别:

- "全部生成"和"生成更新部分"选项
- 余额汇总配置
- [事务的已更新属性](#page-146-0)
- [摘要配置文件属性](#page-146-0)
- [从上月复制事务](#page-146-0)

**"全部生成"和"生成更新部分"选项**

摘要调节用于汇总一个或更多子调节的内容。但是,摘要调节的编制者必须控制进行此 更新的时间,从而避免调节的内容发生意外更改的情况(例如,在调节已审核或已提交 供审核之后)。为了向摘要调节编制者提供此更新控制,调节的"余额汇总"部分具有以 下选项:

- **全部生成:**将所有子事务详细信息和余额导入到摘要调节中。
- **生成更新部分:**仅导入自上次摘要调节更新后更新过的子代调节中的子事务详细信 息和余额。

**/**注:

不会复制调节的注释或附件。复制事务的注释或附件。

在余额加载期间还将自动导入余额,所以通常最新余额已导入摘要调节,除非 允许在子代调节上手动添加/编辑余额。

**余额汇总配置**

在单个调节中,"余额汇总"表中的各列用于以各种货币和货币组显示余额。

摘要调节:

- 始终使用单货币和单货币组进行编制。因此,各列用于显示包含在摘要调节中的每 个子调节的余额。
- 提供了一个合计列,用于合计所有子调节的值。
- 子调节帐户 ID 在列标题中显示为一个超链接。单击此超链接时,会打开一个包含子 调节的对话框。由于摘要调节是使用子调节中的内容创建的,因此会向摘要调节编 制者授予隐式的审核角色,从而允许该用户驳回子调节(因此可以更正该子调 节),但是仅当子调节关闭后,用户才能执行此操作。

换言之,摘要调节编制者必须在完成子调节的常规审核过程之后才能启动驳回。

• 如果修改了摘要调节中的子帐户,则必须重新运行数据加载,以便在视图的余额列 中正确更新源系统余额和子系统余额。

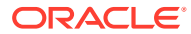

<span id="page-146-0"></span>**/** 注:

旧的源系统和子系统余额将显示在视图的余额列中,直至再次运行数据加载。

"余额汇总"表针对摘要调节包含了下列附加行:

- **子调节帐户 ID:**子调节帐户 ID 在列标题中显示为一个超链接。
- **状态:**标识子调节的状态(挂起、打开、已关闭或缺少)。

**注:**

在关闭所有子调节之前,摘要调节编制者无法提交调节供审核。"合计"列不包含 状态值。

• **已更新:**如果自编制者上次生成摘要调节以来,子调节编制者对子调节执行了更改,则会 显示**已更新**字样。如果已更新一个或多个子调节,则"合计"列也会包含**已更新**字样。

#### **事务的已更新属性**

摘要调节编制者可以编辑源自子调节的摘要调节中的事务。但是,如果执行了编辑,该事务将 在摘要调节中标记为**已修改**。在"事务详细信息"面板以及"事务列表"视图的列中,可以看到**已修 改**标志。

请注意,这不同于"摘要"选项卡上的**已修改**标志,该标志指示自上次生成摘要调节以来一个或 多个子代的事务已更改。

**摘要配置文件属性**

为了区分摘要配置文件和调节与单个配置文件和调节,您可使用标题为**摘要配置文件**的筛选器 和列属性。如果值为**是**,则该配置文件或调节为摘要配置文件或调节。

**从上月复制事务**

在摘要调节中,无法使用**复制事务**格式规则将事务从上一调节复制到当前调节中。

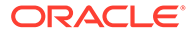

# 第 II 部分 管理事务匹配

### **另请参阅:**

- [了解事务匹配](#page-148-0) 使用事务匹配模块,公司能够节省执行复杂调节所花费的额外时间,同时提高质量并降低 风险。
- [了解事务匹配和调节合规性之间的集成](#page-163-0) 事务匹配可以与调节合规性集成,以提高期末调节流程的效率。
- [运行自动匹配](#page-173-0) 在使用事务匹配时您可以随时运行自动匹配。
- [搜索事务、筛选以及保存列表视图](#page-174-0)
- [启用不匹配事务的拆分](#page-188-0)

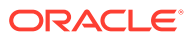

# <span id="page-148-0"></span>8 了解事务匹配

使用事务匹配模块,公司能够节省执行复杂调节所花费的额外时间,同时提高质量并降低风 险。

#### **Related Topics**

- 事务匹配概览 本主题提供了对事务匹配、其优势和业务案例的基本理解。
- [事务匹配工作流](#page-150-0)
- [事务匹配术语](#page-151-0) 在使用事务匹配之前,了解主要概念和术语。
- [事务匹配的调节方法](#page-153-0)
- [关于事务状态](#page-153-0)
- [设置事务匹配任务](#page-154-0)
- [事务匹配的服务管理员任务](#page-155-0)
- [事务匹配的用户任务](#page-155-0)
- [了解事务匹配引擎](#page-155-0) 本主题帮助您了解事务匹配引擎如何对事务进行评估。

## 事务匹配概览

本主题提供了对事务匹配、其优势和业务案例的基本理解。

#### **Related Topics**

- 关于事务匹配
- [事务匹配的优势](#page-149-0)
- [如何确定事务匹配是否适合您的方案?](#page-149-0)
- [事务匹配的业务案例](#page-149-0)
- [关于事务匹配的示例应用程序](#page-150-0)

### 关于事务匹配

使用事务匹配,组织能够自动编制大量、劳动密集型和复杂的调节。然后,这些调节可以与调 节合规性中的跟踪功能无缝集成。

在调节合规性流程期间,除了比较余额外,组织还希望匹配构成余额的事务。事务匹配是对调 节合规性功能集的完美补充。它提供了简化复杂调节的编制所需的功能,然后将期末结果集成 到调节合规性期末流程中。

事务匹配的目标是从一个或多个数据源加载事务,使用预定义的规则匹配事务,识别异常,并 解释异常。通常,调节合规性中编制调节的频率低于或等于加载事务的频率。例如,如果每月 比较余额并编制调节,则可以每天、每周或每月加载事务。

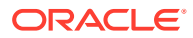

<span id="page-149-0"></span>您还可以使用事务匹配进行不同来源的非资产负债表调节,也称为经营性调节。示例包 括系统对系统调节、股票或股份结算、费用报销等。

**Note:** 事务匹配功能仅随 Oracle Enterprise Performance Management Enterprise Cloud Service (EPM Enterprise Cloud Service) 一起提供。

**"Account Reconciliation 概览"视频**

单击以下链接可观看此视频:

 $\blacktriangleright$ 

### 事务匹配的优势

使用事务匹配的优势包括以下几点:

- 节省手动编制复杂调节所花费的额外时间和人工
- 降低风险并提高调节流程的质量
- 消除调节编制流程中的低效现象
- 减少人为错误并加快调节流程

### 如何确定事务匹配是否适合您的方案?

回答以下问题以确定事务匹配是否适合您的调节:

- 此调节花费了多少 FTE(全职人力工时)?
- 每月/每天有多少事务进行此调节?
- 两个来源的详细数据都可用吗?

有时,来自一个来源的数据具有详细信息,而来自另一来源的数据进行了汇总。在 其他时间,数据本身可能并不完全可靠。例如,当您尝试将匹配逻辑建立在不可 靠、手动的日记帐名称或描述的基础上时。

### 事务匹配的业务案例

当您考虑调节总数时,您会注意到少量调节造成的工作量最大。因此,事务匹配功能是 调节合规性的完美补充。它们提供了简化这些复杂调节的工具,然后将期末结果集成到 调节合规性期末流程中。

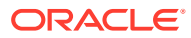

<span id="page-150-0"></span>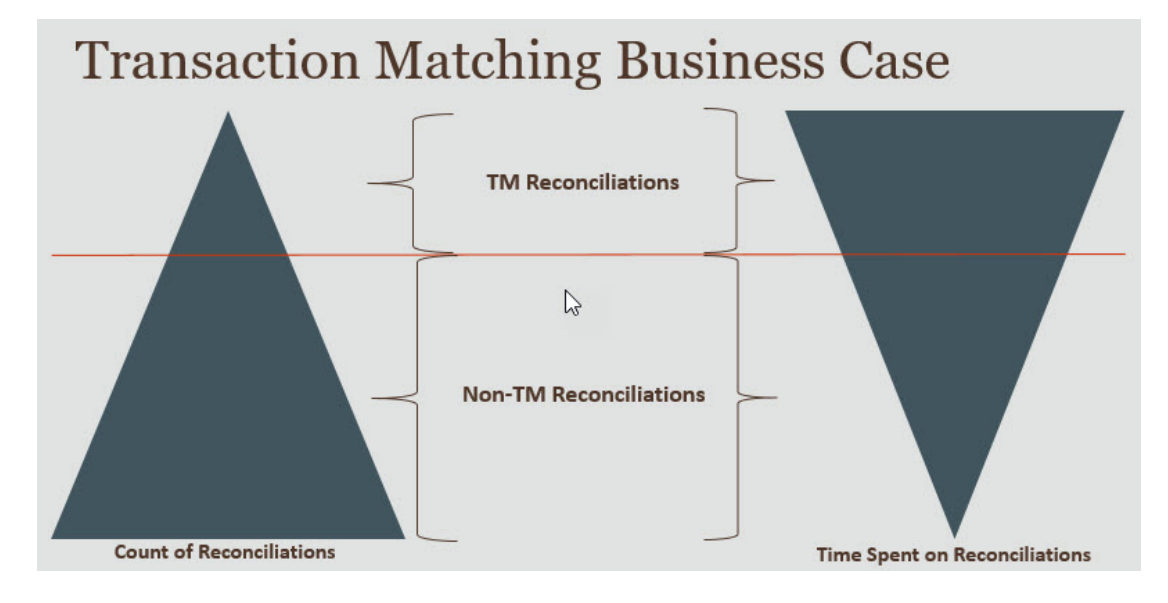

**事务匹配的适用方案**

- 与资产负债表相关的调节
	- 暂记和结算帐户
	- 公司内
	- 现金
	- 信用卡应收帐款
	- 明细子分类帐调节
- 经营性资产负债表外调节
	- 系统对系统调节(通常涉及两个第三方,其帐户必须相互同步)
	- 股票或股份结算
	- 费用报销

### 关于事务匹配的示例应用程序

为帮助服务管理员了解有关 Account Reconciliation 的更多信息,可以在首次启动服务时创建 示例应用程序。请参阅"创建应用程序"。

## 事务匹配工作流

使用事务匹配的工作流包括多个步骤,必须对每个调节的帐户执行这些步骤。每次有新数据可 用时,都必须重复执行这些步骤。

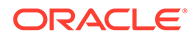

<span id="page-151-0"></span>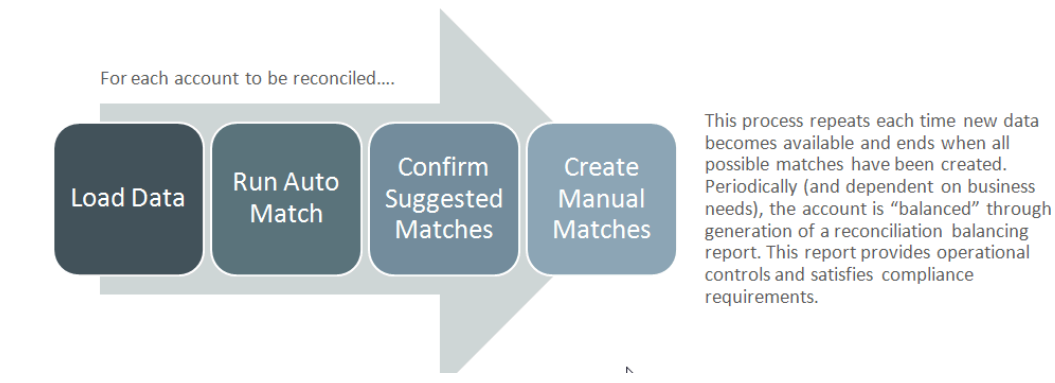

事务可以从任何源导入。导入过程可以按需运行,也可以安排为自动运行。

自动匹配流程根据预定义的规则匹配事务,用户只需要关注异常。自动匹配功能创建"确 认的匹配"(无需进一步操作)和"建议的匹配"(用户可以确认或放弃匹配)。期末调节 的执行频率取决于您的业务需求。

## 事务匹配术语

在使用事务匹配之前,了解主要概念和术语。

#### **Related Topics**

- 匹配类型
- [事务匹配中的事务](#page-152-0)
- [数据源](#page-152-0)
- [匹配规则](#page-152-0)

### 匹配类型

匹配类型确定使用此匹配类型的帐户如何进行事务匹配流程。它还确定了要匹配的数据 结构以及用于匹配的规则。

匹配类型由服务管理员创建。对于每种匹配类型,都可以定义数据源和匹配流程。在匹 配流程中,可以指定匹配流程中包含的数据源以及用于匹配事务的一个或多个匹配规 则。可以对多个调节使用相同的匹配类型,只要调节具有相同的数据源和匹配规则配 置。

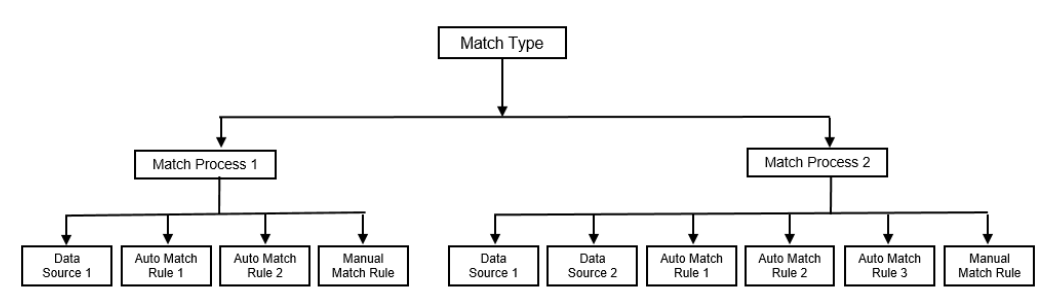

公司可以有许多不同的匹配类型。例如,公司内帐户、银行帐户、应收帐款、应付帐款 和各种结算帐户。由于这些不同的帐户的数据结构和匹配规则可能各不相同,公司通常 将为每种帐户类型创建一个匹配类型。此外,您可以使用匹配类型将调整导出回企业资 源规划 (ERP) 系统,作为文本文件中的日记帐分录。

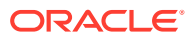

例如,您可以为具有单个数据源的结算帐户创建匹配类型,为具有两个数据源的公司内匹配和 调节创建匹配类型;为具有三个数据源(GL、POS 和银行)的现金帐户创建匹配类型。

### <span id="page-152-0"></span>事务匹配中的事务

事务从一个或多个源系统加载,然后与子系统中的事务进行匹配。

**时间和频率**

事务匹配支持各种工作流需求。

您可以:

- 每天匹配和平衡
- 每天匹配和每月平衡
- 每月匹配和平衡

### 数据源

数据源是从中将事务加载到事务匹配中的系统。这可以包括企业资源规划 (ERP) 系统、内部部 署或云数据库或文件。

根据具体方案,您可能需要在匹配类型中定义一个或多个数据源。对于每个数据源,定义必需 的属性(列)以及用于数据扩充的计算属性。数据源的示例包括总帐、子分类帐、银行等。

### 匹配规则

匹配规则确定匹配的执行方式。

可以配置具有日期和金额容差范围的规则,并在有差异时进行调整。

**匹配规则类型**

支持以下匹配规则类型:

- 一对一
- 一对多
- 多对一
- 多对多
- 调整

**容差限制**

容差限制指定在事务匹配中匹配两个值时允许的差异。它可以用数值或百分比来表示。

例如,在匹配规则中为金额指定 -10 到 +10 的容差限制。然后,如果源系统和子系统的金额的 差异等于或小于 10,则将其视为完全匹配。考虑源系统金额为 26000,子系统金额为 25990。这些值被视为完全匹配,因为它们之间的差异为 10,小于指定的容差 10。

有关详细信息,请参阅"了解事务匹配引擎"中的"评估容差"。

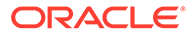

<span id="page-153-0"></span>**匹配规则条件**

匹配规则条件确定了哪些属性必须一起匹配,以及它们必须丝毫不差地匹配还是允许存 在容差。

使用匹配规则条件,可以定义源系统和子系统中属性之间的默认关系,从而更轻松地在 多个源匹配流程中定义匹配规则。

**匹配规则的匹配状态**

在自动匹配流程中,每个匹配规则都可以具有匹配状态。

对于调整类型以外的匹配规则,可能的匹配状态如下:

- 建议
- 已确认
- 建议 (无模糊项)
- 已确认 (无模糊项)

对于"调整"类型,唯一支持的匹配状态为"建议"或"已确认"。

## 事务匹配的调节方法

事务匹配格式基于以下调节方法之一:

• 带事务匹配的余额比较

此方法用于比较两个不同来源(例如源系统和子系统)之间的余额和匹配事务。例 如,您可以有一个销售点系统和一个商户事务系统,或者您可以匹配总帐中应付帐 款和日记帐分录之间的事务。

• 带事务匹配的帐户分析

此方法用于匹配单个数据源中的事务。例如,借项和贷项匹配。最常见的用例是, 如果您对单个数据源中的事务进行净额结算,以确定帐户(例如结算帐户)的净余 额。

• 纯事务匹配

此方法主要用于匹配两个系统之间的事务,而不进行期末调节。

## 关于事务状态

所有事务在加载到事务匹配中时都是不匹配的。随后,在执行匹配之后,将为事务分配 状态。

事务可以具有以下状态之一:

• 不匹配

不匹配的事务是指还没有匹配项的事务。

• 支持

支持的事务是出于合理的原因而没有匹配项的不匹配事务。

编制者通过支持详细信息提供理由,指出事务没有匹配项的有效原因。即使在匹配 事务之后,支持详细信息也会保留在 Account Reconciliation 中。

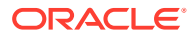

<span id="page-154-0"></span>支持的事务匹配后,其状态将更改为"确认的匹配"。

请参阅["处理支持的事务](https://docs.oracle.com/en/cloud/saas/account-reconcile-cloud/raarc/reconcile_trans_match_manual_match_supported_100x291bb878.html)"。

• 确认的匹配

当自动匹配功能确定事务具有完全匹配或在指定容差限制内的匹配时,事务的状态将设置 为"确认的匹配"。

对于手动匹配:

- 当建议的匹配得到确认时,建议的匹配中事务的状态将更改为"确认的匹配"。
- 不匹配的事务匹配后,这些事务的状态将更改为"确认的匹配"。
- 建议的匹配

建议的匹配由自动匹配功能标识为可能的匹配项。只有自动匹配流程才能设置此状态。 如果编制者确认了建议的匹配,则事务的状态将更改为"确认的匹配"。如果编制者放弃建 议的匹配,则该事务的状态将变为"不匹配"。

请参阅["确认建议的匹配](https://docs.oracle.com/en/cloud/saas/account-reconcile-cloud/raarc/reconcile_trans_match_confirm_suggested_102x6d3e231b.html)"。

• 确认的调整

当"自动匹配"规则清除作为单方调整的事务时,事务的状态设置为"确认的调整"。

对于手动匹配:

- 当状态为"建议的调整"的事务得到确认时,其状态将更改为"确认的调整"。
- 当只选择并调整一方的事务时,这些事务的状态将更改为"确认的调整"。

请参阅["设置要在自动匹配期间运行的单方调整](https://docs.oracle.com/en/cloud/saas/account-reconcile-cloud/suarc/admin_trans_match_setup_one_sided_adjustments_100x746452cc.html)"。

• 建议的调整

当"自动匹配"规则确定可能要作为单方调整清除的事务时,会将"建议的调整"状态分配给这 些事务。只有自动匹配流程才能设置此状态。

编制者可以确认或放弃建议的调整。如果建议得到确认,则事务的状态将更改为"确认的调 整"。如果放弃该建议,则事务的状态将更改为"不匹配"。

请参阅["设置要在自动匹配期间运行的单方调整](https://docs.oracle.com/en/cloud/saas/account-reconcile-cloud/suarc/admin_trans_match_setup_one_sided_adjustments_100x746452cc.html)"。

## 设置事务匹配任务

服务管理员必须执行某些任务才能设置事务匹配:

- **1.** 创建匹配类型。请参阅["创建匹配类型](https://docs.oracle.com/en/cloud/saas/account-reconcile-cloud/suarc/admin_trans_match_setup_create_recon_types_106x68132b777_may_5.html)"。
	- **a.** 定义数据源。请参阅["定义数据源](https://docs.oracle.com/en/cloud/saas/account-reconcile-cloud/suarc/admin_trans_match_setup_define_data_sources_100x69257777.html)"。
	- **b.** 定义匹配流程。请参阅["定义匹配流程](https://docs.oracle.com/en/cloud/saas/account-reconcile-cloud/suarc/admin_trans_match_setup_defining_match_process_108x68135789777_11_21.html)"。
- **2.** 创建格式。 请参阅["创建格式](https://docs.oracle.com/en/cloud/saas/account-reconcile-cloud/suarc/setup_formats_create_106xd54313b8.html)"。
- **3.** 定义配置文件。 请参阅["创建配置文件](https://docs.oracle.com/en/cloud/saas/account-reconcile-cloud/suarc/setup_profile_create_144xd5cf72fd.html)"。

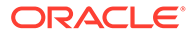

## <span id="page-155-0"></span>事务匹配的服务管理员任务

事务匹配设置任务完成后,服务管理员可以执行以下任务:

- **1.** 从一个或多个数据源导入事务。 请参阅["为事务匹配导入预映射的事务](https://docs.oracle.com/pls/topic/lookup?ctx=en/cloud/saas/account-reconcile-cloud/adarc&id=ADARC-GUID-C63DE623-2D2E-4D29-91EB-EAFB728EEFF9)"。
- **2.** 运行自动匹配以根据预定义规则匹配事务。 请参阅["运行自动匹配](https://docs.oracle.com/en/cloud/saas/account-reconcile-cloud/adarc/reconcile_trans_match_run_automatch_100x12869896.html)"。

管理任务完成后,用户可以执行匹配。

## 事务匹配的用户任务

服务管理员创建了调节、加载了数据并运行了自动匹配后,用户必须执行以下任务:

- **1.** 确认建议的匹配。 请参阅["确认建议的匹配](https://docs.oracle.com/en/cloud/saas/account-reconcile-cloud/raarc/reconcile_trans_match_confirm_suggested_102x6d3e231b.html)"。
- **2.** 创建手动匹配。 请参阅["创建手动匹配](https://docs.oracle.com/en/cloud/saas/account-reconcile-cloud/raarc/reconcile_trans_match_manual_match_104x6d3e4db9.html)"。
- **3.** 运行平衡报表。 请参阅["使用调节平衡报表](https://docs.oracle.com/en/cloud/saas/account-reconcile-cloud/raarc/reconcile_trans_match_balancing_report_104x6cd24227.html)"。

## 了解事务匹配引擎

本主题帮助您了解事务匹配引擎如何对事务进行评估。

本主题中的示例假定源系统数据源和子系统数据源中存在以下事务。

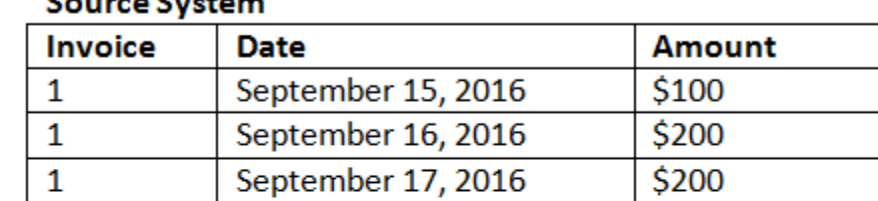

### Catture Cristans

### **Sub System**

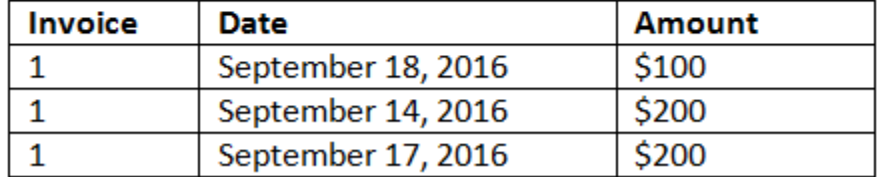

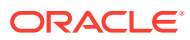

**匹配规则**

- **1.** 源系统"发票"(Invoice) 与子系统发票确切匹配
- **2.** 源系统在子系统日期 -1 到 +3 的容差范围内匹配
- **3.** 源系统"金额"(Amount) 与子系统金额确切匹配

源系统和子系统"金额"属性是平衡属性。

**评估顺序/第一个匹配者胜出**

将按照事务在数据库中的存在顺序对事务进行匹配评估,并且将从进行匹配评估的事务中选择 满足条件的第一个事务作为匹配项。

**评估顺序/首先匹配最小的事务 ID**

加载事务时,会按顺序为其分配事务 ID。因此,具有最低事务 ID 的匹配事务意味着它首先被 加载,并且将是第一个要匹配的事务。

在 1 对 1 匹配中,如果两个事务都有资格与第三个事务匹配,但是只能匹配一个事务,则将选 择事务 ID 最小的事务作为匹配项。

对于子集规则,匹配功能将在创建匹配过程中根据金额和事务 ID 对事务进行排序。如果两个 事务具有相同的金额,则匹配中将使用事务 ID 最低的事务。

请注意,如果在选择"无模糊项"的情况下运行同一个规则,则所有事务都将保持不匹配(预期 工作方式)。

**评估容差**

可以采用三种方法设置容差级别,以允许匹配具有差异的事务。您可以设置:

- 应用于事务的容差差异值。例如,在差异最多为 -1 和 +3 的情况下自动匹配。
- 以百分比表示的容差阈值级别。例如,在最多为 0.5% 的金额值的情况下自动匹配。
- 以百分比和差异金额表示的容差阈值级别。例如,在最多为 1.0% 的金额值和最多为 100.00 的最高金额的情况下自动匹配。

**注:** 高/低容差的百分比值不能超过 100,该百分比值可用于**数字**或**整数**数据源属性。

**评估设置为值的容差**

在评估一组容差值的容差时,计算受向事务应用高/低容差值的方式影响。例如,在日期值应用 了容差的样本事务中,经授权的容差为 -1 到 +3。如果向源系统表中的第一个记录应用这些 值,则子系统表中的第一个记录将满足匹配规则,因为 9 月 18 日距离 9 月 15 日小于或等于 +3 天。但是,如果我们向子系统事务(而非源系统)应用这些容差,则匹配将失败,因为 9 月 15 日距离 9 月 18 日不小于或等于 -1 天。

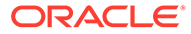

**/**注: 虽然以上示例使用了日期容差,但是可以对日期、时间和整数数据类型的容差 应用相同的逻辑。

为确保一致的结果,在评估容差时我们选择使用以下方法:

#### **评估 1 对 1 规则类型**

对于 1 对 1 规则类型,我们将源事务视为"基本或锚定事务"。以下示例显示了评估方 式。在以下示例中,我们假设日期容差的**开始**设置为零 (0),**结束**设置为 +3。

- **1.** 从第一个源事务开始,将容差限制与事务的日期值相加以得出子系统中日期值的可 接受范围。
- **2.** 然后,将选择子系统中满足匹配条件的第一个事务。在我们的示例中,第一个事务 的源日期值是 9 月 15 日。
- **3.** 将 0 到 +3 容差加到子系统事务后,会选择源系统中满足以下条件的第一个事务作 为匹配项:日期值大于或等于 9 月 15 日且小于或等于 9 月 18 日。此匹配项在下面 以绿色标出:

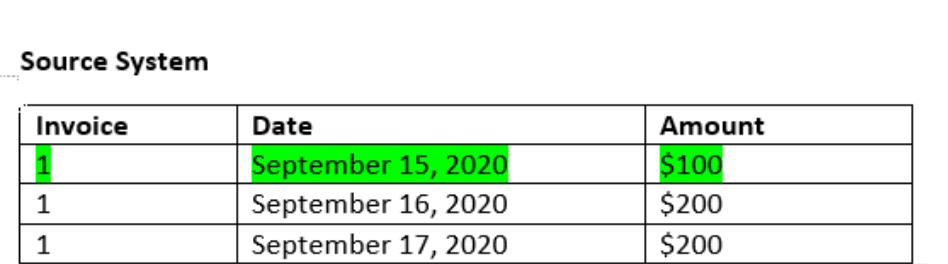

#### Sub System

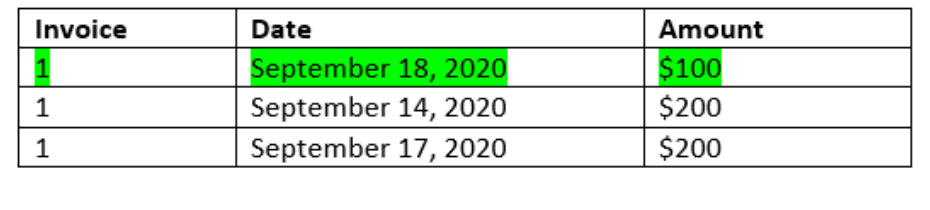

4. 继续处理第二个源事务(日期值为 9 月 16 日),在子系统中查找日期值大于或等 于 9 月 16 日且小于或等于 9 月 19 日的第一个事务。匹配项 9 月 17 在范围内,并 在下面以红色标出:

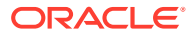

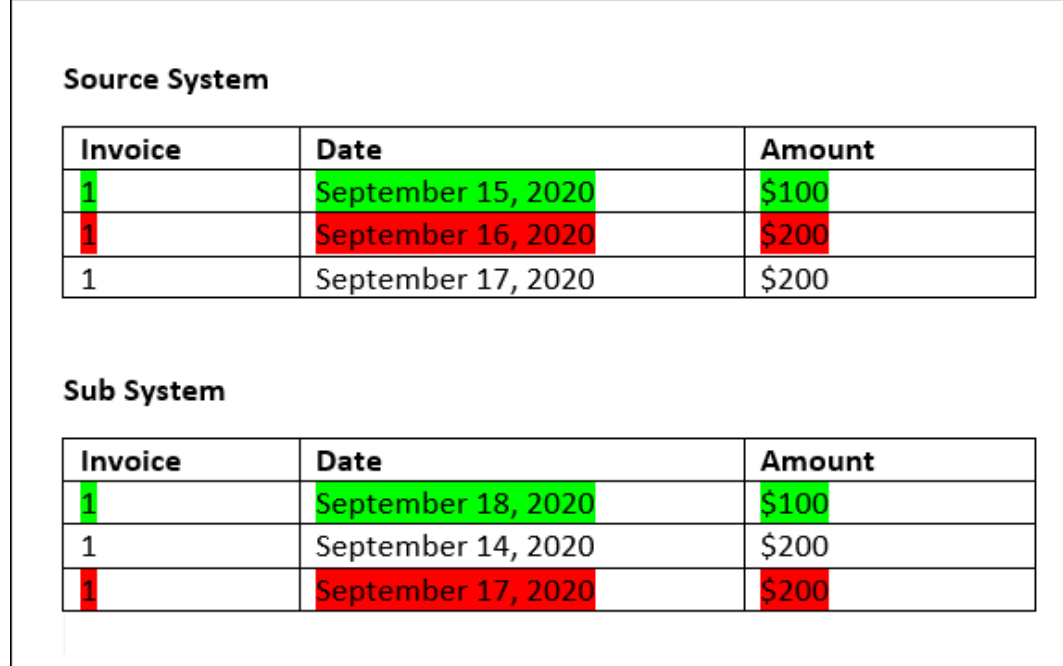

**5.** 继续处理第三个源系统事务(日期值为 9 月 17 日),假设我们需要在源系统中查找满足 以下条的第一个事务:日期值大于或等于 9 月 16 日且小于或等于 9 月 20 日。因为源系统 中没有满足此条件的事务,因此没有创建匹配项。

**注:** 对于单源匹配流程,正事务与负事务匹配。

**评估 1 对多规则类型**

对于 1 对多规则类型, 源系统事务是基本事务。

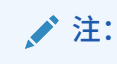

对于 1 对多规则类型,除了"平衡属性"条件外,还必须定义一个规则条件,该条件可 以为"完全匹配"或"按容差匹配"。

**评估多对 1 规则类型**

对于多对 1 规则类型, 子系统事务是基本事务。

### **/**注:

对于多对 1 规则类型,除了"平衡属性"条件外,还必须定义一个规则条件,该条件可 以为"完全匹配"或"按容差匹配"。

**评估多对多规则类型**

对于多对多规则类型,没有基本事务。而是,将使用一组规则对条件进行评估。 以下过程用于评估已指定日期容差的多对多规则类型的匹配。

- **1.** 从源系统中查找最小日期值和最大日期值。
- **2.** 在子系统中,使用以下公式计算在确定匹配时可以允许的最小日期值和最大日期 值:
	- 最小子系统日期必须等于或大于最大源系统日期 + 日期容差范围的起始值
	- 最大子系统日期必须等于或小于最小源系统日期 + 日期容差范围的结束值

**3.** 确定匹配时,请考虑计算的最小子系统日期和最大子系统日期内的所有子系统事务 请注意,最小子系统日期必须等于或小于最大子系统日期。

#### **示例:具有日期容差的多对多规则类型**

在此示例中,匹配允许的日期容差为 -2 到 +3。

考虑以下门店 ID 为 3738 的源系统事务。

#### **表 8-1 源系统事务**

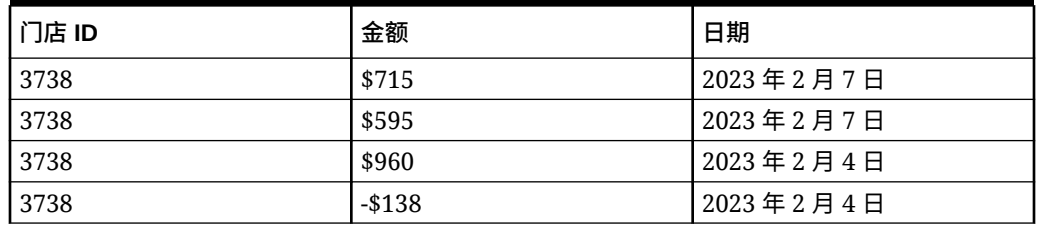

在源系统事务中,最小日期值为 2023 年 2 月 4 日,最大日期值为 2023 年 2 月 7 日。 考虑以下门店 ID 为 3738 的子系统事务。

#### **表 8-2 子系统事务**

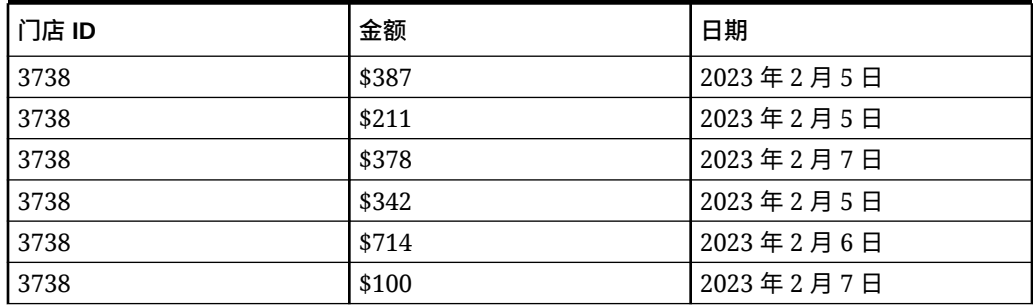

使用步骤 2 中的公式,确定必须考虑匹配的子系统事务的日期范围。

• 最小子系统日期必须等于或大于 2023 年 2 月 5 日(2023 日 2 月 7 日 - 2 天)

• 最大子系统日期必须等于或小于 2023 年 2 月 7 日(2023 日 2 月 4 日 + 3 天)。

因此,在创建匹配时,会考虑 2023 年 2 月 5 日至 2023 年 2 月 7 日之间的所有子系统 事务。在此示例中,所有子系统事务都在此范围内。

源系统中的金额合计为 2132。在子系统中,计算的日期范围内的事务的金额合计为 2132。因 此,源系统和子系统事务被视为匹配。

要了解未创建匹配的示例,请考虑上面显示的相同源系统事务。在子系统事务中,唯一的变化 是最后一个事务(金额 = 100)的日期为 2023 年 2 月 8 日。创建匹配时可以考虑的最大子系 统日期是 2023 年 2 月 7 日,因此不会包括日期为 2023 年 2 月 8 日的事务。源系统中的金额 合计为 2132,但是子系统中的金额合计为 2032。因此,这些源系统和子系统事务集是不匹配 的。

**注:** 对于多对多规则,必须至少定义一个"完全匹配"条件。

**评估平衡属性的匹配规则条件**

对平衡属性的匹配规则条件进行评估的方法与其他属性的方法稍有不同。请考虑使用样本数据 的一个多对多规则类型。下面是系统对此进行评估的方式:

- **1.** 系统将首先选择具有匹配发票编号的所有事务(规则 #1)。
- **2.** 然后将对日期属性进行评估,确定它们是否满足规则条件(规则 #2)。
- **3.** 最后,将评估源系统金额是否与子系统金额完全匹配(规则 #3)。 因为这是一个在源系统和子系统中有多个事务的多对多匹配,因此将首先按数据源对金额 值进行求和,然后对总和进行比较。

在我们的示例中,源系统金额的和是 \$500,子系统金额的和也是 \$500,因此满足匹配条 件:

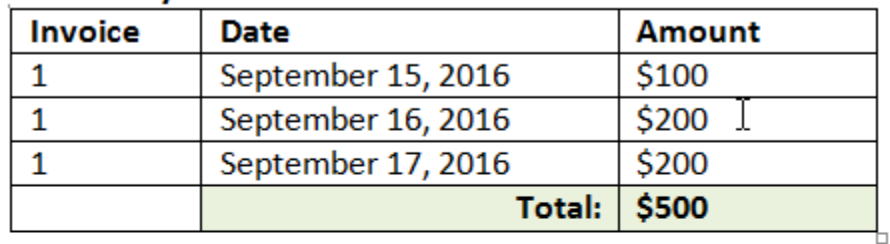

### **Source System**

#### **Sub System**

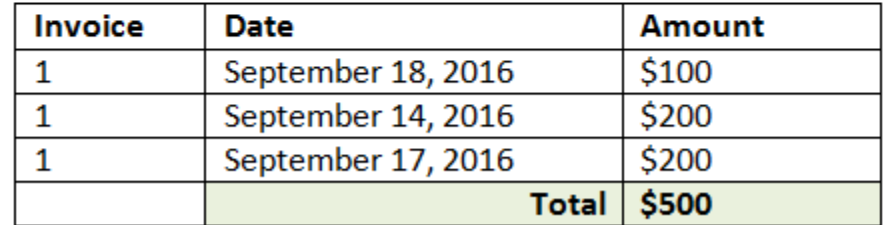

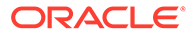

**/**注: 同样的流程还适用于 1 对多匹配和多对 1 匹配。只要一个匹配在同一数据源 中存在多个事务,就必须首先对平衡属性的值进行求和,然后再进行比较。

**评估设置为百分比的容差以及差异限制**

百分比容差选项可用于**数字**和**整数**类型的数据源属性(包括平衡属性),可针对以下内 容进行设置:

- 自动匹配规则
- 手动匹配规则
- 默认属性映射

我们来看一下匹配在容差高/低值为百分比时的工作原理。例如,假定存在以下情况:

- 匹配规则包含 1% 低容差和 1% 高容差
- "最多金额"的容差设置为 .5

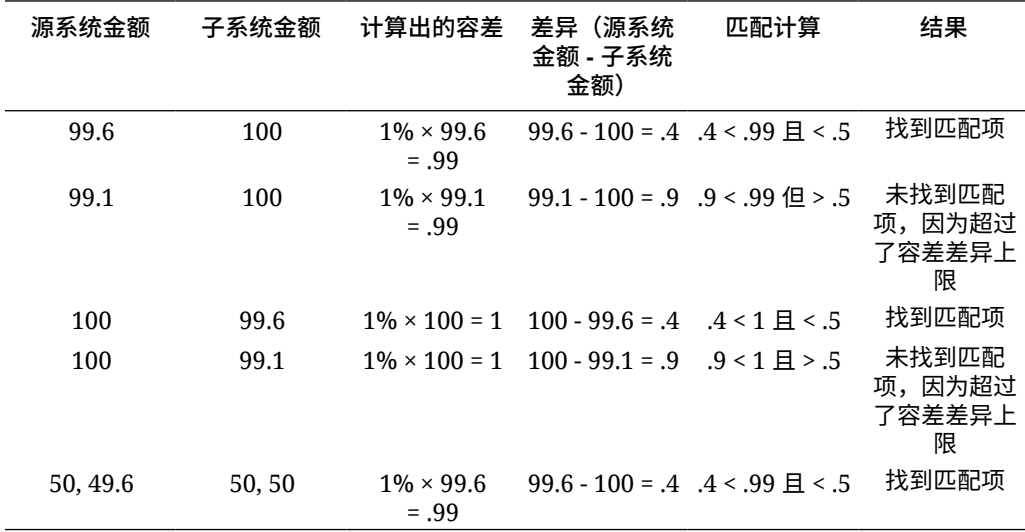

#### **评估 1 对 1 和 1 对多规则的日期容差**

日期容差是在匹配两个数据源的事务时要考虑的天数。**事务匹配**以最常见的事务匹配方 式考虑日期容差,将源(例如总帐)视为在银行存款或子系统事务"之前"可用。引擎锚 定在"源"上,并根据在规则中输入的容差值,计算从"源"向前匹配时要考虑的日期值范 围。

日期容差选项适用于**日期**类型的数据源属性,并可以设置用于:

- 自动匹配规则
- 手动匹配规则
- 默认属性映射

日期容差非常灵活,您可以使用日期容差和以下项来指定匹配:

• 天数**范围**

**ORACLE®** 

使用规则中的日期容差设置在匹配时要考虑的天数范围。在创建规则时,这些字段标记为 **开始**和**结束**以指示范围。使用引擎可以非常灵活地处理日期容差范围。假设您要考虑匹配 介于今天和明天之间的事务。开始日期将为 0,结束日期将为 1。另一个示例是开始匹配 事务的时间早于源事务 2 天,结束匹配的时间晚于源事务 4 天。您还可以考虑 1 天之前 (从 -1 开始)到 1 天之后的事务,即将"开始"值输入为 -1 并将"结束"值输入为 +1。

• **特定日期**

您还可以提高日期容差精度,即将一个源的事务与子系统中另一特定日期(而不是日期范 围)的事务进行匹配。要实现此目的,可以对"开始"和"结束"字段使用相同的日期容差值。 例如,假设您只希望将源事务与 2 天之后的银行事务匹配。您可以在"开始"字段和"结束"字 段中都输入 2,以便在匹配时仅考虑这一天的事务。

• **业务日历**(而非常规日历),以便在匹配时不考虑假日和周末。 默认情况下,**Account Reconciliation** 使用常规日历指定日期范围形式的日期。在计算日 期范围时,您还可以选择使用业务日历,以便在计算范围时轻松地排除公司假日或周末。 在创建带容差的"日期类型"属性规则条件时,会提供**使用业务日历**复选框选项。该选项还 可用于匹配流程的默认属性映射。业务日历选项不适用于手动匹配。

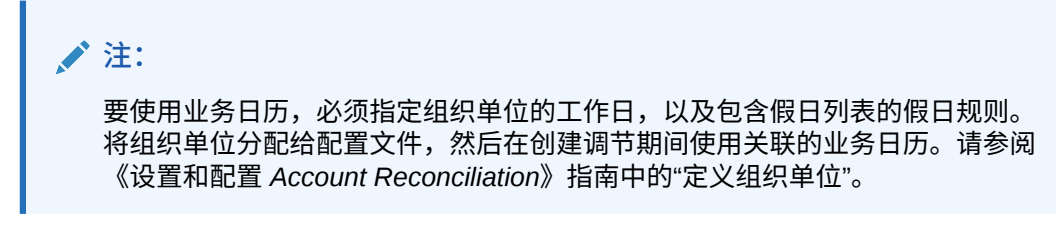

下面是一个指定了日期容差的规则示例,其中显示了业务日历复选框。

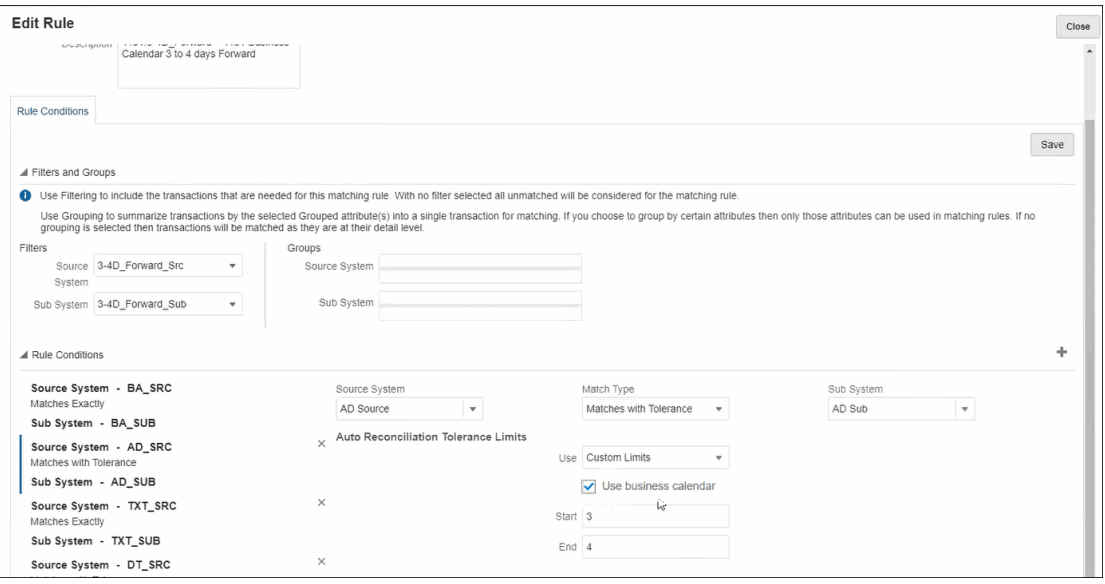

有关在定义匹配流程时创建带日期容差的规则的更多详细信息,请参阅"通过创建规则来定义匹 配流程"

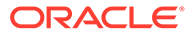

# <span id="page-163-0"></span> $\overline{Q}$ 了解事务匹配和调节合规性之间的集成

事务匹配可以与调节合规性集成,以提高期末调节流程的效率。

#### **Related Topics**

- 事务匹配与调节合规性集成概览 通过将事务匹配与调节合规性集成,可以简化复杂调节的期末编制工作。
- [将调节合规性与事务匹配集成的主要概念](#page-165-0) 本节介绍在将事务匹配与调节合规性集成之前需要了解的重要概念。
- [清除截止日期是什么?](#page-171-0) 每次为配置文件清除匹配的事务时,都会重新计算配置文件的清除截止日期。
- [将事务匹配与调节合规性集成的工作流](#page-171-0) 编制者创建期末调节。

## 事务匹配与调节合规性集成概览

通过将事务匹配与调节合规性集成,可以简化复杂调节的期末编制工作。

#### **Related Topics**

- 关于将事务匹配与调节合规性集成 要将事务匹配与调节合规性集成,首先要使用事务匹配加载和匹配事务。然后,在期间结 束时,使用调节合规性来编制和提交调节。
- [将事务匹配与调节合规性集成的优势](#page-164-0) 通过将事务匹配与调节合规性集成,可最大程度地减少编制期末调节所需的时间和工作 量。
- [配置事务匹配与调节合规性的集成的大致步骤](#page-165-0) 在将事务匹配与调节合规性集成之前,必须完成某些设置任务。
- [关于在事务匹配中创建调节](#page-165-0)

### 关于将事务匹配与调节合规性集成

要将事务匹配与调节合规性集成,首先要使用事务匹配加载和匹配事务。然后,在期间结束 时,使用调节合规性来编制和提交调节。

以适合您的业务方案的频率将事务加载到事务匹配中。频率可以是每天、每周或每月。建议您 在每次加载事务时执行自动匹配。自动匹配使用预定义的匹配规则将源系统的事务与子系统的 事务进行匹配。通常情况下,大多数事务在自动匹配过程中进行匹配,而只有一小部分事务需 要手动匹配。在期间结束时,系统将加载期末余额,编制者执行调节,然后将其提交给审核 者。

您可以在任何时间点查看余额汇总。汇总包括不匹配的事务、支持的事务和在途事务数量的总 计和明细。可从"事务匹配"和"调节合规性"进行访问。

在"调节合规性"中,从**调节**卡中单击要打开的调节的名称。详细信息对话框包含一个"余额汇总" 面板,如下所示。单击任一合计(低程度不匹配、支持的低程度不匹配或低匹配的在途事 务),向下钻取并查看构成该合计的事务的详细信息。

<span id="page-164-0"></span>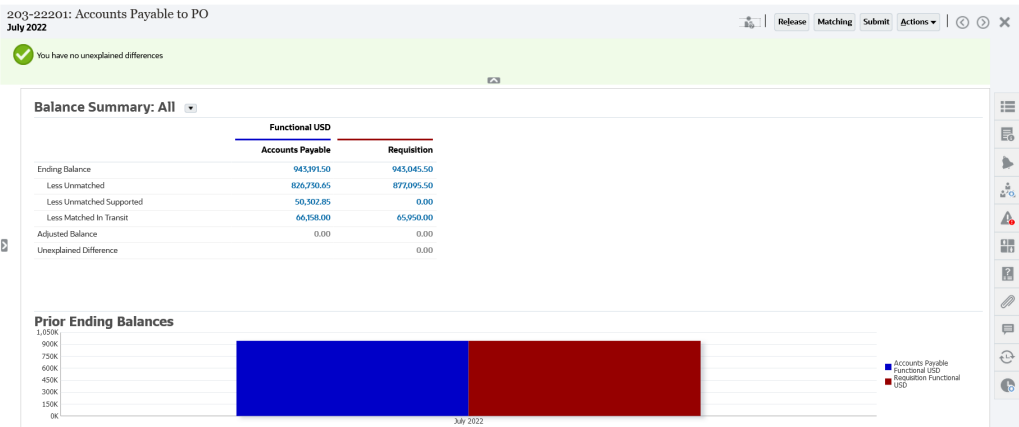

单击调节详细信息右上角的**匹配**。将在"事务匹配"中打开此调节对应的"概览"选项卡,如 下所示。请注意,"事务匹配"中"平衡"面板的内容与"调节合规性"中"余额汇总"面板的内 容相同。单击任一合计(低程度不匹配、支持的低程度不匹配或低匹配的在途事务), 向下钻取并查看该合计的事务。

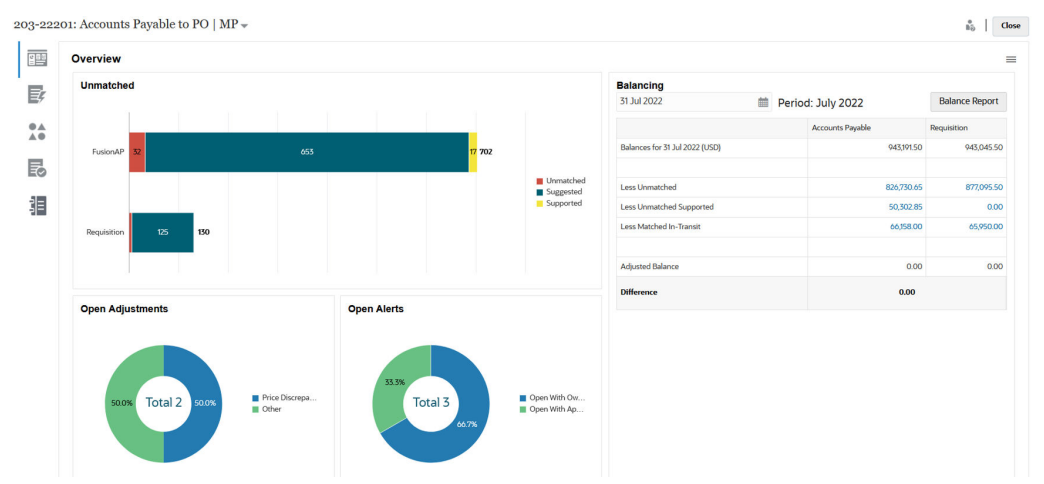

您还可以直接从"事务匹配"中打开上面显示的调节详细信息。从**匹配**卡中,单击调节名 称,以打开该调节对应的"概览"选项卡。

### 将事务匹配与调节合规性集成的优势

通过将事务匹配与调节合规性集成,可最大程度地减少编制期末调节所需的时间和工作 量。

事务会定期加载到事务匹配中,然后进行匹配。通常,事务的加载和匹配都将自动执 行。Account Reconciliation 在每次加载事务时计算事务总计。这支持您在加载不匹配的 事务后立即解析这些事务。在期间结束时,可以在加载余额时尽可能减少编制调节所需 的工作量,因为在此期间已经定期执行了匹配和验证。

如果没有事务匹配,您通常会在期间结束时加载余额。此时需要对任何差额进行调节或 解释。但是,在此阶段确定差额的来源或原因既耗时又复杂。

例如,假设在一个期间结束时,存在 \$10000 的差额。编制者需要向下钻取并审查所有 事务,以验证造成此差额的原因。但是,如果使用"事务匹配"定期加载和匹配事务,则 在期间结束时不会看到如此大的差额,因为任何不匹配的事务在加载时都会被标记为"支 持"或"在途"。

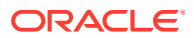

### <span id="page-165-0"></span>配置事务匹配与调节合规性的集成的大致步骤

在将事务匹配与调节合规性集成之前,必须完成某些设置任务。

要将事务匹配配置为使用期末工作流进行调节:

**1.** 创建匹配类型。

匹配类型确定使用此匹配类型的帐户如何进行事务匹配流程。这包括配置数据源和定义匹 配流程。

配置匹配类型后,对其进行测试,以验证事务是否正确加载以及匹配是否按要求执行。

请参阅*《设置和配置 Account Reconciliation》*中的"创建匹配类型"。

**2.** 创建一个格式,并将此格式与上一步中创建的匹配类型相关联。 将事务匹配与调节集成时支持的调节方法为"带事务匹配的余额比较"和"带事务匹配的帐户 分析"。

请参阅*《设置和配置 Account Reconciliation》*中的"创建格式"。

- **3.** 创建一个配置文件,然后将其链接到上一步中创建的格式。 请参阅*《设置和配置 Account Reconciliation》*中的"创建配置文件"。
- **4.** 创建调节。

请参阅"创建调节"。

### 关于在事务匹配中创建调节

将配置文件链接到三种事务匹配格式之一时,事务匹配的用户可以立即访问事务匹配的"匹配" 功能,因为那时该功能显示在"匹配"卡下。

要创建调节,请按照"创建调节"中的步骤操作。

## 将调节合规性与事务匹配集成的主要概念

本节介绍在将事务匹配与调节合规性集成之前需要了解的重要概念。

### **Related Topics**

- 如何计算每个数据源的余额?
- [关于打开调节的事务](#page-167-0) 确定事务是否会打开调节涉及多个因素。

### 如何计算每个数据源的余额?

"事务匹配"中的"平衡"面板或"调节合规性"中的"余额汇总"面板显示截至期间结束日期的源调节 情况。

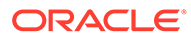

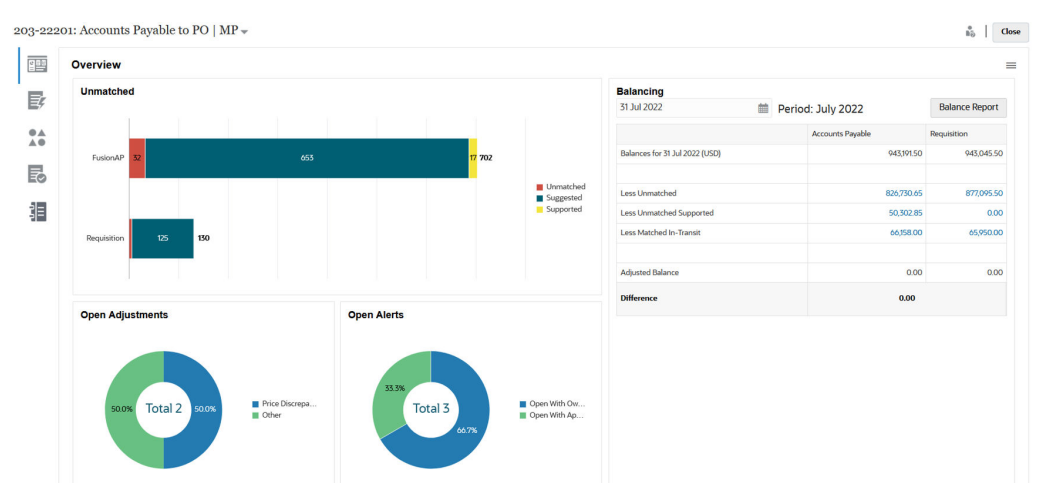

对于每个数据源,将显示余额,然后是"低程度不匹配"、"支持的低程度不匹配"和"低匹 配的在途事务"。您可以在"平衡"面板上对这些类别中的每一种向下钻取,以查看构成该 类别的事务的详细信息。单击链接可以查看有关不匹配的事务、不匹配的支持事务或匹 配的在途事务的详细信息。

为了得到调整后余额,"截至 (As-Of)"计算会自动减去属于以下类别之一的事务: 低程度 不匹配、支持的低程度不匹配和低匹配的在途事务。如果您考虑了帐户中的所有事务活 动并且加载的余额是准确的,调整后余额应当始终相等。

目标始终是使未解释的差额为零。如果调整后余额不相等并且差额不是零,请尝试以下 故障排除技巧:

- 确保该帐户的所有事务都已加载到该期间的事务匹配中,并确保会计日期准确反映 了事务所在的期间。
- 确保所提供的期末余额是准确的。
- 确保已将该期间中创建的所有调整都推送到源系统。

### **Note:**

如果有单源匹配类型,则它仅显示单个列并且差额计算不是必需的,因为单源 的调整后余额应当始终为零。

#### **关于"低程度不匹配"**

"低程度不匹配"是不匹配的不支持事务与处于建议匹配状态的事务的净总计。下面的示 例说明了系统如何对事务进行评估并将其归在此类别中:

#### **Table 9-1 "低程度不匹配"类别示例(假设期末日期是 11 月 30 日)**

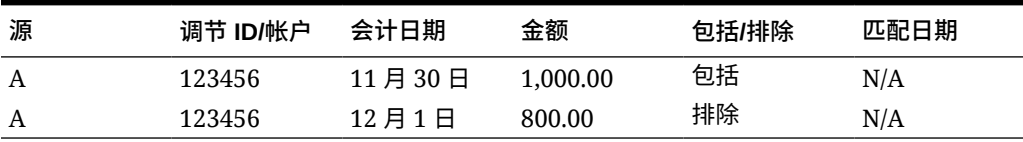

### **关于"支持的低程度不匹配"**

"支持的低程度不匹配"是不匹配的支持事务的净总计。下面的示例说明了系统如何对事 务进行评估并将其归在此类别中:

| 源 | 调节 ID/帐户 | 会计日期   | 金额       | 包括/排除 | 匹配日期 |
|---|----------|--------|----------|-------|------|
|   | 123456   | 11月30日 | 1.000.00 | 包括    | N/A  |
|   | 123456   | 12月1日  | 750.00   | 排除    | N/A  |

<span id="page-167-0"></span>**Table 9-2 "支持的低程度不匹配"类别示例(假设期末日期是 11 月 30 日)**

**关于"低匹配的在途事务"**

"低匹配的在途事务"是截至期间结束日期被认为"不匹配"的匹配事务的净合计。下面的示例说明 了系统如何对事务进行评估并将其归在此类别中:

**Table 9-3 "低匹配的在途事务"类别示例 1**

| 源 | 调节 ID/帐户 | 会计日期   | 金额     | 包括/排除 | 匹配日期  |
|---|----------|--------|--------|-------|-------|
|   | 123456   | 11月30日 | 900.00 | 包括    | 12月2日 |
| B | 123456   | 12月1日  | 900.00 | 排除    | 12月2日 |

**Table 9-4 "低匹配的在途事务"类别示例 2**

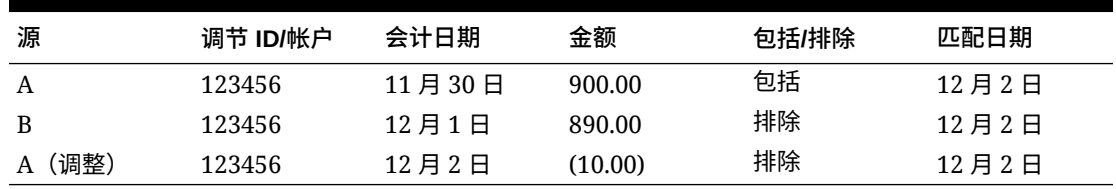

通常,这些事务与当前期间的一个源匹配,并且仅在后续期间与另一个源匹配。

### 关于打开调节的事务

确定事务是否会打开调节涉及多个因素。

### **Related Topics**

- 在事务匹配和调节合规性中如何以不同方式处理期间? 调节合规性与事务匹配之间的主要区别之一在于期间的处理。
- [事务匹配中的锁定截止日期是什么?](#page-168-0) 锁定截止日期是最近锁定期间的期间结束日期。
- [事务匹配中的关闭截止日期是什么?](#page-168-0) 调节的关闭截止日期是此调节关闭的最近期间的结束日期。
- [为什么事务匹配会重新打开调节?](#page-169-0)
- [使用锁定截止日期时的其他注意事项](#page-169-0)
- 关于修饰性 (Cosmetic) 和非修饰性 [\(Non-Cosmetic\)](#page-170-0) 更改

### 在事务匹配和调节合规性中如何以不同方式处理期间?

调节合规性与事务匹配之间的主要区别之一在于期间的处理。

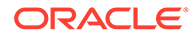

<span id="page-168-0"></span>调节合规性使用期间作为调节的基本构建块,并且有打开、关闭和锁定期间的流程。在 调节合规性中,锁定期间可以避免对该期间的调节执行更改。关闭期间可以避免创建新 调节,但允许正在进行中的调节完成,并且可以对调节执行包括数据加载在内的操作。 当期间已关闭但尚未锁定时,通知将继续运行。

在事务匹配中,当锁定一个期间时,未匹配的事务在后续期间内仍可用于匹配。原因 是,您通常可能会在下个月收到上个月匹配另一方的匹配事务。

**Note:** 有关期间对事务匹配的影响的详细信息,请参阅"事务匹配中的锁定截止日期 是什么?"、"事务匹配中的关闭截止日期是什么?"和"关于修饰性 [\(Cosmetic\)](#page-170-0) 和非修饰性 [\(Non-Cosmetic\)](#page-170-0) 更改"。

### 事务匹配中的锁定截止日期是什么?

锁定截止日期是最近锁定期间的期间结束日期。

期间可以按任意顺序锁定或解锁,锁定期间之间可以存在未锁定期间。因此,锁定截止 日期将基于最近锁定期间。

如果您使用"带事务匹配的帐户分析"或"带事务匹配的余额比较"格式,配置文件的匹配活 动将限制为锁定期间并具有锁定截止日期。

**Note:**

"纯事务匹配"配置文件将没有锁定截止日期。

下面是锁定截止日期为 2022 年 3 月 31 日的示例:

#### **Table 9-5 锁定截止日期示例**

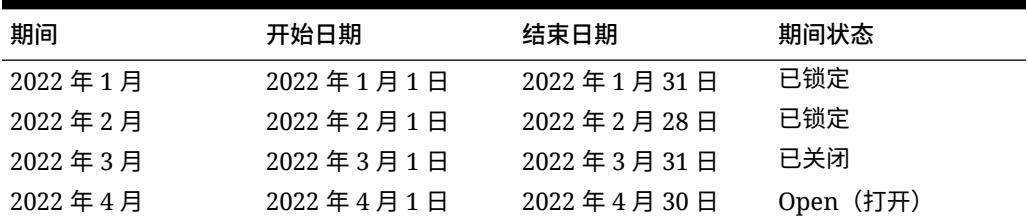

在以上示例中,如果用户锁定"三月"期间,锁定截止日期将为 2022 年 3 月 31 日。

如果用户解锁"二月",锁定截止日期将继续为 2022 年 3 月 31 日。

### 事务匹配中的关闭截止日期是什么?

调节的关闭截止日期是此调节关闭的最近期间的结束日期。

<span id="page-169-0"></span>**Note:** 如果您使用"带事务匹配的帐户分析"或"带事务匹配的余额比较"格式,则在导入会计 日期早于关闭截止日期的事务时,可能会导致重新打开调节。

下面是关闭截止日期的示例:

#### **Table 9-6 关闭截止日期示例**

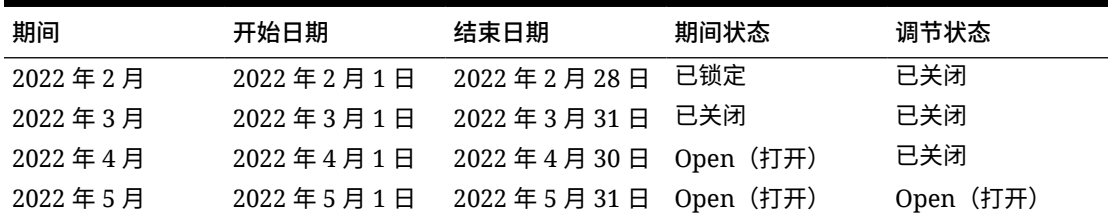

考虑 2022 年 3 月、2022 年 4 月和 2022 年 5 月期间。调节的关闭截止日期为 2022 年 4 月 30 日。这是 2022 年 4 月期间的结束日期,该期间是调节关闭的最近期间。

3 月 22 日期间处于已关闭状态,4 月 22 日期间处于打开状态。但是,调节状态在这两个期间 都为"已关闭"。假定您为特定调节导入会计日期为 2022 年 3 月 16 日的事务,则 3 月 22 日和 4 月 22 日的调节都将重新打开。

### 为什么事务匹配会重新打开调节?

如果"事务匹配"事务的会计日期介于锁定截止日期和关闭截止日期(处于已关闭调节某个期间 内的事务的会计日期)之间时,对已关闭调节执行以下任何操作,将导致 Account Reconciliation 显示警告消息,并提示您确认是否要重新打开该调节:

- 删除事务匹配事务
- 将具有调整的匹配集取消匹配
- 从事务中删除支持详细信息
- 编辑事务的会计日期或平衡金额

### **Note:**

导入事务匹配事务会自动重新打开调节而不显示警告确认消息。

### 使用锁定截止日期时的其他注意事项

如果您尝试执行以下任何操作并且"事务匹配"事务的会计日期早于锁定截止日期,您将收到错 误消息,指示管理员需要解锁期间:

- 导入事务匹配事务
- 删除事务匹配事务
- 将具有调整的匹配集取消匹配
- 从事务中删除支持详细信息

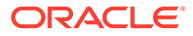

• 编辑事务的会计日期或平衡金额

### <span id="page-170-0"></span>关于修饰性 (Cosmetic) 和非修饰性 (Non-Cosmetic) 更改

将事务加载到事务匹配中可能会导致重新打开期末调节。这会自动发生且不显示警告消 息,因为事务导入通常是在工作时间之后执行的调度作业。

系统根据事务对期末调节的影响,以不同方式处理事务。对事务的更改可以分为非修饰 性 (Non-cosmetic) 更改和修饰性 (Cosmetic) 更改。

**事务匹配中事务的非修饰性 (Non-Cosmetic) 更改**

非修饰性 (Non-cosmetic) 更改会自动重新打开期末调节。如果期间已锁定,则不允许进 行非修饰性 (non-cosmetic) 更改。

以下是非修饰性 (non-cosmetic) 更改列表:

- 导入会计日期早于或等于关闭截止日期的一个或多个事务
- 删除会计日期早于或等于关闭截止日期的一个或多个事务
	- 可以从"不匹配的事务"选项卡中完成删除操作,也可以通过使用作业 ID 进行搜索来 完成删除操作。
- 取消匹配与调整的匹配(如果调整的会计日期早于或等于关闭截止日期,并且调整 的提取状态为"打开")
- 与调整匹配,其中调整的会计日期早于或等于关闭截止日期
- 从会计日期早于或等于关闭截止日期的一个或多个事务中删除支持

**Note:**

添加支持是修饰性 (cosmetic) 更改。

• 在会计日期早于或等于关闭截止日期时,编辑事务会计日期或平衡金额

关闭截止日期定义为最后一个编制者完成调节的期间结束日期。例如,如果编制者在 2022 年 4 月工作,而最近一次调节在 2022 年 3 月完成,那么关闭截止日期为 2022 年 3 月 31 日(假定这是 3 月期间的结束日期)。

**事务匹配中事务的修饰性 (Cosmetic) 更改**

修饰性 (Cosmetic) 更改会自动更新期末调节的小计。由于调节平衡(未解释的差额)不 受影响,因此调节不会重新打开。

以下是修饰性 (cosmetic) 更改列表:

- 已创建匹配集,并且所有事务的会计日期都早于或等于关闭截止日期 修饰性 (cosmetic) 效果为"不匹配"和/或"支持不匹配"总计同等减少。
- 已对匹配集**取消匹配**,并且所有事务的会计日期都早于或等于关闭截止日期 修饰性 (cosmetic) 效果为"不匹配"和/或"支持不匹配"总计同等增加。
- 已创建匹配集,并且某些事务的会计日期早于或等于关闭截止日期,其他事务的会 计日期晚于关闭截止日期

修饰性 (cosmetic) 效果为,对于受影响的源,"不匹配"和/或"支持不匹配"总计同等 减少,而"匹配的在途事务"总计同等增加。

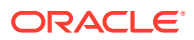

- <span id="page-171-0"></span>• 已对调整匹配集**取消匹配**,并且调整的会计日期晚于关闭截止日期 修饰性 (cosmetic) 效果为,对于受影响的源,"匹配的在途事务"总计同等减少,而"不匹配" 总计同等增加。
- 取消匹配与调整的匹配(如果调整的会计日期早于或等于关闭截止日期,并且调整的提取 状态为"已关闭")
- 为会计日期早于或等于关闭截止日期的不匹配的事务添加了支持 修饰性 (cosmetic) 效果为"不匹配"总计同等减少,"支持不匹配"总计同等增加。

## 清除截止日期是什么?

每次为配置文件清除匹配的事务时,都会重新计算配置文件的清除截止日期。

以下示例清除"结算帐户 (结算)"匹配类型的事务。

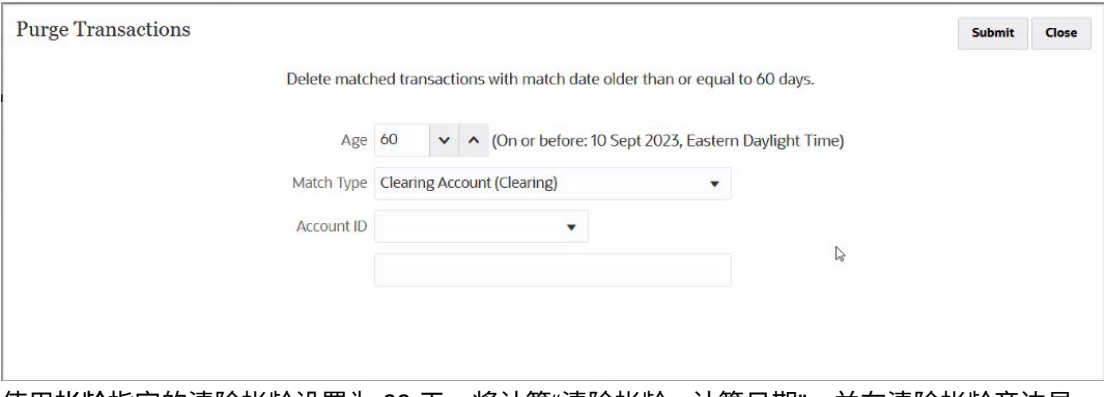

使用**帐龄**指定的清除帐龄设置为 60 天。将计算"清除帐龄 - 计算日期",并在清除帐龄旁边显 示。在此示例中,"清除帐龄 - 计算日期"为 2023 年 9 月 10 日(东部夏时制时间)。这意味 着,对于使用"结算帐户 (结算)"匹配类型的配置文件,所有匹配日期早于或等于"清除帐龄 - 计 算日期"(2023 年 9 月 10 日东部标准时间)的匹配事务都将被清除。假设使用了月期间,"清 除帐龄 - 计算日期"处于 2023 年 9 月期间,并且此期间的结束日期为 2023 年 9 月 30 日。因 此,这些配置文件的"清除截止日期"设置为 2023 年 9 月 30 日。配置文件的"清除截止日期"是 "清除帐龄 - 计算日期"所在期间的结束日期。

会计日期早于或等于清除截止日期的事务不允许进行修饰性 (cosmetic) 和非修饰性 (non-cosmetic) 更改。有关修饰性 (cosmetic) 和非修饰性 (non-cosmetic) 更改的信息,请参阅["关于](#page-170-0) 修饰性 (Cosmetic) 和非修饰性 [\(Non-Cosmetic\)](#page-170-0) 更改"。

要将"清除截止日期"重置为空白,请首先导出配置文件的副本,然后删除副本,最后将其重新 导入。删除配置文件时,所有不匹配和匹配的事务也将被删除。

请注意,清除截止日期仅适用于使用"带事务匹配的余额比较"或"带事务匹配的帐户分析"方法的 调节。对于使用"纯事务匹配"方法的配置文件,仅适用锁定截止日期。

## 将事务匹配与调节合规性集成的工作流

编制者创建期末调节。

**先决条件**

执行用于配置事务匹配与调节合规性的集成的步骤。请参阅["配置事务匹配与调节合规性的集成](#page-165-0) [的大致步骤](#page-165-0)"。

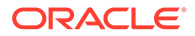

**将事务匹配与调节合规性集成时用于创建调节的步骤**

**1.** 将事务加载到事务匹配中。

通常,此任务会执行多次,并且执行频率适合您的业务方案。请参阅"为事务匹配导 入预映射的事务"。

**2.** 对加载的事务执行自动匹配。

建议在每次加载事务时执行自动匹配。通常,自动匹配功能会成功地为大多数已加 载的事务创建匹配。

请参阅"运行自动匹配"。

- **3.** 对自动匹配功能未匹配的事务执行手动匹配。请参阅"创建手动匹配"。
	- 如果您知道事务不匹配的原因以及相应费用,您可以将其标记为支持的事务。
	- 如果特定事务的匹配事务的日期在下一个期间内,则可以将该事务标记为在途 事务。
- **4.** 在此期间结束时,执行以下任务:
	- **a.** 加载期末余额。

请参阅"为调节合规性和事务匹配导入预映射的余额"。

**b.** 编制调节。请参阅"创建调节"。

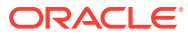

# <span id="page-173-0"></span>10 运行自动匹配

在使用事务匹配时您可以随时运行自动匹配。

- 可以在事务导入结束时运行自动匹配。
- 可以在任何其他时间通过用户界面运行自动匹配:

要运行自动匹配,您必须能够访问基于事务匹配格式的一个或多个配置文件。对于超级用户, 通过使用"超级用户安全性"选项卡中的筛选器来分配对所需配置文件的访问权限。请参阅 "Account Reconciliation 中的超级用户安全性"。对于用户,使用"工作流"选项卡分配对所需配 置文件的访问权限。请参阅"分配配置文件工作流"。

#### 要运行自动匹配:

- **1.** 从**主页**中,依次选择**应用程序**和**作业**。 此时将显示"作业"列表。
- **2.** 选择**事务匹配**以显示事务匹配作业。

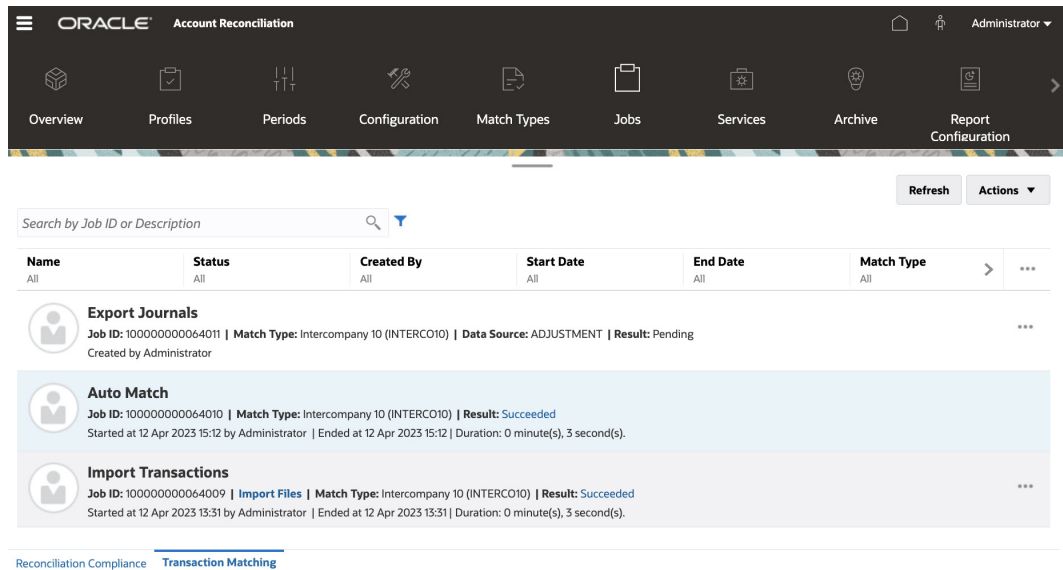

**3.** 从**操作**下拉列表中,选择**运行自动匹配**。

在运行自动匹配后,您可以开始确认建议的匹配,然后执行所需的手动匹配和调整。

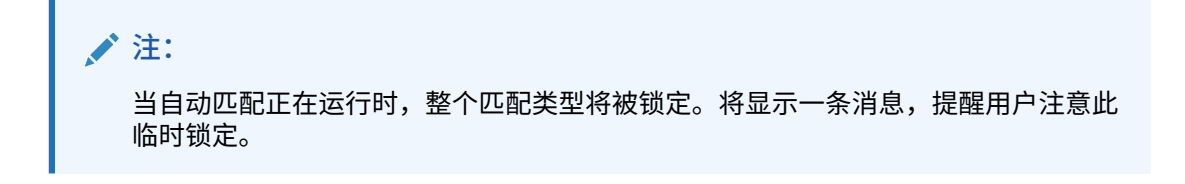

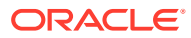

# <span id="page-174-0"></span>11 搜索事务、筛选以及保存列表视图

### **另请参阅:**

- 在事务匹配中搜索事务
- [创建筛选器和保存视图](#page-182-0)
- [在自动匹配规则中筛选和分组事务](#page-182-0)
- [通过分组筛选不匹配的事务](#page-185-0) 在**不匹配的事务**中,可以使用分组栏按首选属性对不匹配的事务进行分组。从分组栏中, 可以筛选首选值并单击浏览每个组,从而简化不匹配事务的导航。

## 在事务匹配中搜索事务

在加载不同配置文件中的事务时,会有各种状态的事务:建议的匹配、匹配或不匹配。如果事 务量很大,可能很难找到给定状态的特定事务。在**匹配**卡下方的**事务** 选项卡中,有一个集中搜 索位置,可用于从所有状态中搜索给定匹配类型的事务和调整,使查找所需内容更加方便。

"匹配类型"选项将决定加载的页面以及您所看到的内容。将显示所选匹配类型、数据源和帐户 ID 的前 5000 个事务。

首次使用事务匹配时的默认列为**数据源**、**事务 ID**、**平衡属性 (金额)**、**会计日期**、**匹配 ID** 和**状 态**。在您更改列表视图之后,将默认为上次使用的视图。

**/** 注:

如果匹配规则已删除,并且存在基于已删除匹配规则的现有匹配,则事务搜索结果不 会显示规则信息。

**功能**

下面是一些有用的事务搜索功能:

- 您可以从**操作**菜单中选择列。请参阅["在事务匹配中搜索事务时选择列](#page-178-0)"。
- 您可以使用筛选器栏中的筛选器来缩小列表范围。请参阅["在事务匹配中搜索事务时使用筛](#page-180-0) [选器](#page-180-0)"。
- 您设置的列和筛选器会保留。选择列和创建筛选器时,可以使用配置文件属性。
- 搜索事务时,组属性名称不显示在**搜索**中。将显示各个成员属性,您可以选择其中一个或 多个属性。
- 您可以对列进行排序,一次按一列进行排序。如果没有指定排序顺序,则默认排序顺序将 为**事务 ID** 和**帐户 ID**。
- 您可以保存视图以重用它,它将显示在搜索字段旁边的"保存的列表"下拉列表中。"保存的 列表"按用户显示并会保留:
	- 选定的筛选器

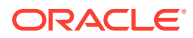

- 选定的列
- 排序顺序
- 您可以通过单击**匹配 ID** 来查看当前的匹配。
- 您可以通过单击**事务 ID** 来查看事务历史记录,以满足审核跟踪需要。
- 对于调整,**事务 ID** 显示调整 ID,**会计日期**显示调整的会计日期,**金额**显示调整的 差异或金额。
- 可以从**事务**中对确认的匹配或建议的匹配执行**不匹配**。
- 可以通过单击**支持 ID** 或**支持类型**来查看支持详细信息。
- 要脱机查看 csv 或 Excel 格式的事务列表,请使用**操作**菜单中的**导出**。
- 如果搜索超时,您可以使用**取消**,然后您将看到一条指示您检查筛选条件的错误消 息。
- 您可以指定搜索事务时使用的搜索模式。服务管理员可以在"事务匹配"配置设置中 配置搜索模式。
- 您可以为一个或多个事务创建警报,将现有警报添加到一个或多个事务,或删除警 报与事务的关联。

**限制**

下面是一些需要注意的限制:

- 目前,对于帐户 ID 只支持单选。在即将推出的发行版中,这将更改为允许多选。
- 不能按日期搜索。
- 如果使用**匹配者**列,则只能看到手动匹配的用户,因为系统会列出自动匹配事务的 自动指定。
- 使用**操作 > 导出**时,如果导出为 .csv 格式,最多可以导出的事务数为 5,000,000 个;如果导出为 Microsoft Excel 格式,最多可以导出的事务数为 1,048,576 个。这 包含标题行。

### 在事务匹配中搜索事务的步骤

您可以搜索事务和调整。调整详细信息以事务形式显示。

要在事务匹配中搜索事务:

**1.** 从**主页**中,依次选择**匹配**和**事务**。

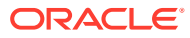

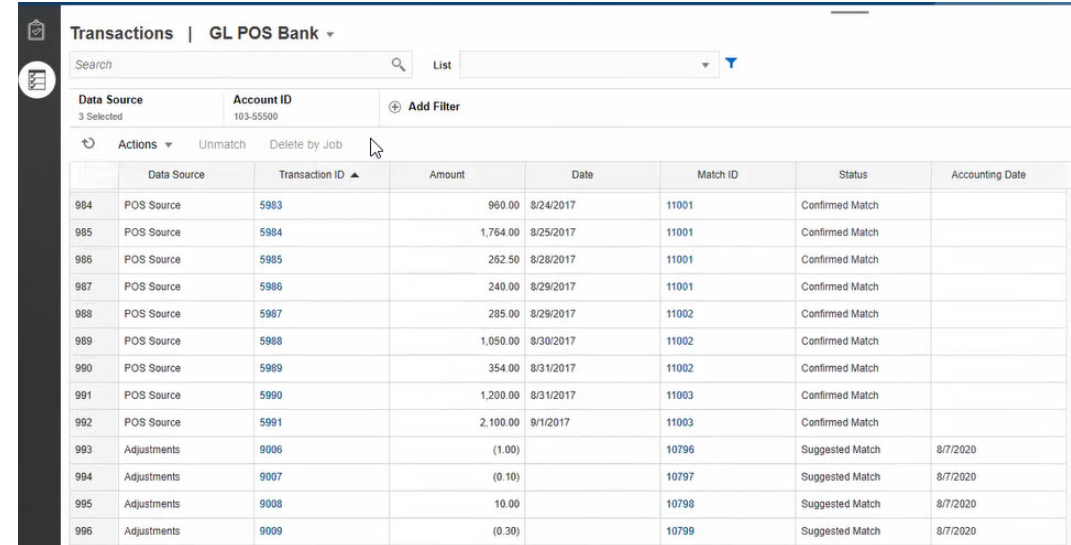

首次访问主页时,将基于第一个"匹配类型"填充字段。在**数据源**中选择的数据源是匹配类 型中的第一个数据源。

**2.** 您可以使用页面顶部的**匹配类型**下拉列表选择匹配类型。 请注意,您可以在右侧看到为此匹配类型显示的项数、数据源、帐户 ID 和选择的其他筛选 器。

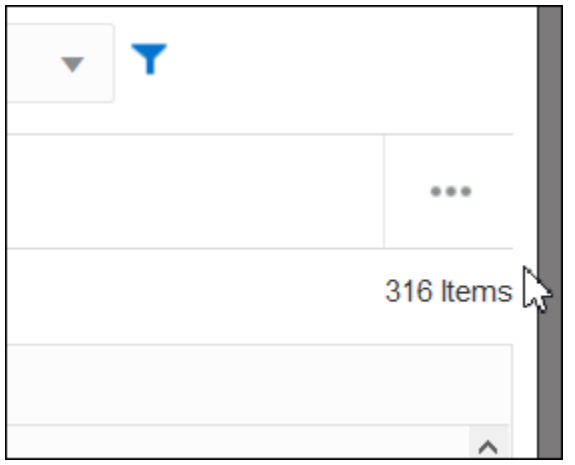

**3.** 要轻松筛选所需记录,请使用**搜索**字段。您可以在下面的网格中搜索任何属性,但源和子 系统余额、日期以及任何基于图标的列除外。例如,您可以搜索"调整"一词来查看名称中 包含"调整"的所有记录。

还可以使用特定筛选功能来访问特定调节列表,方法是单击"搜索"字段旁边的**筛选器**图 标,然后设置所需的筛选器。

**4.** 单击**数据源**以将数据源和/或调整添加到列表。

默认显示匹配类型中的第一个数据源。您可以选择一个或多个数据源。还可以选择**调整**以 显示调整详细信息。您可以选择调整和/或数据源。

<span id="page-177-0"></span>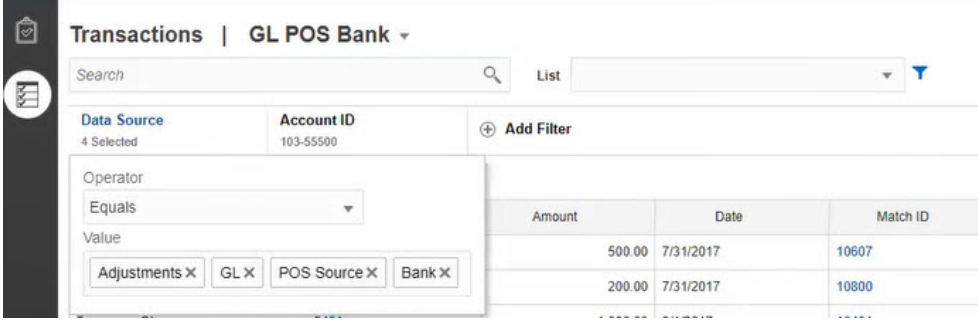

将显示选定对象的事务。关于所列事务,请注意以下几点:

- **数据源**显示与事务对应的数据源的名称。
- 如果事务与调整对应,**数据源**中将显示值"调整"。**金额**列显示调整金额。
- 要显示调整的会计日期,请使用**选择列**以包括**会计日期**。
- 在**选择列**列表中显示的属性取决于所选匹配类型。该列表显示所选匹配类型的 所有数据源的所有属性。
- 如果在所有选定数据源中平衡属性的名称和数据类型都相同,则仅显示包含平 衡属性名称的一列。例如,如果在**数据源**中选择了三个数据源,并且所有三个 数据源中平衡属性的名称都为"金额",数据类型为"数字",则仅显示一个名为**金 额**的列。
- 如果在选定数据源中平衡属性的名称或数据类型不同,则为每个数据源的平衡 属性单独显示一列。请参考下图,其中选择了"调整"以及 AP 和 AR 两个数据 源。这些对象的平衡属性名称不同。因此事务列表显示了单独的"AR 金额"、 "AP 金额"和"金额"列。

#### **图 11-1 数据源中的平衡属性名称不同时的事务列表**

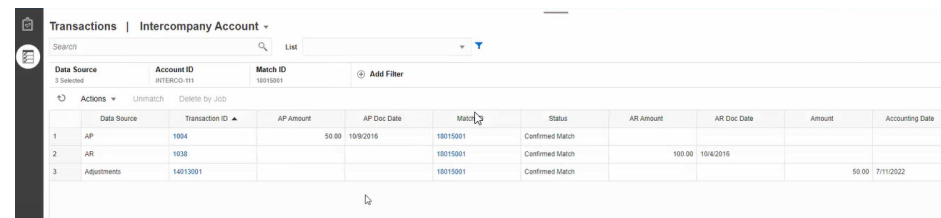

• 包含"调整类型"列时,此列将显示属于匹配的事务和调整的值。

#### **数据源属性名称的最佳做法**

• 如果希望所有选定数据源属性显示在同一列下,则这些属性的"名称"列中的值及其 数据类型必须相同。如果使用不同的值,则事务列表将在单独一列中显示选定数据 源的"名称"。

请注意,对于选定数据源的数据源属性,ID 列内的值可能不同。

有关数据源属性的信息,请参阅*《设置和配置 Account Reconciliation》*中的"关于 数据源属性"。

• 在所有数据源中使用"金额"作为平衡属性的名称,使用"会计日期"作为会计日期属性 的名称。这样,事务列表将只包含一个名为**金额**的列和一个名为**会计日期**的列。**金 额**列将显示调整的调整金额和数据源的事务金额。**会计日期**列将显示调整的会计日 期和选定数据源的会计日期属性值。

如果选定数据源中的会计日期属性没有命名为"会计日期",则事务列表将为每个选定数据 源的会计日期属性单独显示一列。

如果选定数据源中的会计日期属性没有命名为"会计日期",则事务列表将为数据源的会计 日期和调整会计日期单独显示一列,如[图](#page-177-0) 1 中所示。

### <span id="page-178-0"></span>在事务匹配中搜索事务时选择列

在 Account Reconciliation 中,您可以选择显示在"事务"选项卡中的列。

要查看所有的可用列,请从**操作**中选择**选择列**,然后可以选择下表中列出的任意列。除了这些 列之外,还会显示以下内容:

- 所选匹配类型的属性
- 所选匹配类型的所有数据源属性
- 所有调整属性
- 与数据源或调整属性关联的组属性

#### **表 11-1 可用列**

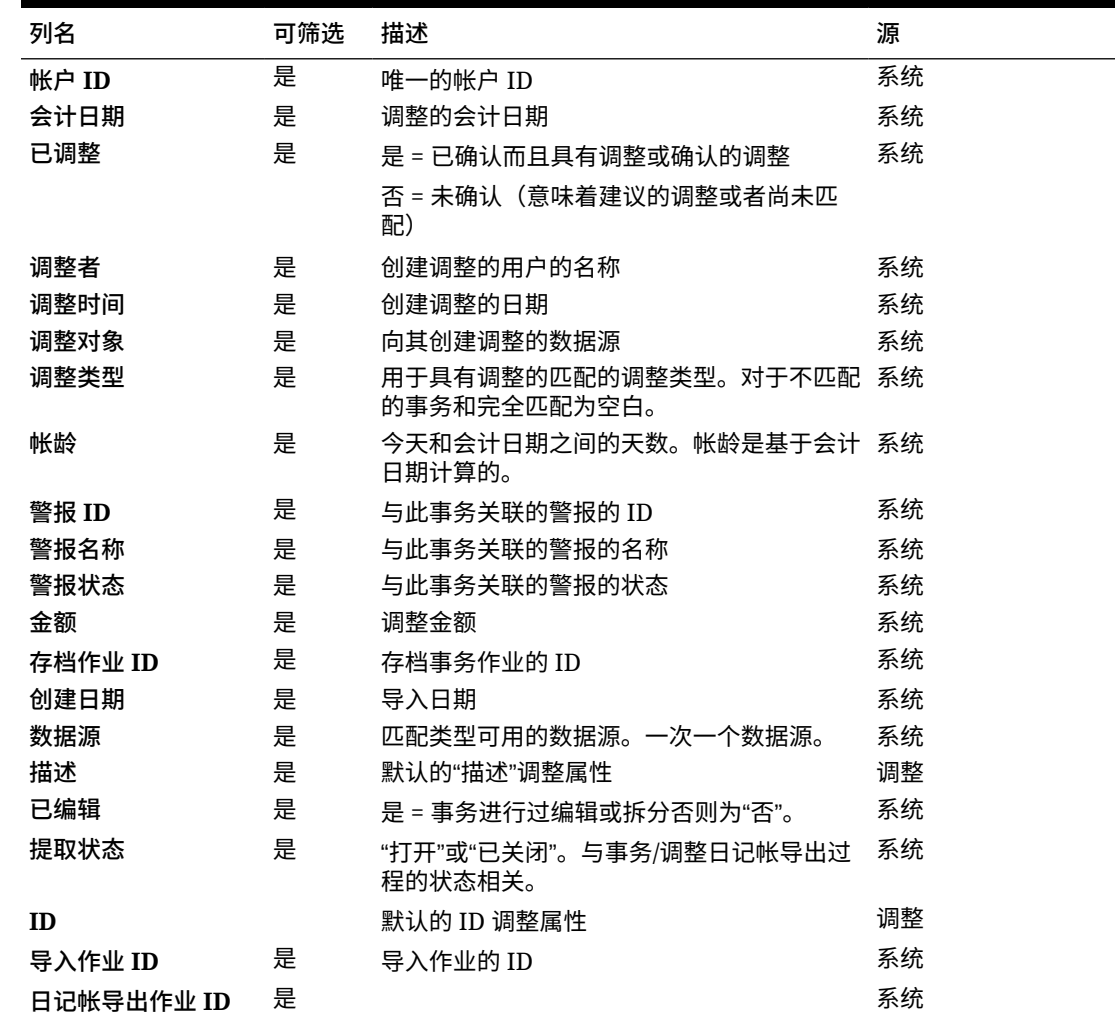

### **表 11-1 (续) 可用列**

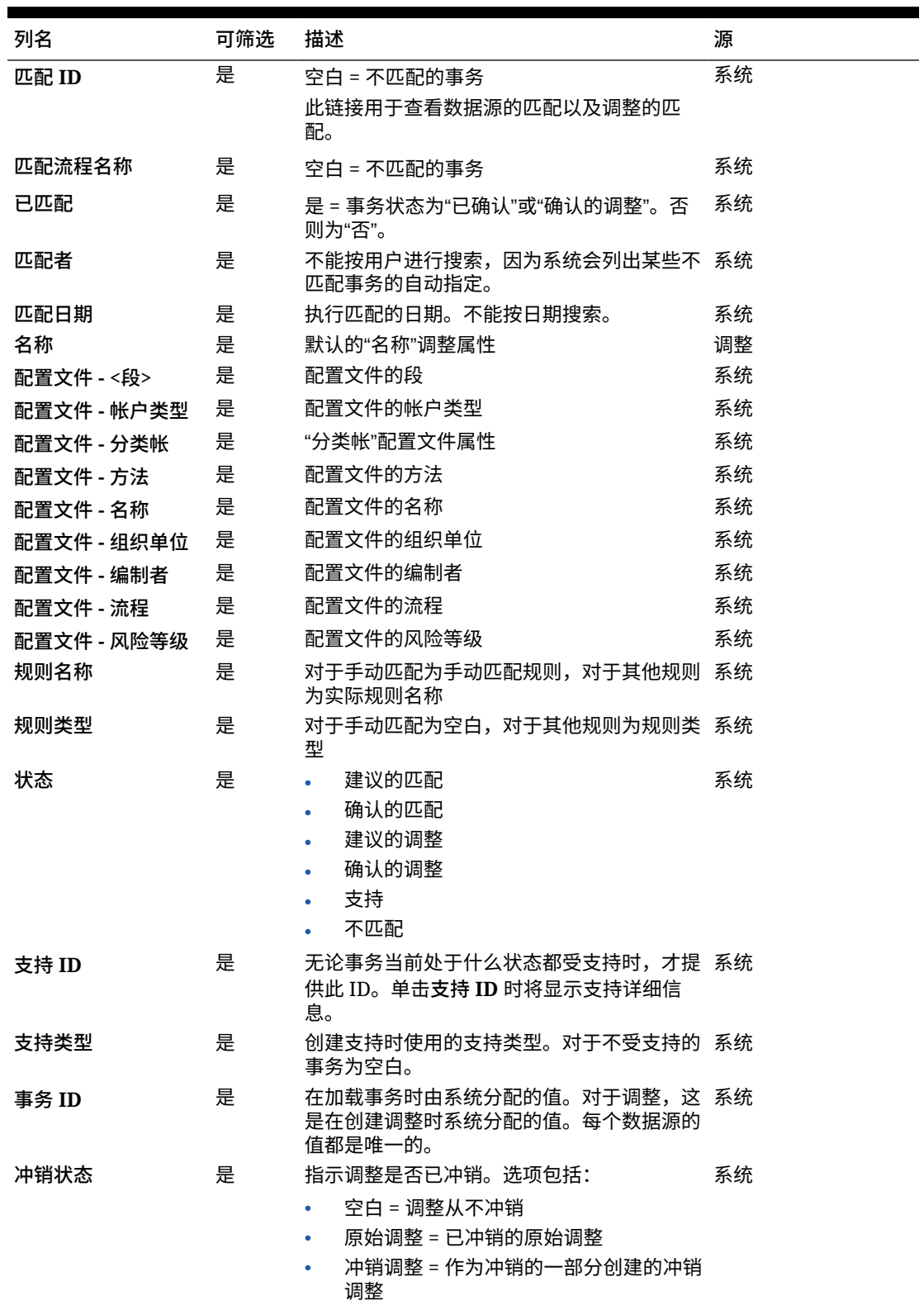
### 在事务匹配中搜索事务时使用筛选器

筛选器限制"事务匹配"的"事务"选项卡中显示的事务。设置的筛选条件适用于所有选定数据源和 调整(如果选择)中的事务。

使用"事务"选项卡上的筛选器栏来筛选事务。不能更改"帐户 ID"字段。如果在**数据源**中对调整 或者一个或多个数据源执行添加或删除操作,筛选条件不受影响。

筛选事务时,不显示组属性名称。将显示各个成员属性,您可以选择其中一个或多个属性。

下表列出了可筛选的属性。除了这些属性之外,该列表还包含**事务**选项卡中所选匹配类型的属 性。

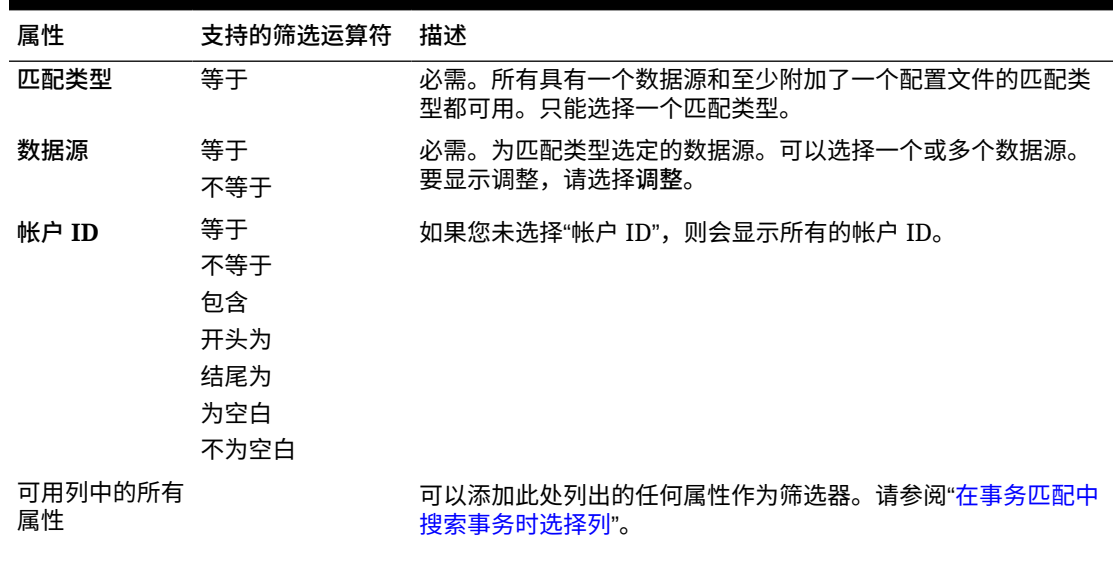

#### **表 11-2 筛选器栏属性和支持的运算符**

**注:**

可用于筛选的选项不取决于已经选 择的其他筛选器。例如,如果筛选 器设置为**匹配流程 ="GL 到 BANK"**,则"匹配规则"筛选器将显 示该匹配类型的所有匹配流程(而 不只是"GL 到 BANK"匹配流程)的 选项。

与筛选器相关的可执行操作为:

- 隐藏或取消隐藏筛选器
- 清除一个筛选器或清除所有筛选器
- 添加筛选器
- 删除筛选器

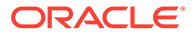

### 在事务匹配中搜索事务时进行其他操作

可以从"事务"选项卡中执行取消匹配事务、查看事务历史记录和导出事务等操作。

**从"事务"中执行其他操作**

您可以直接对**事务**中的事务执行的操作包括以下几项:

• **取消匹配**事务 - 要从**事务**中**取消匹配**事务,可以选择一个或多个事务,然后单击**取 消匹配**。您会看到,无论是确认的匹配还是建议的匹配,都可以将其取消匹配。

当满足某些条件的事务不匹配时,将自动创建冲销调整。有关冲销调整的详细信 息,请参阅"关于冲销调整"。

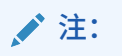

要取消匹配状态为"确认调整"的事务,匹配的"锁定截止日期"必须早于"调 整会计日期"。有关锁定截止日期的详细信息,请参阅*《管理 Oracle Account Reconciliation》*中的"了解调节合规性和事务匹配的主要区别"。

- **查看支持详细信息** 单击**支持 ID** 或**支持类型**列以打开支持详细信息,此详细信息与 在**不匹配**对话框中看到的相同。
- **查看当前的匹配** 单击**匹配 ID** 列以显示当前的匹配,这将显示所涉及的事务和调 整。
- **查看事务历史记录** 您还可以通过单击**事务 ID** 来查看事务的审核跟踪或历史记录。

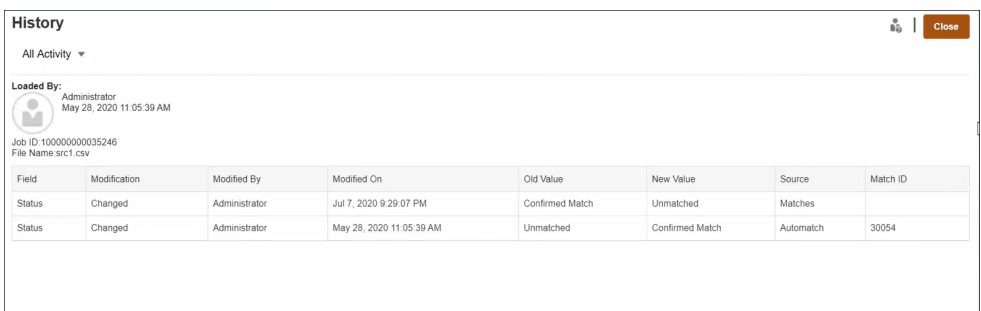

• **导出**事务以脱机查看 -

您可以使用**操作**菜单中的**导出**来脱机查看 csv 或 Excel (xlsx) 格式的事务列表。请 参阅"将事务导出为 .CSV 或 Excel 格式"。

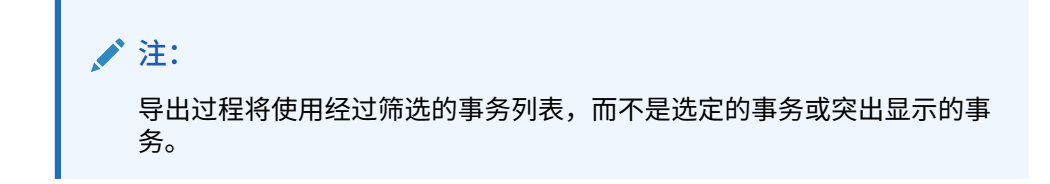

## 创建筛选器和保存视图

筛选器控制您可以在列表中看到哪些记录。在"事务匹配"中,让我们看一下如何对**不匹配的事 务**使用筛选器和列表。

已保存的列表特定于某个匹配类型的匹配流程中的数据源。例如,您可以在匹配类型为 INTERCO\_MMBT 的 POS\_TO\_BANK 匹配流程的"银行"数据源上创建一个保存的列表。

您可以创建多个不同的筛选器来更改您对**不匹配的事务**的查看方式。

有关如何创建筛选器的信息,请参阅["创建新筛选器](#page-240-0)"。

**管理视图**

您可以对视图(列表、透视表和图表)执行以下操作:

- 按照["保存视图](#page-237-0)"中所述保存视图。 要查看属于该匹配类型的所有保存的列表,请单击对话框顶部的**列表**。
- ·按照["设置默认视图](#page-238-0)"中所述设置默认视图。
- 服务管理员可以发布视图。

## 在自动匹配规则中筛选和分组事务

事务匹配中的自动匹配规则支持在规则中分组和筛选事务,匹配引擎将利用它来匹配事务。对 于单个数据源和两个数据源,**编辑规则**对话框上会显示一个名为**筛选器和组**的选项卡。

**在自动匹配规则中筛选事务**

自动匹配将仅包含执行规则时由筛选器指定的事务。其他事务不会包含在匹配中。

请注意与筛选事务相关的以下事项:

- 为每个规则定义筛选是可选操作。
- 可为每个数据源定义筛选器。
- 对于每个规则,只能为每个数据源选择一个筛选器。

所有不同类型的规则都允许筛选

**两源匹配流程** - 在两源匹配流程中,可以为源系统和子系统各选择一个筛选器

**单源匹配流程** - 在单源匹配流程中,为子系统选择的筛选器可以与为源系统选择的筛选器相 同。

**为自动匹配分组事务**

- 为规则定义分组以进行筛选是可选操作。
- 可以选择一个或多个属性以用于分组。
- 分组仅允许用于"多"类型规则以及不使用子集时:一对多、多对一或多对多。

**一对多**

只能对子系统数据源进行分组:

• 在两源匹配流程中,仅显示子系统数据源及其属性。

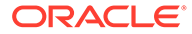

• 在单源匹配流程中,仅显示数据源及其属性。

#### **多对一**

只能对源系统数据源进行分组:

- 在两源匹配流程中,仅显示源系统数据源及其属性。
- 在单源匹配流程中,仅显示数据源及其属性。

#### **多对多**

可以同时对源系统和子系统数据源进行分组

- 在两源匹配流程中,会同时显示源系统数据源及其属性和子系统数据源及其属性。
- 在单源匹配流程中,显示数据源及其属性。

#### **属性**

以下条件适用于分组属性:

- 可以选择一个或多个属性以用于分组。
- 分组属性可以按任意顺序排列。
- 分组属性可以包含计算属性。
- 不允许平衡属性作为分组属性。
- 对于多对多规则,规则条件中定义的所有属性都必须是"分组依据"查询的一部分, 但平衡属性除外。

#### **规则条件**

如果为"多"类型规则启用了分组,则在创建规则期间仅考虑选择用于分组的属性。规则 条件会筛选属性,并在下拉列表中仅显示选择用于分组的属性。使用这些属性创建规则 条件是可选操作。

### **注:**

使用子集规则时,不允许为"一对多"和"多对一"规则的事务进行分组。

#### **如何使用组执行自动匹配**

分组的事务相当于单个事务。分组只能应用于"多"方。在一对多或多对一规则中的"多"方 应用分组后,相应规则在"多"方也就相当于一对一规则,因此,分组的事务将被视为单 个事务。

在多对多规则中,分组可以同时应用于两方或仅应用于一方。在两方同时应用分组后, 相应规则就相当于一对一规则,分组的事务相当于单个事务。但是,如果仅在一方应用 分组,相应规则将相当于一对多或多对一规则,具体取决于在哪个源应用了分组。

**示例**

为了帮助您了解匹配执行方式,我们来看下面的银行事务和 GL 事务示例:

在下面的一对多规则示例中,GL 事务按以下方式进行分组:事务日期、支付类型和批 处理 ID。属性顺序对匹配没有任何影响。

规则条件:GL 中的**金额**与银行中的**金额***完全匹配*

平衡属性:银行中的**金额**和 GL 中的**金额**

| 数字 | 事务日期  | 支付类型 | 批处理 ID     | 金额  |
|----|-------|------|------------|-----|
|    | 9月18日 | 银行汇票 | CS18091802 | 200 |
|    | 9月18日 | 银行汇票 | CS18091802 | 200 |
|    | 9月18日 | 银行汇票 | CS18091802 | 600 |
| 4  | 9月20日 | 银行汇票 | CS18091802 | 200 |
| 5  | 9月20日 | 银行汇票 | CS18091802 | 200 |

**表 11-3 GL 事务示例**

#### **表 11-4 银行事务示例**

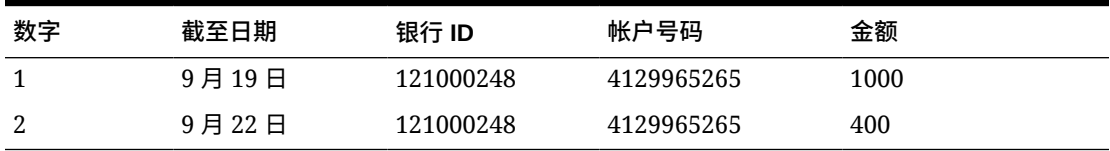

此规则将创建两种匹配。

#### **表 11-5 匹配 1 - 匹配银行事务示例**

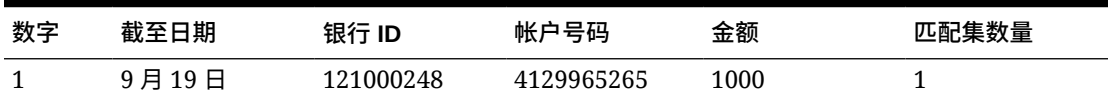

#### **表 11-6 匹配 1 - 匹配 GL 事务示例**

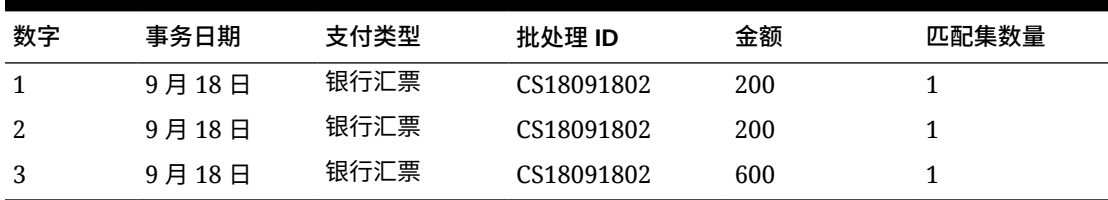

#### **表 11-7 匹配 2 - 匹配银行事务示例**

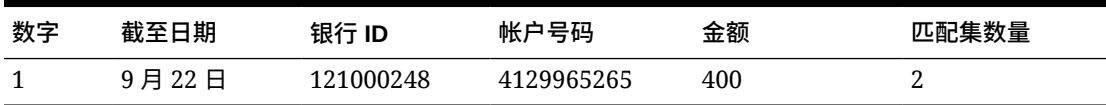

#### **表 11-8 匹配 2 - 匹配 GL 事务示例**

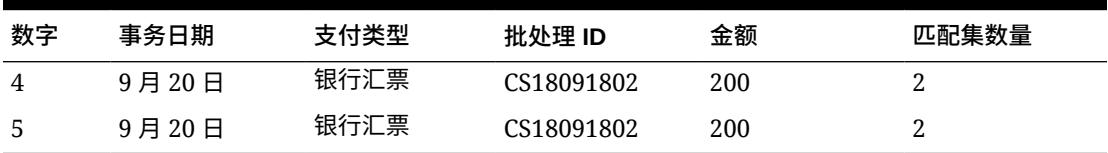

在上述规则中,如果添加了另一个规则条件**截至日期***完全匹配***事务日期**,则不会创建任何匹 配。

## 通过分组筛选不匹配的事务

在**不匹配的事务**中,可以使用分组栏按首选属性对不匹配的事务进行分组。从分组栏 中,可以筛选首选值并单击浏览每个组,从而简化不匹配事务的导航。

例如,您可能希望按位置或发票号进行分组,以便在两个源中具有相同值的不匹配事务 一起显示。要填充**不匹配的事务**中的分组栏,管理员必须在**匹配流程**选项卡配置组。

要通过分组筛选不匹配的事务:

- **1.** 从**主页**中,依次选择**应用程序**和**匹配类型**。
- **2.** 单击要为其筛选不匹配事务的匹配类型。
- **3.** 按照"配置组"中所述配置组。
- **4.** 使用"不匹配的事务"选项卡中的分组栏筛选不匹配的事务。 请参阅["使用"不匹配的事务"中的分组栏筛选不匹配的事务"](#page-186-0)。

### 配置组

要配置组:

**1.** 从**应用程序**中,单击**匹配类型**,然后选择所需匹配类型(例如, **GL\_POS\_Bank**)。

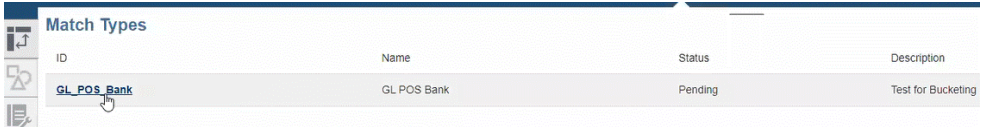

- **2.** 从**编辑匹配类型**中,选择**匹配流程**选项卡。
- **3.** 在**匹配流程**中,单击所需匹配流程,然后单击"组属性映射"表旁边的 **+**(加号)。

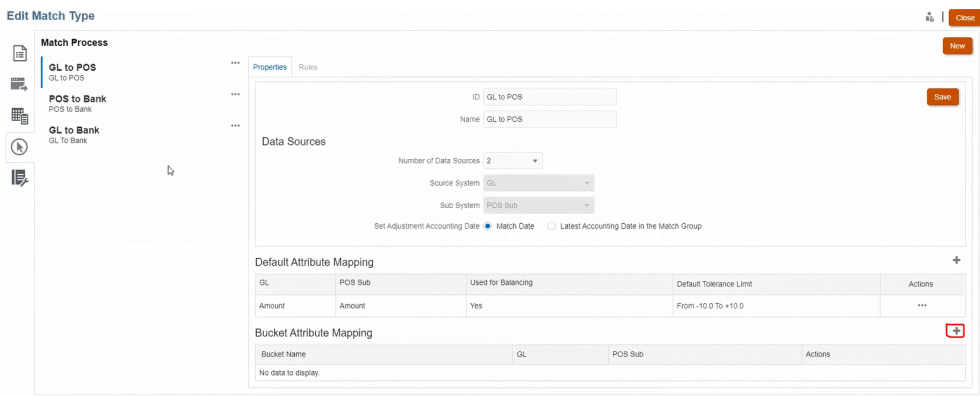

- **4.** 在**新建组**对话框中,更新以下内容:
	- 输入**组名称**。
	- 从下拉列表中选择 **POS 源**。
	- 从下拉列表中选择**银行**。

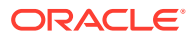

<span id="page-186-0"></span>• 单击**保存**。

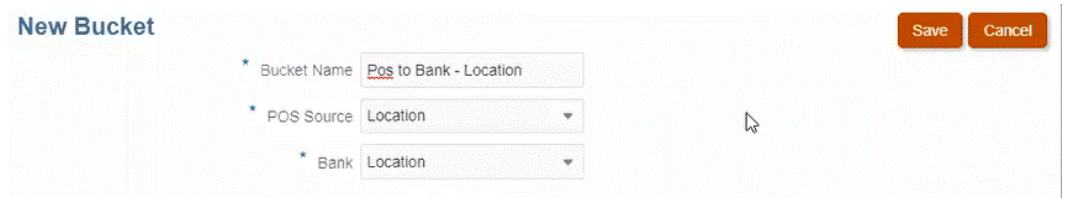

#### 分组属性将显示在表中。

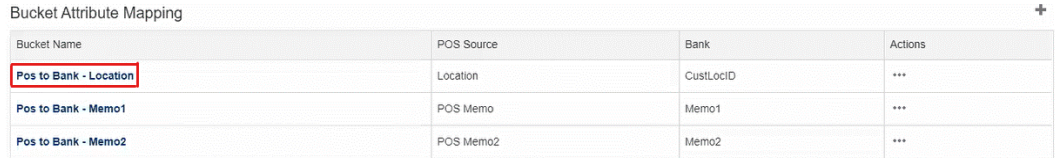

#### **Note:**

- 只能从 **POS 源**和**银行**下拉列表中选择文本、整数和列表属性类型。
- 组中的属性应具有相同类型。例如,如果在 **POS 源**下拉列表中选择了整数 类型,那么在银行下拉列表中也只能选择整数类型。
- 可以为每个匹配流程最多创建三个分组属性。
- **5.** 在"属性"选项卡中的**状态**下拉列表中,选择**已批准**,然后单击**保存**。

### 使用"不匹配的事务"中的分组栏筛选不匹配的事务

要使用分组栏对不匹配事务进行分组:

- **1.** 从**匹配**中,选择您已创建分组属性的匹配类型。
- **2.** 选择**不匹配的事务**选项卡。 分组栏将显示在**不匹配的事务**中。

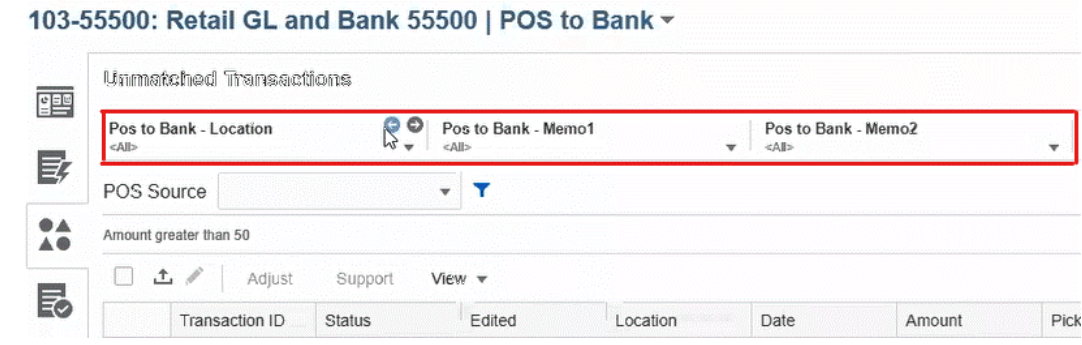

**3.** 使用左右箭头查看下拉列表中的唯一值,或使用下拉箭头查看整个下拉列表。

如果在定义组时使用了组属性,则下拉列表将显示所有组属性成员。 例如,在 **Pos 至银行 – 位置**组中,从下拉列表中选择唯一值 **90002**。 位置列将同时显示两个源中包含唯一值 **90002** 的记录。

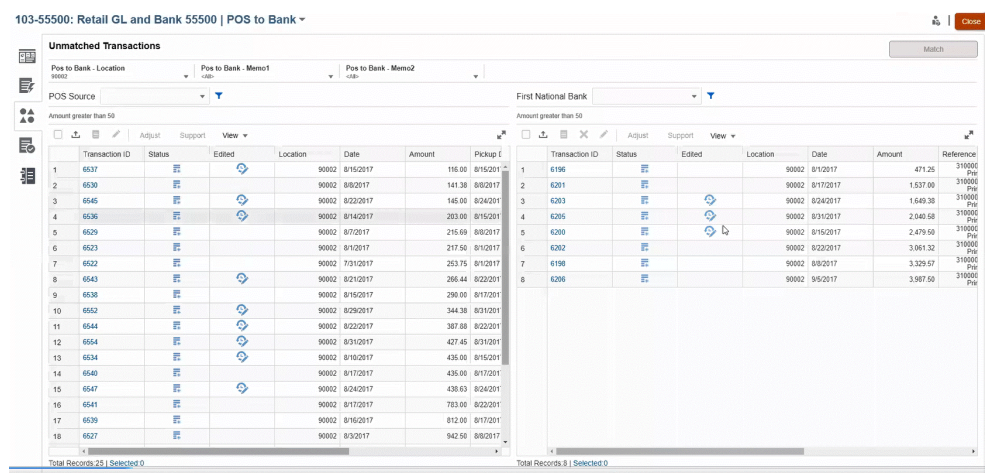

**4.** 在下拉列表中,选择 **<全部>** 重置分组并显示整个记录列表。

**5.** 在下拉列表中,选择 **<空白>** 列出不包含分组属性的事务。

**Note:** • 组中的筛选是相互独立的。 • 上次使用的选项保存在组中。这意味着,当您注销并重新登录后,会显示 相同的选项。 • 分组搜索和匹配区分大小写。 • 筛选搜索不区分大小写。 • 组列表按升序显示 10,000 个唯一值。如果所需值不在组的前 10,000 个唯 一值中,请使用筛选功能。

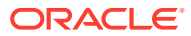

# 12 启用不匹配事务的拆分

拆分事务可用于管理 1 对多、多对 1 或多对多匹配的计时差异,它允许匹配事务的一部分,而 不考虑剩余的不匹配拆分金额。这有助于在每天结束时将不匹配事务的数量保持在尽可能低的 水平,并允许审核者查看不匹配事务很少的调节。管理员必须启用此功能,以便用户拆分事 务。

当事务以 1 对多、多对 1 或多对多方式进行匹配时,需要更多的事务来实现匹配集平衡,从而 使调节变得困难。1 对多、多对 1 或多对多匹配的计时差异很难处理,因为有很多仍然不匹配 的事务在等待加载剩余事务来平衡匹配集。

下面是一个标准**源(总帐)至子系统(银行),即 1 总账至 5 银行(1 对多)匹配**的示例:

- **第 1 天**:\$10,000.00 总账
- **第 2 天**:\$2,000.00 银行
- **第 2 天**:\$2,000.00 银行
- **第 2 天**:\$2,000.00 银行
- **第 2 天**:\$2,000.00 银行
- **第 2 天**:\$1,990.00 银行
- **第 15 天**:\$10.00 银行

在第 2 天,用户注意到银行总金额是 \$9,990.00,但应该为 \$10,000.00,这意味着银行出 现 \$10.00 的差错。银行将至少需要两周时间来修复这个金额为 \$10.00 的差异,用户将必须等 待修复完成,其中具有六个不匹配的事务。由于不匹配的 \$10,000.00 存款将保持很长时间, 用户可以将 \$10,000.00 总帐拆分为两个事务。拆分后,用户可以将 \$9,990.00 总帐 与 \$9,990.00 银行总额匹配,并将 \$10.00 总帐保留为不匹配状态,直到第 15 天银行最终发 送 \$10.00 银行金额为止。此拆分可以让用户保持调节完整,尤其在需要大量此类匹配时。

匹配可能为:

- **匹配 1(可能在第 3 天)**
	- **第 1 天**:\$9,990.00 总账(1 个总帐事务拆分为两个事务)
	- **第 2 天**:\$2,000.00 银行
	- **第 2 天**:\$2,000.00 银行
	- **第 2 天**:\$2,000.00 银行
	- **第 2 天**:\$2,000.00 银行
	- **第 2 天**:\$1,990.00 银行
- **匹配 2(可能在第 16 天)**
	- **第 1 天**:\$10.00 总帐(1 个总帐事务拆分为两个事务)
	- **第 15 天**:\$10.00 银行

银行修复 \$10.00 差异后,运行自动匹配或手动匹配将使事务匹配。

**启用事务拆分**

要在**不匹配的事务**屏幕中启用拆分,管理员必须在"数据源"选项卡中启用**允许拆分事 务**。要启用"拆分"选项:

- **1.** 从**应用程序**中,单击**匹配类型**,然后选择所需类型(例如**结算**)。
- **2.** 从**编辑匹配类型**中,选择**数据源**选项卡。
- **3.** 在"数据源"屏幕中,单击**允许拆分事务**复选框。
- **4.** 单击**保存**。

**不匹配的事务**屏幕中将显示**拆分事务**图标。

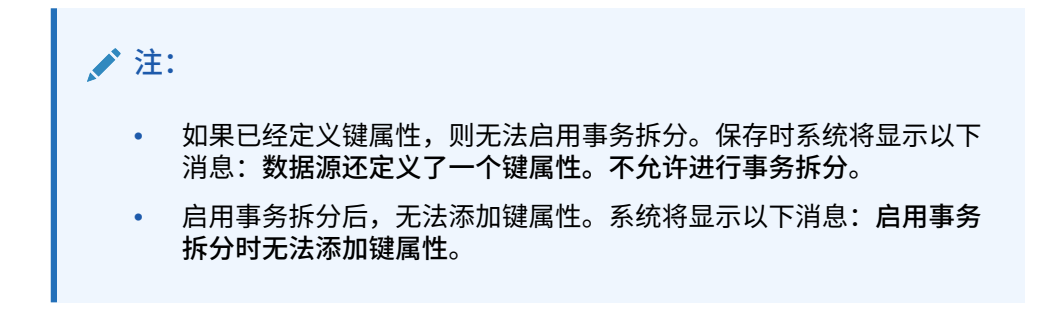

# 第 III 部分

# 了解 Oracle Account Reconciliation 的数据集 成

#### **另请参阅:**

- [了解数据集成概览](#page-191-0)
- [使用数据集成简化用户界面](#page-194-0) "数据集成"是用于数据管理任务的简化用户界面,而针对完整旧版用户界面功能的附加功 能将在接下来的几个版本中逐步引入。
- [导入预映射的余额或事务](#page-195-0)
- [使用数据管理或数据集成导入数据](#page-203-0) Oracle Account Reconciliation 支持您使用数据管理或数据集成灵活地导入余额和事务。

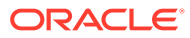

# <span id="page-191-0"></span>13 了解数据集成概览

可采用多种方法将数据加载到 Oracle Account Reconciliation。本章可帮助您了解可能需要加 载的数据类型,并指导您找到解释如何完成操作的相应主题。

**有关数据集成的有用视频**

下面列出了可帮助您了解数据集成主题的可用教程和介绍视频:

#### **视频链接**

[加载不同类型的数据\(第一部分\)](https://apexapps.oracle.com/pls/apex/f?p=44785:265:0:::265:P265_CONTENT_ID:29864) [加载不同类型的数据\(第二部分\)](https://apexapps.oracle.com/pls/apex/f?p=44785:265:0:::265:P265_CONTENT_ID:29865) 介绍: 在 Account Reconciliation [中使用数据管理从文件加载总帐和子分类帐余额](https://apexapps.oracle.com/pls/apex/f?p=44785:265:0:::265:P265_CONTENT_ID:27171) 为 Account Reconciliation [导入事务以在事务匹配中进行匹配和运行自动匹配](https://apexapps.oracle.com/pls/apex/f?p=44785:265:0:::265:P265_CONTENT_ID:19242) [在调节合规性中导入预映射的数据](https://apexapps.oracle.com/pls/apex/f?p=44785:265:0:::265:P265_CONTENT_ID:1283) 使用 EPM Automate [在调节合规性中执行管理任务](https://apexapps.oracle.com/pls/apex/f?p=44785:265:0:::265:P265_CONTENT_ID:12843)

# 向 Account Reconciliation 加载数据的方法

可采用多种方法来加载数据:

- 使用 Account Reconciliation 用户界面加载预映射的数据。请参阅["导入预映射的余额或事](#page-195-0) [务](#page-195-0)"。
- 可以使用适用于**调节合规性**的 **Smart View** 扩展将事务从 Excel 加载到**调节合规性**中。请 参阅*《使用 Oracle Smart View for Office》*中的"Smart View 和 [Account Reconciliation](https://docs.oracle.com/en/cloud/saas/enterprise-performance-management-common/svuuc/arcs.html)"。
- 使用 EPM Automate 实用程序直接加载到 Account Reconciliation。请参阅"Oracle Account Reconciliation 命令 "
- 使用**数据管理**加载数据。请参阅本指南(*《管理 Oracle Account Reconciliation Cloud》*) 中的["使用数据管理导入数据](#page-203-0)"和*《在 Oracle Enterprise Performance Management Cloud 中管理"数据管理"》*中的"使用数据管理"。
- 通过访问**应用程序**下的**数据交换**卡,使用**数据集成**访问简化用户界面来加载数据。**数据集 成**允许您访问可以完成以下任务的简化用户界面:
	- 设置数据集成,以允许增量数据加载(不是所有数据点的完全刷新)并通过在**映射维** 中添加**合并 ID** 来替换先前数据加载的一部分。请参阅*《在 Oracle Enterprise Performance Management Cloud 中管理数据集成》*中的"添加 [Account Reconciliation](https://docs.oracle.com/en/cloud/saas/enterprise-performance-management-common/diepm/integrations_dimensions_arcs_merge.html) [合并余额维](https://docs.oracle.com/en/cloud/saas/enterprise-performance-management-common/diepm/integrations_dimensions_arcs_merge.html)"。
	- 使用**数据交换**下提供的 **EPM 集成代理**,以便从内部部署数据源提取数据,然后直接将 数据加载到 Oracle Enterprise Performance Management Cloud。请参阅"EPM 集成 代理"

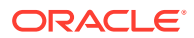

#### **Note:**

加载数据时,您需要确保使用的段值和子段值保持一致。例如,在子段 "Store" 中,值 "Store\_1215" 与 "Store\_1215 " 不同(注意第二个值的末尾有 多余的空格)。如果每次加载使用的同一段值不一致,则可能会出现意外结 果。

# 参考:有关加载数据的信息

本概览可帮助您根据要加载的数据类型找到相应主题。

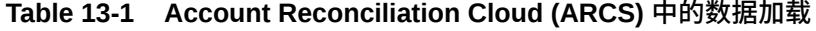

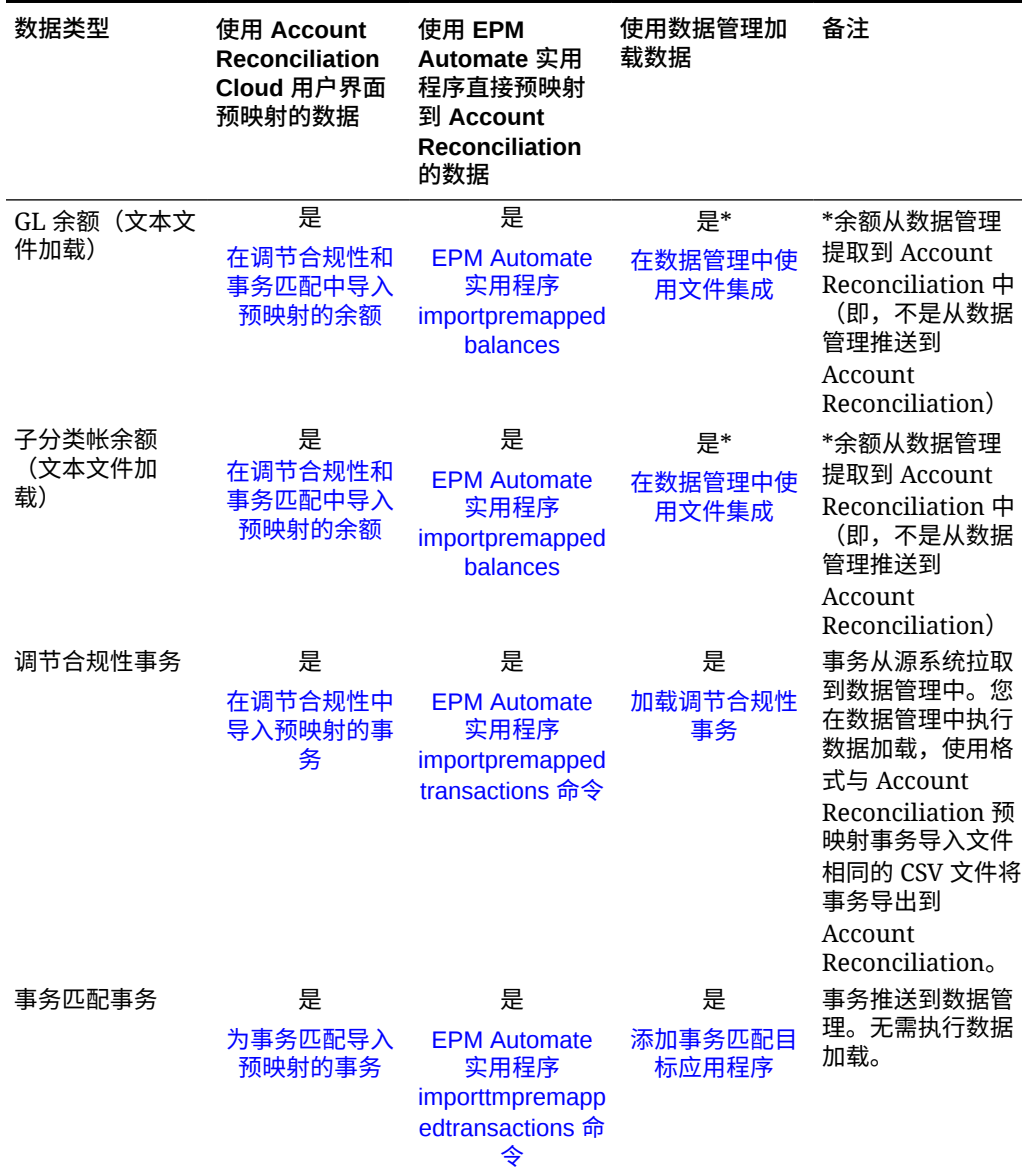

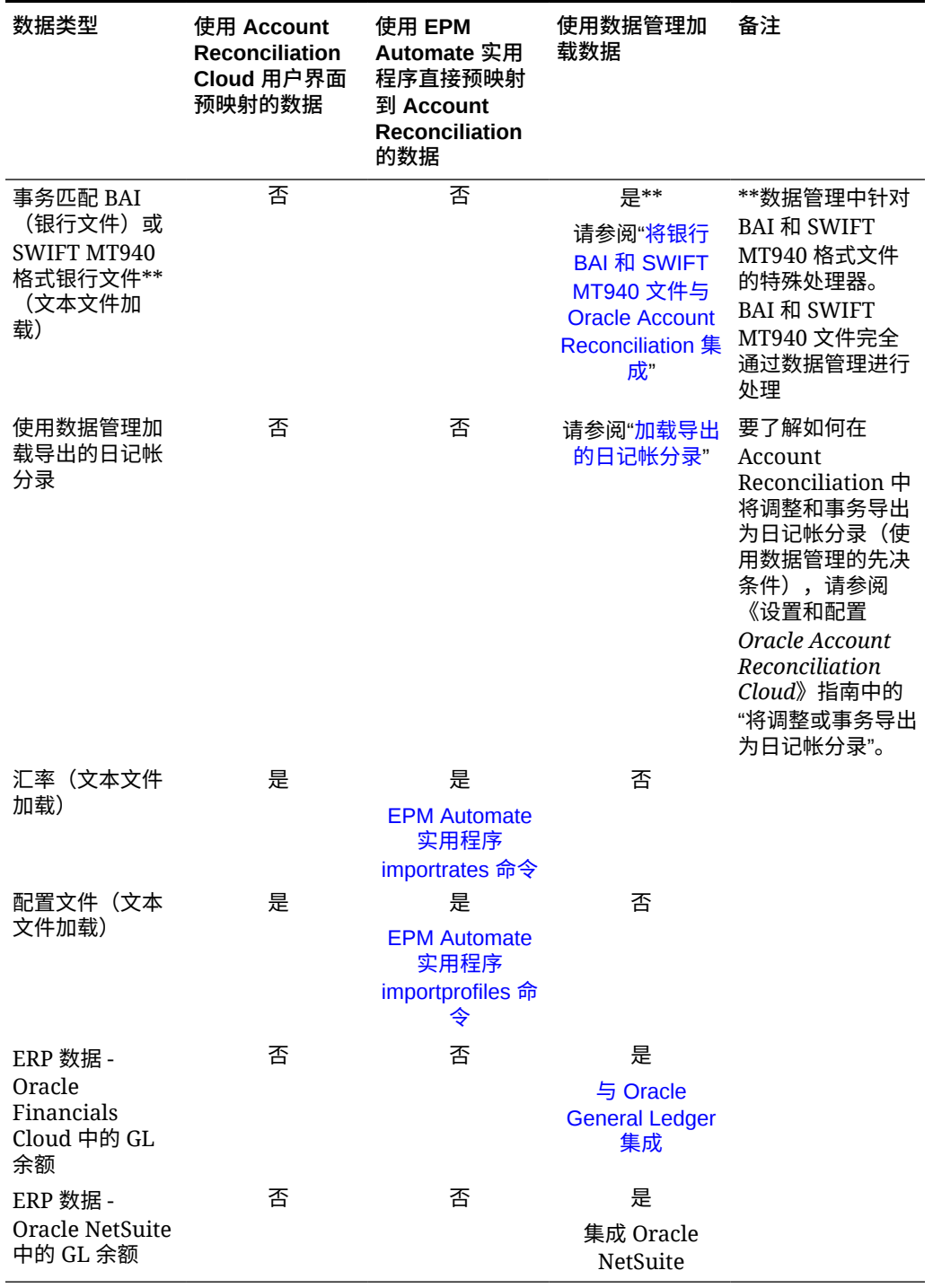

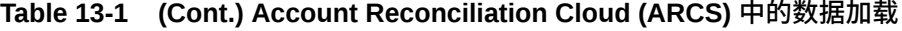

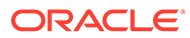

# <span id="page-194-0"></span>14 使用数据集成简化用户界面

"数据集成"是用于数据管理任务的简化用户界面,而针对完整旧版用户界面功能的附加功能将 在接下来的几个版本中逐步引入。

可以使用数据集成来执行在**数据管理**中执行的一些任务。使用**应用程序**下的**数据交换**卡来访问 **数据集成**。

可以使用**数据集成**执行的一些与 Account Reconciliation 相关的任务是:

- 创建将更改的余额与同一位置的现有数据合并的数据加载定义时,管理员可以使用**合并**模 式选项在 Account Reconciliation 中执行数据加载。这样,当自上次将数据加载到 Account Reconciliation 后,只有少数余额发生变化时,则不需要加载整个数据文件。通过在**映射维** 中创建合并 ID,在**数据交换**下的**数据集成**中完成所需的设置。
- Account Reconciliation 可以使用数据集成的应用程序功能(可从数据交换卡获得),该功 能允许您创建应用程序。数据集成中的"应用程序"选项共享数据管理中"目标应用程序"选项 的现有功能,并通过更具现代感的外观以及响应式设计增强您的体验。

例如,对于事务匹配,您可以选择数据源的类别,然后选择 Account Reconciliation 日记 帐、调整或银行文件作为类型。您还可以选择数据导出的类别并选择调节合规性事务或事 务匹配数据源。

• 可以在**数据交换**卡下访问 **EPM 集成代理**功能。使用 **EPM 集成代理**,您可以从内部部署数 据源提取数据,然后直接将数据加载到 Oracle Enterprise Performance Management Cloud。

要访问 **EPM 集成代理**,请参阅 *《在 Oracle Enterprise Performance Management 中管理 数据集成》*指南中的"EPM 集成代理"。

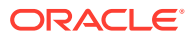

# <span id="page-195-0"></span>15 导入预映射的余额或事务

可以在 Oracle Account Reconciliation 中使用平面文件导入事务和余额:

- 为调节合规性和事务匹配导入预映射的余额
- [为调节合规性导入预映射的事务](#page-197-0)
- 为事务匹配导入预映射的事务

**观看"导入预映射的数据"视频**

单击以下链接可观看此视频:

 $\mathbf{E}$ 

# 为调节合规性和事务匹配导入预映射的余额

可以通过平面文件将余额导入调节,前提是文件中的余额已经预分配了帐户 ID。服务管理员可 以为所有调节导入余额,而超级用户可以为其安全配置文件中包含的调节导入余额。如果已经 为用户分配了编制者功能并且将调节设置为允许手动输入余额,则该用户可以为调节导入余 额。请注意与导入余额相关的以下事项:

- 为事务匹配导入余额使用的用户界面与用于调节合规性余额导入的用户界面相同。
- 余额将使用"替换"模式导入,这意味着如果为同一调节和同一日历日期导入余额,则新余 额将覆盖旧余额。
- 余额是作为源系统和子系统数据源导入的。为余额定义导入文件时,您需要定义平衡属 性。数据源名称将显示在"作业"对话框中。

本主题介绍如何为调节合规性和事务匹配导入预映射的余额。

**注:**

如果您使用"纯事务匹配"配置文件,将只有服务管理员可以为此配置文件加载余额。

**文件格式**

- 余额导入文件使用逗号分隔值 (.csv) 文件。
- 余额导入文件需要具备调节帐户 ID、货币代码及金额列。余额类型和货币组在导入对话框 中指定。

**导入余额** 要从文件中导入余额:

- **1.** 从**主页** 中选择**调节**
- **2.** 在**操作**菜单中,依次选择**导入**和**导入预映射的余额**。

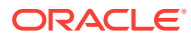

**导入预映射的余额**选项可供服务管理员、超级用户以及用户使用。

**/注:** 还可以从**工作列表**中访问**导入预映射的数据**选项。

- **3.** 依次选择**操作**、**导入预映射的数据**和**导入预映射的余额**。
- **4.** 浏览找到您要添加的余额所在的平面文件。下面是一个余额平面文件示例。

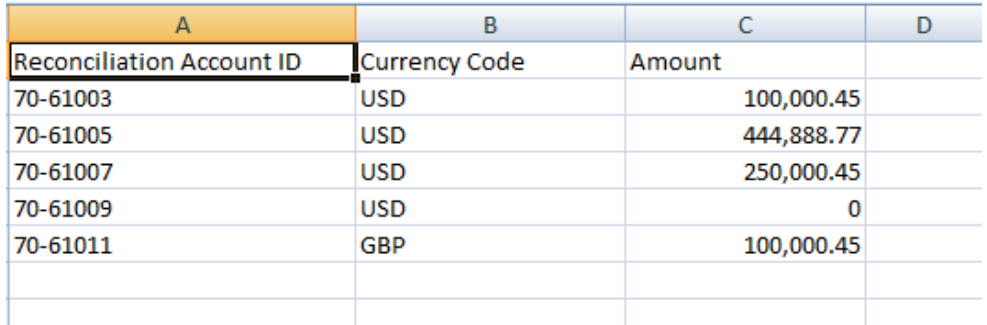

- **5.** 选择余额类型:**源系统**或**子系统**。
- **6.** 在**期间**中,选择期间。
- **7.** 选择货币类型:**输入货币**、**本位币**或**报表货币**。
- **8.** 为导入文件选择一种文件分隔符(例如逗号或制表符)。或者选择**其他**以将任意单 个字符指定为分隔符。
- **9. 模式**字段仅显示为**快照**,这意味着当加载预映射的余额时,以前加载的余额将被删 除并替换为您现在加载的余额。
- **10.** 单击**导入**。

导入预映射的余额在后台进行,用户可以离开页面,并稍后回来检查结果。要检查结 果,请打开**导入预映射的余额**页面,并单击页面左侧的**查看数据加载结果**链接。

导入余额后,将执行后处理操作。有关后处理的详细信息,请参阅"执行数据加载并查看 结果"。

#### **/** 注:

如果在您尝试执行数据加载时,同时有针对同一期间的另一个数据加载正在处 理,您将收到错误消息。数据加载无法并行处理。

#### **注:**

在使用数据管理加载余额时,您可以在数据交换中测试集成。但是,测试完成 后,只能通过运行 Account Reconciliation 数据加载将余额加载到 Account Reconciliation。

ORACLE®

## <span id="page-197-0"></span>为调节合规性导入预映射的事务

可以通过平面文件将事务导入调节。例如,您可以从源系统中将 2016 年 7 月预付费用的 10 张发票导出至平面文件中。您将事务导入调节合规性中 2016 年 7 月的预付费用调节中。

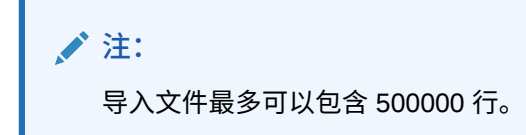

**文件格式**

- 事务导入文件使用逗号分隔值 (.csv) 文件。
- 您可以导入多达一百万个事务。
- 每个事务都在单独的行中定义。第一行包含用于标识各列数据的列标题,例如事务日期。" 简短描述"是必需列,如果为多个调节加载事务,还必须有调节帐户 ID。强烈建议包含事 务日期,以便计算帐龄。
- 您还必须为所有不执行货币转换的已启用货币组指定金额和货币。字段名称必须为"金额" 和"金额货币",并用编号指示货币组。例如"金额 1"和"金额货币 1"分别指定第 1 个货币组 的金额和货币。

**注:**

您不需要为执行转换的货币组包括金额或货币。

- 如果为此调节配置了其他货币组但没有为其他货币组导入值,将使用配置文件中选定的默 认货币代码的选定汇率来计算金额。
- 如果您指定了货币但未指定金额,将使用提供的货币代码计算金额。
- 如果您指定了金额和货币代码,金额将与计算的转换金额进行比较,如果不同,则将金额 标记为已覆盖。
- 在文件导入中,反斜杠 "\" 是特殊字符。系统会按原样读取反斜杠后面的第一个字符。为了 从 .csv 文件正确加载包含反斜杠的数据,必须使用双反斜杠 \\。
- 列标题始终按原始英文名称指定。不接受翻译的名称和服务管理员更改的名称。 获得正确列名的最佳方法是导出示例事务,并使用该文件填写导入事务。
- 导入文件行中出现的属性名称和其他元数据需要根据文件导入用户的区域设置进行翻译。

#### **导入事务**

要从文件中导入事务:

**1.** 从**主页**中选择**调节**,然后选择状态为"打开,等待编制者处理"且您是编制者的调节。调节 操作对话框可供管理员、超级用户和用户使用。

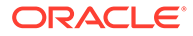

**注:** 您还可以从**工作列表**或**期间**中的"操作"菜单中访问**导入预映射的数据**选项 (适用于服务管理员和超级用户)。您可以在处理单个调节时访问此选 项。

**2.** 依次选择**操作**、**导入预映射的数据**和**导入预映射的事务**。

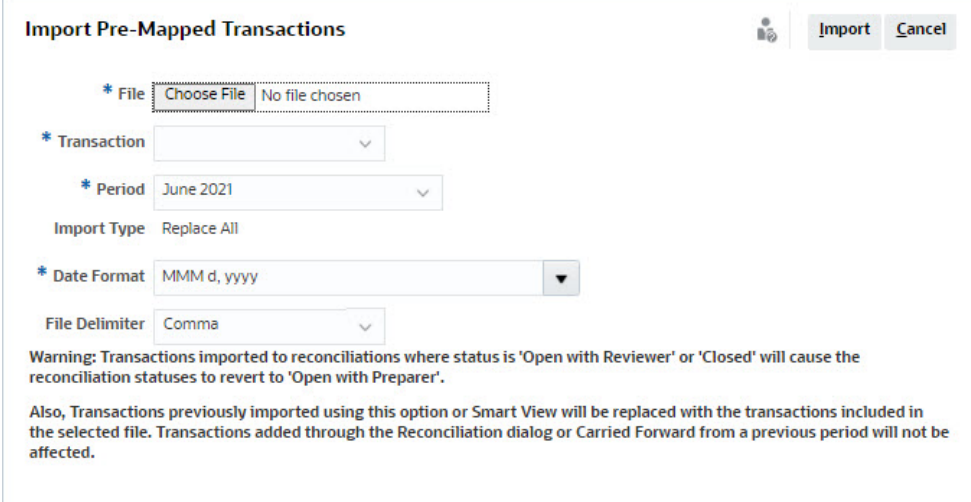

**注:**

管理员可以为所有调节导入事务,超级用户可以为其安全配置文件中包含 的调节导入事务,用户可以为被分配了相应编制者功能的调节导入事务。 请注意,如果您导入的事务之前曾导入过,这些事务将被新导入的事务替 换,但替换内容仅限于您的用户安全配置文件所限定的范围。

要同时将事务导入到多个调节中,超级用户必须具有相应的安全配置文 件,其中包含要导入事务的所有调节。使用 Account Reconciliation 和 Smart View 导入事务时,适用此要求。

**注:**

当在事务导入期间使用**全部替换**选项时,不会删除现有预映射事务。列指 示如何创建事务。

**3.** 浏览找到您要添加的事务所在的平面文件。下面是一个事务平面文件示例。

**注:**

#### 如果将事务导入到单个调节,则平面文件中不需要**调节帐户 ID** 字段。

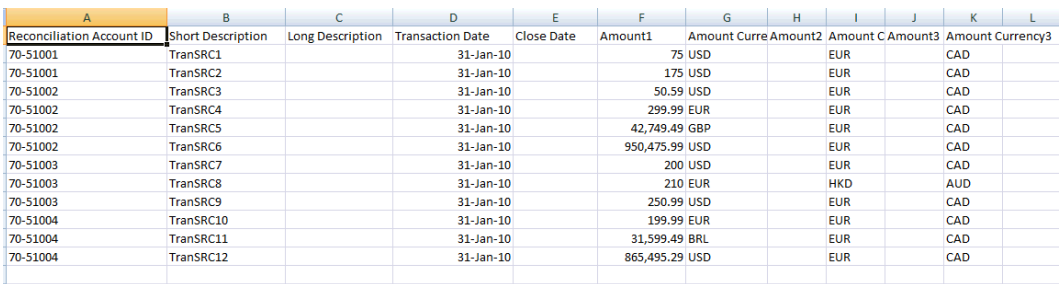

**注:**

如果您有 URL 附件,则必须将以下列添加到您的平面文件,其中 # 表示编号:

- 附件名称#
- 附件类型#
- 附件 URL#
- 附件文档 ID#
- **4.** 选择事务类型:**余额解释**、**对源系统的调整**、**对子系统的调整**或**差异解释**。
- **5.** 从允许的日期格式下拉列表中选择一个**日期格式**。日期格式不会转换。默认情况下,日期 格式设置为所导出文件位置的区域设置日期格式。

例如:

- MM/dd/yyyy
- dd/MM/yyyy
- dd-MMM-yy
- MMM d, yyyy
- **6.** 为导入文件选择一种文件分隔符(例如逗号或制表符)。或者选择**其他**以将任意单个字符 指定为分隔符。
- **7.** 单击**导入**。

导入预映射的事务将立即处理,在导入完成之前,用户不能离开页面。导入结果显示在同一页 面上。

**注:**

为调节合规性加载预映射事务后,不会执行后处理操作。

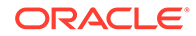

## <span id="page-200-0"></span>为事务匹配导入预映射的事务

使用"事务匹配"对帐户进行调节的第一步是导入数据。您可以导入两种类型的数据:事 务和余额。

**导入事务**

请注意与导入事务相关的以下事项:

- 事务始终导入为新事务,因为没有更新以前导入的事务的方法。
- 一次只能为一个匹配类型运行一个导入事务作业。但是,可以向不同匹配类型中运 行并行导入。这也适用于使用 EPM Automate 执行的导入。
- 您可以指定在事务导入结束时运行自动匹配。自动匹配基于管理员已设置的规则对 导入的数据运行。
- 为了保持数据完整性,导入期间的任何错误都会导致整个导入回退,且作业状态变 为"失败"。但是会记录错误,以便用户修复错误并重新提交。
- 导入文件将保存为数据库中的压缩 zip 文件,并且可以从**作业历史记录**屏幕下载。
- 锁定机制可防止在数据加载期间对事务做进一步更改。在数据加载期间,整个匹配 类型被锁定,并向用户显示一条消息,提醒他们注意临时锁定。

仍可以针对同一匹配类型进行其他数据加载

- 如果匹配集中一个或多个事务的会计日期早于清除截止日期,则不允许导入事务。 导入日志会包含错误消息,指示导入失败。这适用于与调节合规性集成的事务匹配 配置文件。
- 导入事务匹配事务会自动重新打开调节而不显示警告确认消息。请参阅*《设置和配 置 Account Reconciliation》*中的"关闭和锁定期间"。
- 将文件加载到单个匹配类型时,不支持并行处理。在使用事务匹配、数据管理和 EPM Automate 加载"事务匹配"事务时,适用此限制。
- 数据源的数字属性可用于金额字段,总共最多为 15 位,采用精度表示后最多为 12 位。为进行差异计算,这些数字会舍入为小数点后两位。在不降低精度的情况下, 支持总共最多 15 位的数字。例如,以下所有示例均有效:
	- 1234567890123.45
	- 12345678901234.5
	- $123456789012.345$
	- 1234.56789012345

#### **文件格式**

导入文件应当满足以下要求:

- 文件必须为逗号分隔值 (.csv) 格式。
- 文件应当包括一个标题行,并在该行中包含与数据源定义中的属性 ID 匹配的列标 题。
- 文件应包括一个**帐户 ID** 列,用于确定将事务分配给哪个调节。
- 可以在同一文件内导入多个调节的事务,前提是这些调节使用同一匹配类型。
- 加载文件示例:

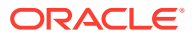

```
Account ID,Acctg Date,Amount,Invoice Number
```

```
100-1003,20-APR-2019,1100.00,145292
```

```
100-1003,19-APR-2019,461.68,145293
```

```
100-1003,20-APR-2019,1550.00,145294
```
- 文件应当包括必需的**日期**列,该列表示**会计日期**,它决定了事务所在的会计期间。分配给 每个事务的此日期将用于执行所有期末计算。
- 文件应当包括必需的**金额**列,该列表示源系统或子系统中的事务金额。分配给每个事务的 此"**平衡金额**"将用于执行所有期末计算。
- 有关数据源中日期属性格式的更多详细信息,请参阅"定义数据源"
- 在文件导入中,反斜杠 "\" 是特殊字符。系统会按原样读取反斜杠后面的第一个字符。为了 从 .csv 文件正确加载包含反斜杠的数据,必须使用双反斜杠 \\。

**导入事务**

要导入事务:

- **1.** 从**主页**中,单击**应用程序**,然后选择**作业**。
- **2.** 选择**事务匹配**。

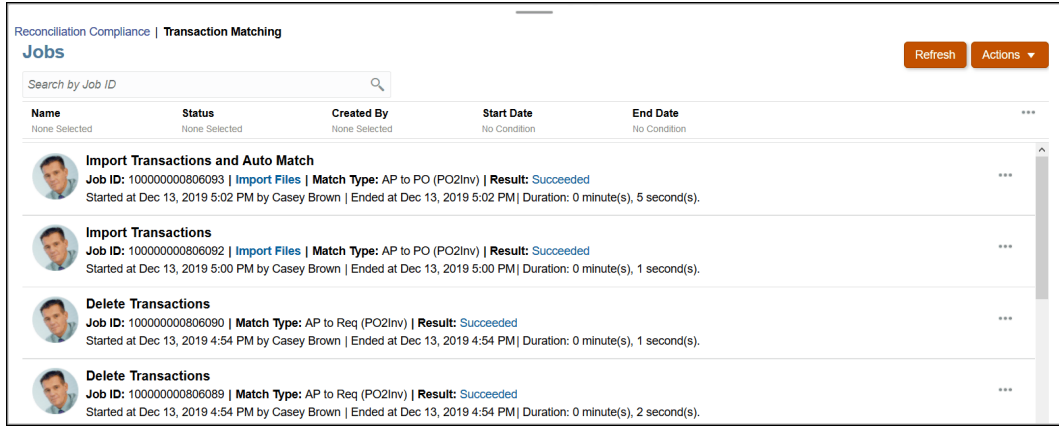

#### **3.** 在**作业**中,依次选择**操作**和**导入事务**。

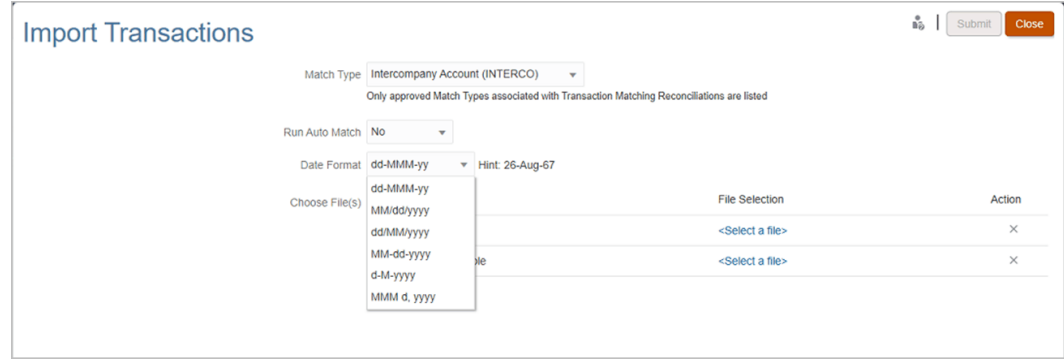

**4.** 选择应当导入的事务所属的**匹配类型**。

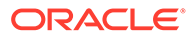

系统使用所选匹配类型作为当前会话期间后续"导入事务"或"自动匹配"作业的默认选 择。要为其他匹配类型运行自动匹配,请更改"运行自动匹配"对话框中的**匹配类型** 选择。

**5.** 指定在导入完成后是否运行**自动匹配**。调节有锁定机制,可防止自动匹配期间做进 一步更改。将向用户显示一条有关临时锁定的消息。

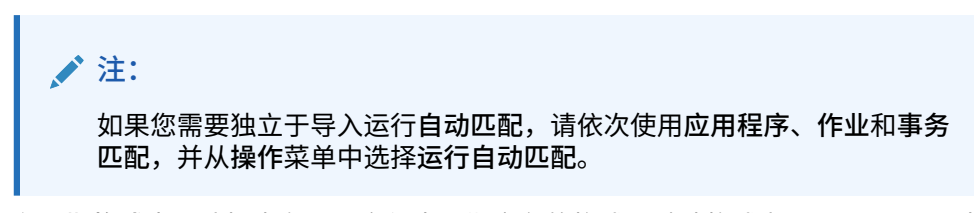

- **6.** 在**日期格式**中,选择事务导入文件中日期字段的格式。默认格式为 DD/MM/YYYY。支 持的其他日期格式包括 MM/dd/yyyy、dd/MM/yyyy、MM-dd-yyyy、d-M-yyyy 和 MMM d.yyyy。
- **7.** 对于每个数据源,浏览找到要导入的事务所在的文件,然后单击**提交**。
- **8.** 在提交作业后,您可以在**作业历史记录**选项卡上查看状态。

单击**刷新**以检查作业是否已成功。

如果在调度的维护作业开始之前,导入作业未完成,则导入作业将中止。这会导致加载 一些"事务匹配"事务并在"事务"卡中显示它们。但是,因为后处理任务没有完成,所以事 务数据不一致,且加载的事务不显示创建日期。如果导入作业的状态显示为"已中止", 建议您先从该作业中删除事务,然后重新导入数据。您可以从"作业"卡的"事务匹配"选项 卡中删除事务。从作业的"操作"中,选择**删除事务**。

**注:**

要了解将事务加载到已锁定或已关闭期间的影响,请参阅"关闭和锁定期间"。

**观看"导入数据"视频**

单击以下链接可观看此视频:

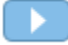

# <span id="page-203-0"></span>16 使用数据管理或数据集成导入数据

Oracle Account Reconciliation 支持您使用数据管理或数据集成灵活地导入余额和事务。

#### **另请参阅:**

- 数据集成和数据管理概览
- [定义并保存数据加载定义](#page-206-0) 如果要通过运行在**数据管理**或**数据集成**中设置的数据加载来导入余额,请创建数据加载定 义。
- [执行数据加载并查看结果](#page-210-0) 使用**数据加载执行**对话框导入余额并查看数据加载结果。
- [查看加载的余额](#page-211-0) 使用**调节**卡中的**调节余额**选项卡查看使用数据管理加载的余额。这包括转换后的余额。

## 数据集成和数据管理概览

#### **Related Topics**

- 关于使用数据集成和数据管理 数据集成可用于执行通过数据管理执行的所有任务。
- [数据管理概括摘要](#page-204-0)
- [数据管理中的设置任务](#page-205-0)
- [数据管理中的工作流任务](#page-206-0)

### 关于使用数据集成和数据管理

数据集成可用于执行通过数据管理执行的所有任务。

**使用数据集成或数据管理执行的数据导入任务**

使用数据集成或数据管理可以执行以下任务:

- 加载余额
	- 从固定宽度的文件或带分隔符的文件加载余额。 请参阅"在数据管理中使用文件集成数据"。
	- 从 BAI 格式银行文件加载余额
	- 从 SWIFT MT940 格式银行文件加载余额
	- 从 camt.053 格式银行对帐单加载余额

请参阅*《在 Oracle Enterprise Performance Management Cloud 中管理数据集成》*中的 "集成 BAI 和 SWIFT MT940 格式银行文件事务和余额"。

• 加载调节合规性事务

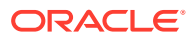

请参阅["加载调节合规性事务](https://docs.oracle.com/en/cloud/saas/enterprise-performance-management-common/erpia/arcs_reconciliation_compliance.html)"

- <span id="page-204-0"></span>• 加载"事务匹配"事务
	- 将事务导出到事务匹配目标应用程序 请参阅"添加事务匹配目标应用程序"

```
Note:
```
您还可以对事务匹配数据进行聚合。请参阅"对事务匹配数据进行聚 合"

- 将事务从银行 (BAI) 文件加载到事务匹配
- 将事务从银行 SWIFT MT940 银行文件加载到事务匹配
- 从 camt.053 格式银行对帐单加载事务

请参阅*《在 Oracle Enterprise Performance Management Cloud 中管理"数据管 理"》*中的"集成 BAI 和 SWIFT MT940 格式银行文件事务和余额"。

• 将导出的日记帐分录从事务匹配加载到 ERP

请参阅"加载导出的日记帐分录"

**仅使用数据集成执行的数据导入任务**

使用数据集成可以执行下列与 Account Reconciliation 相关的任务:

• 设置数据集成,以允许增量数据加载(不是所有数据点的完全刷新)并通过在**映射 维**中添加**合并 ID** 来替换先前数据加载的一部分。

请参阅*《在 Oracle Enterprise Performance Management Cloud 中管理数据集成》* 中的"添加 [Account Reconciliation](https://docs.oracle.com/en/cloud/saas/enterprise-performance-management-common/diepm/integrations_dimensions_arcs_merge.html) 合并余额维"。

**Note:**

您必须为要在**数据集成**中加载的每个新余额添加一个新的合并 ID,以确保 从 **Account Reconciliation** 到**数据集成**的正确回钻结果。

• 使用**数据交换**下提供的 **EPM 集成代理**从内部部署数据源提取数据,然后直接将数 据加载到 Oracle Enterprise Performance Management Cloud。

请参阅"EPM 集成代理"。

通过访问**应用程序**下的**数据交换**卡来使用**数据集成**(简化的用户界面)。

**观看"使用数据集成加载余额"视频**

单击以下链接可观看此视频:

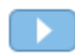

### 数据管理概括摘要

下面是数据管理流程概括摘要:

- <span id="page-205-0"></span>• 设置任务(在数据管理中)
- [工作流任务](#page-206-0)(在数据管理中)
- [执行数据加载](#page-210-0)并查看结果

#### **Note:**

使用数据管理时,您不需要在 Oracle Account Reconciliation 中执行数据加载。 数据加载已在数据管理中完成。但是,在加载余额时,必须在 Account Reconciliation 中执行数据加载。

**Note:**

对于事务匹配,您需要在执行以下操作时在"数据管理"中重新创建应用程序:

- 匹配类型 ID 更改
- 数据源 ID 发生更改
- 数据源属性 ID 发生更改
- 添加或删除数据源属性。
- 如果要多次使用某个数据加载定义,请创建该定义。这也使您可以选择要执行的数据加载 类型(完全刷新、快照、合并)。

请参阅["定义数据加载定义](#page-206-0)"(在 Oracle Account Reconciliation 中)。

有关数据管理步骤和过程的更多信息,请参阅*《在 Oracle Enterprise Performance Management Cloud 中管理数据集成》*中的"集成 Account Reconciliation 数据"。

导入"事务匹配"事务会自动重新打开调节而不显示警告确认消息。有关使用数据管理加载数据 或重新打开调节时所出现问题的详细信息,请参阅*《Oracle Enterprise Performance Management Cloud 运维指南》*中的"对 [Account Reconciliation](https://docs.oracle.com/en/cloud/saas/enterprise-performance-management-common/tsepm/sop_arcs_troublshooting_functional_issues_heading.html) 问题进行故障排除"。

### 数据管理中的设置任务

设置任务如下:

- **1.** 定义源系统。
- **2.** 指定您的目标应用程序(例如,Account Reconciliation Manager)
- **3.** 导入格式 将源列或源字段映射到 Oracle Account Reconciliation 中的段或属性。
- **4.** 定义位置。
- **5.** 定义数据管理与 Oracle Account Reconciliation 期间之间的期间映射。
- **6.** 定义类别映射以映射货币组

有关详细信息,请参阅*《在 Oracle Enterprise Performance Management Cloud 中管理"数据 管理"》*。

**观看"使用数据管理加载数据"视频**

单击以下链接可观看此视频:

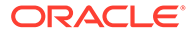

 $\blacktriangleright$  .

### <span id="page-206-0"></span>数据管理中的工作流任务

工作流任务如下:

- **1.** 为您定义的位置定义数据加载规则。
- **2.** 定义数据加载映射以将源中的维值映射到目标。
- **3.** 在数据加载工作台中,通过执行数据加载规则来测试和验证数据,以确保数据加载 规则正确运行,且您的数据正确无误。数据管理会转换并暂存数据以供 Account Reconciliation 使用。

有关使用数据管理执行这些任务的详细信息,请参阅*《在 Oracle Enterprise Performance Management Cloud 中管理"数据管理"》*。

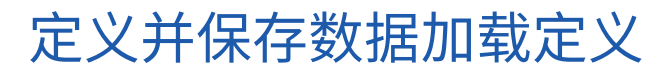

如果要通过运行在**数据管理**或**数据集成**中设置的数据加载来导入余额,请创建数据加载 定义。

**另请参阅:**

- 关于定义数据加载以将余额加载到 Account Reconciliation 中 使用数据加载定义,可以导入通过**数据管理**或**数据集成**设置的余额。
- [关于数据导入模式](#page-207-0) 根据您的需求,可以使用以下模式之一加载数据:全部刷新、合并、重新计算或快 照。
- [用于创建和保存数据加载定义的步骤](#page-208-0) 使用"新建数据加载"对话框创建和保存数据加载定义。

### 关于定义数据加载以将余额加载到 Account Reconciliation 中

使用数据加载定义,可以导入通过**数据管理**或**数据集成**设置的余额。

当需要多次导入余额(通常是这种情况)时,定义数据加载尤其有用。在定义数据加载 之后,可以执行数据加载以加载余额,查看结果,并更正错误。

对于同一个期间,每个位置的加载必须按顺序运行,不能并行运行。当各个位置的加载 时间近似时,可以根据需要将数据加载定义配置为按位置运行。例如,如果位置 A 和位 置 B 的余额文件在相同或近似的时间到达,则可以通过在同一个数据加载定义中配置这 些余额文件来将其安排为连续(按顺序)运行。

默认情况下,一次运行一个数据加载规则,系统会等到一个数据加载规则作业完成后再 启动另一个。但是,通过使用**并行执行数据加载规则**复选框,可以同时运行所有的数据 加载规则作业,系统会等到所有的数据加载规则完成后再将处于暂存状态的作业设置为 完成。这对于提高大型数据集的处理性能非常有用。

**将导入的余额自动转换为更高货币组**

使用数据管理加载余额时,如果源系统本身未在所有货币组中提供余额,则加载流程会 转换所导入的源系统或子系统余额,并将这些余额加载到所配置的更高货币组中。在源 是通常仅存储输入货币余额的事务系统的情况下,货币转换非常有用。

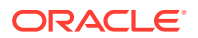

<span id="page-207-0"></span>使用配置的汇率执行货币转换。如果汇率不可用,则货币转换失败。要对导入的余额启用自动 转换,必须在定义数据加载时选择**将余额转换为更高的货币组**。请参阅["用于创建和保存数据加](#page-208-0) [载定义的步骤](#page-208-0)"。

根据配置的货币组,转换选项(按优先级级)为:

- 输入货币余额到本位币余额
- 输入货币余额到本位币余额和报表货币余额
- 本位币余额到报表货币余额

### 关于数据导入模式

根据您的需求,可以使用以下模式之一加载数据:全部刷新、合并、重新计算或快照。

#### **"全部刷新"模式**

"全部刷新"将清除该期间的所有余额并重新加载位置。数据管理中的数据加载定义发生更改 (由于删除数据加载规则或位置、或更改类别映射)时,请使用"全部刷新"选项,因为这些类 型的更改可能会破坏通过数据管理导入的余额和存储在 Account Reconciliation 中的余额之间 的关联,从而可能导致重复计入余额。

下面是有关使用"全部刷新"模式的限制:

- 如果有任何数据加载处于挂起或运行中状态,请不要使用全部刷新。
- 如果全部刷新数据加载的状态为挂起或运行中,则无法运行任何数据加载。

#### **Caution:**

使用此模式时,必须从包含余额的所有位置导入余额。不这样做可能会导致先前已关 闭的调节重新打开,因为仅导入了部分余额,Account Reconciliation 因而会计算余 额的变化。

**"合并"模式**

使用"合并"模式可以替换同一位置的一些现有余额,但保留其他余额不变。当您持续加载大型 数据文件并且只需要更改(更新)同一位置的某些余额时,这样非常有用。这不仅可以节省您 的时间,而且更不容易出错。

要使用"合并"模式,必须使用**数据集成**创建合并 ID(唯一标识符)来设置"合并"模式。使用**应 用程序**下的**数据交换**卡来访问"数据集成"。然后在**映射维**中创建一个**合并 ID**。

请参阅*《在 Oracle Enterprise Performance Management Cloud 中管理数据集成》*中的"[添加](https://docs.oracle.com/en/cloud/saas/enterprise-performance-management-common/diepm/integrations_dimensions_arcs_merge.html) [Account Reconciliation](https://docs.oracle.com/en/cloud/saas/enterprise-performance-management-common/diepm/integrations_dimensions_arcs_merge.html) 合并余额维"。

#### **有关使用"合并"模式的最佳做法**

在加载余额时(首次加载数据时除外),建议首先使用"重新计算"模式运行数据加载,然后使 用"合并"模式运行数据加载。

通常,映射定义可能会在业务运营期间更新。如果在两次数据加载之间更新了定义,现在可能 需要从特定配置文件中删除一些最初加载到该配置文件中的余额,并将这些余额加载到其他配 置文件中。如果使用"合并"模式重新加载余额,则必须确保先将错误加载到配置文件中的余额 从配置文件中清除,然后再将其加载到正确的配置文件中(根据更新的映射定义)。为了实现

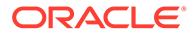

<span id="page-208-0"></span>这一点,首先使用"重新计算"模式加载余额以重新应用映射,然后使用"合并"模式加载相 同的余额。

**"重新计算"模式**

使用此模式可以重新应用映射规则,而不必重新将数据加载到数据管理临时表。"重新计 算"模式使用已经存在的数据,对这些数据重新执行映射,然后将其重新导入到 Account Reconciliation 中。管理员可以使用此选项修复映射错误。

**"快照"模式**

使用"快照"模式只会在您指定的位置替换(或更新)以前加载的余额。例如,如果您在 某天加载了余额,第二天您又希望加载更多,则此模式非常有用。

### 用于创建和保存数据加载定义的步骤

使用"新建数据加载"对话框创建和保存数据加载定义。

要创建新的数据加载定义:

- **1.** 从 **Account Reconciliation** 中的**主页**,依次选择**应用程序**、**配置**和**数据加载**。
- **2.** 在**管理数据加载**上,选择 **+(新建)**。

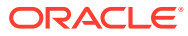

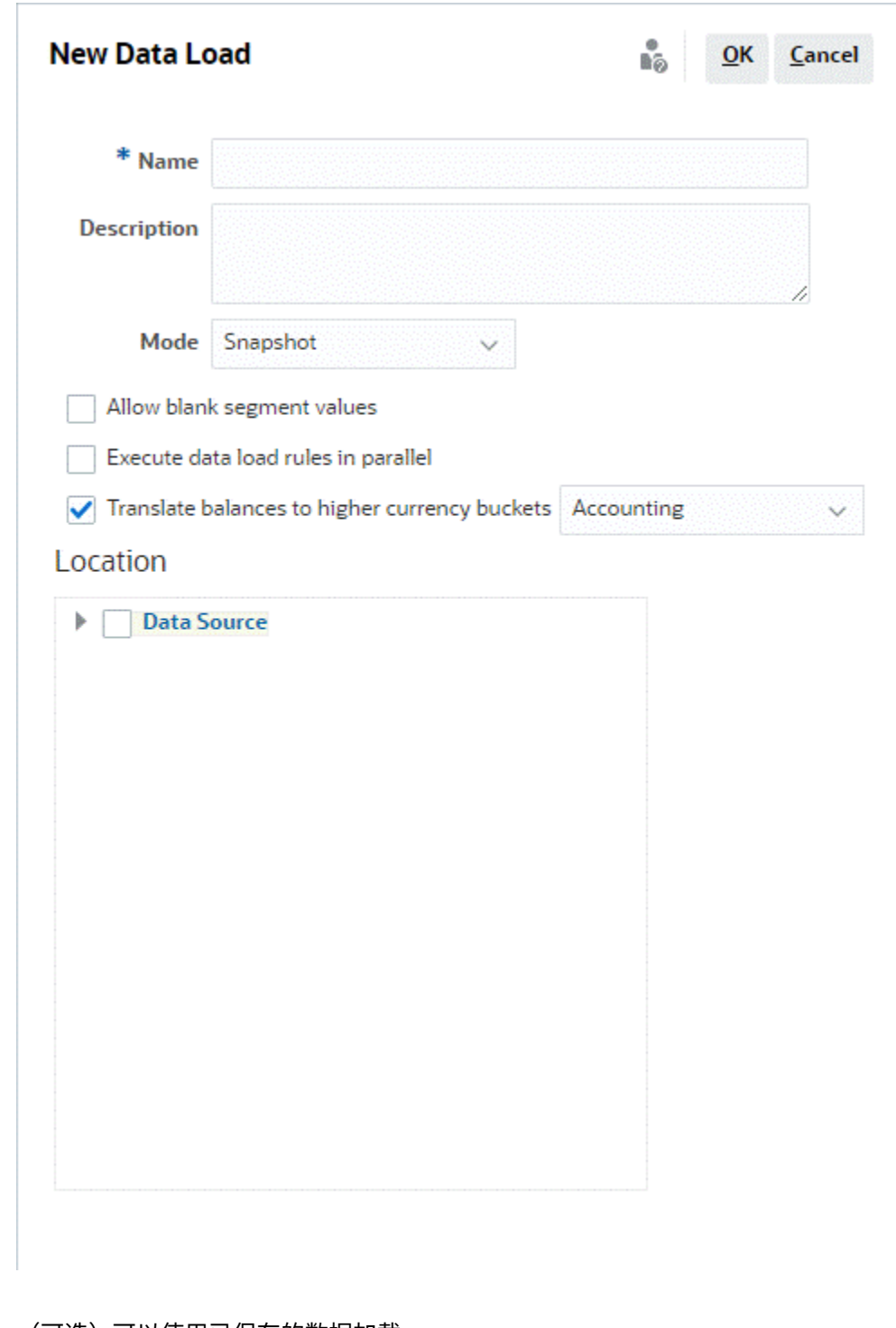

- **3. (可选)可以使用已保存的数据加载。**
- **4.** 对于新的数据加载,输入数据加载**名称**。
- **5.** (可选)输入**描述**
- **6.** 选择用于导入余额的**模式**。有关导入模式的描述,请参阅["关于数据导入模式](#page-207-0)"。
- **7.** 确定是否选中**允许存在空白段值**复选框。

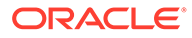

#### <span id="page-210-0"></span>**Note:**

映射到 Account Reconciliation 内的调节帐户 ID 时,有一些关于空白目标 段的注意事项。如果在目标调节中的两个填充段之间有空白段,则 Account Reconciliation 将调节帐户 ID 中间的每个空白/null 段值视为三个 空格。Account Reconciliation 还会去掉最后一个填充段之后的尾随 NULL 段。

例如,一个组调节具有以下调节 ID:"001-null-null-1925 XXX"(在查看调 节/配置文件时,Account Reconciliation 中的 "null" 不会出现(空白字 符))。对于填充段之间的每个空白/null 段,Account Reconciliation 的 设计是将数据库层的 "null" 替换为三个空格。"数据管理"中的目标映射配 置文件需要具有 "ACCOUNT ID 001- - -1925 XXX" 才能与 Account Reconciliation 一致。

- **8.** 确定是否选中**并行执行数据加载规则**复选框以并行运行所有的数据加载规则,而不 是一次运行一个(默认设置)。
- **9.** 要将源系统余额转换为任何配置的更高货币组,请选择**将余额转换为更高的货币 组**。从此选项旁边的列表中,选择"汇率类型"。

如果系统设置中仅配置了一个货币组,则不会显示此选项。

**10.** 选择**位置**,这是要导入的**数据管理**或**数据集成**位置。

## 执行数据加载并查看结果

使用**数据加载执行**对话框导入余额并查看数据加载结果。

- **1.** 从**主页**中,依次选择**应用程序**和**期间**。
- **2.** 单击您要将数据加载到的期间旁的**操作**并选择**导入数据**。 **数据加载执行**对话框包含数据加载的历史记录,报告开始日期、结束日期、执行加 载的用户、状态、结果以及在数据加载定义中选择的模式。状态报表显示以下子进 程及其状态。

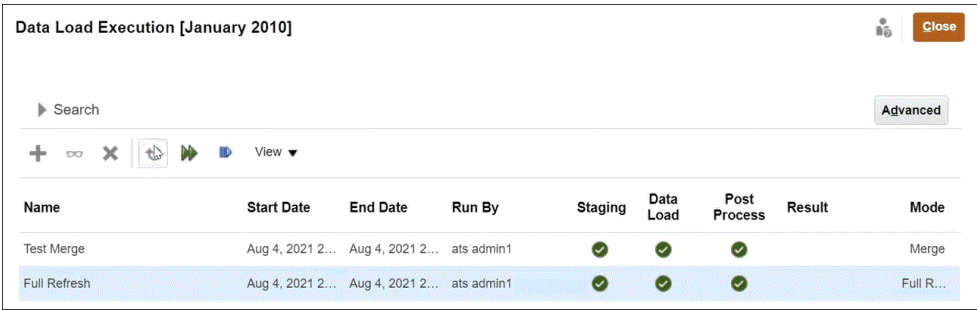

- **临时** 临时进程从源系统提取余额,分配配置文件 ID 和余额类型,并将余额存 储在临时表中。数据与源系统中的余额存在一对一关系(未进行 汇总)。临时表在每次数据加载时刷新;不会维护之前加载的余额。
- **数据加载** 加载流程按配置文件、余额类型、货币组和货币代码汇总余额,并 将余额加载到 Account Reconciliation。这些余额永久存储,但是如果将来导入 余额更改,则会更新这些余额。
- **后处理** 执行以下操作:
- <span id="page-211-0"></span>– 如果余额发生了更改,则将调节状态"打开,等待审核者处理"或"已关闭"更改为"打 开,等待编制者处理"
- 运行自动调节例程
- 标记存在正常余额违规的调节(借项余额应为贷项余额,或贷项余额应为借项余 额)
- 后处理可能会运行某些规则。
- **模式** 描述数据加载的类型。

有关导入模式的信息,请参阅"关于数据导入模式"。

**3.** 选择要执行的现有数据加载,然后单击**运行**。 选择**将余额转换为更高的货币组**时,如果未在系统中定义所需的汇率,则货币转换将失 败。单击"结果"列中的**缺少汇率**链接可查看有关缺少汇率的详细信息。加载或创建所需的 汇率后,单击**恢复**完成数据加载。

**查看数据加载结果**

除非加载发生系统错误或完整性错误,否则"数据加载执行"对话框的结果列为空。可能的错误 如下:

• **错误** - 如果系统数据加载流程失败。单击该链接将打开一个对话框,显示错误消息并链接 到一个详细错误日志。

如果在您尝试执行数据加载时,同时有针对同一期间的另一个数据加载正在处理,您将收 到错误消息。数据加载无法并行处理。这同样适用于从导入预映射的余额或者从 EPM Automate 加载数据时。

- **完整性错误** 描述如何确认您是否调节了全部帐户。完整性错误:
	- **未映射的帐户** 在源系统中存在余额,但是数据管理未将这些余额映射到 Account Reconciliation 中的配置文件。可通过在数据加载工作台中查看"无效"记录来显示这些 帐户。

"结果"列中的这些警告表示,由于缺少映射规则,源系统中的余额无法进入 Account Reconciliation 中的调节。单击**未映射的帐户**链接可查看列表,也可从数据管理的数据 加载工作台查看列表。

– **无效的映射** - 源系统中存在余额,并且数据管理中存在映射规则,但是映射规则将余 额映射到了 Account Reconciliation 中不存在的配置文件。这些帐户不会出现在数据管 理的数据加载工作台中的"无效"筛选器下,因为从数据管理的视角来看,这些帐户已正 确映射。但是,它们映射到了 Account Reconciliation 中曾经存在但现已不存在的配置 文件。因此,应在 Account Reconciliation 中搜索这些错误。

单击链接可查看受错误影响的帐户。要更正这些错误,请在数据管理中找到映射规 则,并修复规则,以将余额映射到 Account Reconciliation 中的有效配置文件。

– **缺少汇率** - 如果货币转换所需的汇率不可用,则转换失败,并显示"缺少汇率"链接。单 击"缺少汇率"链接可查看有关缺少汇率的详细信息。定义或导入所需汇率后,您可以恢 复数据加载操作。

### 查看加载的余额

使用**调节**卡中的**调节余额**选项卡查看使用数据管理加载的余额。这包括转换后的余额。

从**主页**中,单击**调节**,然后选择**调节余额**(在左侧)。此选项卡显示为特定期间的所有调节加 载的余额。单击调节名称可查看该调节的详细信息。调节的**汇总**选项卡显示源系统和子系统余 额,如下所示。

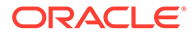

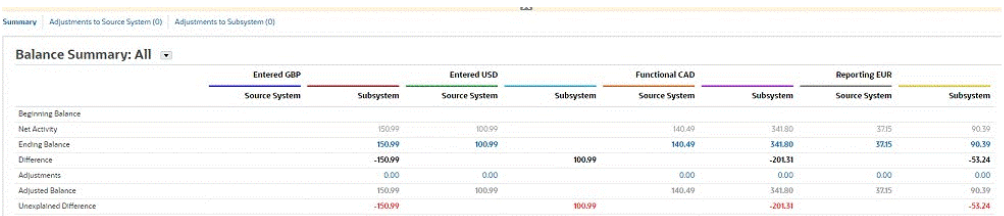

根据配置的组,"余额汇总"数字面板会显示以下一个或多个组:输入货币、本位币和报 表货币(或您首选的组标签)。还显示与这些组中的每一个对应的货币。"输入货币"详 细信息是从源系统加载的值。单击"输入货币"下的金额可向下钻取并查看数据管理中的 源余额详细信息。转换后的余额显示在"本位币"和"报表货币"下。如果您使用数据加载来 转换余额,转换后的余额显示在"本位币"和"报表货币"下。单击"本位币"或"报表货币"下 的金额可显示"转换后的余额详细信息"对话框。该详细信息包括源金额、源货币和汇 率。

转换后的余额会根据与其关联的货币代码的精度自动舍入。例如,如果将加载的余额转 换为使用 EUR 的报表货币组,则转换后的余额将舍入到为 EUR 配置的精度。

需要将多个货币转换为单个本位币或报表货币组时,转换后的余额的计算方式如下:先 根据关联货币代码的精度对各个余额进行转换和舍入,然后将余额相加成为本位币或报 表货币余额合计。

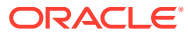

# 第 IV 部分 创建示例应用程序或新应用程序

#### **另请参阅:**

- [创建应用程序](#page-214-0)
- [创建示例应用程序](#page-216-0)
- [创建新应用程序](#page-219-0)
- [删除应用程序](#page-220-0)

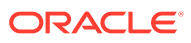

# <span id="page-214-0"></span>17 创建应用程序

通过 Account Reconciliation,您可以创建示例应用程序或新应用程序。在单个环境中只能存在 一个应用程序。

在开始之前:

- 请考虑应用程序的范围;确定应包括的数据以及应如何组织这些数据。
- 按照"预配置环境"中所述预配置环境。

可以使用以下选项之一创建应用程序:

• 创建**示例**应用程序

示例应用程序提供预先加载的示例数据和相关对象,以便您尝试各种操作。利用此现成的 环境,您可以探究 Account Reconciliation 的功能和性能以熟悉各种功能。这样在您准备 就绪后,就可以更轻松地使用 Account Reconciliation。

请参阅["创建示例应用程序](#page-216-0)"。

• 创建**新**应用程序

通过这一选项,您可以创建新的应用程序,然后加载自己的数据(手动加载或使用平面文 件)。数据加载也可与迁移功能一起使用,以便引入之前保存的备份快照。

请参阅["创建新应用程序](#page-219-0)"。

• 迁移现有应用程序

从以前上传到环境的快照导入业务流程。请参阅*《管理 Oracle Account Reconciliation》* 中的"迁移到相同环境或不同环境"。

请参阅*《Oracle Enterprise Performance Management Cloud 管理员入门》*中的"可以将哪 些应用程序迁移到 EPM Standard Cloud Service 和 EPM Enterprise Cloud Service?", 了解先决条件和快照兼容性。

请参阅*《管理 Oracle Enterprise Performance Management Cloud 迁移》*中的以下主题:

- 备份对象和应用程序
- 将存档文件上传到服务
- 从快照导入对象和应用程序

## 预配置环境

登陆页根据您的订阅(EPM Standard Cloud Service 还是 EPM Enterprise Cloud Service), 显示您可以创建的业务流程。

要为 Account Reconciliation 预配置环境:

**1.** 从登陆页中,单击 Account Reconciliation 下面的**选择**。

下面是 EPM Enterprise Cloud Service 中的登陆页屏幕截图。

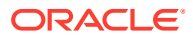

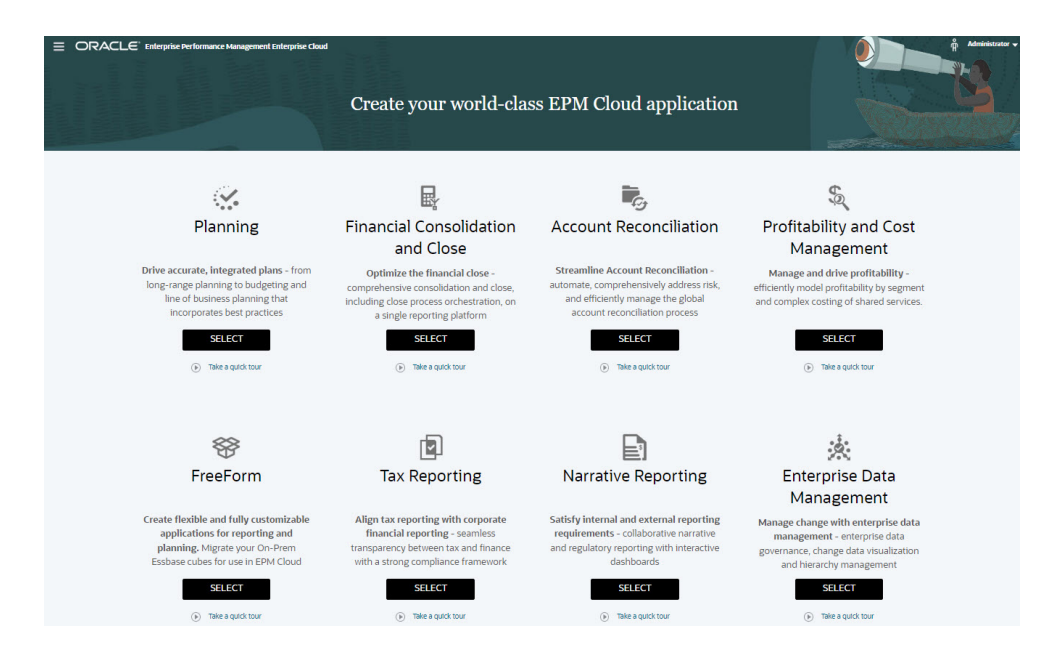

将显示一条消息,指出对环境进行初始预配置大约需要 20 分钟。

**2.** 单击**确定**启动预配置过程。请注意,在进行预配置过程中,环境不可用。

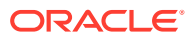
# 18 创建示例应用程序

Account Reconciliation 提供了一个创建示例应用程序的选项,这样创建的应用程序包含预先加 载的数据和对象。通过尝试和测试这一现成的环境,您可以探究 Account Reconciliation 的功 能和性能,然后将示例应用程序用作模板,并结合您的数据更轻松地建立自己的应用程序模 型。

要创建示例应用程序:

- **1.** 按照["预配置环境](#page-214-0)"中所述完成预配置步骤。
- **2.** 使用为实例提供的 URL,以系统管理员身份登录到 Account Reconciliation。

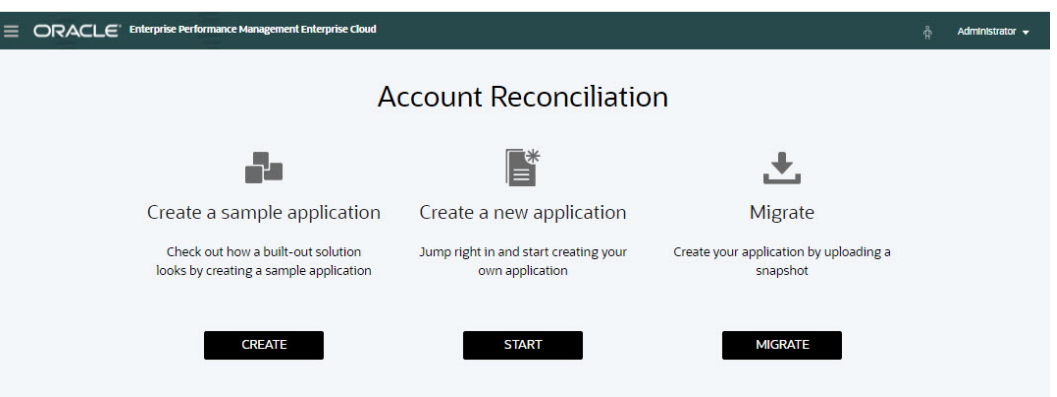

- **3.** 在**创建示例应用程序**下,单击**创建**。
- **4.** 在**创建示例**屏幕上,为以下角色选择用户:
	- **编制者** 选择要指定为示例应用程序编制者的用户。此角色可以编制调节供其他人审 核。
	- **审核者** 选择要指定为示例应用程序审核者的用户。此角色可以审核和批准调节。

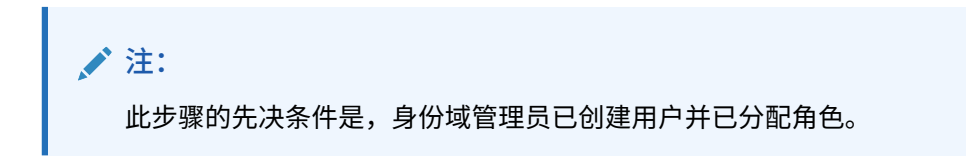

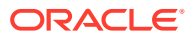

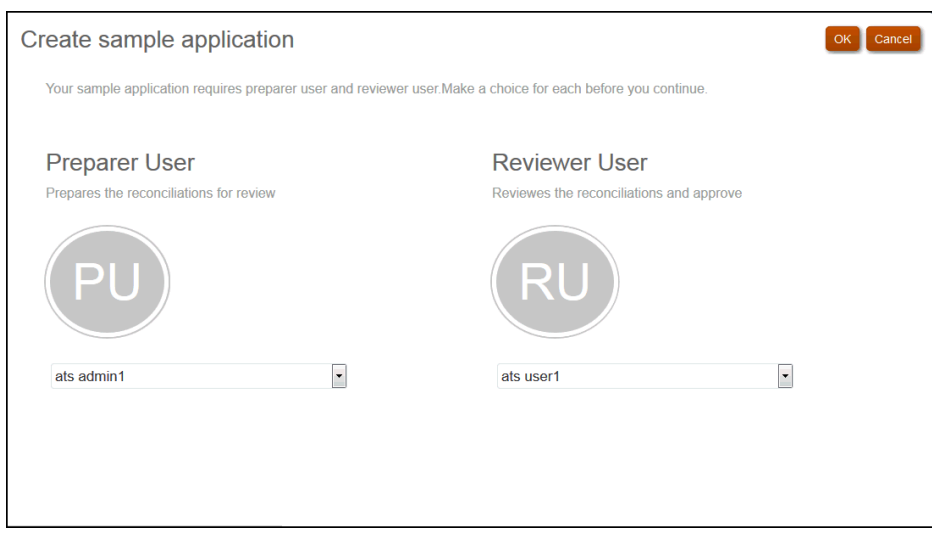

- **5.** 单击**确定**启动应用程序创建过程。这将需要几分钟,所以不要关闭浏览器窗口,直 到显示完成消息。
- **6.** 单击完成消息上的**确定**。

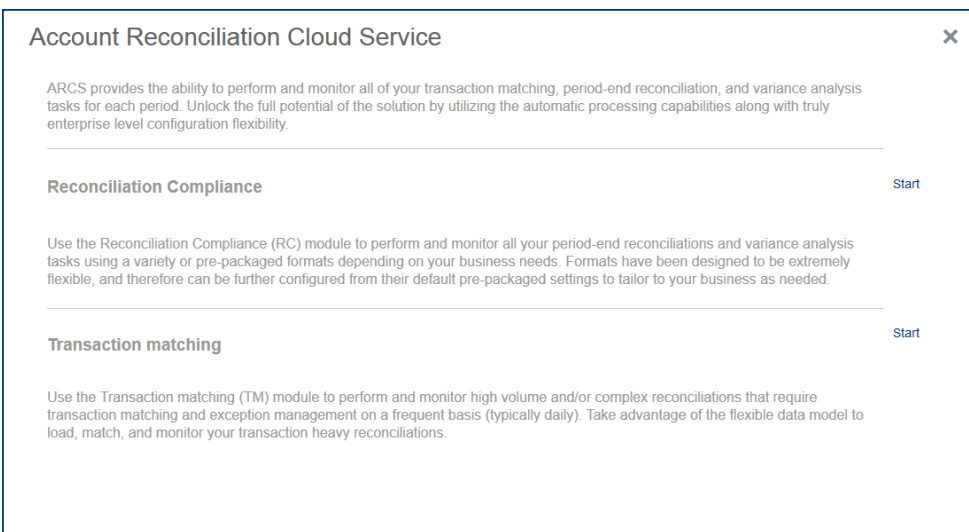

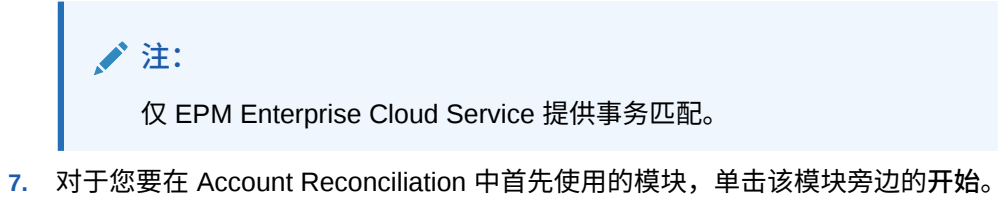

**注:** 这样您只会转到您所选的初始模块。您始终可以通过**导航器**切换到其他模 块。

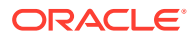

在**主页**上,您可以开始探究和使用示例应用程序,以了解 Account Reconciliation 的特性 和功能。

# 19 创建新应用程序

在 Account Reconciliation 中创建新应用程序可以达到以下两个目的:

- 建立新的测试或生产环境。
- 从以前保存的备份快照还原应用程序,然后加载数据。

要创建新应用程序:

- **1.** 按照["预配置环境](#page-214-0)"中所述完成预配置步骤。
- 2. 使用为实例提供的 URL, 以服务管理员身份登录到 Account Reconciliation。

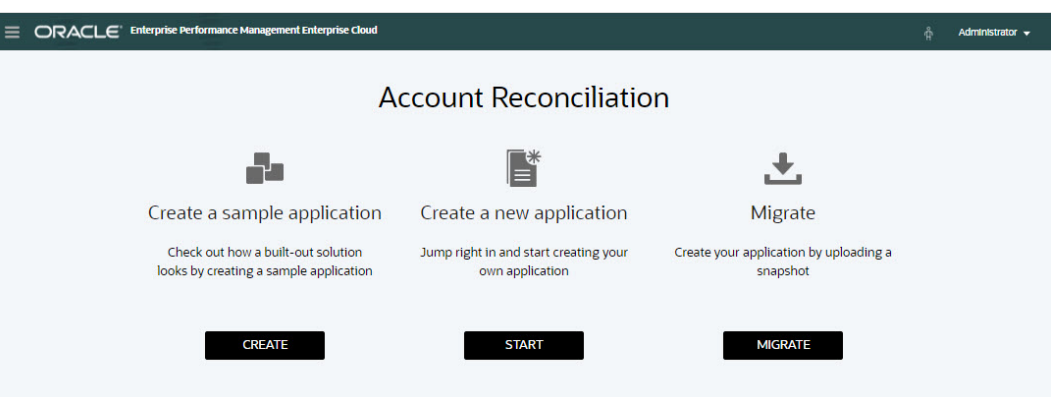

- **3.** 在**创建新应用程序**下,单击**开始**创建空白的新应用程序。
- **4.** 通过执行以下操作之一,设置或还原对象和数据:
	- 要设置**调节合规性**,请参阅*《设置和配置 Account Reconciliation》*中的"设置调节合规 性"。
	- 要设置**事务匹配**,请参阅*《设置和配置 Account Reconciliation》*中的"设置事务匹 配"。
	- 要从以前保存的备份快照进行还原,请参阅*《管理 Oracle Account Reconciliation》*中 的"迁移到相同环境或不同环境"。

**/** 注:

仅 EPM Enterprise Cloud Service 提供事务匹配。

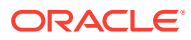

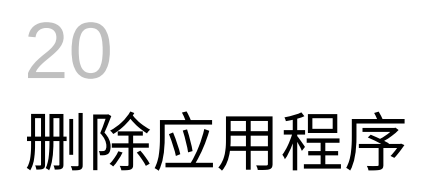

删除某个应用程序将删除该应用程序及其所有内容。也会删除该应用程序的所有调度作业。此 操作无法撤销。

**注意:** Oracle 建议在删除应用程序之前创建备份快照。

要删除应用程序:

- **1.** 从**主页**中,依次单击**工具**和**迁移**,然后单击**删除应用程序**选项卡。
- **2.** 单击警告消息上的**是**以删除应用程序。

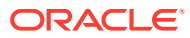

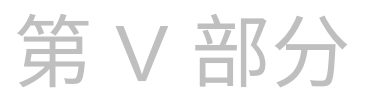

## 在 Account Reconciliation Cloud 中执行常见 操作

#### **另请参阅:**

- [使用视图和筛选器](#page-222-0) 本章介绍如何创建、管理和使用视图及筛选器。
- [管理自定义仪表板](#page-246-0)
- [使用报表](#page-266-0) Account Reconciliation 支持预定义和自定义报表。
- 了解 [Account Reconciliation](#page-304-0) 中的安全性 **Account Reconciliation** 实施多个安全层来确保安全性。由 Oracle 在最高级别实施和管 理的基础结构安全组件为 **Account Reconciliation** 创建了高度安全的环境。通过由密码 保护的单点登录以及基于角色的数据和对象访问来确保安全性。
- [使用警报解决障碍](#page-318-0)
- [迁移到相同环境或不同环境](#page-330-0) 您可能需要将一个测试实例迁移或克隆到生产实例,或者将服务的一个生产实例迁移或克 隆到另一个生产实例。
- 从内部部署 [Financial Close Management](#page-336-0) 迁移到 Account Reconciliation Cloud
- [使用存档、还原和清除](#page-337-0) 管理员可以通过使用存档、还原和清除功能,保持所检查数据库的大小并提升性能。这允 许您根据需要对数据进行存档以及访问存档的内容。
- 使用 [EPM Automate](#page-347-0) 执行管理任务
- [关于连接](#page-349-0) EPM 云环境

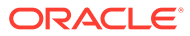

# <span id="page-222-0"></span>21 使用视图和筛选器

本章介绍如何创建、管理和使用视图及筛选器。

#### **相关主题**

- 使用视图
- [使用筛选器](#page-239-0)

## 使用视图

视图提供了多种可视化和分析数据的方法。

**相关主题:**

- 关于视图
- [使用列表视图](#page-223-0)
- [使用透视表视图](#page-225-0)
- [使用图表视图](#page-229-0)
- [保存视图](#page-237-0)
- [编辑保存的视图](#page-237-0)
- [发布视图](#page-238-0)
- [设置默认视图](#page-238-0)

关于视图

Oracle Enterprise Performance Management Cloud 产品允许您以非常灵活的方式直观地查看 数据。

**视图类型**

- 列表视图:对于满足页面上筛选条件的对象,以表格形式在行和列中显示这些对象的信 息。
- 透视表视图:允许您按属性值创建数字属性数据的汇总。
- 图表视图:以图表形式显示数据。

可以使用视图选择器 ( ) 在不同视图之间切换。

#### **选择视图的精简显示**

当您在列表视图或透视表视图中查看项时,您可以用精简格式查看数据。**精简**选项是一个切换 开关,用于显示更多的信息行。单击**视图选择器**中的**精简**以精简形式显示记录。

如果保存视图,会同时保存您的"精简"选择。

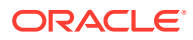

<span id="page-223-0"></span>**视图中可用的对象**

在 Account Reconciliation 中提供了适用于以下对象的视图:

- 配置文件:包含配置文件列表,并提供向下钻取到"配置文件"对话框的功能
- 调节:包含调节列表,并提供向下钻取到"调节"对话框(包括"调节余额")的功能。
- 事务:包含事务列表,并提供向下钻取到"调节"对话框的功能(焦点设置在"事务详 细信息"选项卡上)
- 警报:包含警报列表,并提供向下钻取到"调节"对话框的功能

**查看调节列表列选择的定义**

请参阅"附录 A: 调节列表选择列定义",查看在应用程序的列表中引用的以下数据集类 型的列表列定义:配置文件、调节、余额、事务。

#### 关于筛选视图中的数据

您可以使用筛选器来限制视图中显示的数据。筛选器可以在运行时(显示数据后)创 建,也可以在设计图表或透视表视图时创建。

您可以通过以下方式筛选数据:

• 视图中的筛选器栏

使用筛选器栏中的筛选器,用户能够以动态方式确定必须应用于视图数据的条件。 指定的筛选条件将在运行时应用(在生成视图后),并更新屏幕显示以反映应用的 条件。请参阅["使用筛选器栏调整视图](#page-241-0)"。

例如,假设您向筛选器栏添加了一个针对"风险等级"属性的筛选器。之后,您可以 在运行时选择所需的风险等级以动态筛选图表数据。

• "编辑透视表"或"编辑图表"对话框的**布局**选项卡中的**筛选器** 此筛选器由视图设计器添加。在数据包含在透视表视图或图表视图中之前,系统对 数据应用指定的条件。您可以为**图例 (系列)** 部分中列出的每个数据集创建一个筛选 器。请参阅"<u>设置图</u>表布局"。

例如,如果您针对某个数据集创建"状态"设置为"打开"的筛选条件,则在绘制该数据 集的图表时仅包含打开状态的调节。

## 使用列表视图

使用列表视图以简单表格形式显示记录。

#### **Related Topics**

- 关于列表视图
- [自定义列表视图](#page-224-0)
- [示例:自定义调节的列表视图](#page-224-0)

### 关于列表视图

列表视图显示记录供您在屏幕上查看,并提供向下钻取记录详细信息的功能。列表视图 以行和列的形式在垂直列表中显示对象。

要在列表视图中显示更多行,请使用右侧**视图选择器**中的**精简**。

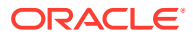

<span id="page-224-0"></span>列表视图提供以下报表功能:

- 可以在视图中添加或删除列并重新排序。
- 可以应用筛选器以限制列表中包含的记录。
- 可以打印列表视图或将其导出至即席报表的 Excel。

### 自定义列表视图

显示列表视图时会选择默认列。您可以轻松更改默认列以自定义视图。 要自定义列表视图:

- **1.** 显示所需对象的列表视图。
- **2.** 在**操作**下拉列表中,选择**选择列**。 此时将显示"选择列"对话框。当前显示的列会列在**选定**部分中。
- **3.** 在**可用**部分中,选择必须包含在列表视图中的属性,并使用箭头键将其移到**选定**部分。 使用"调节"卡、"匹配"卡或"配置文件"时,**可用**部分包含多个选项卡。单击所需选项卡,然 后选择属性。
- **4.** 单击**确定**。

### 示例:自定义调节的列表视图

假设您要查看更多信息,例如谁是调节编制者、编制者未按时处理的调节,以及源系统报表余 额。

使用以下步骤:

**1.** 在**操作**下拉列表中,选择**选择列**。

此时将显示"选择列"对话框。使用此对话框可添加包含调节(属性)信息的各种列。

- **2.** 向下滚动列表,选择**过期 (编制者)**,并使用箭头键将其移至右侧。
- **3.** 现在选择"余额"选项卡,并选择名为**未解释的差额 (本位币)** 的字段。
- **4.** 单击**确定**。

"调节"列表现在显示已添加的属性。

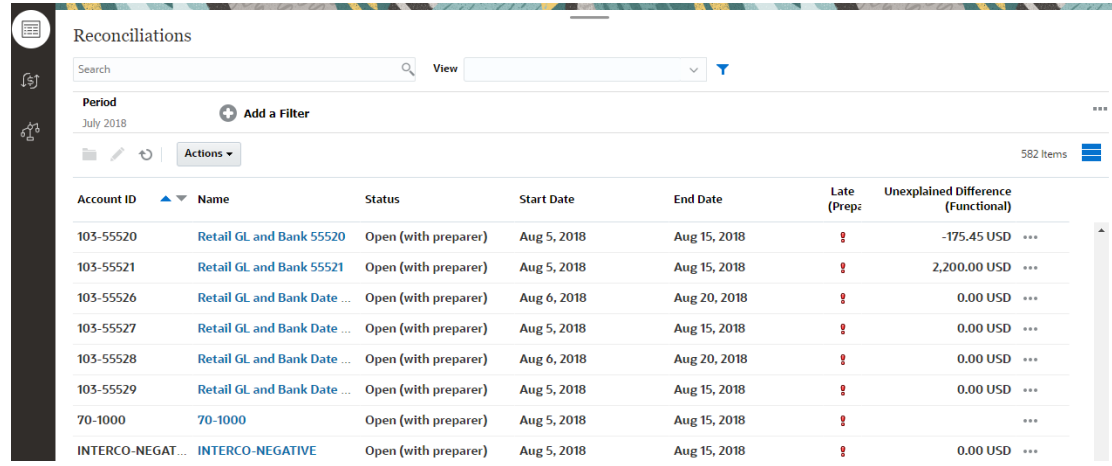

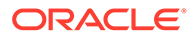

## <span id="page-225-0"></span>使用透视表视图

使用透视表视图汇总数据。

#### **Related Topics**

- 关于透视表视图
- 自定义透视表视图
- 示例: 按编制者和状态汇总调节

### 关于透视表视图

透视表视图允许您创建属性数据的汇总。

每个支持透视表视图的对象都有一个默认布局。但是,您可以根据需要自定义透视表视 图。

下图显示了"匹配"卡的透视表视图。您可以单击透视表视图中显示的每个摘要值以向下 钻取并查看构成合计的记录。

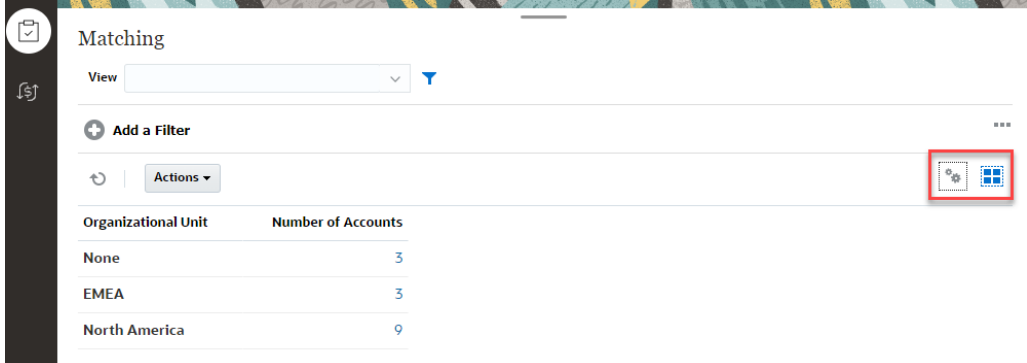

## 自定义透视表视图

您可以自定义透视表视图,以便根据业务需求汇总数据。数据最多可以按两个属性进行 分组。

要自定义透视表视图:

- **1.** 显示所需对象的透视表视图。
- **2.** 单击右上角的**编辑**图标。 此时将显示"编辑透视表"对话框。它包含三个选项卡:**特性**、**布局**和**列**。
- **3.** 在**特性**选项卡中,输入基本视图特性。请参阅["设置透视表视图特性](#page-226-0)"。
- **4.** 在**布局**选项卡中,指定数据分组的详细信息。请参阅["设置透视表视图布局](#page-226-0)"。
- **5.** 在**列**选项卡中,输入数据标签和数据排序顺序。请参阅["指定透视表视图列](#page-228-0)"。
- **6.** 单击**确定**。

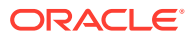

**Note:**

如果向下钻取到调节,更新一个或多个详细信息,将其保存,然后返回到透视表视 图,这些更改并不可见。您必须刷新透视表视图才能查看最新的更新。

#### <span id="page-226-0"></span>设置透视表视图特性

可以使用"编辑透视表"对话框的**特性**选项卡设置透视表视图的基本特性。

要设置透视表视图特性:

- **1.** 在**背景**中,选择下列选项之:
	- **无填充**:不使用背景颜色
	- **纯色**:选择要用作背景颜色的颜色。您可以选择**渐变**中的颜色。
- **2.** 在**标题颜色**和**标题大小**中,选择透视表视图标题的颜色和字体大小。
- **3.** 在**数据颜色**和**数据大小**中,选择透视表视图中显示的数据的颜色和字体大小。
- **4.** 选择**缺少的值绘制为零**以在缺少数据值时显示零。 这包括缺少数据的值和由于应用的筛选器而缺少的值。
- **5.** 在**期间**中,选择下列选项之一:
	- **选择**:按原样使用"期间"筛选器中的选择。
	- 选择中的最新项:在筛选器中按时间顺序使用最新期间。
	- **选择中的先前项**:根据筛选器中的最新期间,创建包含前 X 个期间的新筛选器。

**Note:**

此选项不适用于匹配列表、配置文件列表和警报列表。

期间选择允许您细化特定透视表视图的期间列表。这样做可以使共享同一全局期间筛 选器的透视表视图显示不同规模的数据,或者基于单个本地期间选择更轻松地显示期 间数据的分布。

#### 设置透视表视图布局

**布局**选项卡指定透视表视图中数据的汇总方式。还可以将筛选器应用于要进行汇总的数据。

指定以下布局详细信息:

- **1.** 在 **X 轴**部分中,指定要在视图中使用的主要分组的详细信息。
	- 在**类型**中,选择下列选项之一:"无"、"属性"、"日期"、"用户"、"是/否"或 True/False。 如果将**类型**设置为"属性",则在**属性 1** 中选择用于对数据分组的属性。例如"组织单 位"。

(可选)您可以在**属性 1** 组中创建另一个子组,方法是在**属性 2** 中选择另一个属性。

• 在**排序**中,选择用于对数据排序的属性和顺序。 对数据排序时,不考虑属性值"无"。

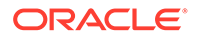

- 选择**交换行和列**以交换网格中行和列的显示。
- **2.** 在**图例 (系列)** 部分中,单击**添加**图标,为要汇总数据的每个属性创建一行。此汇总 在指定的**类型**中创建。此部分必须至少存在一行。

对于每一行,指定以下详细信息:

- 在**值**中,选择必须汇总其数据的属性。例如"调节"或"警报数 (计数)"。
- 在**聚合**中,选择要对汇总数据执行的聚合操作。此设置默认为在所选属性上指 定的聚合方法。

例如,如果选择"属性 1"="组织单位"、"值"="调节"、"聚合"="计数",则每个组织 单位显示一行,并且"计数"下显示每个组织单位中的调节总数,如下所示。

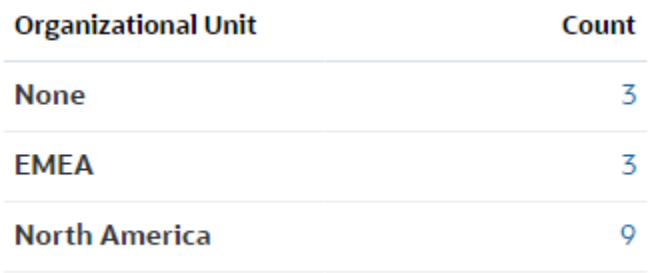

#### **Note:**

如果在**值**中选择非数字属性,则唯一可用的**聚合**是**计数**。

• 在**类别**中,在**值**组中选择用于汇总数据的属性(可选)。

例如,如果选择"属性 1"="组织单位"、"值"="调节"、"聚合"="计数"、"类别"="帐 户类型",则每个组织单位显示一行。配置文件总数按"帐户类型"分组显示,如 下所示。

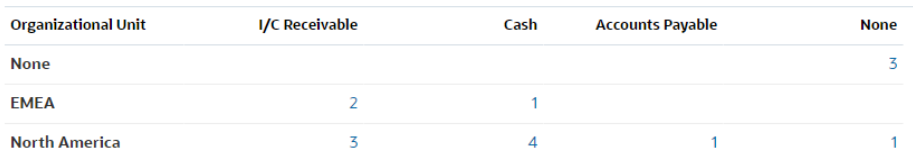

- 在**分组依据**中,从列表中选择属性。仅当**类型**设置为"属性"以外的值时,此设置 才适用。
- 单击**筛选器**以对透视表视图中包含的数据应用筛选器。此筛选器首先应用于数 据,然后使用指定的条件对数据进行汇总。

默认情况下,筛选器条件中的第一个子句显示为此筛选器的标签。

**3.** 单击**确定**。

<span id="page-228-0"></span>**使用聚合时的注意事项**

"计数"聚合在计算中包含非空值(包含零值)。"求和"和"平均值"聚合在计算中不包含非空值。 因此,在使用聚合时应注意以下几点:

- 对于特定属性,"计数"、"求和"和"平均值"的余额值可能存在差异。这适用于图表视图中显 示的数据以及图表详细信息。
- 要从"计数"聚合中排除零值,请针对图例属性创建排除零值的筛选器。
- 对于"计数"聚合,向下钻取到聚合值时显示的详细信息数可能大于聚合值。这是聚合包含 零值导致的。请注意,在聚合操作中,以下类型的属性不视为空值:
	- 计数属性,例如"注释 (计数)"
	- 状态属性
	- "是/否"状态类型属性,例如"过期"、"曾过期"或"编制者 (已申请)"
	- 必需值,例如"名称"、"任务类型"

#### 指定透视表视图列

使用**列**选项卡自定义透视表视图中显示的数据的标签和顺序。

此选项卡中的每一行都将在透视表视图中显示为一列。行数由**布局**选项卡中的 **X 轴**和**类别**中指 定的设置确定。

要自定义透视表视图的显示:

- 在**标签**中,输入必须为此列显示的标签。
- 选择**排序**以按此列对透视表数据进行排序。单击此选项旁边的图标以按升序或降序排序。
- 使用右侧的箭头以更改列的显示顺序。列出的列在透视表视图中从左到右显示。

#### 示例:按编制者和状态汇总调节

此示例介绍如何创建按编制者汇总调节的透视表视图。在每个编制者中,调节按调节状态分 组。

下图显示了此示例中创建的透视表视图。单击任一合计可向下钻取并显示构成该合计的调节的 列表。

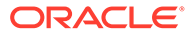

<span id="page-229-0"></span>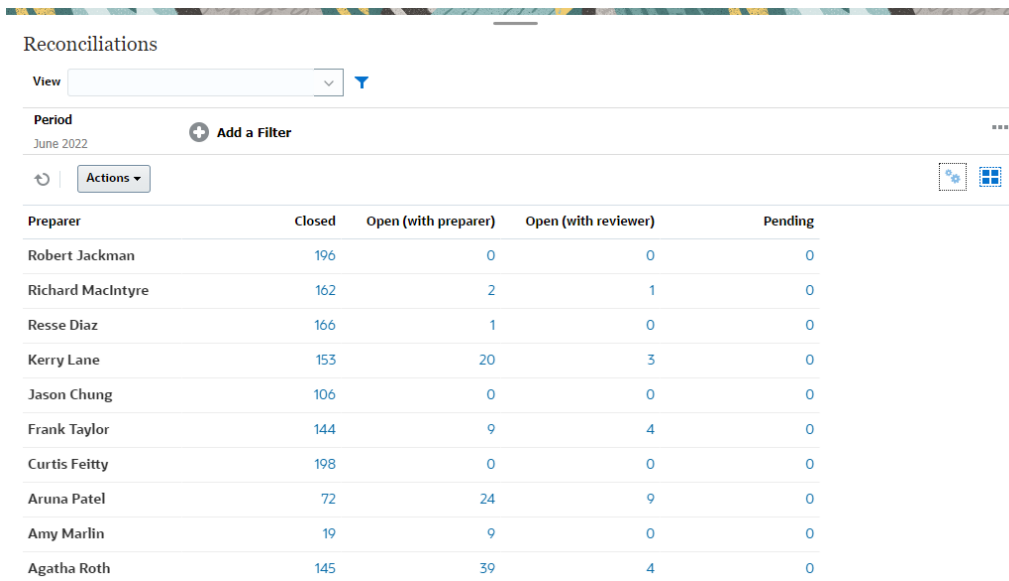

使用以下步骤创建上面的透视表视图:

- **1.** 在**主页**中,单击**调节**。
- 2. 单击 , 然后选择透视表视图。 如果这是您首次访问透视表视图,将显示默认透视表视图布局。
- **3.** 单击**编辑**以根据您的需要配置透视表视图。
- **4.** 在**特性**选项卡中,选择**缺少的值绘制为零**。 修改所需的显示特性。请参阅["设置透视表视图特性](#page-226-0)"。

#### **5.** 在**布局**选项卡中:

- 在 **X 轴**部分中:
	- 在**类型**中,选择**属性**。
	- 在**属性 1** 中,选择**编制者**。
- 在**图例 (系列)** 部分中:
	- 在**值**中,选择**调节**。
	- 在**类别**中,选择**状态**。
- **6.** 单击**确定**保存透视表视图设置。

## 使用图表视图

图表视图可用于以可视方式显示数据。

#### **Related Topics**

- [图表视图概述](#page-230-0)
- [创建图表视图](#page-232-0)
- [示例:创建图表以按帐户类型和风险等级显示打开的调节](#page-235-0)
- [示例:创建图表以按帐户类型显示不匹配的事务](#page-236-0)

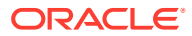

## <span id="page-230-0"></span>图表视图概述

#### **Related Topics**

- 关于图表视图
- 关于图表视图特性
- [图表视图类型](#page-231-0)

#### 关于图表视图

图表提供数据的可视表示形式。

图表根据您的业务流程数据动态生成。单击图表中的区域(例如饼图中的区域),可以向下钻 取并查看该区域中汇总信息的详情。图表和透视表视图布局是相互链接的,允许您在图表或透 视表视图之间快速切换。

配置图表视图的设置时,系统会记住这些设置。如果您关闭图表视图,在业务流程中执行其他 操作,然后返回到图表视图,则会使用以前的设置显示图表。

提供了多种类型的图表视图,以便您用图形方式表示调节。

#### 关于图表视图特性

图表特性包括基本详细信息,如图表类型、图表方向和背景。可以为图表设置的特性取决于图 表类型。

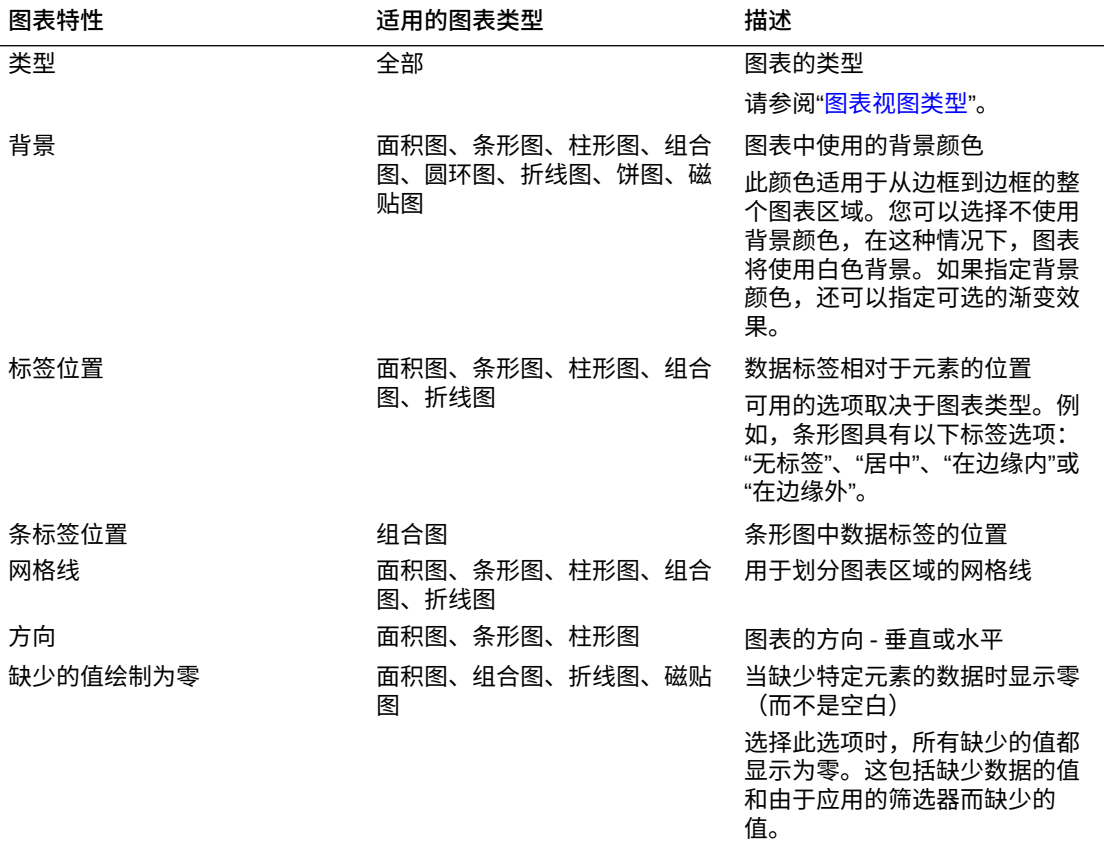

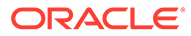

<span id="page-231-0"></span>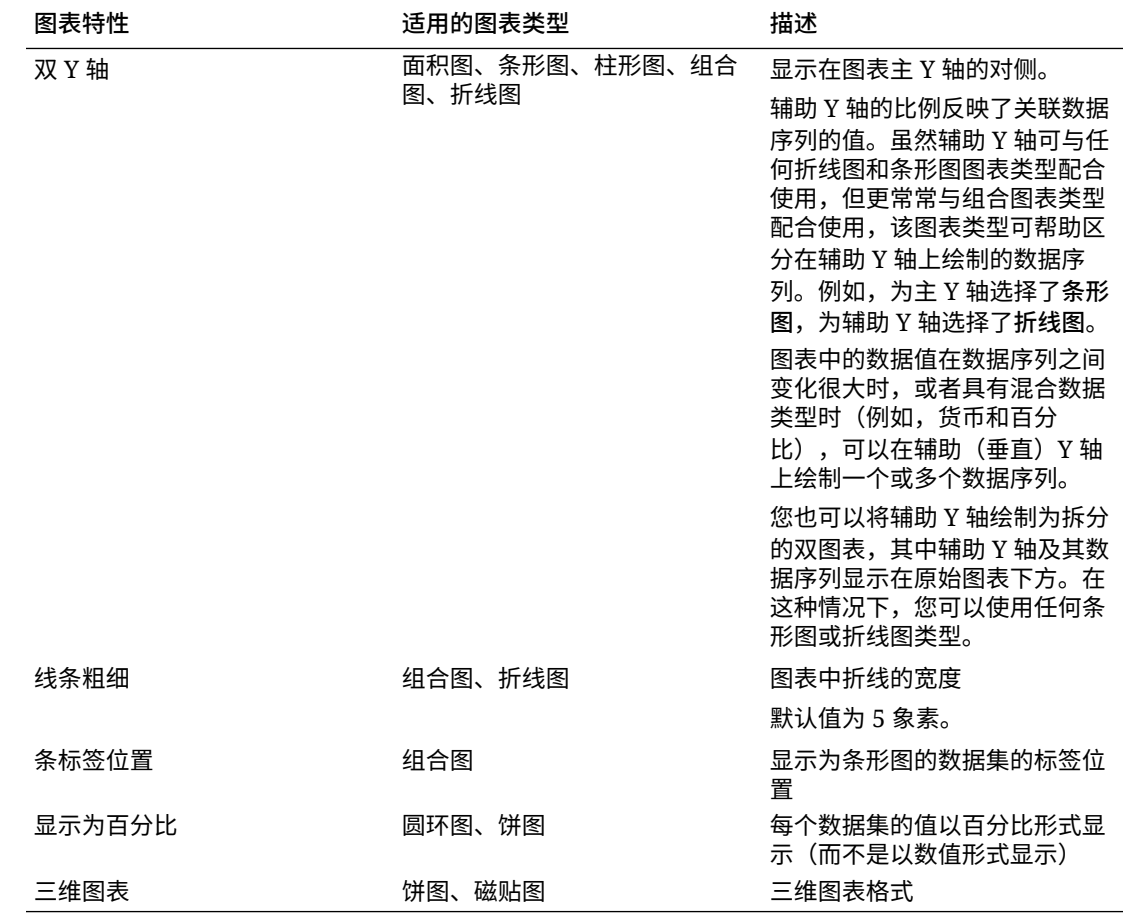

#### 图表视图类型

您可以创建以下类型的图表视图:

- 面积图 显示一个阴影区域以表示每个数据集
- 条形图 以图形方式显示多个数据值的汇总,可用于比较 条形图可以垂直或水平绘制
- 列

以堆叠方式表示不同数据集的堆积条形 所生成条的高度显示数据集的组合结果。

• 组合图

在提供的此可视化形式中,您可以将条形图、折线图和面积图的任意组合合并为一 个图表。

如果在 Y 轴上绘制了两组不同的数据,则使用此类型。您可以在主 Y 轴的对侧添加 辅助 Y 轴。通过添加辅助 Y 轴,可以显示不随图表上的另一度量正确缩放的一个度 量的比例;例如,在同一图表上显示百分比度量和货币度量。

• 圆环图

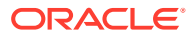

<span id="page-232-0"></span>显示的圆形图划分为多个段以比较各数据集。 空白中心显示所有数据集之和。

- 折线图 允许用户以可视形式查看数据在多个时间间隔内的趋势
- 饼图

显示的圆形图划分为多个切片以比较各数据集

• 平铺

允许用户从数据集中选择特定值,以在单独的磁贴中显示

此图重点显示少数数据点或单个数据点。

默认的图表视图是条形图。您可以自定义图表显示并更改默认图表视图。

### 创建图表视图

创建图表以图形方式描绘应用程序的数据。

要创建图表视图:

- **1.** 显示所需对象的图表视图。
- **2.** 从页面右上角的**视图选择器**中,选择**图表视图**。 如果这是您第一次访问图表视图,则会显示默认的图表视图布局。
- **3.** 单击右上角的**编辑**以显示"编辑图表"对话框。它包含三个选项卡:**特性**、**布局**和**图例**。
- **4.** 在**特性**选项卡中,指定所需的图表特性,如["关于图表视图特性](#page-230-0)"中所述。
- **5.** 输入创建图表所需的信息,如以下主题中所述:
	- [设置图表布局](#page-233-0)
	- [设置图表轴](#page-234-0)
	- [设置图表图例](#page-234-0)
- **6.** 单击**确定**以保存图表定义,然后显示图表。

单击图表视图中的任何区域以向下钻取并显示所选区域聚合的所有记录。这些记录显示在"详细 信息"对话框中。您可以单击此对话框中的任何链接来访问该单个记录的详细信息。

#### **Note:**

如果向下钻取到单个记录,更新一项或多项详细信息并保存,然后返回到图表视图, 则这些更改将不可见。必须刷新图表视图才能查看最新的更新。

#### **观看"使用图表视图"视频**

单击以下链接可观看此视频:

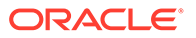

#### <span id="page-233-0"></span>设置图表布局

使用**布局**选项卡可以指定必须在图表的 X 轴和 Y 轴上绘制的数据集。

要设置图表布局:

- **1.** 打开"编辑图表"对话框的**布局**选项卡。
- **2.** 在 **X 轴**部分中,指定必须绘制在图表 X 轴上的数据。
	- 在**类型**中,选择数据的类型。选项包括"无"、"属性"、"日期"、"用户"、"是/否"和 True/False。
	- 如果将**类型**设置为**属性**,则必须至少指定一个绘制在 X 轴上的属性。最多可以 指定两个属性。

在**属性 1** 中,选择要在 X 轴上绘制的第一个属性。(可选)在**属性 2** 中,选择 要在 X 轴上绘制的第二个属性。将绘制属性 1 和属性 2 值的各种组合。

此外,组属性的成员属性还可以在"属性 1"和"属性 2"中进行选择。

例如,假设您创建一个条形图,并且将"属性 1"设置为**组织单位**。那么,图表视 图中的一个条表示一个组织单位的数据。

例如,假设您创建一个条形图,并且将"属性 1"设置为**组织单位**,将"属性 2"设 置为**状态**。那么,图表视图中的一个条表示一个"属性 1"和"属性 2"组合。如果 存在四个组织单位和三个状态,则图表视图的 X 轴上包含 12 个条。

• 在**排序**中,选择**升序**或**降序**以对 X 轴数据进行排序。

对数据排序时,不考虑属性值"无"。

**3.** 在**图例 (系列)** 部分中,指定必须沿图表视图的 Y 轴绘制的一个或多个数据集。

例如,如果定义了三个数据集,则会在 Y 轴上绘制三个值。

在每个数据集中,您可以执行聚合操作或对数据进行分组。 (可选) 您可以应用筛 选器来限制在计算数据集的聚合值时选择的数据。

对于此部分中设置的每个数据集,指定以下设置:

- 在**值**中,选择必须绘制的值。例如,"金额"或"状态"。
- 在**聚合**中,选择必须对所选值执行的聚合。请参阅本主题末尾的"使用聚合时的 注意事项"。
- (可选)在**类别**中,选择必须用于对数据集中的数据进行分类的属性。使用"类 别"进一步细分图形中的信息。 例如,假设您为条形图的 X 轴部分选择以下项:类型 = 属性,属性 1 = 状态。 在"图例 (系列)"部分中,选择"值"="调节"和"聚合"="计数",图表中 X 轴上的一个 条表示一个状态,Y 轴上显示每个状态的调节数。此外,如果设置"类别"="编制 者",则在 X 轴上的每个状态中,有一个单独的条表示编制者。
- (可选)在**分组依据**中,选择对日期类型数据进行分组所依据的属性。

如果**分组依据**设置为日期,将显示新的**日期聚合**列。

• (可选)在**筛选器**中,单击"筛选器"图标以添加筛选条件。此条件进一步细化图 表视图中为数据集显示的数据。该条件在数据包含在图表视图中之前应用。例 如,如果**值**设置为"调节",则可以创建一个筛选器以仅绘制状态为"打开"的调 节。

默认情况下,筛选器条件中的第一个子句显示为此筛选器的标签。

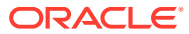

<span id="page-234-0"></span>**4.** 单击**确定**保存图表视图设置。

**使用聚合时的注意事项**

"计数"聚合在计算中包含非空值(包含零值)。"求和"和"平均值"聚合在计算中不包含非空值。 因此,在使用聚合时需要注意以下几点:

- 对于特定属性,"计数"、"求和"和"平均值"的余额值可能存在差异。这适用于图表视图中显 示的数据以及图表详细信息。
- 要从"计数"聚合中排除零值,请针对图例属性创建排除零值的筛选器。
- 对于"计数"聚合,向下钻取到聚合值时显示的详细信息数可能大于聚合值。这是聚合包含 零值导致的。请注意,在聚合操作中,以下类型的属性不视为空值:
	- 计数属性,例如"注释 (计数)"
	- 状态属性
	- "是/否"状态类型属性,例如"过期"、"曾过期"或"编制者 (已申请)"
	- 必需值,例如"名称"、"任务类型"

#### 设置图表轴

图表轴特性影响图表轴标签的可视显示。您可以为图表的 X 轴、主 Y 轴和辅助 Y 轴创建标题 和标签。您还可以编辑 Y 轴的文本和数字格式,并为两个 Y 轴定义自定义范围。

**Note:** 对于**类型**设置为"圆环图"、"饼图"或"磁贴图"的图表视图,不显示此选项卡。

#### 要定义图表轴:

- **1.** 打开"编辑图表"对话框的**轴**选项卡。
- **2.** 选择 **X 轴**并指定以下设置(仅适用于**布局**选项卡中**类型**设置为"日期"的图表视图):
	- **间隔:**选择**自动**、**每天**、**每月**或**每年**。
	- **最大值:**选择**自动**或**固定**。对于**固定**,需选择日期。
	- **最小值:**选择**自动**或**固定**。对于**固定**,需选择日期。
- **3.** 单击 **Y 轴**并为下列选项指定**自动**或**固定**:**最小值**、**最大值**、**主要单位**和**次要单位**。
- **4.** 如果在**特性**选项卡中为图表选择**双 Y 轴**,则单击**双 Y 轴**并指定**最小值**、**最大值**、**主要单位** 和**次要单位**。
- **5.** 单击**确定**保存图表视图设置。

#### 设置图表图例

图例特性影响图表的图例的可视显示。

您可以更改图例的位置,还可以显示图例的标题、更改背景和边框颜色,以及编辑图表标签的 字体和格式。

对于组合图,**图例**选项卡包含一个名为**类型**的新列。您可以为配置的每个图例(系列)选择类 型。例如,一个图例的**类型** = **条形图**,另一个图例的**类型** = **折线图**。

<span id="page-235-0"></span>要定义图表图例:

- **1.** 打开"编辑图表"对话框的**图例**选项卡。
- **2.** 在**图例位置**中,选择数据标签相对于图表中元素的位置。 可用的选项为**无图例**、**左侧**、**右侧**、**顶部**或**底部**。
- **3.** 在**调色板**中,选择显示图表视图时使用的调色板。
- **4.** 在**序列**表中,在**布局**选项卡中指定的每个图例都显示一行。 对于每个数据集:
	- 在**标签**中,输入必须在图表中为此数据序列显示的标签。
	- 对于必须显示在辅助 Y 轴上的数据序列,选择**双 Y 轴**。
- **5.** 单击**确定**保存图表视图设置。

#### 示例:创建图表以按帐户类型和风险等级显示打开的调节

此示例创建一个按帐户类型显示打开的调节的图表,并且根据风险等级对每种帐户类型 进一步分类。单击图表中的任何区域以向下钻取并查看组成该聚合区域的各个记录。

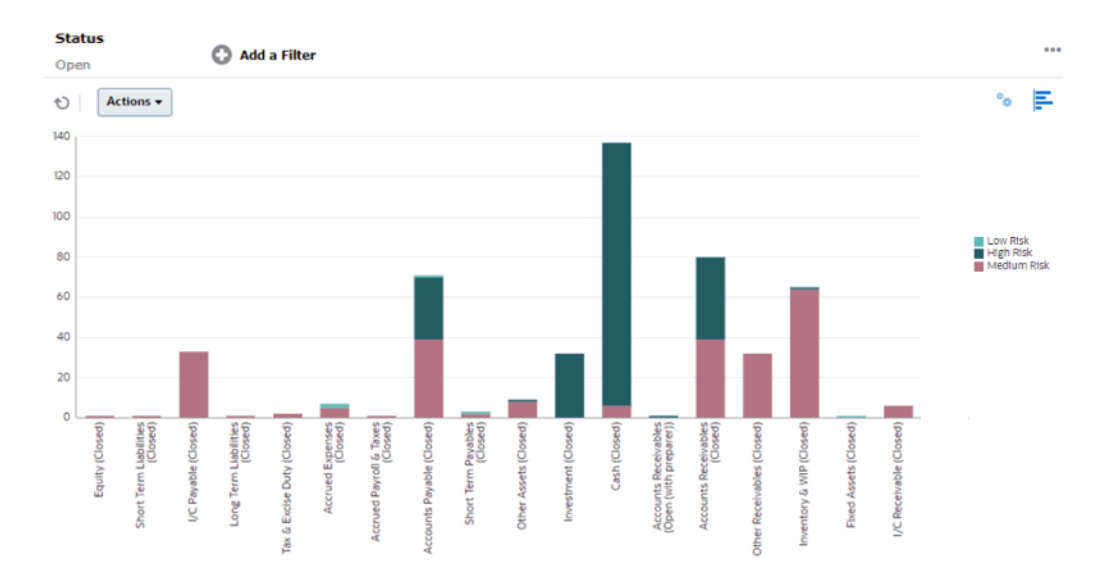

要创建此图表:

- **1.** 从主页中单击**调节**。
- **2.** 从页面右上角的**视图选择器**中,选择**图表视图**。
- **3.** 单击右上角的**编辑**以显示"编辑图表"对话框。
- **4.** 在**特性**选项卡中,指定下列选项:
	- 在**类型**中,选择**列**。
	- 不选择**网格线**。
	- 在**期间**中,选择**选择**。
- **5.** 在**布局**选项卡中,指定下列选项:
	- 在 **X 轴**部分中:

#### Chapter 21 使用视图

- <span id="page-236-0"></span>– 在**类型**中,选择**属性**。
- 在**属性 1** 中,选择**帐户类型**。
- 在**排序**中,依次选择**帐户类型**和**升序**。
- 在**图例 (系列)** 部分中,单击"添加"以创建具有以下设置的行:
	- 在**值**中,选择**调节**。
	- 在**类别**中,选择**风险等级**。
- **6.** 在**轴**选项卡中,保持默认设置不变。
- **7.** 在**图例**选项卡中,指定下列选项:
	- 在**调色板**中,选择 **Redwood**。
	- 在表中,按如下所示为每个系列设置**标签**:
		- 计数:风险等级:高 = 高风险
		- 计数:风险等级:中 = 中风险
		- 计数:风险等级:低 = 低风险
- **8.** 单击**确定**。
- **9.** 在筛选器栏中,应用**状态**等于**打开**的筛选器。

#### 示例:创建图表以按帐户类型显示不匹配的事务

此示例创建绘制每种帐户类型的不匹配事务合计值的图表。单击图表中的任何区域以向下钻取 并查看组成该聚合区域的各个记录。

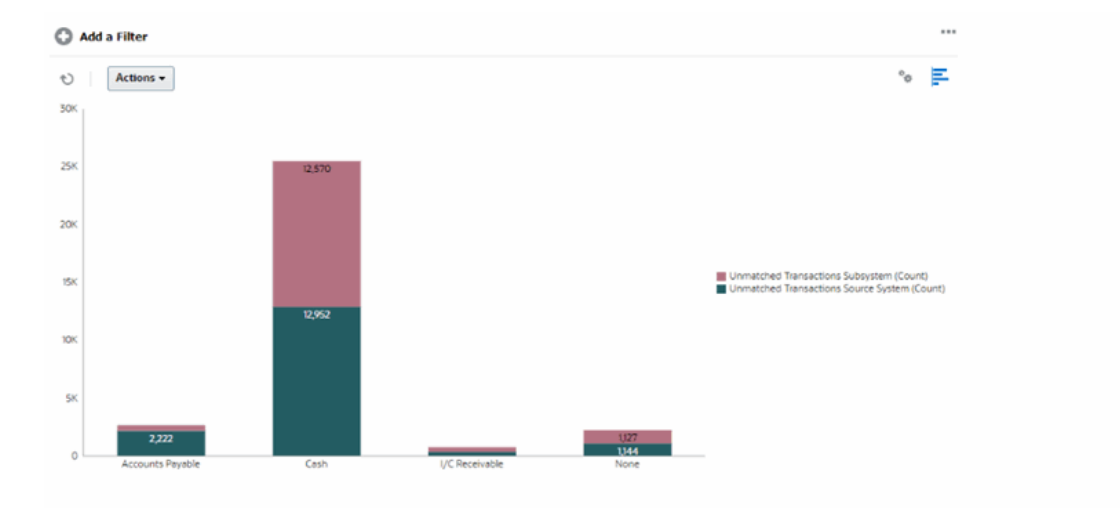

要创建此图表:

- **1.** 从主页中,单击**匹配**。
- **2.** 从页面右上角的**视图选择器**中,选择**图表视图**。
- **3.** 单击右上角的**编辑**以显示"编辑图表"对话框。
- **4.** 在**特性**选项卡中,指定下列选项:
	- 在**类型**中,选择**列**。

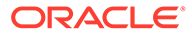

- 取消选择**网格线**。
- <span id="page-237-0"></span>**5.** 在**布局**选项卡中:
	- 在 **X 轴**部分中:
		- 在**类型**中,选择**属性**。
		- 在**属性 1** 中,选择**帐户类型**。
	- 在**图例 (系列)** 部分中,单击**添加**以创建具有以下设置的两行:
		- 第 1 行:在**值**中,选择**不匹配的事务源系统 (计数)**。在**聚合**中,选择**求 和**。
		- 第 2 行:在**值**中,选择**不匹配的事务子系统 (计数)**。在**聚合**中,选择**求 和**。
- **6.** 单击**确定**保存图表设置。

## 保存视图

通过保存视图,可以保存视图定义和设置。当您需要按此视图设置的格式显示数据时, 可以使用保存的视图,而不是重新设置所需的视图特性。

已保存视图的范围仅限于它所基于的对象。例如,如果创建包含配置文件的保存视图, 不能将该视图用于调节。

要保存视图:

- **1.** 调整视图(调整筛选器、调整列或对列表排序),以便按所需的方式查看数据。请 参阅["使用筛选器栏调整视图](#page-241-0)"。
- **2.** 从**操作**中,单击**保存视图**。
- 3. 在"保存视图"对话框中,输入名称(最多可输入 80 个字符)和可选描述(最多可输 入 255 个字符)。
- **4.** 单击**确定**。

单击**查看**下拉选择器,可以查看所有保存的列表。

## 编辑保存的视图

编辑已保存的列表视图、透视表视图或图表视图,以修改其名称和定义。 要编辑视图:

- **1.** 从主页中,依次单击**应用程序**和**配置**。
- **2.** 单击**视图**选项卡。
- **3.** 选择要编辑的视图,然后单击**编辑**图标。 您还可以选择视图,然后从**操作**菜单中单击**编辑**。
- **4.** 在"编辑视图"对话框中,只能修改**名称**和**描述**。其他特性是不可编辑的。
- **5.** 单击**确定**保存视图定义。

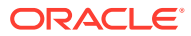

## <span id="page-238-0"></span>发布视图

管理员或超级用户可以发布视图,使专用视图可供其他用户使用。这样将复制已保存视图,现 在有专用和公共两个版本。

在**应用程序 > 配置 > 设置 > 视图**选项卡中显示的视图列表中,如果是公共版本,**公共**列中将 显示复选标记。

要发布视图:

- **1.** 从主页中,依次单击**应用程序**和**配置**。
- **2.** 单击**视图**选项卡以显示"视图"页面。 此时将显示可用视图的列表。
- **3.** 单击**调节合规性**或**事务匹配**(位于页面底部),具体取决于必须发布的视图所在的模块。
- **4.** 通过在行中单击来选择视图,然后单击**发布**图标。

或者,对于要发布的视图,单击**操作**菜单,然后选择**发布**。

## 设置默认视图

服务管理员或超级用户可以将已发布、已保存的视图设置为默认视图。

用户第一次打开视图时,将显示默认视图。然后,系统会记住所使用的视图设置。因此,当您 随后打开视图时,它会显示最近使用的设置。

要设置默认视图:

- **1.** 从主页中,依次单击**应用程序**和**配置**。
- **2.** 单击**视图**选项卡以显示"视图"页面。
- **3.** 单击**调节合规性**或**事务匹配**选项卡(位于页面底部),具体取决于包含所需视图的模块。
- **4.** 通过单击视图所在的行来选择视图,然后单击**设置默认值**图标。 或者,对于要发布的视图,单击**操作**菜单,然后选择**设置默认值**。

## 导出列表视图和透视表视图

您可以将列表视图或透视表视图中的记录导出到 Microsoft Excel。

要导出列表视图或透视表视图:

- **1.** 导航到必须导出的列表视图或透视表视图。 这些视图可用于调节、事务、明细余额、配置文件、警报和匹配类型。
- **2.** 依次单击**操作**和**导出到 Excel**。

在透视表视图中,可以单击聚合合计以显示一个对话框,其中包含构成该合计的各个记录。然 后单击**导出**以导出对话框中显示的记录。

导出的数据存储在 Excel 文件中,可以下载。Excel 文件的格式为 .xls 或 .xlsx,具体取决于**导 出到 Excel** 设置。

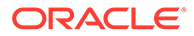

## <span id="page-239-0"></span>使用筛选器

使用筛选器可以限制视图和报表中显示的记录。

#### **Related Topics**

- 关于筛选器
- [查看现有的已保存筛选器](#page-240-0)
- [创建新筛选器](#page-240-0)
- [使用筛选器栏调整视图](#page-241-0)
- [清除筛选条件](#page-242-0)
- [删除筛选器](#page-242-0)
- [编辑筛选器](#page-243-0)
- [复制筛选器](#page-243-0)
- [保存筛选器](#page-243-0)
- [发布筛选器](#page-244-0)
- [删除筛选器](#page-244-0)
- [显示筛选器的列](#page-244-0)
- [对筛选器的列重新排序](#page-245-0)

## 关于筛选器

筛选器控制您可以在列表视图和报表中看到哪些记录。

您可以提供要筛选的属性值和要用于筛选的运算符。典型运算符包括以下项:等于、不 等于、开头为、结尾为、包含、大于、小于等。可用的运算符取决于属性的数据类型。 例如,筛选文本值的运算符不同于筛选数值的运算符。筛选器使用与逻辑组合在一起, 这意味着将仅显示满足所有筛选条件的记录。

您也可以使用与和或逻辑以及分组逻辑创建更复杂的筛选器,以确定筛选器的应用顺 序。

您可以针对配置文件、调节或调节事务属性(包括系统属性、余额和余额详细信息)应 用筛选器。

您可以保存筛选器供将来使用。但是,对于设置视图,可以使用保存的列表。请参阅"*使 用列表视图*"。

服务管理员和超级用户可以发布筛选器,以供其他用户访问。这些筛选器标记为"公 共"。服务管理员和超级用户可以使用保存的筛选器来测试规则。

**调节合规性中使用筛选器的位置**

在调节合规性中,有多个位置可以使用筛选器。

在以下不同区域中,筛选器功能是一致的:

- 调节
- 事务

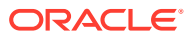

- <span id="page-240-0"></span>• 配置文件
- 期间

可在"期间"对话框上使用筛选器来帮助您缩小期间列表范围,以方便您仅查看要处理的期 间。这在您处理几年内的大量期间或者处理每日期间时尤其有用。请参阅["筛选期间列](https://docs.oracle.com/pls/topic/lookup?ctx=en/cloud/saas/account-reconcile-cloud/raarc&id=SUARC-GUID-9190C142-B5E9-49C5-BA4F-43E120822B93) [表](https://docs.oracle.com/pls/topic/lookup?ctx=en/cloud/saas/account-reconcile-cloud/raarc&id=SUARC-GUID-9190C142-B5E9-49C5-BA4F-43E120822B93)"。

- 管理汇率
- 管理数据加载
- 管理格式
- 作业
- 存档
- 管理属性
- 管理筛选器
- 管理列表
- 管理货币
- 管理用户
- 管理团队
- 管理警报类型和警报
- 管理报表 用于"管理查询"、"管理报表组"和"管理报表"

查看现有的已保存筛选器

"配置"的"筛选器"选项卡中提供已保存的筛选器定义。

要查看已保存的筛选器:

- **1.** 从**主页**中,依次单击**应用程序**和**配置**。
- **2.** 单击**筛选器**以查看现有的筛选器。 公共筛选器标有一个绿色复选标记。

创建新筛选器

您可以根据需要创建新筛选器来控制行的显示。

#### 要创建新筛选器:

**1.** 从**主页**中,依次单击**应用程序**、**配置** 和**筛选器**。

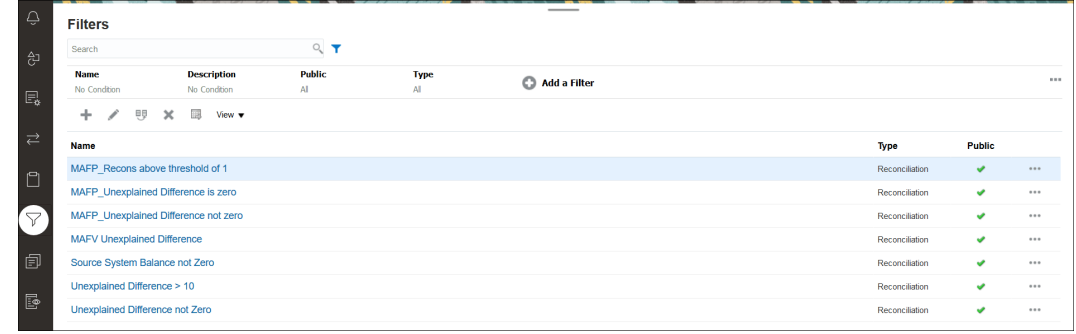

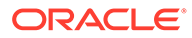

<span id="page-241-0"></span>**2.** 单击新建 (+) 以添加新筛选器。此时将显示"新建筛选器"对话框。

**Note:** 您也可以从调节列表、事务列表或配置文件列表添加筛选器。 **3.** 在**名称**中,输入筛选器的唯一名称。

- **4.** 在**描述**中,输入筛选器的描述(可选)。
- **5.** 在**类型**中,选择要创建的筛选器类型。
- **6.** 在"筛选器定义"部分中,单击**创建条件**以创建将用于筛选数据的条件。您可以指定 多个条件和条件组。 对于每个条件,请指定以下项:
	- (仅限条件组)连接词:选择"与"或者"或"。这些属性声明此条件或组如何与之 前的同级条件或组关联。仅当所选节点不是其父代节点的第一个子代时,才会 启用此字段。
	- 源:选择必须应用条件的对象
	- 期间:选择期间。"源"为"调节"、"事务"或"余额"时显示此字段。
	- 属性:属性是一个字段或值,条件将属性与某个值进行比较,以确定是否要包 含在筛选器的结果集中。不过,对于筛选器,属性不止是用户定义的属性列 表。
	- 运算符:声明针对属性执行的计算类型。例如,"等于"、"介于"、"不等于"、"大 于"、"为空白"、"不为空白"、"小于"、"不介于"。
	- 值:指定要与属性比较的值。属性类型将确定可用输入字段。

#### **Note:**

上次使用的筛选器将按匹配类型、匹配流程和数据源为每个用户所保留(保 存)。这意味着您可以注销并重新登录,如果您打开了另一个匹配类型相同的 调节,则将显示相同的筛选器。

### 使用筛选器栏调整视图

许多不同区域都提供筛选器栏,可用于筛选列表中显示的数据。您可以向列表中添加多 个筛选器。

下面的示例显示了关于筛选器配置的筛选器栏。请注意,使用的是默认设置"全部"。这 意味着,除非您选择对筛选器属性进行挑选,否则将显示所有对象。

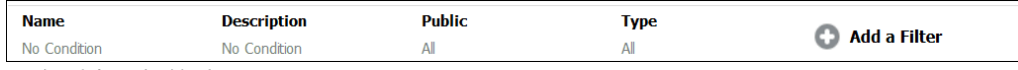

要向列表添加筛选器:

- **1.** 单击 **+ 添加筛选器**以显示可用于筛选数据的属性列表。 属性列表会有所不同,具体取决于要在其中添加筛选器的列表页面。
- **2.** 选择要添加的筛选器属性。 所选属性将显示在筛选器栏上。

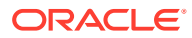

#### <span id="page-242-0"></span>**使用日期范围**

一些筛选器属性有日期范围。例如,如果您要向筛选器栏中添加另一个筛选器属性(如**创建时 间**),则可以使用日期范围功能。使用日期值缩小视图范围,然后使用**运算符**字段为满足此标 准的日期值设置条件。

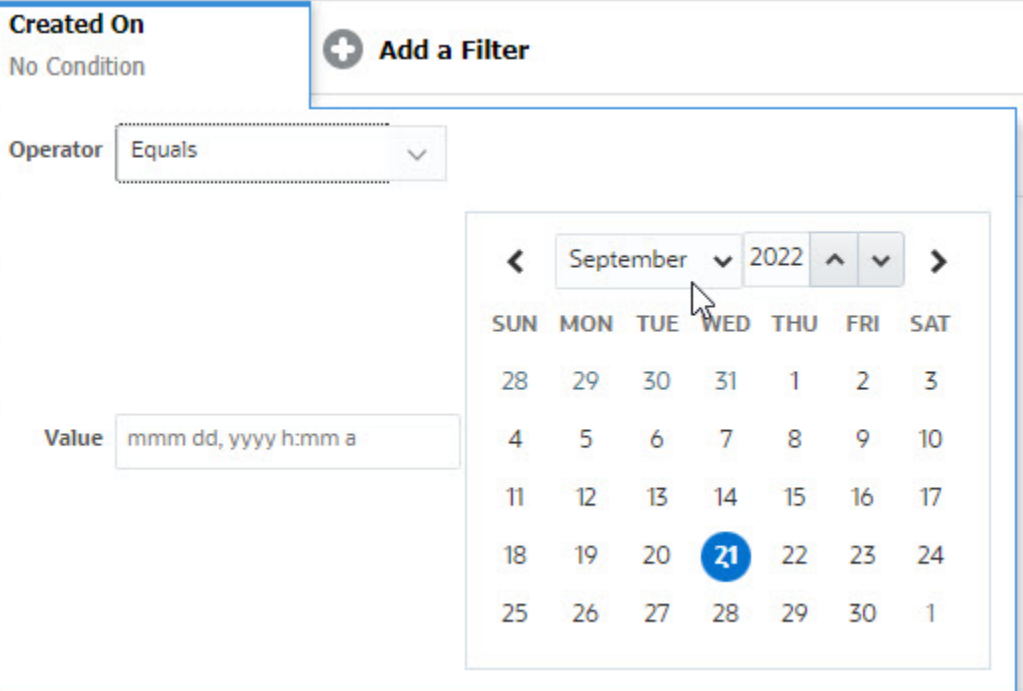

## 清除筛选条件

清除筛选器时,将删除此筛选器应用于显示数据的条件。

将筛选器添加到筛选器栏后,可以执行以下操作之一来清除筛选条件:

- 将鼠标悬停在每个筛选器上,然后依次单击 图标和**清除**以清除并重置特定筛选器的条 件。
- 单击筛选器栏右侧的 图标,然后选择**清除所有筛选器**。系统将清除并重置筛选器栏中 所有筛选器的条件。

## 删除筛选器

您可以从筛选器栏中删除筛选器。

删除筛选器还会清除筛选器对所列数据应用的条件。

要从筛选器栏中删除筛选器:

- 1. 单击筛选器旁边的图标 …。
- **2.** 单击**删除**从筛选器栏中删除筛选器。

在某些页面上,您无法删除默认筛选器。

## <span id="page-243-0"></span>编辑筛选器

编辑筛选器以修改其定义。

要编辑筛选器:

**1.** 打开"筛选器"页面。

从主页中,依次选择**应用程序**和**配置**。然后选择"筛选器"。

- 2. 选择要编辑的筛选器,然后单击 图标。 此时将显示"编辑筛选器"对话框。
- **3.** 更新所需信息。
- **4.** 单击**确定**。 将更新筛选器详细信息。

## 复制筛选器

您可以复制筛选器以创建现有筛选器的副本。

要复制筛选器:

- 1. 在"筛选器"页面上,选择要复制的筛选器,然后单击<sup>电】</sup>图标。 该筛选器的副本将显示在页面上。
- **2.** 单击复制的筛选器。 将显示"编辑筛选器"窗口。
- **3.** 更新所需信息。
- **4.** 单击**确定**。 将更新所复制筛选器的筛选器详细信息。

## 保存筛选器

通过保存筛选器定义,您可以在需要时轻松地重复使用这些筛选器设置(而不是在需要 时手动设置筛选器)。

默认情况下,筛选器保存为专用筛选器。要使其他用户能够使用相同的已保存筛选器, 您可以发布这些筛选器。

要保存筛选器:

- **1.** 使用**添加筛选器**为所需的属性创建筛选器。 例如,要针对"调节"列表创建筛选器以显示今天到期的所有挂起调节,请添加针对 "状态"和"到期"属性的筛选器。
- **2.** 从"操作"菜单中,选择**保存筛选器**。 此时将显示"保存筛选器"对话框。
- **3.** 在**名称**中,输入筛选器的唯一名称。
- **4.** 在**描述**中,输入筛选器的可选描述。 请注意,"筛选器定义"部分显示所选的筛选器条件。
- **5.** 单击**确定**。

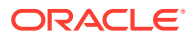

## <span id="page-244-0"></span>发布筛选器

服务管理员可以发布筛选器,使其对其他用户可用。发布筛选器会将其标记为**公共**。 要发布筛选器:

- 1. 在"筛选器"页面上,选择要发布的筛选器,然后单击 <mark>电</mark> 图标。 将显示一则消息,要求您进行确认。
- **2.** 单击**是**。 将创建筛选器的副本,**公共**列将显示图标,指示已发布筛选器。

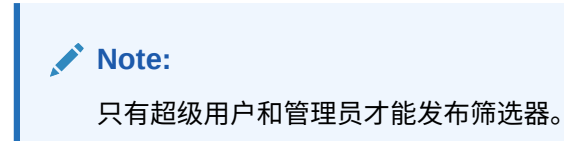

## 删除筛选器

删除筛选器将从系统中删除其定义。

要删除筛选器:

- **1.** 在"筛选器"页面上,选择要删除的筛选器,然后单击 图标。 将显示一则消息,要求您进行确认。
- **2.** 单击**是**。 此时将删除该筛选器。

## 显示筛选器的列

要显示筛选器的列:

- **1.** 在"筛选器"页面上,依次单击**查看**和**列**。
- **2.** 选择要显示的列,或者单击**全部显示**以显示所有列。

您可以单击**管理列**并隐藏或显示在**查看 > 列**中显示的列。

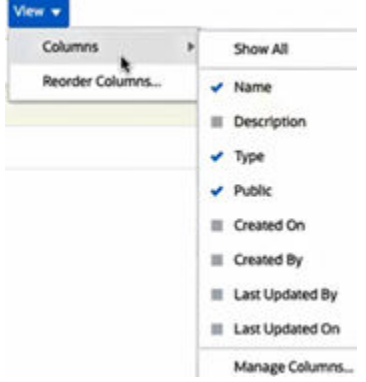

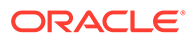

## <span id="page-245-0"></span>对筛选器的列重新排序

要重排列序:

- **1.** 在"筛选器"页面上,依次单击**查看**和**重排列序**。
- **2.** 选择要重新排序的列名,然后使用以下图标将其移到所需位置:
	- $\overline{\phantom{a}}$   $\overline{\phantom{a}}$  : 将所选项移到列表顶部
	- 等: 将所选项在列表中上移一个位置
	- 、 \* : 将所选项在列表中下移一个位置
	- $\overline{\phantom{a}}$  = : 将所选项移到列表底部
- **3.** 单击**确定**。 列将根据指定的顺序显示。

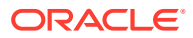

# <span id="page-246-0"></span>22 管理自定义仪表板

#### **相关主题**

- 自定义仪表板概览
- [查看和打开自定义仪表板](#page-248-0)
- [创建自定义仪表板](#page-249-0)
- [设置自定义仪表板中的对象类型](#page-251-0)
- [指定自定义仪表板的视图选项](#page-252-0)
- [编辑自定义仪表板](#page-252-0)
- [复制自定义仪表板](#page-253-0)
- [删除自定义仪表板](#page-253-0)
- [导出自定义仪表板](#page-253-0)
- [导入自定义仪表板](#page-254-0)
- [运行自定义仪表板](#page-254-0)
- [显示列以便在自定义仪表板中查看](#page-254-0)
- [对列重新排序以便在自定义仪表板中查看](#page-255-0)
- [对自定义仪表板中显示的数据应用筛选器](#page-255-0)
- [示例:调节合规性自定义仪表板](#page-255-0)
- [示例:事务匹配仪表板](#page-262-0)

## 自定义仪表板概览

仪表板提供增强的报表功能。仪表板支持用户绘制图表、评估,甚至(在某些情况下)更改关 键业务数据。

**关于自定义仪表板**

您可以通过自定义仪表板深入了解调节流程。

每个仪表板最多可以有四个视图。这包括列表视图、透视表视图或图表视图。一次最多可以打 开 10 个仪表板。服务管理员或任何已授予"运行仪表板 - 管理"角色的用户都可以创建仪表板。 仪表板创建者还可以通过向一个或多个用户、组或团队授予权限来控制对仪表板的访问。已授 予仪表板访问权限的用户可以运行仪表板并查看其数据。该访问权限仅允许用户查看仪表板, 不会扩大他们对基础数据的访问范围。因此,用户只能根据自己在服务中的访问权限查看记 录。

#### **自定义仪表板的功能**

仪表板提供以下功能:

• 使用多种图表类型以交互方式可视化数据

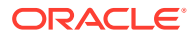

- <span id="page-247-0"></span>• 获取有关调节绩效的概括洞察分析和详细洞察分析
- 在仪表板级别和单个视图级别创建筛选器 在仪表板级别创建的筛选器将应用于仪表板中的所有视图。之后,将应用在视图级 别定义的筛选器(如果有)。
- 控制查看仪表板的访问权限

## 自定义仪表板:设计模式

在仪表板的设计模式中,您可以配置和管理仪表板及其组件(图表视图、列表视图和透 视表视图)。

此图显示了包含两个图表视图的自定义仪表板的设计模式。

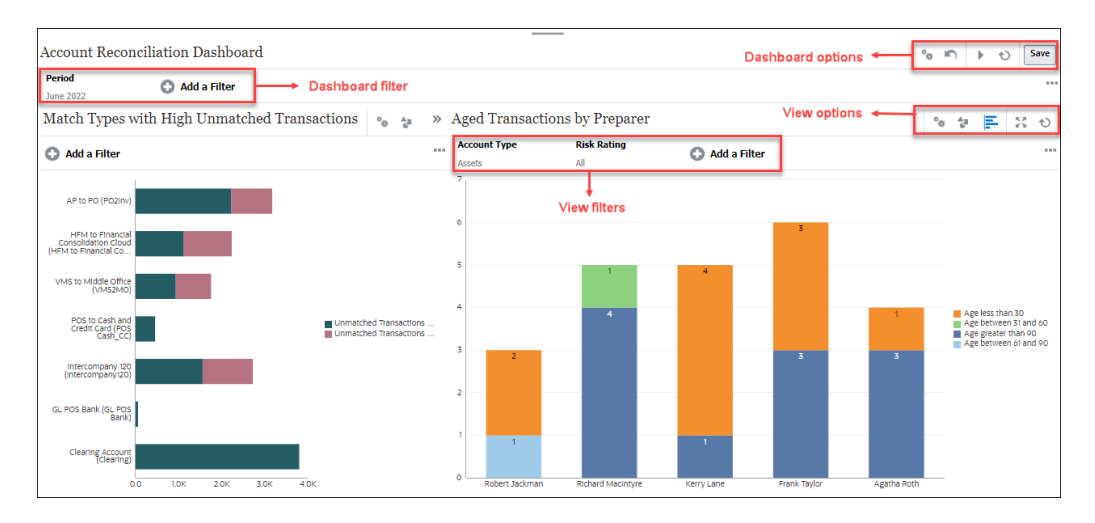

#### **Figure 22-1 自定义仪表板:设计模式**

右上角有用于管理仪表板的以下选项:

• **设置** 编辑仪表板的特性。

- **恢复** 恢复对仪表板特性所做的更改。
- **运行** 运行仪表板。

动态提取和显示仪表板中的数据。只有已授予权限的用户才能查看仪表板的数据。 在运行模式下,用户只能查看**刷新**和**展开**选项。

 $^{\circledR}$ 刷新 刷新仪表板中显示的数据,包括所有包含的视图。

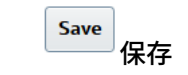

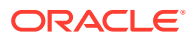

保存对仪表板特性所做的更改。

<span id="page-248-0"></span>仪表板中的每个视图(列表、图表或透视表)都包含以下选项:

- $\mathfrak{g}_\mathbf{k}^\mathbf{G}$ • **设置** 编辑图表、列表或透视表视图的特性。
- **对象类型** 选项包括:"调节"、"事务"、"警报"、"明细余额"、"配置文件"和"匹配"。
- <mark>三</mark><br>视图选择器 选项包括:图表视图、列表视图或透视表视图。
- **展开** 在整个仪表板区域中显示视图。 仅当仪表板包含多个视图时,才会显示此选项。
- <sup>1</sup>刷新 刷新视图中显示的数据。

## 查看和打开自定义仪表板

**查看现有仪表板**

从主页中,依次单击**仪表板**和**自定义**。

此时将显示"仪表板"页,其中包含现有仪表板列表。

**打开仪表板**

要打开仪表板:

- **1.** 访问"仪表板"页。此页面显示现有自定义仪表板列表
- **2.** (可选)使用**搜索**框搜索特定的仪表板。
- **3.** 单击要打开的仪表板的名称。

此时将在一个新的动态选项卡中打开仪表板,此选项卡位于调节仪表板选项卡旁边。 您可以在仪表板上执行以下操作:

- 在任何视图中单击任何区域或合计,以向下钻取到构成该区域或合计的各个记录。
- 使用 图标编辑仪表板设置。
- 使用 © 图标 (在仪表板级别) 刷新仪表板中的所有视图。
- 使用在仪表板级别创建的筛选器。请参阅["对自定义仪表板中显示的数据应用筛选器](#page-255-0)"。 在仪表板的每个视图上,您可以:
- 使用 © 图标 (在仪表板级别) 刷新仪表板中的所有视图。
- 使用 图标展开或折叠仪表板视图中的视图。

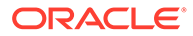

• 使用在视图级别定义的筛选器。请参阅["对自定义仪表板中显示的数据应用筛选](#page-255-0) [器](#page-255-0)"。

## <span id="page-249-0"></span>创建自定义仪表板

服务管理员和已授予"运行仪表板 - 管理"角色的用户可以创建仪表板。

要创建仪表板:

- **1.** 从主页中,依次单击**仪表板**和**自定义**。 此时将显示"仪表板"页,其中包含现有仪表板列表。
- **2.** 单击**新建**图标。 新仪表板将在新选项卡中打开。它包含以下项:
	- 默认名称,格式为 New Dashboard #。
	- 一个空视图(列表视图、透视表视图或图表视图)
	- 两组图标(位于右上角),分别对应于仪表板和仪表板内视图的选项。请参阅 ["自定义仪表板:设计模式](#page-247-0)"。
	- 用于在仪表板级别筛选数据的筛选器。单击**添加筛选器**以添加筛选器。
- **3.** 在与仪表板对应的一组图标中,单击**设置**图标。 此时将显示"编辑仪表板"对话框。
- **4.** 在**特性**选项卡中,指定所需的仪表板特性。 请参阅["定义自定义仪表板特性](#page-250-0)"。
- **5.** 单击**访问权限**选项卡,授予用户、组或团队对此仪表板的访问权限。已授予访问权 限的用户可以运行此仪表板并查看其数据。

请参阅["定义对自定义仪表板的访问权限](#page-251-0)"。

**6.** 单击**确定**。

对于仪表板布局指定的每个区域,都会显示一个单独的区域及其对应的图标。例 如,如果将**布局**设置为**网格**,则页面将显示四个单独的区域。

- **7.** 对于仪表板中的每个区域,设置要可视化数据的对象类型。请参阅["设置自定义仪表](#page-251-0) [板中的对象类型"](#page-251-0)。
- **8.** 对于仪表板中的每个区域,单击并选择**视图选择器**图标,然后指定视图类型。请参 阅["指定自定义仪表板的视图选项](#page-252-0)"。
- **9.** 对于每个视图,单击**设置**并指定该视图的设置。
	- 请参阅["创建图表视图](#page-232-0)"。
	- 请参阅["使用列表视图](#page-223-0)"。
	- 请参阅["使用透视表视图](#page-225-0)"。

#### **Note:**

仅当在"对象"下选择了**匹配类型**时,事务才在图表视图中可见。请参阅"[设](#page-251-0) [置自定义仪表板中的对象类型"](#page-251-0)。

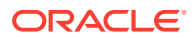

<span id="page-250-0"></span>**10.** 单击**保存**以保存仪表板设置。

**观看"自定义仪表板"视频**

单击以下链接可观看此视频:

 $\rightarrow$ 

## 定义自定义仪表板特性

仪表板特性包括名称、描述、边框、背景和布局。 要定义仪表板的特性:

- **1.** 打开"编辑仪表板"对话框的**特性**选项卡。
- **2.** 在**名称**中,输入仪表板的唯一名称。
- **3.** 在**描述**中,输入仪表板的可选描述。
- **4.** 选择**仪表板卡**以在**仪表板**的**自定义**卡中为此自定义仪表板创建图标。
- **5.** 选择**边框**以在仪表板中的每个视图周围显示边框。
- **6.** 选择**全局筛选器栏**以在仪表板中包含全局筛选器栏。此筛选器栏适用于仪表板中的所有视 图。
- **7.** 选择**显示筛选器栏**以在运行仪表板时显示视图级筛选器。
- **8.** 在**背景**中,选择下列选项之一:
	- 无填充
	- 纯色:选择必须用作背景颜色的颜色。(可选)选择**渐变**,然后选择一种颜色。
- **9.** 在**布局**中,指定仪表板划分成的区域数(每个视图一个)。区域的最大数量为四个。 选择下列选项之一:
	- 单个 显示单个视图
	- 水平 显示两个视图,一个视图在另一个下面 使用**水平拆分**指定在两个视图之间拆分屏幕区域的方式。
	- 垂直 显示两个视图,一个视图在另一个旁边

使用**垂直拆分**指定在两个视图之间拆分屏幕区域的方式。例如,如果将**垂直拆分**设置 为 30,则显示在仪表板顶部的图表将占用仪表板 30% 的空间。第二个图表占用仪表 板的剩余 70%。

- 网格 在仪表板中显示四个视图
- **10.** 单击**确定**保存仪表板设置。

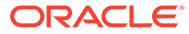

## <span id="page-251-0"></span>定义对自定义仪表板的访问权限

服务管理员和已被授予管理仪表板角色的用户可以为特定用户、组或团队授予此仪表板 的访问权限。这类用户可以运行仪表板并查看其数据。

要添加运行仪表板的访问权限:

- **1.** 打开"编辑仪表板"对话框的**访问权限**选项卡。 默认情况下,存在一个对应仪表板创建用户的条目。
- **2.** 单击**添加**图标。 此时将显示**选择用户**对话框。
- **3.** 单击**选择用户**图标,然后选择下列选项之一:**用户**、**组**或**团队**。 默认选择为**用户**。
- **4.** 输入名称或描述,然后单击**搜索**。
	- 您可以单击**搜索**以显示可用用户、组或团队的完整列表。例如,如果您不知道 组的名称,则使用**选择用户**图标选择组,然后单击**搜索**。此时将显示可用组的 列表。
	- 选择用户时,单击**高级**以显示**用户 ID** 和**电子邮件**字段。您也可以在搜索用户时 使用这些属性。
- **5.** 双击用户名、组名或团队名称以提供访问权限。 所选名称将显示在**访问权限**选项卡上。您可以单击此名称查看详细信息。
- **6.** 单击**确定**保存仪表板设置。

**Note:**

服务管理员和已被授予管理仪表板应用程序角色的用户可以查看和编辑所有仪 表板。

要删除运行仪表板的访问权限:

- **1.** 对于要设置访问权限的仪表板,打开其"编辑仪表板"对话框的**访问权限**选项卡。 已授予运行仪表板权限的用户、组和团队列在**名称**下。
- **2.** 单击必须撤消其仪表板运行权限的用户、组或团队的名称。 要选择多个项目,请按住 **Ctrl** 键,然后选择所需项目。
- **3.** 依次单击**删除**和**确定**。

## 设置自定义仪表板中的对象类型

在设置仪表板的特性和访问权限后,可以为每个视图选择要报告或可视化的数据类型。

视图中的所有数据、元数据、筛选器等都将基于此对象类型。每个视图只能有一种对象 类型,但不同视图的对象类型可以不同。

在 Account Reconciliation 中,有以下对象类型可用:

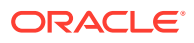
- 调节
- 事务
- 警报
- 明细余额
- 配置文件
- 匹配类型

要指定对象类型:

- **1.** 从"运行仪表板"页面打开运行仪表板。
- **2.** 单击**对象**图标,然后选择所需对象。
- **3.** 单击**保存**以保存设置。

如果更改对象类型,则区域中的所有设置都将重置。

# 指定自定义仪表板的视图选项

在仪表板中,指定对象类型后,可以选择"列表视图"、"透视表视图"或"图表视图"等视图来显示 仪表板中的数据。

要指定视图选项:

- **1.** 在"仪表板"页上,打开要指定视图选项的仪表板。
- **2.** 单击**视图选择器**图标,然后选择以下任意选项:
	- 列表视图
	- 透视表视图
	- 图表视图
- **3.** 单击与**视图选择器**图标对应的**设置**图标,然后指定视图选项。
	- 对于列表视图, 请参阅["使用列表视图](#page-223-0)"
	- 对于透视表视图,请参阅["使用透视表视图](#page-225-0)"。
	- 对于图表视图,请参阅["创建图表视图](#page-232-0)"。

数据将根据指定的视图设置显示在仪表板中。

**4.** 单击**保存**。

## 编辑自定义仪表板

服务管理员可以编辑仪表板并修改其特性和访问权限。

要编辑仪表板:

- **1.** 从**主页**中,依次单击**仪表板**和**自定义**。
- **2.** 单击要编辑的仪表板,然后单击**编辑**图标;也可以单击**操作**按钮,然后单击**编辑**。 此时将显示仪表板设计器。

此外,如果您在运行模式下查看仪表板,则可以单击**编辑**图标切换到设计模式。

**3.** 单击**设置**以显示"编辑仪表板"对话框。

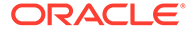

- **4.** 使用**特性**和**访问权限**选项卡修改所需的特性。 请参阅["定义自定义仪表板特性](#page-250-0)"和"[定义对自定义仪表板的访问权限"](#page-251-0)。
- **5.** 单击**确定**。

# 复制自定义仪表板

要复制仪表板:

- **1.** 从**主页**中,依次单击**仪表板**和**自定义**。
- **2.** 选择要复制的仪表板,然后单击**复制**图标。您也可以单击**操作**图标,然后单击**复 制**。 "<仪表板名称> 的副本"选项卡将在仪表板设计器中打开。
- **3.** 指定特性、访问权限和视图选项。
- **4.** 单击**保存**以保存仪表板。

## 删除自定义仪表板

要删除仪表板:

- **1.** 从**主页**中,依次单击**仪表板**和**自定义**。
- **2.** 单击要删除的仪表板,然后单击**删除**图标。您也可以单击**操作**图标,然后单击**删 除**。

将显示一则消息,要求您进行确认。

**3.** 单击**是**。

该仪表板将被删除,并且不再显示在"仪表板"页上。

## 导出自定义仪表板

您可以将仪表板定义导出到 XML 文件中。使用导出功能,可以将仪表板定义从一个业 务流程复制到另一个业务流程。

要导出仪表板:

**1.** 从**主页**中,依次单击**仪表板**和**自定义**。

此时将显示"仪表板"页面。

- **2.** 选择一个或多个要导出的仪表板,然后单击**导出**图标。 此时将显示"导出仪表板"对话框。
- **3.** 选择下列选项之一:
	- **所有行**:导出所有现有的仪表板
	- **所选行**:导出您在上一步中选择的仪表板。
- **4.** 单击**导出**。

指定的仪表板导出为 JSON 文件,名称为 *Dashboard.json*。

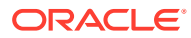

# 导入自定义仪表板

服务管理员可以使用**导出**选项导入以前导出的仪表板

要导入仪表板:

- **1.** 从**主页**中,依次单击**仪表板**和**自定义**。 此时将显示"仪表板"页面。
- **2.** 单击**导入**。 此时将显示"导入仪表板"对话框。
- **3.** 在**文件**中,单击**浏览**并指定包含要导入的仪表板的 JSON 文件。
- **4.** 单击**导入**。 **状态**字段显示导入的状态。
- **5.** 如果导入成功完成,请单击**确定**。

此时将在"仪表板"页上显示导入的仪表板。

如果导入文件包含与"仪表板"页面中的仪表板名称相同的仪表板,则会更新这些仪表板。

# 运行自定义仪表板

用户可以运行已被授予访问权限的仪表板。

运行仪表板时,最新数据会显示在仪表板中的各种图表和透视表视图中。

要运行仪表板:

- **1.** 从**主页**中,依次单击**仪表板**和**自定义**。 此时将显示"仪表板"页面。
- **2.** 执行下列操作之一:
	- 单击要运行的仪表板,然后单击**运行**图标。
	- 单击要运行的仪表板对应的**操作**图标,然后选择**运行**。
	- 打开仪表板并单击**运行**图标。 仪表板将在运行时模式下显示,并在新选项卡中显示最新数据。
- **3.** 根据需要筛选显示的数据。请参阅["对自定义仪表板中显示的数据应用筛选器](#page-255-0)"。

# 显示列以便在自定义仪表板中查看

要显示列以便在仪表板中查看:

- **1.** 在"仪表板"页上,依次单击**视图**和**列**。
- **2.** 单击**全部显示**以显示所有列或选择特定列。

要显示列或隐藏显示的列:

- **1.** 单击**查看** > **列** >**管理列**。
- **2.** 使用移动图标在**隐藏列**和**可见列**之间移动所需的列,以显示列或隐藏显示的列。

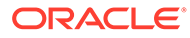

# <span id="page-255-0"></span>对列重新排序以便在自定义仪表板中查看

您可以对列重新排序,以不同的顺序显示列。

要对列重新排序:

- **1.** 在"仪表板"页上,依次单击**视图**和**重排列序**。
- **2.** 选择要重新排序的列名,然后使用以下图标将其移到所需位置:
	- 不:将所选项移到列表顶部
	- ■■: 将所选项在列表中上移一个位置
	- :将所选项在列表中下移一个位置
	- ×: 将所选项移到列表底部
- **3.** 单击**确定**。 列将根据指定的顺序显示。

# 对自定义仪表板中显示的数据应用筛选器

您可以使用筛选器来限制仪表板及其视图中显示的数据。 可使用**搜索**框旁边的**显示/隐藏**切换图标来显示或隐藏筛选器栏。 在筛选器栏中,可以执行以下操作来筛选显示的仪表板:

- 添加其他筛选器
- 指定每个筛选器的条件
- 清除或删除筛选器
- 清除所有筛选器

要限制仪表板中显示的数据:

- **1.** 运行仪表板并显示其数据。
- **2.** 如果为此仪表板配置了全局筛选器,则使用此筛选器可筛选仪表板中所有视图中显 示的数据。
- **3.** 对于任何视图,使用为视图定义的筛选器以筛选该视图中显示的数据。

全局筛选器首先应用于仪表板中的所有视图。然后,对于每个视图,应用为该视图定义 的筛选器。

有关其中每个功能的详细信息,请参阅["使用筛选器](#page-239-0)"。

# 示例:调节合规性自定义仪表板

此示例创建包含四个视图的调节合规性仪表板。

这些视图如下所示:

• [图表视图:按帐户类型显示的打开调节和余额](#page-257-0)

ORACLE

- [图表视图:用于分析调节绩效的燃尽图](#page-258-0)
- [列表视图:打开的高风险现金调节](#page-260-0)
- 透视表视图: 按编制者显示的详细调节状态

#### 此仪表板的屏幕截图如下所示。

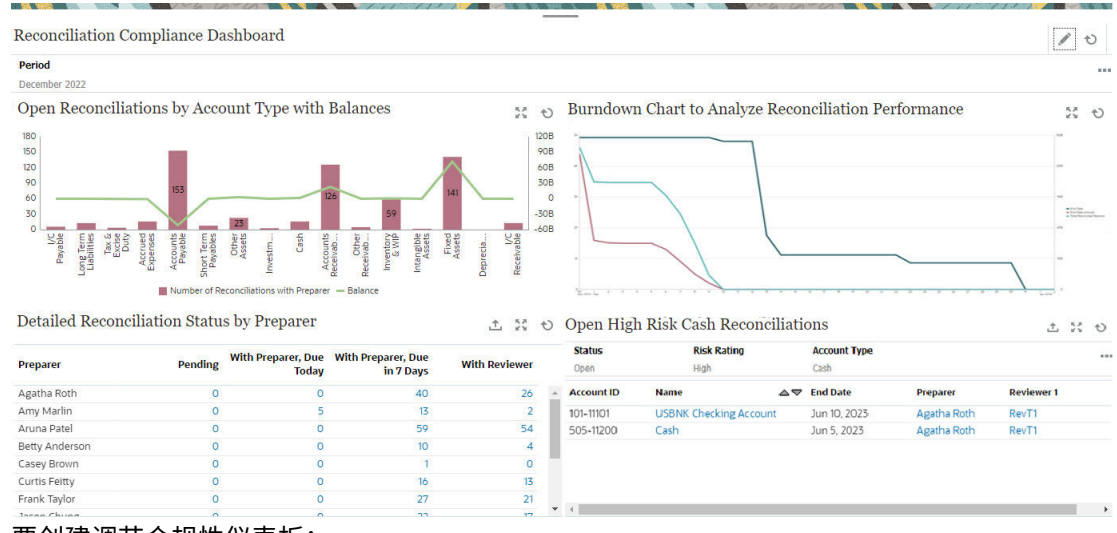

要创建调节合规性仪表板:

- **1.** 从**主页**中,依次选择**仪表板**和**自定义**。
- **2.** 单击**添加**图标以创建仪表板。

此时将创建一个具有默认名称的新仪表板,并在新选项卡中打开此仪表板。

- **3.** 单击仪表板的**设置**以更新仪表板特性。
	- 将**名称**设置为"调节合规性仪表板"。
	- 选择**全局筛选器栏**。
	- 选择**显示筛选器栏**。
	- 将**布局**设置为"网格"。 仪表板区域分为四个相同的象限,每个象限表示一个视图。默认为每个视图添加一个 **期间**筛选器。每个视图都有**设置**、**对象类型**、**视图**、**展开**和**刷新**图标。

下一步是通过编辑视图设置创建所需视图。

- **4.** 在左上象限中,单击**设置**并创建第一个图表视图。请参阅["图表视图:按帐户类型显示的打](#page-257-0) [开调节和余额](#page-257-0)"。
- **5.** 在右上象限中,单击**设置**并创建第二个图表视图。请参阅["图表视图:用于分析调节绩效的](#page-258-0) [燃尽图"](#page-258-0)。
- **6.** 在右下象限中,单击**设置**并创建列表视图。请参阅["列表视图:打开的高风险现金调节](#page-260-0)"。
- **7.** 在左下象限中,单击**设置**并创建透视表视图。请参阅["透视表视图:按编制者显示的详细调](#page-260-0) [节状态"](#page-260-0)。
- **8.** 单击**保存**以保存仪表板。

所有四个视图均显示在仪表板中。

您可以执行以下操作:

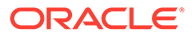

- <span id="page-257-0"></span>单击图表视图中的任一区域,或者单击列表视图或透视表视图中的任一合计,以向 下钻取并查看构成所选区域或合计的单个记录。
- 使用仪表板左上方的"期间"全局筛选器将同一条件应用于仪表板中的所有视图。
- 单击**运行**以运行模式查看仪表板及其数据。
- 单击任一视图的**展开**图标以在整个仪表板中显示该视图。

### 图表视图:按帐户类型显示的打开调节和余额

此图表视图使用双 Y 轴按帐户类型绘制打开的调节数和总余额。调节数沿 Y 轴方向 (在图表视图左侧)绘制,总余额沿辅助 Y 轴方向(在图表视图右侧)绘制。此图表仅 包含当前分配给编制者的调节的详细信息。

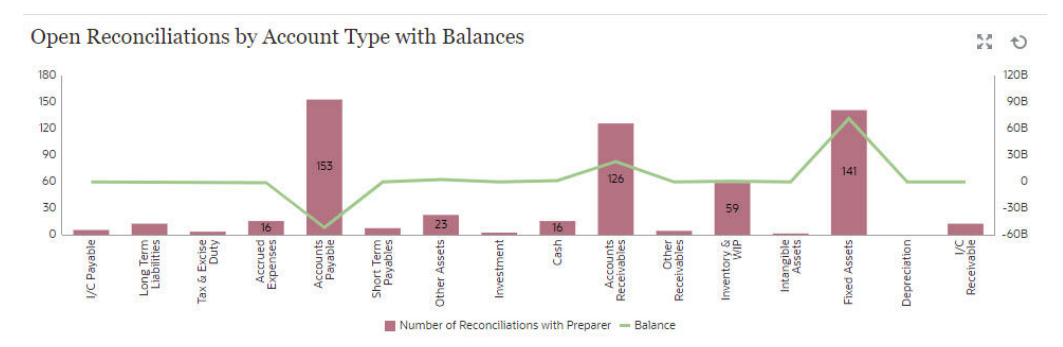

要创建该图表视图:

- **1.** 在仪表板中,对于所需视图,单击**视图选择器**,然后选择**图表视图**。
- **2.** 单击**设置**。
- **3.** 在**特性**选项卡中:
	- 将**标题**设置为"按帐户类型显示的打开调节和余额"。
	- 在**类型**中,选择**组合图**。
	- 在**条标签位置**中,选择**居中**。
	- 选择**缺少的值绘制为零**。
	- 选择**双 Y 轴**。
- **4.** 在**布局**选项卡中:
	- 在 **X 轴**部分中:

在**类型**中选择"属性",并在**属性 1** 中选择**帐户类型**。

- 在**图例 (系列)** 部分中,单击**添加**图标以创建具有以下特性的两行:
	- 第 1 行 在**值**中,选择"调节"。在**聚合**中选择"计数"。在**类别**中,选择"状态"。在**筛选 器**中,单击**添加**以创建以下筛选条件:状态 (详细信息) = 等待编制者处 理。
	- 第 2 行 在**值**中,选择"源系统余额 (本位币 - 默认货币)"。在**聚合**中,选择"求和"。 在**筛选器**中,单击"添加"以创建以下条件:状态 (详细信息) = 等待编制者处 理。
- **5.** 在**图例**选项卡中:

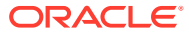

- <span id="page-258-0"></span>• 对于"源系统余额 (本位币 - 默认货币)"系列,选择**双 Y**,并将**类型**设置为"线形图"。
- 对于其余系列,确保**类型**设置为"条形图"。
- 自定义图表中显示的标签:
	- 对于"状态"为"打开 (等待编制者处理)"的"计数"系列,将**标签**设置为"等待编制者处 理的调节数"。
	- 对于"源系统余额 (本位币 默认货币)"系列,将**标签**设置为"余额"。
- **6.** 单击**确定**保存图表设置。

#### 图表视图:用于分析调节绩效的燃尽图

此示例创建一个燃尽图,以通过跟踪结束日期、实际结束日期和一段时间内的总调节余额来分 析调节绩效。

燃尽图是用于分析并改进调节流程的强大工具。此图表显示调节是提前、按时还是过期(晚于 调度日期)执行。您可以分析调节多个期间的绩效。得到分析结果后,您可以根据需要对现有 调节流程进行更改。例如,如果图表表明调节一直顺利提前完成,那么您就可以考虑更改调节 调度以与实际完成日期匹配。这可以通过缩短配置文件中设置的持续时间来完成。但是,如果 图表表明存在许多过期调节,您可以向下钻取到过期调节并分析它们过期的原因。如果您可以 更改流程来解决导致调节过期的问题,则可以将到期日保留不变。另一方面,如果导致无法在 特定日期之间完成调节的原因合理(例如,编制者无法按时获取所有必需信息),您可以考虑 更改到期日,以免调节总是过期。

在此示例中创建的图表如下:

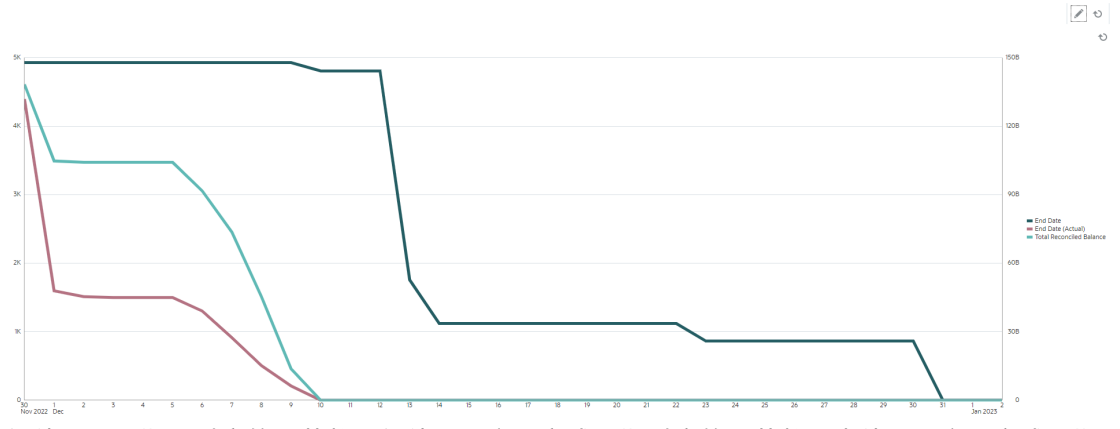

绿线显示到期日对应的调节数。红线显示实际完成日期对应的调节数。青线显示实际完成日期 对应的要调节的总余额。请注意,随着时间流逝和对余额的调节,表示要调节的总余额的青线 趋向零。类似地,红线表示的打开调节数也趋向零。请注意,红线和青线的变化情况可用于比 较调节数与要调节的总余额。类似地,通过跟踪红线和绿线,可以帮助您比较实际完成日期与 计划完成日期。

根据此图表可以得到以下观察结果:

- 到期日(由绿线表示)和实际结束日期(由红线表示)之间存在相当大的差距。这表明, 处理调节的时间远早于设置的到期日。如果在多个期间一直观察到此趋势,那么您可以考 虑更改流程,使结束日期更接近实际结束日期。
- 尽管青线和红线都跟踪调节的进展,但在 12 月 5 日之前,这两条线之间的差距相当大。 这表明在这段时间完成的调节是低值调节。在 12 月 5 日之后,这两条线之间的差距持续 缩小,这表明在 12 月 5 日到 12 月 10 日期间处理的调节是高值调节。

建议的最佳做法是在调节周期开始时完成高值和高风险调节。

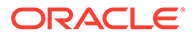

**先决条件:创建属性**

如果您还没有用于计算"源系统余额 (本位币)"绝对值的属性,请创建一个名为"源系统余 额本位币绝对值"的属性。要创建此属性,请从**主页**中单击**配置**。在"属性"选项卡中,单 击**添加**以创建属性。为新属性指定以下设置:

- "特性"选项卡:在**名称**中输入"源系统余额本位币绝对值",在**类型**中选择"数字",选 择**计算**,并在**合计**下选择"求和"。
- "格式"选项卡:在**小数位数**中选择 2,并选择**千位分隔符**。
- "计算"选项卡:在**计算类型**中选择"脚本形式",选择**显示给用户**,并在**计算定义**中输 入 ABS(TRANSLATE({Source System Balance (Functional)}, 'USD', 'REC'))。

#### **要创建燃尽图:**

- **1.** 在仪表板内的所需视图中,单击**视图选择器**,然后选择**图表视图**。
- **2.** 单击**设置**。
- **3.** 在**特性**选项卡中:
	- 将**标题**设置为"用于分析调节绩效的燃尽图"。
	- 在**类型**中,选择"线形图"。
	- 选择**双 Y 轴**。
- **4.** 在**布局**选项卡中:
	- 在**类型**中,选择"日期"。
	- 在**图例 (系列)** 中,添加具有以下特性的行:
		- 第 1 行 在**值**中,选择"调节"。在**聚合**中,选择"计数"。在**分组依据**中,选择"结束日 期"。在**日期聚合**中,选择"不早于"。
		- 第 2 行 在**值**中,选择"调节"。在**聚合**中,选择"计数"。在**分组依据**中,选择"结束日 期 (实际)"。在**日期聚合**中,选择"不早于"。
		- 第 3 行 在**值**中,选择"源系统余额本位币绝对值"。在**聚合**中,选择"求和"。在**分组 依据**中,选择"结束日期 (实际)"。在**日期聚合**中,选择"不早于"。
- **5.** (可选)在**轴**选项卡中: 如果要显示特定时间段的数据,请单击 **X 轴**,并在**最小值**和**最大值**中选择所需日 期。
- **6.** 在**图例**选项卡中:
	- 对于"源系统余额本位币绝对值"系列,选择**双 Y**。
	- 自定义图表中显示的标签:
		- 对于"计数"系列,将**标签**设置为"结束日期"。
		- 对于第二个"计数"系列,将**标签**设置为"结束日期 (实际)"。
		- 对于"源系统余额本位币绝对值"系列,将**标签**设置为"总调节余额"。
- **7.** 单击**确定**保存图表设置。

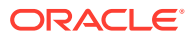

## <span id="page-260-0"></span>列表视图:打开的高风险现金调节

此示例创建一个列表视图,它以表格方式显示打开的高风险现金事务。您可以根据需要创建其 他筛选器。例如,您可以添加组件筛选器。

列表视图如下所示:

Open High Risk Cash Reconciliations

土芸も

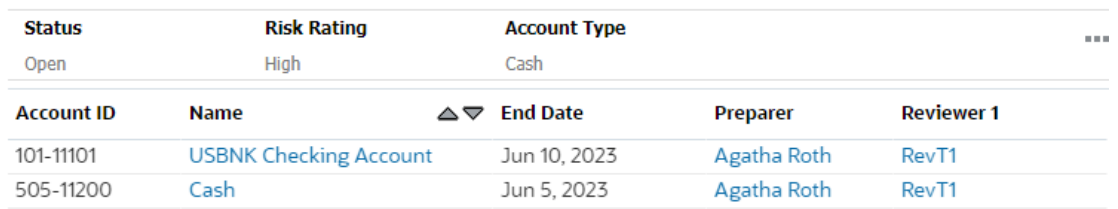

要创建该列表视图:

- **1.** 在仪表板中,对于所需视图,单击**视图选择器**,然后选择**列表视图**。
- **2.** 单击**设置**。
- **3.** 在**特性**选项卡中:
	- 将**标题**设置为"打开的高风险现金调节"
	- 选择**精简**。
- **4.** 在**列**选项卡中:
	- 单击**编辑**图标以选择该列表视图中显示的列。 选择**帐户 ID**、**名称**、**结束日期**、**编制者**和**审核者 1**。
	- 在**排序**下,选择**结束日期**。默认值为升序。
- **5.** 单击**添加筛选器**,针对**状态**属性创建筛选器,并将其值设置为**打开**。
- **6.** 单击**添加筛选器**,针对**风险等级**属性创建筛选器,并将其值设置为**高**。
- **7.** 单击**添加筛选器**,针对**帐户类型**属性创建筛选器,并将其值设置为**现金**(在"资产"下)。
- **8.** 删除默认添加的**期间**筛选器,方法是单击**期间**筛选器上的省略号,然后选择**删除**。
- **9.** 单击**确定**保存列表视图设置。

### 透视表视图:按编制者显示的详细调节状态

此示例显示一个透视表视图,它按编制者显示详细调节状态。 透视表视图如下所示。

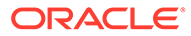

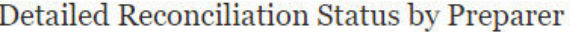

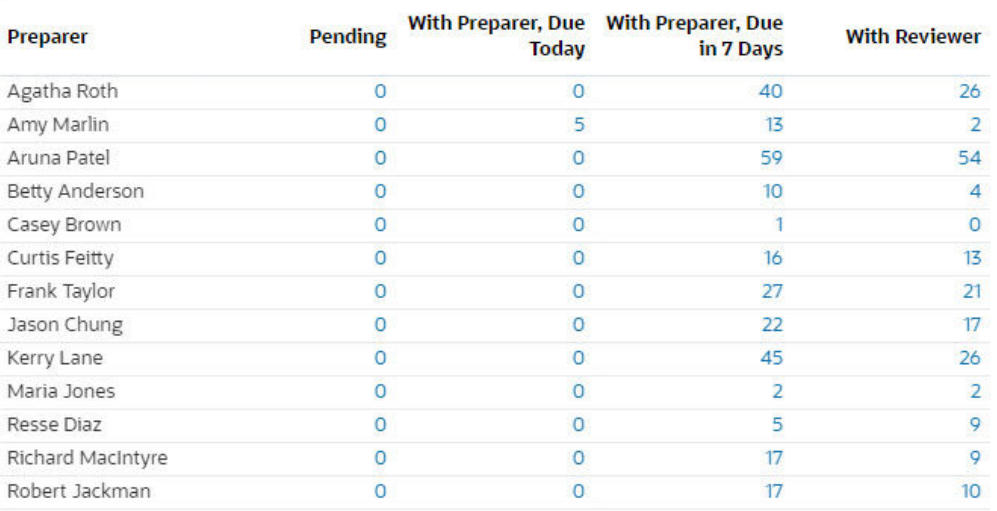

#### 要创建此透视表视图:

- **1.** 在仪表板中,对于所需视图,单击"视图选择器",然后选择**透视表视图**。
- **2.** 单击**设置**。
- **3.** 在**特性**选项卡中:
	- 将**标题**设置为"按编制者显示的详细调节状态"。
	- 在**标题颜色**中,选择**蓝色**。
	- 选择**精简**。
	- 选择**缺少的值绘制为零**。
- **4.** 在**布局**选项卡中:
	- 在 **X 轴**部分中:
		- 在**类型**中,选择"属性"。在**属性 1** 中,选择"编制者"。
		- 在**排序**中,选择"升序"。
	- 在**图例 (系列)** 中,使用"添加"图标创建具有以下特性的四行:
		- 第 1 行 在**值**中,选择"调节"。在**聚合**中,选择"计数"。在"筛选器"中,单击**添加**并创 建以下筛选条件:状态 (详细信息) = 挂起。
		- 第 2 行 在**值**中,选择"调节"。在**聚合**中,选择"计数"。在"筛选器"中,单击**添加**并创 建以下筛选条件:状态 (详细信息) = 等待编制者处理,到期 = 今天。
		- 第 3 行 在**值**中,选择"调节"。在**聚合**中,选择"计数"。在"筛选器"中,单击**添加**并创 建以下筛选条件:状态 (详细信息) = 等待编制者处理,到期 = 七天。
		- 第 4 行 在**值**中,选择"调节"。在**聚合**中,选择"计数"。在"筛选器"中,单击**添加**并创 建以下筛选条件:状态 (详细信息) = 等待审核者处理。
- **5.** 在**列**选项卡中,自定义图表中显示的标签:

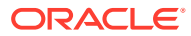

- 对于第一个"计数",将**标签**设置为"挂起"。
- 对于第二个"计数",将**标签**设置为"等待编制者处理,今天到期"。
- 对于第三个"计数",将**标签**设置为"等待编制者处理,7 天后到期"。
- 对于第四个"计数",将**标签**设置为"等待审核者处理"。
- **6.** 单击**确定**保存图表设置。

## 示例:事务匹配仪表板

此示例包含两个事务匹配图表 - 柱形图和饼图。

- [图表视图:存在大量不匹配事务的匹配类型](#page-263-0)
- 图表视图: 按组织单位显示的不匹配事务

#### 仪表板如下所示。

**Transaction Matching Dashboard** 

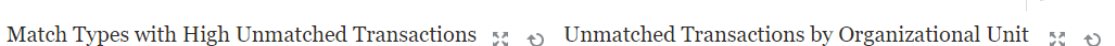

 $\rightarrow$ 

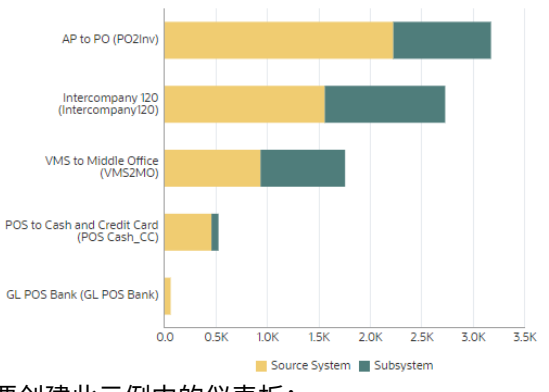

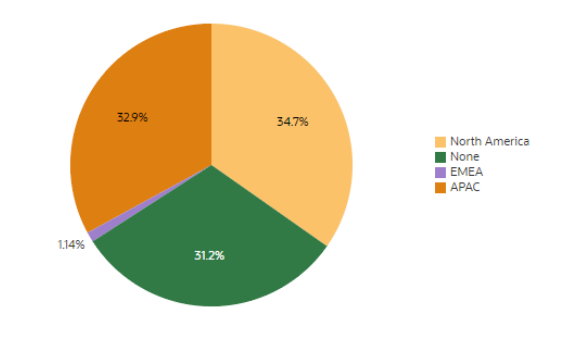

要创建此示例中的仪表板:

- **1.** 从**主页**中,依次选择**仪表板**和**自定义**。 此时将显示现有自定义仪表板。
- **2.** 单击**添加**图标以创建新仪表板。 将使用默认名称创建一个新仪表板,并在新选项卡中打开它。
- **3.** 单击仪表板的**设置**以更新仪表板特性。
	- 将**名称**设置为"事务匹配仪表板"
	- 将**布局**设置为"垂直"。
	- 选择**垂直拆分**。
- **4.** 单击左侧视图的**设置**,并创建图表视图。请参阅["图表视图:存在大量不匹配事务的匹配类](#page-263-0) [型"](#page-263-0)。
- **5.** 单击右侧视图的**设置**,并创建图表视图。请参阅["图表视图:按组织单位显示的不匹配事](#page-264-0) [务"](#page-264-0)。
- **6.** 单击**保存**。 创建的视图全都显示在仪表板中。

您可以执行以下操作:

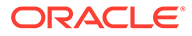

- <span id="page-263-0"></span>单击图表视图中的任一区域,或者单击列表视图或透视表视图中的任一合计,以向 下钻取并查看构成所选区域或合计的单个记录。
- 通过对该图表视图使用**添加筛选器**,向视图添加新筛选器。
- 单击**运行**以运行模式查看仪表板及其数据。
- 单击任一视图的**展开**图标以在整个仪表板中显示该视图。

### 图表视图:存在大量不匹配事务的匹配类型

此图表视图显示存在大量不匹配事务的匹配类型。此图表视图中包含存在 1000 多个不 匹配事务的匹配类型。您可以根据您的情况自定义限制。

生成的图表如下所示:

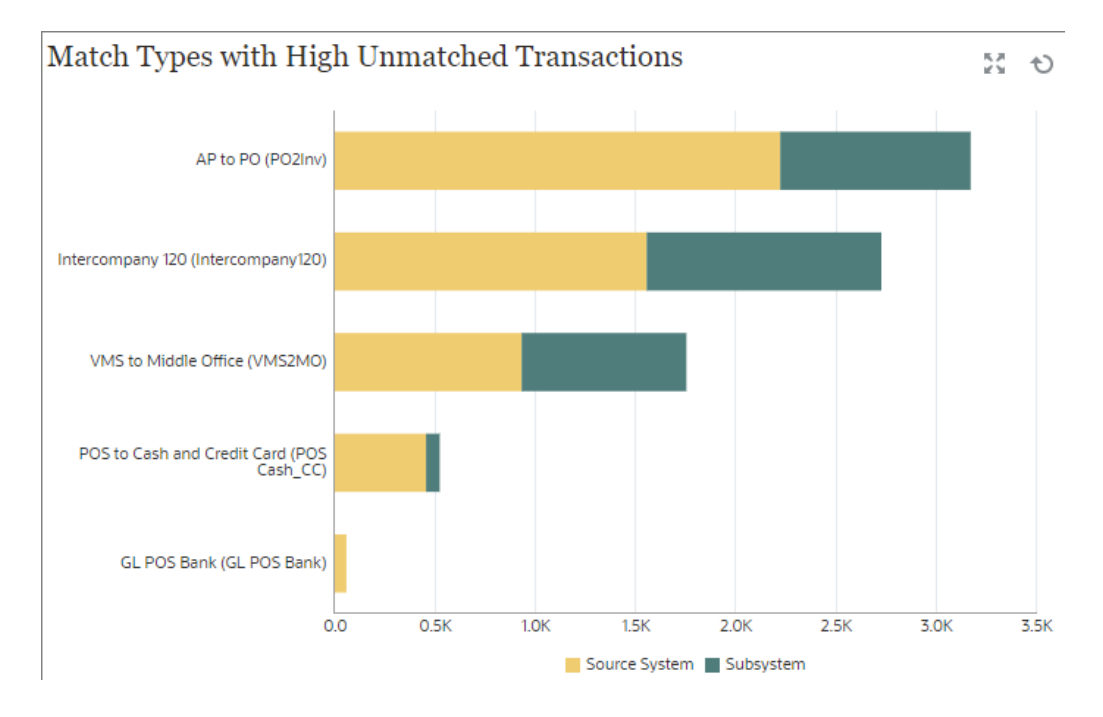

要创建此图表视图:

- **1.** 在仪表板中,对于所需视图,单击**视图选择器**,然后选择**图表视图**。
- **2.** 单击**对象**,然后选择"配置文件"。
- **3.** 单击**设置**。
- **4.** 在**特性**选项卡中:
	- 将**标题**设置为"存在大量不匹配事务的匹配类型"。
	- 在**类型**中,选择"列"。
	- 在**方向**中,选择"水平"。
- **5.** 在"布局"选项卡中:
	- 在 **X 轴**部分中:
		- 在**类型**中,选择"属性"。在**属性 1** 中,选择"匹配类型"。
		- 在**排序**中,依次选择"源系统"和"降序"。

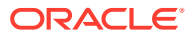

- <span id="page-264-0"></span>• 在**图例 (系列)** 部分中,添加具有以下特性的两行:
	- 第 1 行 在**值**中,选择"不匹配的事务源系统 (计数)"。在**聚合**中,选择"求和"。在"筛选器" 中,单击**添加**,并创建以下筛选条件:不匹配的事务源系统 (计数) > 1000。
	- 第 2 行 在**值**中,选择"不匹配的事务子系统 (计数)"。在**聚合**中,选择"求和"。在"筛选器" 中,单击**添加**,并创建以下筛选条件:不匹配的事务子系统 (计数) > 1000。
- **6.** 在**图例**选项卡中,自定义图表中显示的标签:
	- 在**调色板**中,选择"自定义"。
	- 对于"不匹配的事务源系统 (计数)"系列,将**标签**设置为"源系统",并在**颜色**下选择橙 色。
	- 对于"不匹配的事务子系统 (计数)"系列,将**标签**设置为"子系统",并在**颜色**下选择绿 色。
- **7.** 单击**确定**保存图表设置。

### 图表视图:按组织单位显示的不匹配事务

此图表视图以饼图形式显示每个组织单位的不匹配事务。

生成的图表如下所示:

Unmatched Transactions by Organizational Unit 58 Q

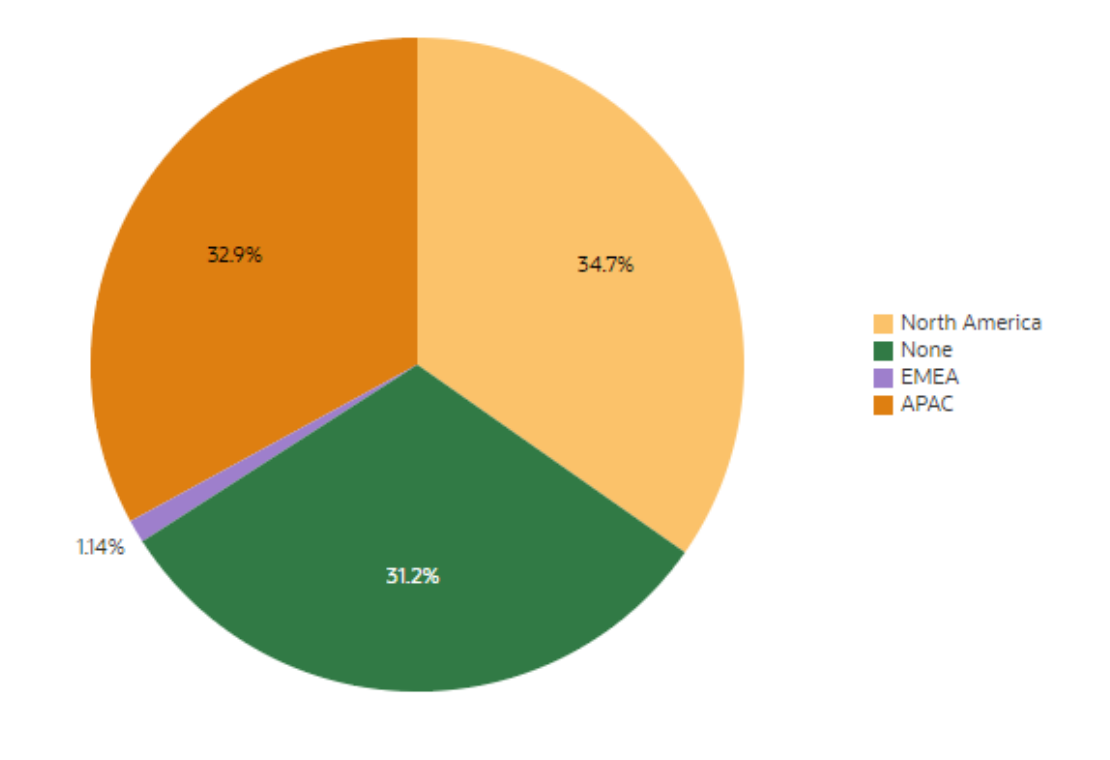

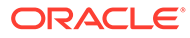

要创建此图表视图:

- **1.** 在仪表板中,对于所需视图,单击"视图选择器",然后选择**图表视图**。
- **2.** 单击**对象**,然后选择"配置文件"。
- **3.** 单击**设置**。
- **4.** 在**特性**选项卡中:
	- 将**标题**设置为"按组织单位显示的不匹配事务"。
	- 在**类型**中,选择"饼图"。
	- 选择**显示为百分比**。
- **5.** 在**布局**选项卡中的**图例 (系列)** 部分中,单击"添加"以添加具有以下特性的两行:
	- 在**值**中,选择"不匹配的事务源系统 (计数)"。在**聚合**中,选择"求和"。在**类别** 中,选择"组织单位"。
	- 在**值**中,选择"不匹配的事务子系统 (计数)"。在**聚合**中,选择"求和"。在**类别** 中,选择"组织单位"。
- **6.** 在**图例**选项卡中的**调色板**中,选择 "Redwood"。
- **7.** 单击**确定**保存图表设置。

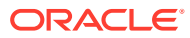

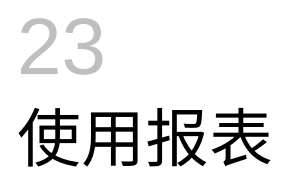

Account Reconciliation 支持预定义和自定义报表。

**另请参阅:**

- 在调节合规性中使用预定义报表
- [在事务匹配中使用预定义报表](#page-282-0)
- [生成自定义报表](#page-289-0) 除了使用调节合规性或事务匹配中的预定义报表外,还可以创建自定义报表。
- [在调节合规性中使用报表绑定器](#page-300-0)
- [了解报表安全性](#page-302-0)

# 在调节合规性中使用预定义报表

**另请参阅:**

- 关于调节合规性中的预定义报表 服务管理员可使用预定义报表来满足大多数报表需求,预定义报表是用于创建报表的有用 起点。
- [调节合规性报表输出描述](#page-270-0)
- [在调节合规性中生成预定义报表](#page-281-0)

## 关于调节合规性中的预定义报表

服务管理员可使用预定义报表来满足大多数报表需求,预定义报表是用于创建报表的有用起 点。

无论是使用示例应用程序还是创建新应用程序,都可使用预定义报表。示例应用程序中还提供 了一些其他报表。您可以检查用来创建报表的查询并查看参数。

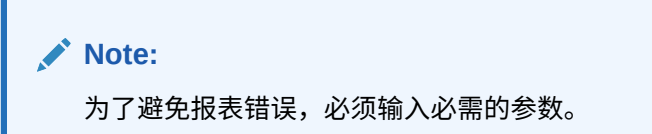

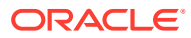

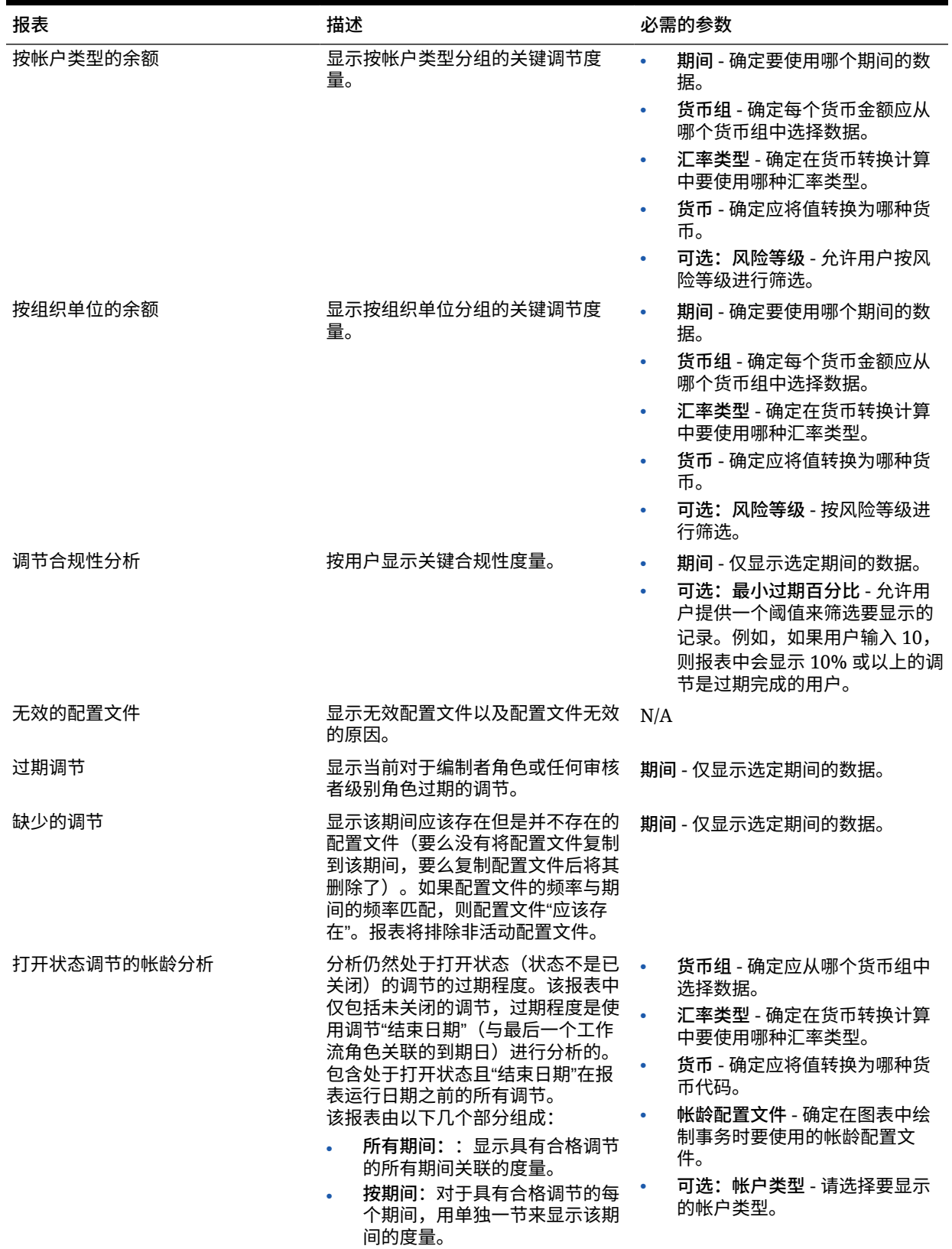

#### **Table 23-1 Reconciliation Manager - 报表必需参数**

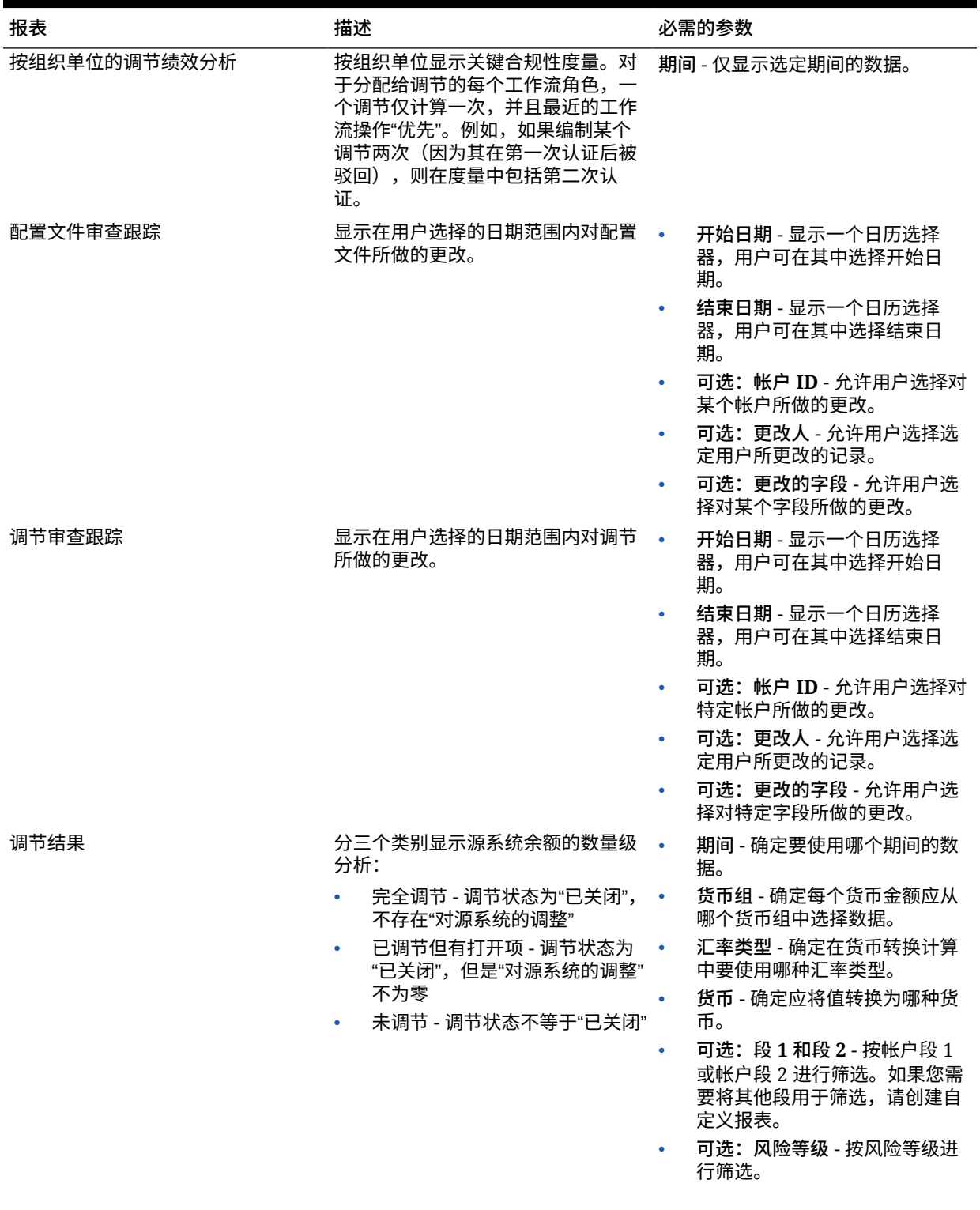

#### **Table 23-1 (Cont.) Reconciliation Manager - 报表必需参数**

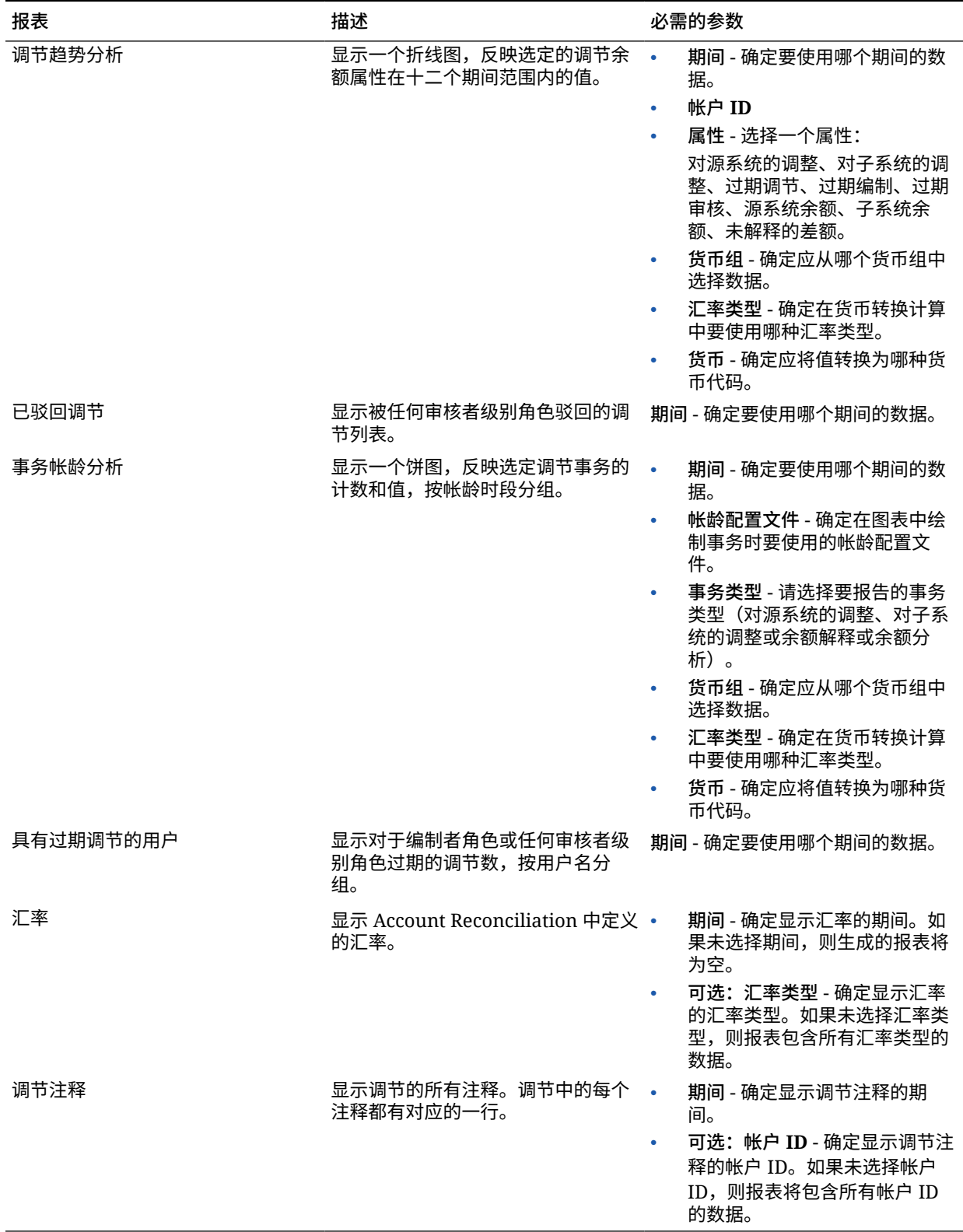

#### **Table 23-1 (Cont.) Reconciliation Manager - 报表必需参数**

<span id="page-270-0"></span>**示例应用程序中提供的其他预定义报表**

在示例应用程序中,有三个包含预定义报表的类别(或报表组):

- 合规性报表
- Reconciliation Manager (这些是与上面概述的报表相同的预定义报表)
- 差异分析

#### **Table 23-2 合规性报表报表组 - 必需参数**

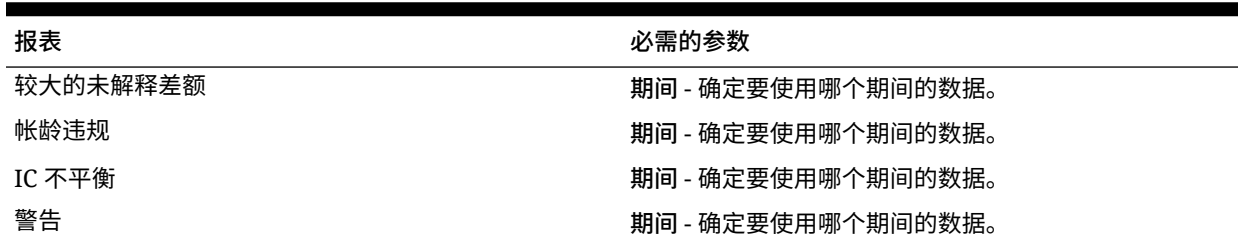

#### **Table 23-3 差异分析报表组 - 必需参数**

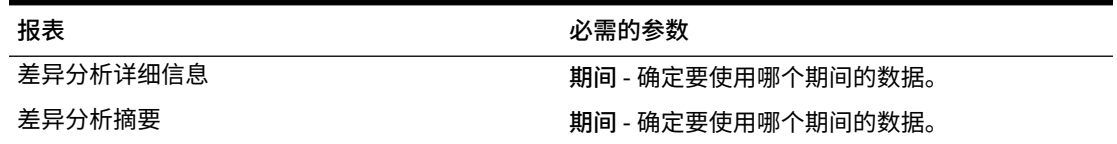

### 调节合规性报表输出描述

此部分介绍调节合规性报表的输出列。

**调节合规性分析报表**

#### Period: January 2014

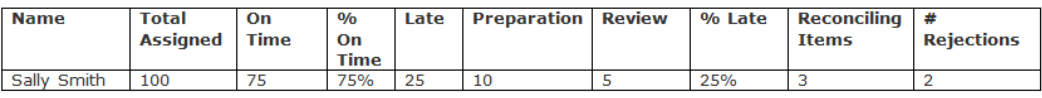

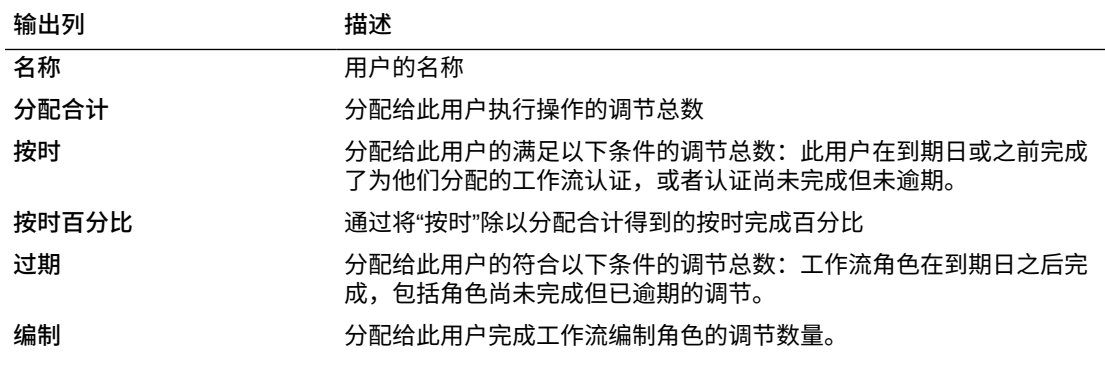

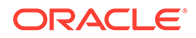

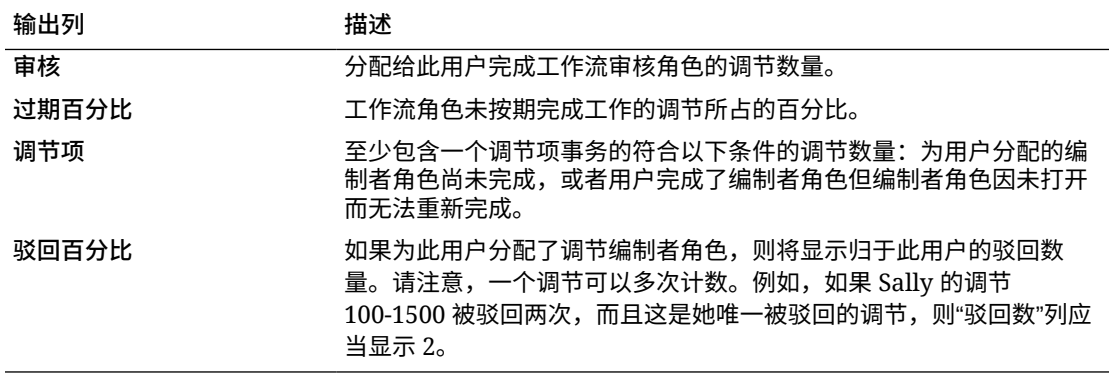

#### **按组织单位的调节绩效分析报表**

## Performance Analysis by Organizational Unit

#### Period: January 2014

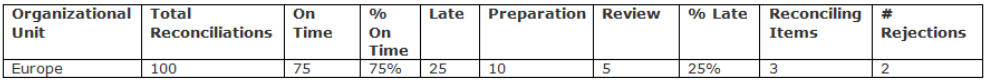

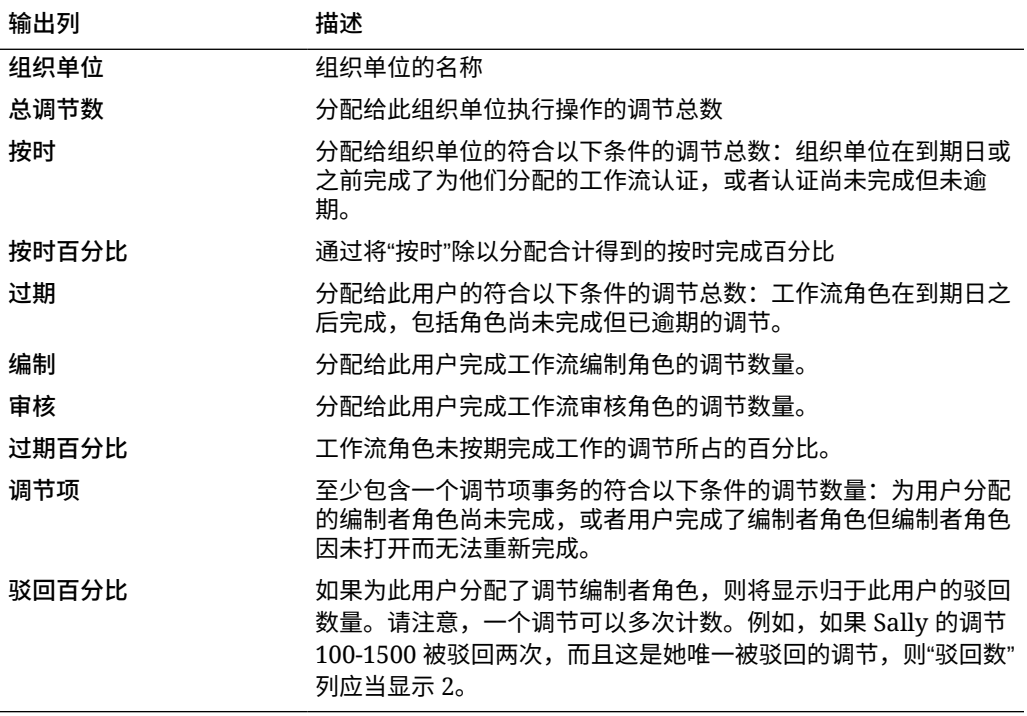

**按帐户类型的余额报表**

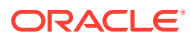

**Balance by Account Typ** 

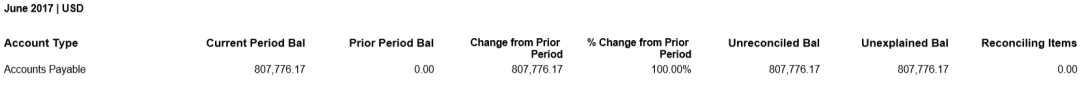

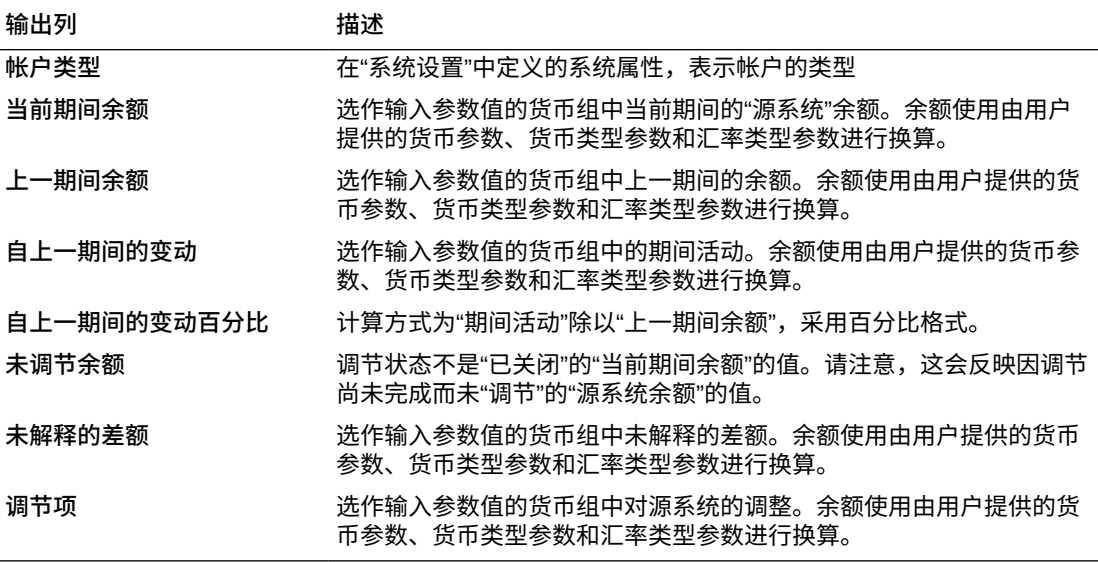

**按组织单位的余额报表**

### Balance by Organizational Unit

# Period: January 2014<br>Reported In: USD

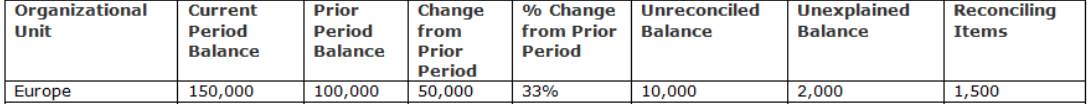

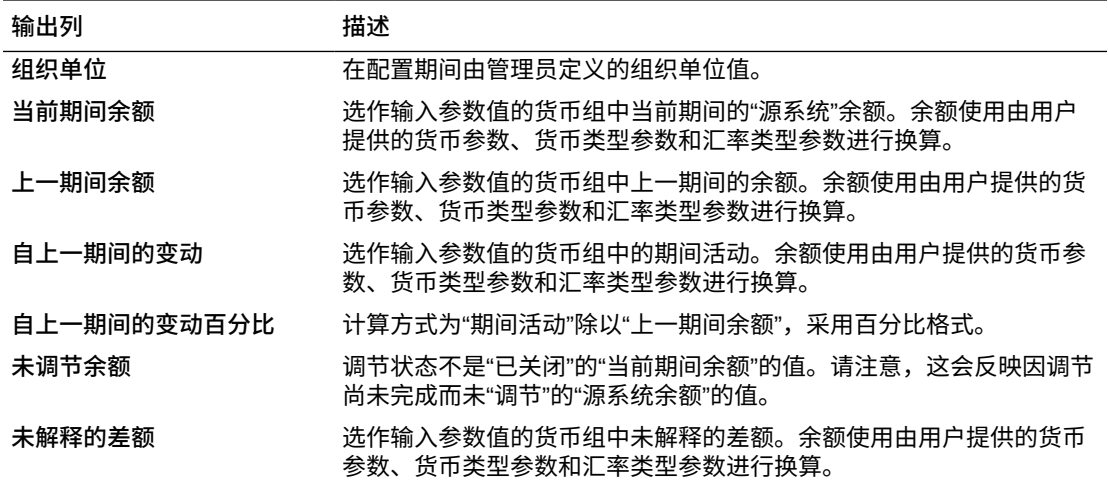

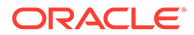

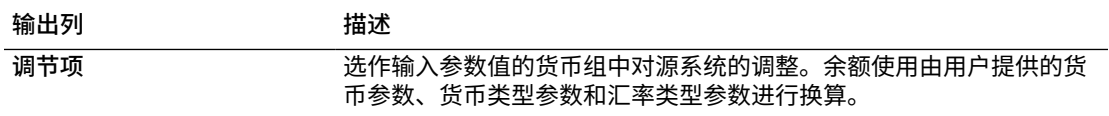

**无效配置文件报表**

## **Invalid Profiles**

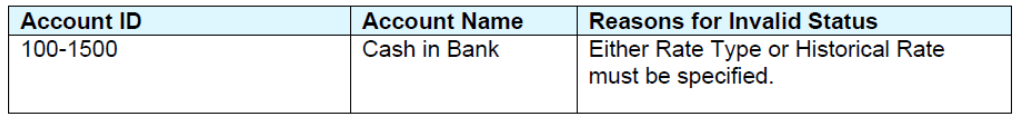

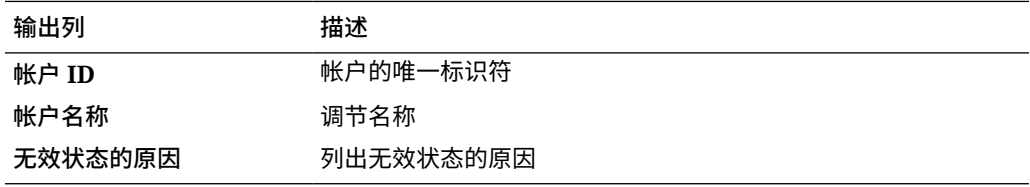

**过期调节报表**

## Late Reconciliations

#### Period: January 2014

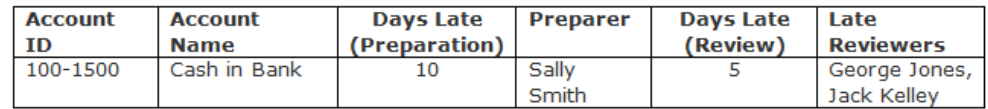

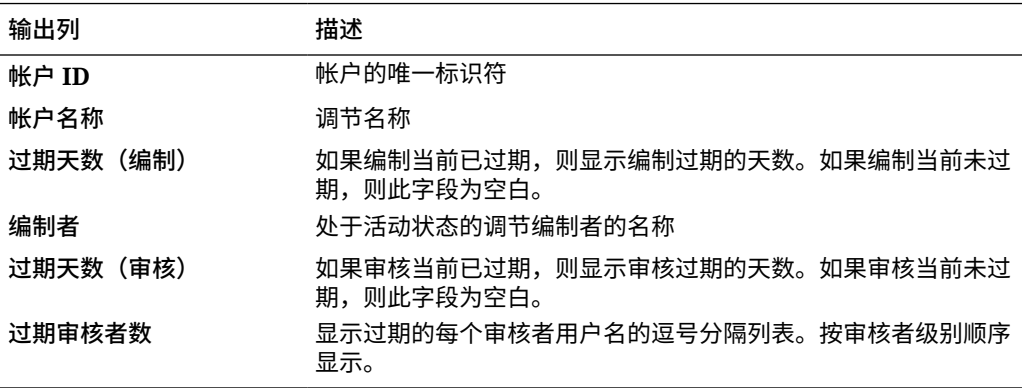

**缺少的调节报表**

## **Missing Reconciliations**

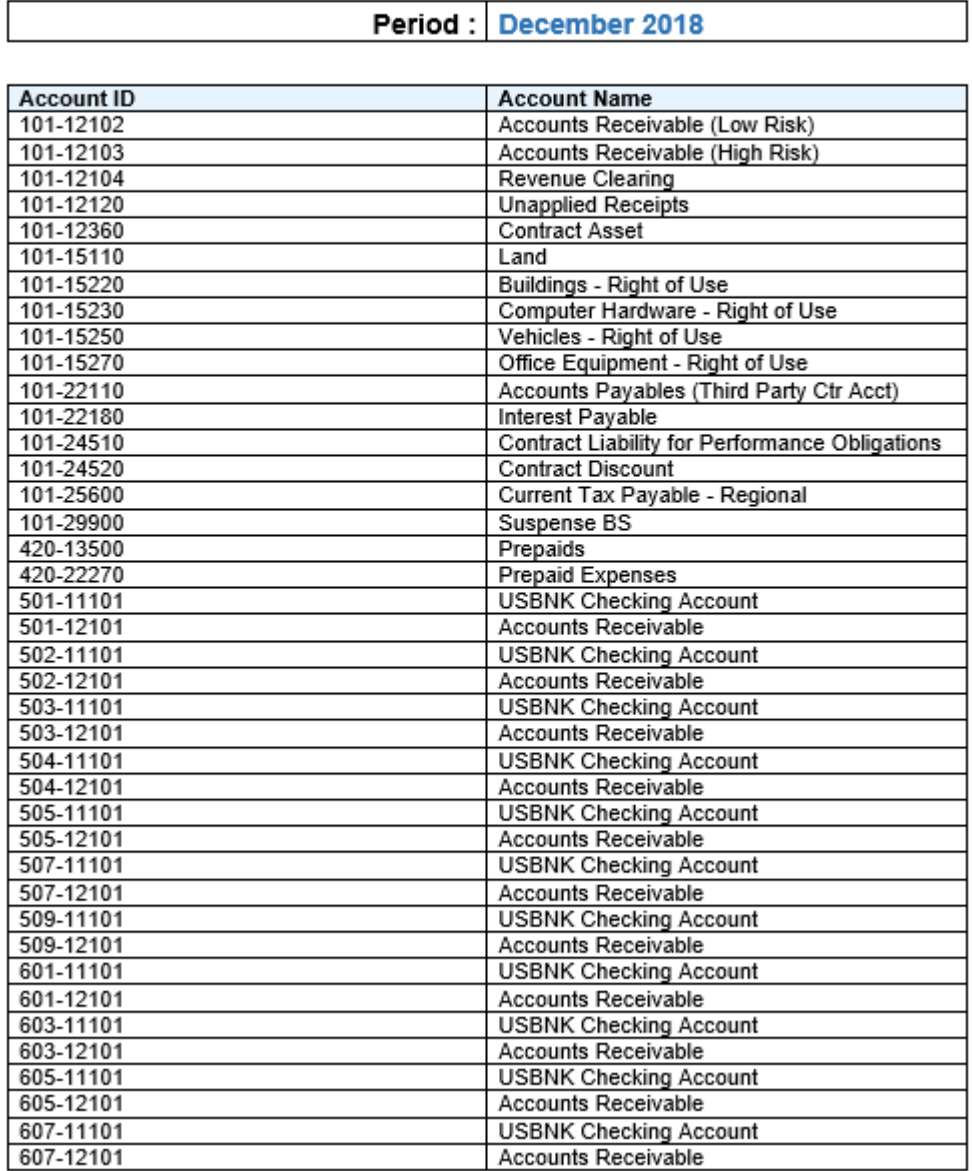

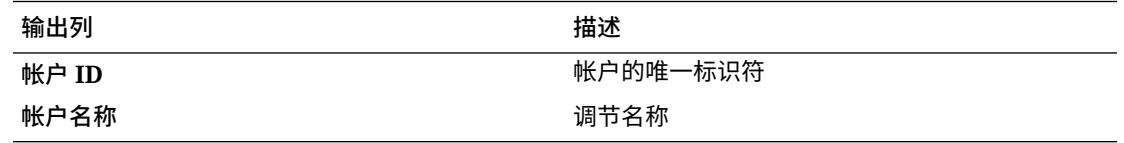

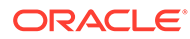

#### **打开的调节帐龄分析报表**

## **Open Reconciliation Aging Analysis**

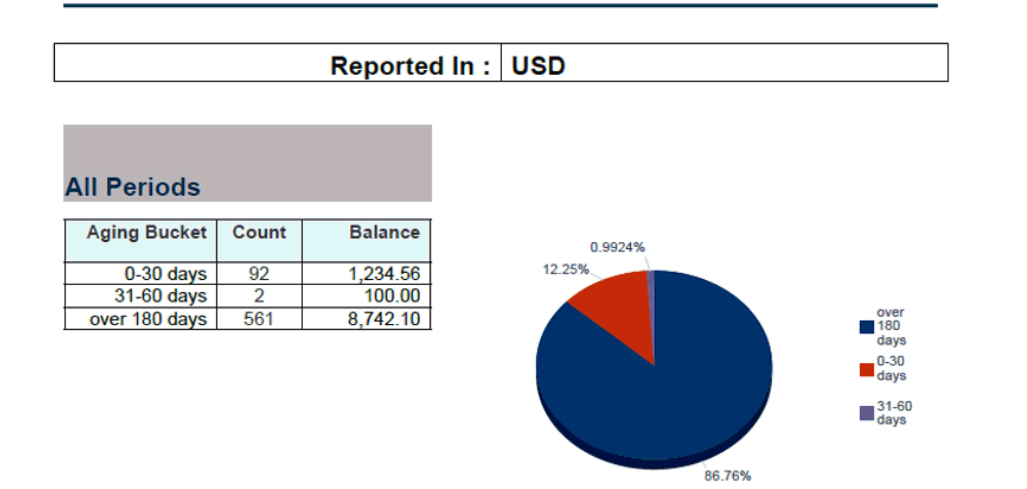

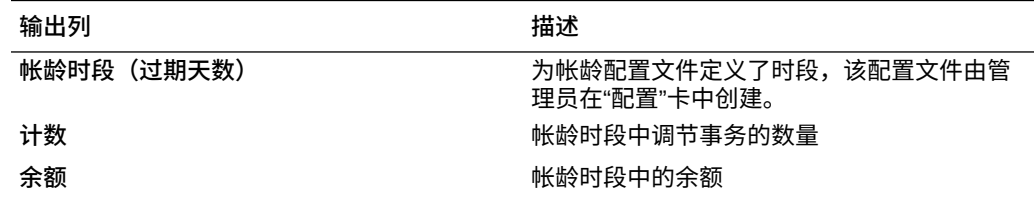

**配置文件审核跟踪报表**

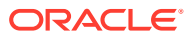

Profile Audit Trail

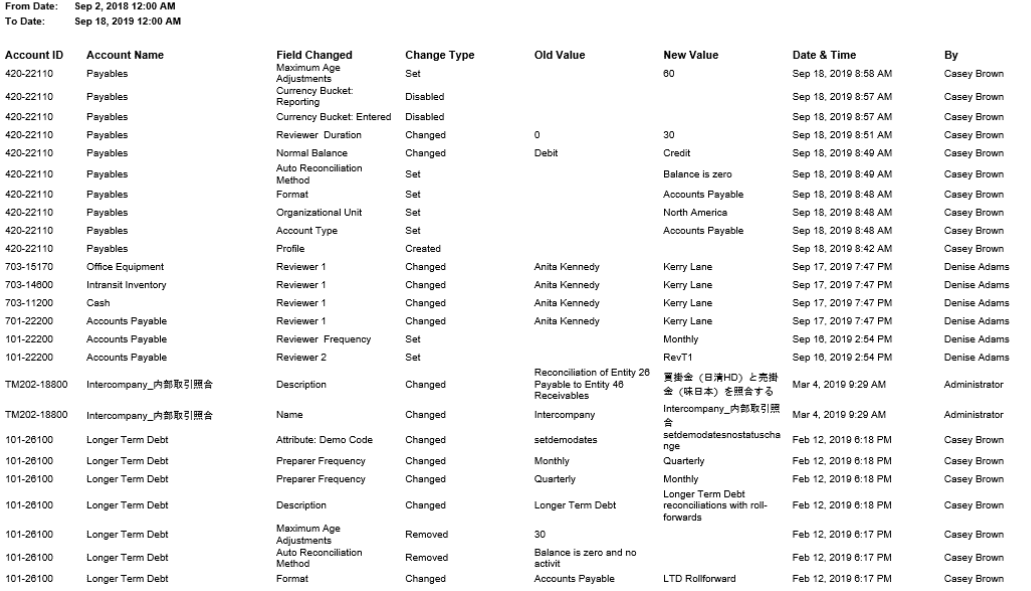

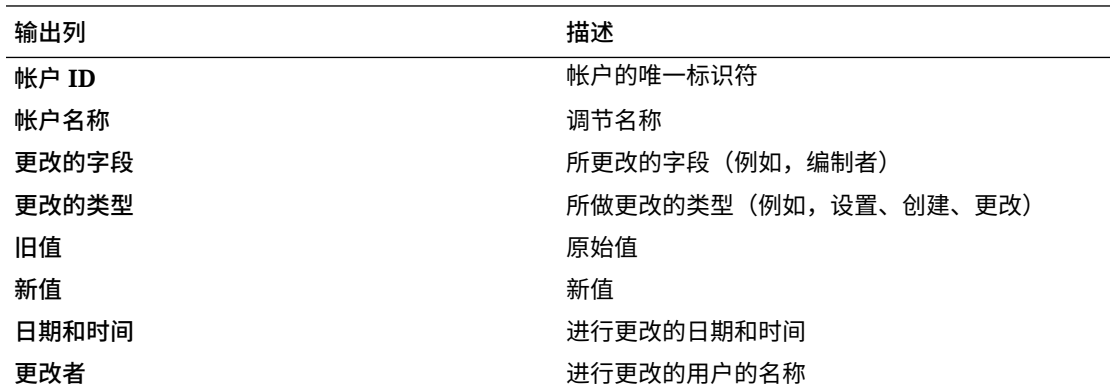

#### **调节审核跟踪报表**

**Reconciliation Audit Trail** 

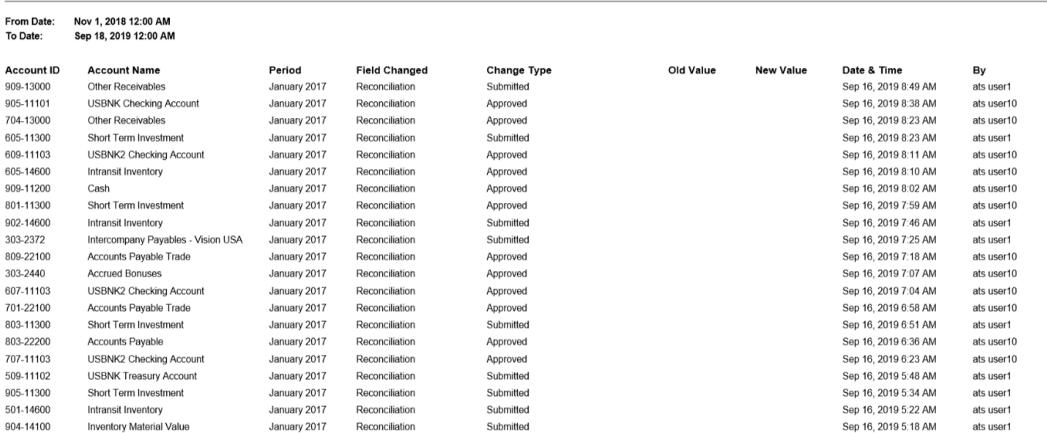

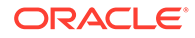

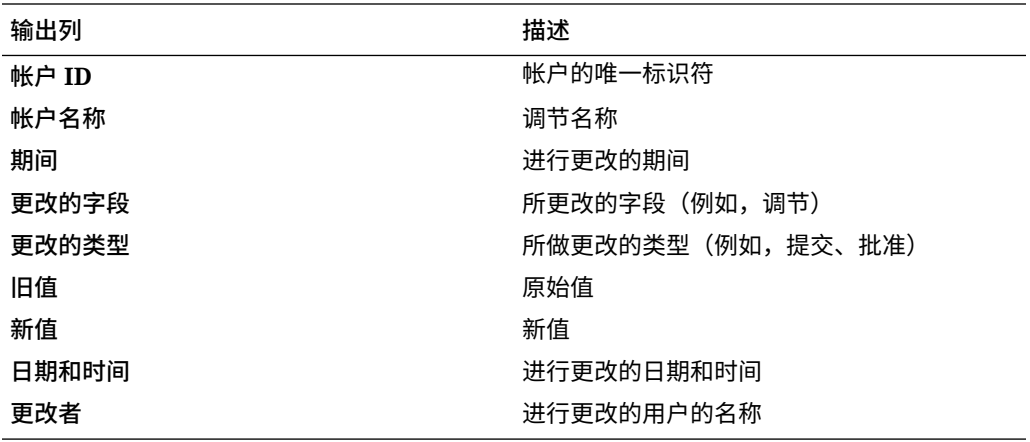

**调节结果报表**

# **Reconciliation Result**

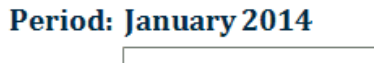

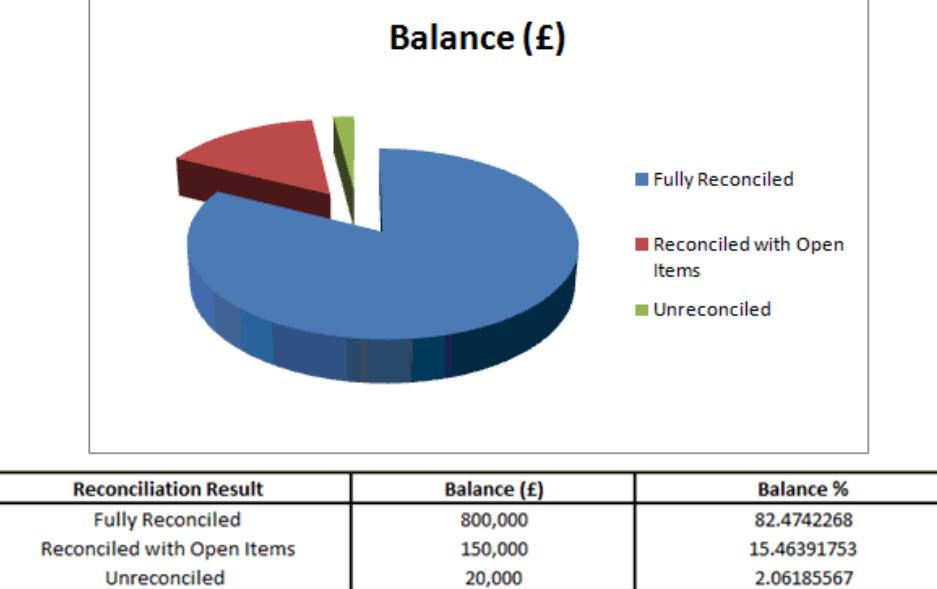

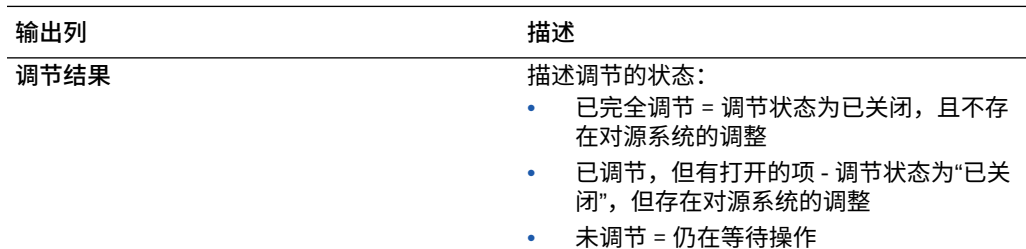

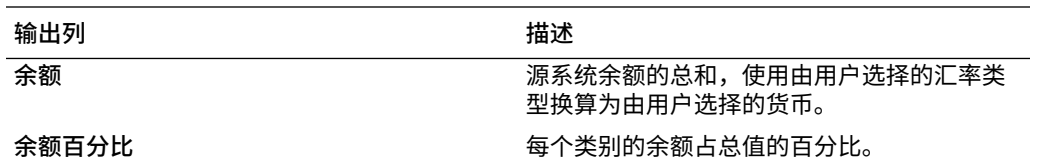

**调节趋势分析报表**

# **Reconciliation Trend Analysis**

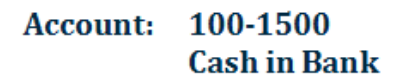

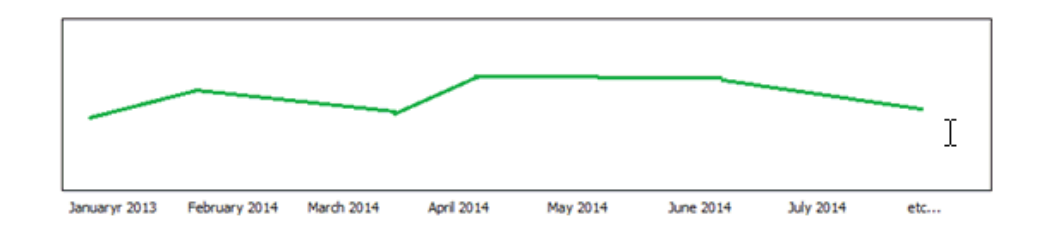

此报表显示所选的给定属性在一段时间内的趋势。

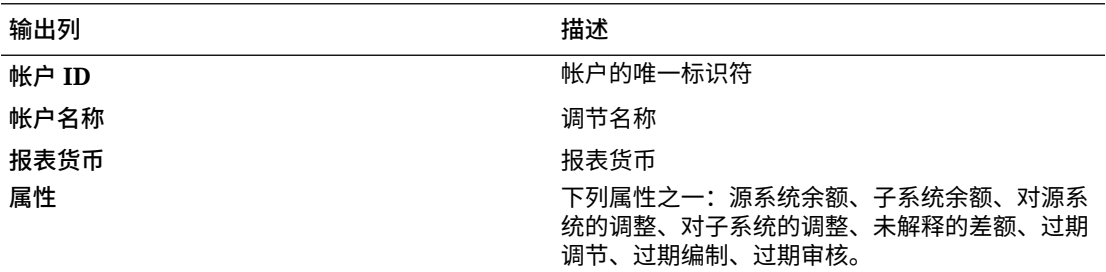

**驳回调节报表**

#### **Rejected Reconciliations**

Period: November 2018

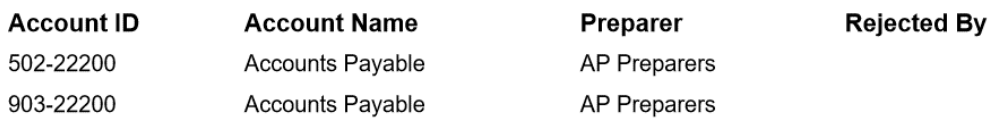

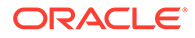

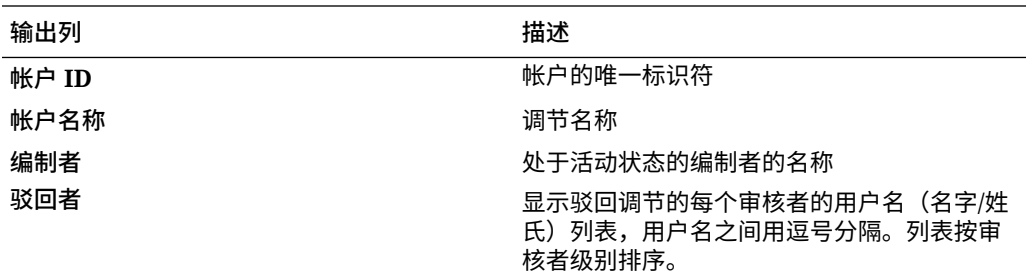

**事务帐龄分析报表**

#### **Transaction Aging Analysis**

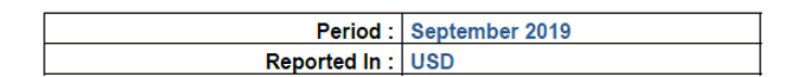

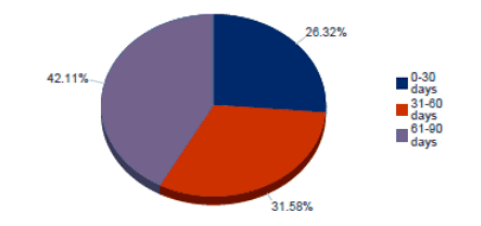

输出显示每个时段事务金额小计相对于总事务金额的百分比。

**具有过期调节的用户报表**

## Users with Late Reconciliations

#### Period: January 2014

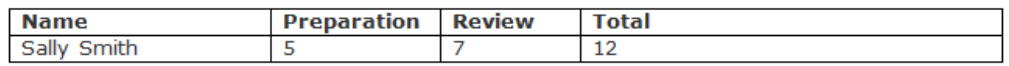

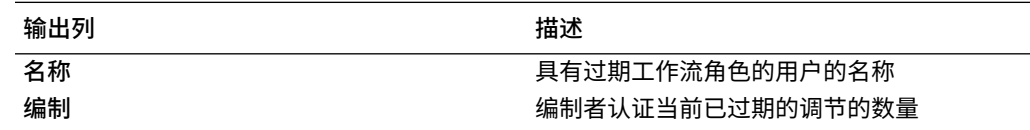

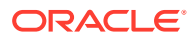

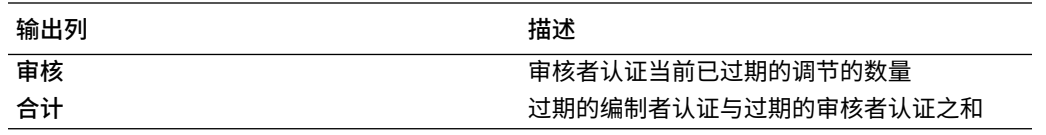

**汇率报表**

### **Currency Rates**

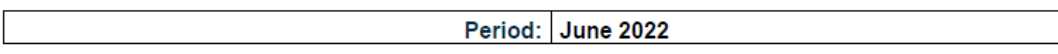

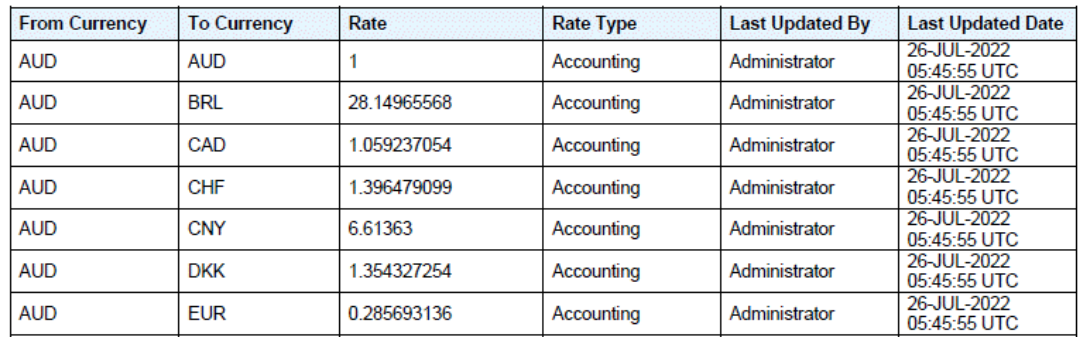

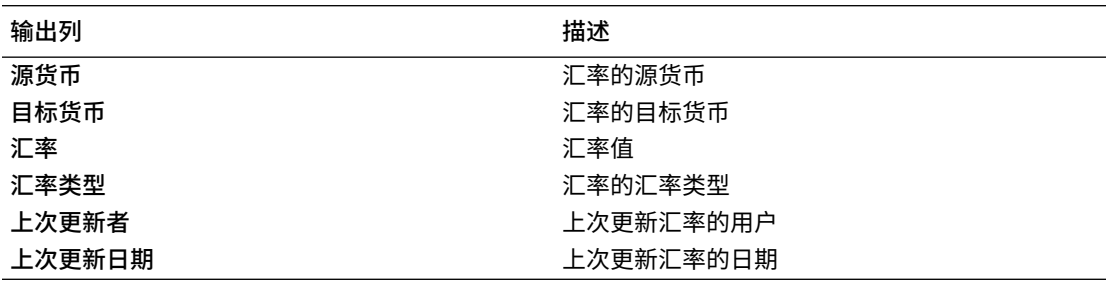

#### **调节注释报表**

#### **Reconciliation Comments**

Period: June 2021

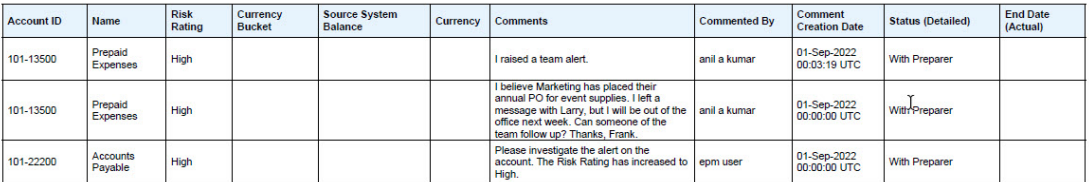

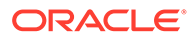

<span id="page-281-0"></span>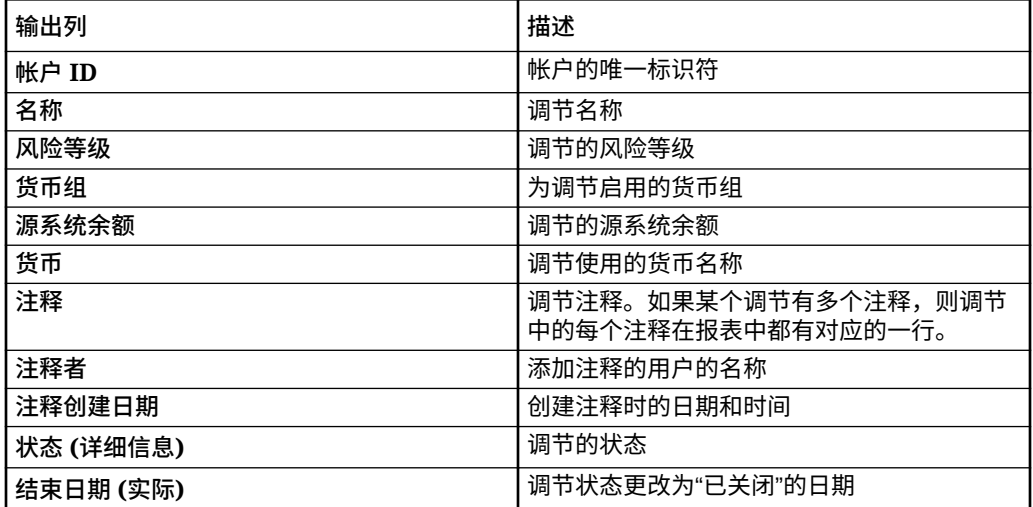

## 在调节合规性中生成预定义报表

要生成报表:

- **1.** 从**主页**中选择**报表**。
- **2.** 选择要生成的报表。您可以使用快速**搜索**选项在选定组下查找报表。
- **3.** 对于**输出格式**,选择以下某一项:
	- **XLSX** 不支持图形。
	- **HTML** 不支持图形和图表。
	- **PDF**
	- **CSV** 不使用模板,数据检索速度更快。

**Note:**

对于包含 10,000 个以上记录的报表,建议使用 CSV 格式。

• **CSV (带格式)** - 最适合用于具有带格式数据的简单数据表,不支持模板中的图 像、图形或样式。

**Note:**

与 **CSV** 格式相比,**CSV (带格式)** 格式需要额外的时间来生成遵循模 板格式的报表。因此,您可以选择 **CSV** 快速生成数据,而选择 **CSV (带格式)** 生成基于带格式模板的数据。

**4.** 单击**生成**。

**5.** 为每个参数选择值。

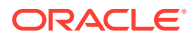

<span id="page-282-0"></span>**Note:** 有关参数的详细信息,请参阅*《REST API for Enterprise Performance Management Cloud》*中的 "Generate Report for Account Reconciliation"

**6.** 单击**生成**。

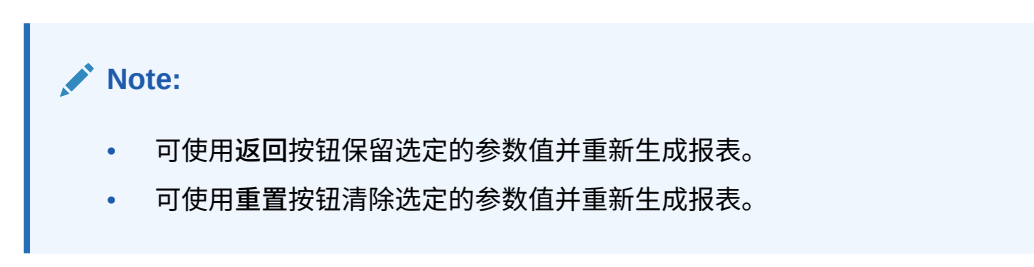

**7.** 选择**打开**或**保存文件**以保存 ZIP 文件。

报表生成过程使用在后台运行报表作业的后端作业框架。如果报表包含错误,例如,超过了建 议的大小,那么在生成报表之前,您会在"生成报表"对话框中看到指示该错误的消息。对于包 含大量记录的报表,建议使用筛选来细分报表,使其包含较少的记录。

# 在事务匹配中使用预定义报表

**另请参阅:**

- 关于事务匹配中的预定义报表 服务管理员可使用事务匹配的预定义报表来满足大多数报表需求,预定义报表是用于创建 报表的有用起点。
- [事务匹配报表输出描述](#page-284-0)
- [在事务匹配中生成预定义报表](#page-287-0)

## 关于事务匹配中的预定义报表

服务管理员可使用事务匹配的预定义报表来满足大多数报表需求,预定义报表是用于创建报表 的有用起点。

无论是使用示例应用程序还是创建新应用程序,都可使用这些报表。您可以检查用来创建报表 的查询并查看参数。使用利用了示例应用程序的报表的优势是,您可以看到报表中的数据是如 何出现的,以及它是否适合您的需求。

**Note:**

为了避免报表错误,必须输入必需的参数。

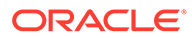

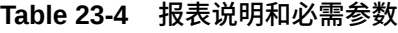

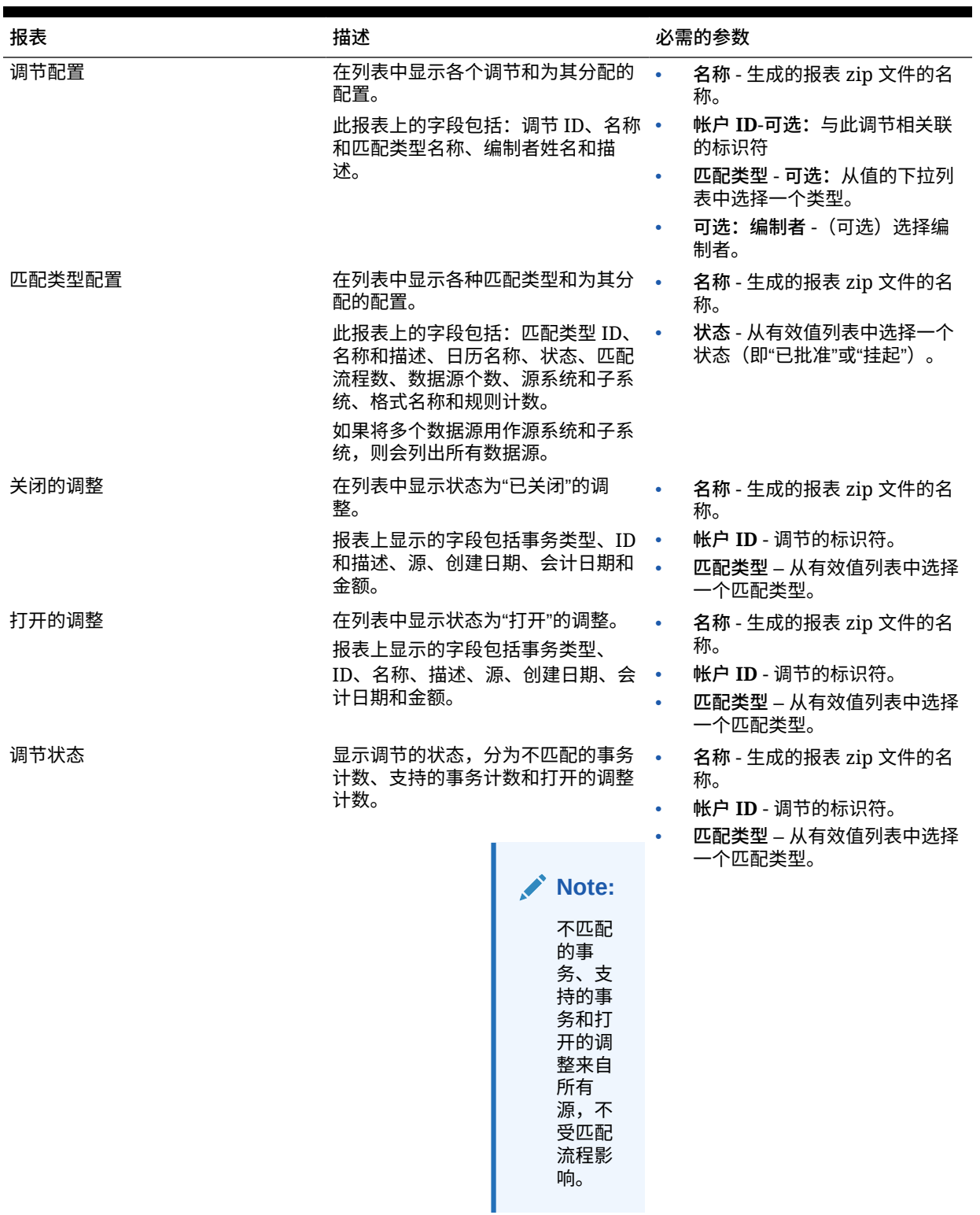

<span id="page-284-0"></span>**Table 23-4 (Cont.) 报表说明和必需参数**

| 报表    | 描述                                                                    | 必需的参数                                                                            |
|-------|-----------------------------------------------------------------------|----------------------------------------------------------------------------------|
| 支持的事务 | 在列表中显示具有支持事务的调节。<br>字段句括:调节 ID、名称、事务类<br>型、事务 ID、名称和说明、源、金额<br>以及事务数。 | 名称 - 生成的报表 zip 文件的名<br>٠<br>称。<br>帐户 ID - 调节的标识符。<br>匹配类型 – 从有效值列表中选择<br>一个匹配类型。 |

## 事务匹配报表输出描述

本节介绍事务匹配报表的输出列。

#### **调节配置报表**

## **Reconciliation Configuration**

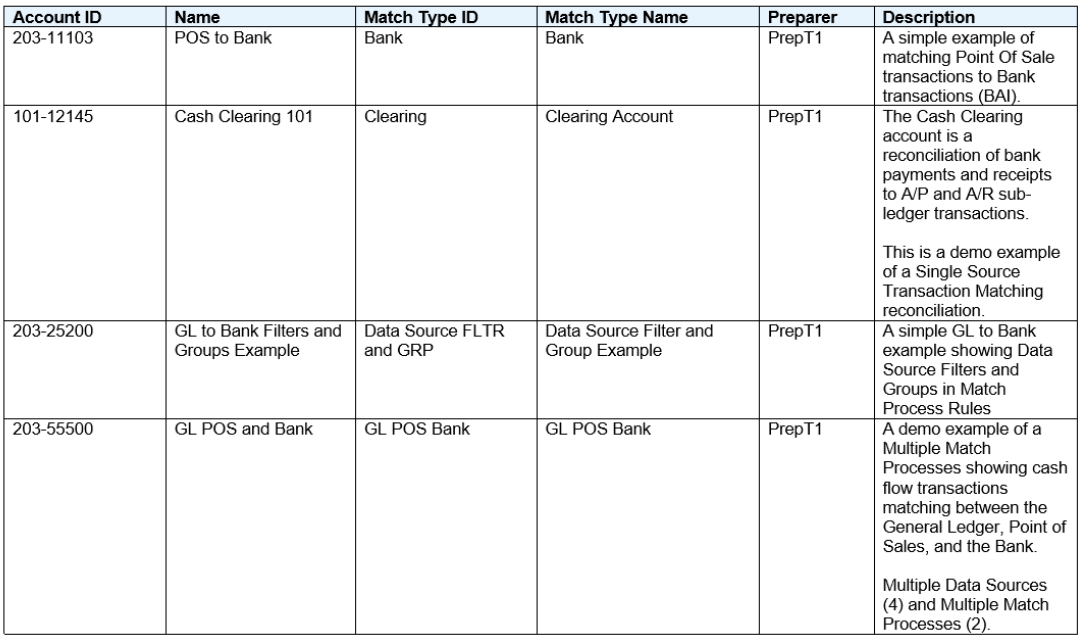

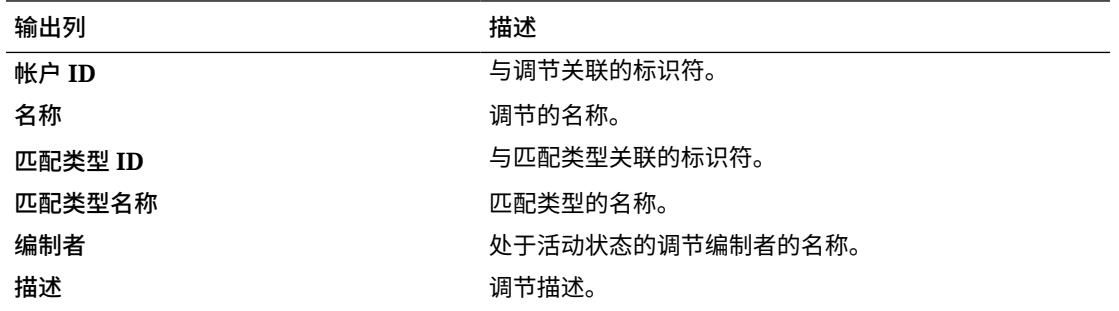

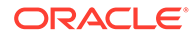

#### **匹配类型配置报表**

## **Match Type Configuration**

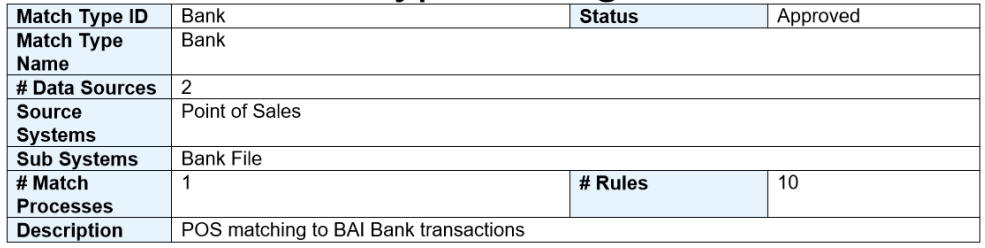

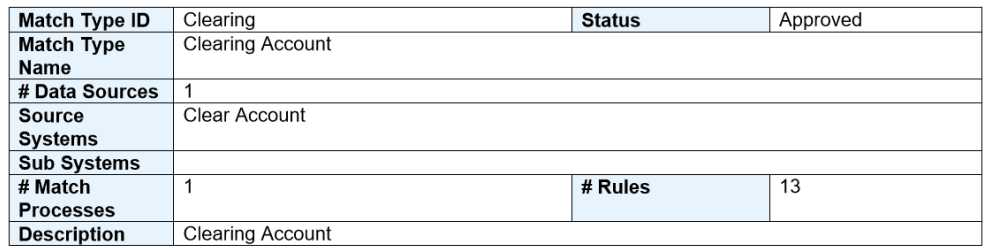

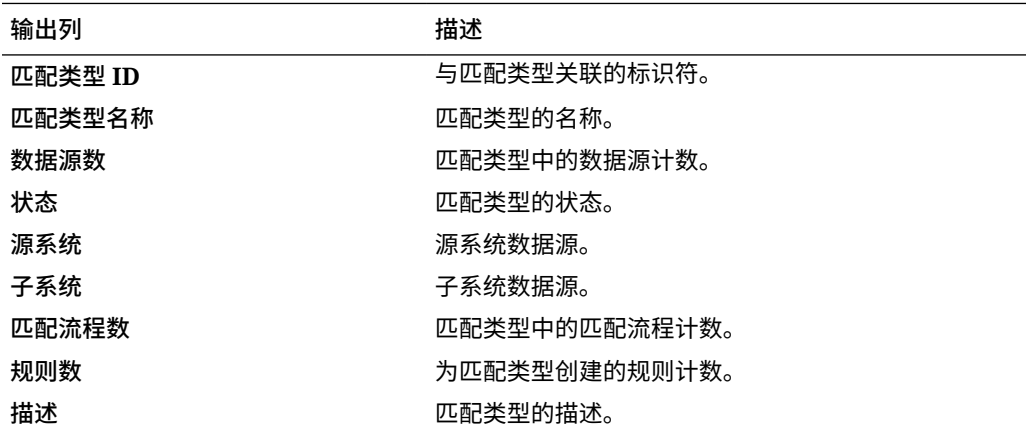

**关闭的调整报表**

## **Closed Adjustments**

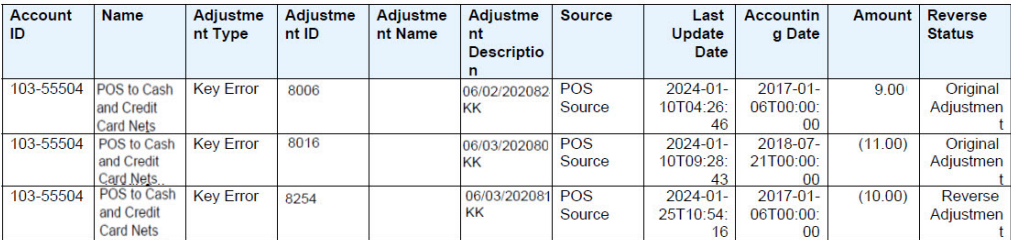

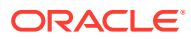

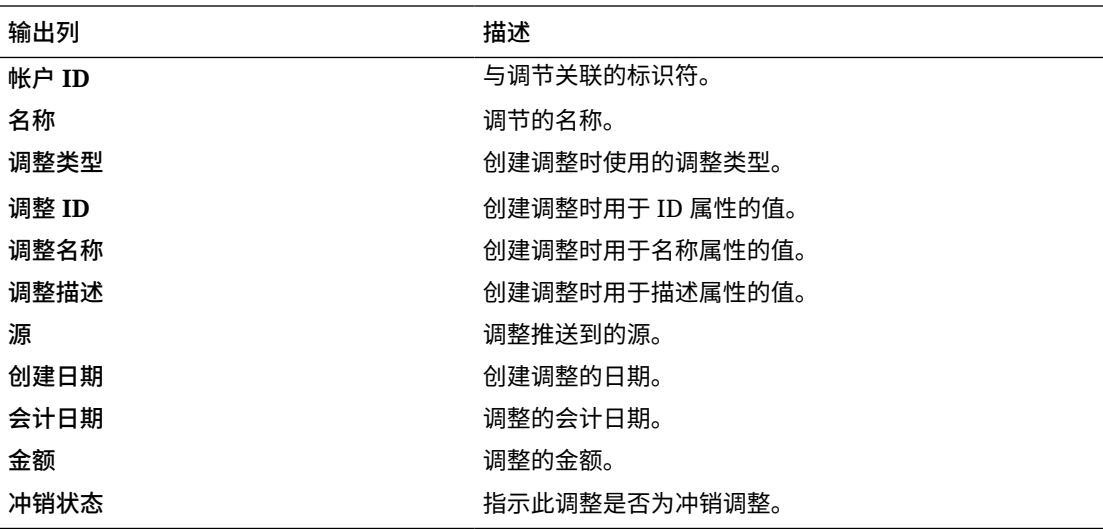

**打开的调整报表**

## **Open Adjustments**

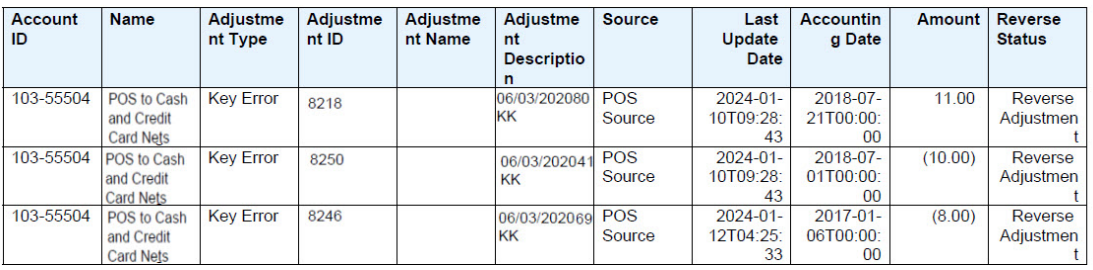

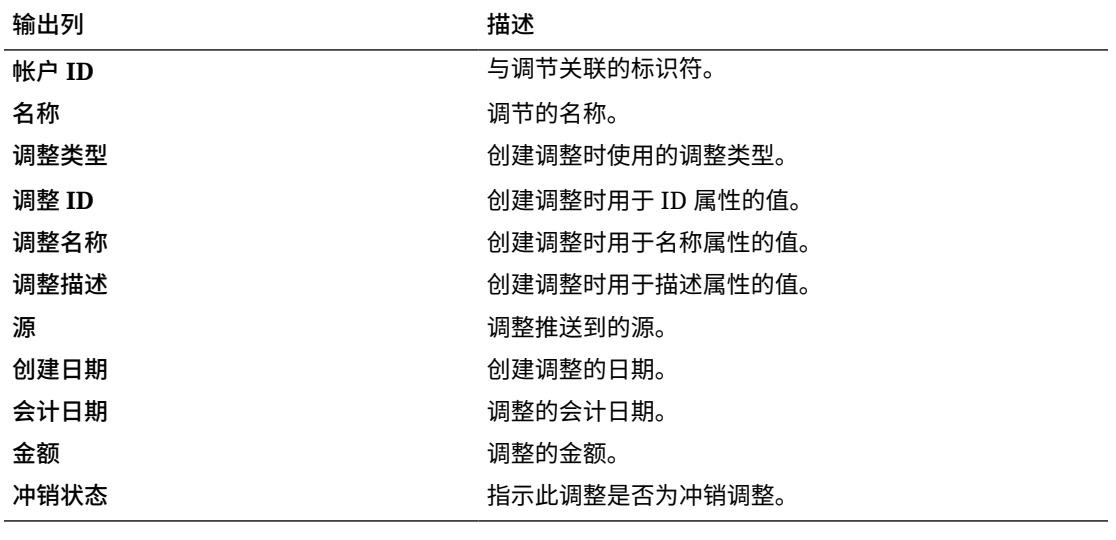

**调节状态报表**

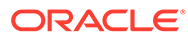

### **Reconciliation Status**

<span id="page-287-0"></span>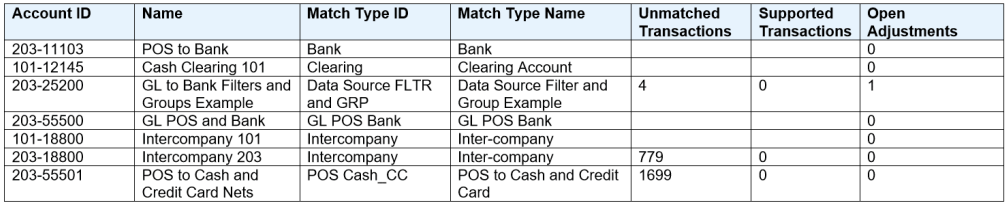

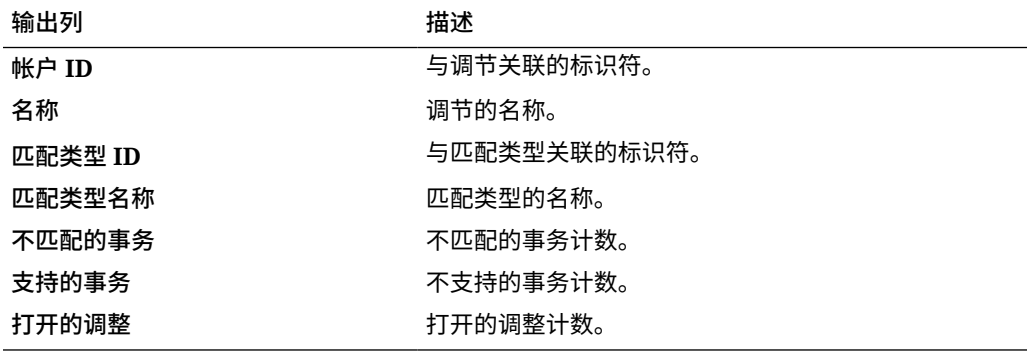

**支持的事务报表**

### **Supported Transactions**

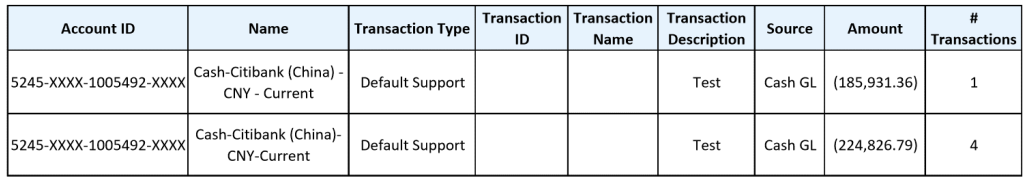

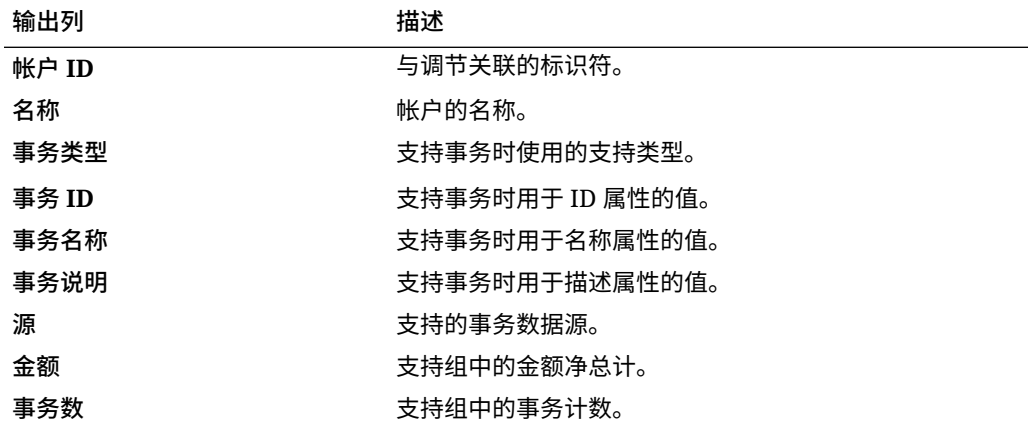

## 在事务匹配中生成预定义报表

要生成报表:
- **1.** 从**主页**中选择**报表**。
- **2.** 选择要生成的报表。您可以使用快速**搜索**选项在选定组下查找报表。
- **3.** 对于**输出格式**,选择以下某一项:
	- **XLSX** 不支持图形。
	- **HTML** 不支持图形和图表。
	- **PDF**
	- **CSV** 不使用模板,数据检索速度更快。

```
Note:
```
对于包含 10,000 个以上记录的报表,建议使用 CSV 格式。

• **CSV (带格式)** - 最适合用于具有带格式数据的简单数据表,不支持模板中的图像、图 形或样式。

```
Note:
与 CSV 格式相比,CSV (带格式) 格式需要额外的时间来生成遵循模板格式
的报表。因此,您可以选择 CSV 快速生成数据,而选择 CSV (带格式) 生成
基于带格式模板的数据。
```
- **4.** 单击**生成**。
- **5.** 为每个参数选择值。

**Note:** 有关参数的详细信息,请参阅*《REST API for Enterprise Performance Management Cloud》*中的 "Generate Report for Account Reconciliation"

**6.** 单击**生成**。

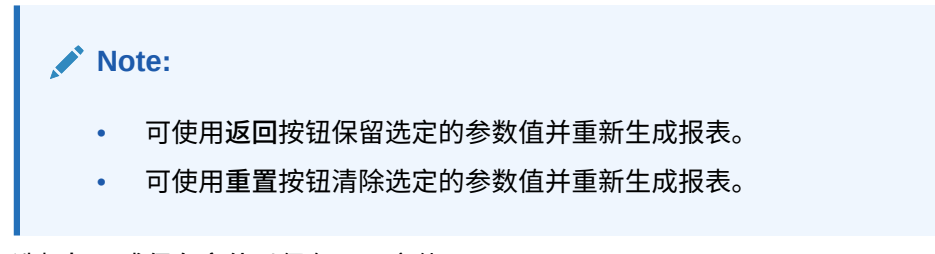

**7.** 选择**打开**或**保存文件**以保存 ZIP 文件。

报表生成过程使用在后台运行报表作业的后端作业框架。如果报表包含错误,例如,超过了建 议的大小,那么在生成报表之前,您会在"生成报表"对话框中看到指示该错误的消息。对于包 含大量记录的报表,建议使用筛选来细分报表,使其包含较少的记录。

## 生成自定义报表

除了使用调节合规性或事务匹配中的预定义报表外,还可以创建自定义报表。

默认情况下,服务管理员可以创建自定义报表。分配有"Reconciliation - 管理报表"角色 的其他用户也可以创建自定义报表。请参阅*《管理 Oracle Enterprise Performance Management Cloud 迁移》*中的"Account Reconciliation 应用程序角色"。

在调节合规性或事务匹配中构建自定义报表涉及以下步骤:

- 创建其定义可导出为 XML 文件的查询。对于调节合规性或事务匹配查询,请参阅 "创建查询"。
- 通过将 XML 文件导入到 Word 来创建模板(必须是 RTF 格式)。请参阅"[创建模](#page-297-0) [板"](#page-297-0)
- 设置报表组来对各个报表进行分组。请参阅["创建报表组](#page-297-0)"
- (可选)设置报表定义。请参阅["创建报表定义](#page-298-0)"
- 构建自定义报表后,服务管理员或其他具有访问权限的用户可以使用您创建的查询 和模板生成报表。可以为此报表设置使用 XLSX、HTML、PDF、CSV 或 CSV(带 格式)作为默认输出。请参阅["生成报表](#page-299-0)"

**注:**

PDF 输出将其可以显示的列数限制为所选纸张大小的宽度。如果您具有的 列数多于可以适合所选纸张大小的列数,我们建议您使用 html 或 xlsx 等 其他输出格式。

### 创建查询

创建自定义报表的第 1 步是创建查询。可以通过三种方法来创建查询:

- 使用预定义报表作为起点并复制查询,为其提供新名称,然后根据需要使用 SQL 并 修改它
- 使用**生成查询**并选择要查询和/或筛选的现有属性,参照 *《Oracle Enterprise Performance Management Cloud 中用于 Account Reconciliation 的表和视图》*指 南中的信息,选择要添加和/或修改筛选条件的更多列。请参阅["表和视图概览](https://docs.oracle.com/en/cloud/saas/account-reconcile-cloud/tvarc/arcs_dbtables_overview_102xfdc97cba.html)"
- 如果您已经熟悉表信息,则可以自行创建 SQL 查询。请参阅"[表和视图概览"](https://docs.oracle.com/en/cloud/saas/account-reconcile-cloud/tvarc/arcs_dbtables_overview_102xfdc97cba.html)

要创建查询:

- **1.** 从**主页**中,依次选择**应用程序**和**报表配置**。
- **2.** 依次选择**查询**、**操作**和**新建**。
- **3.** 在**新建查询**中,输入**名称**和**描述**。
- **4.** 在**类型**中,选择下列类型之一:
	- **参数查询**

"参数查询"类型用于显示您可以为此参数的值指定的一组选项。"参数查询"用于 显示在为报表查询填充参数值时可使用的一组选项,这一组选项不是简单的已 定义属性,而是一个需要定义的复杂查询。

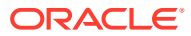

有关为报表选择参数查询的示例,请参阅"**[向报表中添加参数查询](#page-293-0)**"。

• **报表查询**

选择要包含在报表中的记录。如果您正在设计的报表将包含参数,则可以将报表设计 为不显示记录或显示所有记录。

对于调节合规性,可以应用安全筛选器,以便用户仅看到其有权看到的数据(基于其 角色)和分配给他们的调节。若要对报表查询应用安全筛选器,请将以下语法添加到 查询 WHERE CLAUSE 语句的结尾:

调节合规性: \$ARM\_SECURITY\_CLAUSE\$

WHERE \$ARM SECURITY CLAUSE\$ AND ReconciliationEO

在查询中使用 \$ARM\_SECURITY\_CLAUSE\$ 时, ARM\_RECONCILIATIONS 的别名必须为 ReconciliationEO。

**注:**

由于 Account Reconciliation 附带的许多预定义查询都应用了安全筛选器, 因此您可以在构建您自己的查询时将这些查询用作示例。

有关查询示例,请参阅下面的**调节合规性示例**。

**5.** 单击**生成查询**以生成报表查询。有关详细信息,请参阅下面的["生成查询](#page-292-0)"。 在提供所需的详细信息并关闭"生成查询"对话框之后,生成的报表查询将显示在**查询**中。

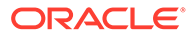

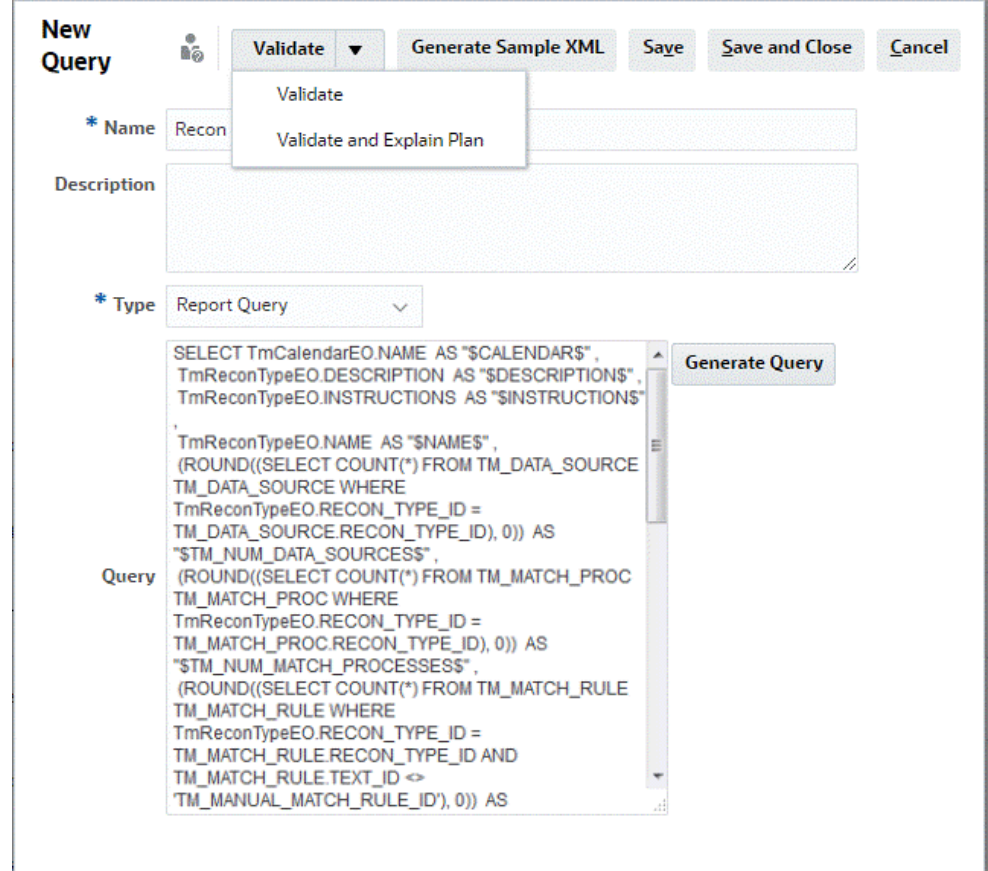

**注:** 如果报表中需要参数,请向报表查询 SQL 中添加参数。参数名称可以是 任何名称,但必须用波形符 (~) 括起来。请参阅以下各节中的示例。

- **6.** 执行下列操作之一:
	- 单击**验证**以测试查询是否有错误。
	- 单击**验证并解释计划**以测试查询是否有错误并生成将用于运行此查询的计划。 生成的计划存储在 .txt 文件中,该文件使用与查询相同的名称。您可以查看或 下载生成的计划。

生成的计划包含用于运行查询的一组步骤。使用该计划确定可能导致查询性能 欠佳的问题。随后,您可以调整查询以提高其性能。

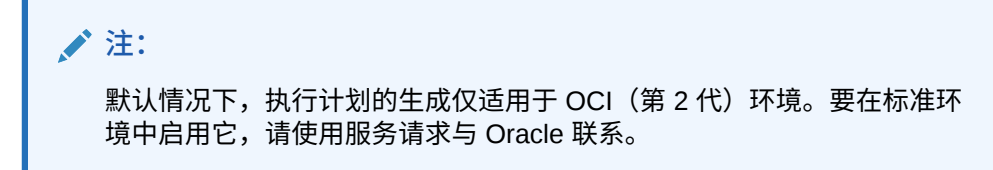

**7.** 您可以**保存**或**保存并关闭**此查询。

<span id="page-292-0"></span>**8.** 要使用 BI Publisher 基于查询生成要用作模板的样本 XML 文件,请单击**生成样本 XML**。

**注:** 您可以使用"操作"菜单轻松删除查询或复制查询。

**生成查询**

"生成查询"对话框可帮助您创建针对数据库的查询,它允许您选择产品中的任何现有属性来进 行查询和/或筛选。随后对话框将生成匹配指定的属性和筛选器的 SQL,此时可以修改和优化 SQL。

要生成报表查询:

- **1.** 在"模块"中,选择 **Reconciliation Manager** 或**事务匹配**。
- **2.** 在"查询"中,选择查询类型。
	- 如果在"模块"中选择的是 **Reconciliation Manager**,则选择以下选项之一:**调节**、**配 置文件**或**事务**。
	- 如果在"模块"中选择的是**事务匹配**,请从下拉列表中列出的查询中选择一个查询。
- **3.** 选择**应用安全设置**以应用安全筛选器,以便用户仅看到其有权看到的数据(基于其角色) 和分配给他们的调节。

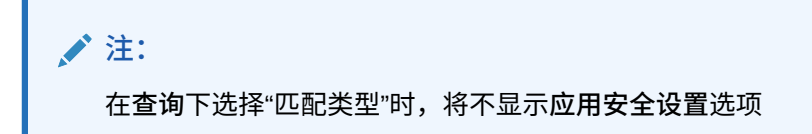

- **4.** 单击 **Next(下一步)**。
- **5.** 选择要在查询中包括的列,然后单击**下一步**。

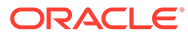

<span id="page-293-0"></span>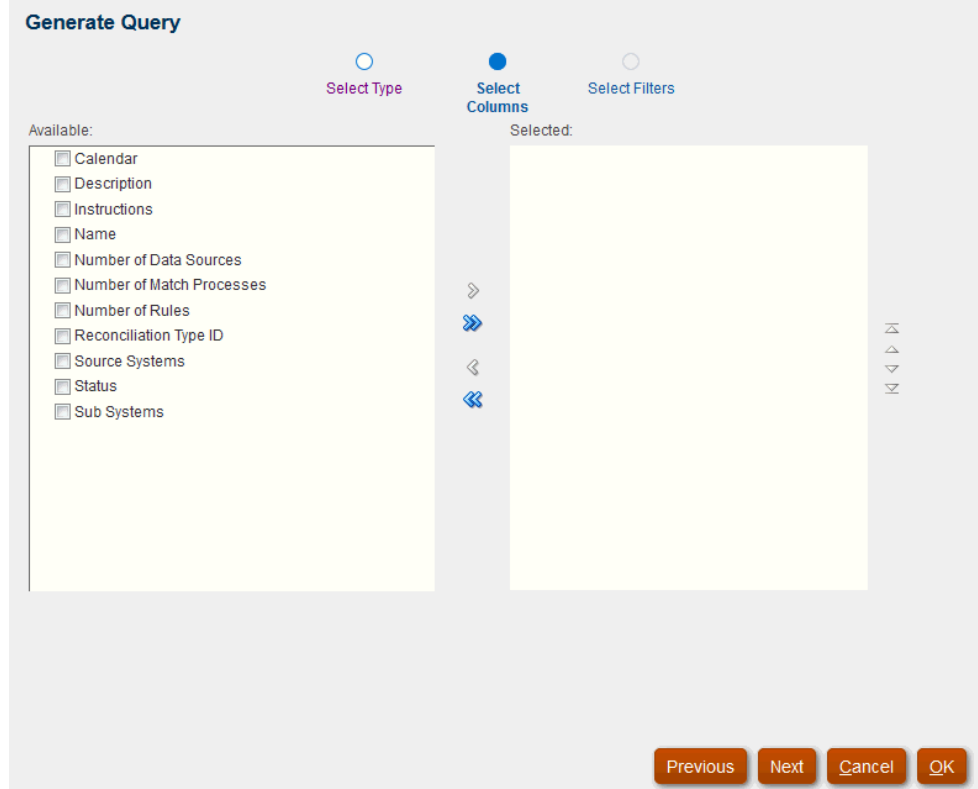

**注:** 事务匹配支持自动生成事务查询。

#### **注:**

对于事务匹配,生成的查询中包括"帐户 ID"列,即使没有从可用列的列表 中选择该列也是如此。要从报表中排除"帐户 ID"列,请从所生成查询的 SELECT 列表中删除 Account ID (帐户 ID) 列。

**6.** 选择所需的筛选器,然后单击**确定**。

**向报表中添加参数查询**

要向报表中添加参数查询:

- **1.** 从**主页**中,依次选择**应用程序**和**报表配置**。
- **2.** 依次选择**查询**和**参数查询**类型(例如,**CurrencyList**)。

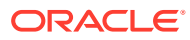

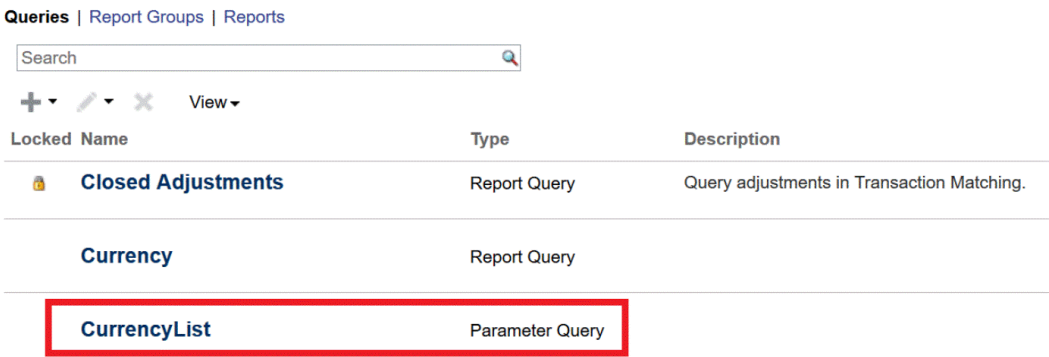

- **3.** 在"编辑查询"对话框中,查看和/或编辑参数查询,然后单击**保存并关闭**。 您将返回到"报表配置"屏幕。
- **4.** 依次选择**报表**和所需的报表(例如,**按调节的余额**)。

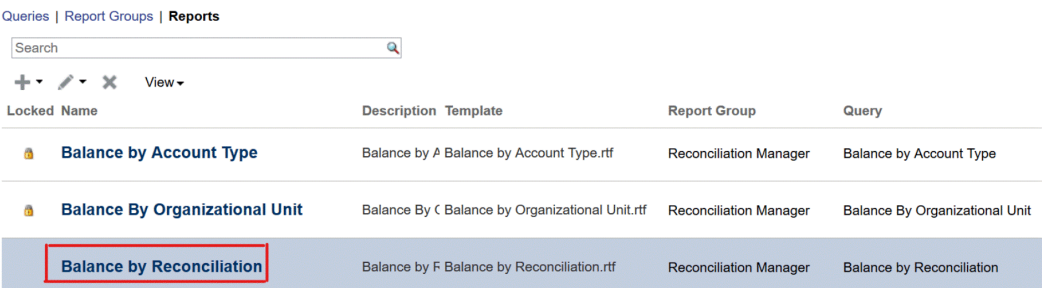

#### **5.** 在"编辑报表"对话框中,选择**参数**。

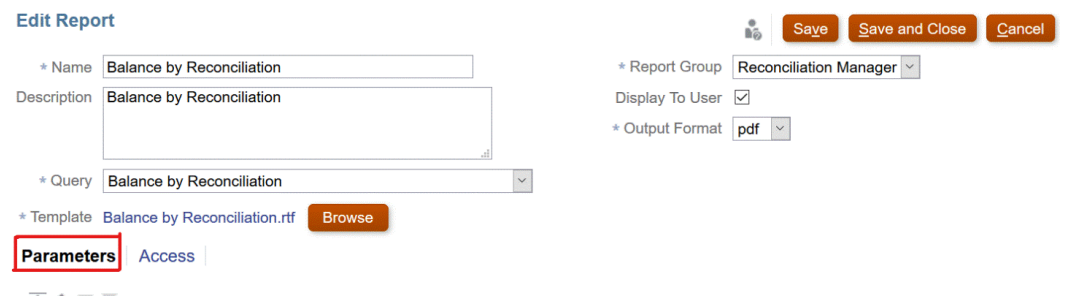

**6.** 对于所需的**参数代码**,从下拉列表中为**参数类型**选择**查询**,为**属性/查询**选择 **CurrencyList**。

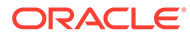

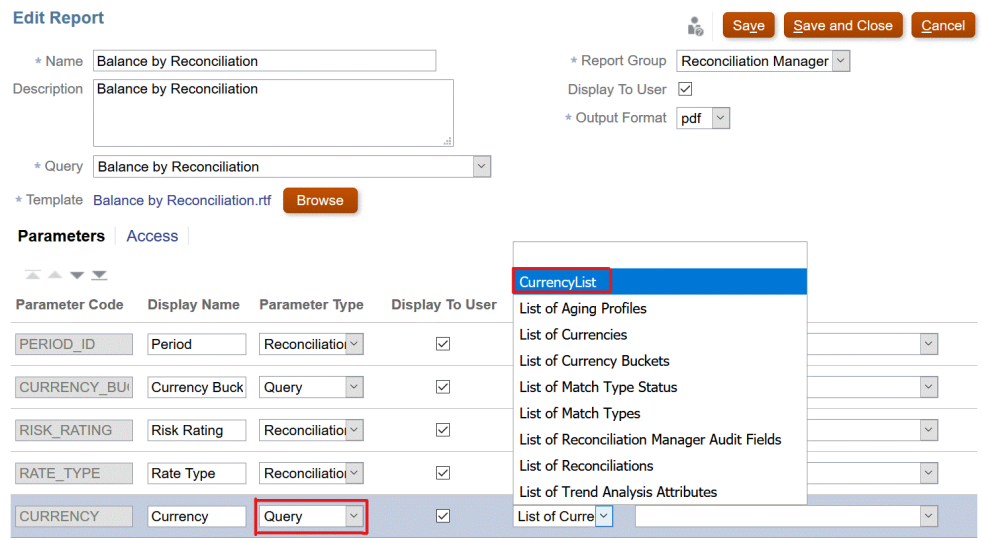

#### **参数值**下拉列表提供货币的列表。

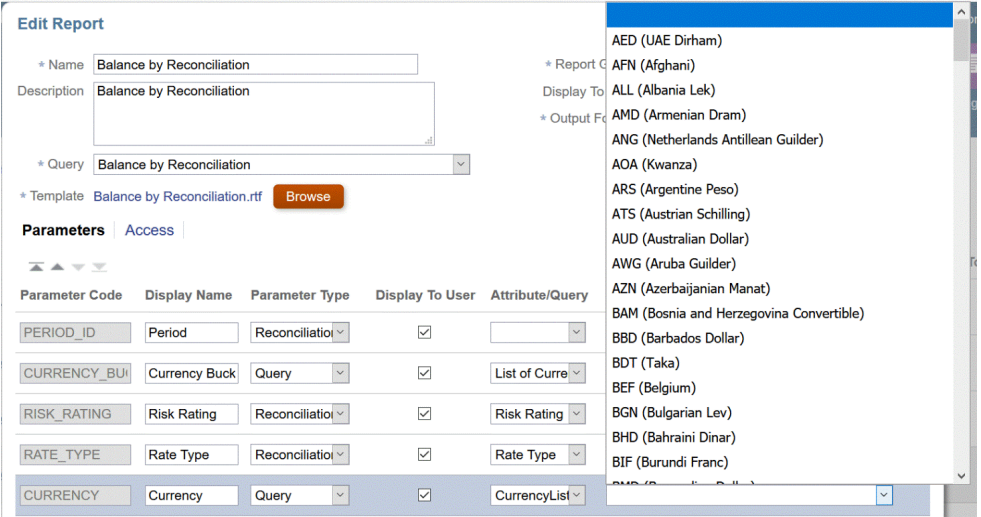

#### **注:**

只有当您在**参数类型**下拉列表中选择**查询**时,**属性/查询**下拉列表才显示参 数查询的列表。

#### **注:**

**参数类型**下拉列表允许您为每个模块选取模块属性(Reconciliation Manager 或事务匹配)。如果为"参数类型"选择了模块属性, "属性/查询" 下拉列表将列出该模块的属性。

**7.** 单击**保存并关闭**。

**调节合规性示例**

这些**调节合规性**示例假定,您要运行一个报表来显示包含"每月"频率的期间列表。 如果您正在设计的报表将包含参数,则可以将报表设计为不显示记录或显示所有记录。

- **参数查询:** Select frequency id, frequency name from arm frequencies
- **报表查询选项 1**:(如果用户未提供频率值,则不返回任何期间):

Select p.period name from arm periods p, arm period frequencies pf where p.period id = pf.period id and pf.frequency id = ~FREQUENCY~

• **报表查询选项 2**:(如果用户未提供频率值,则返回所有记录):

Select p.period\_name from arm periods p, arm period frequencies pf where p.period\_id = pf.period\_id and pf.frequency\_id = coalesce(~FREQUENCY~, pf.frequency\_id)

**注:** 参数名称可以是任何名称,但必须用波形符 (~) 括起来。

在第二个选项中, coalesce() 函数将返回列表中的第一个非 null 值; 因此, 如果 FREQUENCY 为 null,则将返回 pf.frequency\_id,在此情况下,条件将始终为 true (pf.frequency\_id = pf.frequency\_id),从而导致返回全部记录。

#### **事务匹配示例**

这些示例假定您要查看任意给定调节类型的调节列表。

- **参数查询:** SELECT TM RECON TYPE.TEXT ID AS RECONCILIATION TYPE ID , (TM\_RECON\_TYPE.NAME || ' (' || TM\_RECON\_TYPE.TEXT\_ID || ')') AS RECONCILIATION TYPE NAME FROM TM\_RECON\_TYPE TM\_RECON\_TYPE
- **报表查询选项 1**:(如果用户未选择调节类型,则不返回任何调节):

SELECT TM\_RECON.TEXT\_ID\_AS\_RECONCILIATION\_ID, TM\_RECON.NAME AS RECONCILIATION\_NAME, TM\_RECON\_TYPE.TEXT\_ID\_AS\_RECONCILIATION\_TYPE\_ID, TM\_RECON\_TYPE.NAME\_AS\_RECONCILIATION\_TYPE\_NAME, NVL ((SELECT P\_FCM\_USERS.USER\_NAME FROM\_FCM\_USERS\_V\_P\_FCM\_USERS\_WHERE TM\_RECON.PREPARER = P\_FCM\_USERS.USER\_ID ), TM\_RECON.PREPARER ) AS PREPARER, TM\_RECON.DESCRIPTION DESCRIPTION FROM TM\_RECON TM\_RECON, TM\_RECON\_TYPE TM\_RECON\_TYPE WHERE TM\_RECON.RECON\_TYPE\_ID = TM\_RECON\_TYPE.RECON\_TYPE\_ID\_AND (TM\_RECON\_TYPE.TEXT\_ID = '~RECONCILIATION\_TYPE\_ID~')

#### • **报表查询选项 2**:(如果用户未选择任何调节类型,则返回所有调节。):

SELECT TM\_RECON.TEXT\_ID\_AS\_RECONCILIATION\_ID, TM\_RECON.NAME AS RECONCILIATION NAME, TM\_RECON\_TYPE.TEXT\_ID AS RECONCILIATION TYPE\_ID, TM\_RECON\_TYPE.NAME\_AS\_RECONCILIATION\_TYPE\_NAME, NVL ((SELECT P\_FCM\_USERS.USER\_NAME FROM\_FCM\_USERS\_V P\_FCM\_USERS WHERE TM\_RECON.PREPARER = P\_FCM\_USERS.USER\_ID ), TM\_RECON.PREPARER ) AS PREPARER, TM\_RECON.DESCRIPTION DESCRIPTION FROM TM\_RECON TM\_RECON, TM\_RECON\_TYPE TM\_RECON\_TYPE WHERE TM\_RECON.RECON\_TYPE\_ID = TM\_RECON\_TYPE.RECON\_TYPE\_ID\_AND COALESCE('~RECONCILIATION TYPE ID~', TM RECON TYPE. TEXT ID)

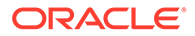

<span id="page-297-0"></span>**注:** 参数名称可以是任何名称,但必须用波形符 (~) 括起来。 在第二个选项中,coalesce () 函数将返回列表中的第一个非 null 值;因此,如果 RECONCILIATION\_TYPE\_ID 为 null, 则将返回 TM\_RECON\_TYPE.TEXT\_ID, 在此情 况下,条件将始终为 true (TM\_RECON\_TYPE.TEXT\_ID = TM\_RECON\_TYPE.TEXT\_ID), 从而导致返回全部记录。 • **报表查询,选项 3**(如果用户具有访问权限,则返回所有调节):SELECT TM\_RECON.TEXT\_ID\_AS\_RECONCILIATION\_ID, TM\_RECON.NAME AS RECONCILIATION\_NAME, TM\_RECON\_TYPE.TEXT\_ID\_AS\_RECONCILIATION\_TYPE\_ID, TM\_RECON\_TYPE.NAME AS RECONCILIATION\_TYPE\_NAME, TM\_RECON.DESCRIPTION DESCRIPTION FROM TM\_RECON TM\_RECON, TM\_RECON\_TYPE TM\_RECON\_TYPE, ARM\_RECONCILIATIONS ProfileEO WHERE TM\_RECON.RECON\_TYPE\_ID = TM\_RECON\_TYPE.RECON\_TYPE\_ID\_AND\_TM\_RECON.TEXT\_ID = ProfileEO.RECONCILIATION\_ACCOUNT\_ID AND \$ARM\_SECURITY\_CLAUSE\$ AND ProfileEO.PERIOD  $ID = -2$ 

## 创建模板

生成自定义报表的第 2 步是创建报表模板。报表模板是在安装了适用于 Windows 上 32/64 位 Office 的 Oracle BI Publisher 桌面的 Microsoft Word 中创建的。创建模板还要 求您已经在创建查询过程中生成了样本 XML。

#### 要创建报表模板:

- **1.** 运行 Microsoft Word 打开一个新文档。
- **2.** 依次选择 **BI Publisher** 选项卡和**加载数据**上面的**样本 XML** 文件夹。
- **3.** 找到创建查询时生成的 SampleQuery.xml,并单击**打开**。 此时将显示"*已成功加载数据*"消息。单击**确定**。
- **4.** 依次选择**插入**和**表向导**。
- **5.** 选择**表**,然后单击**下一步**。
- **6.** 选择默认数据集,然后单击**下一步**。
- **7.** 选择要显示在报表中的所需字段,然后单击**下一步**。
- **8.** 选择"分组依据",选择要作为分组依据的字段,然后单击**下一步**。
- 9. 选择"排序依据",选择要作为排序依据的字段,然后单击**完成**。
- **10. 将模板另存为 \*.rft 文件, 例如: SampleQuery.rtf。**

## 创建报表组

生成自定义报表的第 3 步是创建报表组。通过报表组可以将多个报表归到一起。

创建了报表组后,如果需要,可以返回并对其进行修改。还可以删除报表组,但是,删 除报表组会删除与该组关联的所有报表。还可以复制报表组,但其名称必须唯一。

请注意,即使用户只能访问一个报表组,该组仍显示在"报表"列表上。

要创建报表组:

- <span id="page-298-0"></span>**1.** 从**主页**中,依次选择**应用程序**和**报表配置**。
- **2.** 依次选择**报表组**、**操作**和**新建**。
- **3.** 选择**新建报表组**,然后在**新建报表组**中输入:
	- **名称**
		- 为报表组输入一个组名称。
	- **描述**
	- **显示给用户**

如果希望将此报表组显示给用户,请选择**显示给用户**。

利用"显示给用户",报表编写器能够在处理一组报表时将其隐藏。

- **4.** 在**报表**选项卡中,重新排序或编辑已添加到报表组的报表。
- **5.** 单击**确定**。

### 创建报表定义

构建自定义报表时创建报表定义是一个可选步骤。这允许其他用户访问报表。 要创建报表定义:

- **1.** 从**主页**中选择**报表**。
- **2.** 依次选择**报表**、**操作**和**新建**
- **3.** 在**新建报表**中,输入:
	- **名称**
	- **描述**
	- **查询**

选择一个查询。

• **模板**

单击**浏览**,然后**浏览**找到报表模板。可以上传任何支持的 Oracle Business Intelligence Publisher 模板格式。请参阅["创建模板](#page-297-0)"

• **报表组**

为报表选择组名。

• **显示给用户**

如果希望将该报表显示给用户,请选中此项。例如,如果报表正在进行中,则用户将 清除此选项。

- 从以下某一项中选择 BI Publisher 支持的**输出格式**:
	- **XLSX** 不支持图形。
	- **HTML** 不支持图形和图表。
	- **PDF**
	- **CSV** 不使用模板,数据检索速度更快。
	- **CSV (带格式)** 最适合用于具有带格式数据的简单数据表,不支持模板中的图像、 图形或样式。

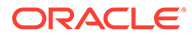

<span id="page-299-0"></span>**注:**

- \* 与 **CSV** 格式相比,**CSV (带格式)** 格式需要额外的时间来生成 遵循模板格式的报表。因此,您可以选择 **CSV** 快速生成数 据,而选择 **CSV (带格式)** 生成基于带格式模板的数据。
- 当存在大量记录时,XLS、XLSX、HTML、PDF 和 CSV(带 格式)所花费的时间将比 CSV 格式长。
- **4.** 若要完成报表定义,您必须设置访问权限:
	- **a.** 选择**访问**选项卡。
	- **b.** 依次选择**操作**和**添加**。
	- **c.** 依次选择**应用程序模块**和**角色**。

### 生成报表

该流程的最后一步是生成报表。服务管理员构建了自定义报表后,获得访问权限的任何 用户都可以生成报表。

服务管理员还可以使用 REST API 命令生成报表。有关详细信息,请参阅《REST API for Oracle Enterprise Performance Management Cloud》中的 "[Generate Report for](https://docs.oracle.com/en/cloud/saas/enterprise-performance-management-common/prest/arcs_rest_generate_reports.html) [Account Reconciliation](https://docs.oracle.com/en/cloud/saas/enterprise-performance-management-common/prest/arcs_rest_generate_reports.html)"。对于大型报表,用于在 REST API 中生成报表的 runAsync 参 数允许异步运行报表(值为 true)。

**/** 注: 请参阅*《设置和配置 Account Reconciliation》*中的"报表设置"。

要生成报表:

- **1.** 从**主页**中选择**报表**。
- **2.** 从下拉框中选择报表组。您可以使用快速**搜索**选项在选定组下查找报表。
- **3.** 选择要在报表组中生成的报表,然后选择格式。
	- **XLSX** 不支持图形。
	- **HTML** 不支持图形和图表。
	- **PDF**
	- **CSV** 不使用模板,数据检索速度更快。

**注:**

对于包含 10,000 个以上记录的报表,建议使用 CSV 格式。

• **CSV (带格式)** - 最适合用于具有带格式数据的简单数据表,不支持模板中的图 像、图形或样式。

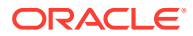

**/**注:

与 **CSV** 格式相比,**CSV (带格式)** 格式需要额外的时间来生成遵循模板格式 的报表。因此,您可以选择 **CSV** 快速生成数据,而选择 **CSV (带格式)** 生成 基于带格式模板的数据。

- **4.** 单击**生成**。
- **5.** 可选,如果有要输入的参数,请选择值。

**注:** 有关参数的详细信息,请参阅*《REST API for Enterprise Performance Management Cloud》*中的 "Generate Report for Account Reconciliation"

**6.** 单击**生成**。

您将看到已成功完成的消息。

**/** 注: • 可使用**返回**按钮保留选定的参数值并重新生成报表。 • 可使用**重置**按钮清除选定的参数值并重新生成报表。

**7.** 选择**打开**或**保存文件**以保存 ZIP 文件。

报表生成过程使用在后台运行报表作业的后端作业框架。如果报表包含错误,例如,超过了建 议的大小,那么在生成报表之前,您会在"生成报表"对话框中看到指示该错误的消息。对于包 含大量记录的报表,建议使用筛选来细分报表,使其包含较少的记录。

## 在调节合规性中使用报表绑定器

报表绑定器用于创建可打印或用于脱机查看的调节版本。报表绑定器可以满足审查要求。可以 创建绑定器来包含要审查的那部分调节,而不必培训审查者。

管理员可以通过依次选择**应用程序**、**配置**和**期间**选项来生成报表绑定器。所有用户都可以从**操 作**中的**工作列表**生成报表绑定器。

依次选择**应用程序**、**配置**和**期间**后显示的报表绑定器包含所选期间的所有调节。使用**工作列表** 中的报表绑定器,用户可以选择创建包含列表中显示的所有调节的绑定器,或者进行筛选以仅 使用选定的一组记录。当从**工作列表**生成时,绑定器可包含多个期间的调节。

报表绑定器以 ZIP 文件的形式生成,它包含下列格式:

- **报表摘要**:包含一个超链接列表,列表项对应绑定器中含有的调节。
- **调节事务详细信息**:为每个调节创建一个文件。此结构与"调节操作"对话框的结构非常相 似。文件至少包含调节中包括的每种类型的事务的列表。如果您选择包括事务详细信息, 则会提供每个事务的完整记录详细信息。
- **附件**:仅当用户在创建绑定器时选择了包含附件,才会为每个调节引入一个文件夹,该文 件夹包含该调节的附件。

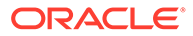

## 查看报表绑定器

生成报表绑定器后,绑定器将输出到一个压缩文件中。ZIP 文件名是您为报表绑定器指 定的名称。报表页面将合并到一个 HTML 报表中,并根据需要为各个部分添加分页符, 以便您可以通过打印命令打印报表。如果您选择包含事务详细信息,则将在各调节汇总 后包含完整事务记录。如果您选择包括附件,则将创建一个单独的附件附录,其中包含 指向附件的链接,可以单独打印该附件附录。附件下载到单独的文件夹中。 如果将报表绑定器保存为 ZIP 文件,则可以解压缩该 ZIP 文件中的所有内容,这将创建 与报表绑定器同名的目录结构。可以通过打开该目录中的 HTML 页面来查看报表绑定 器。

报表页包含下列信息:

- 帐户名称
- 警告
- 余额汇总
- 其他特性
- 工作流
- 历史记录
- 问题
- 附件
- 注释

要查看报表绑定器:

- **1.** 导航至 ZIP 文件所下载到的目录,并双击该文件。
- **2.** 将 ZIP 文件解压缩到所需目录。
- **3.** 导航至该目录,并找到与 ZIP 文件名匹配的子目录。
- **4.** 在子目录中,双击 Index.html 查看报表绑定器。

### 生成报表绑定器

要生成报表绑定器:

- **1.** 选择路径:
	- 从主页中选择**调节**。从列表中选择调节,单击**操作**,然后选择**生成报表绑定 器**。如果未选择调节,则绑定器将包括调节列表中的所有调节。
	- 从主页中,依次选择**应用程序**、**配置**和**期间**。从列表中选择期间,并从对应"操 作"菜单中选择**生成报表绑定器**。生成的报表绑定器包含所选期间内的所有调 节。
- **2.** 输入以下信息:
	- 在**报表绑定器名称**中,输入名称。
	- 在**说明**中输入绑定器说明。
	- 可选:选择以下一个或多个选项:**包括警报**、**包括附件**和**包括事务详细信息**。

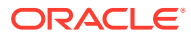

**注:**

在报表中包含附件会极大地增大报表的大小,并且可能会影响性能。

- <span id="page-302-0"></span>• 在**包括**中,您可以选择一些调节或所有调节,方法是选择**选定的调节**或**所有调节**。
- **3.** 单击**生成**。
- **4.** 从"文件下载"中,选择**打开**或**保存**。

如果单击了**保存**,则会显示**另存为**对话框,并在底部的**文件名**中显示 ZIP 文件名。选择保 存 ZIP 文件的目录,然后依次单击**保存**和**关闭**。

## 了解报表安全性

本主题描述了 **Account Reconciliation** 中标准报表和自定义报表的安全性。

**标准(预定义)报表安全性**

所有标准**调节合规性**报表查询中都有安全性子句。这意味着默认在这些报表上强制实施安全筛 选器。例如,在报表上强制实施允许访问特定配置文件的超级用户安全性(在**访问控制**下设 置)。只能访问特定配置文件的超级用户在报表中只能看到这些配置文件/调节。

管理员可以使用**编辑报表**对话框中的**访问**选项卡编辑报表,以授予用户对该报表的访问权限。 这可以确保,如果您允许用户查看报表,他们只能查看管理员确定适合他们查看的数据。

以下**事务匹配**报表查询中也包含安全性子句:

- 支持的事务报表
- 打开的调整报表
- 关闭的调整报表
- 调节状态报表

**为用户分配标准报表访问权限**

管理员可以决定为各个用户授予的标准报表访问权限。此操作通过**编辑报表**对话框中的**访问**选 项卡完成。

要为用户授予报表访问权限:

- 从**主页**中,依次选择**应用程序**和**报表配置**。
- 在**报表**中,选择需要的报表,然后从**操作**中选择 **编辑**。
- 在**编辑报表**对话框的**访问**下,可以使用**添加 (+)** 或 **删除 (X)** 更改可访问该报表的一组用 户。

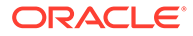

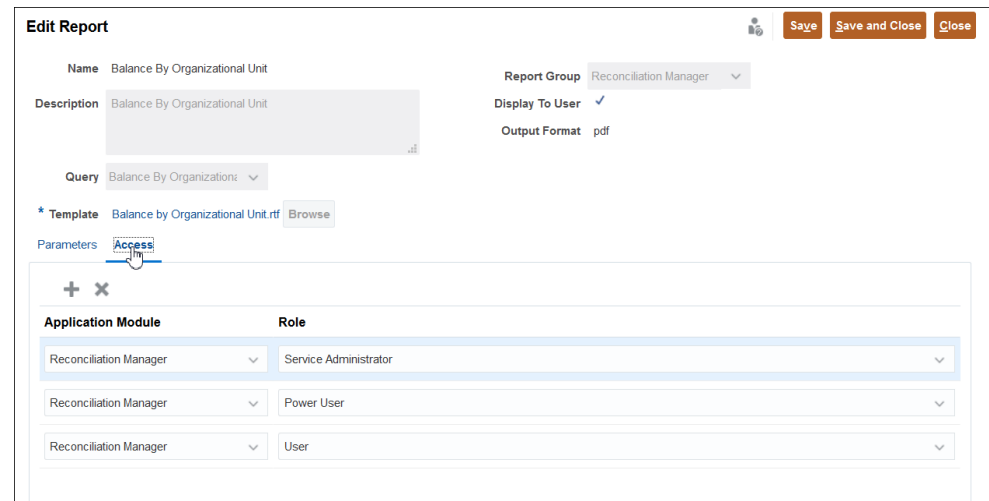

• 然后,单击**保存**或**保存并关闭**。

**自定义报表安全性**

对于自定义报表,您可以在创建查询时确定是否要在查询中插入安全性子句,然后为用 户授予报表访问权限。这意味着报表的创建者可以决定向谁授予访问权限。

# 24 了解 Account Reconciliation 中的安全性

**Account Reconciliation** 实施多个安全层来确保安全性。由 Oracle 在最高级别实施和管理的 基础结构安全组件为 **Account Reconciliation** 创建了高度安全的环境。通过由密码保护的单 点登录以及基于角色的数据和对象访问来确保安全性。

#### **Related Topics**

- 关于 Account Reconciliation 中的安全性 Account Reconciliation 提供不同级别的安全性。
- [创建和管理组](#page-306-0) 组是可以向其分配应用程序角色的用户的集合。
- [管理应用程序角色](#page-307-0) 通过使用应用程序角色,服务管理员可以灵活地向不同用户或组授予除预定义角色之外的 其他权限。
- [生成角色分配报表](#page-307-0) 服务管理员使用角色分配报表查看通过预定义角色和应用程序级角色分配给所有用户的访 问权限。此报表列出了预定义角色(例如超级用户)。
- [生成用户登录报表](#page-308-0) 用户登录报表包含有关过去 24 小时内登录过环境的用户的相关信息。该报表列出用户从 中登录的计算机的 IP 地址以及用户访问环境的日期和时间 (UTC)。
- [使用团队](#page-308-0) 使用团队轻松且高效地向用户分配角色。
- [管理用户](#page-315-0) 在**访问控制**下,您可以使用**管理用户**来访问有关系统上用户的信息。
- [Account Reconciliation](#page-316-0) 中的超级用户安全性 在**访问控制**下,您可以使用**超级用户安全性**查看具有超级用户安全性的所有用户以及分配 了**管理配置文件和调节**应用程序角色的用户。安全筛选器是使用配置文件段构建的。
- [查看用户组报表](#page-317-0) 用户组报表列出在访问控制中分配到组的用户的直接或间接成员身份。服务管理员或具有 访问控制管理员角色的用户可以生成此报表。

## 关于 Account Reconciliation 中的安全性

Account Reconciliation 提供不同级别的安全性。

**Account Reconciliation 中的安全性元素**

下表介绍了 Account Reconciliation 中的不同安全性级别。

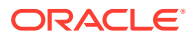

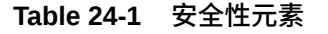

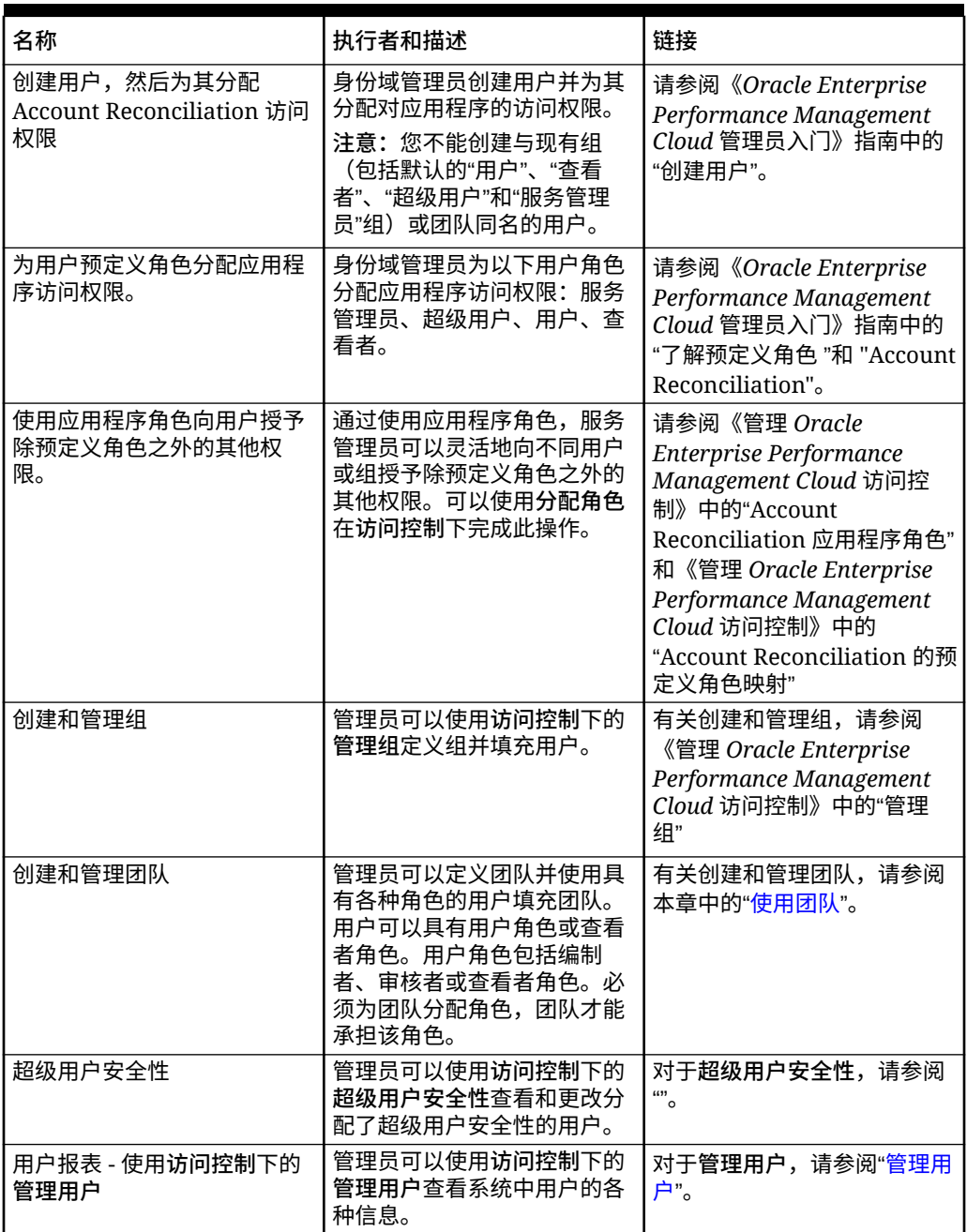

#### <span id="page-306-0"></span>**Table 24-1 (Cont.) 安全性元素**

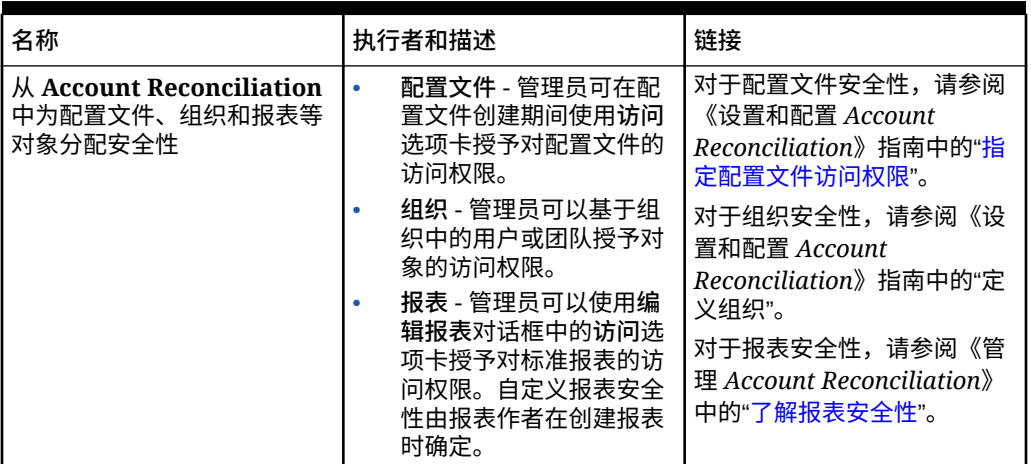

#### **访问控制选项**

在 **Account Reconciliation** 中,您可以使用**工具**下的**访问控制**进行以下与安全相关的选项:

- 使用"管理应用程序角色"为用户分配除他们的预定义角色之外的角色
- 创建和管理用户组
- 创建和管理用户团队
- 查看和控制谁具有"超级用户"安全性
- 收集有关谁在使用 Account Reconciliation 的信息 (用户登录报表),并查看他们被分配 了哪些角色(角色分配报表)。

## 创建和管理组

组是可以向其分配应用程序角色的用户的集合。

只有服务管理员才能创建和管理组,从而最大限度地保证安全性。集中管理的组织适合使用 组,这种组织中的一个或几个人负责组成员身份和应用程序角色分配。例如,服务管理员创建 一个名为 reports\_manager 的组,并将"报表 - 管理"应用程序角色分配给此组。属于此组的任 何用户都可以管理报表。

在主页中,依次选择**工具**和**访问控制**。**管理组**选项卡可用于创建组、查看组详细信息和导出组 详细信息。有关创建和管理组的详细信息,请参阅*《管理 Oracle Enterprise Performance Management Cloud 访问控制》*中的"管理组"。

要导出组名称和描述,请选择该组,然后单击**导出到 CSV**。

**Note:** 不能创建与现有用户、组或团队同名的组。

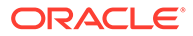

## <span id="page-307-0"></span>管理应用程序角色

通过使用应用程序角色,服务管理员可以灵活地向不同用户或组授予除预定义角色之外 的其他权限。

要向用户或组授予其他权限,请依次选择**工具**、**访问控制**和**管理应用程序角色**。有关详 细信息,请参阅*《管理 Oracle Enterprise Performance Management Cloud 访问控制》* 中的"Account Reconciliation 应用程序角色"和"Account Reconciliation 的预定义角色映 射 "。

您可以为特定用户生成角色分配报表,方法是单击该用户对应的"操作"菜单,然后选择 **角色分配报表**。

## 生成角色分配报表

服务管理员使用角色分配报表查看通过预定义角色和应用程序级角色分配给所有用户的 访问权限。此报表列出了预定义角色(例如超级用户)。

角色分配报表还根据预定义角色标识有权访问环境的用户数。它不会列出纳入预定义角 色的应用程序角色或分配给用户的应用程序角色的组件角色。如果您需要显示此类详细 信息的报表,可以使用 [provisionReport](https://docs.oracle.com/pls/topic/lookup?ctx=en/cloud/saas/enterprise-performance-management-common/pappm&id=CEPMA-GUID-CA016E9E-0C5A-4A06-8CD8-B478B6AF16C3) EPM Automate 命令生成经典版本的报表。

可以将角色分配报表导出为 CSV 文件,然后可以使用 Microsoft Excel 等程序打开该文 件或将其保存到计算机。CSV 格式的角色分配报表针对每个角色分配显示一行。

要打开角色分配报表:

- **1.** 在**工具**中,依次单击**访问控制**和**角色分配报表**。
- **2.** 可选:筛选报表,使其显示以下内容:
	- 特定用户的角色分配。从下拉列表中选择用户,然后输入部分搜索字符串。
	- 分配给特定角色的用户。从下拉列表中选择角色,然后输入部分角色名称。 注意:

可以将用户分配给许多角色。在此类情况下,报表会列出用户的所有角色,即 使您在报表中筛选了特定角色也是如此。

**3.** 可选:单击**导出到 CSV** 以将报表导出为 CSV 文件。请注意,仅当前显示的报表中 的信息会导出到 CSV。

下面是一个角色分配报表示例:

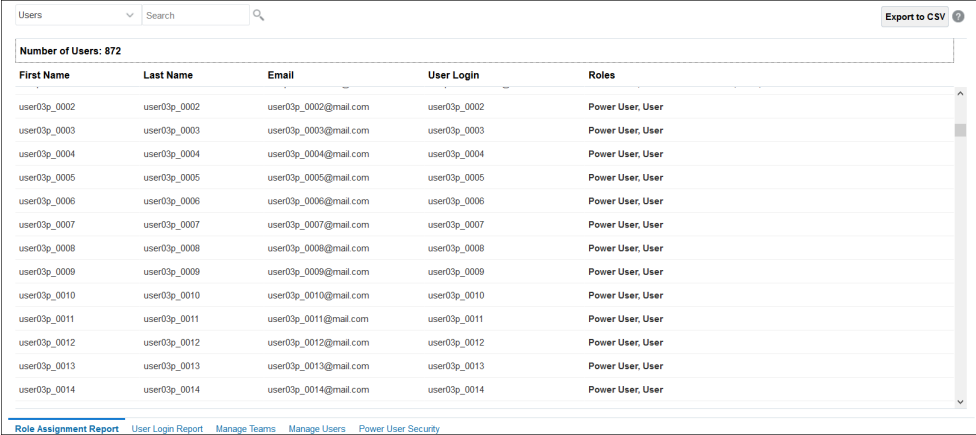

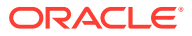

## <span id="page-308-0"></span>生成用户登录报表

用户登录报表包含有关过去 24 小时内登录过环境的用户的相关信息。该报表列出用户从中登 录的计算机的 IP 地址以及用户访问环境的日期和时间 (UTC)。

管理员可以基于自定义日期范围或系统提供的时间段(过去 30 天、过去 90 天和过去 120 天)重新生成此报表。他们还可以通过使用用户名字、姓氏或用户 ID 的部分字符串作为搜索 字符串来筛选报表,以仅查看特定用户的信息。

#### **Note:**

Oracle Enterprise Performance Management Cloud 仅保留过去 120 天的用户登录 审核历史记录。

#### 要重新生成用户登录报表:

- **1.** 在**工具**中,依次单击**访问控制**和**用户登录报表**。此时将显示一个报表,其中列出了前一天 登录到环境的所有用户。
- **2.** 选择要生成报表的期间,然后单击"搜索"图标。 以下是可用的期间选项:
	- **最近 1 天**
	- **最近 30 天**
	- **最近 90 天**
	- **最近 120 天**
	- **日期范围** 通过选择日期范围的开始日期和结束日期来指定自定义日期范围。
- **3.** 可选:选择要包含在报表中的用户。
- **4.** 可选:单击**导出到 CSV** 以将显示的报表导出为 CSV 文件。
- **5.** 单击**取消**可关闭报表。

下面是一个用户登录报表示例:

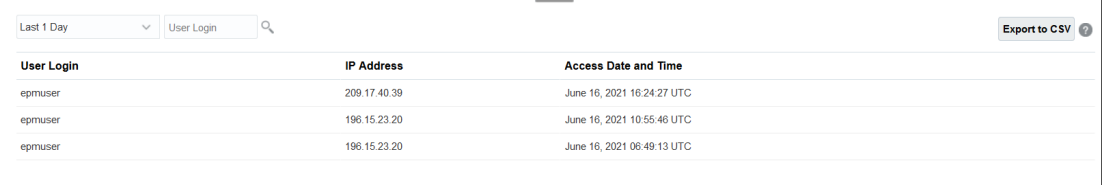

## 使用团队

使用团队轻松且高效地向用户分配角色。

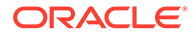

**另请参阅:**

- 关于团队和调节 团队设置有用户或查看者角色,并且可以包含一个或多个用户。
- 创建团队并添加用户
- [删除团队](#page-310-0)
- [向现有团队添加用户](#page-311-0)
- [从团队中删除成员](#page-311-0)
- [编辑团队或成员详细信息](#page-311-0)
- [导入和导出团队及成员](#page-311-0)
- [申请和释放团队调节](#page-313-0)

### 关于团队和调节

团队设置有用户或查看者角色,并且可以包含一个或多个用户。

然后,不是将"用户"或"查看者"角色分配给指定用户,而是将该角色分配给团队,并为团 队中的所有成员分配该角色。具有用户角色的团队将允许将该团队分配为编制者、审核 者、注释者或查看者。

由于团队不授予对应用程序角色或权限的访问权限,任何具有"团队 - 管理"应用程序角 色的用户都可以创建和管理团队。这样可以允许对团队进行更分散的管理。例如,一个 组织的每个本地办公室都有一个或多个人员可以管理团队。团队更适合管理分散且无需 将访问权限分配给用户的大型组织。例如,日本的超级用户可以管理位于该国家/地区的 编制者团队,而不会影响世界其他地区的调节。

创建调节时,团队成员身份将随调节一起保存。这样有助于保持历史记录的准确性并反 映出是谁在处理调节。但是,如果管理员对团队成员身份进行更改并希望看到该更改应 用于现有调节,您可以使用调节上**操作**下拉列表中的**刷新团队**选项,以便更新随调节存 储的成员身份列表。

如果从团队中删除某个成员时,该成员已作为编制者或审核者完成了对某个调节的处 理,则系统仍将该用户显示为"编制者(实际)"或"审核者(实际)"。这是除了当前编制 者或审核者外另外显示的信息。

### 创建团队并添加用户

- **1.** 在**主页**上,依次选择**工具**、**访问控制**和**管理团队**。
- **2.** 在**管理团队**上,单击**新建**。
- **3.** 对于每个团队,在**定义团队**中输入以下信息:
	- **名称**

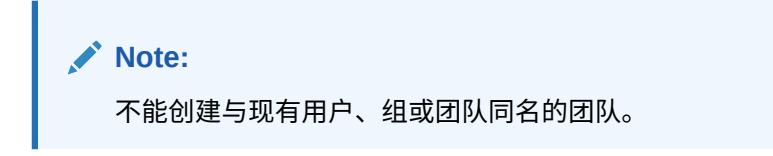

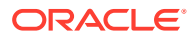

<span id="page-310-0"></span>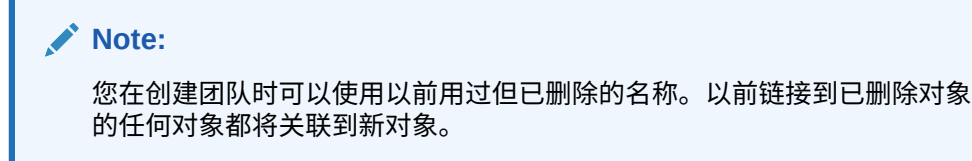

- **描述**
- **角色**

选择一个模块,然后为团队选择角色:"用户"或"查看者"。"用户"角色允许将团队分配 为编制者、审核者或注释者

• **成员**

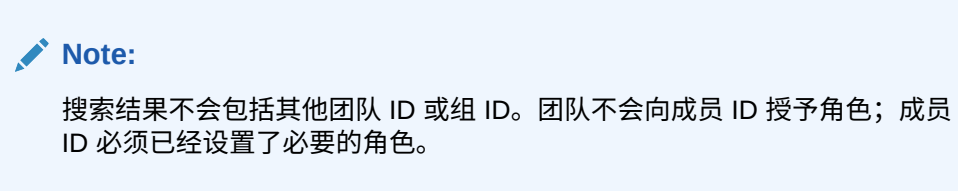

要添加成员:

**a.** 在**成员**中,单击**添加**。

**Note:**

单个用户可以直接或间接分配到最多 1,000 个团队。

- **b.** 输入部分或完整**名字**、**姓氏**,或者单击**搜索**以选择姓名。
- **c.** 在**搜索结果**中,单击**添加**或**全部添加**,将所选项添加到**选定**列表。
- **d.** 选择**主要用户**,使该用户的调节状态默认为"已申请"。

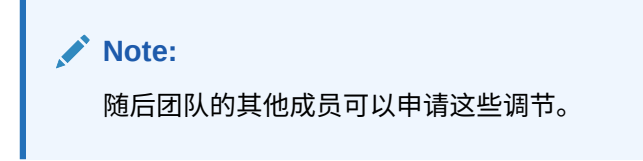

**e.** 单击**确定**。

### 删除团队

要删除整个团队:

#### **Note:**

如果某个团队已分配到配置文件,则无法将其删除。要删除某个团队,请首先将它从 所分配到的所有配置文件中删除。

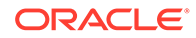

- **1.** 从**管理团队**中,选择要删除的团队,然后在**操作**中选择**删除**。
- **2.** 在出现警告时,单击**是**确认删除。
- **3.** 单击**确定**,然后在**管理团队**中单击**关闭**。

### <span id="page-311-0"></span>向现有团队添加用户

要向团队中添加用户:

- **1.** 从**管理团队**中,选择一个团队,然后在**成员**中,单击加号 **(+)** 或者在**操作**中单击**添 加**
- **2.** 在**选择用户**中,输入部分或完整**名字**、**姓氏**,或者单击**搜索**以选择姓名。
- **3.** (可选)单击**详细信息**查看有关该用户的信息以确认他是正确的用户。
- **4.** 选择用户并使用箭头键将用户**添加**到右侧的列中,然后单击**确定**。
- **5.** 在**编辑团队**上,单击**确定**,然后在**管理团队**中单击**关闭**。

#### **Note:**

单个用户可以直接或间接分配到最多 1,000 个团队。

### 从团队中删除成员

要从团队中删除成员:

- **1.** 从**管理团队**中,选择团队,然后在**操作**中单击**编辑**
- **2.** 在**成员**下,选择要删除的用户,然后单击 X 图标或者在**操作**下单击**删除**。
- **3.** 单击**确定**,然后在**管理团队**中单击**关闭**

### 编辑团队或成员详细信息

要编辑整个团队的详细信息或编辑成员信息:

- **1.** 从**管理团队**中,选择一个团队,然后在**操作**中选择**编辑**。
- **2.** 对团队的名称和描述或者所分配的角色进行更改。您还可以更改该团队的一组成员 或特定团队成员的详细信息。
- **3.** 完成更改后,单击**确定**,然后在**管理团队**中单击**关闭**。

## 导入和导出团队及成员

管理员和超级用户可以执行团队和成员的批量更新,而不必单独更新团队和成员。导出 teams.csv 文件时,其提供团队以及每个团队的成员的报表。

还可以通过编辑 teams.csv 文件创建新团队。编辑 teams.csv 文件时,必须使用"必需 文件格式"中显示的格式。

需要执行以下步骤:

• 生成导出 .csv 文件。请参阅下面"必需文件格式"中的格式。

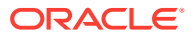

• 将信息重新导入应用程序。

在 Account Reconciliation 中,以下角色是可选的

- 用户
- 查看者

**导出团队和成员**

要执行团队和成员的批量导出:

- **1.** 在主页上,依次单击**工具**和**访问控制**。
- **2.** 单击**管理团队**选项卡。
- **3.** 选择团队。
- **4.** 单击"导出文件"图标 。默认情况下,"管理团队"页面上列出的团队将导出到 teams.csv 文件
- **5.** 单击**保存**以保存 **teams.csv** 文件。该文件提供所有团队以及每个团队的成员的列表。

**必需文件格式**

创建 .csv 文件以导入或导出团队时,该文件必须使用以下格式:

| CSV 元素         | 必需 | 描述                                   |
|----------------|----|--------------------------------------|
| #team          | 是  | 团队以及团队描述和角色的列表                       |
| #team children | 否  | 团队成员列表                               |
| 角色             | 否  | 如果团队具有特定角色,允许的<br>值为"是"和"否"。默认值为"否"。 |
|                |    | 允许的角色为管理员、超级用<br>户、用户和查看者。           |
| id             | 是  | 唯一标识团队或团队名称                          |
| Primary user   | 否  | 允许的值为"是"和"否"。如果未指<br>定列或值,则默认值为"否"。  |

示例 CSV 文件如下所示。

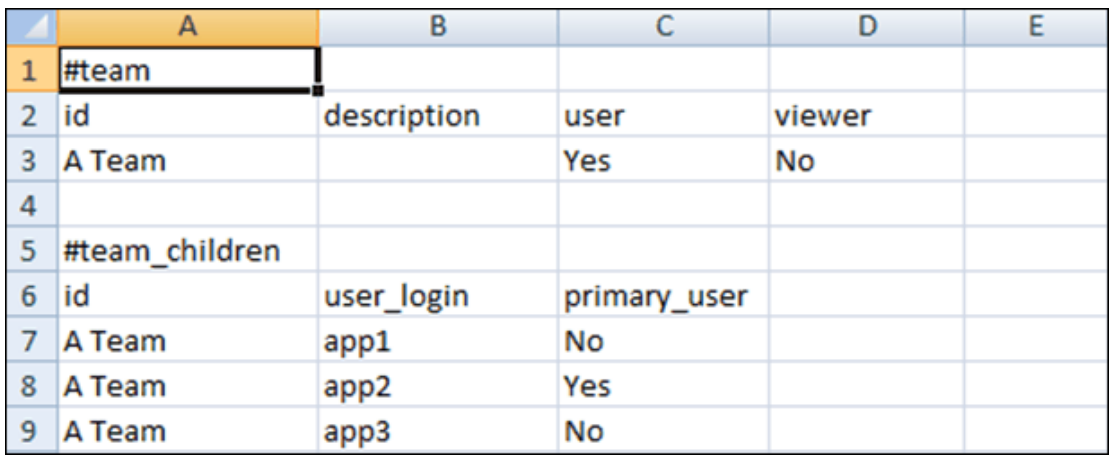

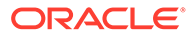

<span id="page-313-0"></span>**导入团队和成员**

导入团队时,系统将合并团队列表。例如,如果应用程序定义了团队 1、团队 2 和团队 3, 而 CSV 文件定义了团队 2 和团队 4, 则导入过程后, 将更新团队 2 并将添加团队 4。

团队成员身份将由 CSV 文件的内容替换。例如,如果应用程序具有包含成员身份 UserA、UserB 和 UserC 的团队 1, 而 CSV 文件具有成员身份 UserB 和 UserD, 则导 入过程后,团队 1 成员身份将包括 UserB 和 UserD。

要执行团队和成员的批量导入:

- **1.** 在主页上,依次单击**工具**和**访问控制**。
- **2.** 单击**管理团队**选项卡。
- **3.** 选择团队。
- **4.** 单击"导入文件"图标 ,然后完成以下信息:
	- 在**文件**下,浏览找到导出的 .csv 文件。
	- 在**导入类型**下,选择以下选项之一:
		- 单击**替换**以替换位于 teams.csv 文件中的行。这是默认选项。
		- 单击**全部替换**以按如下所示执行导入:
			- \* 如果团队同时存在于 UI 和 .csv 文件中,导入将覆盖以更新 UI 中的团 队。
			- 如果其他团队存在于 UI 中, 但不存在于 .csv 文件中, 将删除那些团 队。
			- 如果其他团队存在于 .csv 文件中,但不存在于 UI 中,将导入那些团 队。

**注意:**

将删除导入文件中不包括的任何条目。

- 在**文件分隔符**下,选择**逗号**或**制表符**,或者选择**其他**以将任意单个字符指定为 文件分隔符。
- **5.** 单击**导入**。 此时将运行导入,并提供有关导入进度的统计信息。
- **6.** 导入完成时,验证**导入团队**消息框中的结果,然后单击**确定**。

### 申请和释放团队调节

除了申请功能以外,执行团队调节的流程与执行常规调节的流程一样。

#### **/**注:

当编制者团队分配到与事务匹配相关的配置文件时,该团队的任何成员都将拥有对该 配置文件匹配的完全权限。事务匹配不需要申请/释放流程。

#### **申请调节**

向团队分配了编制者或审核者角色后,团队的任何成员都可以执行与该角色关联的功能,但只 有在用户申请了该调节后才能执行。

在申请调节之前,用户具有隐式的查看者访问权限。在申请了某个调节之后,团队的其他成员 仍然可以申请该调节,但这样做会导致初始用户的申请终止,从而撤消该用户执行角色功能的 能力,并将该能力授予最后提出申请的用户。

为了应对已提出申请的用户无法执行角色功能的情况(例如由于缺勤),需要让其他用户有申 请调节的能力。

#### **注:**

在团队的任何成员申请调节之前,会向整个团队发送电子邮件通知。一旦有团队成员 申请了调节,电子邮件将发送给活动用户,而不是所有团队成员。

要申请调节:

- **1.** 从**主页**中,单击**调节**,然后选择并打开要处理的调节。
- **2.** 打开调节,然后单击**申请**。此时将显示"释放"按钮。
- **3.** 单击**释放**可删除该用户所做的申请。

要确定是否申请了某个调节,请确认以下视图和列属性:

- 编制者 (已申请) 如果为**是**,则已申请编制者角色。如果为**否**,则未进行申请。
- 审核者 # (已申请) # 表示审核者级别。如果为**是**,则已申请该审核者级别。如果为**否**, 则未进行申请。

要根据"编制者 (已申请)"和"审核者 # (已申请)"属性进行筛选,请选择**添加筛选器**。

要将"编制者 (已申请)"和"审核者 # (已申请)"属性添加为"列表视图"的列:

- **1.** 在"调节列表"视图的顶部单击**列**。
- **2.** 从**可用**列表中选择所需的属性。
- **3.** 单击 **>>** 可将属性移至**选定**列表中。
- **4.** 单击**确定**。

**一次申请多个调节**

如果服务管理员已启用批量更新功能,则可以一次申请或释放多个调节。

<span id="page-315-0"></span>**注:** 要使用此功能,您的角色必须设置为**用户**。

要一次申请多个调节:

- **1.** 从**主页**中单击**调节**。
- **2.** 从**调节**中,突出显示要申请或释放的调节,然后依次单击**操作**和**更新**。
- **3.** 选择**申请**或**释放**。将对您突出显示的所有调节执行此操作。

## 管理用户

在**访问控制**下,您可以使用**管理用户**来访问有关系统上用户的信息。

**用户报表 - 使用"管理用户"对话框**

要查看有关用户的详细信息,请双击用户名,随后将显示**用户详细信息**对话框。您可以 确定要显示的列,筛选列表,然后导出为 csv 或 Excel 格式。

以下字段可用作"用户列表"上的列或筛选器。

- **名称** 用户的全名。默认情况下,列和筛选器处于选中状态。
- **用户登录** 用户 ID。默认情况下,列和筛选器处于选中状态。
- **状态** 用户状态("可用"或"不可用")。默认情况下,列和筛选器处于选中状态。
- **团队** 用户所属的一组团队。默认情况下,列处于选中状态。
- **电子邮件** 用户的电子邮件地址。
- **角色** 分配给用户的最高外部角色。
- **工作流角色** 在配置文件中分配给用户的角色(编制者、审核者 2、查看者等)。
- **编制者** -(是/否)指示用户是否为任何 Account Reconciliation 配置文件中的编制 者。这包括使用"团队"进行的后备分配和间接分配。
- **审核者** -(是/否)指示用户是否为任何 Account Reconciliation 配置文件中的审核 者。这包括使用"团队"进行的后备分配和间接分配。
- **时区** 用户所在的时区。
- **组织** 分配给用户的组织列表。
- **超级用户筛选器** 应用了超级用户安全筛选器的用户列表。
- **上次登录日期** 用户上次登录的日期和时间。

**Note:**

如果用户尚未设置首选时区,则"用户首选项"对话框中显示的是系统时区 (UTC)。

下面是一个示例:

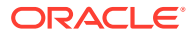

<span id="page-316-0"></span>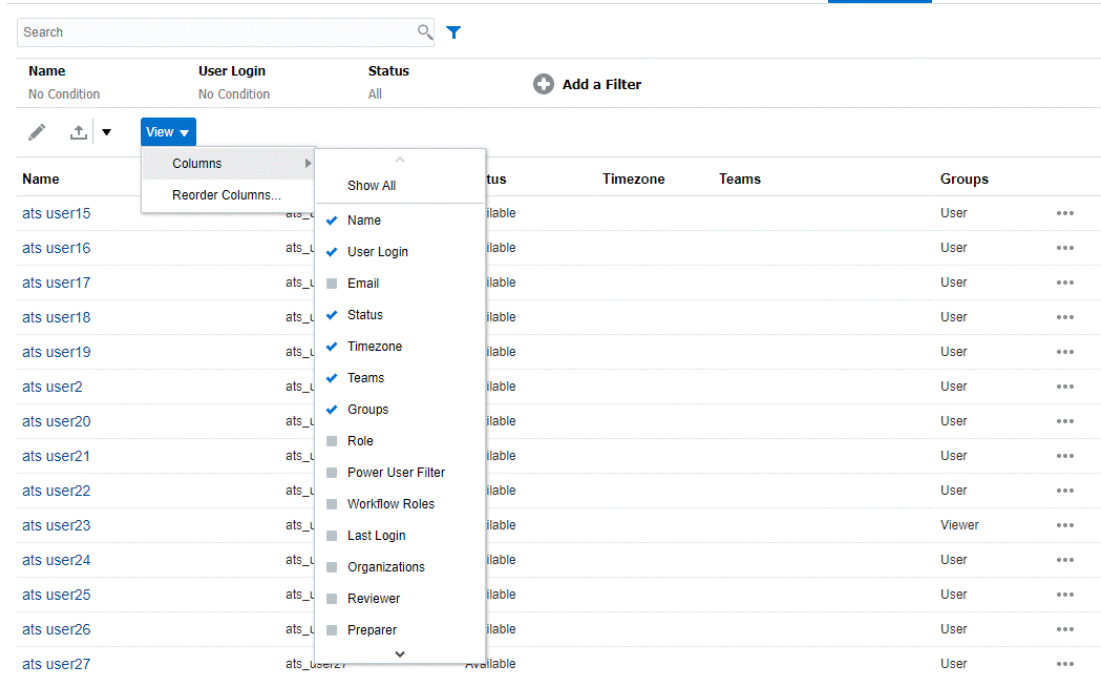

Manage Groups Manage Native Users Assign Application Roles Role Assignment Report User Login Report Manage Teams Manage Users Power User Security

针对用户单击**清除设置**会将以下内容恢复到为此用户设置的默认值:

- 在仪表板上选择的列和大多数"管理"对话框(例如,"管理属性"对话框)
- 仪表板中的排序
- 仪表板中应用的筛选器
- 仪表板上各种开关和控件的状态
- "调节操作"对话框中余额的初始视图
- 导入对话框的默认日期格式

## Account Reconciliation 中的超级用户安全性

在**访问控制**下,您可以使用**超级用户安全性**查看具有超级用户安全性的所有用户以及分配了**管 理配置文件和调节**应用程序角色的用户。安全筛选器是使用配置文件段构建的。

超级用户和分配了**管理配置文件和调节**应用程序角色的用户只能查看其安全筛选器中包含的调 节。这些用户可以对其安全范围内的配置文件/调节进行操作,但如果用户还被分配为编制者或 审核者,则他/她也可以充当工作流用户,但仅限于直接分配给他/她的那些调节。

**超级用户安全性**选项卡左侧的面板显示超级用户和分配了**管理配置文件和调节**应用程序角色的 用户列表。右侧显示选定超级用户的筛选器定义。单击用户名来更改该特定用户的超级用户安 全性。

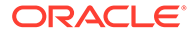

#### <span id="page-317-0"></span>**Note:**

如果用户已被授予**管理配置文件和调节**应用程序角色,则该用户的 ID 将出现 在"超级用户安全性"列表中,但必须为他们提供安全筛选器,才能访问配置文 件列表或调节列表,以便他们只能看到适当的配置文件和调节。

Oracle 强烈建议,如果您为用户分配**管理配置文件和调节**权限,请确保为该 用户正确设置安全范围。

## 查看用户组报表

用户组报表列出在访问控制中分配到组的用户的直接或间接成员身份。服务管理员或具 有访问控制管理员角色的用户可以生成此报表。

如果将用户分配到组,则他们被认为是该组的直接成员;如果将用户分配到另一个组的 子组,则他们被认为是间接成员。对于分配到组的每个用户,报表将列出以下信息:登 录 ID、名字和姓氏、电子邮件 ID、将用户直接或间接分配到的组的逗号分隔列表等 等。直接组以粗体显示,而间接组以非粗体显示。报表的 CSV 版本将使用是或否指明用 户是直接还是间接分配到组。

要重新生成用户组报表:

- **1.** 打开**访问控制**。
- **2.** 单击**用户组报表**。
- **3.** 可选:筛选报表。从下拉列表中,选择**用户**或**组**。 将显示用户组报表。默认情况下,报表按**用户登录**值排序。
- **4.** 单击**取消**可关闭报表。

### 导出和导入用户组报表

服务管理员可以将用户组报表导出到 CSV 文件。此外,还可以导入存储在 CSV 文件中 的用户及其组详细信息。

**导出用户组报表**

- **1.** 访问用户组报表。请参阅"查看用户组报表"。
- **2.** 单击**导出到 CSV**。

报表将导出到默认名称为 UserGroupReport.csv 的文件中。

**将详细信息导入到用户组报表中**

- **1.** 访问用户组报表。请参阅"查看用户组报表"。
- **2.** 单击**从 CSV 导入**。此时将显示"导入用户组分配 CSV"对话框。
- **3.** 选择包含要导出的用户详细信息的 CSV 文件,然后单击**导入**。

# 25 使用警报解决障碍

如果您努力关闭调节时遇到问题,Account Reconciliation 具有警报功能,用于处理遇到问题的 用户与有可能帮助解决问题的其他用户之间的通信。警报还可帮助管理员和管理者分析用户在 业务周期内遇到的问题类型,然后做出更改以避免未来周期中再次出现这些问题。

此功能初次可用于调节合规性,包括:

• 管理员创建警报类型,警报类型可与调节和事务相关联,并定义了可重复的过程,以便捕 获关键信息和分配负责解决问题的关键人员。

请参阅"创建警报类型"

- 用户遇到问题时创建实际警报,他们可以提供关于该问题的详细信息。警报包括说明、问 题、属性和工作流,它们可以使用自己的模板、仪表板和报表。请参阅"创建警报"
- 通过使用规则自动创建警报,当发生状态更改时,在达到特定条件的情况下会触发这些规 则。请参阅["创建警报规则](#page-327-0)"
- 管理员通过新的警报列表集中管理警报,可通过 Account Reconciliation 主页上的新卡使 用该列表。请参阅"警报"

## 管理警报类型

在执行业务流程期间,用户可能会遇到各种障碍,例如硬件故障、软件问题或缺少信息。下面 是管理员和用户的职责划分:

- **管理员** 创建警报类型,警报类型可与调节或事务相关联,并定义了可重复的过程,以便 在用户遇到该类型的问题时捕获关键信息和分配负责解决问题的关键人员。
- **用户** 在遇到问题时使用能够标识问题的系统来创建警报,并将其与调节或事务关联。

例如,用户在运行业务流程期间无法登录到系统。用户选择警报类型,这会将警报定向到可解 决其问题的合适资源。

本主题讲述管理员如何创建和管理警报类型。有关用户如何创建实际警报的信息,请参阅*《使 用 Account Reconciliation 调节帐户》*中的"创建警报来解决障碍 "。

**管理员警报类型任务**

- 创建警报类型
- [查看、搜索和筛选警报类型](#page-326-0)
- [编辑和删除警报类型](#page-327-0)

## 创建警报类型

您可以定义警报类型,其中包含的过程可用于捕获关键信息并分配负责解决问题的关键人员。 使用警报类型,您可以分析用户在业务周期内所遇到的问题的类型,然后做出更改以避免未来 周期中再次出现这些问题。

要创建警报类型:

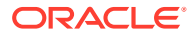

**1.** 在主页上,依次单击左侧的**应用程序**、**配置**和**警报类型**选项卡。

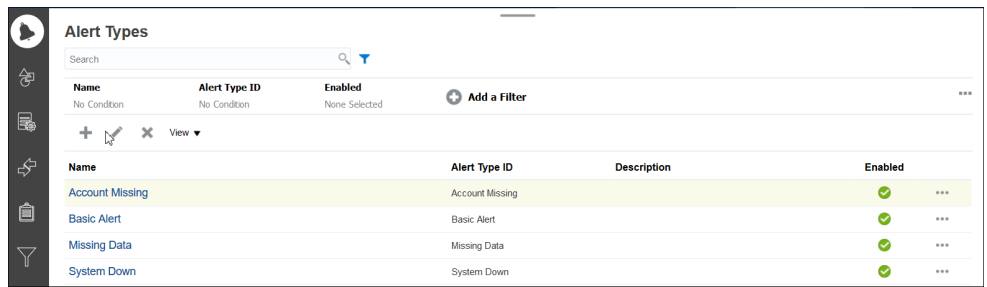

#### **2.** 单击**新建 (+)** 并输入所需的信息。

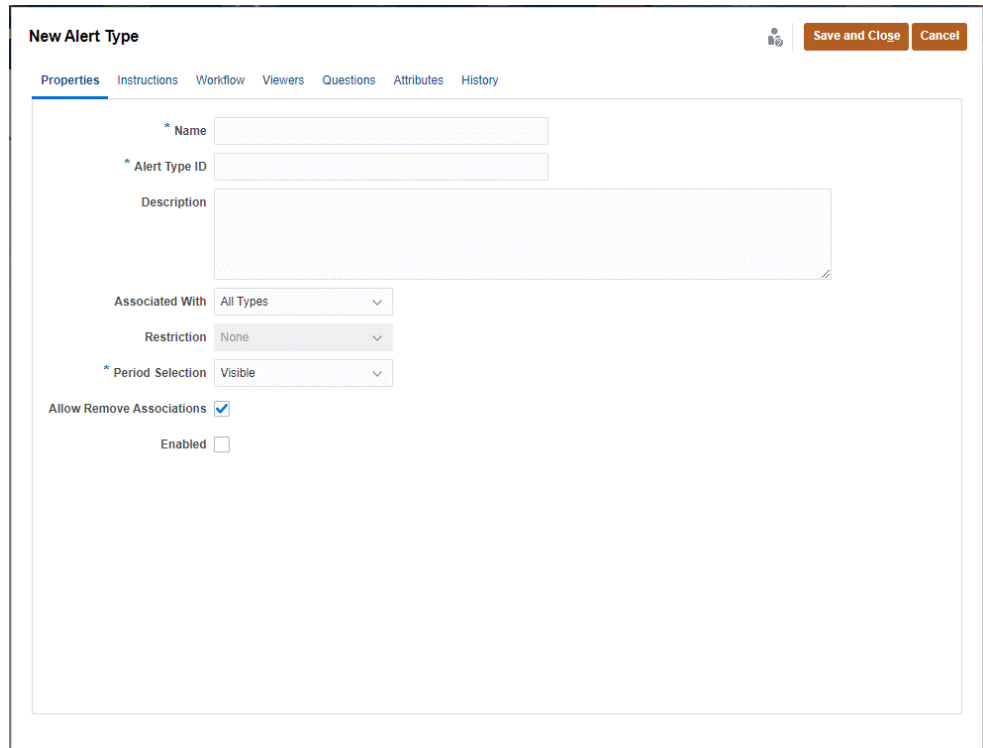

- [设置警报类型属性](#page-320-0)
- [指定警报类型说明](#page-322-0)
- [选择警报类型工作流](#page-322-0)
- [分配警报类型查看者](#page-323-0)
- [为警报类型添加问题](#page-324-0)
- [应用警报类型属性](#page-325-0)
- [查看、搜索和筛选警报类型](#page-326-0)

### <span id="page-320-0"></span>设置警报类型属性

通过"属性"选项卡,您可以指定警报类型名称和描述,并将其与 Account Reconciliation 对象 (例如调节、事务或匹配类型)关联。单个警报可以与多个对象关联。

可以针对警报和关联对象间的关系施加限制。并非所有的限制都可以应用于所有对象。

**设置属性**

要设置警报类型属性:

- **1.** 在主页上,依次单击左侧的**应用程序**、**配置**和**警报类型**选项卡
- **2.** 单击**新建 (+)** 打开新警报类型,默认显示**属性**选项卡。

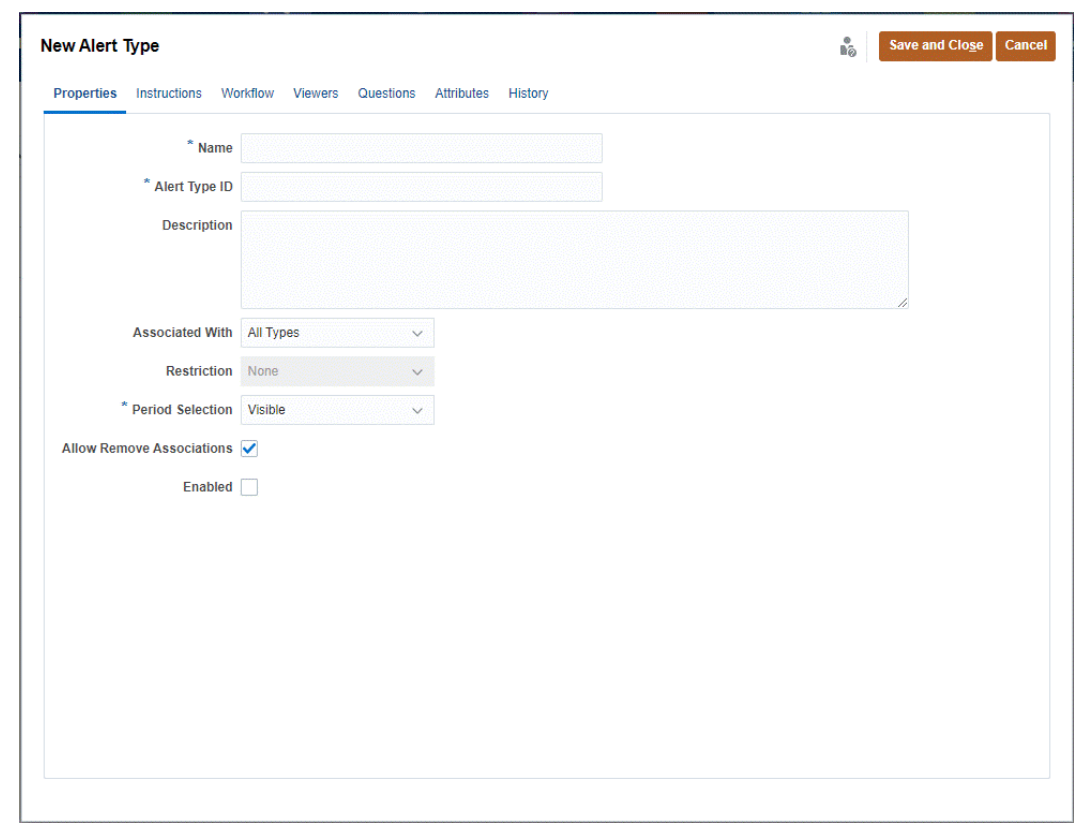

- 3. 对于名称,输入一个警报类型名称。
- **4.** 输入**警报类型 ID**。警报类型 ID 是必填项,并且必须唯一。
- **5. 可选:**对于**说明**,输入警报类型说明。
- **6. 可选:**从**关联的对象**下拉列表中,选择警报将关联到的对象(所有类型、调节、合规性事 务、事务匹配或警报)。默认为**所有类型**。

如果选择了**事务匹配**,则在**匹配类型**下选择必须与警报类型关联的匹配类型。

**7. 可选:**对于**限制**,输入警报的任何限制。例如,如果针对某个调节上的某个警报选择**阻止 关闭**,则在相应警报完成之前,用户无法完成该操作。

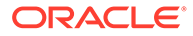

**注:** 如果为**关联的对象**选择**所有类型**,则无限制可用。如果您为**关联的对象**选 择了**事务匹配**,则此字段将被禁用。

**8.** 在**期间选择**中,选择与警报类型关联的期间(可见、必需或隐藏)。

如果您将**关联的对象**设置为**事务匹配**,则期间选择不适用。

**9. 可选**:选择**允许删除限制**以指定可以从警报中删除现有关联。如果未选择此选项, 则在将警报与对象关联后,您将无法使用警报详细信息中的"关联的对象"抽屉删除 此关联。

此选项不适用于"事务匹配"警报。

- **10.** 单击**已启用**启用警报类型。 只有已启用的警报类型才会显示在可用警报类型的列表中,而且在创建新警报时只 有这些类型可供选择。
- **11.** 单击"警报类型"选项卡,然后继续输入信息。完成警报类型信息输入后,单击**保存 并关闭**。
- [指定警报类型说明](#page-322-0)
- [选择警报类型工作流](#page-322-0)
- [分配警报类型查看者](#page-323-0)
- [为警报类型添加问题](#page-324-0)
- [应用警报类型属性](#page-325-0)
- [查看、搜索和筛选警报类型](#page-326-0)

#### **表 25-1 警报限制**

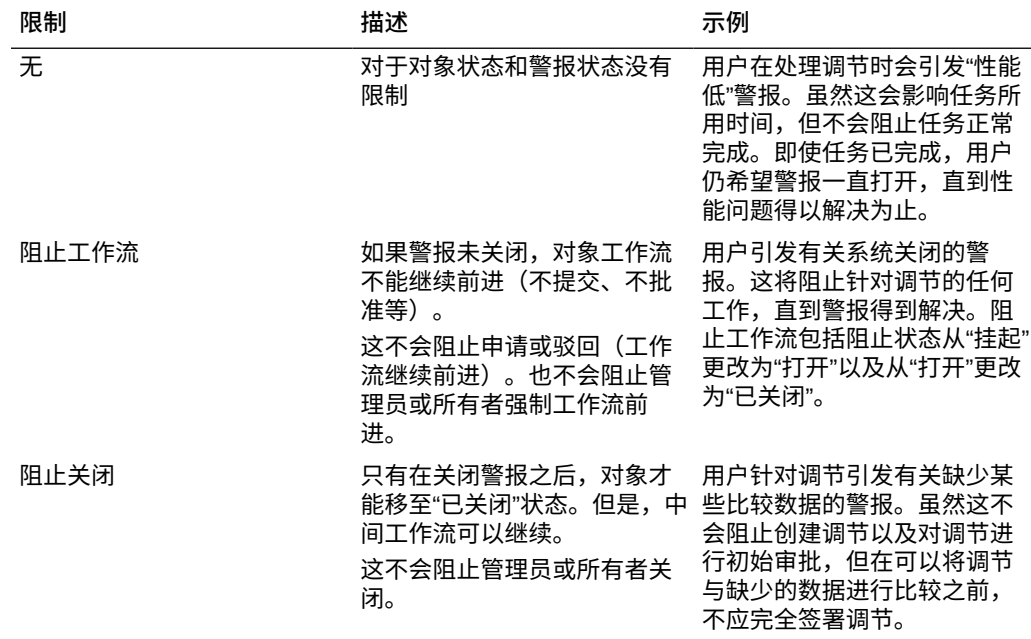

一个对象可以有多个具有不同限制的警报。在这种情况下,将按照以下先后顺序应用下 列规则:

- **1.** 如果与对象相关联的打开警报有"阻止工作流"限制,则在关闭该警报之前,"阻止工作流"将 停止该对象(例如,调节)的工作流。
- **2.** 如果与对象相关联的打开警报有"阻止关闭"限制,则只有在关闭该警报之后,该对象才能 关闭。

### <span id="page-322-0"></span>指定警报类型说明

您可以在警报类型中指定说明来帮助用户了解他们需要针对警报执行什么操作。您可以从文件 附件和 URL 附件添加其他引用。

要为警报类型指定说明:

- **1.** 在主页上,依次单击左侧的**应用程序**、**配置**和**警报类型**选项卡。
- **2.** 在**新建**或**编辑**对话框中,选择**说明**选项卡。
- **3.** 在**说明**中,输入警报类型的说明文本。

要添加引用:

- **1.** 在**引用**部分中,单击**附加文件**或**附加链接**。
- **2.** 执行下列操作之一:
	- **附加文件**
		- 输入名称,单击**浏览**以选择并附加文件,然后单击**确定**。
	- **附加链接**

输入 URL 名称, 然后输入 URL, 例如: Oracle, http://www.oracle.com, 然后单击确 **定**。

- **3.** 单击"警报类型"选项卡,然后继续输入信息。 完成警报类型信息输入后,单击**保存并关闭**。
- 选择警报类型工作流
- [分配警报类型查看者](#page-323-0)
- [为警报类型添加问题](#page-324-0)
- [应用警报类型属性](#page-325-0)
- [查看、搜索和筛选警报类型](#page-326-0)

### 选择警报类型工作流

"工作流"部分包含基于选定警报类型创建的警报的接受者(与编制者相对应)和批准者(与审 核者相对应)分配。

您还可以选择后备用户。为了后备用户接替主要用户,主要用户的状态必须设置为**不可用**。本 节讲述管理员如何设置警报类型工作流。

**选择工作流**

要选择警报类型工作流:

- **1.** 在主页上,依次单击左侧的**应用程序**、**配置**和**警报类型**选项卡。
- **2.** 从**新建**或**编辑**警报类型对话框中,单击**工作流**选项卡。

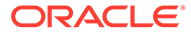

- <span id="page-323-0"></span>**a.** 对于**接受者**,单击成员选择器,然后选择接受者。接受者是被分配以在创建相 应类型的警报时处理警报的个人或团队。如果您未指定接受者,则创建警报的 用户需要填充接受者。
- **b. 可选:**对于**后备用户**,选择接受者的后备用户。 您可以从警报类型**工作流**选项卡中选择后备用户。后备用户是您指定在主接受 者外出时处理警报的后备个人。必须在之前分配了接受者和后备接受者。

如果接受者或批准者设置为团队 ID, 则"后备用户"字段将处于禁用状态。

- **c.** 单击**添加 (+)** 以添加批准者,然后输入批准者的以下信息:
	- **级别**
	- **用户名**
	- **后备用户** 您可以指定在主批准者外出时处理警报的默认后备批准者用户。 这不是必填项。

您可以添加一个或多个级别的默认批准者用户或团队,以在创建相应类型的 警报时处理警报。这些不是必填项。如果您未指定批准者,创建警报的用户 可以选择添加批准者。

- **3.** 单击**警报类型**选项卡,然后继续输入信息。
	- [指定警报类型说明](#page-322-0)
	- 分配警报类型查看者
	- [为警报类型添加问题](#page-324-0)
	- [应用警报类型属性](#page-325-0)
	- [查看、搜索和筛选警报类型](#page-326-0)

完成警报类型信息输入后,单击**保存并关闭**。

#### 分配警报类型查看者

使用"查看者"选项卡,可以分配对警报类型的查看者权限。这意味着,当创建指定警报 类型的警报时,这些查看者具有权限。

警报查看者可以添加注释,如果添加了带有查看者访问权限的属性和问题,则查看者可 以为那些对象输入值。

**分配查看者权限**

要分配查看者权限:

- **1.** 在主页上,依次单击左侧的**应用程序**、**配置**和**警报类型**选项卡。
- **2.** 单击**新建**或**编辑**,然后单击**查看者**选项卡。
- **3.** 单击**添加**,然后选择应对警报类型具有查看权限的用户或团队的名称。 系统将打开用户/团队成员选择器。可对外部查看者编辑此项。
- **4. 可选:**单击**添加外部用户**以添加系统外部需要收到警报通知的用户。外部用户无法 查看警报,他们只会收到通知。不会授予任何服务访问权限。
- **5.** 指定查看者的**电子邮件地址**。 可对外部查看者编辑电子邮件地址。如果列表中存在重复的电子邮件地址,则无法 保存对警报类型的更改。
- **6.** 选择**通知优先级**以指示通过电子邮件向用户发出警报时采用的警报优先级。
<span id="page-324-0"></span>将针对所选优先级或更高优先级发送通知。因此,如果设置为**高**,则仅当警报设置为"高" 时发送通知。如果设置为**低**,则对于所有的优先级类型(低、中、高),用户都将收到通 知。默认**通知优先级**为(**从不**)。

- **7.** 单击"警报类型"选项卡,然后继续输入信息。
	- [指定警报类型说明](#page-322-0)
	- [选择警报类型工作流](#page-322-0)
	- 为警报类型添加问题
	- [应用警报类型属性](#page-325-0)
	- [查看、搜索和筛选警报类型](#page-326-0)
- **8.** 完成警报类型信息输入后,单击**保存并关闭**。

### 为警报类型添加问题

创建警报类型时,您可能希望用户在指示警报类型已完成之前回答有关其操作的问题。例如, 完成该调节时,您可能会询问是否遵循了某个流程。可以针对管理员、接受者、批准者、所有 者或查看者角色设置问题。这样,可以从遇到问题的用户那里收集关键详细信息。

可以指定不同类型的问题,例如"文本"、"数字"或 "True/False",并指明问题是否为必需的。如 果某个问题为必答题,那么用户必须回答,否则将无法提交调节进行审批。还可以使用"上移" 和"下移"按钮对问题进行排序。

**添加问题**

要添加问题:

- **1.** 在主页上,依次单击左侧的**应用程序**、**配置**和**警报类型**选项卡。
- **2.** 从**新建**或**编辑**对话框中,选择**问题**选项卡。
- **3.** 单击**添加**。
- **4.** 对于**问题**,输入问题文本,最多不超过 4000 个字符。
- **5.** 从**类型**列表中选择一个问题类型:
	- **日期**
	- **日期和时间**
	- **整数**
	- **列表**

输入问题的有效答案列表。

• **多行文本**

最大长度应在 4,000 个字符以内。

选择"多行文本",然后输入**行数**,3 到 50 行。"多行文本"决定了在不滚动屏幕的情况 下,在"操作"对话框中可以看到多少行文本。

• **数字**

如果选择"数字",请选择数字格式设置选项:

- 对于"小数位数",输入要显示的小数位数值。
- 如果希望数字显示千位分隔符(例如 1,000.00),请选择"千位分隔符"选项

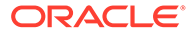

- <span id="page-325-0"></span>– 从"货币符号"列表中选择一个货币符号,例如美元 (\$)。
- 从"负数"列表中,选择如何显示负数,例如 (123)。
- 从"比例"列表中选择数字的比例值,例如 1000。
- **文本**
- **True** 或 **False**
- **用户**
- **是**或**否**
- **6.** 单击"警报类型"选项卡,然后继续输入信息。
	- [指定警报类型说明](#page-322-0)
	- [选择警报类型工作流](#page-322-0)
	- [为警报类型添加问题](#page-324-0)
	- 应用警报类型属性
	- [查看、搜索和筛选警报类型](#page-326-0)

### 应用警报类型属性

选择一个属性后,可根据属性类型为属性设置一个值。随后,您可以根据该属性值进行 筛选。

例如,您可能定义了一个名为"销售区域"的"列表"属性,包含值"北部"、"南部"、"东部"和 "西部"。当前的警报类型仅适用于西部销售区域,因此您可以添加"销售区域"属性并将其 设置为"西部"。

**应用属性**

要应用属性:

- **1.** 在主页上,依次单击左侧的**应用程序**、**配置**和**警报类型**选项卡。
- **2.** 单击**新建**或**编辑**,然后选择**属性**选项卡。
- **3.** 单击**添加**。
	- **a.** 从**属性**列表中选择一个属性。
	- **b.** 在**值**中,从下拉列表中为属性选择一个值,或输入一个值(具体操作取决于属 性)。
	- **c. 可选:**要设置属性的访问权限,请依次选择**角色**和**访问权限**。您需要使用"访问 权限"表中的**添加**来设置角色和访问权限值。
	- **d.** 单击**保存并关闭**。
- **4.** 单击"警报类型"选项卡,然后继续输入信息。
	- [指定警报类型说明](#page-322-0)
	- [选择警报类型工作流](#page-322-0)
	- [为警报类型添加问题](#page-324-0)
	- [查看、搜索和筛选警报类型](#page-326-0)

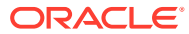

## <span id="page-326-0"></span>查看、搜索和筛选警报类型

可以查看警报类型和警报类型历史记录,并可以搜索和筛选警报类型:

- 查看警报类型
- 查看警报类型历史记录
- 搜索和筛选警报类型

#### **查看警报类型**

在"警报类型"中,您可以指定要为警报类型列表显示哪些列,或指定显示全部列。您还可以更 改列的相对顺序,按升序或降序对列排序,或更改列宽。

要显示列:

在主页上,依次单击左侧的**应用程序**、**配置**和**警报类型**选项卡 执行以下一个或多个任务:

- 要显示所有列,请依次选择**视图**、**列**和**全部显示**。
- 要显示特定的列,请依次选择**视图**和"列",然后选择或取消选择列名。
- 要对列重新排序,请依次选择**视图**和**重排列序**,然后选择列并使用向上或向下箭头或者拖 动它们来更改顺序。
- 要对列排序,请将光标悬停在列标题上方直到显示排序图标,然后单击**按升序排序**或**按降 序排序**。
- 要更改列宽,请将光标悬停在列标题分隔线上方直到显示箭头,然后将列拖动到所需的宽 度。

**查看警报类型历史记录**

系统维护着警报类型操作的历史记录。"历史记录"选项卡显示已创建或已更新的组件、修改类 型、旧值和新值、进行修改的用户以及更改日期。"历史记录"选项卡上的信息为只读信息。

要查看警报类型历史记录:

- **1.** 在主页上,依次单击左侧的**应用程序**、**配置**和**警报类型**选项卡。
- **2.** 单击**编辑**,选择警报类型,然后选择**历史记录**选项卡。
- **3.** 查看历史记录后,单击**保存并关闭**。

#### **搜索和筛选警报类型**

可以使用警报类型列表中的"搜索"字段,通过简单文本搜索快速查找警报类型。可以输入完整 或部分名称进行搜索。使用筛选器栏,可以控制在列表中看到的警报类型。默认情况下,显示 所有警报类型。

要搜索和筛选警报类型:

- **1.** 在主页上,依次单击左侧的**应用程序**、**配置**和**警报类型**选项卡。
- **2.** 要搜索警报类型,请在**搜索**文本框中输入搜索条件。
- **3. 可选:**您还可以使用 **添加筛选器**和可筛选的属性缩小列表范围,并使用提供的运算符(如 **等于、不等于、包含、不包含、开头为**和**结尾为**)。

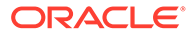

可以按以下项筛选警报类型:**名称**、**警报类型 ID**、**已启用**、**描述**、**创建者**、**创建时 间**、**上次更新者**、**上次更新时间**和**关联的对象**。

## 编辑和删除警报类型

**编辑警报类型**

您可以编辑警报类型的名称和说明,并指定其是否启用。启用警报类型后,它将显示在 可用警报类型列表中。

通常,您无法编辑或修改已锁定期间中的项。但是,您可以更新与已锁定期间关联的警 报,向前推进警报的工作流,甚至可以将警报从期间中移除或者将警报删除。

要编辑警报类型:

**1.** 在主页上,依次单击左侧的**应用程序**、**配置**和**警报类型**选项卡。

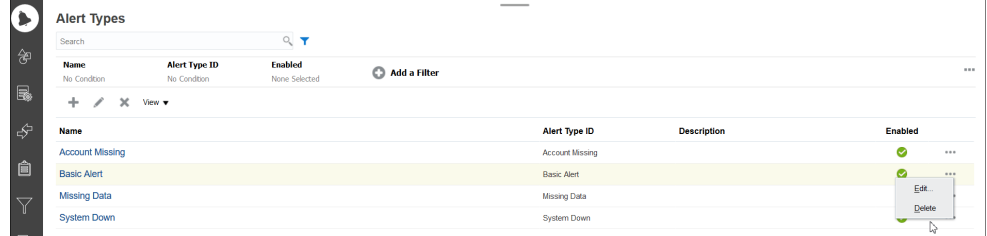

- **2.** 选择要编辑的警报类型,然后单击**编辑**。
- **3.** 编辑警报类型后,单击**保存并关闭**。

**注:** 对于与事务匹配关联的警报类型,不能修改匹配类型。

**删除警报类型**

您可以删除警报类型。删除警报类型后,该类型的警报并不会删除,只是不再分配有该 警报类型。

要删除警报类型:

- **1.** 在主页上,依次单击左侧的**应用程序**、**配置**和**警报类型**选项卡。
- **2.** 选择要删除的警报类型,然后在**操作**下单击**删除**,接着单击**确定**

## 创建警报规则

您可以创建警报规则,当调节存在状态更改时将触发该规则。您可以创建要添加到格 式、配置文件或调节中的警报规则。

要创建警报规则:

**1.** 从**主页**中选择**调节**。

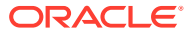

- **2.** 选择调节,然后单击**编辑**。
- **3.** 选择**规则**选项卡,然后单击 **+(新建)**。
- **4.** 在**新建规则**对话框上,从**规则**下拉列表中选择**创建警报**。

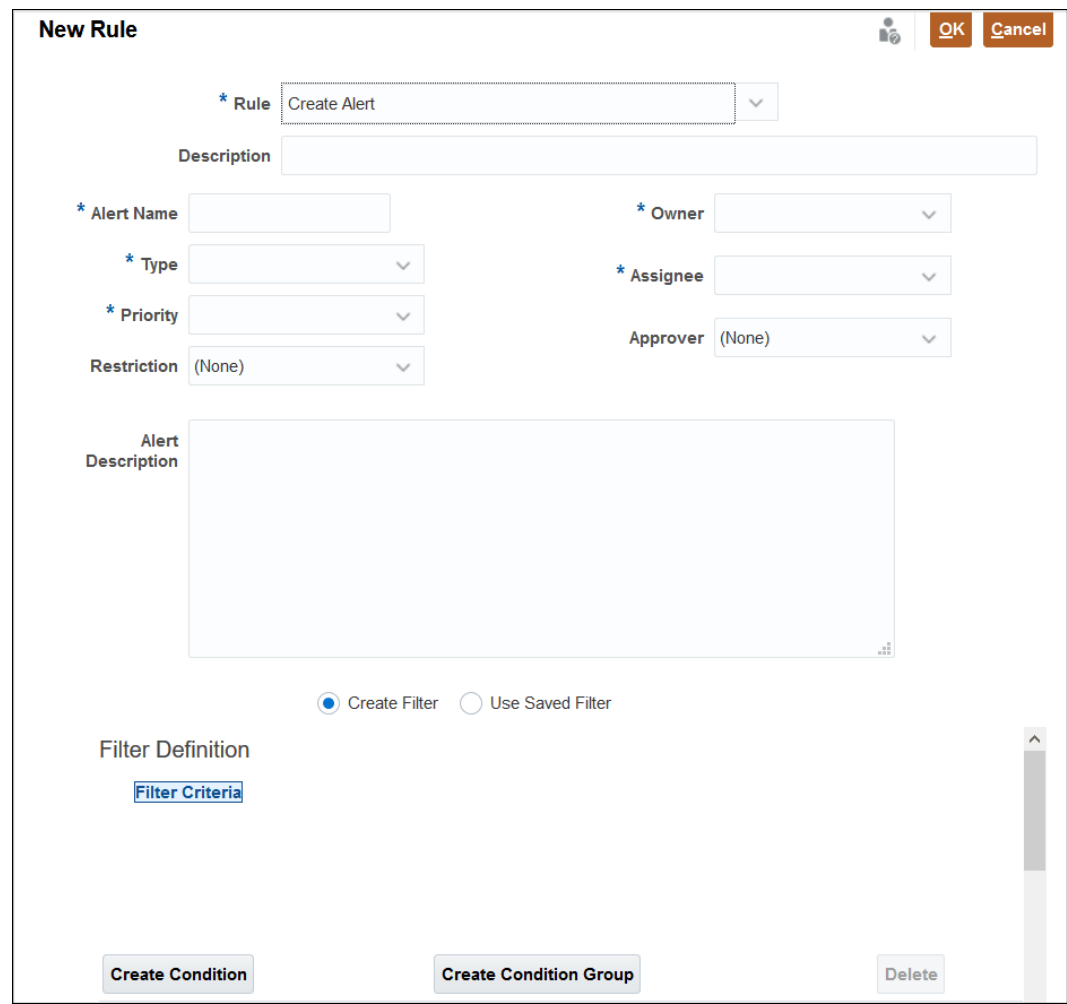

- **5.** 为**创建警报**规则输入定义信息:
	- **可选:**输入该规则的说明。
	- 输入**警报名称**(例如"缺少数据")。
	- 在**类型**中,从下拉列表中选择警报类型(例如"基本警报")。
	- 在**优先级**中,选择优先级级别("高"、"中"或"低")。
	- **可选**:在**限制**中,选择**无**(默认值)、**阻止关闭**或**阻止工作流**。此选项不适用于"事务 匹配"警报。
	- 在**所有者**中,从下拉列表中选择所有者。
	- 在**接受者**中,从下拉列表中选择接受者。
	- **可选**:输入**批准者**。
	- 输入警报的说明。
	- 您还可以通过输入条件并使用筛选器条件来创建筛选器。

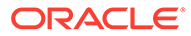

• 输入所有必需信息后,单击**确定**。

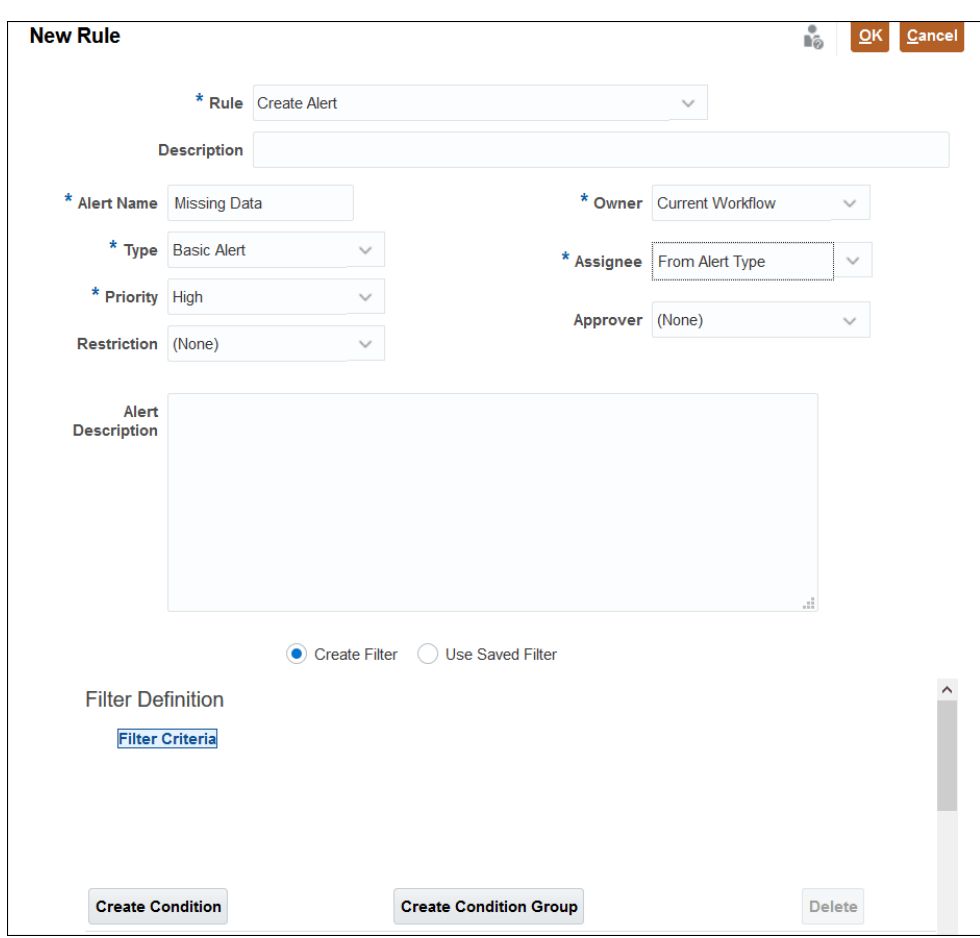

# <span id="page-330-0"></span>26 迁移到相同环境或不同环境

您可能需要将一个测试实例迁移或克隆到生产实例,或者将服务的一个生产实例迁移或克隆到 另一个生产实例。

有两种迁移方式:使用**工具**,然后使用用户界面中的**迁移**选项,或使用 **EPM Automate 实用 程序**

开始迁移时,Account Reconciliation 将创建快照导出作业。有关使用迁移的详细说明,请参阅 *《管理 Oracle Enterprise Performance Management Cloud 迁移》*中的"使用迁移"。

## 使用 EPM Automate 实用程序进行迁移

还可以使用 EPM Automate 迁移到相同环境或不同环境。

可以使用 **EPM Automate** 实用程序导出快照、下载文件、将文件上传到新环境并将快照导入 新环境。

有关如何使用 EPM Automate 的详细信息,请参阅《在 Oracle Enterprise Performance Management Cloud 中使用 EPM Automate》

## 使用导航器迁移 Account Reconciliation 快照

在 Account Reconciliation 中可使用导航器迁移环境快照。

要迁移环境快照:

- **1.** 导出快照文件以制作实例的完整映像。快照是 **Financial Close Management** 类别中所有 数据的数据库副本。 请参阅["从源环境导出快照](#page-331-0)"。
- **2.** 将快照文件下载到本地网络驱动器。 请参阅["将快照文件下载到本地驱动器](#page-331-0)"。
- **3.** 将快照文件上传到新环境。 请参阅["将快照文件上传到新环境](#page-331-0)"。
- **4.** 将快照文件导入到新环境。 请参阅["将快照文件导入新环境](#page-332-0)"。

#### **注:**

Account Reconciliation 不支持将完整快照从最新服务版本迁移到早期服务版本(例 如,升级了测试 pod 而生产 pod 尚未升级时,不能在测试 pod 与生产 pod 之间移动 快照)。支持在相同版本之间迁移。但是,您可以单独将一个或多个对象迁移到早期 服务版本。

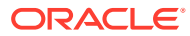

**注:** 还可以使用**迁移**选项来迁移**数据管理**对象或**组和成员**。最佳做法是选择所有三 个选项。

## <span id="page-331-0"></span>从源环境导出快照

- **1.** 从**主页**中,依次单击**工具**和**迁移**。
- **2.** 在**类别**选项卡中,选择 **Financial Close Management**。
- **3.** 在**对象列表**下,选择 **Reconciliation Manager**。
- **4.** 单击**导出**。
- **5.** 输入快照文件夹的名称,然后单击**确定**。 迁移状态报表最初为快照显示的状态为"正在进行"。
- **6.** 单击**刷新**,看到状态为**已完成**后,您创建的快照文件将出现在"对象快照"列表中。

#### **Note:**

如果要在其他环境中使用此快照,则应将其下载到本地网络。

## 将快照文件下载到本地驱动器

如果要从一个环境迁移到另一个环境,则将快照文件 (.zip) 下载到本地网络驱动器。

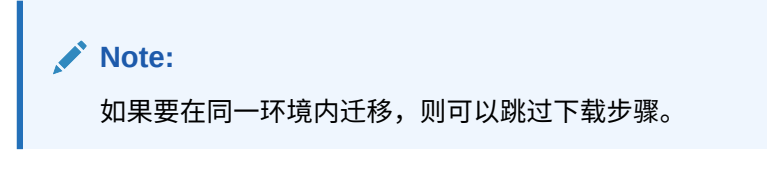

- **1.** 从**主页**中,单击**工具**,然后单击**迁移**。
- **2.** 单击**快照**选项卡。
- **3.** 对于要下载的快照,单击**操作** (**...**),然后选择**下载**。
- **4.** 单击**确定**保存文件。
- **5.** 选择一个文件名和位置,或者接受默认值。然后单击**保存**。

### 将快照文件上传到新环境

如果要移动到新环境,则上传快照文件。

#### **Note:**

如果在同一环境内迁移,则可以跳过上传步骤。

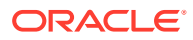

- <span id="page-332-0"></span>**1.** 从**主页**中,依次单击**工具**和**迁移**。
- **2.** 在**快照**选项卡中,单击**上传**。
- **3.** 浏览到快照 .zip 文件所在的位置,然后单击**上传**。
- **4.** 看到上传已成功完成后,单击**确定**。

可以在应用程序快照列表中查看已上传的快照文件。

## 将快照文件导入新环境

- **1.** 在新环境中,从**主页**中,依次单击**工具**和**迁移**。
- **2.** 在**快照**选项卡中,展开**对象快照**。
- **3.** 选择要导入的快照。
- **4.** 在**对象列表**下,单击 **Reconciliation Manager**。
- **5.** 单击**导入**,然后单击**是**回答系统提示,以便继续操作。 迁移状态报表为快照显示的状态为**正在进行**。
- **6.** 单击**刷新**,看到状态**已完成**后,快照文件已导入并可在新环境中使用。

## 迁移单个 Account Reconciliation 对象

要跨环境迁移一个或多个对象,应先从源环境导出所需对象,然后将其导入目标环境。

#### **Related Topics**

- 关于迁移单个 Account Reconciliation 对象 服务管理员可以使用导出和导入功能跨环境迁移单个对象。
- 导出单个 [Account Reconciliation](#page-334-0) 对象 服务管理员可以导出对象以创建快照,在跨环境迁移时可以使用此快照。
- 导入单个 [Account Reconciliation](#page-335-0) 对象 在应用程序中,从快照导入一个或多个对象,从而还原这些对象。

## 关于迁移单个 Account Reconciliation 对象

服务管理员可以使用导出和导入功能跨环境迁移单个对象。

除了迁移之外,当用户错误导致一个或多个对象损坏时,也可以使用此功能。您可以使用导入 并仅更新受影响的对象,而不影响应用程序中的其他对象。

导出的单个对象可以导入运行先前发行版或将来发行版的环境中。这样,在升级生产环境之前 升级了测试环境时,您可以将测试环境中的对象移至生产环境。请注意,当您创建一个或多个 对象的快照时,只能将这些对象导入到目标环境中。

在"迁移"卡的**类别**选项卡中,使用**备份**选项创建一个快照文件,该文件包含以下三个列出类别 的所有信息:**数据管理**、**Financial Close Management** 和**组和成员身份**。当 **Financial Close Management** 类别完全展开时,服务管理员可以选择单个 Account Reconciliation 对 象,然后使用**导出**创建仅包含所选对象的导出文件。使用备份或用户创建的导出时,您可以:

- 执行完整导入
- 导入选定的单个对象

有关迁移快照的信息,请参阅"使用导航器迁移 [Account Reconciliation](#page-330-0) 快照"。

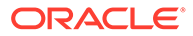

**可以导出和导入的对象类型**

可以导出并导入的对象类型如下:

- 帐户类型
- 帐龄配置文件
- 属性
- 日历
- 货币
- 货币组
- 筛选器
- 格式
- 频率
- 全局集成令牌
- 全局设置
- 假日规则
- 匹配类型
- 组织单位
- 期间
- 超级用户安全性
- 流程
- 汇率类型
- 报表组
- 报表查询
- 报表
- 风险等级
- 保存的视图
- 团队

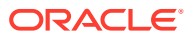

#### <span id="page-334-0"></span>**Note:**

对于以下对象类型,当您导入快照或备份时,现有对象会被导入的快照或备份中的相 应对象覆盖:

- 帐户类型
- 帐龄配置文件
- 货币组
- 频率
- 全局集成令牌
- 全局设置
- 流程
- 风险等级

#### **Note:**

选择**全局设置**时,仅会导出**应用程序** -> **配置** -> **系统设置**中的以下设置:

- **调控器**:选择最大上传文件大小 (MB)
- **日期和时间**:调节到期提醒
- **数据加载**:等待完成数据管理的数据加载规则的小时数
- **审核者级别**:审核者级别

## 导出单个 Account Reconciliation 对象

服务管理员可以导出对象以创建快照,在跨环境迁移时可以使用此快照。

对于以下对象类型,您可以选择并导出单个对象:属性、格式、假日规则、匹配类型、组织单 位、期间、报表组、报表查询和报表。对于其余对象类型,必须导出所选对象类型的所有对 象。例如,您需要导出环境中的所有货币组。

**Note:**

单个 Account Reconciliation 对象是在日常备份操作中单独导出。

要导出一个或多个单个对象:

- **1.** 从**主页**中,依次选择**工具**和**迁移**。
- **2.** 在**类别**选项卡中,单击 **Financial Close Management**。
- **3.** 在"对象列表"中,单击 **Reconciliation Manager** 以显示可以导出的对象列表。
- **4.** 选择要导出的对象:

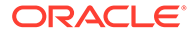

<span id="page-335-0"></span>您可以选择一种或多种对象类型、一个或多个对象,或对象类型和对象的组合。选 择对象类型将导出该对象类型的所有对象。例如,选择**期间**将导出应用程序中的所 有期间。

- **5.** 单击**导出**。
- **6.** 输入导出文件文件夹的名称,然后单击**确定**。 迁移状态报表最初显示的状态为"正在进行"。
- **7.** 单击**刷新**。

当您看到状态为"已完成"后,您创建的导出文件就显示在"对象列表"中。

**8.** 单击**关闭**。

## 导入单个 Account Reconciliation 对象

在应用程序中,从快照导入一个或多个对象,从而还原这些对象。

**先决条件**

- 创建要导入对象的应用程序。
- 将包含导出对象的快照文件上传到环境中。

**Note:**

当您导入使用 23.09 发行版创建的备份或快照时,不会根据导入文件的内容更 新使用 23.08 发行版创建的货币组。您必须使用**配置** -> **货币**中的"导入"选 项,明确导入对货币组的更改。

**导入单个对象的步骤**

- **1.** 从**主页**中,依次选择**工具**和**迁移**。
- **2.** 在**类别**选项卡中,单击 **Financial Close Management**。
- **3.** 依次展开 **Reconciliation Manager** 和**快照**。

此时将显示快照列表。

**4.** 展开必须导入其中对象的快照。

例如,要从名为 snapshot\_attr\_12Jul23 的快照导入对象,请展开具有此名称的文 件夹,然后单击 **FCM-Financial Close Management**。要从系统创建的快照导入对 象,请展开**对象快照**,然后单击 **FCM-Financial Close Management**。

**5.** 在"对象列表"对话框中,展开 **Reconciliation Manager**,然后选择一个或多个要导 入的对象和/或对象类型。

要导入特定对象类型的所有对象,请选择该对象类型。例如,要导入所有期间,请 选择**期间**。要导入三个期间,请展开**期间**,然后选择所需期间。您还可以选择对象 类型和对象的组合。

**6.** 单击**导入**。

所选对象将导入应用程序。

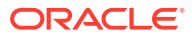

# 27 从内部部署 Financial Close Management 迁 移到 Account Reconciliation Cloud

要从 Oracle Hyperion Financial Close Management 内部部署环境中的 Account Reconciliation Manager 模块迁移到 Account Reconciliation 环境,请参阅"将 Financial Close Management 迁移到 Oracle Account Reconciliation Cloud"

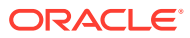

# 28 使用存档、还原和清除

管理员可以通过使用存档、还原和清除功能,保持所检查数据库的大小并提升性能。这允许您 根据需要对数据进行存档以及访问存档的内容。

#### **另请参阅:**

- 在调节合规性中使用存档、还原和清除
- [在事务匹配中使用存档和清除](#page-339-0)

## 在调节合规性中使用存档、还原和清除

#### **Related Topics**

- 在调节合规性中存档数据 存档允许您将**调节合规性**中所选期间的调节、事务和相关数据保存到可以存储在本地的存 档文件中。
- [在调节合规性中还原数据](#page-338-0) 还原允许您将保存的**调节合规性**存档文件还原到其他计算机或同一计算机上。
- [在调节合规性中清除数据](#page-338-0) 调节合规性中的清除操作删除所选期间的所有调节、事务和相关数据。期间将保持不变, 只会删除调节。只能清除已存档的期间。

### 在调节合规性中存档数据

存档允许您将**调节合规性**中所选期间的调节、事务和相关数据保存到可以存储在本地的存档文 件中。

存档是现有生命周期管理 (LCM) 导出和导入功能的一个扩展,并且 LCM 中创建了一个用于帐 户调节的新调节对象。可以查看、下载或上传存档文件。有关详细信息,请参阅["迁移到相同环](#page-330-0) [境或不同环境](#page-330-0)"。

存档文件或任何用户创建的 LCM 导出文件将在创建后 60 天删除,而且删除前不会显示任何警 告。在*《管理 Oracle Enterprise Performance Management Cloud 迁移》*指南中概述了此标准 快照策略。

要在**调节合规性**中执行存档:

- **1.** 从**主页**中,依次选择**应用程序**和**存档**。
- **2.** 从可以存档的期间列表中,选择要存档的期间,然后在**操作**下选择**存档**。将显示存档的默 认文件夹名称,并且文件名格式如下所示: Archive ARCS <period name> <time\_stamp> (例如, Archive\_ARCS\_Sep-17\_2018\_01\_09 16-19-58
- **3.** 单击**存档**以开始存档。
- **4.** 存档**状态**显示有关后台存档作业的信息。如果希望在后台运行存档作业的同时继续工作, 请单击**关闭**。可以在**作业**对话框中检查状态。
- **5.** 在作业完成后,将会看到已存档的调节数以及存档位置

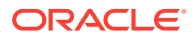

**6.** 要访问存档,请依次转至**工具**和**迁移**,然后您可以按期间名称和时间戳来确定存 档。

## <span id="page-338-0"></span>在调节合规性中还原数据

还原允许您将保存的**调节合规性**存档文件还原到其他计算机或同一计算机上。 还原将删除现有数据并基于选定存档进行还原。

#### **Note:**

无法将存档从当前发行版还原到 Account Reconciliation 的早期生产发行版。

要执行还原:

- **1.** 从**主页**中,依次选择**应用程序**和**存档**。
- **2.** 选择一个期间,然后在**操作**下选择**还原**。此时将显示可以还原的可用存档。文件名 格式如下所示: Archive ARCS <period name> <time stamp>
- **3.** 选择要还原的存档。
- **4.** 单击**还原**以执行还原。这将关闭可用存档对话框并显示还原状态。如果还原操作成 功,则"上次还原时间"列会显示当前时间。请注意,**还原**会先自动清除已存档的现 有数据,然后再进行还原。

### 在调节合规性中清除数据

调节合规性中的清除操作删除所选期间的所有调节、事务和相关数据。期间将保持不 变,只会删除调节。只能清除已存档的期间。

**Note:** 期间将保持不变,只会删除调节。

要执行清除:

- **1.** 从**主页**中,依次选择**应用程序**和**存档**。
- **2.** 从已存档期间的列表中,选择要清除的期间。
- **3.** 在**操作**下选择**清除**。此时将显示一个清除确认对话框,要求您确认要删除该期间的 所有数据。
- **4.** 如果确定要删除所有数据和相关信息,请单击**是**以确认清除。此时将显示一个清除 状态对话框。如果清除操作成功,则"清除时间"列会显示当前时间。

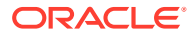

## <span id="page-339-0"></span>在事务匹配中使用存档和清除

#### **Related Topics**

- 在事务匹配中存档匹配的事务 通过存档,您可以在存档文件中保存一组指定的匹配事务及其支持和调整详细信息。
- [在事务匹配中取消标记存档的事务](#page-340-0) 可以取消标记之前存档的匹配事务,然后将其包含在后续存档作业中。
- [在事务匹配中提取存档的事务](#page-341-0) 当存档事务作业的存档文件不可用时,您可以提取存档文件及其内容。
- [在事务匹配中清除数据](#page-341-0) 使用清除操作可以删除生产环境中不再需要的匹配事务。您可以直接清除一组特定的匹配 事务,或者清除一组已存档的匹配事务。

## 在事务匹配中存档匹配的事务

通过存档,您可以在存档文件中保存一组指定的匹配事务及其支持和调整详细信息。

您可以对生产系统中不再需要但仍需要用于参考和满足合规性的匹配事务进行存档,随后再将 其清除。

要存档事务,必须指定"帐龄"和"匹配类型"。在事务匹配中运行存档作业时,属于此作业的所有 匹配事务都会使用作业 ID 进行标记。这些标记的事务将从后续存档作业中排除。

成功的存档作业会生成包含一个或多个 .csv 文件和一个日志文件的 .zip 文件。每个 .csv 文件 中包含的事务数量取决于**系统设置**中指定的**批大小**。zip 文件的名称格式为

Archived Transactions match type name job ID.zip. .CSV 文件的名称格式为

Archived Transactions match type name counter.csv, 其中 counter 从 0 开始, 并递增 至存档中包含的 .csv 文件数。日志文件包含详细信息,例如存档事务作业 ID、每个数据源的 存档事务数、调整数以及存档中的事务总数。

如果存档作业所用的时间超过预期,或者被 AMW 中断,存档作业的状态将设置为"已中止"。 您必须首先取消标记属于此存档作业的事务,然后提交新作业以存档匹配的事务。

建议您下载存档文件的副本并将其保存在本地(台式机或笔记本电脑)或公司网络的中心服务 器中。

#### **Note:**

与所有其他文件和作业统计信息一样,.csv 存档文件在创建后达到 60 天时自动删 除。在*《管理 Oracle Enterprise Performance Management Cloud 迁移》*指南中概 述了此标准策略。此外,.csv 存档文件不能用于将匹配事务还原到应用程序,因此强 烈建议在存档和清除期间将 .csv 文件下载到永久存储位置。

要在事务匹配中存档匹配的事务:

- **1.** 从**主页**中,依次选择**应用程序**和**作业**。
- **2.** 单击**事务匹配**以访问事务匹配作业。
- **3.** 从**操作**菜单中,选择**存档事务**。

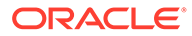

随即显示"存档事务"对话框。

<span id="page-340-0"></span>**4.** 在**帐龄**中,输入从当前日期回溯到开始存档匹配事务那天的天数。帐龄等于或大于 指定帐龄的所有匹配事务都将存档。 计算帐龄时考虑的时间基于为应用程序设置的服务时区。如果没有设置服务时区,

将使用 UTC 作为默认时区。

- **5.** 在**匹配类型**中,选择要存档匹配事务的匹配类型。
- **6.** (可选)在**帐户 ID** 中,选择帐户 ID。如果不指定帐户 ID,将包括选定匹配类型的 所有帐户。
- **7.** 单击**提交**。

将创建具有唯一作业 ID 的存档作业,并将其添加到作业列表。此作业的结果显示为 "挂起"。

- **8.** 几分钟后单击**刷新**以查看作业状态。
- **9.** 如果存档作业完成且没有错误,则状态显示为**成功**。
- **10.** 下载并保存存档文件和日志文件。
	- 将鼠标放在**成功**上方可以查看两个文件:一个是包含存档事务的 zip 文件,另 一个是存档作业的日志文件。

如果没有与存档期间指定的标准匹配的事务,则仅生成日志文件。

• 单击文件名以下载文件。

#### **Note:**

如果调整属性的名称与系统属性的名称相同,则在存档过程中会在调整属性名 称后面附加一个数字。例如,创建名为 Adjustment Type 的调整属性。 Account Reconciliation 包含系统属性名称 Adjustment Type。因此, 在创建 存档时,系统属性的名称为 Adjustment Type,调整属性的名称则为 Adjustment Type 1。

## 在事务匹配中取消标记存档的事务

可以取消标记之前存档的匹配事务,然后将其包含在后续存档作业中。

当取消标记事务时,将删除与其关联的存档事务作业 ID。如果这些事务符合为存档作业 指定的标准,则它们可以包括在将来的存档作业中。

取消标记事务的典型情况是,在存档匹配事务时,需要更改使用的标准。例如,存档早 于 2022 年 4 月期间九个月的匹配事务。但是,在清除存档事务之前,您注意到事务帐 龄需要为一年而不是九个月。因此,您首先取消标记属于存档作业的事务,创建新作业 以使用新标准存档匹配的事务,然后清除存档事务。如果您意外存档了一组错误的事 务,也可以取消标记已存档的事务。

如果在运行清除之前对属于存档作业的事务取消标记,则不会清除这些事务。

要取消标记属于存档作业的匹配事务:

- **1.** 从**主页**中,依次选择**应用程序**和**作业**。
- **2.** 单击**事务匹配** 以查看事务匹配作业。
- **3.** 单击需要取消标记事务的存档作业右侧的省略号,然后选择**取消标记存档事务**。

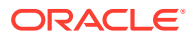

将创建具有唯一作业 ID 的取消标记存档事务作业。该作业状态显示为"挂起"。

- <span id="page-341-0"></span>**4.** 几分钟之后,单击**刷新**以获得最新的作业状态。 如果作业完成且没有错误,则状态显示为**成功**。
- **5.** 单击**成功** 以查看作业的日志文件。

日志文件显示已取消标记的匹配事务数量。该文件还包含已取消标记事务的存档事务作业 的作业 ID。

## 在事务匹配中提取存档的事务

当存档事务作业的存档文件不可用时,您可以提取存档文件及其内容。

假设存档事务作业的存档文件已根据设置的保留策略从系统中删除。服务管理员可以从此作业 中提取和检索匹配的事务,然后创建包含这些事务的新存档文件。

要提取存档的事务,您需要创建提取事务作业。将提取属于存档事务作业的匹配事务,创建包 含这些事务的新存档文件,并使用提取事务作业的作业 ID 标记这些事务。

仅当存档这些事务的作业在"作业历史记录"页上不可用时,才需要提取存档的事务。如果您尝 试为仍然列在"作业历史记录"(即,未超过 60 天)中的作业提取存档事务,则会显示一条消 息,要求您使用存档事务作业的**成功**链接下载存档文件。

要提取存档的事务:

- **1.** 从**主页**中,依次选择**应用程序**和**作业**。
- **2.** 单击**事务匹配**以访问事务匹配作业。
- **3.** 单击必须提取事务的存档作业右侧的省略号,并选择**重新提取存档**。 具有唯一作业 ID 的作业将添加到作业列表。作业的初始状态为"挂起"。
- **4.** 几分钟后单击**刷新**以检查作业状态。 如果作业完成且没有错误,则状态显示为**成功**。
- **5.** 单击**成功** 以查看并下载日志文件。
- **6.** 下载并保存存档文件和日志文件。
	- 将鼠标放在**成功**上方。将显示指向两个文件的链接:一个是包含存档事务的 zip 文 件,另一个是重新提取作业的日志文件。
	- 单击文件名以下载文件。

## 在事务匹配中清除数据

使用清除操作可以删除生产环境中不再需要的匹配事务。您可以直接清除一组特定的匹配事 务,或者清除一组已存档的匹配事务。

#### **Related Topics**

- [关于在事务匹配中清除数据](#page-342-0) 有多种选项用于在"事务匹配"中清除数据。
- [在事务匹配中处理清除期间发生的情况](#page-342-0)
- [在事务匹配中清除匹配的事务](#page-343-0) 清除允许您永久删除事务。

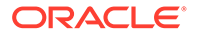

- <span id="page-342-0"></span>• [在事务匹配中清除存档的事务](#page-344-0) 您可以从生产系统中清除已存档的匹配事务。这些事务的调整和支持详细信息也会 被清除。
- [在事务匹配中清除事务的最佳做法](#page-345-0) 按照所建议的最佳做法,实现最优的事务清除结果。

### 关于在事务匹配中清除数据

有多种选项用于在"事务匹配"中清除数据。

**简单清除**

对于的匹配的事务,如果**匹配日期**早于所指定"清除帐龄 - 计算日期",则可以从应用程 序中清除这些事务。"清除帐龄 - 计算日期"根据用户指定的清除帐龄进行计算。清除操 作之前将执行必要的验证。清除的事务将从应用程序中永久删除。清除匹配的事务有助 于保持应用程序的效率。

请参阅["在事务匹配中清除匹配的事务](#page-343-0)"。

**存档和清除**

通过存档匹配的事务,您可以在清除生产系统中不再需要的匹配事务之前保存这些事 务。您指定一个帐龄,并且等于或超过该指定帐龄的匹配事务将会存档。存档将标记应 用程序中匹配的事务。在存档匹配的事务之前,将执行必要的验证。然后,清除操作将 清除所有标记的事务。如果不希望清除一个或多个标记的事务,可以稍后取消标记这些 事务。

建议您先存档匹配的事务,然后再清除它们。

请参阅["在事务匹配中存档匹配的事务](#page-339-0)"和"[在事务匹配中清除存档的事务"](#page-344-0)。

### 在事务匹配中处理清除期间发生的情况

- 在处理过程中,系统将锁定**匹配类型**,以便在删除过程中无法执行其他任务(如导 入事务、自动匹配和交互式匹配)。
- 系统运行验证检查,确保链接到"带事务匹配的余额比较"或"带事务匹配的帐户分析" 的配置文件没有会计日期晚于锁定截止日期的匹配事务要被清除。如果要清除的任 何事务(或调整)至少有一个事务(或调整)的会计日期晚于锁定截止日期,将出 现日志文件消息,并且将忽略该配置文件的清除。
- 对于与调节合规性集成的事务匹配配置文件,如果一个配置文件包含一个或多个帐 龄超过指定清除天数的不匹配事务,则不会从该配置文件中清除任何事务。

要确定不匹配事务的帐龄,请使用**不匹配的事务**选项卡或者**匹配**卡中的"事务"选项 卡,并对帐龄(按降序)或日期(按升序)进行排序。您现在可以看到阻止清除操 作完成的不匹配事务。

• 清除后,系统不会更新余额汇总。

**清除截止日期和清除事务**

- 对于使用"带事务匹配的帐户分析"或"带事务匹配的余额比较"方法的配置文件:
	- 清除事务时,将记录清除截止日期,此日期将作为配置文件属性的一部分显示 在"匹配"对话框中。

清除截止日期是指事务被清除的最晚期间结束日期。例如,假设清除了 2022 年 12 月 11 日的一组匹配事务。此日期属于"2022 年 12 月"期间,此期间的结束

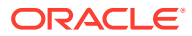

日期为 2022 年 12 月 31 日(假设使用月期间)。因此,这组事务的清除截止日期设 置为 2022 年 12 月 31 日。

- <span id="page-343-0"></span>– 如果匹配集中一个或多个事务的会计日期早于清除截止日期,则您无法清除事务。
- 对于使用"纯事务匹配"方法的配置文件,不会记录清除截止日期。
- 您无法取消匹配或删除在途匹配,在清除了以前匹配的事务的情况下,这可能会导致重新 计算期间的调节余额。这通过将匹配中涉及的事务的最早会计日期与清除截止日期进行比 较来完成。

```
Note:
```
要执行经营性匹配,建议为您的配置文件使用"纯事务匹配"方法。

#### 在事务匹配中清除匹配的事务

清除允许您永久删除事务。

#### **Note:**

我们建议的最佳做法是,让事务匹配的清除周期与调节合规性的清除周期一致,但这 不是必需的。请注意,如果您决定按照与调节合规性不同的调度来清除事务匹配,则 在从调节合规性往回钻取至事务匹配时可能不会显示部分或全部事务匹配事务。

可以在事务匹配中清除环境中不再需要的匹配事务。匹配的事务包括已确认的匹配和已确认的 单方调整。**清除事务**对话框上的删除基于以下操作:指定匹配日期,然后选择要清除的匹配类 型和帐户 ID。清除匹配的事务还将删除所有其他关联对象,例如调整、调整详细信息、关联的 支持详细信息和审核历史记录。由于此功能非常强大,因此我们强烈建议您在执行清除之前备 份应用程序的快照。

服务管理员可以通过在事务匹配配置设置中设置**批大小**选项来指定清除事务时使用的批大小。

要对匹配的事务执行简单清除:

- **1.** 从主页中,依次选择**应用程序**和**作业**。
- **2.** 选择**事务匹配**选项卡。
- **3.** 从右上方的**操作**菜单中,选择**清除事务**。
- **4.** 在**清除事务**对话框上,输入以下信息,以便缩小要删除的匹配事务范围:
	- **a.** 在**帐龄**中,输入从当前日期回溯到开始删除匹配事务那天的天数。

默认值为 180 天。可以输入介于 0 和 99999 之间的任意数字。删除操作将包括您指定 的日期。在确定必须清除哪些事务时,使用为应用程序设置的服务时区。如果没有设 置服务时区,将使用 UTC 作为默认时区。

<span id="page-344-0"></span>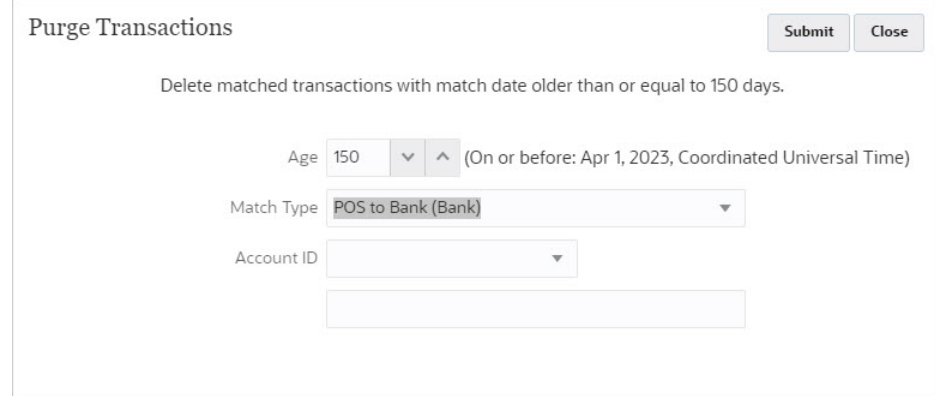

例如,在上面的屏幕截图中,当前日期为 2023 年 8 月 29 日。将**帐龄**设置为 150。请注意,括号中显示与指定日期相隔 150 天的日期,即 2023 年 4 月 1 日。

- 对于"纯事务匹配"配置文件: 与当前日期(2023 年 8 月 29 日)相隔 150 天的日期为 2023 年 4 月 1 日。匹配日期等于或早于 2023 年 4 月 1 日午 夜的所有匹配事务都将被清除。
- 对于与调节合规性集成的事务匹配配置文件:与当前日期(2023 年 8 月 29 日)相隔 150 天的日期为 2023 年 4 月 1 日。假设每个期间等于一个日 历月,则 2023 年 4 月 1 日所在期间的结束日期为 2023 年 4 月 30 日。因 此,匹配日期等于或早于 2023 年 4 月 30 日的匹配事务将被清除。
- **b.** 在**匹配类型**的下拉列表中选择匹配类型。这是必需的。
- **c.** (可选)在**帐户 ID** 中,使用运算符(等于、不等于、开头为、结尾为、包含、 不包含)下拉列表来帮助您筛选要删除的匹配事务列表。
- **d.** 依次单击**提交**和**继续清除**以确认提交。

**Note:**

强烈建议您在继续操作之前以快照形式备份应用程序,并将匹配的事 务存档,如[在事务匹配中存档匹配的事务中](#page-339-0)所述。

**5.** 您将在**作业**对话框的"事务匹配"选项卡上看到"清除事务"作业。

在事务匹配中清除存档的事务

您可以从生产系统中清除已存档的匹配事务。这些事务的调整和支持详细信息也会被清 除。

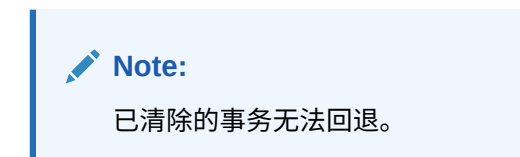

请注意,本主题是关于清除*存档的事务*。要根据事务的帐龄清除一组匹配的事务,请参 阅["在事务匹配中清除匹配的事务](#page-343-0)"。

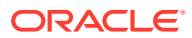

<span id="page-345-0"></span>通常,服务管理员首先存档超出为组织设置的保留期限的匹配事务,然后再将其清除。存档将 确保要清除的事务可用于审核或满足合规性要求。请参阅["在事务匹配中存档匹配的事务](#page-339-0)"。

如果匹配集中一个或多个事务的会计日期早于清除截止日期,则不允许清除事务。这适用于与 调节合规性集成的事务匹配配置文件。

**Note:** 如果尝试清除事务的存档事务作业中的事务随后被取消标记,虽然会运行清除事务作 业,但日志文件将显示未清除事务。

要清除属于存档作业的事务:

- **1.** 从**主页**中,依次选择**应用程序**和**作业**。
- **2.** 单击**事务匹配**以访问事务匹配作业。
- **3.** 单击必须清除事务的存档作业右侧的省略号,然后选择**清除事务**。 随即显示"确认"对话框。系统会提示您先下载存档文件,然后再清除匹配的事务。
- **4.** 单击**继续清除**。

具有唯一作业 ID 的清除事务作业将添加到作业列表。作业的初始状态为"挂起"。

**5.** 几分钟后单击**刷新**以检查作业状态。

如果作业完成且没有错误,则状态显示为**成功**。

**6.** 单击**成功** 以查看并下载日志文件。

日志文件包含存档事务作业 ID、匹配类型、每个数据源的清除事务数、清除事务总数、清 除的匹配事务总数以及作业所用的时间。

#### 在事务匹配中清除事务的最佳做法

按照所建议的最佳做法,实现最优的事务清除结果。

为某个匹配类型清除事务时,该匹配类型将被锁定,并且不允许执行诸如导入事务、手动匹配 事务、运行自动匹配之类的操作。因此,建议在非工作时间清除事务。

**首次清除事务**

Oracle 建议您先将生产环境克隆到测试环境,然后清除测试环境中的事务。从此练习中学到的 知识将有助于您高效地清除生产环境中的事务。

如果这是您第一次清除事务,并且数据库中已经加载并匹配了 5 亿个或更多事务,强烈建议您 在运行存档和清除之前,先通过 Oracle 技术支持创建服务请求。Oracle 技术支持将评估您的 应用程序,并概述优化清除性能所需采取的步骤。

Oracle 技术支持将根据以下因素,为您建议适当的方法:

- 要清除的事务量
- 数据形态

Oracle 建议您先将生产实例克隆到测试实例,然后清除测试实例中的事务。从此练习中学到的 知识将有助于您清除生产实例中的事务。

**清除测试实例中事务的先决条件**

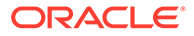

- **1.** 向 Oracle 技术支持提交服务请求。
- **2.** 备份测试实例。请参阅*《Oracle Enterprise Performance Management Cloud 管理 员入门》*中的"创建环境备份"。
- **3.** 将生产实例克隆到测试实例中。请参阅*《管理 Oracle Enterprise Performance Management Cloud 迁移》*中的"克隆 EPM 云环境"。

#### **用于清除测试实例中事务的步骤**

- **1.** 对应用程序执行备份。
- **2.** Oracle 技术支持将就以下方面为您提供建议:
	- 要为清除操作选择的匹配事务的相应帐龄

此帐龄基于需要清除的事务量。

• 配置中的批大小设置

默认值为 200,000。但是,这可能会因数据形态而异。

• 执行此过程的时间段

此流程不应当与日常维护流程重叠(请参阅*《Oracle Enterprise Management System 管理员入门》*中的"设置日常维护"。您可以选择在清除事务之前更改此 设置,并在清除事务之后恢复此设置。

- **3.** 评估要清除的匹配事务数。可以使用"事务匹配"中的"事务"选项卡或通过 BI Publisher 报表执行此操作。在清除事务之后,可以验证此计数。请参阅"在事务匹 配中搜索事务"。
- **4.** 清除事务。
- **5.** 记下该过程中每个步骤所花费的时间。

利用所学到的这些知识,清除生产实例中的事务。

#### **定期清除事务**

Oracle 建议您在首次清除事务后定期清除事务。您可以通过 EPM Automate 自动执行 此流程。请参阅*《Working with EPM Automate for Oracle Enterprise Performance Management Cloud》*中的 purgeTmTransactions。

#### **用于定期清除事务的步骤**

- **1.** 运用您对生产实例执行清除过程中学到的知识。
- **2.** 使用所建议的设置对测试实例执行自动清除计划。
- **3.** 在 Account Reconciliation 中部署自动清除计划。

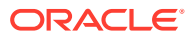

# 29 使用 EPM Automate 执行管理任务

通过 EPM Automate 实用程序,Account Reconciliation 中的服务管理员可以在服务实例内执 行任务。它支持通过使用命令自动执行许多可重复的任务,包括特定于 Account Reconciliation 的以下任务:

- 导入汇率 (**importRates**)
- 导入配置文件 (**importProfiles**)
- 导入预映射的数据,包括用于**调节合规性**和**事务匹配**的余额 (**importPreMappedBalances**)、用于**调节合规性**的事务 (**importPreMappedTransactions**) 以及用于**事务匹配**的事务 (**importTmPremappedTransactions**)
- 从数据管理中的数据加载定义导入余额 (**importBalances**)
- 将复制配置文件导入到期间中以启动调节流程 (**createReconciliations**)
- 设置期间状态 (**setPeriodStatus**)
- 为事务匹配运行自动匹配流程 (**runAutomatch**)
- 将文件上传到服务实例以及将文件下载到本地磁盘(**uploadFile** 和 **downloadFile**)
- 添加和删除用户以及在团队中添加和删除用户(**addUsers**、**addUsersToTeam**、 **removeUsers** 和 **removeUsersFromTeam**)

在其他 Enterprise Performance Management 业务流程中使用的命令中, 也有一些可用于 Account Reconciliation, 包括:

- 导出、导入和重命名对象快照(**exportSnapshot**、**importSnapshot** 以及 **renameSnapshot** 或 **copySnapshotFromInstance**)
- 角色相关命令,例如 **assignRole** 和 **unassignRole**
- 导入或导出映射(**importMapping** 和 **exportMapping**)
- 文件相关命令,例如 **copyFileFromInstance**、**listFiles** 和 **deleteFile**。
- 日常维护相关命令(**getDailyMaintenanceStartTime** 和 **runDailyMaintenance**)
- 运行报表,例如 **provisionReport**、**userAuditReport** 和 **runDMReport**。
- 其他有用的命令,包括 **feedback**、**encrypt**、**help**、**login**、**logout**、**recreate**、 **resetService**、**runBatch**、**runDataRule** 和 **upgrade**。

可以创建能够完成各种任务的脚本并通过计划程序自动执行这些脚本。例如,您可以创建一个 脚本,从服务实例下载日常维护备份以创建对象和数据的本地备份。

有关可供您使用的 EPM Automate 实用程序命令的详细信息和完整列表,请参阅*《在 Oracle Enterprise Performance Management Cloud 中使用 EPM Automate》*中的"命令概览"。

**观看"使用 EPM Automate"视频**

单击以下链接可观看此视频:

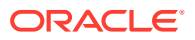

 $\overline{\phantom{0}}$ 

# 30 关于连接 EPM 云环境

#### **概览**

#### 服务管理员可以连接以下类型的多个 EPM 云环境:

- Planning
- Financial Consolidation and Close
- Tax Reporting
- Account Reconciliation
- Profitability and Cost Management
- Narrative Reporting
- 战略性人员规划

服务管理员建立连接后,有权跨 EPM 云环境进行访问的用户只需登录一次,即可从单个访问 点在这些环境之间导航。此外,可以将来自多个环境的表单和仪表板等对象混合在导航流中的 一个群集内或一个卡的选项卡内。目标环境中对象的可访问性取决于用户角色。

#### **/** 注:

还可以将 Oracle Analytics Cloud Enterprise Edition 或 Professional Edition 5.6 直接 连接到 EPM 云平台(如果您具有这两个服务)。配置连接后,可以在 Oracle Analytics Cloud 中对来自 EPM 云业务流程的数据进行可视化。您不再需要在元数据 存储库 (RPD) 文件中对 EPM 数据建模,以在 Oracle Analytics Cloud 中创建可视化 和仪表板。

有关更多信息,请参阅 Oracle Analytics Cloud 文档。

#### **我可以连接哪些 EPM 云环境?**

源环境是指从其创建连接的环境。目标环境是指从源环境连接到的环境。

您可以连接以下源环境(这些环境也可以作为目标环境):

- Planning
- Financial Consolidation and Close
- Tax Reporting

源环境还可以连接到以下目标环境 (这些环境不能作为源环境):

- Account Reconciliation
- Profitability and Cost Management
- Narrative Reporting
- 战略性人员规划

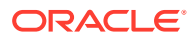

**我可以通过哪些方式连接到其他 EPM 云环境?**

- 在**导航器** 菜单上,在源环境与目标环境之间切换。有关详细信息,请参阅源环境文 档。
- 可以在源环境中自定义导航流,以便从主页访问其他目标环境中的群集、卡和对 象。有关更多详细信息,请参阅源环境文档。
- 使用直接 URL 无缝集成所连接的环境。请参阅"使用直接 URL 集成所连接的环 境"。

**注意事项**

• 仅由服务管理员创建跨环境连接。

用户单击导航链接可打开链接的环境。在链接的环境中,用户可以访问什么由分配 给用户的预定义角色和访问权限(如果有)确定。

• 要实现无缝的跨环境导航,跨环境导航流涉及的所有环境实例必须属于同一身份 域。

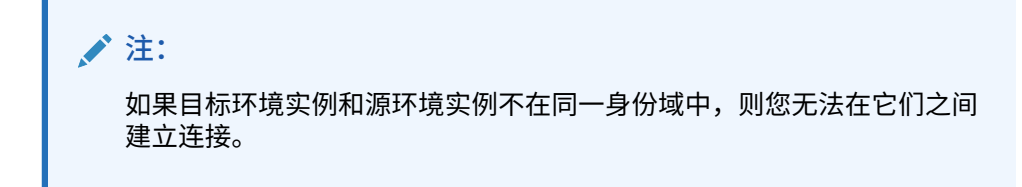

- 服务管理员无法使用公司 SSO(身份提供程序)凭据配置跨环境连接。 如果您的环境配置了 SSO,请确保为配置跨环境连接的服务管理员维护身份域凭 据。
- 在某些用例场景中,在测试环境和生产环境之间迁移跨环境连接会导致出现问题。 有关更多信息,请参阅源环境文档。
- 跨环境连接中不支持虚名 URL。

## 使用直接 URL 集成所连接的环境

#### **关于直接 URL**

其他源系统(如 Oracle ERP Cloud)可以嵌入 URL 以直接链接到所连接的 EPM 云环 境中卡、选项卡和子选项卡中包含的对象。

其他云环境(如 Oracle ERP Cloud)使用直接 URL 链接打开所连接的 EPM 云内容 (如表单、仪表板和 Infolet)。为了在 EPM 云和其他系统之间进行无缝的集成,可以 使用名为**导出 URL** 的导出选项来创建 CSV 文件,以便为所连接的 EPM 云业务流程中 的每个卡、选项卡或子选项卡提供唯一 URL。URL 按导航流和群集进行分组,以便在 CSV 文件中更轻松地查找 URL。可以使用文本编辑器或 Microsoft Excel 打开 CSV 文 件,并将相关 URL 嵌入源系统页面中以用作 EPM 云的启动点。

#### **导出 URL**

要将 EPM 云 URL 导出到 CSV 文件:

- **1.** 登录到 EPM 云环境。
- 2. 从主页中,单击用户名(屏幕的右上角)旁边的向下箭头。

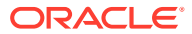

**3.** 在**设置和操作**菜单上,依次单击**导出 URL** 和**保存**。

系统将 CSV 文件保存到本地计算机上的默认下载文件夹中,文件名将根据服务器的当前日期 和时间自动生成; 例如, 19 Feb 2021 13 15 38 Navigation Flow URLs.csv。在下载文件夹 中查找文件,然后用文本编辑器或 Microsoft Excel 将其打开。

**查看已导出的 URL 文件**

CSV 文件列出业务流程中的所有 URL。每个卡、选项卡(垂直选项卡)和子选项卡(水平选 项卡)都有一个唯一的 URL。当在文本编辑器(如记事本或 Microsoft Excel)中查看时,它标 识每个卡、选项卡和子选项卡的 URL,以便可以更轻松地查找每个对象的 URL。URL 按导航 流和群集进行分组。

**Note:** 只有卡、选项卡和子选项卡有 URL。导航流和群集没有 URL。

请参阅在记事本中查看的以下示例直接 URL 导出文件:

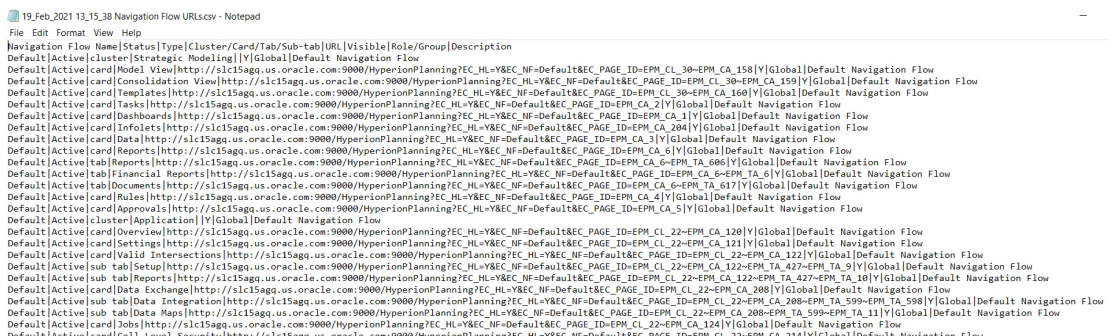

URL 导出文件提供以下信息,这些信息由竖线或管道 (|) 分隔符分隔:

- 导航流名称
- 状态
- 类型
- 群集、卡、选项卡或子选项卡的名称
- URL
- 可见
- 角色/组
- 描述

要在 Microsoft Excel 中查看 URL 导出文件:

- **1.** 打开 Excel,然后单击**数据**菜单。
- **2.** 依次单击**新建查询**、**从文件**和**从 CSV**。
- **3.** 查找并选择已导出的 CSV 文件,然后单击**导入**。新窗口中将显示 CSV 文件中的数据。

**4.** 要使 CSV 文件的第一行成为标题行,请依次单击**编辑**、**使用第一行作为标题**和**关 闭并加载**。

得到的 Excel 文件将类似于以下示例:

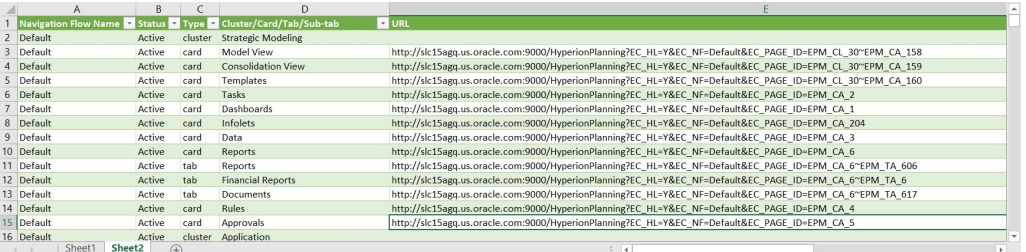

查找和复制要集成到其他所连接环境中的卡、选项卡或子选项卡的唯一 URL。将只打开 URL 目标,有权访问目标对象的用户可以执行与在目标业务流程中工作时相同的操作。

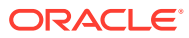

A 附录:Account Reconciliation 最佳做法

最佳做法介绍了使用功能的有效方法。

对于 Account Reconciliation,可使用以下最佳做法。

#### **Table A-1 Account Reconciliation 最佳做法**

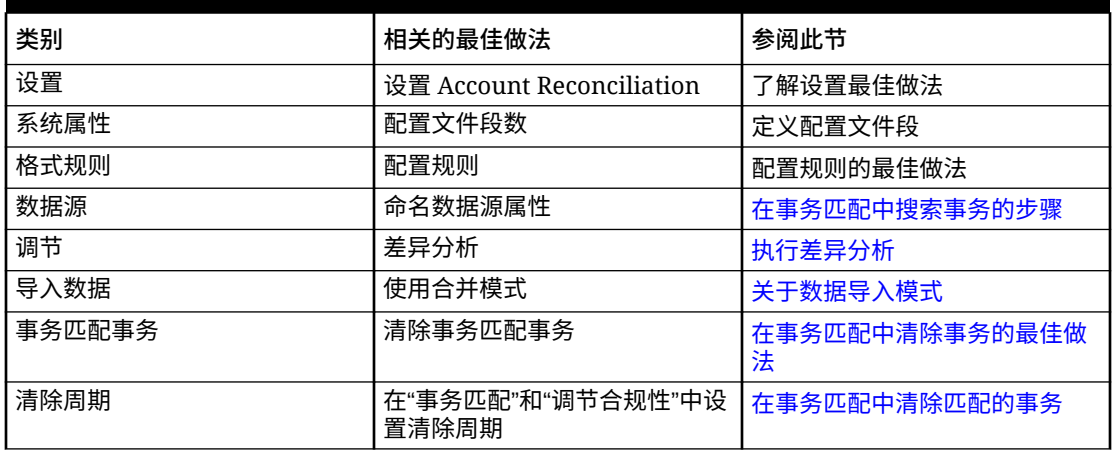

有关更多 Account Reconciliation 最佳做法,请参阅*《Oracle® Fusion Cloud EPM Oracle Enterprise Performance Management Cloud 运维指南》*中的"对 [Account Reconciliation](https://docs.oracle.com/en/cloud/saas/enterprise-performance-management-common/tsepm/sop_arcs_troublshooting_functional_issues_heading.html) 问题 [进行故障排除](https://docs.oracle.com/en/cloud/saas/enterprise-performance-management-common/tsepm/sop_arcs_troublshooting_functional_issues_heading.html)"。

有关适用于 Account Reconciliation 的 EPM 云最佳做法的信息,请参阅*《Oracle® Fusion Cloud EPM Oracle Enterprise Performance Management Cloud 运维指南》*中的"对 [EPM](https://docs.oracle.com/en/cloud/saas/enterprise-performance-management-common/tsepm/ops_app-specific_issues_epm_cloud_heading.html) 云 [问题进行故障排除](https://docs.oracle.com/en/cloud/saas/enterprise-performance-management-common/tsepm/ops_app-specific_issues_epm_cloud_heading.html)"。

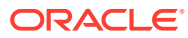

# B 有关 EPM 云的常见问题 (FAQ)

此 FAQ 提供了有关 Oracle Enterprise Performance Management Cloud 中的管理任务的常见 问题的资源链接。

#### **常见问题**

- 在对 EPM 云服务进行故障排除时如何使用"提供反馈"功能来协助技术支持?
- 在哪里可以找到 EPM 云业务流程的一般故障排除技巧?
- 如何获取 EPM 云服务的 SOC1 和 SOC2 报表?
- [如何重新启动](#page-355-0) EPM 云服务?
- [如何重置用户密码?](#page-355-0)
- 如何在 EPM [云中执行生产到测试数据迁移?](#page-355-0)
- [如何推迟自动对环境进行的每月更新?](#page-355-0)
- 如何针对 OCI(第 2 [代\)环境设置使用](#page-355-0) OAuth 2 进行身份验证?
- 如何使用 REST API 或 EPM Automate [创建或移除组,以及如何在组中添加或移除用户?](#page-355-0)
- Oracle [将生产和测试备份保留多长时间,以及我如何将备份快照复制到我的环境?](#page-356-0)

**在对 EPM 云服务进行故障排除时如何使用"提供反馈"功能来协助技术支持?**

单击用户名(显示在屏幕右上角),然后选择**提供反馈**。

#### **Tip:**

如果您是服务管理员,提供维护快照可以帮助技术支持对您的服务进行故障排除。在 "提供反馈"实用程序中,展开**确认提交应用程序快照**,然后启用**提交应用程序快照**选 项。

请参阅*《Oracle Enterprise Performance Management Cloud 管理员入门》*中的"使用提供反馈 实用程序提交反馈"。

**在哪里可以找到 EPM 云业务流程的一般故障排除技巧?**

可在《[Oracle Enterprise Performance Management Cloud](https://docs.oracle.com/en/cloud/saas/enterprise-performance-management-common/tsepm/index.html) 运维指南》中查找有关客户报告的 常见问题的故障排除技巧和信息,以及纠正这些问题的过程。

**如何获取 EPM 云服务的 SOC1 和 SOC2 报表?**

您可以在"我的服务"中单击应用程序上的**操作**菜单并选择"文档"选项卡来访问这些报表。请参阅 *《Oracle Enterprise Performance Management Cloud 管理员入门》*中的"访问合规性报表"。

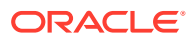

#### <span id="page-355-0"></span>**如何重新启动 EPM 云服务?**

- 可在 EPM Automate 中使用 **resetService** 命令重新启动 EPM 云服务。请参阅 *《Working with EPM Automate for Oracle Enterprise Performance Management Cloud》*中的 resetService。
- 使用**重新启动服务实例** REST API 重新启动 EPM 云服务。请参阅*《REST API for Enterprise Performance Management Cloud》*中的 "Restart the Service Instance (v2)"。

#### **如何重置用户密码?**

对于 OCI (第 2 代) 环境, 可使用 Oracle Identity Cloud Service 重置用户帐户的密 码。请参阅*《Managing and Monitoring Oracle Cloud》*中的 ["Resetting Passwords](https://docs.oracle.com/en/cloud/get-started/subscriptions-cloud/mmocs/resetting-passwords.html)"。

对于标准环境,可使用"我的服务"重置用户帐户的密码。请参阅*《Managing and Monitoring Oracle Cloud》*中的 ["Resetting User Passwords"](https://docs.oracle.com/en/cloud/get-started/subscriptions-cloud/mmocs/resetting-user-passwords.html)。

**如何在 EPM 云中执行生产到测试数据迁移?**

可使用**克隆**功能将生产环境的数据迁移到测试环境。请参阅*《管理 Oracle Enterprise Performance Management Cloud 迁移》*中的"克隆 EPM 云环境"。

或者,您可以在 EPM Automate 中使用 cloneEnvironment 命令。您还可以使用克隆环 境 REST API。

#### **如何推迟自动对环境进行的每月更新?**

设置跳过更新是使用 **skipUpdate** EPM Automate 命令执行的自助操作。请参阅 *《Oracle Enterprise Performance Management Cloud 运维指南》*中的"[请求跳过环境自](https://docs.oracle.com/en/cloud/saas/enterprise-performance-management-common/tsepm/8_troubleshoot_change_management_proc_4.html) [动更新](https://docs.oracle.com/en/cloud/saas/enterprise-performance-management-common/tsepm/8_troubleshoot_change_management_proc_4.html)"。

您还可以使用 **skipUpdate** REST API 推迟每月更新。请参阅*《REST API for Enterprise Performance Management Cloud》*中的 "Skip Updates (v2)"。

**如何针对 OCI(第 2 代)环境设置使用 OAuth 2 进行身份验证?**

对于 EPM Automate,可以使用 OAuth 2.0 身份验证协议访问 OCI(第 2 代)Oracle Enterprise Performance Management Cloud 环境以执行命令,特别是对于自动运行命 令。请参阅*《Working with EPM Automate for Oracle Enterprise Performance Management Cloud》*中的将 OAuth 2.0 授权协议用于 OCI。

对于 REST API, 在 Oracle Cloud Infrastructure (OCI) 第 2 代体系结构上的 EPM 云环 境中,可以使用 OAuth 2 访问令牌对 EPM 云发出 REST API,以满足避免在您的环境 中使用密码的要求。请参阅*《REST API for Enterprise Performance Management Cloud》*中的 "Authentication with OAuth 2 - Only for OCI"。

**如何使用 REST API 或 EPM Automate 创建或移除组,以及如何在组中添加或移除用 户?**

- 要添加组,请参阅*《在 Oracle Enterprise Performance Management Cloud 中使用 EPM Automate》*中的 "createGroups" 或*《REST API for Enterprise Performance Management Cloud》*中的 "Add Groups"。
- 要删除组,请参阅*《在 Oracle Enterprise Performance Management Cloud 中使用 EPM Automate》*中的 "deleteGroups" 或*《REST API for Enterprise Performance Management Cloud》*中的 "Remove Groups"。

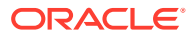

- <span id="page-356-0"></span>• 要将用户添加到组中,请参阅*《在 Oracle Enterprise Performance Management Cloud 中 使用 EPM Automate》*中的 "addUsersToGroup" 或*《REST API for Enterprise Performance Management Cloud》*中的 "Add Users to a Group"。
- 要从组中删除用户,请参阅*《在 Oracle Enterprise Performance Management Cloud 中使 用 EPM Automate》*中的 "removeUsersFromGroup" 或*《REST API for Enterprise Performance Management Cloud》*中的 "Remove Users from a Group"。

**Oracle 将生产和测试备份保留多长时间,以及我如何将备份快照复制到我的环境?**

对于 OCI(第 2 代)环境,Oracle 将生产环境快照保留 60 天,而测试环境快照保留 30 天。 可使用 listBackups 和 restoreBackup EPM Automate 命令检查可用的备份快照并将其复制到 您的环境。您还可以使用列出备份和还原备份 REST API。

对于标准环境,Oracle 存档过去三天的每日快照(生产和测试环境),以及过去 60 天的每周 备份快照(仅限生产环境)。您可以请求 Oracle 复制过去三天的测试备份和过去 60 天的生产 备份。

请参阅*《Oracle Enterprise Performance Management Cloud 管理员入门》*中的"每日快照的存 档、保留和检索"。

#### **如何备份和还原 EPM 云环境?**

您可以使用维护快照(对象快照)恢复前一天的对象和数据。如果需要,您还可以使用对象快照 将环境还原到上次操作维护期间的状态。请参阅:

- *《Oracle Enterprise Performance Management Cloud 管理员入门》*中的"使用维护快照备 份环境并还原环境"
- *《在 Oracle Enterprise Performance Management Cloud 中使用 EPM Automate》*中的 restoreBackup 和 importSnapshot 命令。

#### **哪些灾难恢复选项可用于 EPM 云?**

EPM 云提供了一些自助选项,可用于将环境还原到某个工作状态,从而实现接近即时的恢复 时间目标。请参阅:

- *《Oracle Enterprise Performance Management Cloud 管理员入门》*中的"灾难恢复支持"
- *《在 Oracle Enterprise Performance Management Cloud 中使用 EPM Automate》*中的 "复制 EPM 云环境"

#### **如何请求自动回归测试?**

Oracle 会帮助您构建基于 EPM Automate 的脚本,以方便您执行自动回归测试过程。请参阅 *《Oracle Enterprise Performance Management Cloud 运维指南》*中的"请求自动回归测试"

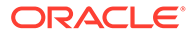